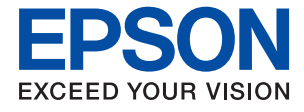

# **WF-C5890 Series Benutzerhandbuch**

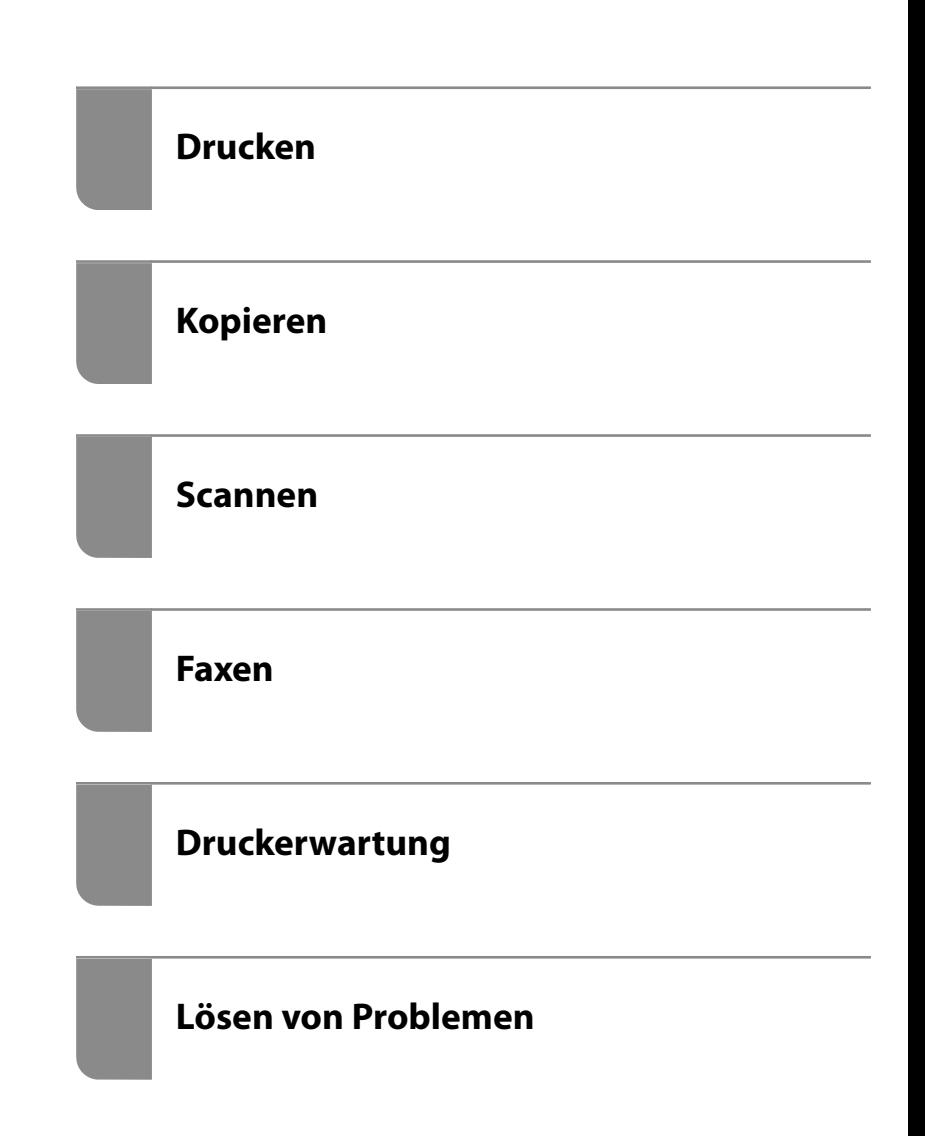

## *Inhalt*

## *[Anleitung zu diesem Handbuch](#page-7-0)*

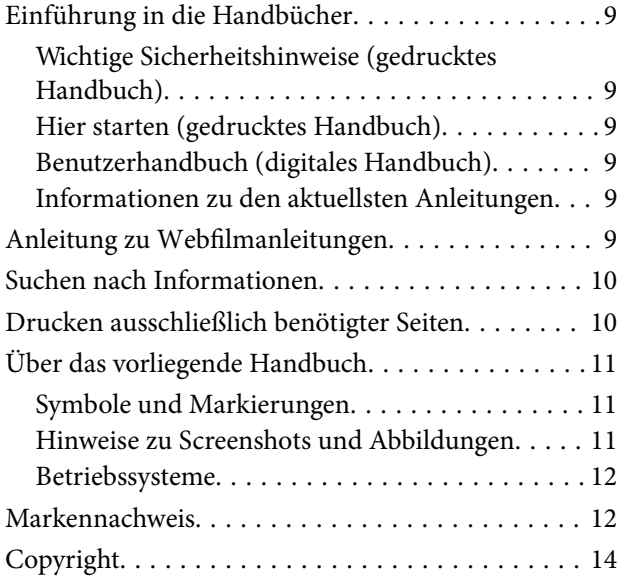

## *[Wichtige Anweisungen](#page-14-0)*

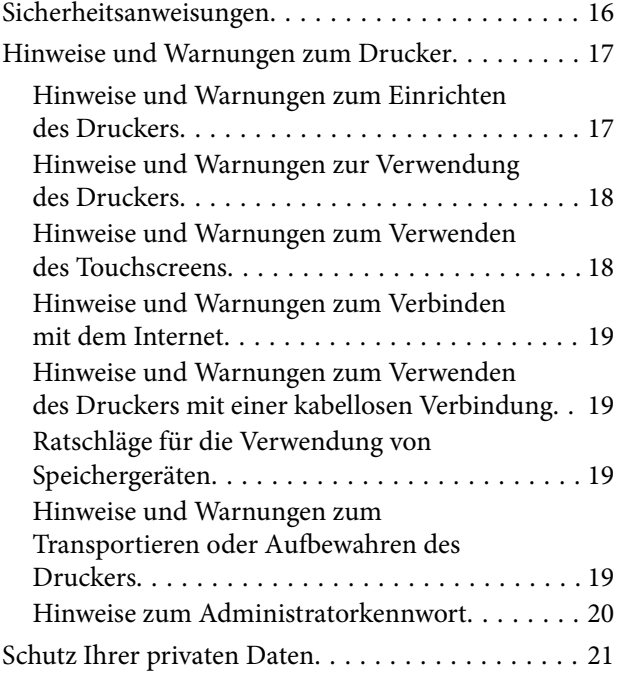

### *[Bezeichnungen und Funktionen der](#page-21-0)  [Teile](#page-21-0)*

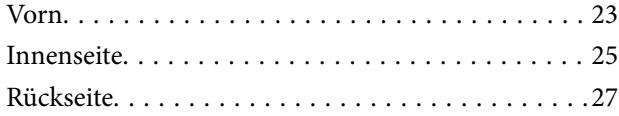

## *[Anleitung für das Bedienfeld](#page-27-0)*

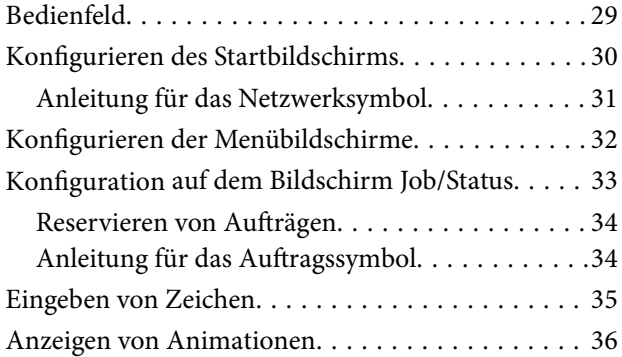

### *[Vorbereiten des Druckers und](#page-36-0)  [Vornehmen der ersten Einstellungen](#page-36-0)*

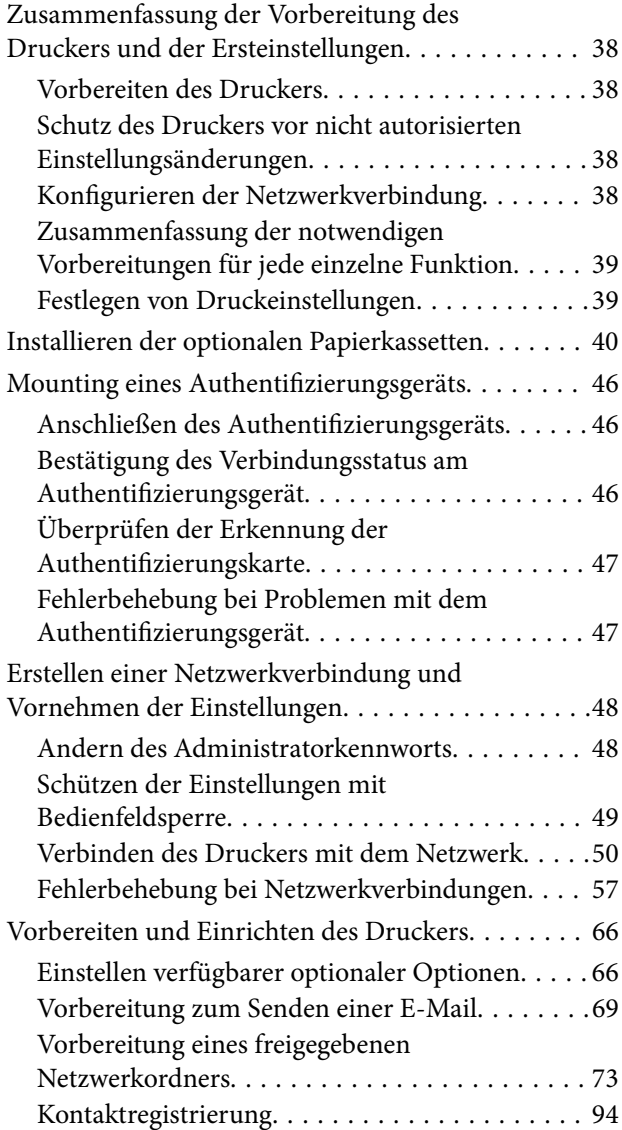

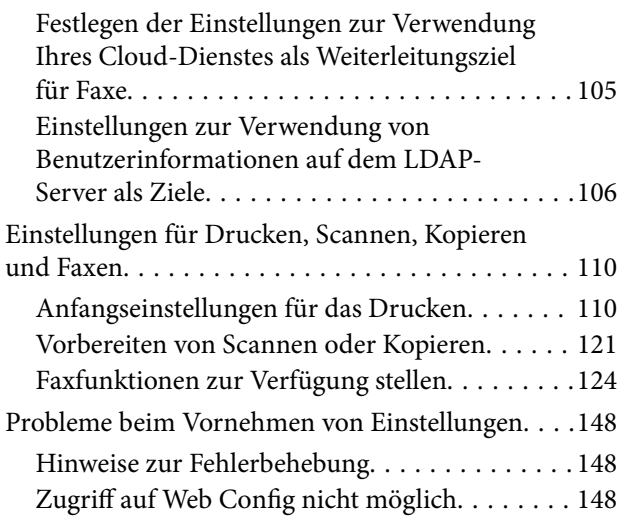

## *[Einlegen von Papier](#page-149-0)*

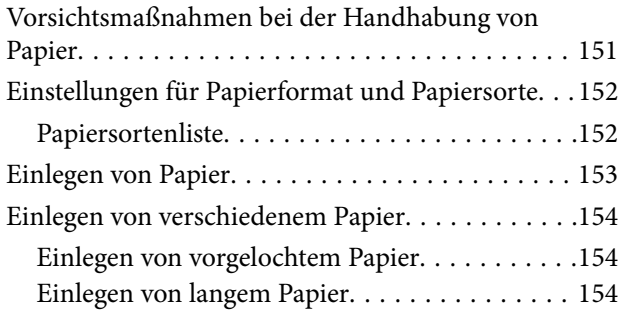

## *[Einlegen bzw. Platzieren von Vorlagen](#page-155-0)*

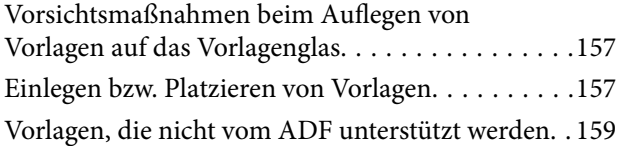

### *[Einsetzen und Entfernen eines](#page-160-0)  [Speichergeräts](#page-160-0)*

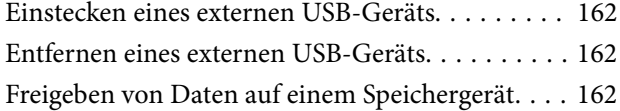

### *[Drucken](#page-163-0)*

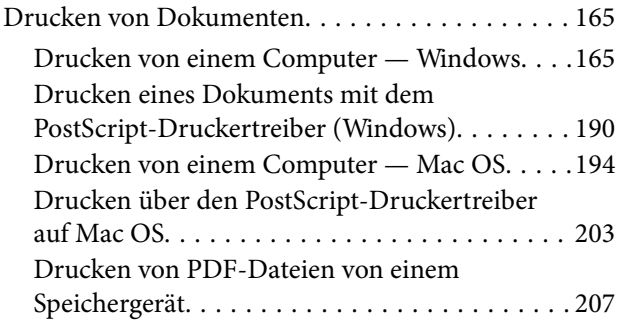

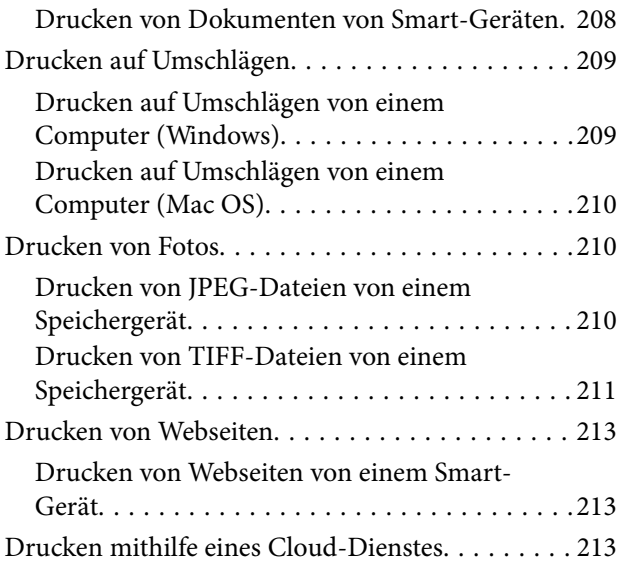

## *[Kopieren](#page-214-0)*

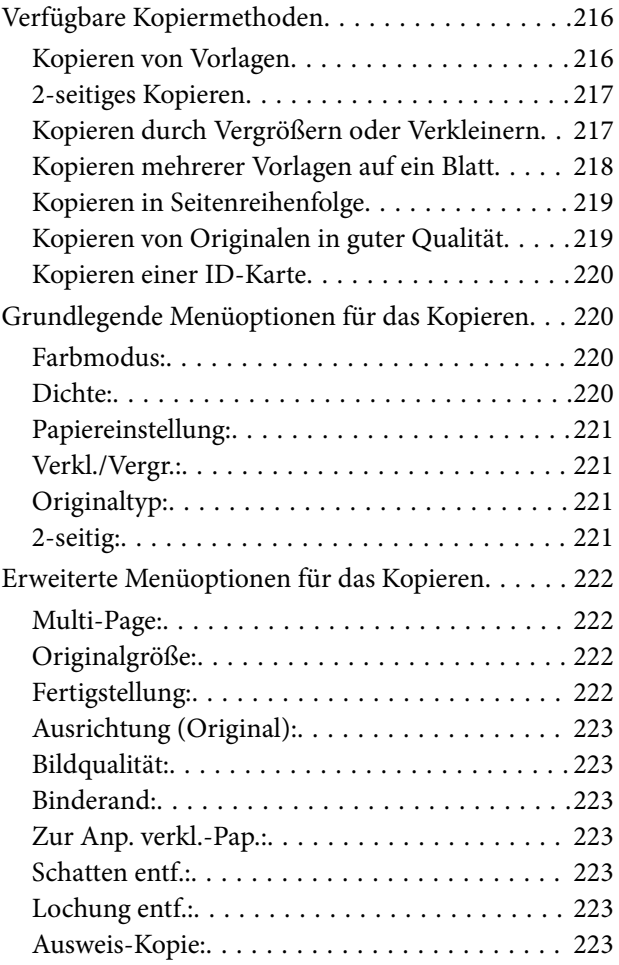

### *[Scannen](#page-223-0)*

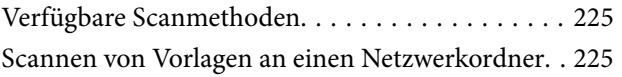

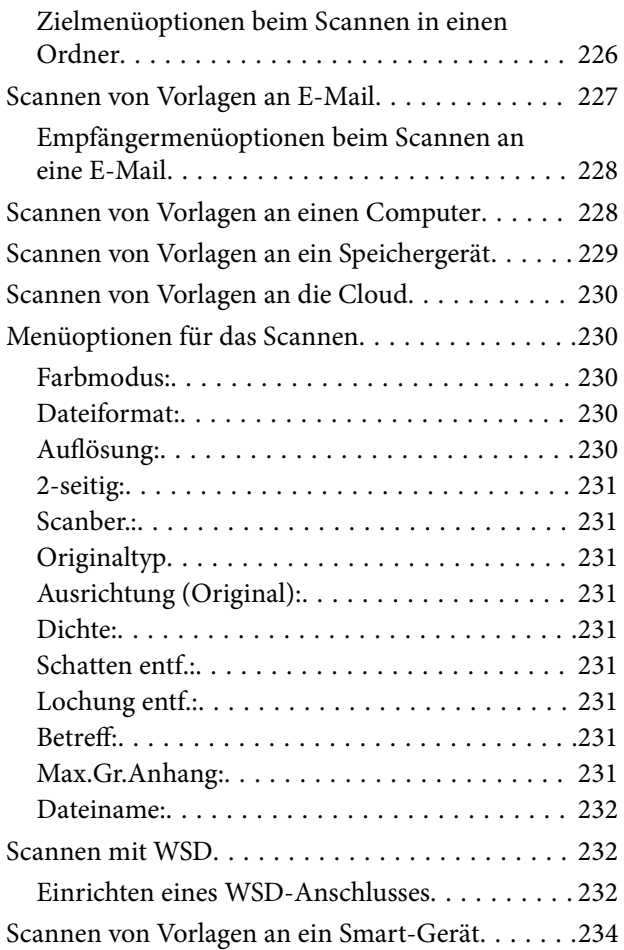

### *[Faxen](#page-234-0)*

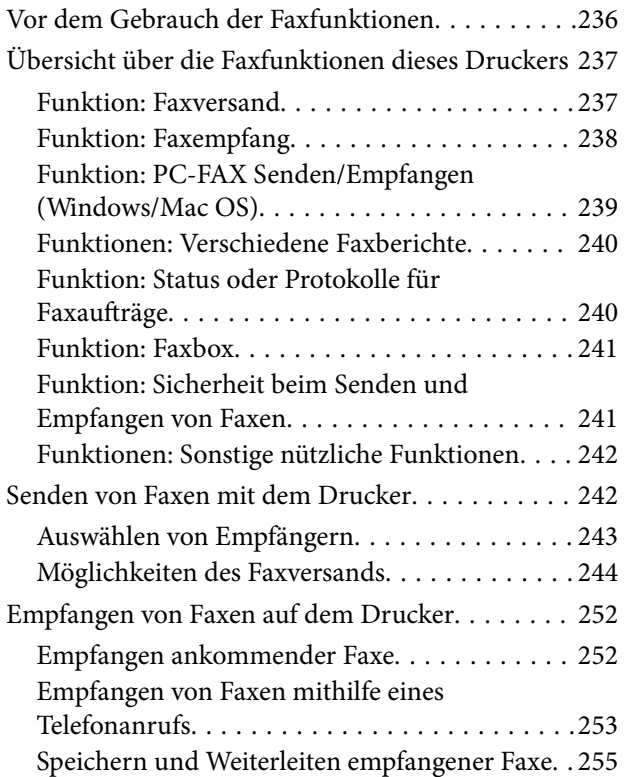

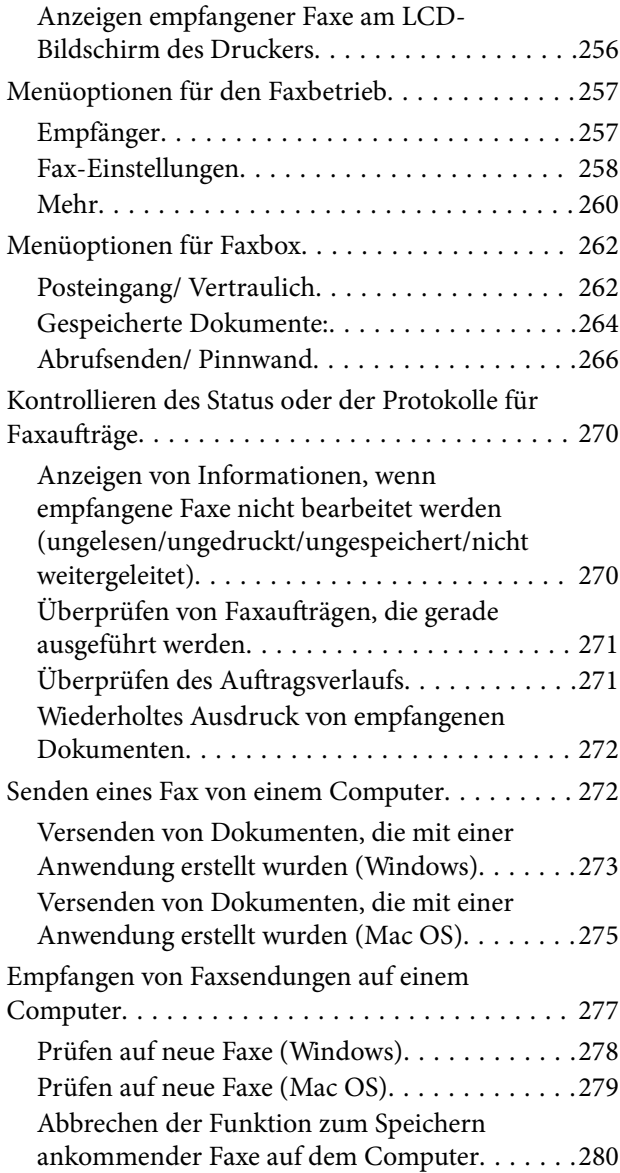

## *[Druckerwartung](#page-280-0)*

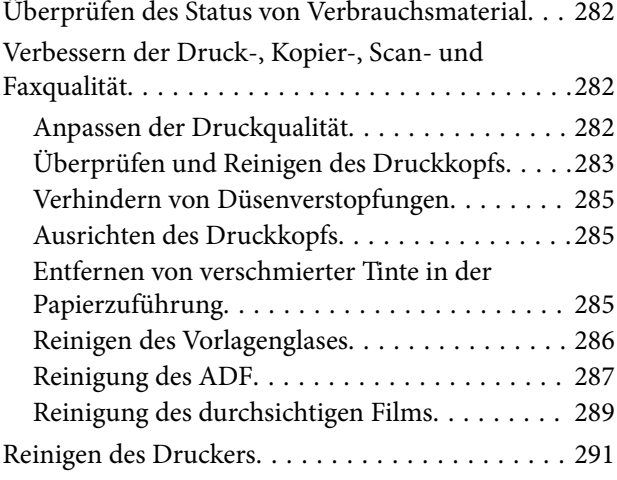

## *[In diesen Situationen](#page-292-0)*

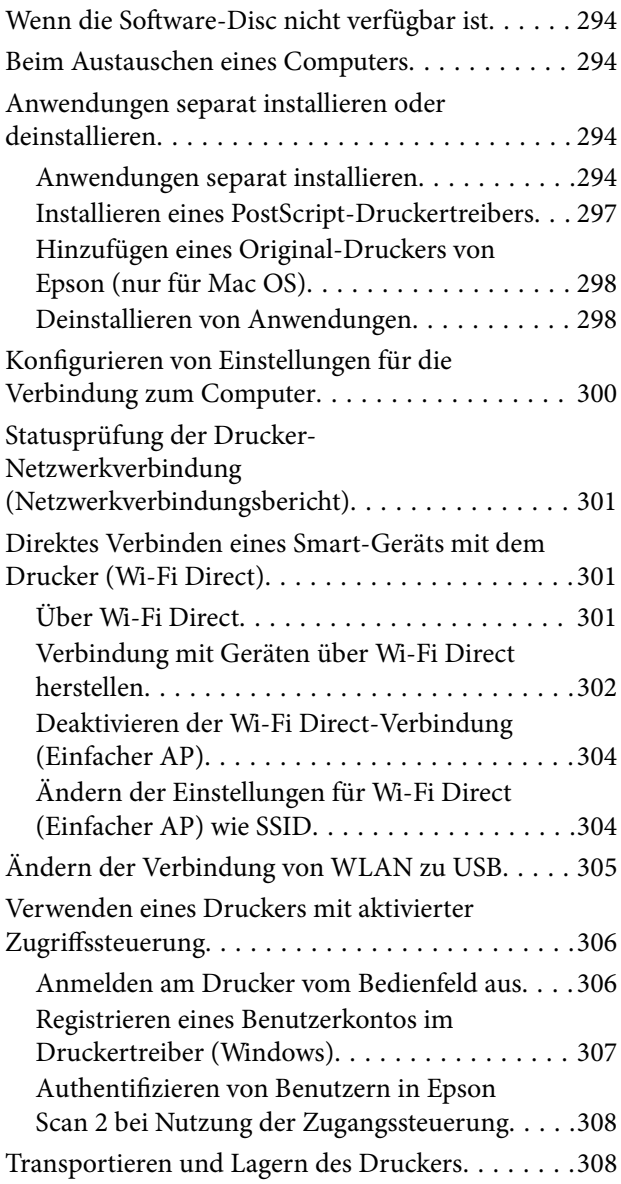

## *[Lösen von Problemen](#page-312-0)*

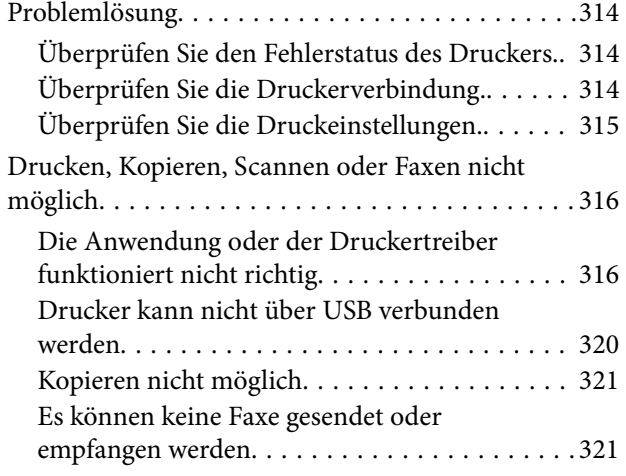

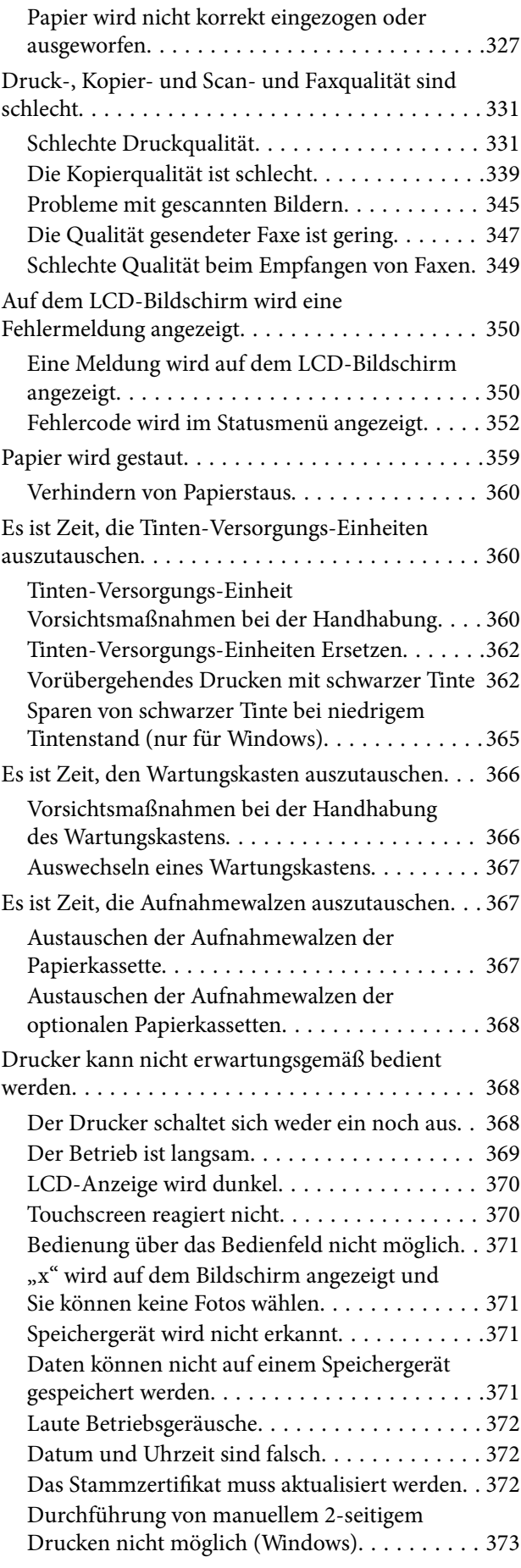

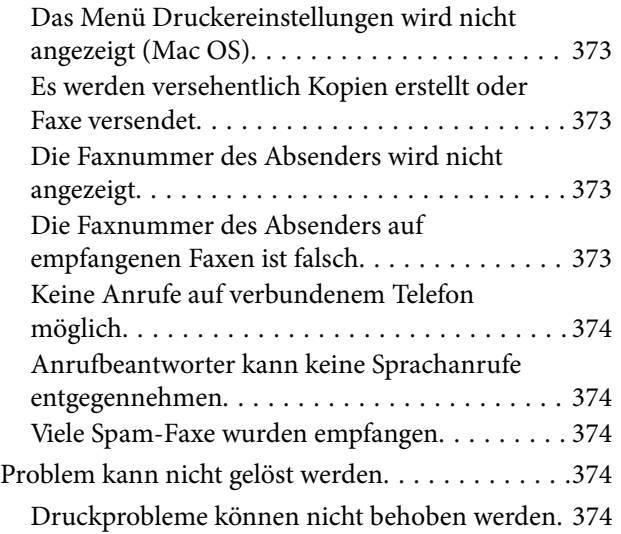

## *[Produktinformationen](#page-375-0)*

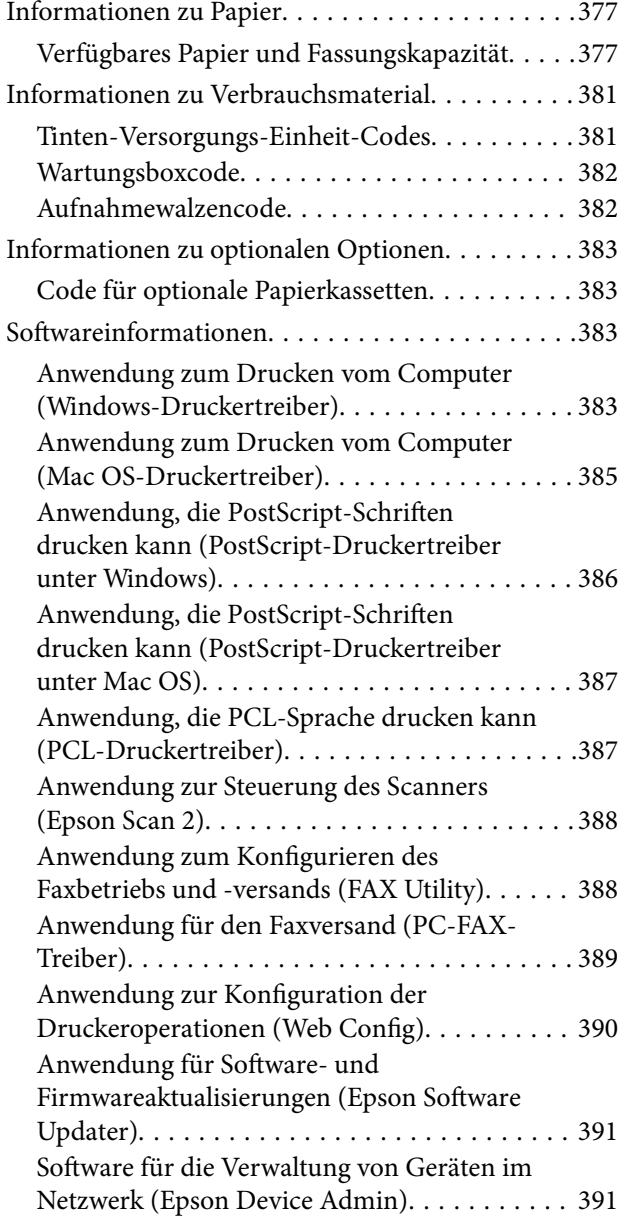

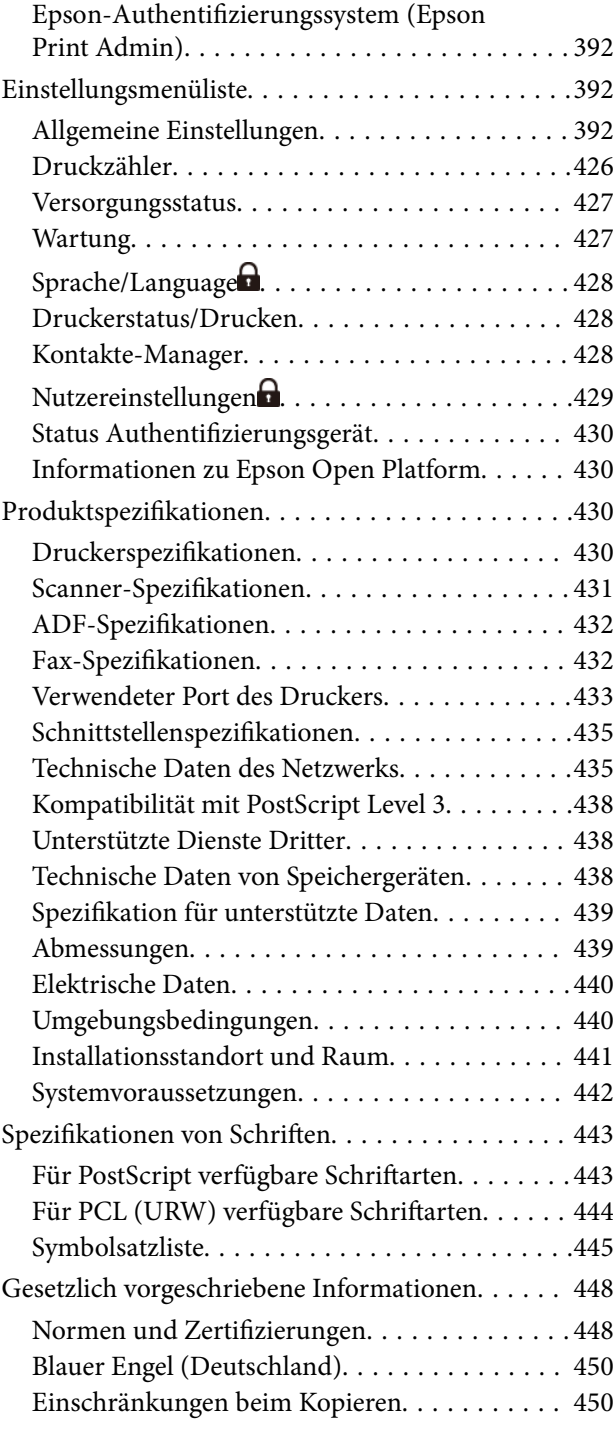

## *[Information für Administratoren](#page-450-0)*

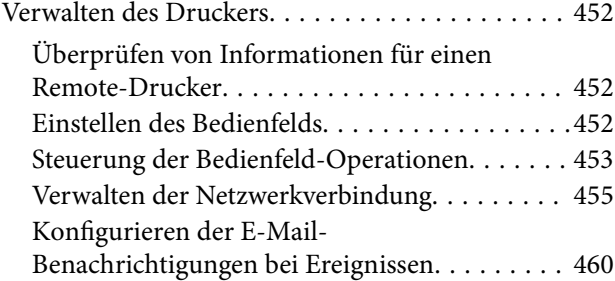

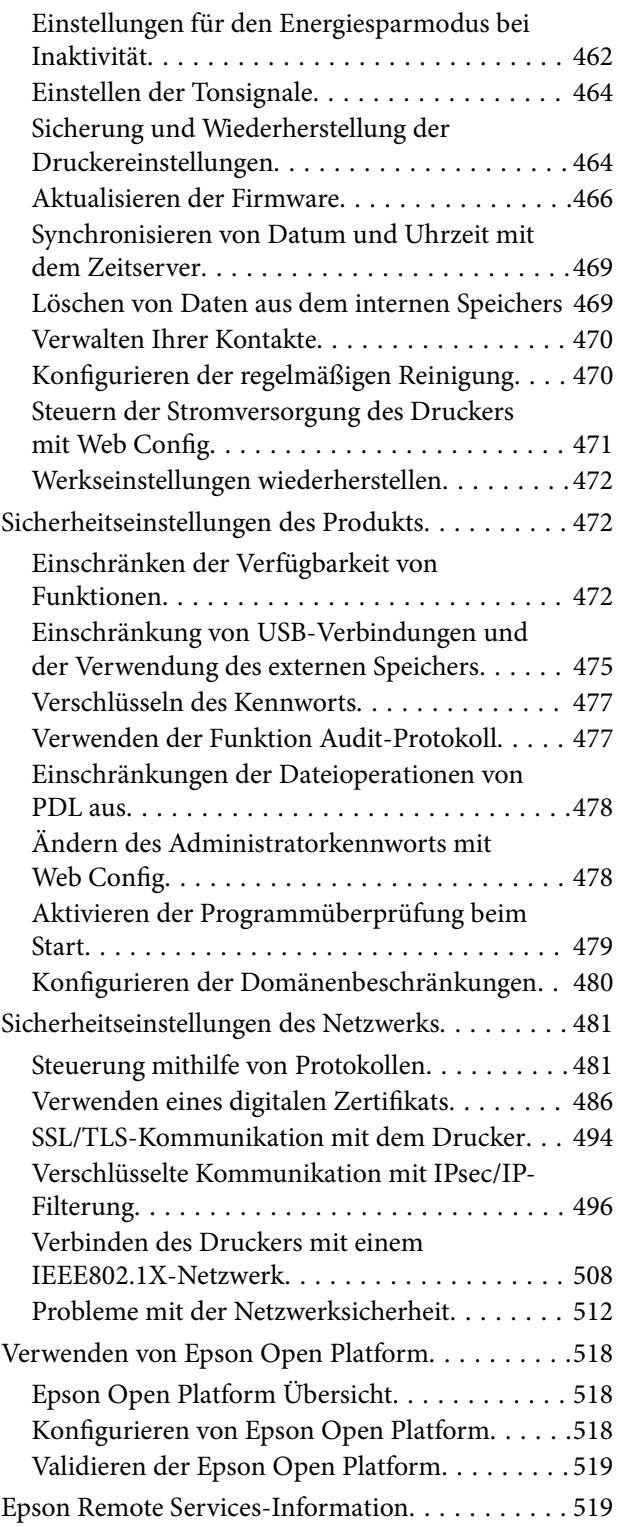

## *[Weitere Unterstützung](#page-519-0)*

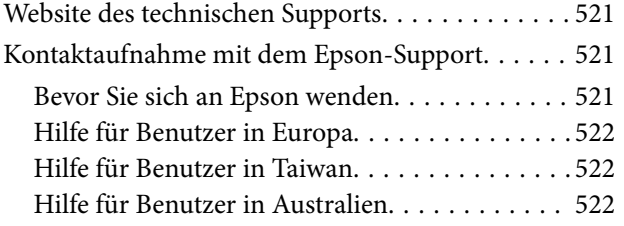

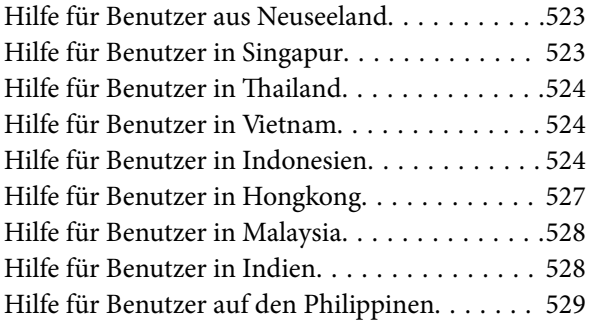

# <span id="page-7-0"></span>**Anleitung zu diesem Handbuch**

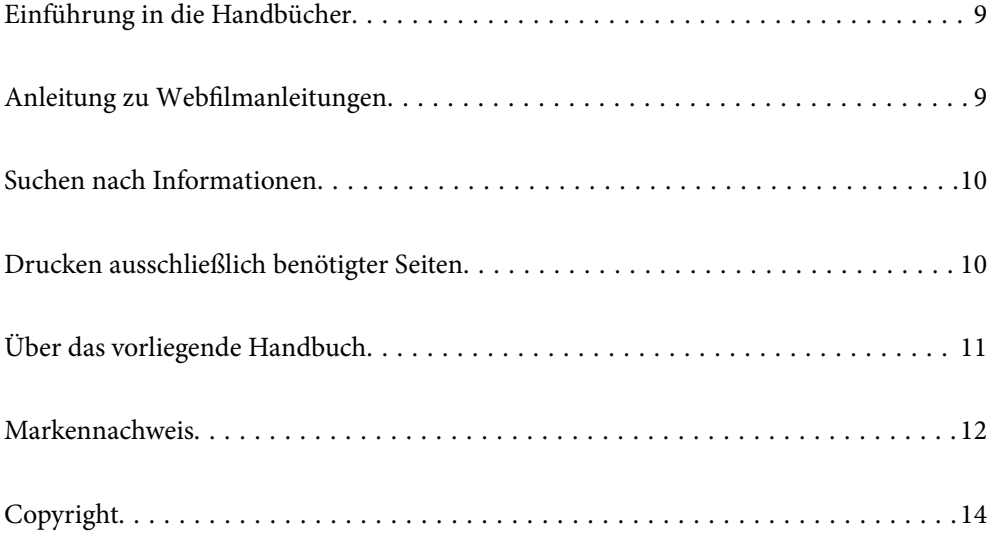

## <span id="page-8-0"></span>**Einführung in die Handbücher**

Die folgenden Handbücher werden mit dem Epson-Drucker geliefert. Zusätzlich zu den Handbüchern befinden sich weitere Informationen im Lieferumfang des Druckers oder der Epson-Software.

Wichtige Sicherheitshinweise (gedrucktes Handbuch)

Dieses Handbuch enthält Anweisungen, die eine sichere Nutzung dieses Druckers gewährleisten.

Hier starten (gedrucktes Handbuch)

Dieses Handbuch enthält Informationen zum Einrichten des Druckers und Installieren der Software.

#### Benutzerhandbuch (digitales Handbuch)

Dieses Handbuch. Verfügbar als PDF und Web-Anleitung. Bietet detaillierte Informationen und Anleitungen zur Druckerverwendung und Problemlösung.

#### Informationen zu den aktuellsten Anleitungen

❏ Gedrucktes Handbuch

Besuchen Sie die Support-Website Epson Europe unter <http://www.epson.eu/support> oder die weltweite Epson Support-Website unter [http://support.epson.net/.](http://support.epson.net/)

❏ Digitales Handbuch

Besuchen Sie die folgende Website, geben Sie den Namen des Produkts ein und gehen Sie dann zu **Support**.

<https://epson.sn>

## **Anleitung zu Webfilmanleitungen**

Sie können die Webfilmanleitungen ansehen, um mehr über die Verwendung des Druckers zu erfahren. Öffnen Sie folgende Website. Der Inhalt der Webfilmanleitungen kann ohne Vorankündigung geändert werden.

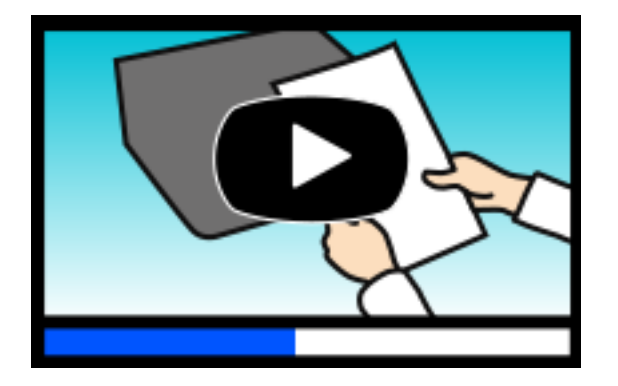

[https://support.epson.net/publist/video.php?model=WF-C5890\\_Series](https://support.epson.net/publist/video.php?model=WF-C5890_Series)

## <span id="page-9-0"></span>**Suchen nach Informationen**

Das PDF-Handbuch ermöglicht Ihnen eine Stichwortsuche oder das direkte Aufrufen bestimmter Abschnitte mithilfe von Lesezeichen. Dieser Abschnitt erläutert die Nutzung eines PDF-Handbuchs, das mit Adobe Acrobat Reader DC auf Ihrem Computer geöffnet wurde.

#### **Suche nach Stichwort**

Klicken Sie auf **Bearbeiten** > **Erweiterte Suche**. Geben Sie die Suchbegriffe im Suchfenster ein, und klicken Sie auf **Suchen**. Treffer werden als Liste angezeigt. Klicken Sie auf einen der angezeigten Treffer, um zu der betreffenden Seite zu wechseln.

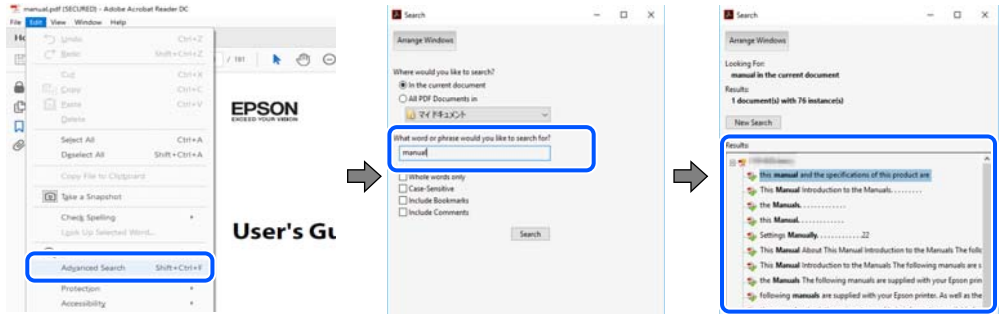

#### **Direktes Aufrufen von Lesezeichen**

Klicken Sie auf einen Titel, um zu der betreffenden Seite zu wechseln. Klicken Sie auf + oder >, um die untergeordneten Titel dieses Abschnitts anzuzeigen. Nutzen Sie folgende Tastatureingaben, um zur vorherigen Seite zurückzukehren.

- ❏ Windows: Taste **Alt** gedrückt halten und dann **←** drücken.
- ❏ Mac OS: Befehlstaste gedrückt halten und dann **←** drücken.

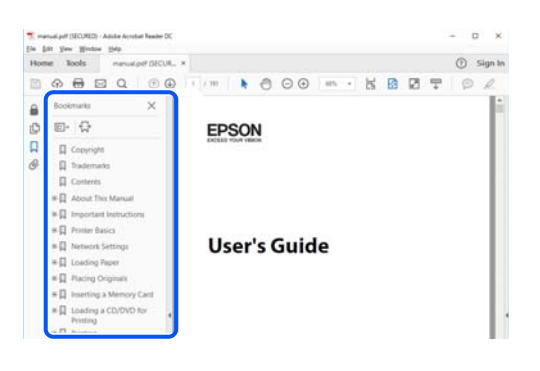

## **Drucken ausschließlich benötigter Seiten**

Das Heraussuchen und Ausdrucken lässt sich auf benötigte Seiten beschränken. Klicken Sie auf **Drucken** im Menü **Datei**, und geben Sie dann die zu druckenden Seiten unter **Seiten** in **Zu druckende Seiten** ein.

❏ Um mehrere aufeinanderfolgende Seite anzugeben, geben Sie einen Bindestrich zwischen der Start- und Endseite ein.

Beispiel: 20-25

<span id="page-10-0"></span>❏ Um Seiten anzugeben, die nicht fortlaufend sind, trennen Sie die Seitenangaben durch Kommas. Beispiel: 5, 10, 15

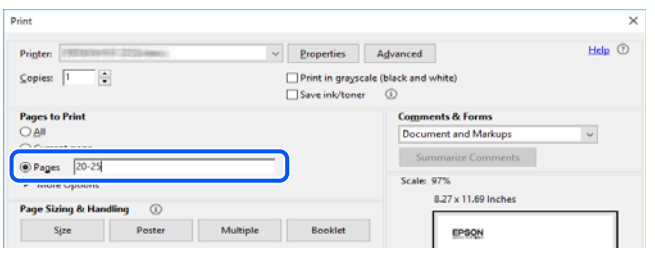

## **Über das vorliegende Handbuch**

In diesem Abschnitt werden die Bedeutungen der in diesem Handbuch verwendeten Symbole und Markierungen, Hinweise zu Beschreibungen und Referenzinformationen zu Betriebssystemen erläutert.

## **Symbole und Markierungen**

!*Achtung:*

Diese Hinweise müssen unbedingt beachtet werden, um Körperverletzungen zu vermeiden.

### **v***Wichtig:*

Diese Hinweise müssen befolgt werden, um Schäden am Drucker oder Computer zu vermeiden.

#### *Hinweis:*

Bietet ergänzende Hinweise und Referenzinformationen.

#### **Zugehörige Informationen**

& Verknüpfung zu Abschnitten mit verwandten Informationen.

Bietet Webfilmanleitungen der Bedienungsanweisungen. Siehe den Link zu entsprechenden Informationen.

Menüpunkte des Bedienfelds, die eingeschränkt sind, wenn die Administratorsperre aktiviert ist.

### **Hinweise zu Screenshots und Abbildungen**

- ❏ Die Screenshots des Druckertreibers stammen aus Windows 10 oder macOS High Sierra (10.13). Der Inhalt der Bildschirmdarstellungen hängt vom Modell und von der Situation ab.
- ❏ Die in diesem Handbuch verwendeten Abbildungen sind lediglich Beispiele. Auch wenn es von Modell zu Modell leichte Abweichungen geben kann, liegt allen das gleiche Funktionsprinzip zugrunde.
- ❏ Welche Menüpunkte im LCD-Bildschirm verfügbar sind, hängt vom Modell und den Einstellungen ab.

<span id="page-11-0"></span>❏ Sie können den QR-Code mit einer speziellen App lesen.

### **Betriebssysteme**

#### **Windows**

Im vorliegenden Handbuch beziehen sich Begriffe wie "Windows 11", "Windows 10", "Windows 8.1", "Windows 8", "Windows 7", "Windows Vista", "Windows XP", "Windows Server 2022", "Windows Server 2019", "Windows Server 2016", "Windows Server 2012 R2", "Windows Server 2012", "Windows Server 2008 R2", "Windows Server 2008", "Windows Server 2003 R2" und "Windows Server 2003" auf folgende Betriebssysteme. Darüber hinaus bezieht sich der Begriff "Windows" auf alle Windows-Versionen.

- ❏ Betriebssystem Microsoft® Windows® 11
- ❏ Betriebssystem Microsoft® Windows® 10
- ❏ Betriebssystem Microsoft® Windows® 8.1
- ❏ Betriebssystem Microsoft® Windows® 8
- ❏ Betriebssystem Microsoft® Windows® 7
- ❏ Betriebssystem Microsoft® Windows Vista®
- ❏ Betriebssystem Microsoft® Windows® XP
- ❏ Betriebssystem Microsoft® Windows® XP Professional x64 Edition
- ❏ Betriebssystem Microsoft® Windows Server® 2022
- ❏ Betriebssystem Microsoft® Windows Server® 2019
- ❏ Betriebssystem Microsoft® Windows Server® 2016
- ❏ Betriebssystem Microsoft® Windows Server® 2012 R2
- ❏ Betriebssystem Microsoft® Windows Server® 2012
- ❏ Betriebssystem Microsoft® Windows Server® 2008 R2
- ❏ Betriebssystem Microsoft® Windows Server® 2008
- ❏ Betriebssystem Microsoft® Windows Server® 2003 R2
- ❏ Betriebssystem Microsoft® Windows Server® 2003

#### **Mac OS**

In diesem Handbuch bezieht sich "Mac OS" auf Mac OS X 10.9.5 oder höher sowie macOS 11 oder höher.

## **Markennachweis**

- ❏ EPSON® ist eine eingetragene Marke und EPSON EXCEED YOUR VISION oder EXCEED YOUR VISION ist eine Marke der Seiko Epson Corporation.
- ❏ Microsoft®, Windows®, Windows Server®, and Windows Vista® are registered trademarks of Microsoft Corporation.
- ❏ Apple, Mac, macOS, OS X, Bonjour, ColorSync, Safari, AirPrint, iPad, iPhone, iPod touch, TrueType, and iBeacon are trademarks of Apple Inc., registered in the U.S. and other countries.
- ❏ Use of the Works with Apple badge means that an accessory has been designed to work specifically with the technology identified in the badge and has been certified by the developer to meet Apple performance standards.
- ❏ Chrome, Google Play, and Android are trademarks of Google LLC.
- ❏ Albertus, Arial, Coronet, Gill Sans, Joanna and Times New Roman are trademarks of The Monotype Corporation registered in the United States Patent and Trademark Office and may be registered in certain jurisdictions.
- ❏ ITC Avant Garde Gothic, ITC Bookman, Lubalin Graph, Mona Lisa, ITC Symbol, Zapf Chancery and Zapf Dingbats are trademarks of International Typeface Corporation registered in the U.S. Patent and Trademark Office and may be registered in certain other jurisdictions.
- ❏ Clarendon, Eurostile and New Century Schoolbook are trademarks of Linotype GmbH registered in the U.S. Patent and Trademark Office and may be registered in certain other jurisdictions.
- ❏ Wingdings is a registered trademark of Microsoft Corporation in the United States and other countries.
- ❏ CG Omega, CG Times, Garamond Antiqua, Garamond Halbfett, Garamond Kursiv, Garamond Halbfett Kursiv are trademarks of Monotype Imaging, Inc. and may be registered in certain jurisdictions.
- ❏ Antique Olive is a trademark of M. Olive.
- ❏ Marigold and Oxford are trademarks of AlphaOmega Typography.
- ❏ Helvetica, Optima, Palatino, Times and Univers are trademarks of Linotype Corp. registered in the U.S. Patent and Trademark Office and may be registered in certain other jurisdictions in the name of Linotype Corp. or its licensee Linotype GmbH.
- ❏ ITC Avant Garde Gothic, Bookman, Zapf Chancery and Zapf Dingbats are trademarks of International Typeface Corporation registered in the United States Patent and Trademark Office and may be registered in certain jurisdictions.
- ❏ PCL is the registered trademark of Hewlett-Packard Company.
- ❏ Adobe, Acrobat, Photoshop, PostScript®3™, and Reader are either registered trademarks or trademarks of Adobe in the United States and/or other countries.
- ❏ Arcfour

This code illustrates a sample implementation of the Arcfour algorithm.

Copyright © April 29, 1997 Kalle Kaukonen. All Rights Reserved.

Redistribution and use in source and binary forms, with or without modification, are permitted provided that this copyright notice and disclaimer are retained.

THIS SOFTWARE IS PROVIDED BY KALLE KAUKONEN AND CONTRIBUTORS ''AS IS'' AND ANY EXPRESS OR IMPLIED WARRANTIES, INCLUDING, BUT NOT LIMITED TO, THE IMPLIED WARRANTIES OF MERCHANTABILITY AND FITNESS FOR A PARTICULAR PURPOSE ARE DISCLAIMED. IN NO EVENT SHALL KALLE KAUKONEN OR CONTRIBUTORS BE LIABLE FOR ANY DIRECT, INDIRECT, INCIDENTAL, SPECIAL, EXEMPLARY, OR CONSEQUENTIAL DAMAGES (INCLUDING, BUT NOT LIMITED TO, PROCUREMENT OF SUBSTITUTE GOODS OR SERVICES; LOSS OF USE, DATA, OR PROFITS; OR BUSINESS INTERRUPTION) HOWEVER CAUSED AND ON ANY THEORY OF LIABILITY, WHETHER IN CONTRACT, STRICT LIABILITY, OR TORT (INCLUDING NEGLIGENCE OR OTHERWISE) ARISING IN ANY WAY OUT OF THE USE OF THIS SOFTWARE, EVEN IF ADVISED OF THE POSSIBILITY OF SUCH DAMAGE.

- ❏ QR Code is a registered trademark of DENSO WAVE INCORPORATED in Japan and other countries.
- ❏ The SuperSpeed USB Trident Logo is a registered trademark of USB Implementers Forum, Inc.
- ❏ Firefox is a trademark of the Mozilla Foundation in the U.S. and other countries.
- ❏ Mopria® and the Mopria® Logo are registered and/or unregistered trademarks and service marks of Mopria Alliance, Inc. in the United States and other countries. Unauthorized use is strictly prohibited.

<span id="page-13-0"></span>❏ Allgemeiner Hinweis: Andere hierin genannte Produktnamen dienen lediglich der Identifizierung und können Marken ihrer jeweiligen Eigentümer sein.Epson hat keinerlei Rechte an diesen Marken.

## **Copyright**

Kein Teil dieser Veröffentlichung darf ohne die schriftliche Erlaubnis von Seiko Epson Corporation auf irgendeine Weise, ob elektronisch, mechanisch, als Fotokopie, Aufzeichnung oderanderweitig reproduziert, in einem Datenabrufsystem gespeichert oder übertragen werden. Das Unternehmen übernimmt keine patentrechtliche Haftung bezüglich der hierin enthaltenen Informationen. Ebenfalls wird keine Haftung übernommen für Schäden, die sich aus der Verwendung der hierin enthaltenen Informationen ergeben. Die hierin enthaltenen Informationen sind nur zur Verwendung mit diesem Epson-Produkt beabsichtigt. Epson übernimmt keine Verantwortung für die Verwendung dieser Informationen im Zusammenhang mit anderen Produkten.

Weder Seiko Epson Corporation noch seine Partner haften gegenüber dem Käufer dieses Produkts oder gegenüber Dritten für Schäden, Verluste, Kosten oder Aufwendungen, die dem Käufer oder Dritten als Folge von Unfällen, falschem oder missbräuchlichem Gebrauch dieses Produkts, durch unautorisierte Modifikationen, Reparaturen oder Abänderungen dieses Produkts oder (ausgenommen USA) durch Nichtbefolgung der Bedienungs- und Wartungsanweisungen von Seiko Epson Corporation entstehen.

Seiko Epson Corporation und seine Partner haften für keine Schäden oder Probleme, die durch die Verwendung anderer Optionsprodukte oder Verbrauchsmaterialien entstehen, die nicht als Original Epson-Produkte oder von Seiko Epson Corporation genehmigte Epson-Produkte gekennzeichnet sind.

Seiko Epson Corporation haftet nicht für Schäden infolge elektromagnetischer Störungen, welche durch andere Schnittstellenkabel entstehen, die nicht als von Seiko Epson Corporation genehmigte Epson-Produkte gekennzeichnet sind.

#### © 2022 Seiko Epson Corporation

Der Inhalt dieses Handbuchs und die technischen Daten dieses Produkts können ohne Vorankündigung geändert werden.

# <span id="page-14-0"></span>**Wichtige Anweisungen**

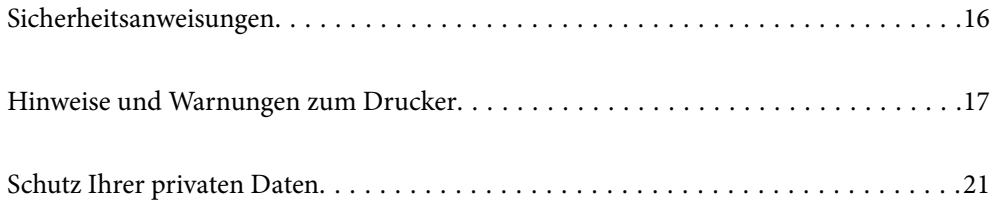

## <span id="page-15-0"></span>**Sicherheitsanweisungen**

Lesen und befolgen Sie diese Anweisungen, um einen sicheren Betrieb dieses Druckers sicherzustellen. Bitte bewahren Sie dieses Handbuch zum späteren Nachlesen gut auf. Beachten und befolgen Sie auch alle am Drucker angebrachten Warnungen und Anweisungen.

❏ Einige der an Ihrem Drucker verwendeten Symbole sollen die Sicherheit und angemessene Verwendung des Druckers gewährleisten. Die Bedeutung der Symbole können Sie der nachfolgenden Webseite entnehmen.

<http://support.epson.net/symbols/>

- ❏ Verwenden Sie nur das mitgelieferte Netzkabel für diesen Drucker und verwenden Sie das Kabel nicht für andere Geräte. Die Verwendung fremder Netzkabel mit diesem Gerät oder die Verwendung des mitgelieferten Netzkabels mit anderen Geräten kann zu Bränden oder elektrischen Schlägen führen.
- ❏ Vergewissern Sie sich, dass das Netzkabel den geltenden Sicherheitsvorschriften entspricht.
- ❏ Versuchen Sie nie, das Netzkabel, den Stecker, die Druckereinheit, die Scannereinheit oder optionales Zubehör zu zerlegen, zu modifizieren oder zu reparieren, außer wenn dies ausdrücklich in den Handbüchern des Druckers angegeben ist.
- ❏ In folgenden Fällen müssen Sie den Drucker vom Netz trennen und sich an ein qualifiziertes Servicepersonal wenden:

Das Netzkabel oder der Stecker ist beschädigt; Flüssigkeit ist in den Drucker eingedrungen; der Drucker ist heruntergefallen oder das Gehäuse wurde beschädigt; der Drucker arbeitet nicht mehr normal bzw. zeigt auffällige Leistungsabweichungen. Nehmen Sie keine Einstellungen vor, die nicht in der Dokumentation beschrieben sind.

- ❏ Stellen Sie den Drucker in der Nähe einer Steckdose auf, sodass der Stecker jederzeit problemlos herausgezogen werden kann.
- ❏ Der Drucker darf nicht im Freien, in der Nähe von viel Schmutz oder Staub, Wasser, Wärmequellen oder an Standorten, die Erschütterungen, Vibrationen, hohen Temperaturen oder Feuchtigkeit ausgesetzt sind, aufgestellt oder gelagert werden.
- ❏ Achten Sie darauf, keine Flüssigkeiten auf den Drucker zu verschütten und den Drucker nicht mit nassen Händen anzufassen.
- ❏ Halten Sie zwischen dem Drucker und Herzschrittmachern einen Mindestabstand von 22 cm ein. Die Funkwellen, die der Drucker aussendet, könnten die Funktion von Herzschrittmachern nachteilig beeinflussen.
- ❏ Wenn das LCD-Display beschädigt ist, wenden Sie sich an Ihren Händler. Falls die Flüssigkristalllösung auf Ihre Hände gelangt, waschen Sie sie gründlich mit Seife und Wasser. Falls die Flüssigkristalllösung in die Augen gelangt, spülen Sie diese sofort mit reichlich Wasser aus. Wenn Sie sich nach dem gründlichen Ausspülen immer noch schlecht fühlen oder Sehprobleme haben, suchen Sie sofort einen Arzt auf.
- ❏ Telefonieren Sie möglichst nicht während eines Gewitters. Es besteht ein entferntes Risiko von Stromschlag durch Blitze.
- ❏ Verwenden Sie nicht das Telefon, um in der Nähe eines Gaslecks das Gasleck zu melden.

<span id="page-16-0"></span>❏ Aufgrund seines hohen Gewichts sind mindestens zwei Personen nötig, um den Drucker anzuheben. Wenn andere Papierkassetten als die Papierkassette 1 installiert sind, müssen diese vor dem Anheben des Druckers deinstalliert werden. Zum Anheben des Druckers sollten die beteiligten Personen die in der folgenden Abbildung gezeigte Haltung einnehmen.

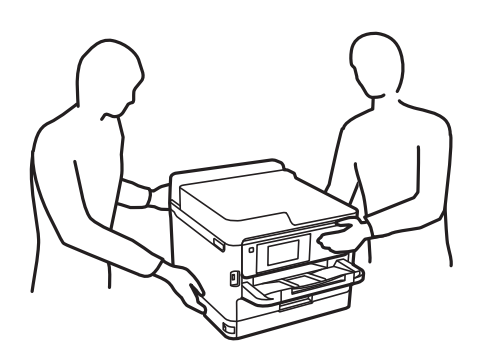

- ❏ Seien Sie beim Umgang mit benutzten Tinten-Versorgungs-Einheiten vorsichtig, da um die Tintenzuleitungsöffnung noch immer ein wenig Tinte vorhanden sein kann.
	- ❏ Wenn Tinte auf Ihre Hände gerät, reinigen Sie diese gründlich mit Wasser und Seife.
	- ❏ Sollte Tinte in die Augen gelangen, spülen Sie diese sofort mit reichlich Wasser aus. Wenn Sie sich nach dem gründlichen Ausspülen immer noch schlecht fühlen oder Sehprobleme haben, suchen Sie sofort einen Arzt auf.
	- ❏ Falls Sie Tinte in den Mund bekommen, suchen Sie umgehend einen Arzt auf.
- ❏ Versuchen Sie nicht, die Tinten-Versorgungs-Einheit oder die Wartungsbox zu zerlegen, andernfalls könnte Tinte in die Augen oder auf die Haut gelangen.
- ❏ Schütteln Sie die Tinten-Versorgungs-Einheiten nicht zu stark; andernfalls kann Tinte aus den Tinten-Versorgungs-Einheiten austreten.
- ❏ Bewahren Sie Tinten-Versorgungs-Einheiten und die Wartungsbox außerhalb der Reichweite von Kindern auf.

## **Hinweise und Warnungen zum Drucker**

Befolgen Sie die nachstehenden Anweisungen, um eine Beschädigung des Druckers oder Ihres Eigentums zu vermeiden. Achten Sie darauf, dieses Handbuch für den späteren Gebrauch aufzuheben.

### **Hinweise und Warnungen zum Einrichten des Druckers**

- ❏ Die Ventilationsschlitze und Öffnungen am Drucker dürfen nicht blockiert oder zugedeckt werden.
- ❏ Die verwendete Netzspannung muss mit der auf dem Typenschild des Druckers angegebenen Betriebsspannung übereinstimmen.
- ❏ Es darf keine Steckdose benutzt werden, an der bereits Geräte wie Fotokopierer oder Ventilatoren angeschlossen sind, die regelmäßig ein- und ausgeschaltet werden.
- ❏ Schließen Sie den Drucker nicht an schaltbare oder timergesteuerte Steckdosen an.
- ❏ Benutzen Sie das Computersystem nicht in der Nähe potenzieller elektromagnetischer Störfelder, wie z. B. Lautsprecher oder Basisstationen schnurloser Telefone.
- <span id="page-17-0"></span>❏ Verlegen Sie die Netzkabel so, dass sie gegen Abrieb, Beschädigungen, Durchscheuern, Verformung und Knicken geschützt sind. Stellen Sie keine Gegenstände auf die Netzkabel und ordnen Sie die Netzkabel so an, dass niemand darauf tritt oder darüber fährt. Achten Sie insbesondere darauf, dass das Netzkabel an den Enden gerade ist.
- ❏ Wenn Sie den Drucker über ein Verlängerungskabel anschließen, achten Sie darauf, dass die Gesamtstromaufnahme aller am Verlängerungskabel angeschlossenen Geräte die zulässige Strombelastbarkeit des Verlängerungskabels nicht überschreitet. Stellen Sie außerdem sicher, dass die Gesamtstromstärke aller an der Netzsteckdose angeschlossenen Geräte die zulässige Stromstärke dieser Steckdose nicht überschreitet.
- ❏ Bei Einsatz des Druckers in Deutschland ist Folgendes zu beachten: Bei Anschluss des Geräts an die Stromversorgung muss sichergestellt werden, dass die Gebäudeinstallation mit einer 10-A- oder 16-A-Sicherung abgesichert ist, damit ein adäquater Kurzschluss- und Überstromschutz gewährleistet ist.
- ❏ Wenn Sie diesen Drucker mit einem Kabel an einen Computer oder ein anderes Gerät anschließen, achten Sie auf die richtige Ausrichtung der Steckverbinder. Jeder Steckverbinder kann nur auf eine Weise eingesteckt werden. Wenn ein Steckverbinder falsch ausgerichtet eingesteckt wird, können beide Geräte, die über das Kabel verbunden sind, beschädigt werden.
- ❏ Stellen Sie den Drucker auf eine ebene, stabile Fläche, die an allen Seiten über seine Grundfläche hinausragt. Der Drucker funktioniert nicht ordnungsgemäß, wenn er schräg aufgestellt ist.
- ❏ Über dem Drucker muss genügend Platz zum vollständigen Öffnen der Vorlagenabdeckung sein.
- ❏ Lassen Sie genügend Platz vor dem Drucker frei, damit das Papier ungehindert ausgegeben werden kann.
- ❏ Vermeiden Sie Standorte, an denen der Drucker starken Temperatur- und Feuchtigkeitsschwankungen ausgesetzt ist. Halten Sie den Drucker auch vor direkter Sonneneinstrahlung, starkem Lichteinfall und Wärmequellen fern.

### **Hinweise und Warnungen zur Verwendung des Druckers**

- ❏ Führen Sie keine Gegenstände durch die Schlitze im Gehäuse des Druckers.
- ❏ Stecken Sie während eines Druckvorgangs Ihre Hand nicht in das Innere des Druckers.
- ❏ Berühren Sie nicht das weiße, flache Kabel im Inneren des Druckers.
- ❏ Verwenden Sie im Geräteinneren oder in der Umgebung des Druckers keine Sprays, die entzündliche Gase enthalten. Dies könnte ein Feuer verursachen.
- ❏ Bewegen Sie den Druckkopf nicht von Hand. Andernfalls könnte der Drucker beschädigt werden.
- ❏ Achten Sie darauf, dass Sie sich beim Schließen der Scannereinheit nicht die Finger einklemmen.
- ❏ Drücken Sie beim Platzieren von Vorlagen nicht zu fest auf das Vorlagenglas.
- ❏ Schalten Sie den Drucker stets mit der Taste P aus. Erst wenn die Anzeige P erloschen ist, darf der Netzstecker gezogen oder der Drucker ausgeschaltet werden.
- ❏ Wenn Sie den Drucker längere Zeit nicht benutzen, ziehen Sie das Netzkabel aus der Netzsteckdose.

### **Hinweise und Warnungen zum Verwenden des Touchscreens**

- ❏ Das LCD-Display kann ein paar kleine helle oder dunkle Punkte enthalten und aufgrund seiner Eigenschaften ungleichmäßig hell sein. Dies ist normal. Es handelt sich dabei nicht um eine Beschädigung.
- ❏ Verwenden Sie zur Reinigung nur ein trockenes, weiches Tuch. Verwenden Sie keine flüssigen oder chemischen Reiniger.
- <span id="page-18-0"></span>❏ Die Außenabdeckung des Touchscreens kann bei einem harten Stoß zerbrechen. Wenden Sie sich an Ihren Händler bei Rissen oder Absplitterungen auf der Oberfläche. Berühren Sie die Oberfläche nicht und versuchen Sie nicht, die Splitter zu entfernen.
- ❏ Drücken Sie vorsichtig mit dem Finger auf den Touchscreen. Drücken Sie nicht zu kräftig und nicht mit den Fingernägeln.
- ❏ Verwenden Sie keine scharfkantigen Objekte, wie z. B. Kugelschreiber oder spitze Stifte, zum Ausführen der einzelnen Funktionen.
- ❏ Durch Kondensierung innerhalb des Touchscreens aufgrund von abrupten Temperaturänderungen oder Feuchtigkeit kann die Leistung beeinträchtigt werden.

### **Hinweise und Warnungen zum Verbinden mit dem Internet**

Verbinden Sie dieses Produkt nicht direkt mit dem Internet. Verbinden Sie es in einem durch einen Router oder eine Firewall geschützten Netzwerk.

## **Hinweise und Warnungen zum Verwenden des Druckers mit einer kabellosen Verbindung**

- ❏ Von diesem Drucker ausgestrahlte Hochfrequenz kann den Betrieb von medizinischen elektronischen Geräten beeinträchtigen und Funktionsstörungen verursachen.Wenn Sie diesen Drucker in medizinischen Einrichtungen oder in der Nähe von medizinischen Geräten verwenden, beachten Sie die Anweisungen des Fachpersonals der medizinischen Einrichtung sowie alle Warnungen und Hinweise auf medizinischen Geräten.
- ❏ Von diesem Drucker ausgestrahlte Hochfrequenz kann den Betrieb von automatisch gesteuerten Geräten beeinträchtigen, wie z. B. automatische Türen oder Brandalarmeinrichtungen, und kann aufgrund von Funktionsstörungen zu Unfällen führen.Wenn Sie diesen Drucker in der Nähe von automatisch gesteuerten Geräten verwenden, beachten Sie alle Warnungen und Hinweise an diesen Geräten.

## **Ratschläge für die Verwendung von Speichergeräten**

Wenn Sie ein Speichergerät an den Drucker anschließen, kann jedes Gerät, das sich im gleichen Netzwerk wie der Drucker befindet, auf die Daten auf dem Speichergerät zugreifen.

Um den Zugriff zu verhindern, deaktivieren Sie die folgende Einstellung in Web Config.

Registerkarte **Netzwerk** > **MS-Netzwerk** > **Datei-Freigabe**

## **Hinweise und Warnungen zum Transportieren oder Aufbewahren des Druckers**

- ❏ Beim Lagern oder Transportieren darf der Drucker nicht gekippt, vertikal aufgestellt oder auf den Kopf gestellt werden. Anderenfalls kann Tinte austreten.
- ❏ Vergewissern Sie sich vor dem Transport des Druckers, dass sich der Druckkopf in der Grundposition (rechts außen) befindet und dass die Tinten-Versorgungs-Einheiten installiert wurden.

### <span id="page-19-0"></span>**Hinweise zum Administratorkennwort**

Dieser Drucker ermöglicht Ihnen die Einrichtung eines Administratorkennwortes, um unautorisierten Zugriff oder Änderungen an den Geräte- und Netzwerkeinstellungen auf dem Produkt bei Verbindung mit einem Netzwerk zu verhindern.

#### **Standardwert des Administratorkennwortes**

Der Standardwert des Administratorkennwortes ist auf das Typenschild am Produkt selbst aufgedruckt (wie nachstehend dargestellt). Die Position, an der das Typenschild angebracht ist, hängt vom Produkt ab, bspw. an der Seite, an der die Abdeckung geöffnet wird, an der Rückseite oder an der Unterseite.

Die folgende Abbildung zeigt beispielhaft die Anbringung des Typenschilds an der Seite des Druckers, an der die Abdeckung geöffnet wird.

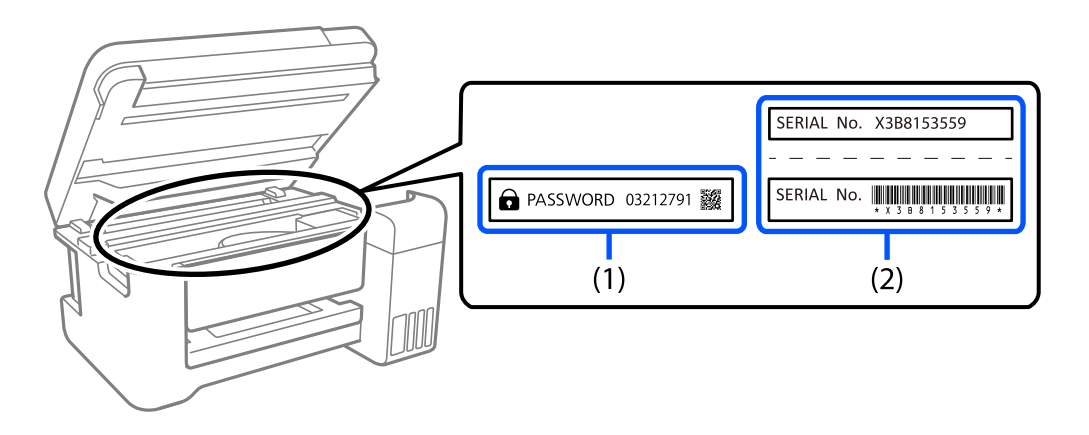

Wenn Typenschild (1) und (2) angebracht sind, ist der neben PASSWORD notierte Wert am Typenschild in (1) der Standardwert. In diesem Beispiel lautet der Standardwert 03212791.

Wenn nur Typenschild (2) angebracht ist, ist die auf das Typenschild in (2) gedruckte Seriennummer der Standardwert. In diesem Beispiel lautet der Standardwert X3B8153559.

### **Änderung des Administratorkennworts**

Es kann über das Projektorbedienfeld und Web Config geändert werden. Legen Sie bei Änderung des Kennwortes mindestens 8 alphanumerische Einzel-Byte-Zeichen und Symbole fest.

#### **Zugehörige Informationen**

- & ["Andern des Administratorkennworts am Bedienfeld" auf Seite 48](#page-47-0)
- & ["Andern des Administratorkennworts von einem Computer aus" auf Seite 49](#page-48-0)

#### **Operationen, die erfordern, dass Sie das Administratorkennwort eingeben**

Falls Sie bei Durchführung der folgenden Operationen aufgefordert werden, das Administratorkennwort einzugeben, geben Sie das am Drucker festgelegte Administratorkennwort ein.

- ❏ Bei Aktualisierung der Firmware des Druckers von einem Computer oder Smart-Gerät
- ❏ Bei Anmeldung an den erweiterten Einstellungen von Web Config
- <span id="page-20-0"></span>❏ Bei Einrichtung über eine Anwendung, wie Fax Utlity, die Druckereinstellungen ändern kann.
- ❏ Bei Auswahl eines Menüs am Bedienfeld des Druckers, das von Ihrem Administrator gesperrt wurde.

#### **Zugehörige Informationen**

 $\blacktriangleright$  ["Zieloptionen von Sperreinstellung" auf Seite 453](#page-452-0)

#### **Initialisierung des Administratorkennworts**

Sie können das Administratorkennwort über das Menü Administratoreinstellungen auf die Standardeinstellungen zurücksetzen. Falls Sie Ihr Kennwort vergessen haben und nicht zu den Standardeinstellungen zurückkehren können, müssen Sie zur Anfrage des Kundendiensts den Epson-Support kontaktieren.

#### **Zugehörige Informationen**

- & ["Andern des Administratorkennworts am Bedienfeld" auf Seite 48](#page-47-0)
- & ["Andern des Administratorkennworts von einem Computer aus" auf Seite 49](#page-48-0)
- & ["Weitere Unterstützung" auf Seite 520](#page-519-0)

## **Schutz Ihrer privaten Daten**

Wenn Sie den Drucker an eine andere Person abgeben oder entsorgen, löschen Sie alle persönlichen Daten im Arbeitsspeicher des Druckers, indem Sie auf dem Bedienfeld **Einstellungen** > **Allgemeine Einstellungen** > **Systemadministration** > **Werkseinstlg. wiederh.** > **Alle Daten und Einstellungen leeren** wählen. Löschen Sie ebenfalls die internen Speicherdaten des Druckers, indem Sie auf dem Bedienfeld **Einstellungen** > **Allgemeine Einstellungen** > **Systemadministration** > **Int. Speicherdaten löschen** > **PDL-Schrift, Makro und Arbeitsb.** wählen.

# <span id="page-21-0"></span>Bezeichnungen und Funktionen der **Teile**

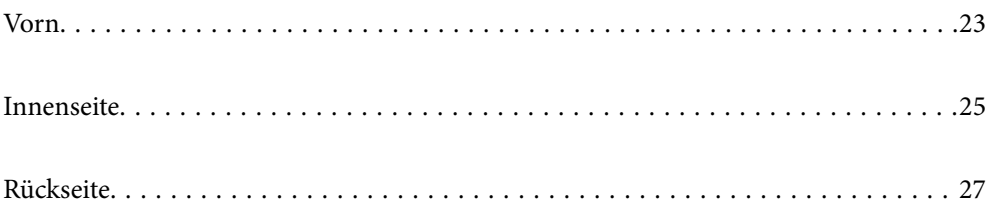

<span id="page-22-0"></span>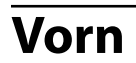

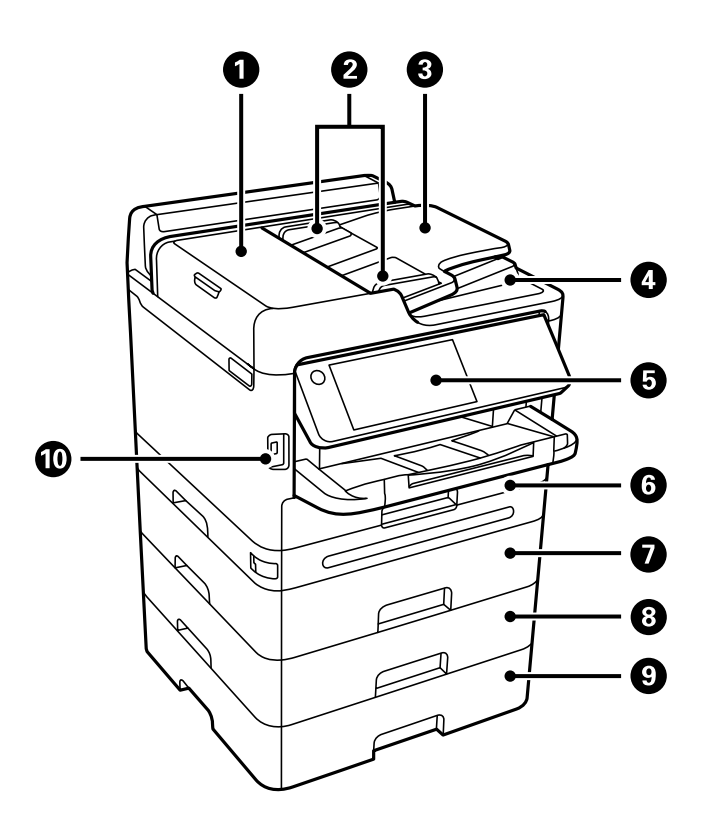

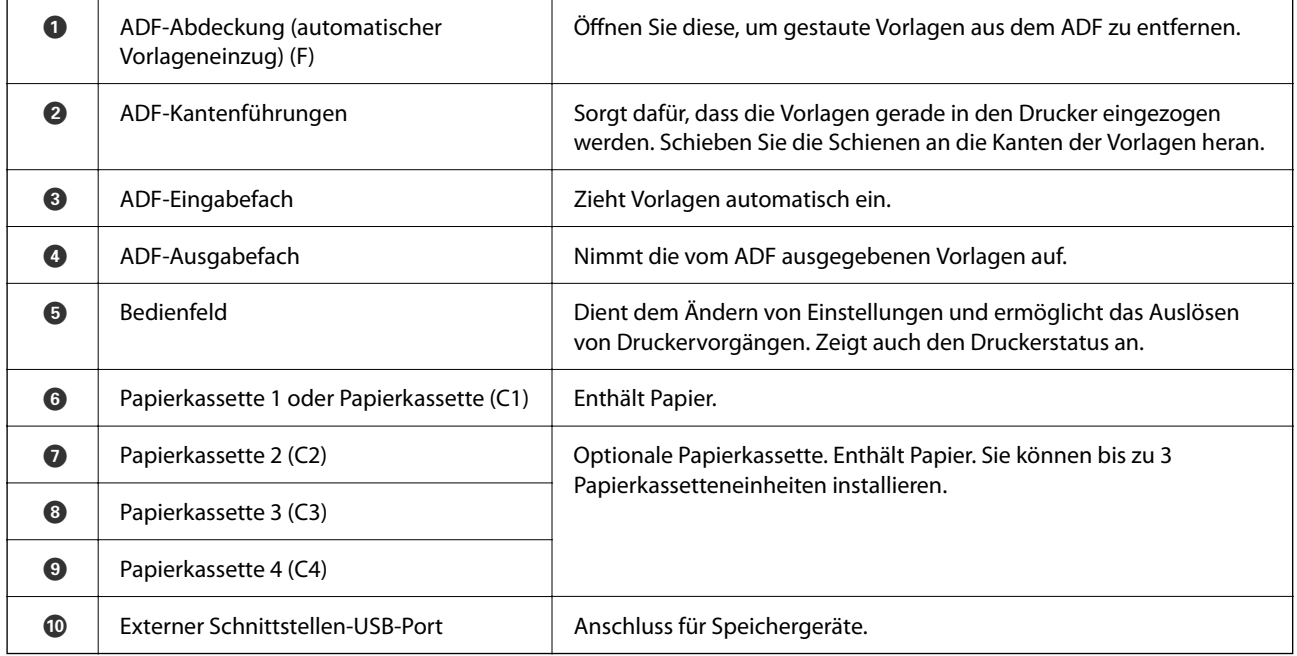

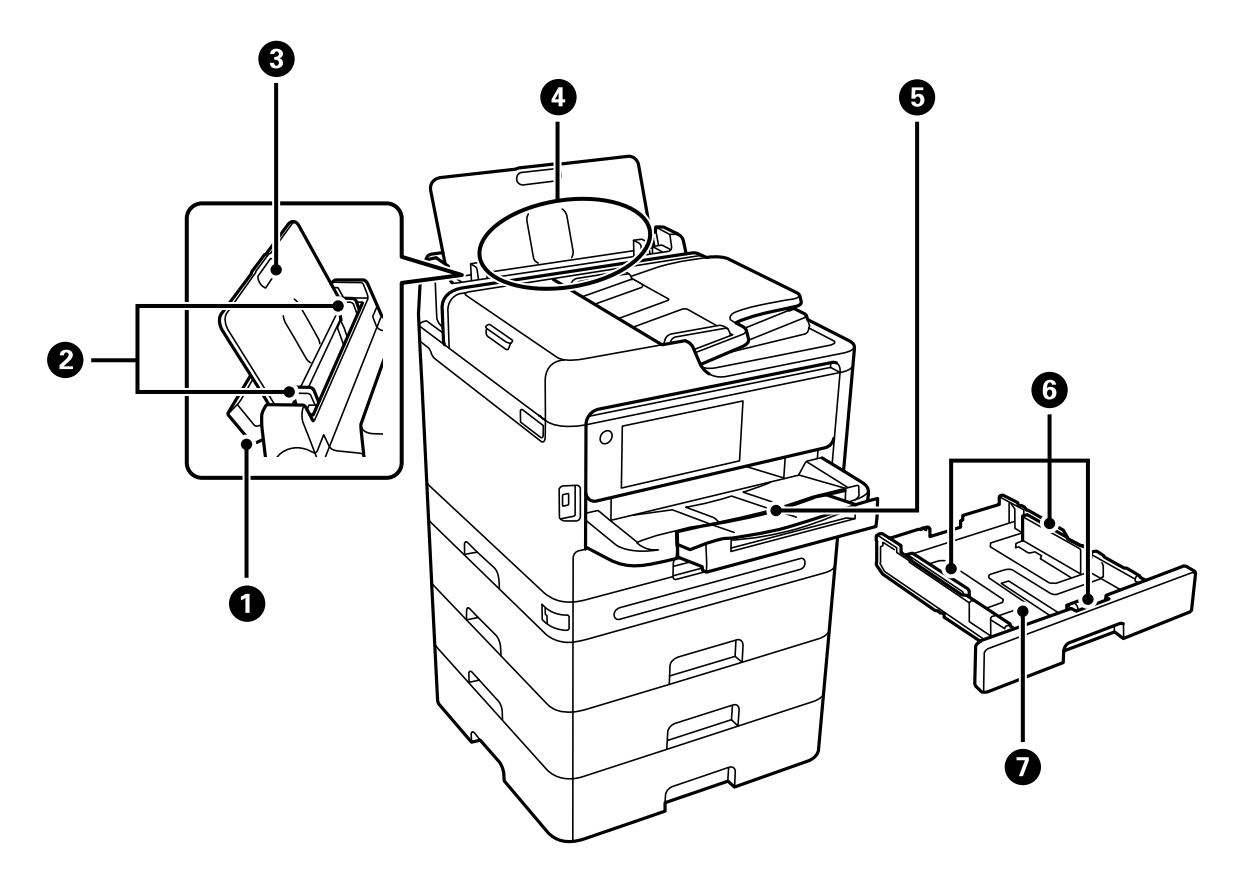

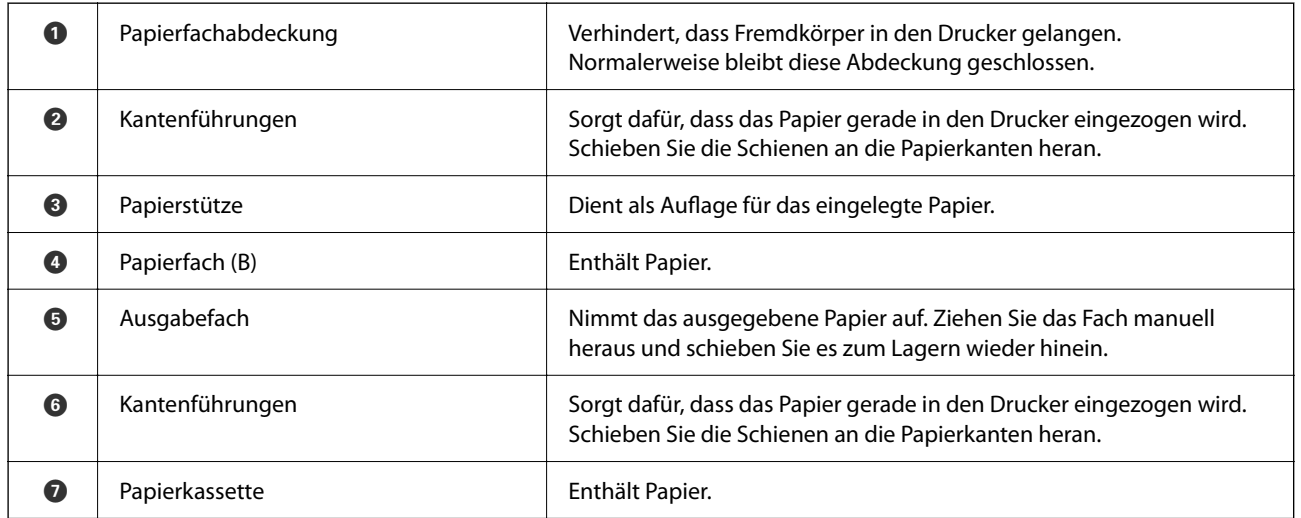

## <span id="page-24-0"></span>**Innenseite**

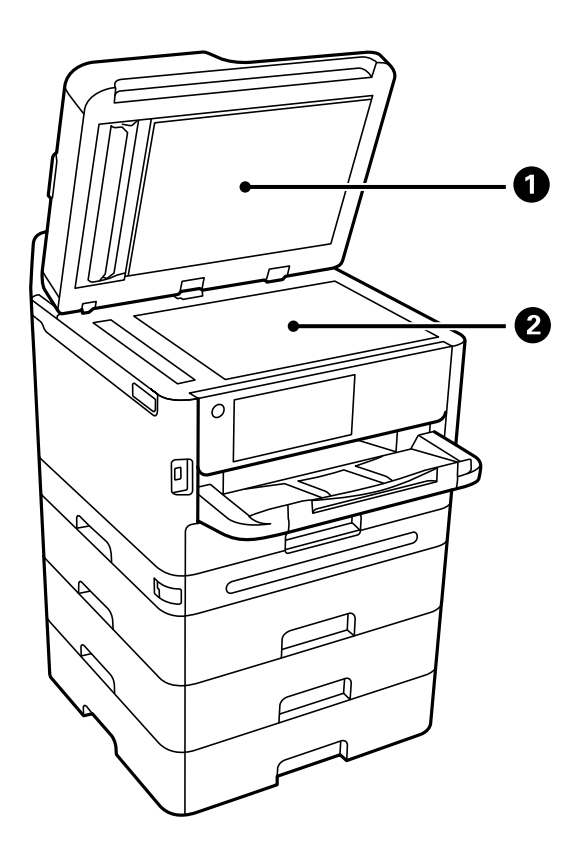

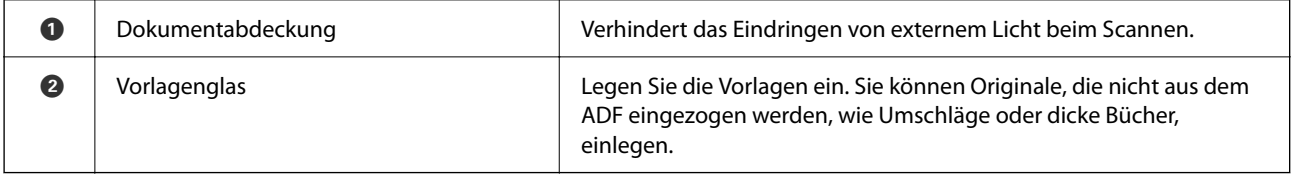

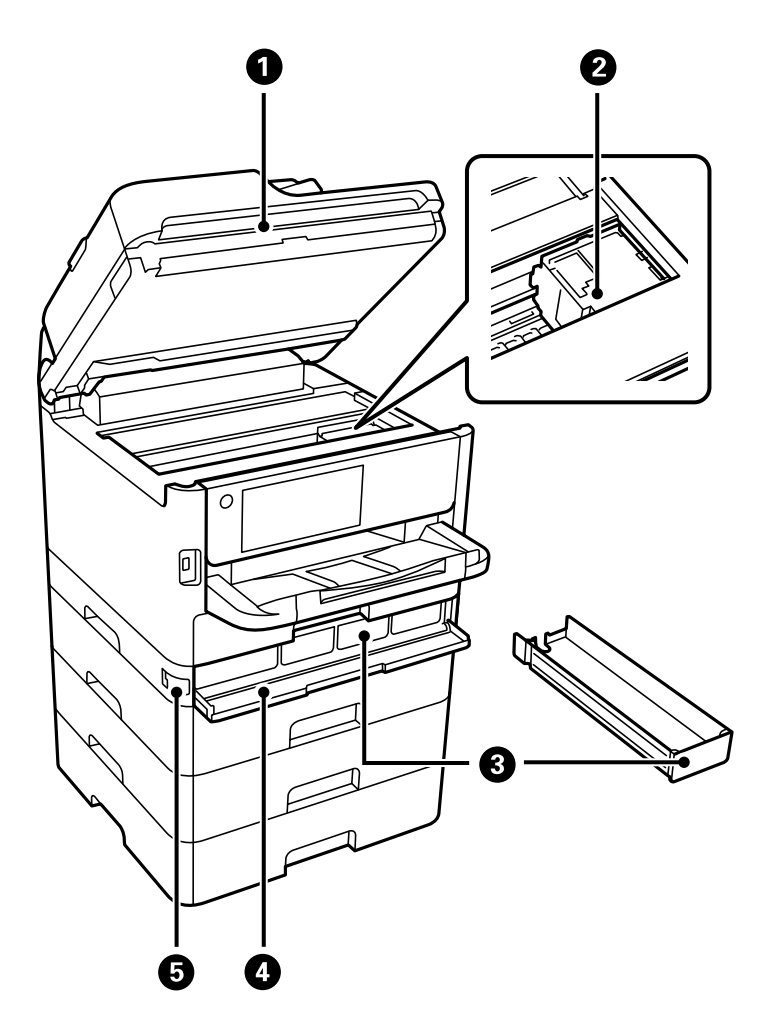

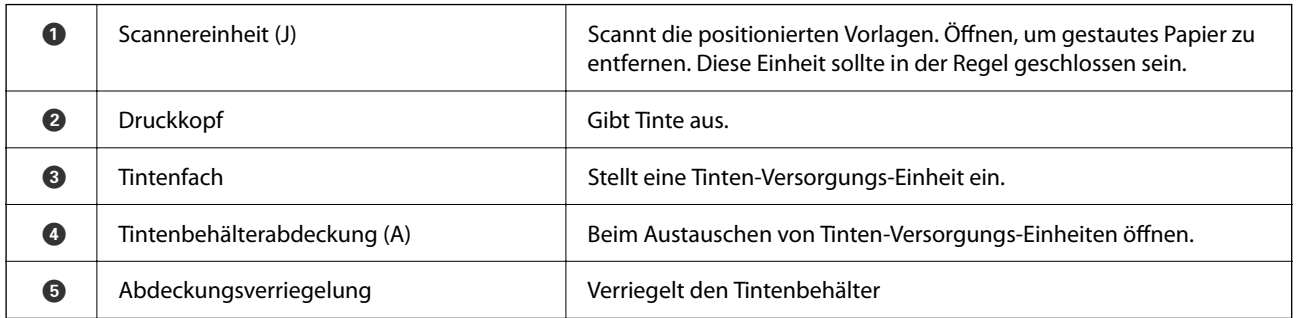

## <span id="page-26-0"></span>**Rückseite**

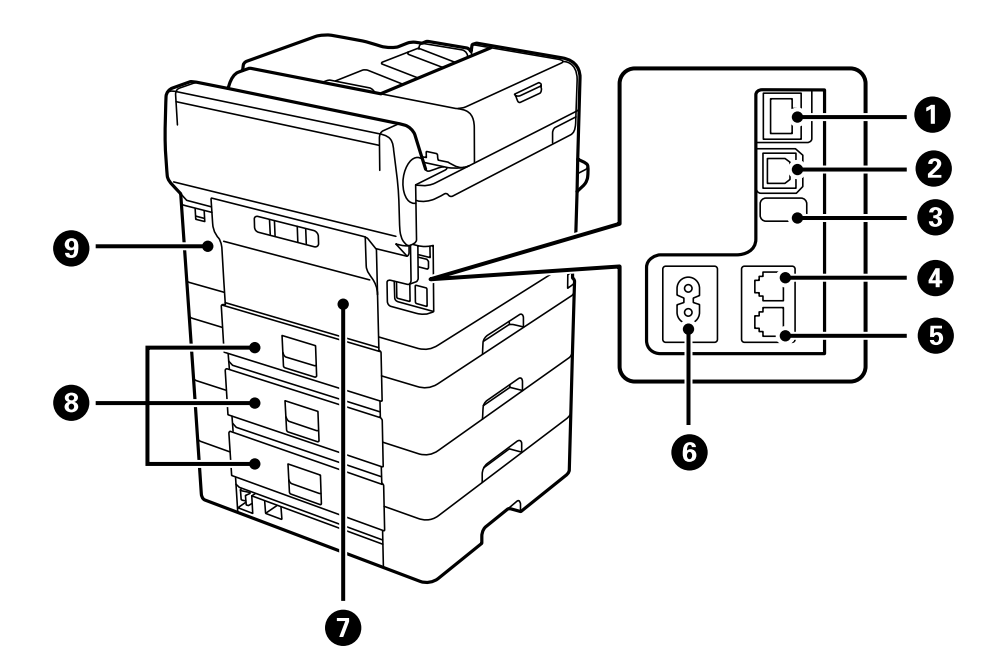

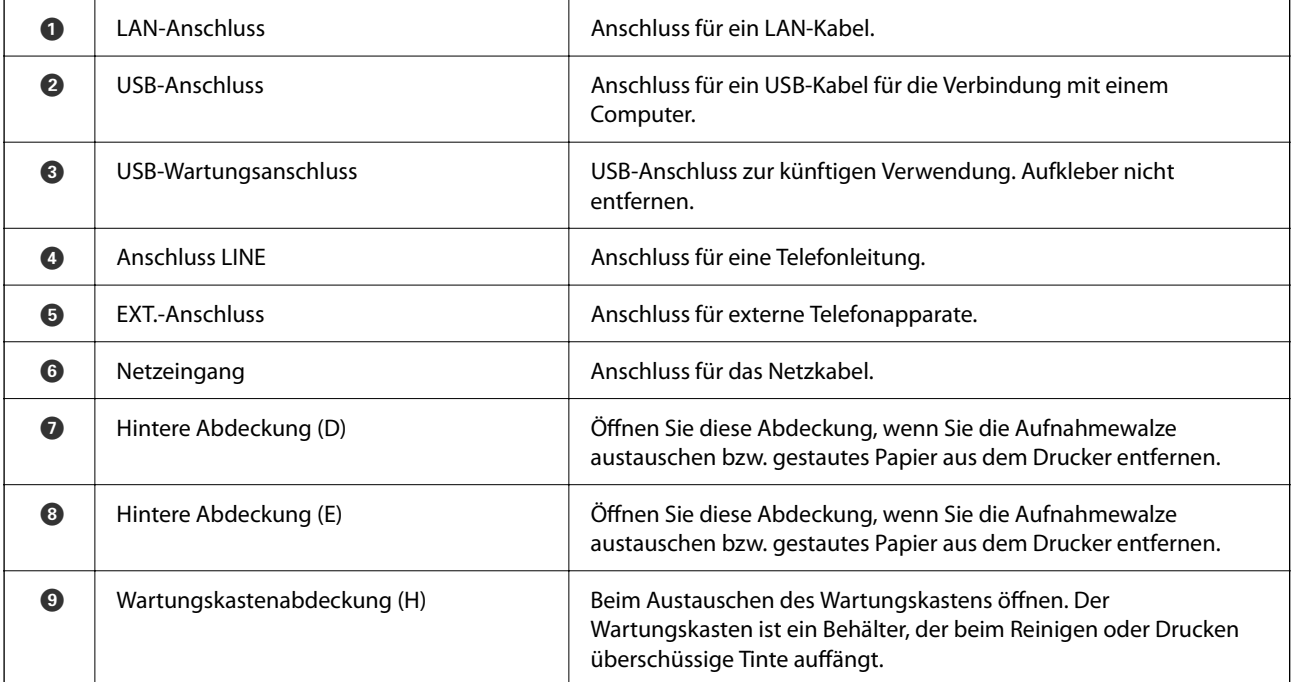

# <span id="page-27-0"></span>**Anleitung für das Bedienfeld**

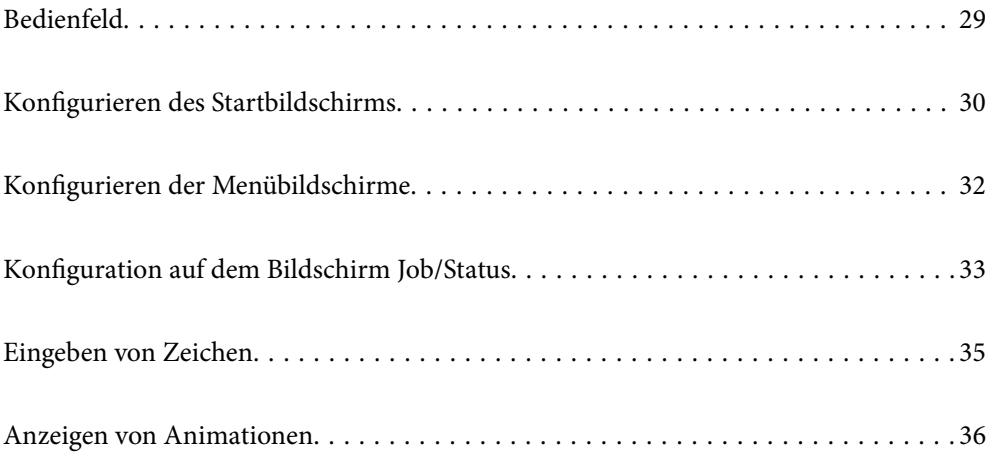

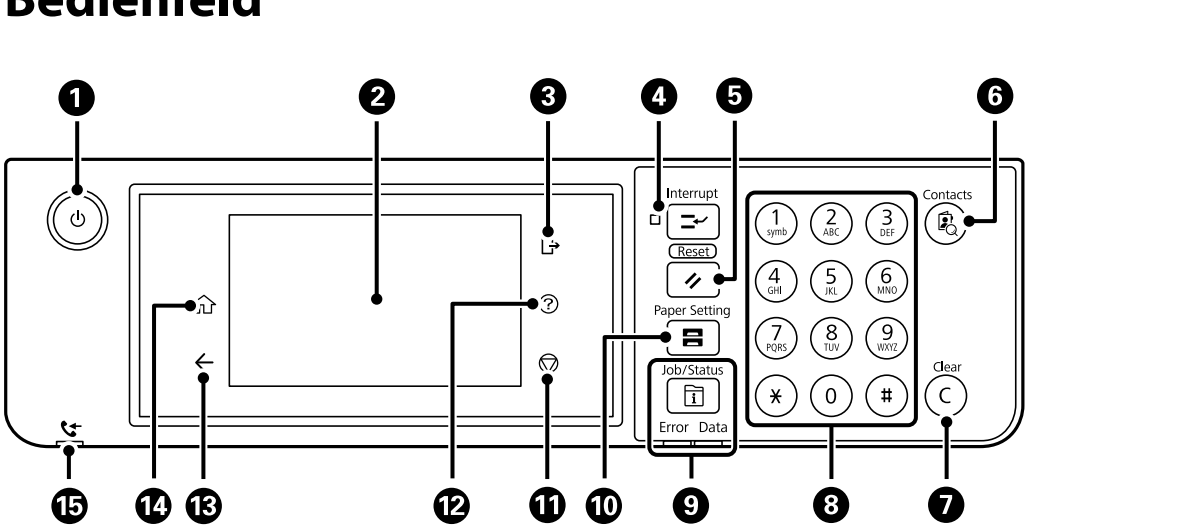

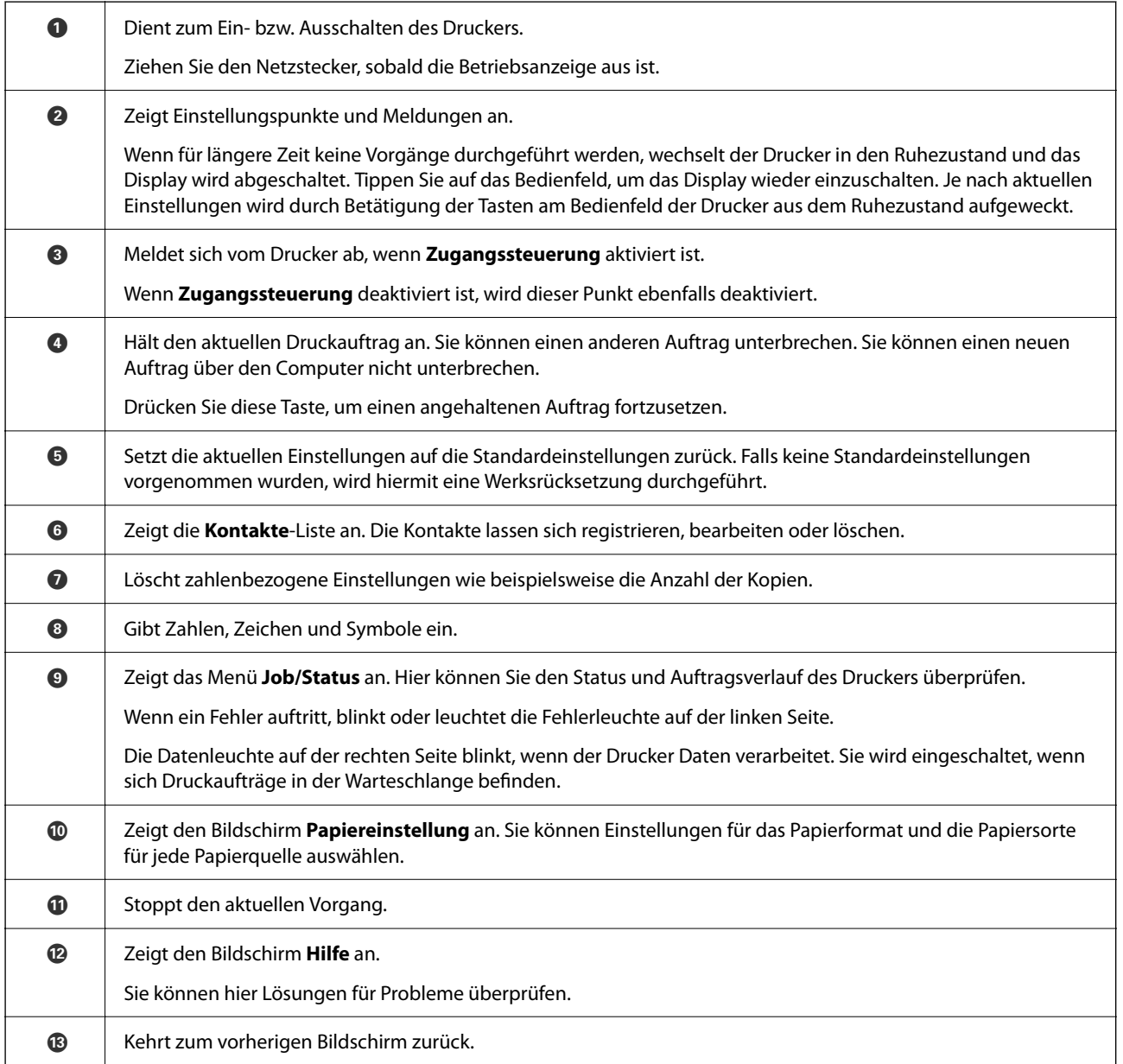

## <span id="page-28-0"></span>**Bedienfeld**

<span id="page-29-0"></span>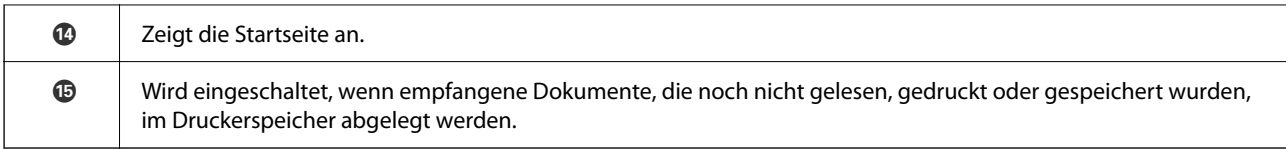

## **Konfigurieren des Startbildschirms**

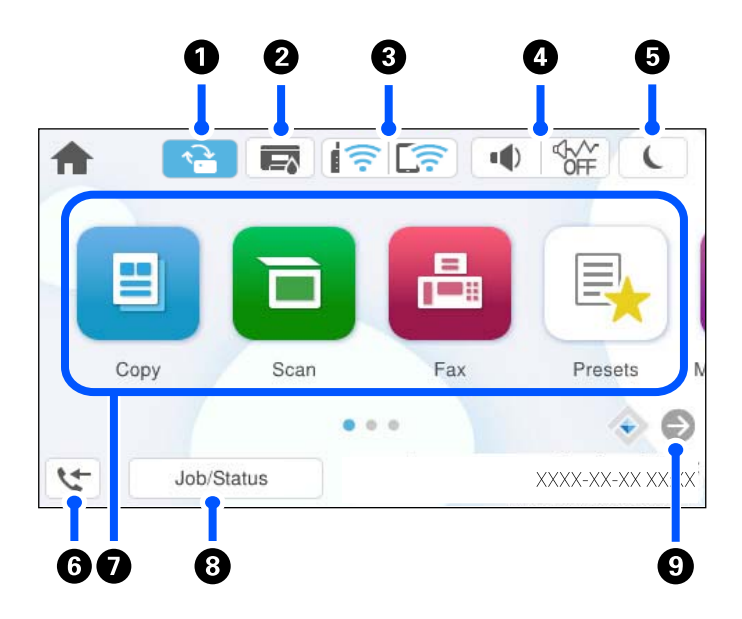

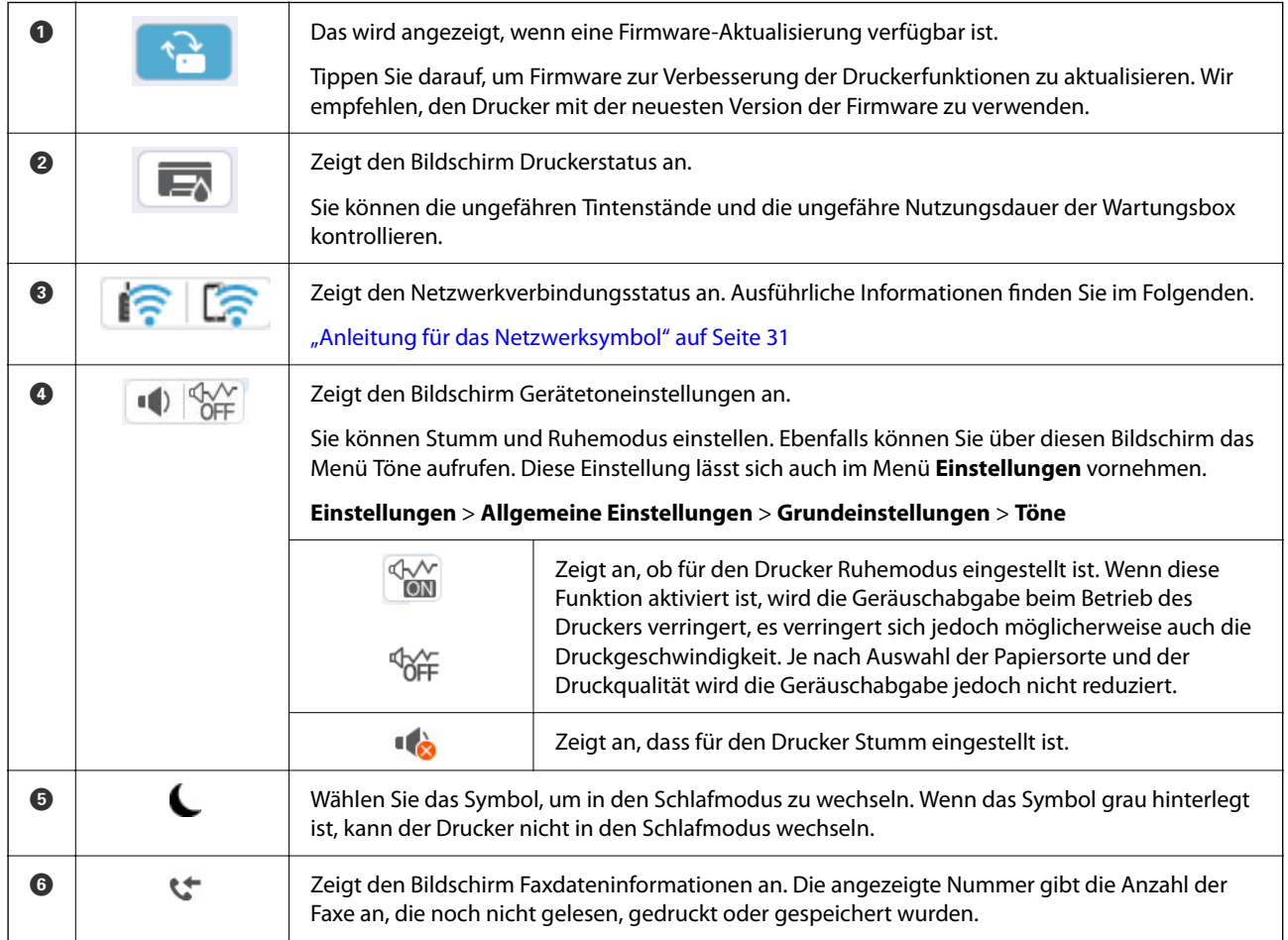

<span id="page-30-0"></span>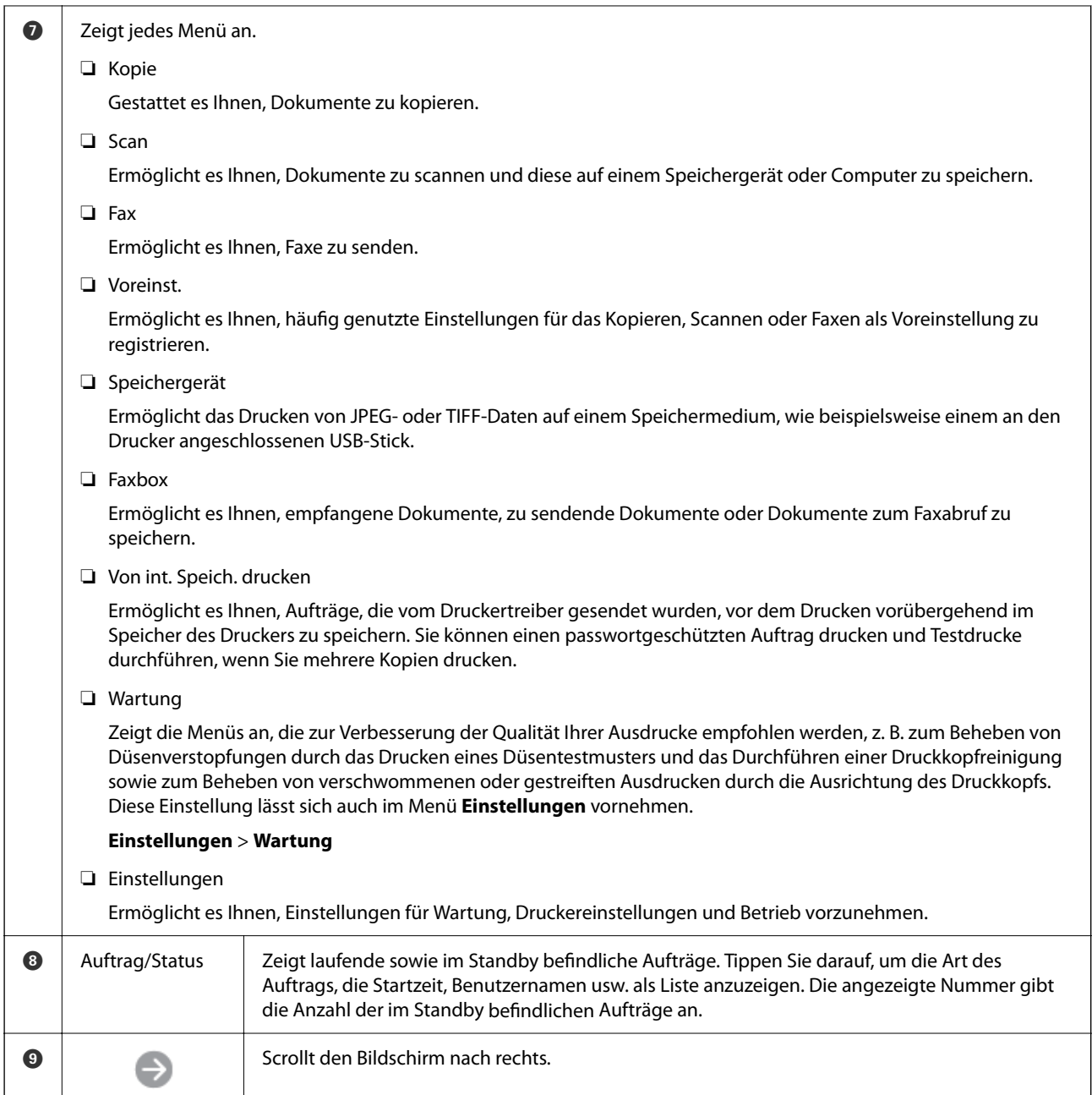

## **Anleitung für das Netzwerksymbol**

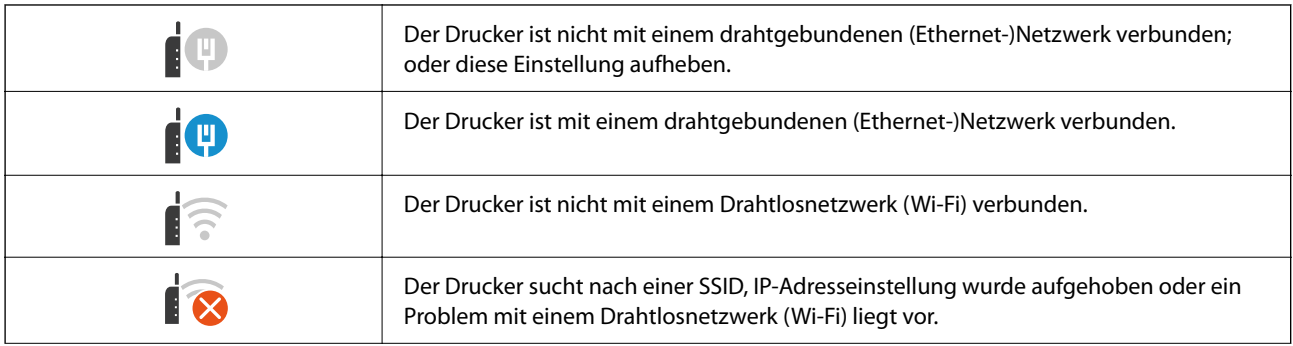

<span id="page-31-0"></span>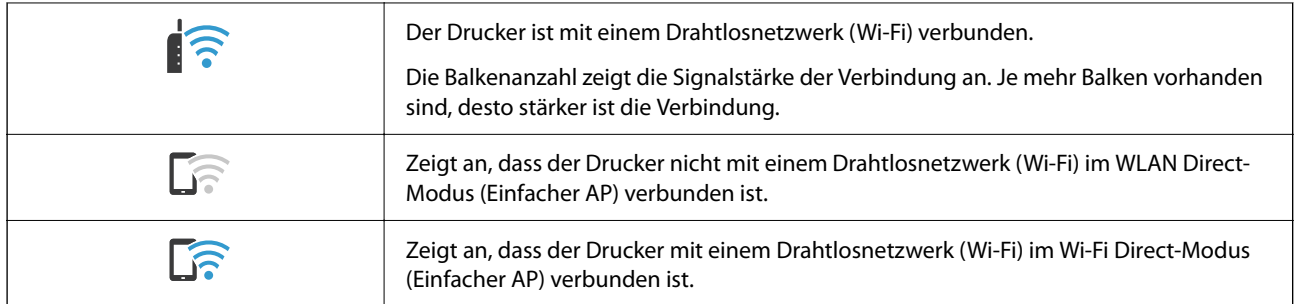

## **Konfigurieren der Menübildschirme**

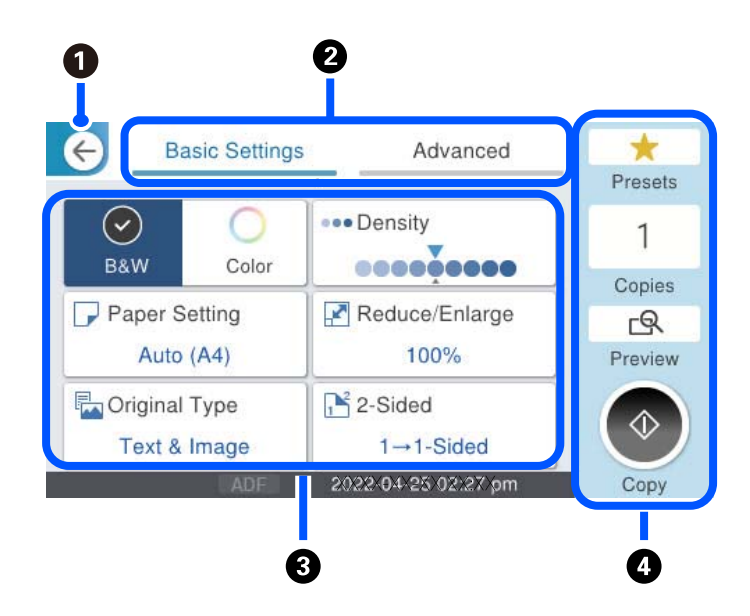

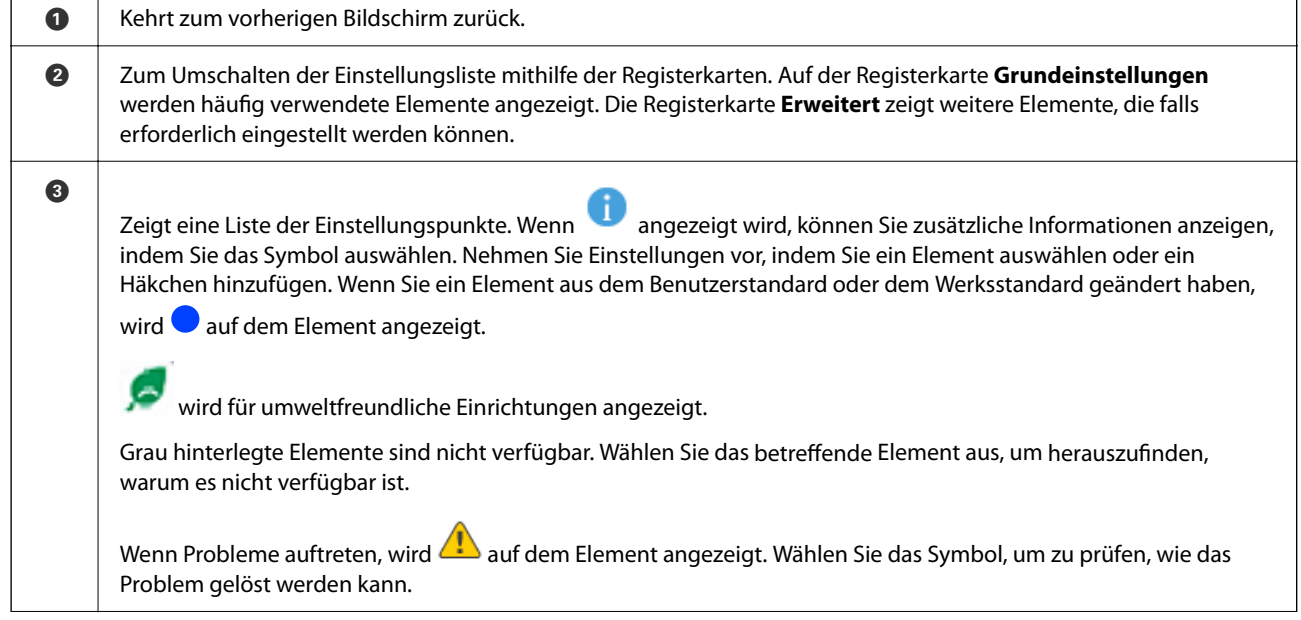

<span id="page-32-0"></span>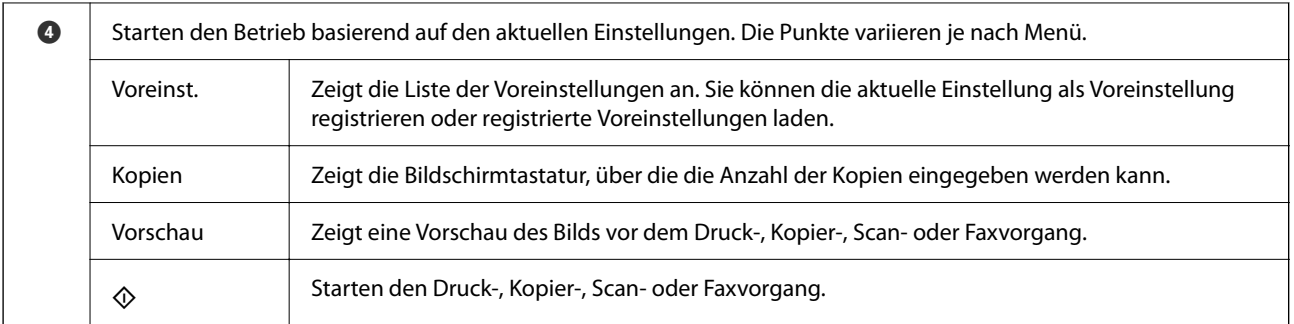

## **Konfiguration auf dem Bildschirm Job/Status**

Drücken Sie die Taste  $\overline{11}$ , um das Menü Job/Status anzuzeigen. Sie können den Status des Druckers und der Aufträge überprüfen.

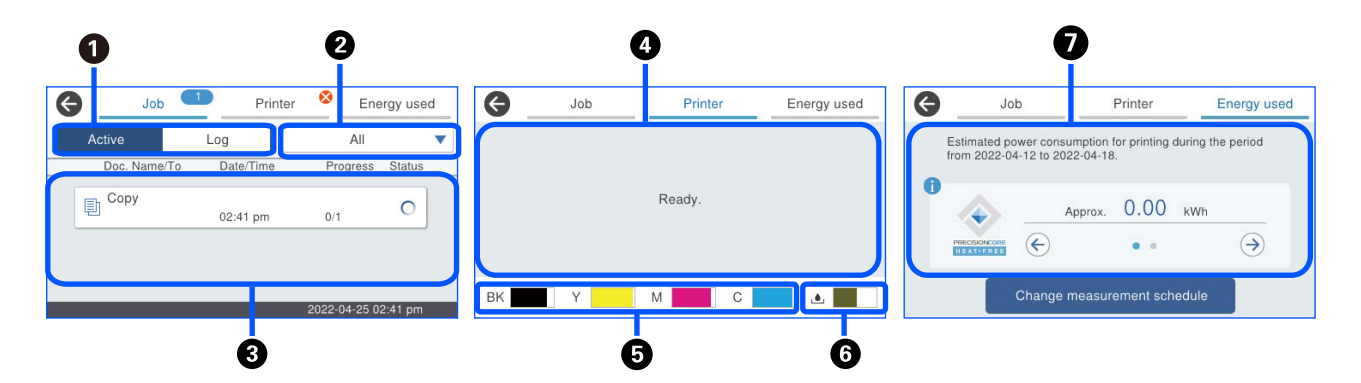

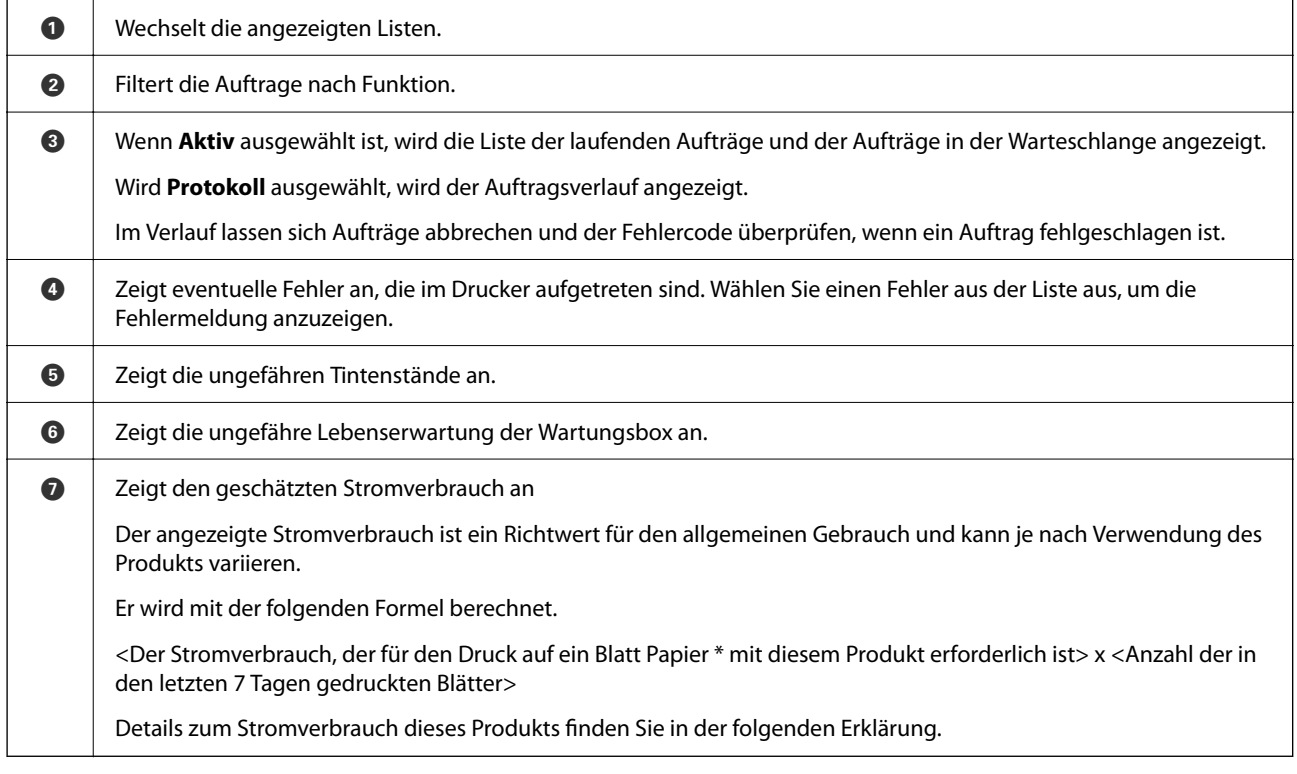

<span id="page-33-0"></span>\* Die Daten, die für den Druck eines Blattes Papier verwendet werden, sind die Messdaten des TEC-Wertes nach ISO / IEC10561 1999 Testmuster A.

Bezüglich des Stromverbrauchs dieses Produkts

Der TEC-Wert\*1 dieses Produkts beträgt xxx \*2, was etwa der Hälfte des Standardwerts \*3 entspricht, der zur Erfüllung des internationalen Energy Star-Programms erforderlich ist.

\*1 TEC ist eine Abkürzung für Typical Electricity Consumption (Typischer Stromverbrauch) und ist der Stromverbrauch (kWh) für eine Standardwoche (5 Tage mit wiederholtem Betrieb und Schlaf / Aus + 2 Tage Schlaf / Aus). Dieser Wert wird als Referenzwert für die Einhaltung des "International Energy Star Program" verwendet.

\*2 Dieser Wert wird von Epson unabhängig berechnet und basiert auf dem TEC-Standard der Messmethode des International Energy Star Program. Zu den Messbedingungen siehe Epson-Webseite.

\*3 Die Standardwerte für die Konformität mit dem internationalen Energy Star-Programm sind so festgelegt, dass die besten 25 % der Produkte mit ausgezeichneter Energiesparleistung diesem Standard entsprechen.

#### **Zugehörige Informationen**

& ["Fehlercode wird im Statusmenü angezeigt" auf Seite 352](#page-351-0)

### **Reservieren von Aufträgen**

Sie können Aufträge beim Kopieren oder Drucken reservieren, wenn Sie den ADF oder das Vorlagenglas nicht verwenden.

Sie müssen keine besonderen Aktionen durchführen, um Aufträge zu reservieren. Wenn Sie im Normalbetrieb  $\circledcirc$ wählen, wird der Auftrag ausgeführt, sobald der aktuelle Auftrag abgeschlossen ist.

Sie können bis zu 150 der folgenden Arten von Aufträgen reservieren, einschließlich des aktuellen Auftrags.

- ❏ Drucken
- ❏ Kopieren
- ❏ Faxversand

### **Anleitung für das Auftragssymbol**

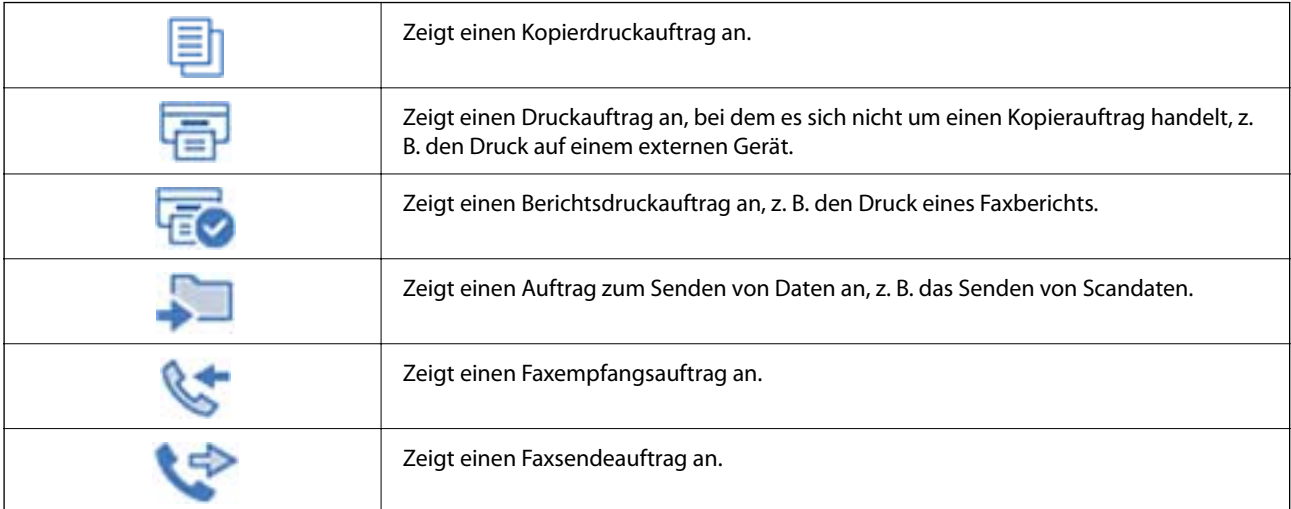

<span id="page-34-0"></span>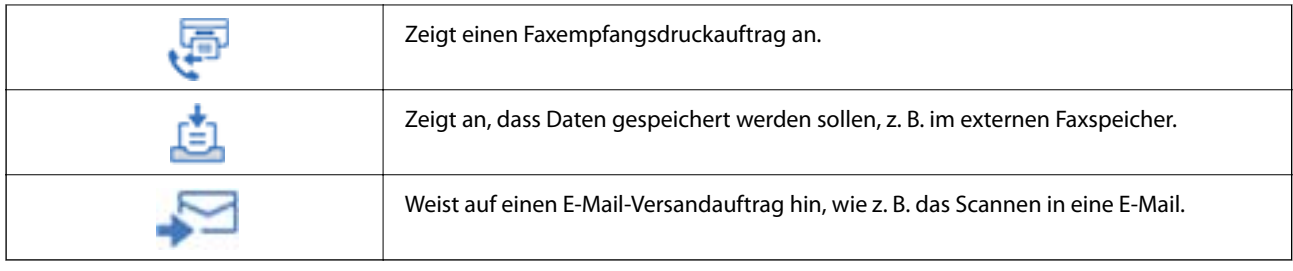

## **Eingeben von Zeichen**

Über die Bildschirmtastatur können Zeichen und Symbole eingegeben werden, um Netzwerkeinstellungen vorzunehmen usw.

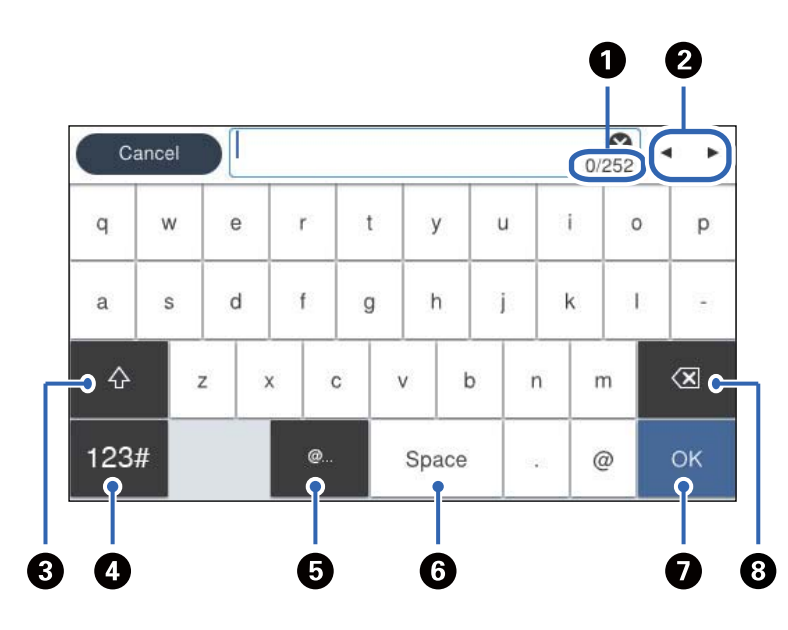

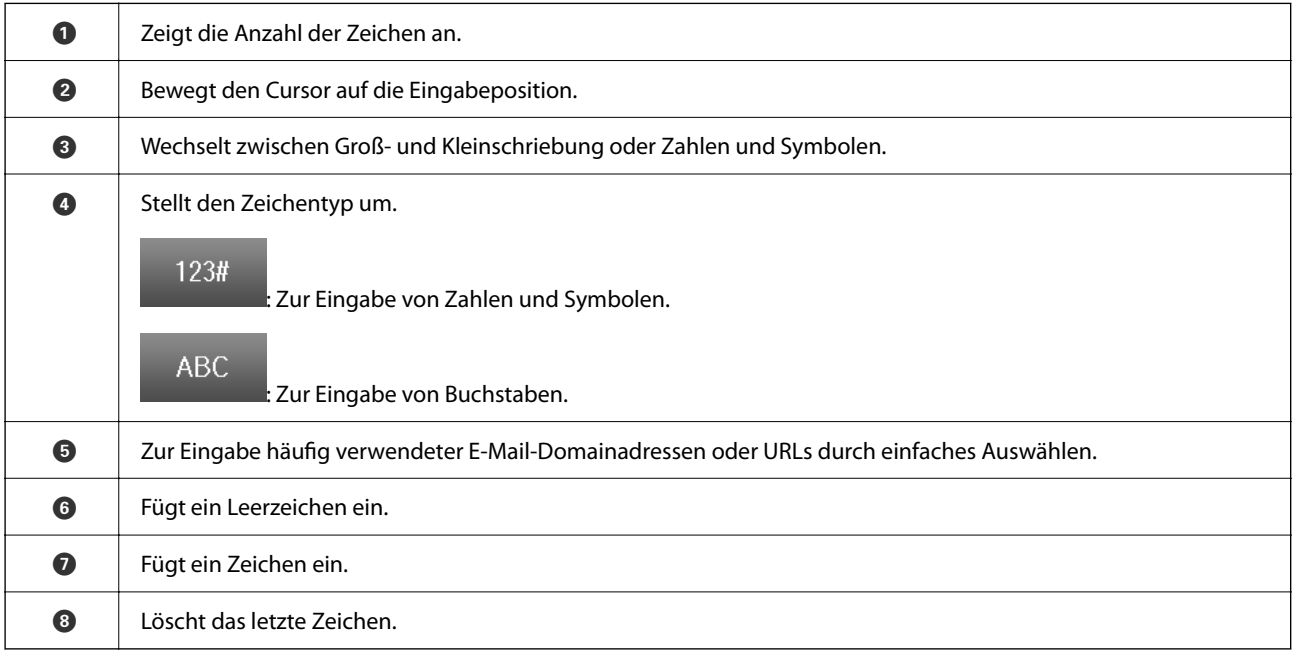

## <span id="page-35-0"></span>**Anzeigen von Animationen**

Für einige Betriebsvorgänge wie das Einlegen von Papier oder das Entfernen von Papierstaus sind Animationen vorhanden, die am LCD-Bildschirm angezeigt werden können.

- ❏ Wählen Sie : Zeigt den Hilfebildschirm an. Wählen Sie **Anleitung** sowie die Elemente, die Sie anzeigen möchten.
- ❏ Wählen Sie **Anleitung** unten auf dem Vorgangsbildschirm: Zeigt die kontextsensitive Animation an.

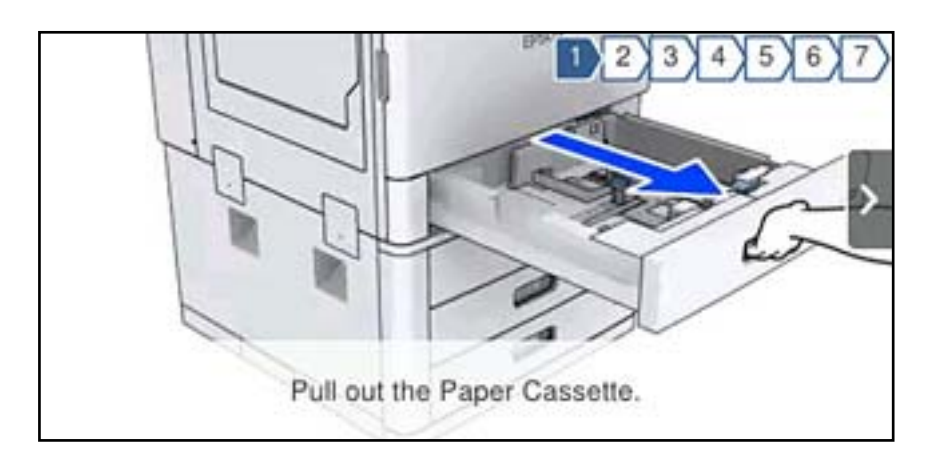
# <span id="page-36-0"></span>**Vorbereiten des Druckers und Vornehmen der ersten Einstellungen**

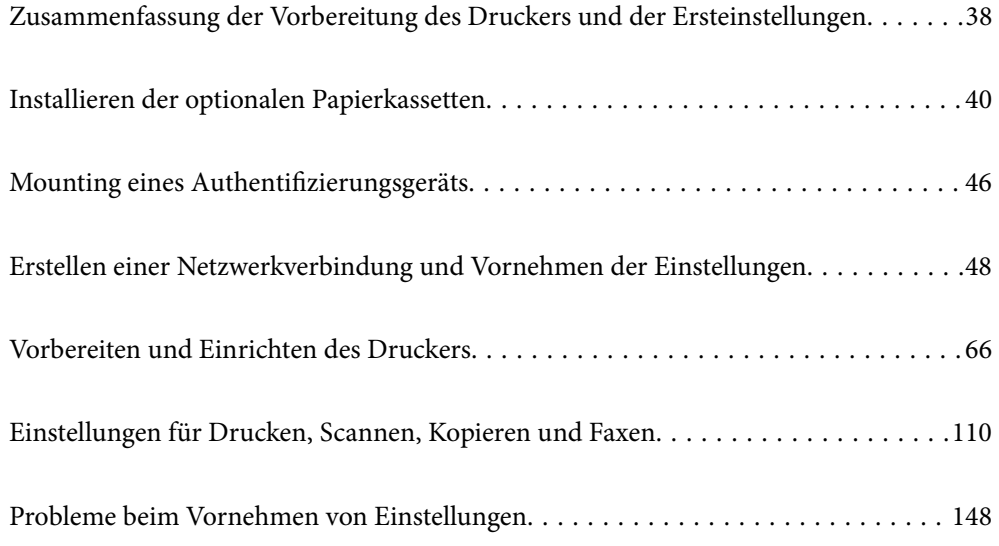

# <span id="page-37-0"></span>**Zusammenfassung der Vorbereitung des Druckers und der Ersteinstellungen**

In diesem Abschnitt erfahren Sie, wie Sie vorgehen, um den Drucker an ein Netzwerk anzuschließen und ihn als freigegebenen Drucker zu verwenden.

Diese Aufgaben erfüllt der Druckeradministrator.

#### **Zugehörige Informationen**

- & "Vorbereiten des Druckers" auf Seite 38
- & ["Schützen der Einstellungen mit Bedienfeldsperre" auf Seite 49](#page-48-0)
- & "Konfigurieren der Netzwerkverbindung" auf Seite 38
- & ["Zusammenfassung der notwendigen Vorbereitungen für jede einzelne Funktion" auf Seite 39](#page-38-0)
- & ["Festlegen von Druckeinstellungen" auf Seite 39](#page-38-0)

# **Vorbereiten des Druckers**

Installieren Sie in der Vorbereitungsphase bei Bedarf optionale Elemente oder ein Authentifizierungsgerät.

#### **Zugehörige Informationen**

- $\blacktriangleright$  ["Installieren der optionalen Papierkassetten" auf Seite 40](#page-39-0)
- & ["Anschließen des Authentifizierungsgeräts" auf Seite 46](#page-45-0)

# **Schutz des Druckers vor nicht autorisierten Einstellungsänderungen**

Wir empfehlen Ihnen, den folgenden Vorgang durchzuführen, um zu verhindern, dass der Benutzer die Druckereinstellungen ändert.

- ❏ Andern des Administratorkennworts
- ❏ Richten Sie **Bedienfeldsperre** ein. Mit dieser Funktion kann der Druckeradministrator Menüpunkte des Bedienfelds sperren.

#### **Zugehörige Informationen**

- & ["Andern des Administratorkennworts" auf Seite 48](#page-47-0)
- & ["Schützen der Einstellungen mit Bedienfeldsperre" auf Seite 49](#page-48-0)

# **Konfigurieren der Netzwerkverbindung**

Verbinden Sie den Drucker mit einem Netzwerk, damit er als gemeinsamer Drucker verwendet werden kann.

Wenn Sie sich mit einem Netzwerk verbinden, das externe Verbindungen wie TCP/IP-Einstellungen und eine Internetverbindung zulässt, stellen Sie den Proxy-Server nach Bedarf ein.

#### <span id="page-38-0"></span>**Zugehörige Informationen**

& ["Erstellen einer Netzwerkverbindung und Vornehmen der Einstellungen" auf Seite 48](#page-47-0)

# **Zusammenfassung der notwendigen Vorbereitungen für jede einzelne Funktion**

Führen Sie die folgenden Vorgänge je nach der Art der Verwendung des Druckers und Umgebung durch.

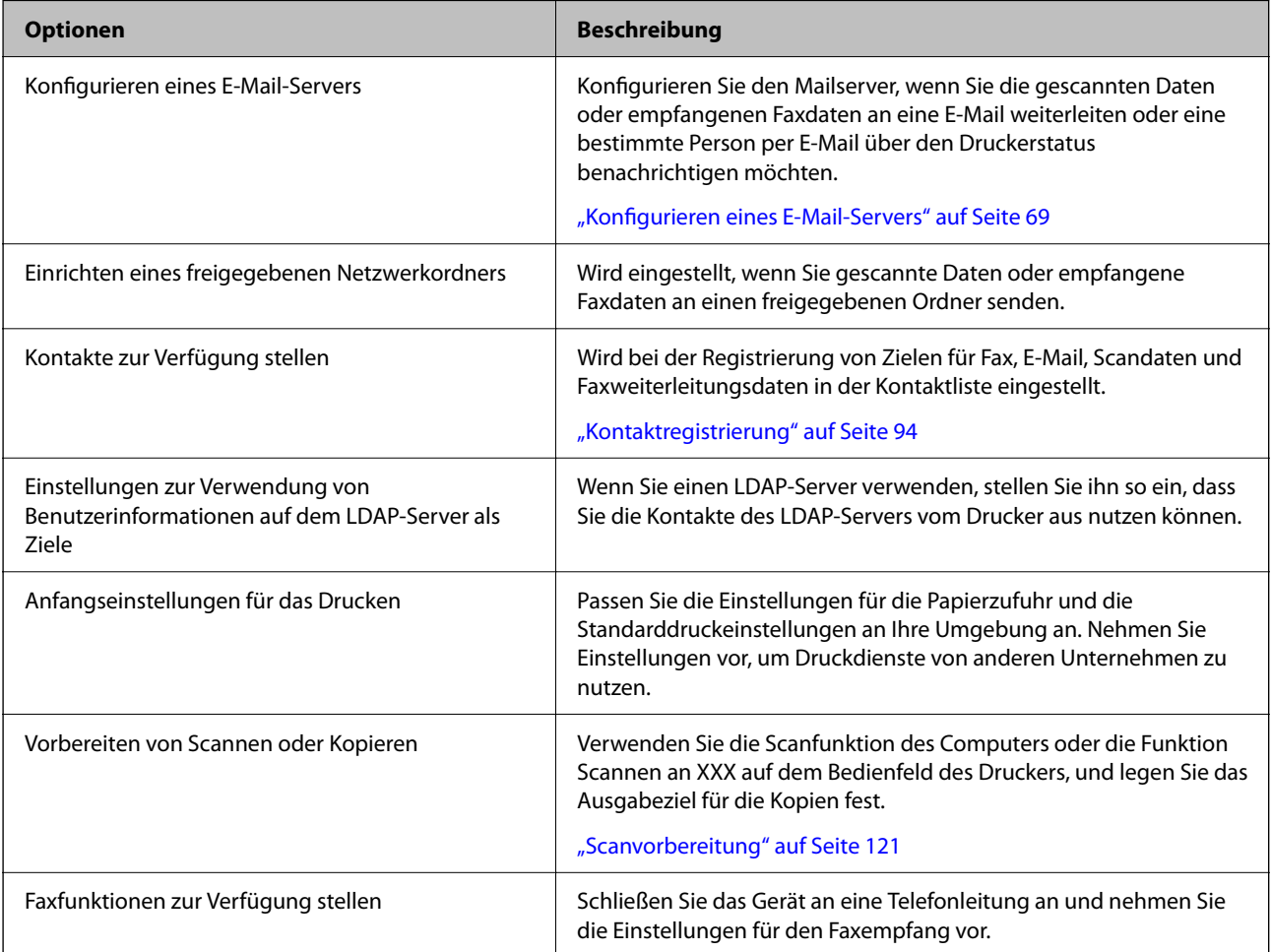

Informationen zu den Sicherheitseinstellungen und anderen Verwaltungseinstellungen für den Drucker finden Sie unter dem entsprechenden Link unten.

#### **Zugehörige Informationen**

- & ["Vorbereiten und Einrichten des Druckers" auf Seite 66](#page-65-0)
- & ["Einstellungen für Drucken, Scannen, Kopieren und Faxen" auf Seite 110](#page-109-0)
- & ["Information für Administratoren" auf Seite 451](#page-450-0)

# **Festlegen von Druckeinstellungen**

Wenn Sie Einstellungen für den Drucker vornehmen, stehen Ihnen mehrere Methoden zur Verfügung.

#### <span id="page-39-0"></span>**Zugehörige Informationen**

- $\blacklozenge$  "Einrichten auf dem Druckerbedienfeld" auf Seite 40
- & "Einrichtung der Verwendung von Web Config auf einem Computer" auf Seite 40
- & "Einrichtung der Verwendung von Epson Device Admin auf einem Computer (nur Windows)" auf Seite 40

## **Einrichten auf dem Druckerbedienfeld**

Wenn die Bedienfeldsperre aktiviert ist, benötigen Sie ein Administratorkennwort, um die gesperrten Elemente zu bedienen.

Weitere Einzelheiten finden Sie in den verwandten Informationen.

#### **Zugehörige Informationen**

& ["Änderung des Administratorkennworts" auf Seite 20](#page-19-0)

### **Einrichtung der Verwendung von Web Config auf einem Computer**

Web Config ist die integrierte Webseite des Druckers für die Konfiguration der Druckereinstellungen. Sie können den mit dem Netzwerk verbundenen Drucker vom Computer aus bedienen.

Damit Sie Web Config aufrufen können, müssen Sie dem Drucker zuerst eine IP-Adresse zuweisen.

#### *Hinweis:*

- ❏ Bevor Sie die IP-Adresse einstellen, können Sie die Web Config öffnen, indem Sie den Computer und den Drucker direkt mit einem LAN-Kabel verbinden und die Standard-IP-Adresse angeben.
- ❏ Da der Drucker für den Zugriff auf HTTPS ein selbstsigniertes Zertifikat verwendet, wird im Browser beim Start von Web Config eine Warnung angezeigt; diese zeigt kein Problem an und kann ignoriert werden.
- ❏ Um die administrative Seite nach dem Start von Web Config zu öffnen, müssen Sie sich mit dem Administratorkennwort am Drucker anmelden.

Weitere Einzelheiten finden Sie in den verwandten Informationen.

#### **Zugehörige Informationen**

- & ["Änderung des Administratorkennworts" auf Seite 20](#page-19-0)
- & ["Anwendung zur Konfiguration der Druckeroperationen \(Web Config\)" auf Seite 390](#page-389-0)

### **Einrichtung der Verwendung von Epson Device Admin auf einem Computer (nur Windows)**

Richten Sie mit Epson Device Admin gleichzeitig mehrere Drucker ein.

# **Installieren der optionalen Papierkassetten**

Sie können bis zu 3 Papierkassetteneinheiten anbringen.

# !*Achtung:*

- ❏ Stellen Sie sicher, dass der Drucker ausgeschaltet ist, und ziehen Sie vor der Montage das Netzkabel und sonstige Kabel ab. Andernfalls wird möglicherweise der Netzstecker beschädigt und es kann zu elektrischen Schlägen oder Bränden kommen.
- ❏ Aufgrund seines hohen Gewichts sind mindestens zwei Personen nötig, um den Drucker anzuheben. Wenn andere Papierkassetten als die Papierkassette 1 installiert sind, müssen diese vor dem Anheben des Druckers deinstalliert werden. Zum Anheben des Druckers sollten die beteiligten Personen die in der folgenden Abbildung gezeigte Haltung einnehmen.

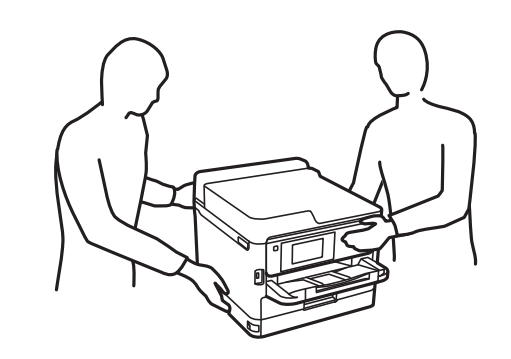

#### **T** *Wichtig*:

- ❏ Halten Sie einen Schraubendreher bereit, um die optionalen Kassetteneinheiten zu installieren und zu deinstallieren.
- ❏ Verwenden Sie einen Schraubendreher geeigneter Größe und Art. Andernfalls können Sie die Schraube möglicherweise nicht drehen oder versehentlich eine andere Schraube entfernen.
- 1. Schalten Sie den Drucker durch Drücken der Taste  $\bigcirc$  aus und ziehen Sie dann den Netzstecker ab.
- 2. Trennen Sie alle verbundenen Kabel.
- 3. Entfernen Sie gegebenenfalls auch weitere montierte optionale Papierkassetten mit dem Schraubendreher.

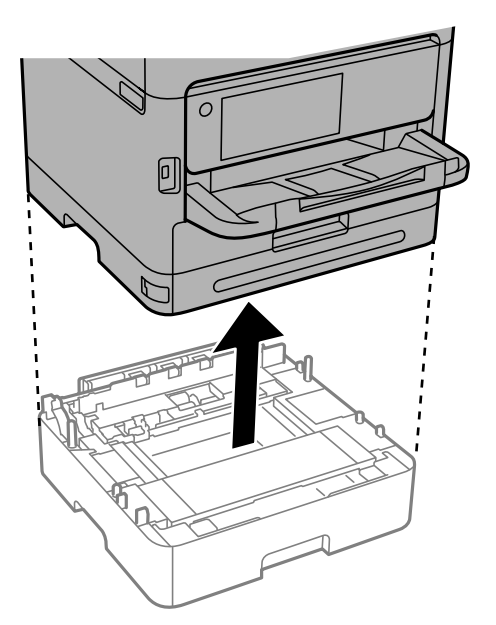

4. Entfernen Sie das Teil an der Rückseite des Druckers.

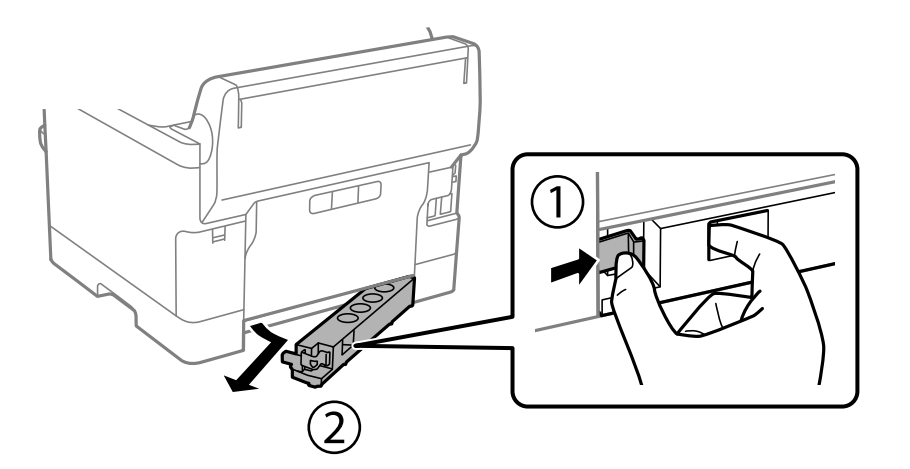

- 5. Nehmen Sie die optionale Papierkassette aus dem Karton und entfernen Sie möglicherweise vorhandenes Schutzmaterial.
- 6. Überprüfen Sie, ob alle im Lieferumfang enthaltenen Gegenstände verfügbar sind.

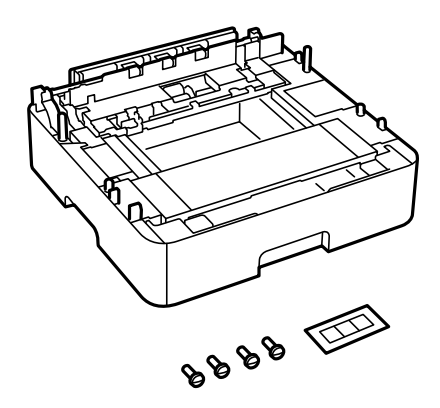

- 7. Platzieren Sie die unterste optionale Papierkassette an der Stelle, wo Sie den Drucker einrichten möchten.
- 8. Wenn Sie nur eine optionale Papierkassette verwenden, fahren Sie mit Schritt 11 fort. Wenn Sie zwei oder drei optionale Kassetteneinheiten verwenden, fahren Sie mit dem nächsten Schritt fort.

9. Stapeln Sie die optionalen Papierkassetten auf die unterste optionale Papierkassette und befestigen Sie sie dann die Schrauben mit einem Schraubendreher.

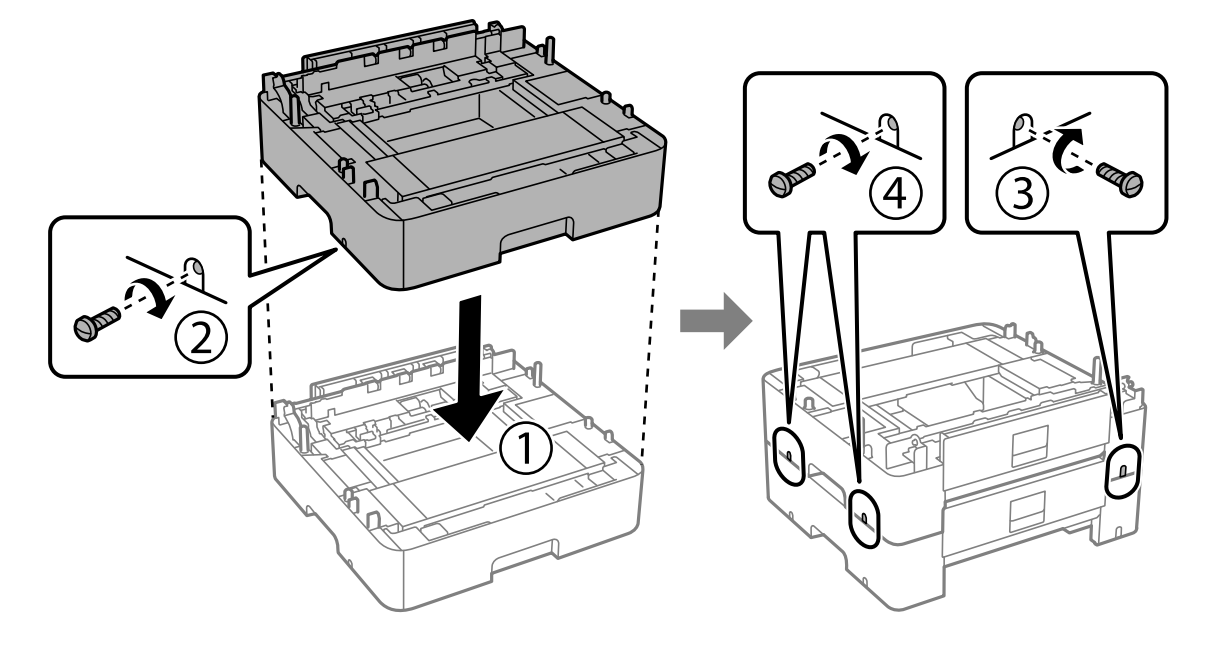

10. Wiederholen Sie den vorherigen Schritt, um weitere optionale Papierkassetten hinzuzufügen.

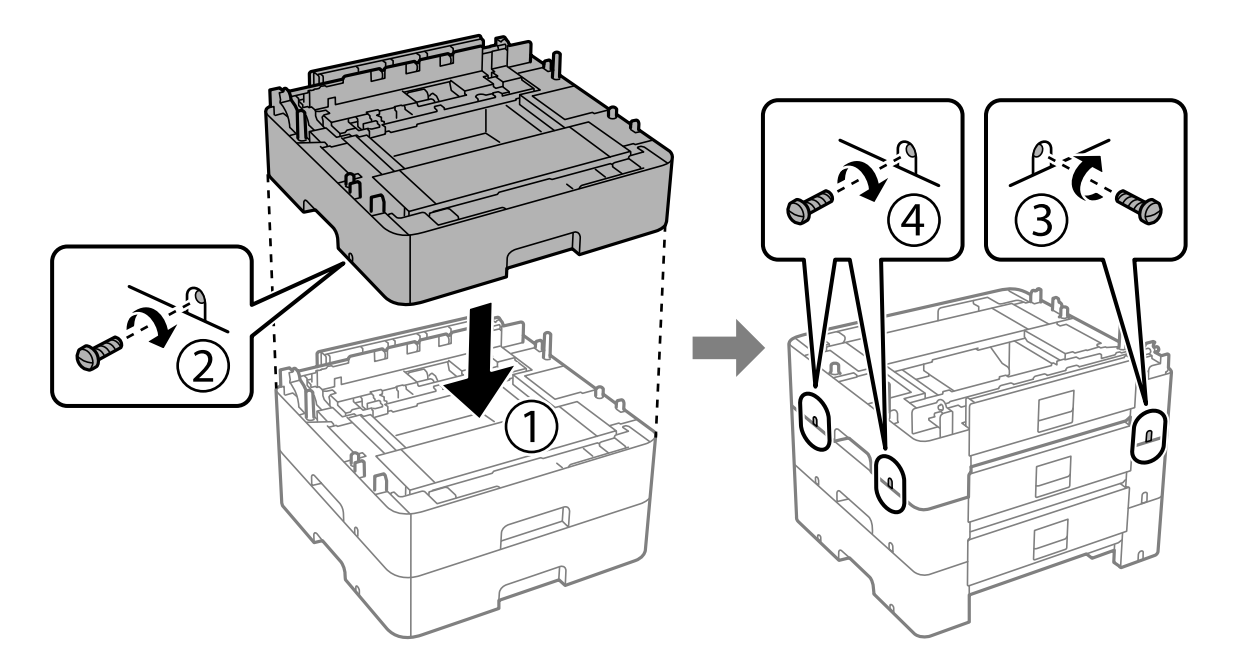

11. Senken Sie den Drucker vorsichtig auf die optionalen Papierkassetten ab und achten Sie dabei darauf, dass die Kanten bündig abschließen. Befestigen Sie den Drucker mit den Schrauben an der optionalen Papierkassette.

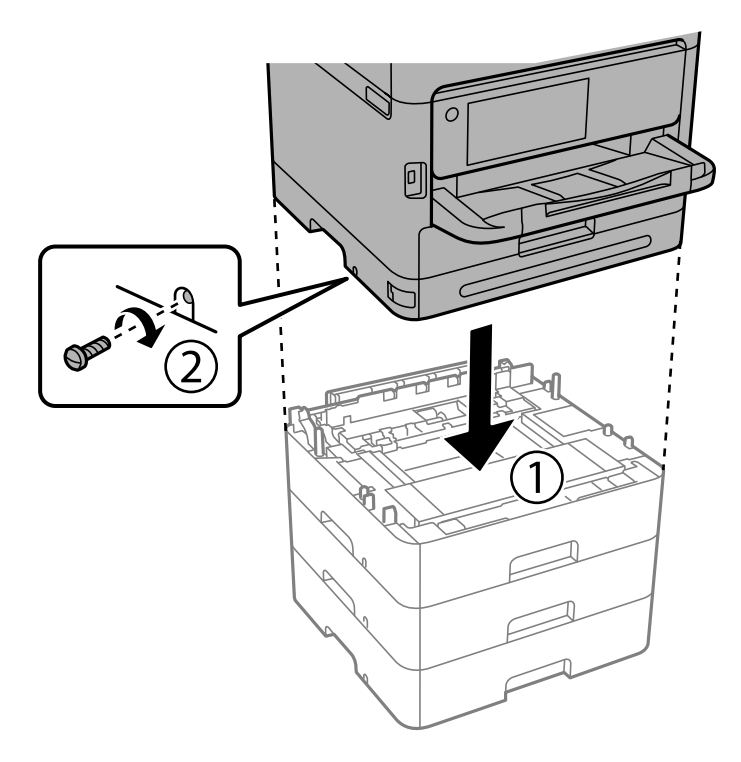

12. Befestigen Sie die optionalen Papierkassetteneinheiten und den Drucker an der Rückseite und an der rechten Seite mit den Schrauben mit einem Schraubendreher.

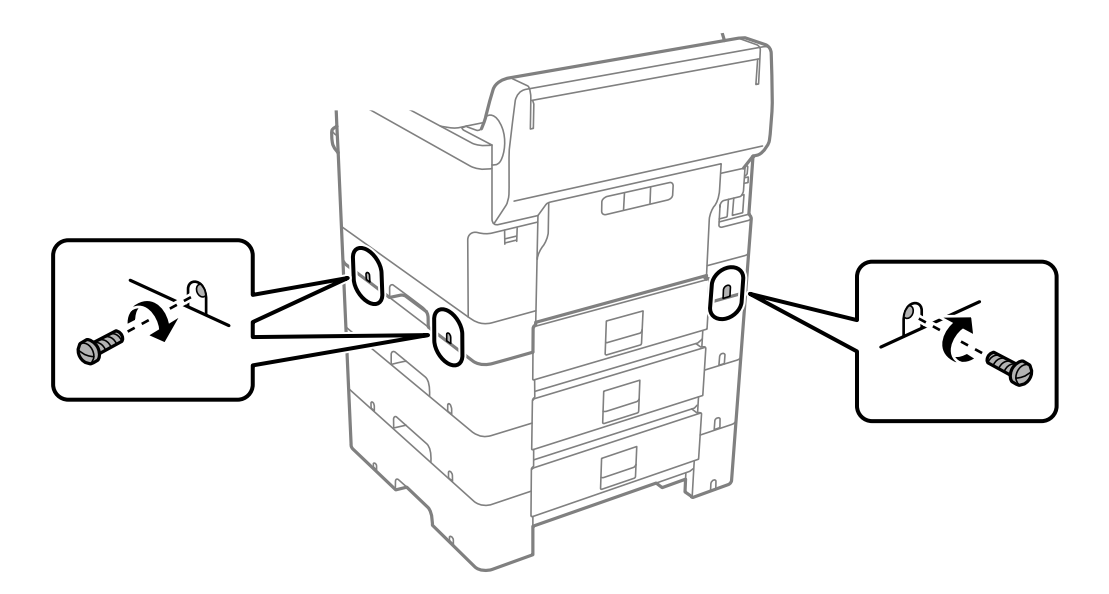

13. Befestigen Sie das Teil, das Sie in Schritt 4 entfernt haben, an der Rückseite der untersten optionalen Papierkassette.

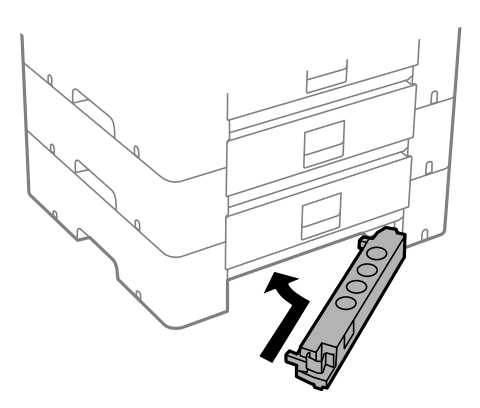

14. Bringen Sie den Aufkleber mit der Kassettennummer an.

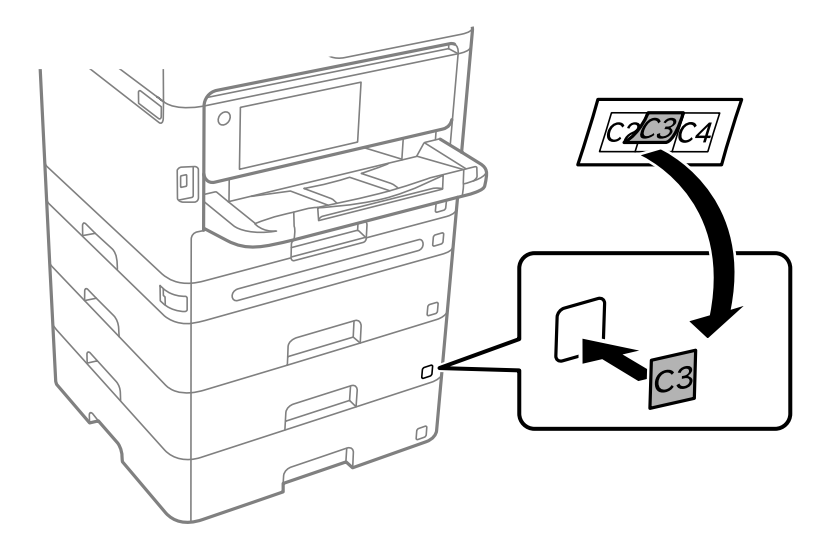

- 15. Schließen Sie den Netzstecker und alle anderen Kabel wieder an und verbinden Sie den Drucker mit dem Stromnetz.
- 16. Schalten Sie den Drucker durch Drücken der Taste  $\mathcal{O}$  ein.
- 17. Ziehen Sie die optionale Papierkassette heraus und setzen Sie sie wieder ein, um zu prüfen, dass die optionale Papierkassette auf dem Bildschirm **Papiereinstellung** angezeigt wird.

#### *Hinweis:*

Wenn Sie die optionale Papierkassette demontieren möchten, schalten Sie den Drucker aus, ziehen Sie den Netzstecker und alle weiteren Kabel und führen Sie die Montageschritte in umgekehrter Reihenfolge aus.

Fahren Sie mit den Druckertreibereinstellungen fort.

#### **Zugehörige Informationen**

- $\blacktriangleright$  ["Einstellen verfügbarer optionaler Optionen" auf Seite 66](#page-65-0)
- & ["Code für optionale Papierkassetten" auf Seite 383](#page-382-0)

# <span id="page-45-0"></span>**Mounting eines Authentifizierungsgeräts**

# **Anschließen des Authentifizierungsgeräts**

Sie können das Authentifizierungsgerät über ein USB-Kabel anschließen.

#### *Hinweis:*

Das Authentifizierungsgerät kann bei der Verwendung eines Authentifizierungssystems verwendet werden.

### !*Achtung:*

Schließen Sie ein Authentifizierungsgerät an, das die gleiche Modellnummer hat wie das Authentifizierungsgerät, das zur Bestätigung der Authentifizierungskarte verwendet wurde.

1. Ziehen Sie den Aufkleber für den Wartungsanschluss (a) auf der Rückseite des Druckers ab.

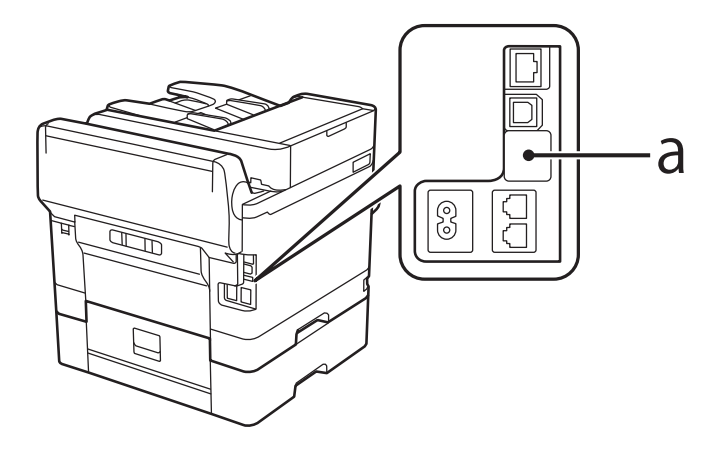

2. Verbinden Sie das USB-Kabels des Authentifizierungsgeräts mit dem Wartungsanschluss.

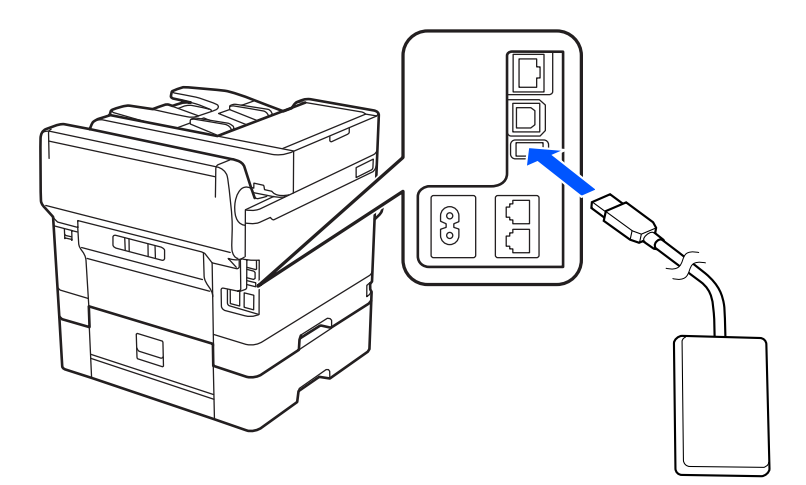

# **Bestätigung des Verbindungsstatus am Authentifizierungsgerät**

Sie können den Verbindungsstatus am Authentifizierungsgerät mit mehreren Methoden bestätigen.

#### **Bedienfeld des Druckers**

**Einstellungen** > **Status Authentifizierungsgerät**

#### **Web Config**

- Sie können ihn in einem der folgenden Menüs bestätigen.
- ❏ Registerkarte **Status** > **Produktstatus** > **Kartenleser-Status**
- ❏ Registerkarte **Geräteverwaltung** > **Kartenleser** > **Prüfen**

# **Überprüfen der Erkennung der Authentifizierungskarte**

Sie können mit Web Config.überprüfen, ob die Authentifizierungskarten erkannt werden kann.

1. Geben Sie zum Aufrufen von Web Config die Drucker-IP-Adresse in einen Browser ein.

Geben Sie die IP-Adresse des Druckers von einem Computer aus ein, der mit demselben Netzwerk verbunden ist wie der Drucker.

Sie finden die IP des Druckers und im folgenden Menü.

**Einstellungen** > **Allgemeine Einstellungen** > **Netzwerkeinstellungen** > **Netzwerkstatus** > **Wired LAN/Wi-Fi-Status**

- 2. Geben Sie das Administratorkennwort ein, um sich als Administrator anzumelden.
- 3. Wählen Sie in der folgenden Reihenfolge aus. Registerkarte **Geräteverwaltung** > **Kartenleser**
- 4. Halten Sie die Authentifizerungskarte über das Authentifizierungsgerät.
- 5. Klicken Sie auf **Prüfen**.

Das Ergebnis wird angezeigt.

# **Fehlerbehebung bei Problemen mit dem Authentifizierungsgerät**

### **Authentifizierungskarte kann nicht gelesen werden**

Überprüfen Sie Folgendes.

- ❏ Überprüfen Sie, ob das Authentifizierungsgerät richtig am Drucker angeschlossen ist. Achten Sie darauf, das Authentifizierungsgerät an den Serviceport des Druckers anzuschließen.
- ❏ Überprüfen Sie, ob Authentifizierungsgerät und Authentifizierungskarte zertifiziert sind. Wenden Sie sich an Ihren Händler, um Informationen über unterstützte Authentifizierungsgeräte und -karten zu erhalten.

# <span id="page-47-0"></span>**Erstellen einer Netzwerkverbindung und Vornehmen der Einstellungen**

In diesem Abschnitt werden die erforderlichen Einstellungen erläutert, damit Benutzer im selben Netzwerk den Drucker verwenden können.

# **Andern des Administratorkennworts**

Für den Drucker ist ein Administratorkennwort festgelegt. Wir empfehlen Ihnen, das anfängliche Kennwort zu ändern, bevor Sie den Drucker verwenden.

Wenn Sie das Administratorkennwort vergessen haben, können Sie die Einstellungen für Elemente, die mit der **Bedienfeldsperre** gesperrt wurden, nicht mehr ändern und müssen sich an den Kundendienst wenden, um die Sperre aufzuheben.

#### **Zugehörige Informationen**

- & ["Hinweise zum Administratorkennwort" auf Seite 20](#page-19-0)
- & "Andern des Administratorkennworts am Bedienfeld" auf Seite 48
- & ["Andern des Administratorkennworts von einem Computer aus" auf Seite 49](#page-48-0)

### **Andern des Administratorkennworts am Bedienfeld**

- 1. Wählen Sie **Einstellungen** im Druckerbedienfeld.
- 2. Wählen Sie **Allgemeine Einstellungen** > **Systemadministration** > **Sicherheitseinstellungen** > **Admin-Einstellungen** > **Admin-Kennwort** > **Ändern**.
- 3. Geben Sie ein aktuelle Kennwort ein.

#### *Hinweis:*

Die Standardeinstellung für das Administratorkennwort finden Sie in den entsprechenden Informationen weiter unten.

4. Folgen eine neue Anweisungen auf dem Bildschirm, um das neue Kennwort festzulegen.

#### *Hinweis:*

Um das Administratorkennwort auf den Standardwert zurückzusetzen, wählen Sie die folgenden Menüs auf dem Bedienfeld aus.

*Allgemeine Einstellungen* > *Systemadministration* > *Sicherheitseinstellungen* > *Admin-Einstellungen* > *Admin-Kennwort* > *Werkseinstlg. wiederh.*

#### **Zugehörige Informationen**

& ["Änderung des Administratorkennworts" auf Seite 20](#page-19-0)

### <span id="page-48-0"></span>**Andern des Administratorkennworts von einem Computer aus**

Sie können das Administratorkennwort mit Web Config festlegen. Wenn Web Config verwendet wird, ist es erforderlich, dass der Drucker mit dem Netzwerk verbunden wird. Wenn der Drucker nicht mit dem Netzwerk verbunden ist, verbinden Sie den Computer direkt mit einem Ethernet-Kabel.

1. Geben Sie zum Aufrufen von Web Config die Drucker-IP-Adresse in einen Browser ein.

Geben Sie die IP-Adresse des Druckers von einem Computer aus ein, der mit demselben Netzwerk verbunden ist wie der Drucker.

Sie finden die IP des Druckers und im folgenden Menü.

**Einstellungen** > **Allgemeine Einstellungen** > **Netzwerkeinstellungen** > **Netzwerkstatus** > **Wired LAN/Wi-Fi-Status**

2. Geben Sie das Administratorkennwort ein, um sich als Administrator anzumelden.

Wählen Sie **anmelden** aus, geben Sie das Administratorkennwort ein und klicken Sie dann auf **OK**.

- 3. Wählen Sie **Produktsicherheit**-**Administratorkennwort ändern** aus.
- 4. Geben Sie ein Kennwort in**Aktuelles Kennwort** und **Neues Kennwort** und **Neues Kennwort bestätigen** ein. Geben Sie bei Bedarf den Benutzernamen ein.

#### *Hinweis:*

Die Standardeinstellung für das Administratorkennwort finden Sie in den entsprechenden Informationen weiter unten.

5. Wählen Sie **OK**.

#### *Hinweis:*

Um das anfängliche Administratorkennwort wiederherzustellen, wählen Sie *Werkseinstellungen wiederherstellen* auf dem Bildschirm *Administratorkennwort ändern* aus.

#### **Zugehörige Informationen**

 $\rightarrow$  ["Änderung des Administratorkennworts" auf Seite 20](#page-19-0)

# **Schützen der Einstellungen mit Bedienfeldsperre**

Um zu verhindern, dass nicht autorisierte Benutzer die Druckereinstellungen oder Netzwerkeinstellungen anzeigen oder ändern, wenn sie mit dem Netzwerk verbunden sind, können Administratoren die Menüpunkte des Bedienfelds mit der Funktion Bedienfeldsperre sperren. Sie müssen sich als Administrator anmelden, um die Optionen des gesperrten Bedienfelds bedienen zu können.

*Hinweis:* Sie können das Kennwort später ändern.

#### **Zugehörige Informationen**

& ["Einstellen des Bedienfelds" auf Seite 452](#page-451-0)

## **Aktivieren der Sperreinstellung am Bedienfeld**

1. Wählen Sie **Einstellungen** im Druckerbedienfeld.

- 2. Wählen Sie **Allgemeine Einstellungen** > **Systemadministration** > **Sicherheitseinstellungen** > **Admin-Einstellungen**.
- 3. Wählen Sie **Ein** unter **Sperreinstellung**.

Achten Sie darauf, dass  $\overline{+1}$  auf dem Startbildschirm angezeigt wird.

### **Aktivieren der Sperreinstellung von einem Computer aus**

1. Geben Sie zum Aufrufen von Web Config die Drucker-IP-Adresse in einen Browser ein.

Geben Sie die IP-Adresse des Druckers von einem Computer aus ein, der mit demselben Netzwerk verbunden ist wie der Drucker.

Sie finden die IP des Druckers und im folgenden Menü.

**Einstellungen** > **Allgemeine Einstellungen** > **Netzwerkeinstellungen** > **Netzwerkstatus** > **Wired LAN/Wi-Fi-Status**

- 2. Geben Sie das Passwort ein und klicken Sie dann auf **OK**.
- 3. Wählen Sie in der folgenden Reihenfolge aus. Registerkarte **Geräteverwaltung** > **Bedienfeld**
- 4. Wählen Sie unter **Bedienfeldsperre** die Option **Ein**.
- 5. Klicken Sie auf **OK**.
- 6. Vergewissern Sie sich, dass <sup>4</sup>1 auf dem Startbildschirm des Druckerbedienfeldes angezeigt wird.

#### **Zugehörige Informationen**

& ["Standardwert des Administratorkennwortes" auf Seite 20](#page-19-0)

# **Verbinden des Druckers mit dem Netzwerk**

Sie können den Drucker auf verschiedene Weise an das Netzwerk anschließen.

- ❏ Verbinden Sie sich mit Hilfe der erweiterten Einstellungen auf dem Bedienfeld.
- ❏ Verbinden Sie sich mit Hilfe des Installationsprogramms auf der Website oder auf der Software-Disc.

In diesem Abschnitt wird die Vorgehensweise zum Anschluss des Druckers an das Netzwerk über das Bedienfeld des Druckers erläutert.

### **Vor dem Einrichten einer Netzwerkverbindung**

Prüfen Sie für die Verbindung mit dem Netzwerk zuvor die Verbindungsmethode und die Verbindungseinstellungen.

### *Sammeln von Informationen über die Verbindungseinstellung*

Bereiten Sie die erforderlichen Einstellinformationen für die Verbindung vor. Überprüfen Sie vorab die folgenden Informationen.

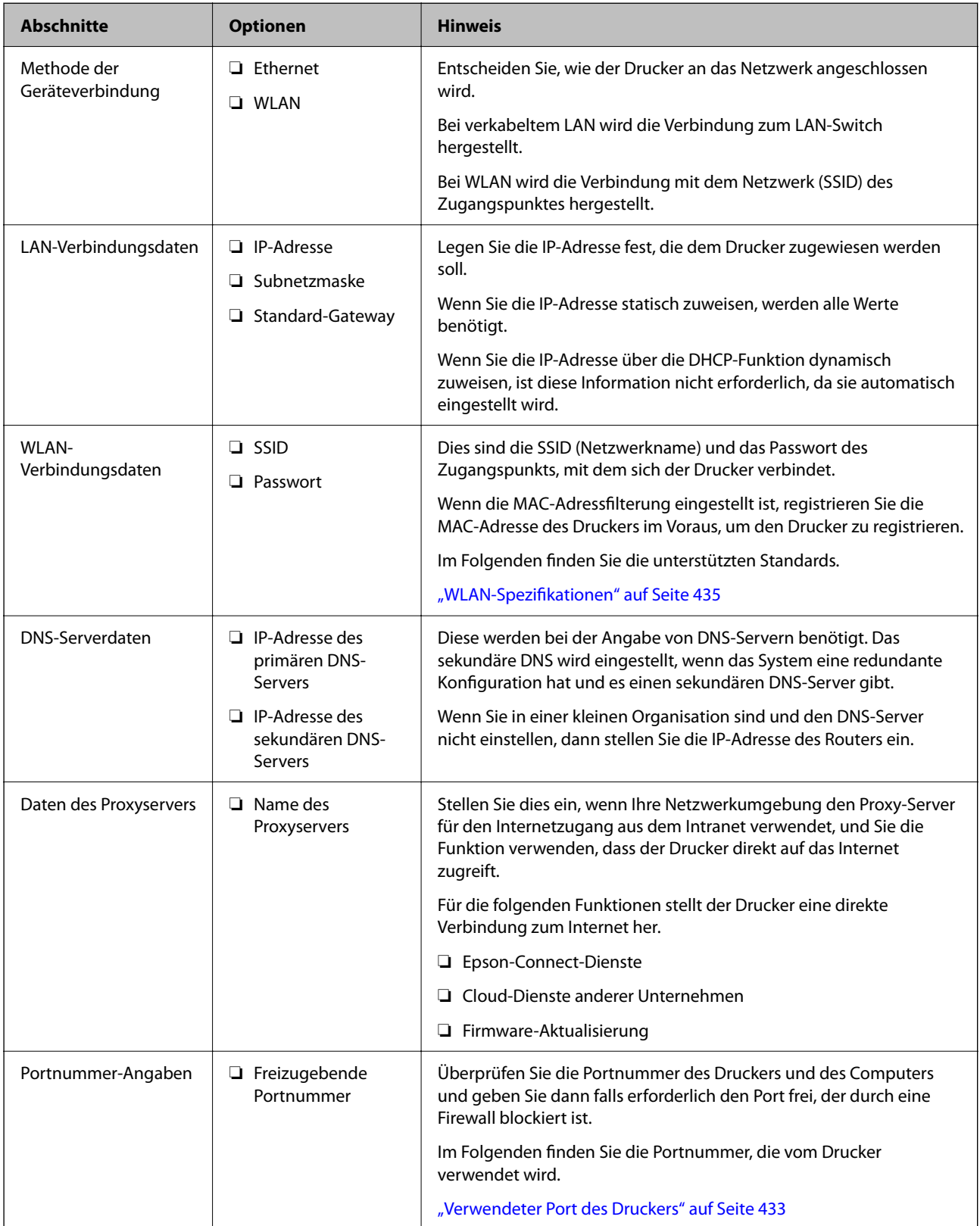

#### *IP-Adresszuweisung*

IP-Adressen können auf folgende Arten zugewiesen werden.

#### **Statische IP-Adresse:**

Es wird eine manuell vergebene IP-Adresse an den Drucker (Host) vergeben.

Die für die Verbindung mit dem Netzwerk erforderlichen Angaben (Subnetzmaske, Standardgateway, DNS-Server usw.) müssen manuell eingestellt werden.

Die IP-Adresse ändert sich auch dann nicht, wenn das Gerät ausgeschaltet wird. Daher eignet sich diese Einstellung zur Verwaltung von Geräten in einer Umgebung, in denen die IP-Adresse nicht verändert werden kann bzw. Geräte anhand der IP-Adresse verwaltet werden sollen. Diese Einstellung empfiehlt sich für Drucker, Server usw., auf die von vielen Computern zugegriffen wird. Weisen Sie eine feste IP-Adresse auch dann zu, wenn Funktionen wie IPsec/IP-Filterung verwendet werden, damit sich die IP-Adresse nicht ändert.

#### **Automatisches Zuweisen mithilfe der DHCP-Funktion (dynamische IP-Adresse):**

Die IP-Adresse wird dem Drucker (Host) automatisch über die DHCP-Funktion des DHCP-Servers oder Routers zugewiesen.

Die Angaben zur Verbindung mit dem Netzwerk (Subnetzmaske, Standardgateway, DNS-Server usw.) werden automatisch festgelegt, damit Sie das Gerät einfach mit dem Netzwerk verbinden können.

Falls das Gerät oder der Router ausgeschaltet wird, kann sich die IP-Adresse je nach den Einstellungen des DHCP-Servers ändern.

Es ist empfehlenswert, dass die Geräteverwaltung in diesem Fall nicht anhand der IP-Adresse erfolgt und Protokolle eingesetzt werden, die der IP-Adresse folgen können.

#### *Hinweis:*

Durch Nutzung der DHCP-Funktion zur IP-Adressreservierung lässt sich den Geräten jederzeit dieselbe IP-Adresse zuweisen.

#### *DNS-Server und Proxyserver*

Der DNS-Server ermittelt aus Hostnamen, Domainnamen für E-Mail-Adressen usw. deren IP-Adresse.

Eine Kommunikation ist nicht möglich, wenn die Gegenstelle zwar über ihren Host- oder Domainnamen bekannt ist, der Computer oder Drucker jedoch nur über IP kommuniziert.

Daher findet eine Abfrage des DNS-Servers nach diesen Angaben statt, der die IP-Adresse der Gegenstelle übermittelt. Dieser Vorgang wird als Auflösung bezeichnet.

Auf diese Weise können Geräte wie Computer und Drucker anhand der IP-Adresse miteinander kommunizieren.

Die Namensauflösung ist auch für die Kommunikation des Druckers per E-Mails und für seine Internetverbindung erforderlich.

Konfigurieren Sie die DNS-Server-Einträge, wenn Sie diese Funktion nutzen.

Die IP-Adresse wird mit der DHCP-Funktion des DHCP-Servers oder Routers automatisch zugewiesen.

Der Proxyserver wird am Gateway zwischen Netzwerk und Internet platziert und kommuniziert als Mittler zwischen Computer, Drucker und Internet (Gegenstelle). Der Server der Gegenstelle kommuniziert nur mit dem Proxyserver. Daher hat er keinen Zugriff auf Druckerinformationen wie IP-Adresse und Portnummer, wodurch die Sicherheit verbessert wird.

Konfigurieren Sie auf dem Drucker die Einstellung für den Proxyserver, wenn Sie sich über einen Proxyserver mit dem Internet verbinden.

### <span id="page-52-0"></span>**Verbindung zum Netzwerk über das Bedienfeld herstellen**

Verbinden Sie den Drucker über das Bedienfeld des Druckers mit dem Netzwerk.

#### *Zuweisen der IP-Adresse*

Richten Sie die grundlegenden Elemente wie Adresse **IP-Adresse**, **Subnetzmaske**, **Standard-Gateway** ein. In diesem Abschnitt wird die Vorgehensweise zum Einstellen einer statischen IP-Adresse erläutert.

- 1. Schalten Sie den Drucker ein.
- 2. Wählen Sie **Einstellungen** > **Allgemeine Einstellungen** > **Netzwerkeinstellungen** > auf dem Startbildschirm des Bedienfeld des Druckers aus.
- 3. Wählen Sie **Erweitert** > **TCP/IP**.
	- *Hinweis:* Sie müssen das Administrator-Passwort für das Netzwerk eingeben.
- 4. Wählen Sie **Manuell** bei **IP-Adresse anfordern**.

Wenn Sie die IP-Adresse automatisch über die DHCP-Funktion des Routers einstellen, wählen Sie **Auto**. In diesem Fall werden **IP-Adresse**, **Subnetzmaske** und **Standard-Gateway** in Schritt 5 bis 6 ebenfalls automatisch eingestellt. Fahren Sie daher mit Schritt 7 fort.

5. Eingeben der IP-Adresse.

Bestätigen Sie den auf dem vorherigen Bildschirm angezeigten Wert.

6. Richten Sie **Subnetzmaske** und **Standard-Gateway** ein.

Bestätigen Sie den auf dem vorherigen Bildschirm angezeigten Wert.

#### Wichtig:

Wenn die Kombination aus *IP-Adresse*, *Subnetzmaske* und *Standard-Gateway* falsch ist, bleibt *Einrichtung starten* inaktiv und kann mit den Einstellungen nicht fortfahren. Bestätigen Sie, dass kein Fehler in der Eingabe vorliegt.

7. Geben Sie die IP-Adresse für den primären DNS-Server ein.

Bestätigen Sie den auf dem vorherigen Bildschirm angezeigten Wert.

Bei Auswahl von **Auto** als Einstellung für die IP-Adresszuteilung lassen sich die DNS-Server-Einstellungen **Manuell** oder **Auto** auswählen. Wenn die DNS-Server-Adresse nicht automatisch abgerufen werden kann, wählen Sie **Manuell** aus, und geben Sie dann die Adresse des DNS-Servers ein. Geben Sie dann die Adresse des sekundären DNS-Servers direkt ein. Falls Sie **Auto** auswählen, wechseln Sie zu Schritt 9.

8. Geben Sie die IP-Adresse für den sekundären DNS-Server ein.

Bestätigen Sie den auf dem vorherigen Bildschirm angezeigten Wert.

9. Tippen Sie auf **Einrichtung starten**.

#### <span id="page-53-0"></span>**Einrichten des Proxy-Servers**

Richten Sie den Proxy-Server ein, wenn beide der folgenden Punkte erfüllt sind.

- ❏ Der Proxy-Server ist für die Internetverbindung ausgelegt.
- ❏ Bei Verwendung einer Funktion, bei der sich der Drucker direkt mit dem Internet verbindet, wie beispielsweise dem Epson Connect Service oder den Cloud Services eines anderen Unternehmens.
- 1. Wählen Sie **Einstellungen** im Startbildschirm.

Wenn Sie Einstellungen nach der Einstellung der IP-Adresse vornehmen, wird der Bildschirm **Erweitert** angezeigt. Fahren Sie mit Schritt 3 fort.

- 2. Wählen Sie **Allgemeine Einstellungen** > **Netzwerkeinstellungen** > **Erweitert**.
- 3. Wählen Sie **Proxy-Server**.
- 4. Wählen Sie **Verw.** bei **Proxy-Servereinst.**.
- 5. Geben Sie die Adresse für den Proxy-Server im IPv4- oder FQDN-Format ein. Bestätigen Sie den auf dem vorherigen Bildschirm angezeigten Wert.
- 6. Geben Sie die Portnummer für den Proxy-Server ein. Bestätigen Sie den auf dem vorherigen Bildschirm angezeigten Wert.
- 7. Tippen Sie auf **Einrichtung starten**.

#### *Anschließen an Ethernet*

Schließen Sie den Drucker über ein Ethernet-Kabel an das Netzwerk an und überprüfen Sie die Verbindung.

- 1. Verbinden Sie den Drucker und den Hub (LAN-Switch) über ein Ethernet-Kabel.
- 2. Wählen Sie **Einstellungen** im Startbildschirm.
- 3. Wählen Sie **Allgemeine Einstellungen** > **Netzwerkeinstellungen** > **Netzwerkverbindungstest**. Das Ergebnis der Verbindungsdiagnose wird angezeigt. Vergewissern Sie sich, dass die Verbindung korrekt ist.
- 4. Tippen Sie zum Beenden auf **OK**.

Wenn Sie auf **Prüfbericht drucken** tippen, können Sie das Diagnoseergebnis ausdrucken. Folgen Sie den Anweisungen auf dem Bildschirm, um den Bericht auszudrucken.

#### *Verbindung zu einem drahtlosen Netzwerk (WLAN) herstellen*

Sie können den Drucker auf verschiedene Weise mit einem drahtlosen Netzwerk (WLAN) verbinden. Wählen Sie die Verbindungsmethode aus, die Ihrer Umgebung und den Nutzungsbedingungen am besten entspricht.

Falls Ihnen die Zugangsdaten des Wireless-Routers wie dessen SSID und das Kennwort bekannt sind, können Sie die Einstellungen manuell vornehmen.

Falls der Wireless-Router WPS unterstützt, können Sie die Einstellungen per Tastendruck-Setup vornehmen.

Nachdem Sie den Drucker an das Netzwerk angeschlossen haben, verbinden Sie sich vom gewünschten Gerät aus (Computer, Smart-Gerät, Tablet usw.) mit dem Drucker.

#### **Zugehörige Informationen**

- & "Hinweis bei Verwendung einer WLAN 5 GHz-Verbindung" auf Seite 55
- & "Vornehmen von Wi-Fi-Einstellungen durch Eingabe der SSID und des Kennworts" auf Seite 55
- & ["Vornehmen von Wi-Fi-Einstellungen per Push-Button-Setup \(WPS\)" auf Seite 56](#page-55-0)
- & ["Vornehmen von Wi-Fi-Einstellungen per PIN-Code-Setup \(WPS\)" auf Seite 57](#page-56-0)

#### **Hinweis bei Verwendung einer WLAN 5 GHz-Verbindung**

Dieser Drucker verwendet normalerweise W52 (36ch) als Kanal für die Verbindung mit Wi-Fi Direct (Einfacher AP). Da der Kanal für die drahtlose LAN-Verbindung (Wi-Fi) automatisch ausgewählt wird, kann der verwendete Kanal bei gleichzeitiger Verwendung mit einer Wi-Fi Direct-Verbindung abweichen. Das Senden von Daten an den Drucker kann sich verzögern, wenn die Kanäle unterschiedlich sind. Wenn die Nutzung nicht gestört wird, verbinden Sie sich mit der SSID im 2,4-GHz-Band. Im 2,4-GHz-Frequenzband werden die verwendeten Kanäle übereinstimmen.

Wenn Sie das drahtlose LAN auf 5 GHz einstellen, empfehlen wir, Wi-Fi Direct zu deaktivieren.

#### **Vornehmen von Wi-Fi-Einstellungen durch Eingabe der SSID und des Kennworts**

Sie können ein Wi-Fi-Netzwerk einrichten, indem Sie die nötigen Informationen im Druckerbedienfeld eingeben, um sich mit einem Wireless-Router zu verbinden. Für die Einrichtung mit dieser Methode benötigen Sie die SSID und das Kennwort für einen Wireless-Router.

#### *Hinweis:*

Wenn Sie einen Wireless-Router mit seinen Standardeinstellungen verwenden, finden Sie die SSID und das Passwort auf dem Aufkleber. Wenn Sie SSID und Passwort nicht wissen, wenden Sie sich an die Person, die den Wireless-Router eingerichtet hat oder sehen Sie in der mit dem Zugangspunkt gelieferten Dokumentation nach.

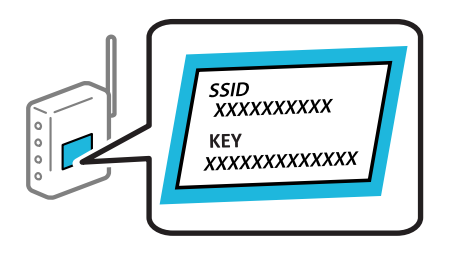

- 1. Tippen Sie auf der Startseite auf  $\left| \begin{array}{ccc} \bullet & \bullet \\ \bullet & \bullet \end{array} \right|$ 
	-
- 2. Wählen Sie **Router**.
- 3. Tippen Sie auf **Setup starten**.

Wenn die Netzwerkverbindung bereits eingerichtet ist, werden die Verbindungsdetails angezeigt. Tippen Sie auf **Zu Wi-Fi-Verbindung wechseln.** oder **Einstellungen ändern**, um die Einstellungen zu ändern.

4. Wählen Sie **WLAN-Einrichtungsassistent**.

<span id="page-55-0"></span>5. Befolgen Sie die Anweisungen auf dem Bildschirm, um die SSID auszuwählen, das Passwort für den Wireless Router einzugeben und die Einrichtung zu starten.

Wenn Sie den Status der Netzwerkverbindung für den Drucker nach Abschluss der Installation überprüfen möchten, finden Sie weitere Informationen unter dem entsprechenden Link unten.

#### *Hinweis:*

- ❏ Falls Sie die SSID nicht kennen, sehen Sie bitte nach, ob sie sich auf dem Aufkleber am Wireless-Router befindet. Falls Sie den Wireless-Router mit seinen Standardeinstellungen verwenden, können Sie die auf dem Aufkleber aufgedruckte SSID verwenden. Wenn Sie keine Informationen finden, beziehen Sie sich auf die mit dem Wireless-Router mitgelieferte Dokumentation.
- ❏ Beachten Sie die Groß-/Kleinschreibung beim Kennwort.
- ❏ Falls Sie das Kennwort nicht kennen, sehen Sie bitte nach, ob es sich auf dem Aufkleber am Wireless-Router befindet. Auf dem Aufkleber kann das Kennwort als "Network Key" oder "Wireless Password" usw. angegeben sein. Falls Sie den Wireless-Router mit seinen Standardeinstellungen verwenden, können Sie das auf dem Aufkleber aufgedruckte Kennwort verwenden.

#### **Zugehörige Informationen**

- & ["Statusprüfung der Drucker-Netzwerkverbindung \(Netzwerkverbindungsbericht\)" auf Seite 301](#page-300-0)
- & ["Drucken eines Netzwerkverbindungsberichts" auf Seite 57](#page-56-0)

#### **Vornehmen von Wi-Fi-Einstellungen per Push-Button-Setup (WPS)**

Ein Wi-Fi-Netzwerk kann durch Drücken einer Taste am Wireless-Router automatisch eingerichtet werden. Wenn die folgenden Bedingungen erfüllt sind, können Sie diese Setupmethode verwenden.

❏ Der Wireless-Router ist mit WPS (Wi-Fi Protected Setup) kompatibel.

❏ Die aktuelle Wi-Fi-Verbindung wurde durch Drücken einer Taste am Wireless-Router hergestellt.

#### *Hinweis:*

Wenn Sie die Taste nicht finden können oder die Software zur Einrichtung verwenden, nehmen Sie die mit dem Wireless-Router gelieferte Dokumentation zur Hand.

- 1. Tippen Sie auf der Startseite auf  $\left| \begin{array}{ccc} \bullet & \bullet \\ \bullet & \bullet \end{array} \right|$
- 2. Wählen Sie **Router**.
- 3. Tippen Sie auf **Setup starten**.

Wenn die Netzwerkverbindung bereits eingerichtet ist, werden die Verbindungsdetails angezeigt. Tippen Sie auf **Zu Wi-Fi-Verbindung wechseln.** oder **Einstellungen ändern**, um die Einstellungen zu ändern.

- 4. Wählen Sie **Tastendruck-Setup (WPS)**.
- 5. Folgen Sie der Bildschirmanleitung.

Wenn Sie den Status der Netzwerkverbindung für den Drucker nach Abschluss der Installation überprüfen möchten, finden Sie weitere Informationen unter dem entsprechenden Link unten.

#### *Hinweis:*

Wenn keine Verbindung hergestellt werden kann, starten Sie den Wireless-Router neu, verringern Sie den Abstand des Wireless-Routers zum Drucker und versuchen Sie es erneut. Wenn weiterhin keine Verbindung möglich ist, drucken Sie einen Netzwerkverbindungsbericht und überprüfen Sie die Lösung.

#### <span id="page-56-0"></span>**Zugehörige Informationen**

& "Drucken eines Netzwerkverbindungsberichts" auf Seite 57

#### **Vornehmen von Wi-Fi-Einstellungen per PIN-Code-Setup (WPS)**

Mit einem PIN-Code können Sie die Verbindung zu einem Wireless-Router automatisch herstellen. Sie können diese Setupmethode verwenden, wenn der Wireless-Router WPS-fähig (Wi-Fi Protected Setup) ist. Geben Sie über einen Computer einen PIN-Code in den Wireless-Router ein.

- 1. Tippen Sie im Startbildschirm auf  $\left| \begin{array}{ccc} \end{array} \right|$
- 2. Wählen Sie **Router**.
- 3. Tippen Sie auf **Setup starten**.

Wenn die Netzwerkverbindung bereits eingerichtet ist, werden die Verbindungsdetails angezeigt. Tippen Sie auf **Zu Wi-Fi-Verbindung wechseln.** oder **Einstellungen ändern**, um die Einstellungen zu ändern.

- 4. Wählen Sie **Sonstiges** > **PIN-Code-Setup (WPS)**
- 5. Folgen Sie der Bildschirmanleitung.

Wenn Sie den Status der Netzwerkverbindung für den Drucker nach Abschluss der Installation überprüfen möchten, finden Sie weitere Informationen unter dem entsprechenden Link unten.

*Hinweis:*

Ausführliche Informationen zur Eingabe eines PIN-Codes finden Sie in der mit dem Wireless-Router gelieferten Dokumentation.

#### **Zugehörige Informationen**

& "Drucken eines Netzwerkverbindungsberichts" auf Seite 57

# **Fehlerbehebung bei Netzwerkverbindungen**

### **Drucken eines Netzwerkverbindungsberichts**

Sie können einen Netzwerkverbindungsbericht drucken, um den Status der Verbindung zwischen dem Drucker und dem Drahtlos-Router zu prüfen.

- 1. Wählen Sie **Einstellungen** im Startbildschirm.
- 2. Wählen Sie **Allgemeine Einstellungen** > **Netzwerkeinstellungen** > **Netzwerkverbindungstest**. Die Überprüfung der Verbindung beginnt.
- 3. Wählen Sie **Prüfbericht drucken**.

4. Drucken Sie den Netzwerkverbindungsbericht.

Wenn ein Fehler aufgetreten ist, prüfen Sie den Netzwerkverbindungsbericht und folgen Sie den gedruckten Lösungen.

#### **Zugehörige Informationen**

 $\blacktriangleright$  ["Netzwerkeinstellungen](#page-401-0) $\Omega$ " auf Seite 402

## **Netzwerkverbindung kann nicht hergestellt werden**

#### *Die IP-Adresse ist nicht richtig zugewiesen.*

Falls die dem Drucker zugewiesene IP-Adresse 169.254.XXX.XXX ist und die Subnetzmaske 255.255.0.0, wurde die IP-Adresse möglicherweise nicht richtig zugewiesen.

**Einstellungen** > **Allgemeine Einstellungen** > **Netzwerkeinstellungen** > **Erweitert** > **TCP/IP** auf dem Bedienfeld des Druckers, und überprüfen Sie dann die IP-Adresse und die Subnetzmaske, die dem Drucker zugewiesen wurden.

Starten Sie den Drahtlos-Router neu oder setzen Sie die Netzwerkeinstellungen für den Drucker zurück.

Wenn die Netzwerkeinstellungen des Druckers nicht korrekt sind, konfigurieren Sie die Netzwerkeinstellungen des Druckers entsprechend der Netzwerkumgebung neu.

#### **Zugehörige Informationen**

& ["Verbindung zum Netzwerk über das Bedienfeld herstellen" auf Seite 53](#page-52-0)

#### *Der Drucker ist via Ethernet mithilfe von Geräten verbunden, die IEEE 802.3az (Energy Efficient Ethernet) unterstützen.*

Wenn Sie den Drucker via Ethernet mithilfe von Geräten verbinden, die IEEE 802.3az (Energy Efficient Ethernet) unterstützen, können je nach verwendetem Hub oder Router die folgenden Probleme auftreten.

- ❏ Die Verbindung wird instabil; die Verbindung des Druckers wird ständig hergestellt und getrennt.
- ❏ Die Verbindung zum Drucker kann nicht hergestellt werden.
- ❏ Die Verbindungsgeschwindigkeit wird langsam.

Führen Sie die folgenden Schritte aus, um IEEE 802.3az für den Drucker zu deaktivieren und dann erneut eine Verbindung herzustellen.

- 1. Ziehen Sie das Ethernetkabel vom Computer und Drucker ab.
- 2. Wenn IEEE 802.3az für den Computer aktiviert ist, deaktivieren Sie es.

Ausführliche Informationen dazu finden Sie in der mit dem Computer gelieferten Dokumentation.

- 3. Verbinden Sie Computer und Drucker direkt mit einem Ethernetkabel.
- 4. Drucken Sie am Drucker einen Netzwerkverbindungsbericht. ["Drucken eines Netzwerkverbindungsberichts" auf Seite 57](#page-56-0)
- 5. Prüfen Sie die IP-Adresse des Druckers im Netzwerkverbindungsbericht.
- 6. Rufen Sie auf dem Computer Web Config auf. Starten Sie einen Webbrowser und geben Sie dann die IP-Adresse des Druckers ein. ["Ausführen von Web Config in einem Webbrowser" auf Seite 390](#page-389-0)
- 7. Wählen Sie die Registerkarte **Netzwerk** > **Kabelgebundenes LAN**.
- 8. Wählen Sie **Aus** bei **IEEE 802.3az**.
- 9. Klicken Sie auf **Weiter**.
- 10. Klicken Sie auf **OK**.
- 11. Ziehen Sie das Ethernetkabel vom Computer und Drucker ab.
- 12. Wenn Sie in Schritt 2 IEEE 802.3az für den Computer deaktiviert haben, aktivieren Sie es.

13. Schließen Sie die Ethernetkabel, die Sie in Schritt 1 entfernt haben, an den Computer und den Drucker an.

Wenn das Problem weiterhin besteht, wird es möglicherweise nicht durch den Drucker, sondern durch andere Geräte verursacht.

#### *Es gibt ein Problem mit den Netzwerkgeräten für die WLAN-Verbindung.*

Versuchen Sie Folgendes, wenn Sie den WLAN-Router in der Einrichtungsumgebung bewegen können.

Schalten Sie die Geräte ab, mit denen Sie eine Netzwerkverbindung herstellen möchten. Warten Sie etwa 10 Sekunden und schalten Sie die Geräte dann in folgender Reihenfolge ein: Drahtlos-Router, Computer oder Smart-Gerät und dann den Drucker. Positionieren Sie Drucker und Computer oder Smart-Gerät näher am Drahtlos-Router, um die Funkkommunikation zu erleichtern, und nehmen Sie die Netzwerkeinstellungen dann erneut vor.

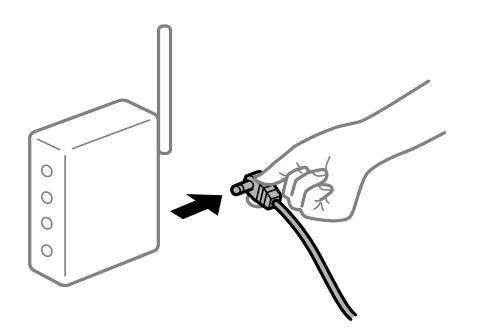

#### *Geräte können wegen zu großem Abstand keine Signale vom Drahtlos-Router empfangen.*

Versuchen Sie Folgendes, wenn Sie das Gerät innerhalb der Einrichtungsumgebung bewegen können.

Nachdem Sie den Computer oder das Smart-Gerät und den Drucker näher am Drahtlos-Router platziert haben, schalten Sie den Drahtlos-Router aus und dann wieder ein.

#### *Nach dem Austausch des Drahtlos-Routers stimmen die Einstellungen nicht mit dem neuen Router überein.*

Konfigurieren Sie die Verbindungseinstellungen erneut, sodass sie mit dem neuen Drahtlos-Router übereinstimmen.

#### **Zugehörige Informationen**

& ["Verbindung zum Netzwerk über das Bedienfeld herstellen" auf Seite 53](#page-52-0)

#### *Der Computer oder das Smart-Gerät und der Drucker sind mit unterschiedlichen SSIDs verbunden.*

Wenn Sie mehrere Drahtlos-Router gleichzeitig verwenden oder wenn der Drahtlos-Router mehrere SSIDs hat und die Geräte mit unterschiedlichen SSIDs verbunden sind, können Sie keine Verbindung zum Drahtlos-Router herstellen.

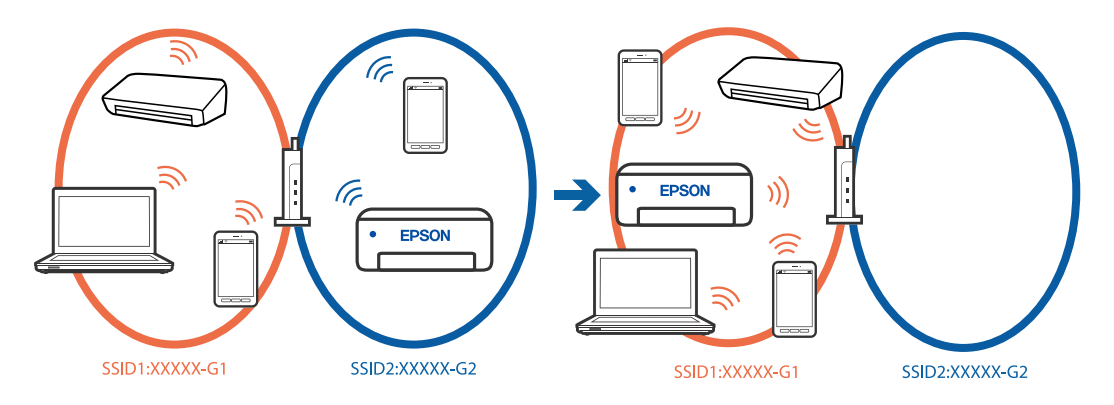

Verbinden Sie den Computer oder das Smart-Gerät mit der gleichen SSID wie den Drucker.

- ❏ Prüfen Sie die SSID, mit der Drucker verbunden ist, indem Sie den Bericht zur Netzwerkverbindungsprüfung ausdrucken.
- ❏ Prüfen Sie auf allen Computern und Smart-Geräten, die Sie mit dem Drucker verbinden möchten, den Namen des WLAN oder Netzwerks, mit dem Sie verbunden sind.
- ❏ Wenn der Drucker oder Ihr Computer oder Smart-Gerät mit verschiedenen Netzwerken verbunden sind, verbinden Sie das Gerät erneut mit der SSID, mit der Drucker verbunden ist.

#### *Der Drahtlos-Router verfügt über einen Privacy Separator.*

Die meisten Drahtlos-Router besitzen eine Separator-Funktion, die die Kommunikation zwischen Geräten mit der gleichen SSID blockiert. Falls eine Kommunikation zwischen Drucker und Computer oder Smartgerät nicht möglich ist, obwohl sich beide in demselben Netzwerk befinden, deaktivieren Sie die Separator-Funktionen am Drahtlos-Router. Einzelheiten dazu finden Sie in dem Handbuch, das mit dem Drahtlos-Router mitgeliefert wurde.

## **Meldungen und Abhilfemaßnahmen im Netzwerkverbindungsbericht**

Überprüfen Sie die Meldungen und Fehlercodes im Netzwerkverbindungsbericht und führen Sie dann die folgenden Abhilfemaßnahmen durch.

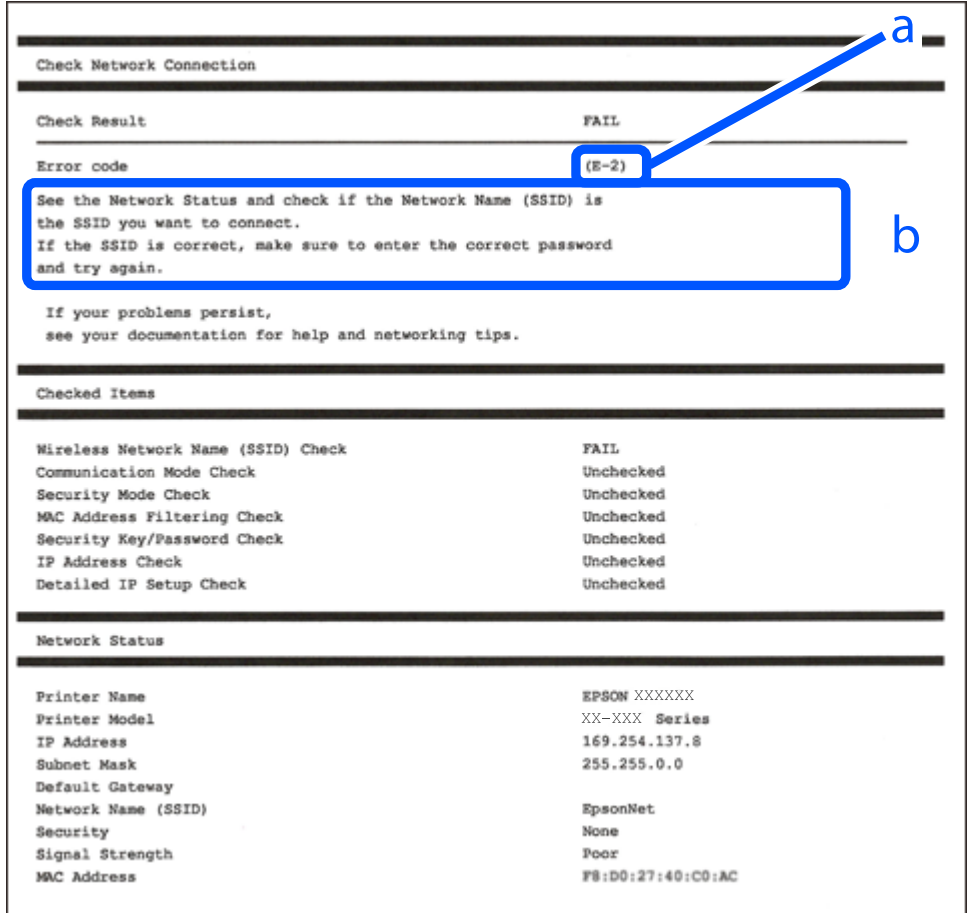

a. Fehlercode

b. Meldungen zur Netzwerkumgebung

#### **Zugehörige Informationen**

- $\blacktriangleright$   $E$ -1" auf Seite 62
- $\blacktriangleright$  ["E-2, E-3, E-7" auf Seite 62](#page-61-0)
- $\blacktriangleright$   $E$ -5<sup>"</sup> auf Seite 63
- $\blacktriangleright$  ["E-6" auf Seite 63](#page-62-0)
- $\blacktriangleright$  ["E-8" auf Seite 63](#page-62-0)
- $\blacktriangleright$  ["E-9" auf Seite 64](#page-63-0)
- $\blacktriangleright$  ["E-10" auf Seite 64](#page-63-0)
- $\blacktriangleright$  ["E-11" auf Seite 64](#page-63-0)
- $\blacktriangleright$  <sub>"</sub>E-12" auf Seite 65
- $\blacktriangleright$  ["E-13" auf Seite 65](#page-64-0)
- & ["Meldung zur Netzwerkumgebung" auf Seite 66](#page-65-0)

#### <span id="page-61-0"></span>*E-1*

#### **Lösungen:**

- ❏ Vergewissern Sie sich, dass das Ethernet-Kabel einwandfrei an den Drucker, einen Hub oder ein anderes Netzwerkgerät Ihres Netzwerks angeschlossen ist.
- ❏ Vergewissern Sie sich, dass der Hub oder die anderen Netzwerkgeräte Ihres Netzwerks eingeschaltet sind.
- ❏ Wenn Sie den Drucker über WLAN verbinden möchten, nehmen Sie erneut WLAN-Einstellungen für den Drucker vor, da die Funktion deaktiviert ist.

#### *E-2, E-3, E-7*

#### **Lösungen:**

- ❏ Vergewissern Sie sich, dass Ihr Wireless-Router eingeschaltet ist.
- ❏ Überprüfen Sie, dass der Computer bzw. das Gerät richtig mit dem Wireless-Router verbunden ist.
- ❏ Schalten Sie den Wireless-Router aus. Warten Sie etwa 10 Sekunden und schalten Sie ihn dann wieder ein.
- ❏ Stellen Sie den Drucker näher am Wireless-Router auf und entfernen Sie eventuelle Hindernisse zwischen beiden Geräten.
- ❏ Falls Sie die SSID manuell eingegeben haben, überprüfen Sie, ob sie richtig ist. Überprüfen Sie die SSID über den Abschnitt **Netzwerkstatus** des Netzwerkverbindungsberichts.
- ❏ Wenn der Wireless-Router mehrere SSIDs besitzt, wählen Sie die angezeigte SSID. Wenn die SSID eine nichtkonforme Frequenz nutzt, zeigt der Drucker sie nicht an.
- ❏ Falls Sie eine Drucktasten-Einrichtung zum Herstellen der Netzwerkverbindung verwenden, achten Sie darauf, dass der Wireless-Router WPS unterstützt. Falls der Wireless-Router WPS nicht unterstützt, kann die Drucktasten-Einrichtung nicht verwendet werden.
- ❏ Achten Sie darauf, dass die verwendete SSID nut ASCII-Zeichen (alphanumerische Zeichen und Symbole) verwendet. Der Drucker kann eine SSID, die ASCII-fremde Zeichen enthält, nicht anzeigen.
- ❏ Achten Sie darauf, Ihre SSID und das Passwort in Erfahrung zu bringen, bevor Sie sich mit dem Wireless-Router verbinden. Wenn Sie einen Wireless-Router mit seinen Standardeinstellungen verwenden, finden Sie die SSID und das Passwort auf dem am Wireless-Router angebrachten Aufkleber. Wenn Sie SSID und Passwort nicht kennen, wenden Sie sich an die Person, die den Wireless-Router eingerichtet hat, oder sehen Sie in der mit dem Zugangspunkt gelieferten Dokumentation nach.
- ❏ Wenn Sie sich mit einer SSID verbinden, die mithilfe der Tethering-Funktion eines Smart-Gerätes erstellt wurde, überprüfen Sie SSID und Kennwort in der mit dem Smart-Gerät mitgelieferten Dokumentation.
- ❏ Wenn die WLAN-Verbindung plötzlich unterbrochen wird, überprüfen Sie Folgendes. Falls eine der Bedingungen zutrifft, setzen Sie die Netzwerkeinstellungen zurück, indem Sie die Software von folgender Website herunterladen und installieren.

#### [https://epson.sn](https://epson.sn/?q=2) > **Setup**

- ❏ Ein weiteres Smart-Gerät wurde mithilfe des Push-Button-Setup zum Netzwerk hinzugefügt.
- ❏ Das Wi-Fi-Netzwerk wurde mit einer anderen Methode als dem Push-Button-Setup eingerichtet.

#### **Zugehörige Informationen**

- & ["Konfigurieren von Einstellungen für die Verbindung zum Computer" auf Seite 300](#page-299-0)
- & ["Verbindung zu einem drahtlosen Netzwerk \(WLAN\) herstellen" auf Seite 54](#page-53-0)

#### <span id="page-62-0"></span>*E-5*

#### **Lösungen:**

Stellen Sie sicher, dass der Sicherheitstyp des Wireless-Routers einer der folgenden Einstellungen entspricht. Ist dies nicht der Fall, ändern Sie den Sicherheitstyp des Wireless-Routers und führen Sie dann eine Rücksetzung der Netzwerkeinstellungen des Druckers durch.

- ❏ WEP-64 Bit (40 Bit)
- ❏ WEP-128 Bit (104 Bit)
- ❏ WPA PSK (TKIP/AES)\*
- ❏ WPA2 PSK (TKIP/AES)\*
- ❏ WPA (TKIP/AES)
- ❏ WPA2 (TKIP/AES)
- ❏ WPA3-SAE (AES)
- ❏ WPA2/WPA3-Enterprise
- \* WPA PSK ist auch als WPA Personal bekannt. WPA2 PSK ist auch als WPA2 Personal bekannt.

#### *E-6*

#### **Abhilfemaßnahmen:**

- ❏ Vergewissern Sie sich, dass die MAC-Adressfilterung deaktiviert ist. Falls sie aktiviert ist, registrieren Sie die MAC-Adresse des Druckers, damit sie nicht herausgefiltert wird. Einzelheiten finden Sie in den Dokumenten, die mit dem Wireless-Router geliefert wurden. Sie können die MAC-Adresse des Druckers im Abschnitt **Netzwerkstatus** im Netzwerkverbindungsbericht prüfen.
- ❏ Falls Ihr Wireless-Router eine gemeinsame Authentifizierung mit WEP-Sicherheit nutzt, stellen Sie sicher, dass Authentifizierungsschlüssel und Index richtig sind.
- ❏ Falls die Anzahl der mit dem Wireless-Router verbindbaren Geräte geringer ist als die Anzahl der Netzwerkgeräte, die Sie verbinden möchten, erhöhen Sie die Anzahl verbindbarer Geräte über die Einstellungen am Wireless-Router. Einzelheiten zur Konfiguration finden Sie in den Dokumenten, die mit dem Wireless-Router geliefert wurden.

#### **Zugehörige Informationen**

& ["Konfigurieren von Einstellungen für die Verbindung zum Computer" auf Seite 300](#page-299-0)

#### *E-8*

#### **Lösungen:**

- ❏ Aktivieren Sie DHCP im Drahtlos-Router, falls die Einstellung "IP-Adresse beziehen" des Druckers auf "Auto" eingestellt ist.
- ❏ Wenn die Einstellung "IP-Adresse beziehen" des Druckers auf "Manuell" eingestellt ist, ist die IP-Adresse, die Sie manuell eingestellt haben, ungültig, da sie außerhalb des zulässigen Bereichs (z. B.: 0.0.0.0) liegt. Legen Sie eine gültige IP-Adresse über das Bedienfeld des Druckers fest.

#### <span id="page-63-0"></span>**Zugehörige Informationen**

 $\rightarrow$  ["Netzwerkeinstellungen](#page-401-0) $\Omega$ " auf Seite 402

#### *E-9*

#### **Lösungen:**

Überprüfen Sie Folgendes.

- ❏ Die Geräte sind eingeschaltet.
- ❏ Sie können über die Geräte, die Sie mit dem Drucker verbinden möchten, auf das Internet und andere Computer oder Netzwerkgeräte in demselben Netzwerk zugreifen.

Falls die Verbindung zum Drucker und den Netzwerkgeräten nach der obigen Überprüfung noch immer nicht hergestellt wird, schalten Sie den Wireless-Router aus. Warten Sie etwa 10 Sekunden und schalten Sie ihn dann wieder ein. Setzen Sie anschließend die Netzwerkeinstellungen zurück, indem Sie die Software von folgender Website herunterladen und installieren.

[https://epson.sn](https://epson.sn/?q=2) > **Setup**

#### **Zugehörige Informationen**

& ["Konfigurieren von Einstellungen für die Verbindung zum Computer" auf Seite 300](#page-299-0)

#### *E-10*

#### **Lösungen:**

Überprüfen Sie Folgendes.

- ❏ Andere Geräte im Netzwerk sind eingeschaltet.
- ❏ Die Netzwerk-Adressen (IP-Adresse, Subnetzmaske und Standard-Gateway) sind korrekt, wenn Sie die Option "IP-Adresse beziehen" im Drucker auf "Manuell" eingestellt haben.

Falls diese Einstellungen falsch sind, stellen Sie die Netzwerk-Adresse erneut ein. Sie können die IP-Adresse, Subnetzmaske und das Standard-Gateway im Abschnitt **Netzwerkstatus** des Netzwerkverbindungsberichts überprüfen.

#### **Zugehörige Informationen**

 $\blacktriangleright$  ["Netzwerkeinstellungen](#page-401-0) $\Omega$ " auf Seite 402

#### *E-11*

#### **Abhilfemaßnahmen:**

Überprüfen Sie Folgendes.

❏ Die Standard-Gateway-Adresse ist korrekt, wenn Sie Manuell für die TCP/IP-Einstellung des Druckers wählen.

❏ Das Gerät, das als Standard-Gateway eingestellt wurde, ist eingeschaltet.

Stellen Sie die korrekte Standard-Gateway-Adresse ein. Sie können die Standard-Gateway-Adresse des Druckers im Abschnitt **Netzwerkstatus** im Netzwerkverbindungsbericht prüfen.

#### <span id="page-64-0"></span>**Zugehörige Informationen**

 $\rightarrow$  ["Netzwerkeinstellungen](#page-401-0) $\Omega$ " auf Seite 402

#### *E-12*

#### **Lösungen:**

Überprüfen Sie Folgendes.

- ❏ Andere Geräte im Netzwerk sind eingeschaltet.
- ❏ Die Netzwerk-Adressen (IP-Adresse, Subnet-Maske und Standard-Gateway) sind korrekt, falls Sie sie manuell eingegeben haben.
- ❏ Die Netzwerk-Adressen für die anderen Geräte (Subnet-Maske und Standard-Gateway) sind gleich.
- ❏ Die IP-Adresse ist nicht in Konflikt mit anderen Geräten.

Falls die Verbindung zum Drucker und den Netzwerkgeräten nach der obigen Überprüfung noch immer nicht hergestellt wird, versuchen Sie Folgendes.

- ❏ Schalten Sie den Wireless-Router aus. Warten Sie etwa 10 Sekunden und schalten Sie ihn dann wieder ein.
- ❏ Nehmen Sie die Netzwerkeinstellungen mithilfe des Installationsprogramms erneut vor. Sie können es über folgende Webseite aufrufen.

[https://epson.sn](https://epson.sn/?q=2) > **Setup**

❏ An einem Wireless-Router, der den WEP-Sicherheitstyp verwendet, können Sie mehrere Passwörter registrieren. Falls mehrere Passwörter registriert sind, überprüfen Sie, ob das zuerst registrierte Passwort im Drucker eingestellt ist.

#### **Zugehörige Informationen**

- $\blacktriangleright$  ["Netzwerkeinstellungen](#page-401-0) $\Omega$ " auf Seite 402
- & ["Konfigurieren von Einstellungen für die Verbindung zum Computer" auf Seite 300](#page-299-0)

### *E-13*

#### **Lösungen:**

Überprüfen Sie Folgendes.

- ❏ Die Netzwerkgeräte, wie etwa der Wireless-Router, Hub und Router, sind eingeschaltet.
- ❏ Die TCP/IP-Einstellungen für die Netzwerkgeräte wurden nicht manuell konfiguriert. (Wenn die TCP/IP-Einstellungen des Druckers automatisch und die TCP/IP-Einstellungen für die anderen Netzwerkgeräte manuell konfiguriert werden, kann das Netzwerk des Druckers von dem der anderen Geräte abweichen.)

Sollte das Problem mithilfe der obigen Abhilfemaßnahmen nicht behoben worden sein, gehen Sie wie folgt vor.

- ❏ Schalten Sie den Wireless-Router aus. Warten Sie etwa 10 Sekunden und schalten Sie ihn dann wieder ein.
- ❏ Nehmen Sie die Netzwerkeinstellungen auf dem Computer vor, der sich im gleichen Netzwerk befindet wie der Drucker, der das Installationsprogramm nutzt. Sie können es über folgende Webseite aufrufen. [https://epson.sn](https://epson.sn/?q=2) > **Setup**

<span id="page-65-0"></span>❏ An einem Wireless-Router, der den WEP-Sicherheitstyp verwendet, können Sie mehrere Passwörter registrieren. Falls mehrere Passwörter registriert sind, überprüfen Sie, ob das zuerst registrierte Passwort im Drucker eingestellt ist.

#### **Zugehörige Informationen**

- $\blacktriangleright$  ["Netzwerkeinstellungen](#page-401-0) $\Omega$ " auf Seite 402
- & ["Konfigurieren von Einstellungen für die Verbindung zum Computer" auf Seite 300](#page-299-0)

#### *Meldung zur Netzwerkumgebung*

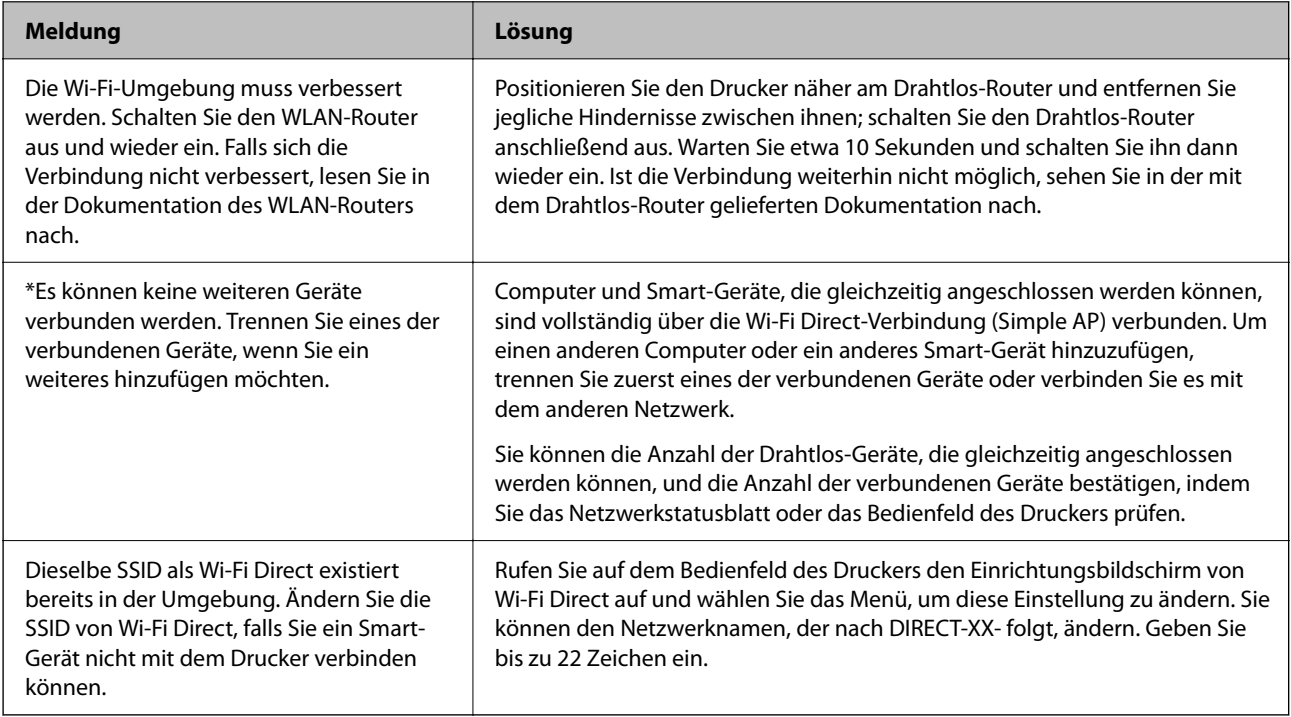

#### **Zugehörige Informationen**

& ["Statusblatt:" auf Seite 404](#page-403-0)

# **Vorbereiten und Einrichten des Druckers**

# **Einstellen verfügbarer optionaler Optionen**

Wenn Sie auf einem Computer mit einer optionalen Papierquelle drucken möchten, müssen Sie Einstellungen im Druckertreiber vornehmen.

## **Einstellen verfügbarer optionaler Optionen - Windows**

*Hinweis:* Melden Sie sich am Computer als Administrator an.

- 1. Öffnen Sie in den Druckereigenschaften die Registerkarte **Optionale Einstellungen**.
	- ❏ Windows 11

Klicken Sie auf die Start-Schaltfläche und wählen Sie dann **Alle Apps** > **Windows Tools** > **Systemsteuerung** > **Geräte und Drucker anzeigen** unter **Hardware und Sound**. Klicken Sie mit der rechten Maustaste auf den Drucker oder drücken und halten Sie ihn und wählen Sie **Druckereigenschaften**. Klicken Sie anschließend auf die Registerkarte **Optionale Einstellungen**.

❏ Windows 10/Windows Server 2022/Windows Server 2019/Windows Server 2016

Klicken Sie auf die Start-Schaltfläche und wählen Sie **Windows-System** > **Systemsteuerung** > **Geräte und Drucker anzeigen** unter **Hardware und Sound** aus. Klicken Sie mit der rechten Maustaste auf den Drucker oder drücken und halten Sie ihn und wählen Sie **Druckereigenschaften**. Klicken Sie anschließend auf die Registerkarte **Optionale Einstellungen**.

❏ Windows 8.1/Windows 8/Windows Server 2012 R2/Windows Server 2012

Wählen Sie **Desktop** > **Einstellungen** > **Systemsteuerung** > **Geräte und Drucker anzeigen** in **Hardware und Sound**. Klicken Sie mit der rechten Maustaste auf den Drucker oder drücken und halten Sie ihn und wählen Sie **Druckereigenschaften**. Klicken Sie anschließend auf die Registerkarte **Optionale Einstellungen**.

❏ Windows 7/Windows Server 2008 R2

Klicken Sie auf die Start-Schaltfläche, wählen Sie **Systemsteuerung** > **Hardware und Sound** > **Scanner und Kameras** und prüfen Sie dann, ob der Drucker angezeigt wird. Klicken Sie mit der rechten Maustaste auf den Drucker und wählen Sie **Druckereigenschaften**. Klicken Sie anschließend auf **Optionale Einstellungen**.

❏ Windows Vista/Windows Server 2008

Klicken Sie auf die Start-Schaltfläche und wählen Sie **Systemsteuerung** > **Drucker** in **Hardware und Sound**. Klicken Sie mit der rechten Maustaste auf den Drucker, wählen Sie **Eigenschaften** und klicken Sie auf **Optionale Einstellungen**.

❏ Windows XP/Windows Server 2003 R2/Windows Server 2003

Klicken Sie auf die Start-Schaltfläche, wählen Sie **Systemsteuerung** > **Drucker und andere Hardware** > **Scanner und Kameras** und prüfen Sie, ob der Drucker angezeigt wird.

- 2. Wählen Sie **Von Drucker abrufen** und klicken Sie dann auf **Holen**.
- 3. Klicken Sie auf **OK**.

## **Einstellen verfügbarer optionaler Optionen - Windows PostScript**

#### *Hinweis:*

Melden Sie sich am Computer als Administrator an.

- 1. Öffnen Sie in den Druckereigenschaften die Registerkarte **Optionale Einstellungen**.
	- ❏ Windows 11

Klicken Sie auf die Start-Schaltfläche und wählen Sie dann **Alle Apps** > **Windows Tools** > **Systemsteuerung** > **Geräte und Drucker anzeigen** unter **Hardware und Sound**. Klicken Sie mit der rechten Maustaste auf den Drucker oder drücken und halten Sie ihn und wählen Sie **Druckereigenschaften** aus. Auf der Registerkarte **Device Settings**.

❏ Windows 10//Windows Server 2022/Windows Server 2019/Windows Server 2016

Klicken Sie auf die Start-Schaltfläche und wählen Sie **Windows-System** > **Systemsteuerung** > **Geräte und Drucker anzeigen** unter **Hardware und Sound** aus. Klicken Sie mit der rechten Maustaste auf den Drucker oder drücken und halten Sie ihn und wählen Sie dann **Druckereigenschaften**. Klicken Sie anschließend auf die Registerkarte **Geräteeinstellungen**.

❏ Windows 8.1/Windows 8/Windows Server 2012 R2/Windows Server 2012

Wählen Sie **Desktop** > **Einstellungen** > **Systemsteuerung** > **Geräte und Drucker anzeigen** in **Hardware und Sound**. Klicken Sie mit der rechten Maustaste auf den Drucker oder drücken und halten Sie ihn und wählen Sie dann **Druckereigenschaften**. Klicken Sie anschließend auf die Registerkarte **Geräteeinstellungen**.

❏ Windows 7/Windows Server 2008 R2

Klicken Sie auf die Start-Schaltfläche und wählen Sie **Systemsteuerung** > **Geräte und Drucker anzeigen** unter **Hardware und Sound** aus. Klicken Sie mit der rechten Maustaste auf den Drucker und wählen Sie **Druckereigenschaften**. Klicken Sie dann auf die Registerkarte **Geräteeinstellungen**.

❏ Windows Vista/Windows Server 2008

Klicken Sie auf die Start-Schaltfläche und wählen Sie **Systemsteuerung** > **Drucker** unter **Hardware und Sound** aus. Klicken Sie mit der rechten Maustaste auf den Drucker, wählen Sie **Eigenschaften** und klicken Sie dann auf die Registerkarte **Geräteeinstellungen**.

❏ Windows XP/Windows Server 2003 R2/Windows Server 2003

Klicken Sie auf die Start-Schaltfläche und wählen Sie **Systemsteuerung** > **Drucker und andere Hardware** > **Drucker und Faxgeräte** aus. Klicken Sie mit der rechten Maustaste auf den Drucker, wählen Sie **Eigenschaften** und klicken Sie dann auf die Registerkarte **Geräteeinstellungen**.

- 2. Wählen Sie die Einstellung **Installierbare Optionen** aus.
- 3. Klicken Sie auf **OK**.

## **Einstellen verfügbarer optionaler Optionen - Mac OS**

- 1. Wählen Sie **Systemeinstellungen** im Menü Apple > **Drucker & Scanner** (oder **Drucken & Scannen**, **Drucken & Faxen**) und wählen Sie dann den Drucker aus. Klicken Sie auf **Optionen & Zubehör** > **Optionen** (oder **Treiber**).
- 2. Nehmen Sie je nach Art der optionalen Geräteeinheit Einstellungen vor.
- 3. Klicken Sie auf **OK**.

## **Einstellen verfügbarer optionaler Optionen - Mac OSPostScript**

- 1. Wählen Sie **Systemeinstellungen** im Menü Apple > **Drucker & Scanner** (oder **Drucken & Scannen**, **Drucken & Faxen**) und wählen Sie dann den Drucker aus. Klicken Sie auf **Optionen & Zubehör** > **Optionen** (oder **Treiber**).
- 2. Nehmen Sie je nach Art der optionalen Geräteeinheit Einstellungen vor.
- 3. Klicken Sie auf **OK**.

# <span id="page-68-0"></span>**Vorbereitung zum Senden einer E-Mail**

## **Konfigurieren eines E-Mail-Servers**

Der Mailserver wird in Web Config eingestellt.

Überprüfen Sie vor der Einrichtung die folgenden Punkte.

- ❏ Der Drucker ist mit dem Netzwerk verbunden, in dem sich der Mailserver befindet.
- ❏ Die E-Mail-Einstellungen des Computers verwenden denselben Mailserver wie der Drucker.

#### *Hinweis:*

- ❏ Wenn Sie einen Mailserver im Internet verwenden, übernehmen Sie die Einstellungen des Anbieters oder der Website.
- ❏ Sie können den Mailserver auch über das Bedienfeld des Scanners einstellen. Der Zugriff auf diese Einstellungen ist wie folgt.

*Einstellungen* > *Allgemeine Einstellungen* > *Netzwerkeinstellungen* > *Erweitert* > *eMail-Server* > *Servereinstellungen*

1. Geben Sie zum Aufrufen von Web Config die Drucker-IP-Adresse in einen Browser ein.

Geben Sie die IP-Adresse des Druckers von einem Computer aus ein, der mit demselben Netzwerk verbunden ist wie der Drucker.

Sie finden die IP des Druckers und im folgenden Menü.

#### **Einstellungen** > **Allgemeine Einstellungen** > **Netzwerkeinstellungen** > **Netzwerkstatus** > **Wired LAN/Wi-Fi-Status**

- 2. Geben Sie das Administratorkennwort ein, um sich als Administrator anzumelden.
- 3. Wählen Sie in der folgenden Reihenfolge aus.

Registerkarte **Netzwerk** > **eMail-Server** > **Grundlegend**

- 4. Geben Sie einen Wert für jedes Element ein.
- 5. Wählen Sie **OK**.

Die gewählten Einstellungen werden angezeigt.

#### **Zugehörige Informationen**

& ["Standardwert des Administratorkennwortes" auf Seite 20](#page-19-0)

## *Einstellungselemente des Mail-Servers*

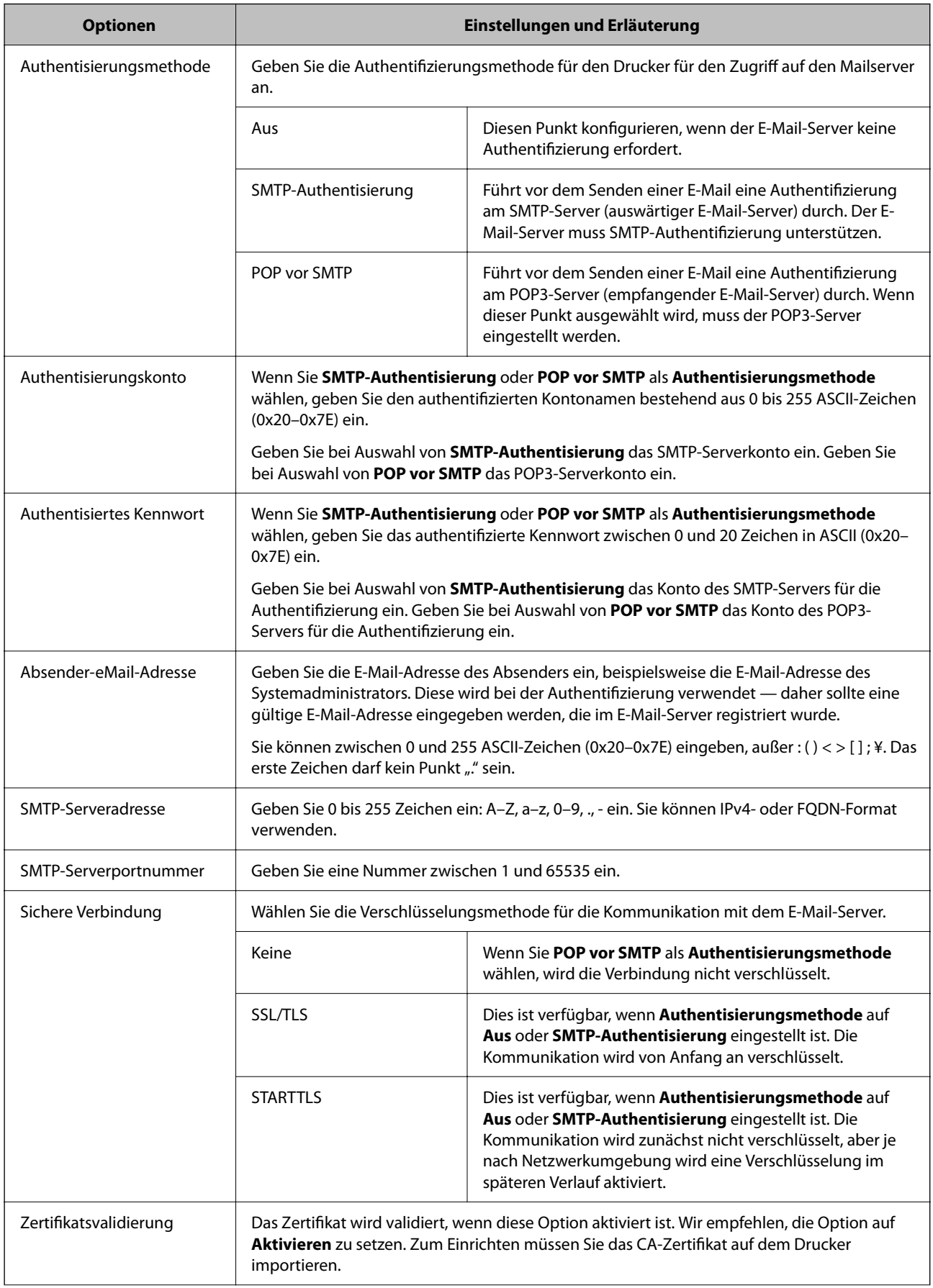

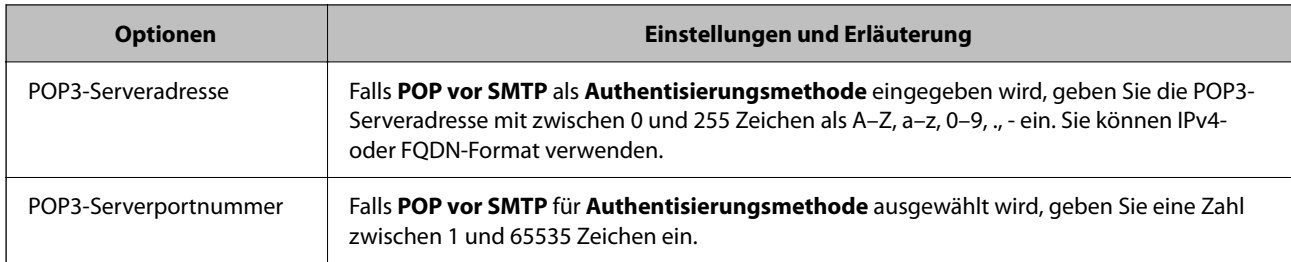

#### *Überprüfen einer Verbindung zum Mailserver*

Sie können die Verbindung zum Mailserver überprüfen, indem Sie einen Verbindungstest durchführen.

1. Geben Sie die IP-Adresse des Druckers in den Browser ein und starten Sie Web Config.

Geben Sie die IP-Adresse des Druckers von einem Computer aus ein, der mit demselben Netzwerk verbunden ist wie der Drucker.

- 2. Geben Sie das Administratorkennwort ein, um sich als Administrator anzumelden.
- 3. Wählen Sie in der folgenden Reihenfolge aus.

Registerkarte **Netzwerk** > **eMail-Server** > **Verbindungstest**

4. Wählen Sie **Start**.

Der Verbindungstest zum Mailserver wird gestartet. Nach dem Test wird der Prüfbericht angezeigt.

*Hinweis:*

Sie können die Verbindung zum Mailserver auch über das Bedienfeld überprüfen. Der Zugriff auf diese Einstellungen ist wie folgt.

*Einstellungen* > *Allgemeine Einstellungen* > *Netzwerkeinstellungen* > *Erweitert* > *eMail-Server* > *Verbindungstest*

#### **Zugehörige Informationen**

 $\blacktriangleright$  ["Standardwert des Administratorkennwortes" auf Seite 20](#page-19-0)

#### **Referenz zur Mailserver-Verbindungsprüfung**

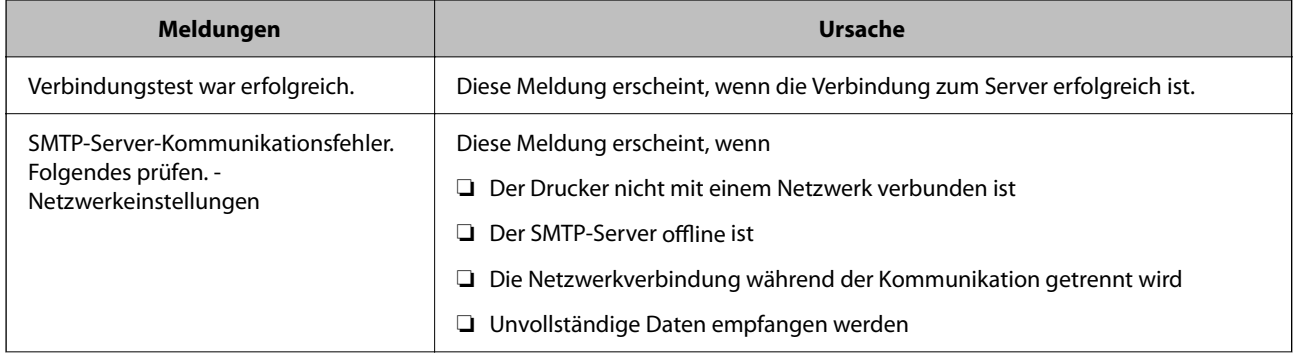

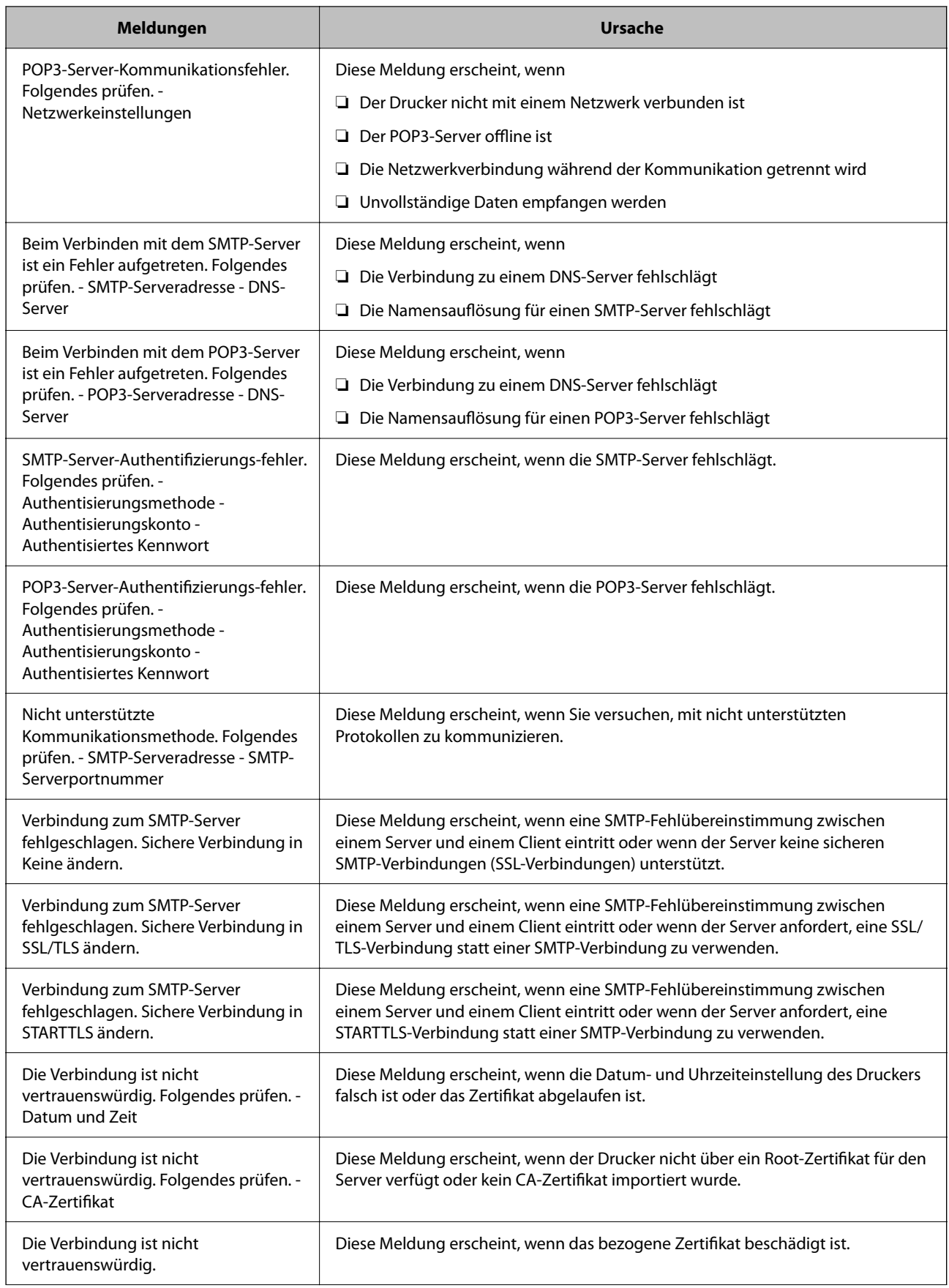
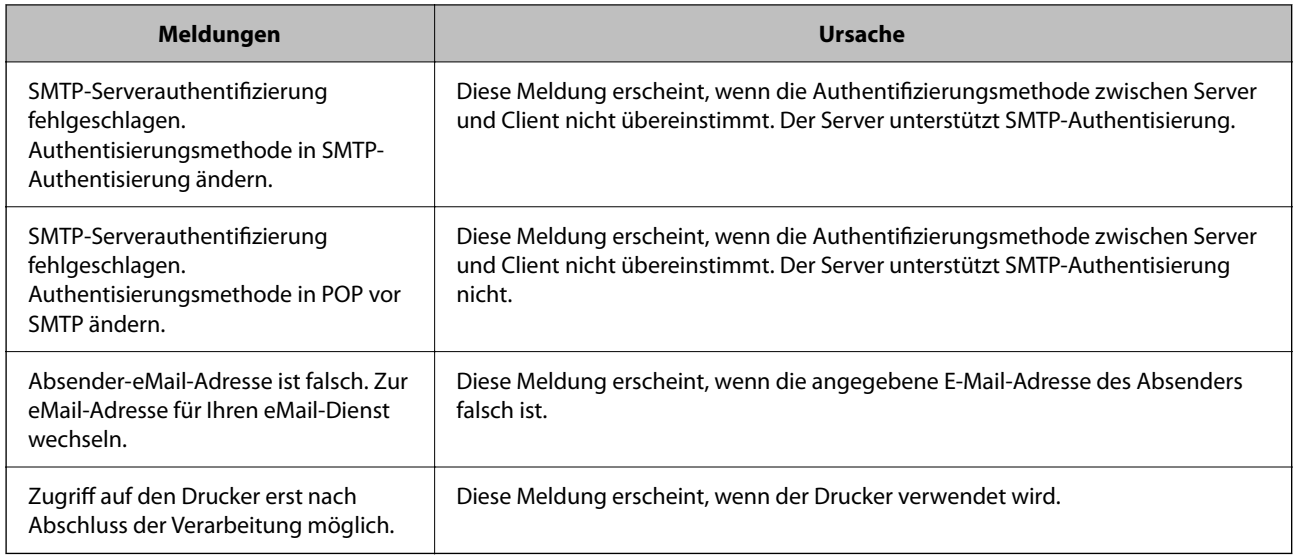

# **Vorbereitung eines freigegebenen Netzwerkordners**

# **Einrichten eines freigegebenen Netzwerkordners**

Legen Sie einen freigegebenen Netzwerkordner zum Speichern einer Datei vom Drucker fest.

Beim Speichern einer Datei in diesen Ordner meldet sich der Drucker als Benutzer des Computers an, auf dem der Ordner erstellt wurde.

Stellen Sie außerdem sicher, dass Sie das Microsoft-Netzwerk einrichten, wenn Sie den freigegebenen Netzwerkordner erstellen.

### *Erstellen des Freigabeordners*

#### **Vor dem Erstellen des Freigabeordners**

Prüfen Sie vor dem Erstellen des Freigabeordners Folgendes.

- ❏ Der Drucker ist mit dem Netzwerk verbunden und kann den Computer erreichen, auf dem der Freigabeordner erstellt wird.
- ❏ Der Name des Computers, auf dem der Freigabeordner erstellt wird, enthält keine Multibytezeichen.

### **T** *Wichtig*:

Falls ein Multibytezeichen im Computernamen vorhanden ist, kann das Speichern von Dateien im Freigabeordner fehlschlagen.

Verwenden Sie in diesem Fall einen Computer ohne Multibytezeichen im Namen, oder ändern Sie den Computernamen.

Sprechen Sie die Änderung des Computernamens zuvor mit dem Administrator ab, da der Name Einfluss auf bestimmte Einstellungen wie die Computerverwaltung, Ressourcenzugriff usw. haben könnte.

#### **Überprüfen des Netzwerkprofils**

Überprüfen Sie auf dem Computer, auf dem der Freigabeordner erstellt werden soll, ob die Ordnerfreigabe verfügbar ist.

- 1. Melden Sie sich als Administrator an dem Computer an, auf dem der Freigabeordner erstellt werden soll.
- 2. Wählen Sie **Systemsteuerung** > **Netzwerk und Internet** > **Netzwerk- und Freigabecenter**.
- <sup>3.</sup> Klicken Sie auf **Erweiterte Freigabeeinstellungen ändern** und dann auf für das mit (**aktuelles Profil**) gekennzeichnete Profil in den angezeigten Netzwerkprofilen.
- 4. Prüfen Sie, ob **Datei- und Druckerfreigabe aktivieren** unter **Datei- und Druckerfreigabe** aktiviert ist. Falls bereits ausgewählt, klicken Sie auf **Abbrechen** und schließen Sie das Fenster.

Falls Einstellungen geändert werden, klicken Sie auf **Änderungen speichern**, und schließen Sie das Fenster.

### **Zugehörige Informationen**

& "Speicherort des Freigabeordners und Beispiel für eine Sicherheitskonfiguration" auf Seite 74

### **Speicherort des Freigabeordners und Beispiel für eine Sicherheitskonfiguration**

Je nachdem, wo der Freigabeordner erstellt wird, ergeben sich unterschiedliche Sicherheits- und Komfortmerkmale.

Um den Freigabeordner von den Druckern und von anderen Computern aus bedienen zu können, sind folgende Lese- und Änderungsrechte für den Ordner erforderlich.

❏ Registerkarte **Freigabe** > **Erweiterte Freigabe** > **Berechtigungen**

Diese Einstellung regelt die Netzwerkzugangsberechtigung des Freigabeordners.

❏ Berechtigungen auf der Registerkarte **Sicherheit**

Diese Einstellung regelt die Netzwerkzugangsberechtigung sowie die lokale Zugangsberechtigung des Freigabeordners.

Bei der Einstellung **Jeder** für einen (als Beispiel) auf dem Desktop erstellten Freigabeordner werden alle Benutzer zugriffsberechtigt, die Zugriff auf dem Computer haben.

Ein Benutzer ohne Berechtigung für den Zugriff auf den betreffenden Desktop-Ordner des Ordner-Eigentümers kann jedoch trotzdem nicht auf den Freigabeordner zugreifen, da in diesem Fall die Sicherheitseinstellungen des Benutzerordners greifen. Nur Benutzer, denen auf der Registerkarte **Sicherheit** Zugang gewährt wurde (in diesem Fall der angemeldete Benutzer sowie Administratoren), können den Ordner bedienen.

Informationen zur Auswahl eines geeigneten Speicherorts finden Sie im Folgenden.

Dieses Beispiel geht davon aus, dass der Ordner "scan\_folder" erstellt wird.

#### **Zugehörige Informationen**

- & ["Beispielkonfiguration für Dateiserver" auf Seite 75](#page-74-0)
- & ["Beispielkonfiguration für einen PC" auf Seite 81](#page-80-0)

#### <span id="page-74-0"></span>**Beispielkonfiguration für Dateiserver**

Diese Erläuterung enthält ein Beispiel für das Erstellen eines Freigabeordners im Stammverzeichnis des freigegebenen Computers, beispielsweise eines Dateiservers, unter folgender Bedingung.

Nur Benutzer, die einer Zugangssteuerung unterliegen, beispielsweise sich in derselben Domäne wie der Freigabeordner befinden, können auf diesen zugreifen.

Verwenden Sie diese Konfiguration, wenn jeder Benutzer im Lese- und Schreibmodus auf den Freigabeordner des Computers zugreifen soll, beispielsweise des Dateiservers oder freigegebenen Computers.

- ❏ Ort für das Erstellen des Freigabeordners: Stammverzeichnis
- ❏ Ordnerpfad: C:\scan\_folder
- ❏ Zugriffsberechtigung über Netzwerk (Freigaberechte): jeder
- ❏ Zugansberechtigung auf das Dateisystem (Sicherheit): authentifizierte Benutzer
- 1. Melden Sie sich als Administrator an dem Computer an, auf dem der Freigabeordner erstellt werden soll.
- 2. Starten Sie den Explorer.
- 3. Erstellen Sie den Ordner im Stammverzeichnis des Laufwerks und nennen Sie ihn "scan\_folder".

Geben Sie als Ordnernamen sonst zwischen 1 und 12 alphanumerische Zeichen ein. Falls die Zeichenbegrenzung des Ordnernamens überschritten wird, ist ein regulärer Zugriff über unterschiedliche Umgebungen möglicherweise nicht möglich.

4. Rechtsklicken Sie auf den Ordner und wählen Sie dann **Eigenschaften**.

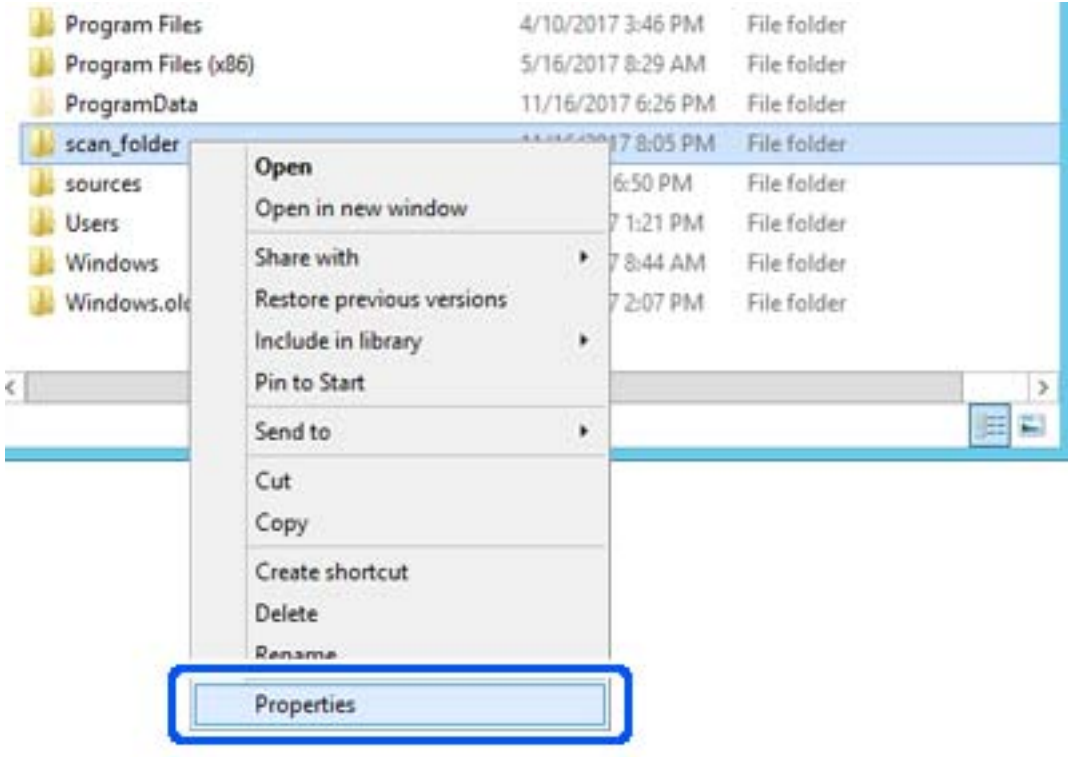

5. Klicken Sie auf **Erweiterte Freigabe** auf der Registerkarte **Freigabe**.

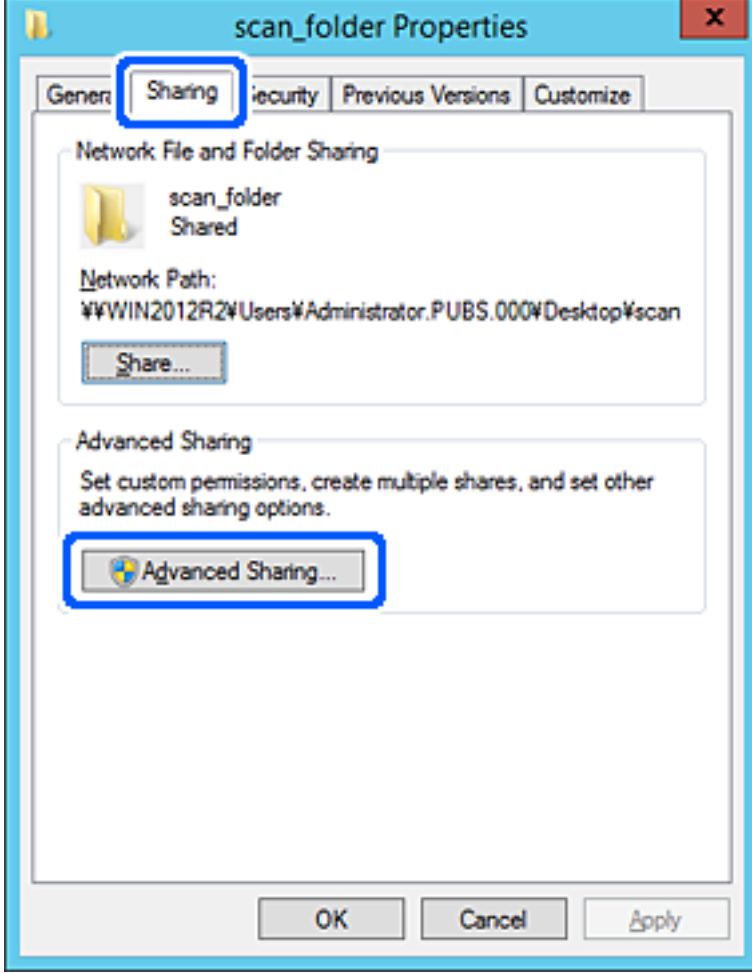

6. Wählen Sie **Diesen Ordner freigeben** und klicken Sie dann auf **Berechtigungen**.

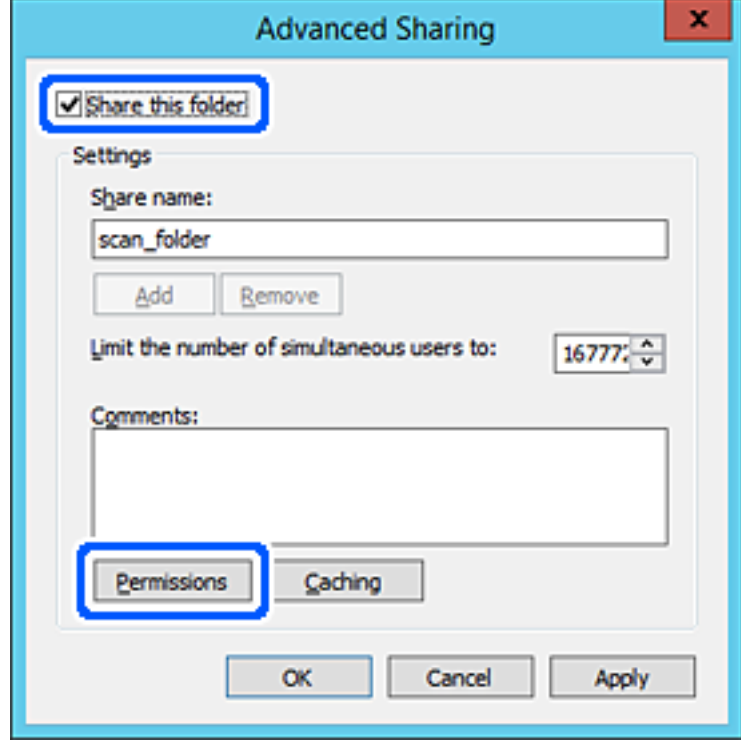

7. Wählen Sie **Jeder** unter **Gruppen- oder Benutzernamen**, dann **Zulassen** unter **Ändern**, und klicken Sie dann auf **OK**.

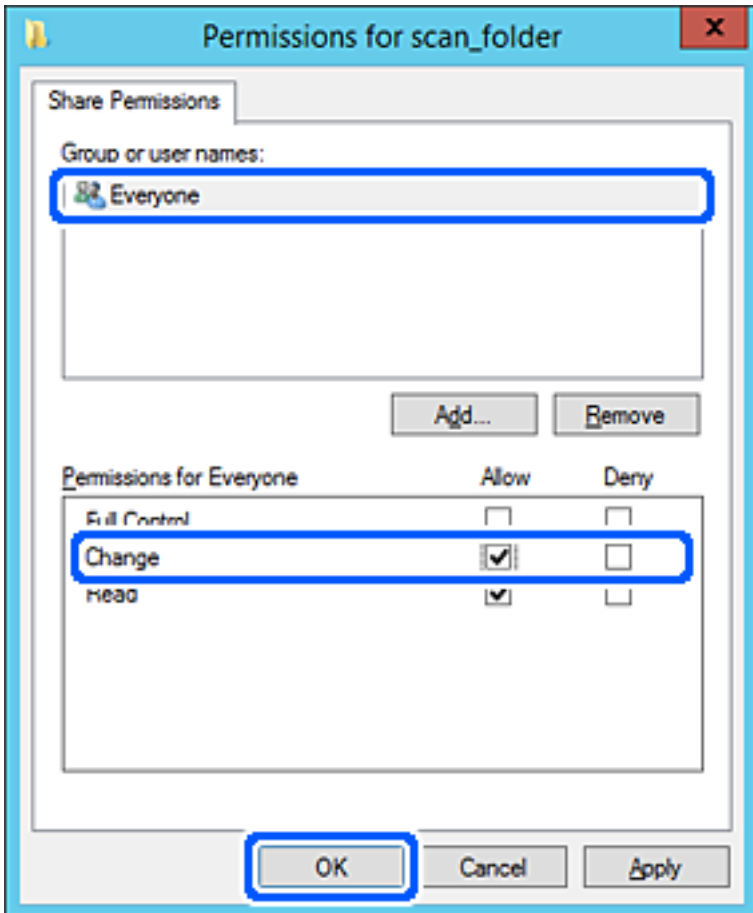

8. Klicken Sie auf **OK**.

9. Wählen Sie die Registerkarte **Sicherheit** und wählen Sie dann **Authentifizierte Benutzer** unter **Gruppenoder Benutzernamen**.

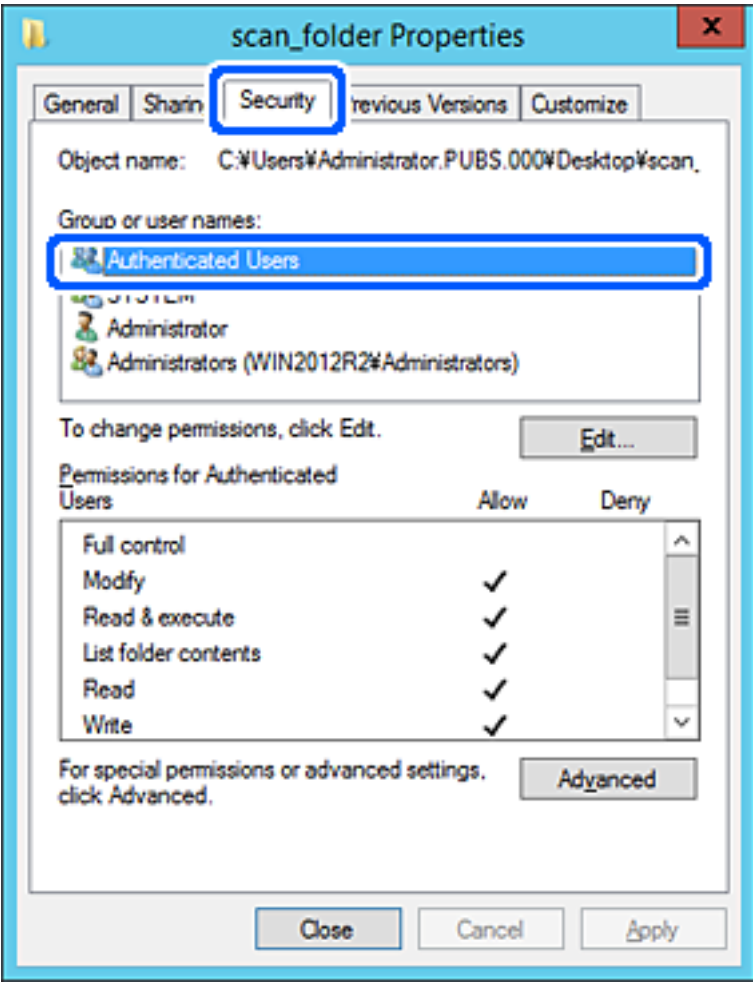

"Authentifizierte Benutzer" ist eine spezielle Gruppe, in der sich alle Benutzer befinden, die sich an der Domäne bzw. dem Computer anmelden können. Diese Gruppe wird nur angezeigt, wenn der Ordner direkt im Stammverzeichnis angelegt wird.

Sollte er nicht angezeigt werden, können Sie ihn durch Klicken auf **Bearbeiten** hinzufügen. Einzelheiten hierzu finden Sie unter "Verwandte Informationen".

10. Überprüfen Sie, dass **Zulassen** für die Option **Ändern** unter **Berechtigung für authentifizierte Benutzer** ausgewählt ist.

Sollte dieser Wert nicht ausgewählt sein, wählen Sie **Authentifizierte Benutzer**, klicken Sie auf **Bearbeiten**, wählen Sie **Zulassen** für die Option **Ändern** unter **Berechtigung für authentifizierte Benutzer** aus, und klicken Sie auf **OK**.

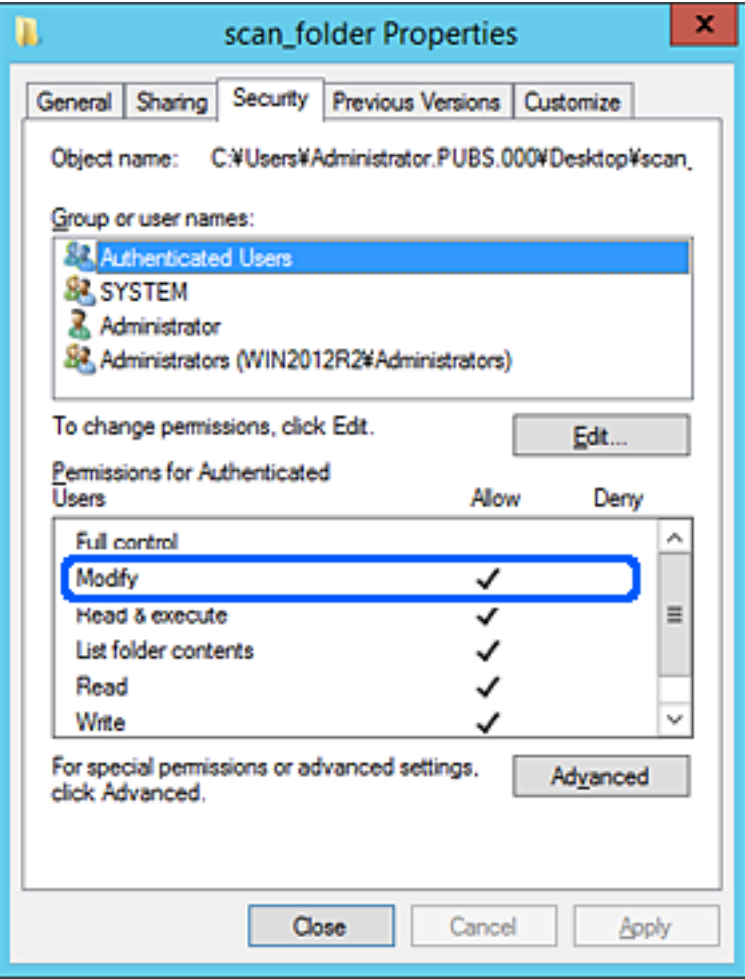

<span id="page-80-0"></span>11. Wählen Sie die Registerkarte **Freigabe**.

Der Netzwerkpfad zum freigegebenen Ordner wird angezeigt. Dieser wird beim Registrieren in den Kontakten des Druckers verwendet. Notieren Sie diesen Pfad.

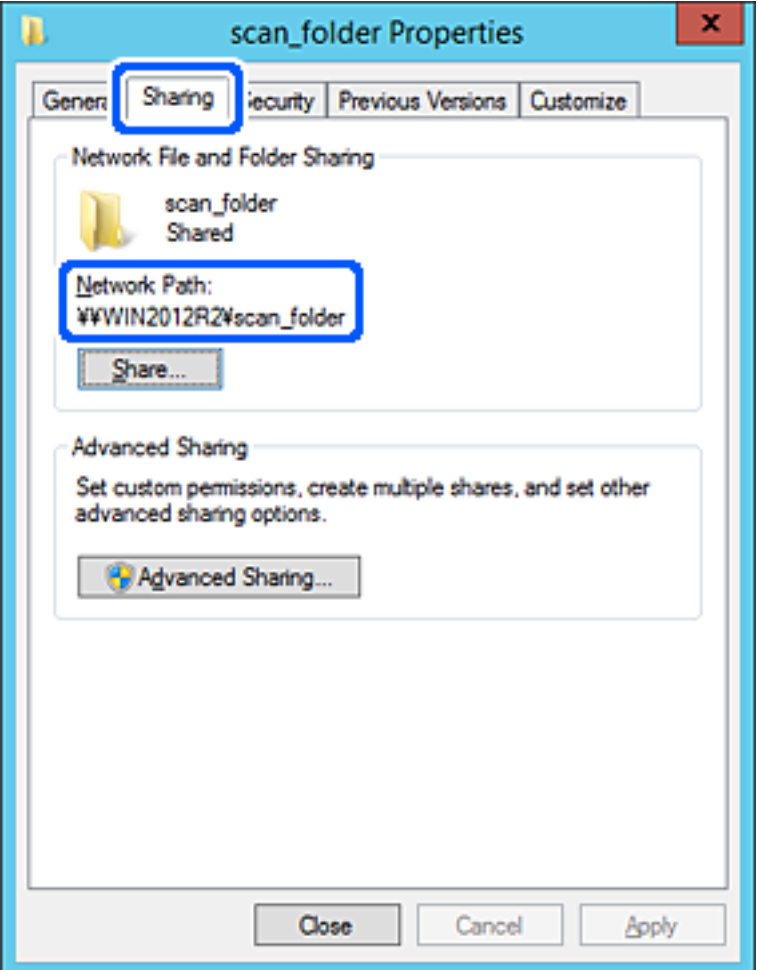

12. Klicken Sie auf **OK** oder **Schließen**, um den Bildschirm zu schließen.

Überprüfen Sie, ob die Datei im Freigabeordner von Computern derselben Domäne gelesen und geschrieben werden kann.

#### **Zugehörige Informationen**

- & ["Registrieren eines Ziels in Kontakte mit Web Config" auf Seite 95](#page-94-0)
- & ["Hinzufügen von Zugriffsberechtigungen für Gruppen und Benutzer" auf Seite 87](#page-86-0)

#### **Beispielkonfiguration für einen PC**

Diese Erläuterung ist ein Beispiel für das Erstellen des Freigabeordners auf dem Desktop des aktuell am Computer angemeldeten Benutzers.

Der Benutzer, der sich am Computer anmeldet und Administratorrechte besitzt, kann auf dem Desktop- und Dokumentordner zugreifen, die sich im Benutzerordner befinden.

Verwenden Sie diese Konfiguration, wenn andere Benutzer KEINEN Lese- oder Schreibzugriff auf den Freigabeordner auf dem PC erhalten sollen.

- ❏ Ort für das Erstellen des Freigabeordners: Desktop
- ❏ Ordnerpfad: C:\Users\xxxx\Desktop\scan\_folder
- ❏ Zugriffsberechtigung über Netzwerk (Freigaberechte): jeder
- ❏ Zugriffsberechtigung über Dateisystem (Sicherheit): Benutzer-/Gruppennamen (nicht) hinzufügen, um Zugriff (nicht) zu gewähren
- 1. Melden Sie sich als Administrator an dem Computer an, auf dem der Freigabeordner erstellt werden soll.
- 2. Starten Sie den Explorer.
- 3. Erstellen Sie einen Ordner auf dem Deskop, den Sie "scan\_folder" nennen.

Geben Sie als Ordnernamen sonst zwischen 1 und 12 alphanumerische Zeichen ein. Falls die Zeichenbegrenzung des Ordnernamens überschritten wird, ist ein regulärer Zugriff über unterschiedliche Umgebungen möglicherweise nicht möglich.

4. Rechtsklicken Sie auf den Ordner und wählen Sie dann **Eigenschaften**.

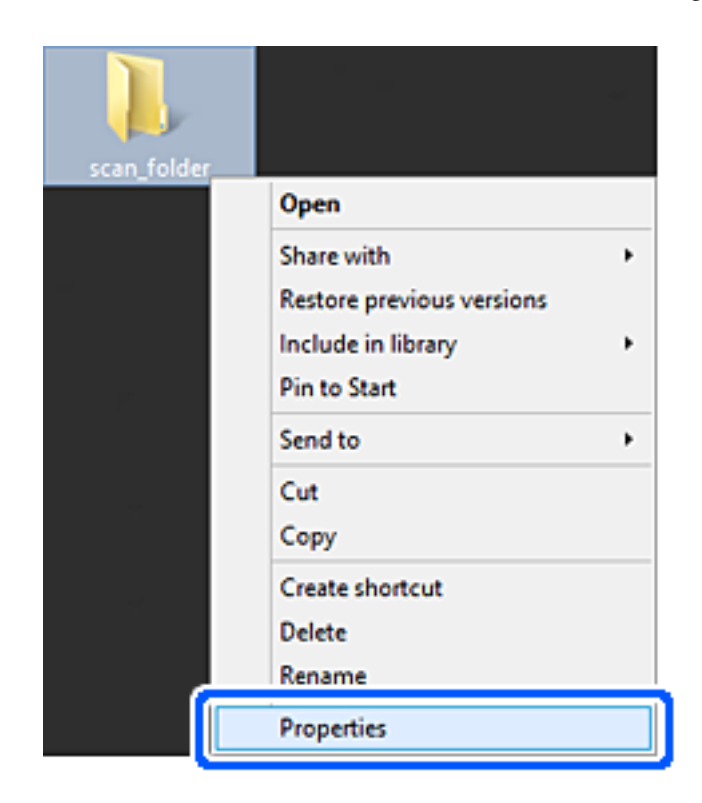

5. Klicken Sie auf **Erweiterte Freigabe** auf der Registerkarte **Freigabe**.

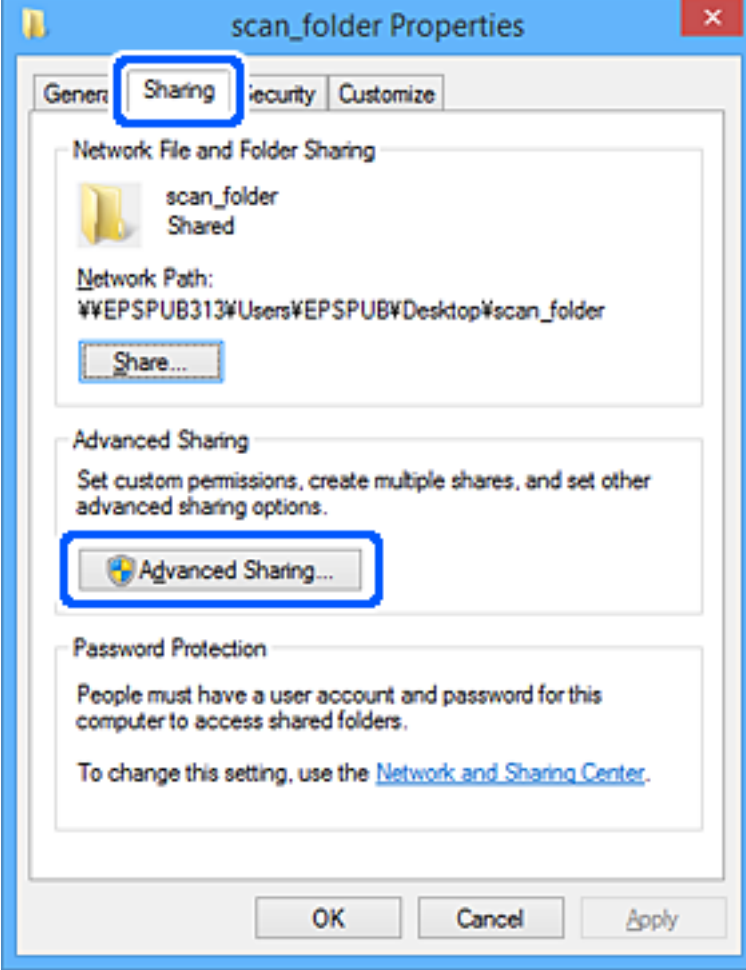

6. Wählen Sie **Diesen Ordner freigeben** und klicken Sie dann auf **Berechtigungen**.

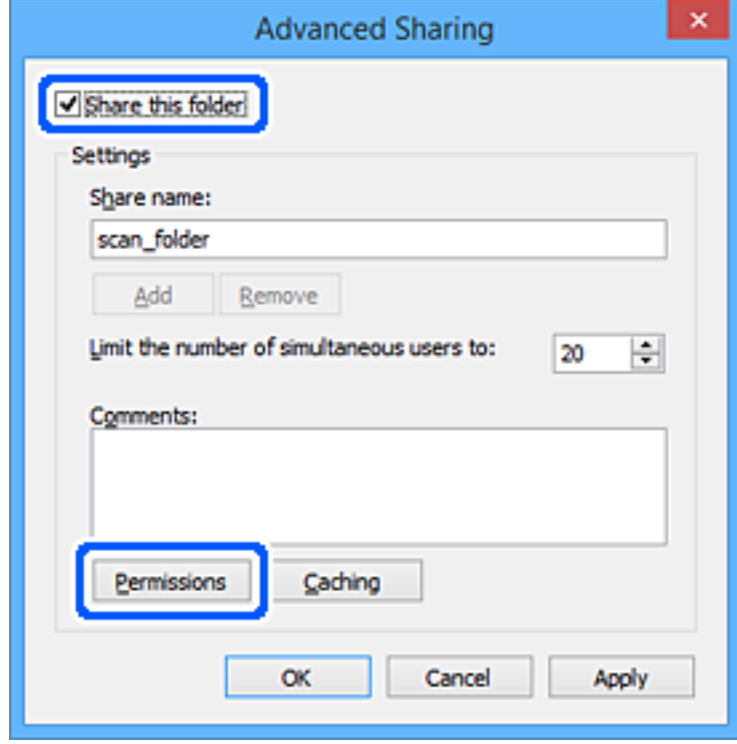

7. Wählen Sie **Jeder** unter **Gruppen- oder Benutzernamen**, dann **Zulassen** unter **Ändern**, und klicken Sie dann auf **OK**.

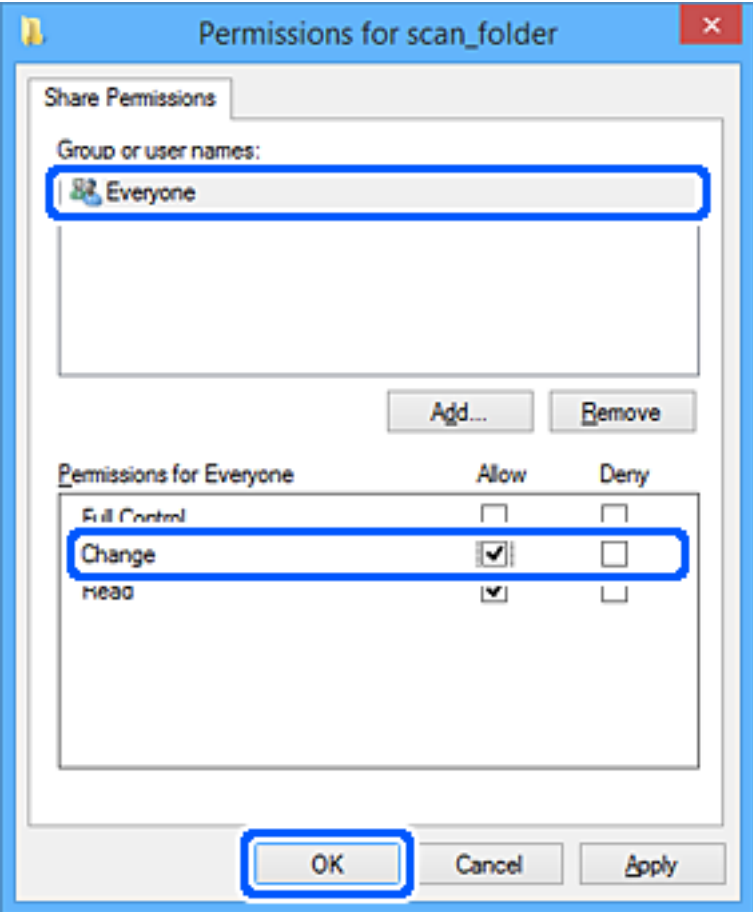

- 8. Klicken Sie auf **OK**.
- 9. Wählen Sie die Registerkarte **Sicherheit**.
- 10. Überprüfen Sie die Gruppe oder den Benutzer in den **Gruppen- oder Benutzernamen**.

Die hier angezeigte Gruppe bzw. der Benutzer können auf den freigegebenen Ordner zugreifen.

In diesem Fall können der Benutzer, der sich am Computer anmeldet, sowie der Administrator auf den freigegebenen Ordner zugreifen.

Fügen Sie falls erforderlich weitere Zugriffsberechtigungen hinzu. Diese können durch Klicken auf **Bearbeiten** hinzugefügt werden. Einzelheiten hierzu finden Sie unter "Verwandte Informationen".

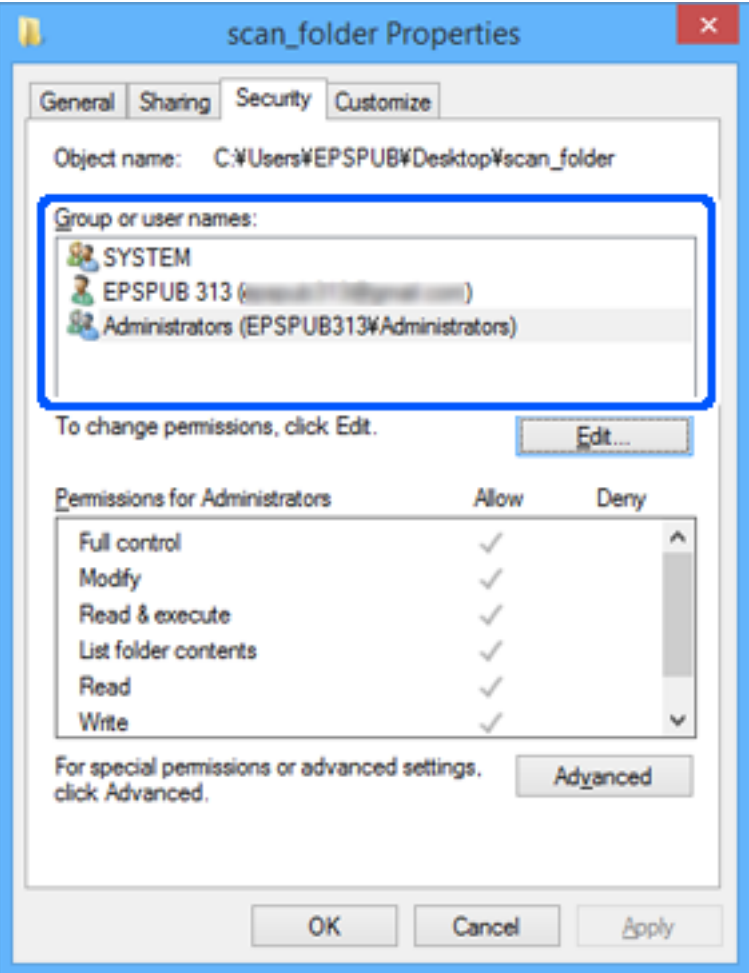

<span id="page-86-0"></span>11. Wählen Sie die Registerkarte **Freigabe**.

Der Netzwerkpfad zum freigegebenen Ordner wird angezeigt. Dieser wird beim Registrieren in den Kontakten des Druckers verwendet. Notieren Sie diesen Pfad.

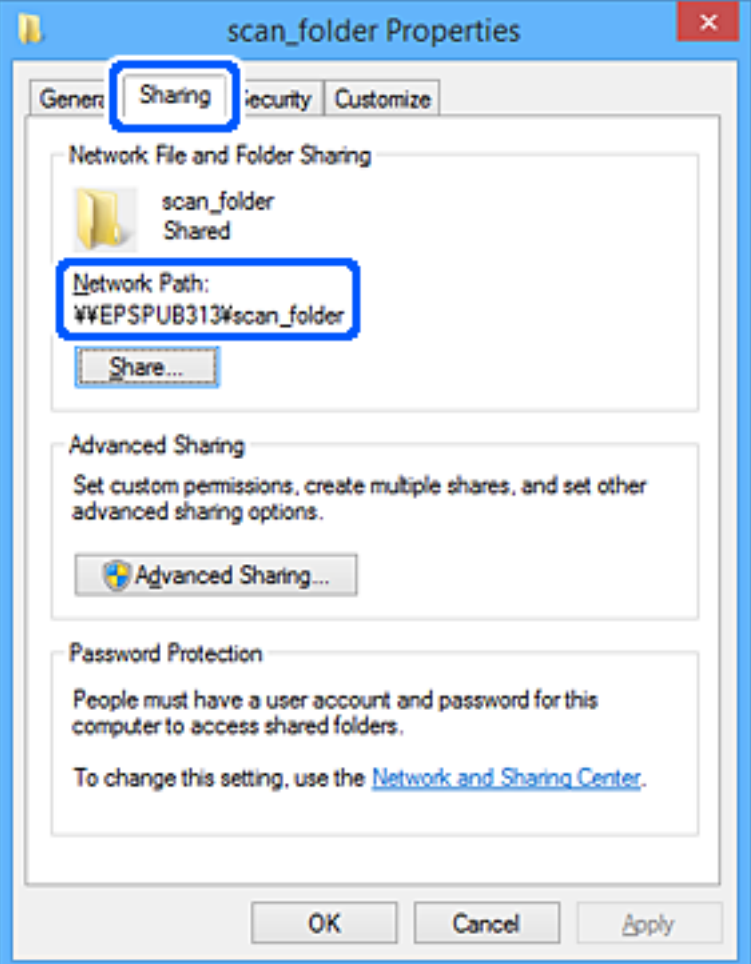

12. Klicken Sie auf **OK** oder **Schließen**, um den Bildschirm zu schließen.

Überprüfen Sie, ob die Datei im Freigabeordner von Computern mit der entsprechenden Benutzer- oder Gruppenzugriffsberechtigung gelesen und geschrieben werden kann.

### **Zugehörige Informationen**

- & ["Registrieren eines Ziels in Kontakte mit Web Config" auf Seite 95](#page-94-0)
- & "Hinzufügen von Zugriffsberechtigungen für Gruppen und Benutzer" auf Seite 87

#### **Hinzufügen von Zugriffsberechtigungen für Gruppen und Benutzer**

Sie können Zugriffsberechtigungen für die Gruppe oder Benutzer hinzufügen.

- 1. Klicken Sie mit der rechten Maustaste auf den Ordner und wählen Sie **Eigenschaften** aus.
- 2. Wählen Sie die Registerkarte **Sicherheit**.

3. Klicken Sie auf **Bearbeiten**.

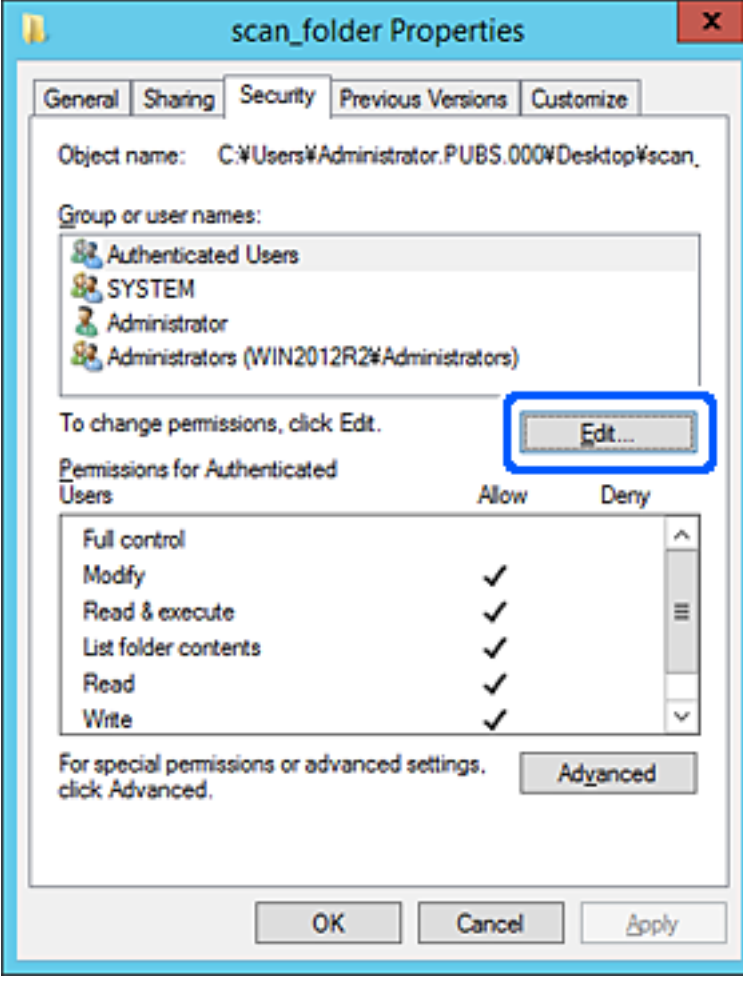

4. Klicken Sie auf **Hinzufügen** unterhalb von **Gruppen- oder Benutzernamen**.

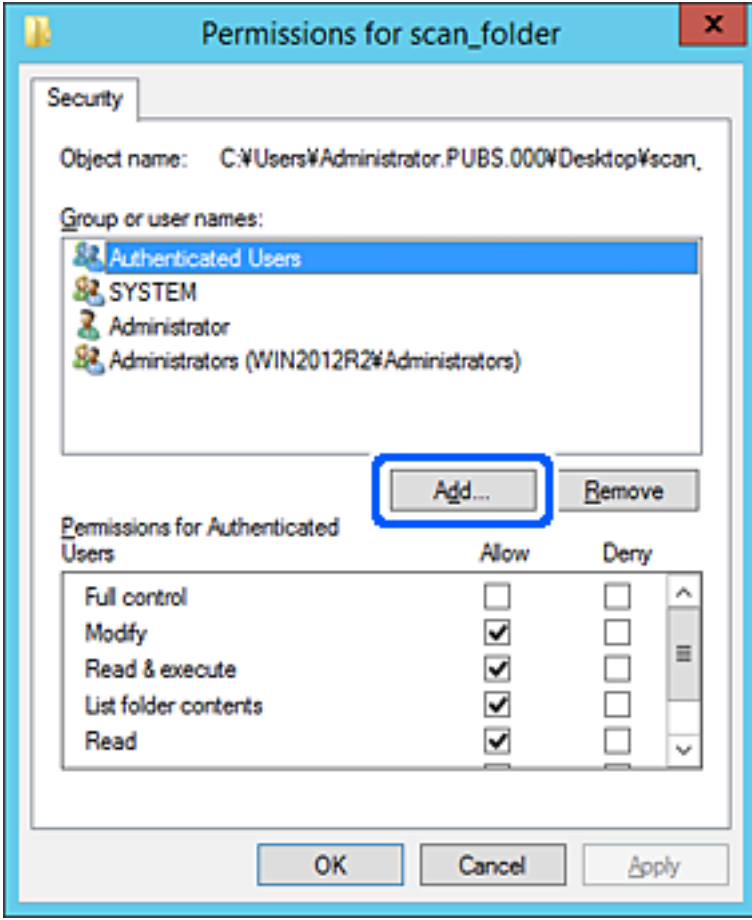

5. Geben Sie die Gruppe oder den Benutzernamen ein, für die Sie den Zugriff erlauben möchten, und klicken Sie dann auf **Namen überprüfen**.

Es wird eine Unterstreichung zum Namen hinzugefügt.

#### *Hinweis:*

Wenn Sie den vollen Namen der Gruppe oder des Benutzers nicht kennen, geben Sie einen Teil des Namens ein und klicken dann auf *Namen überprüfen*. Die Gruppen- oder Benutzernamen, die mit einem Teil des Namens übereinstimmen, werden aufgelistet, und Sie können den vollständigen Namen aus der Liste auswählen.

Wenn nur ein Name übereinstimmt, wird der vollständige Name mit Unterstreichung in *Geben Sie die zu verwendenden Objektnamen ein*.

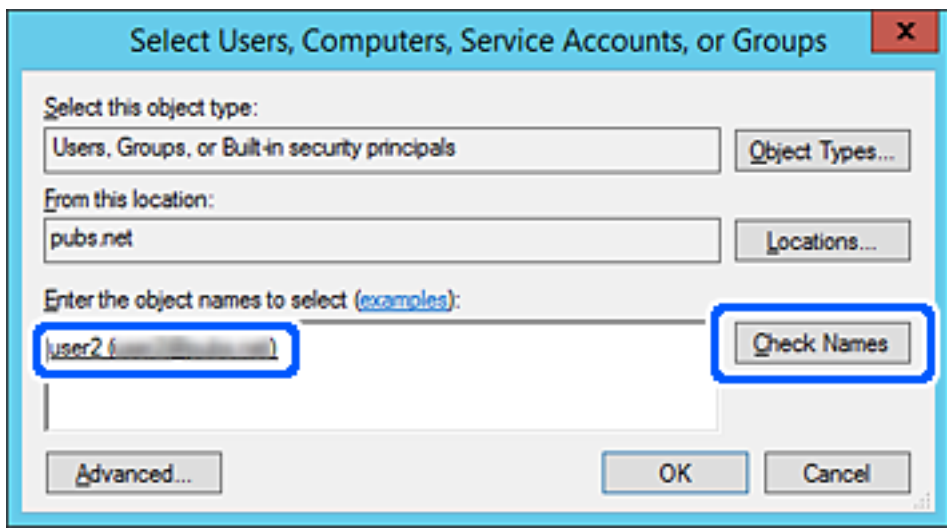

6. Klicken Sie auf **OK**.

7. Wählen Sie im Fenster Berechtigungen den Benutzernamen aus, der unter **Gruppen- oder Benutzernamen** eingegeben wurde, wählen Sie in **Änderung** die Zugriffsberechtigungen ein und klicken Sie dann auf **OK**.

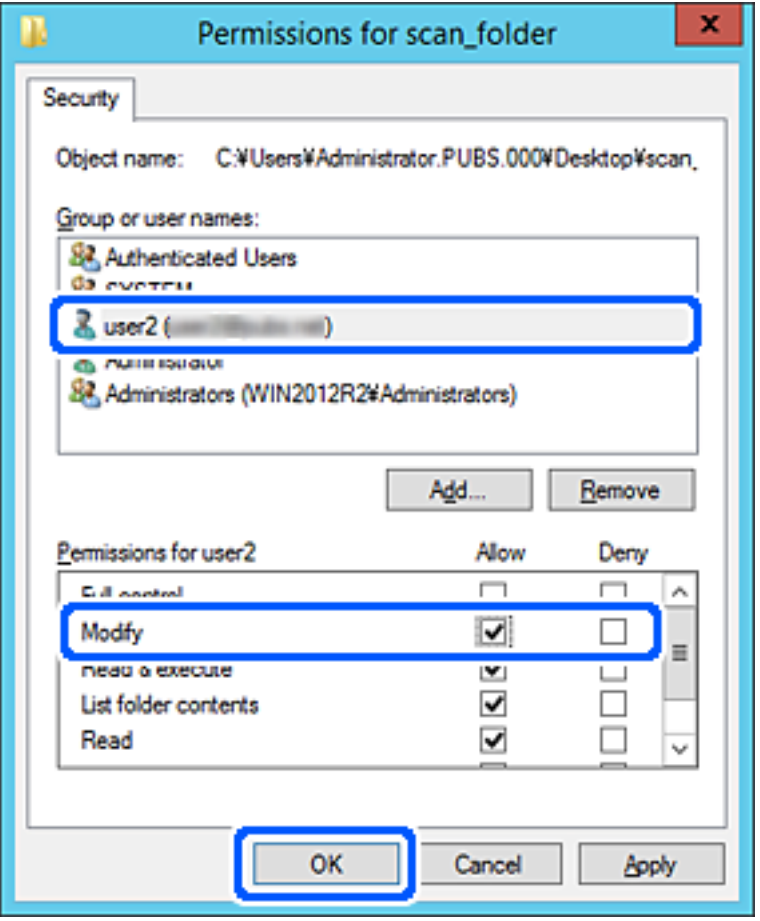

8. Klicken Sie auf **OK** oder **Schließen**, um das Fenster zu schließen.

Überprüfen Sie, ob die Datei auf den Computern der Benutzer oder Gruppen mit Zugriffsberechtigung in den gemeinsamen Ordner geschrieben oder gelesen werden kann.

#### *Verwenden der MS-Netzwerk-Freigabe*

Aktivieren Sie diese Option, um eine Datei vom Drucker in einem freigegebenen Netzwerkordner zu speichern.

1. Geben Sie zum Aufrufen von Web Config die Drucker-IP-Adresse in einen Browser ein.

Geben Sie die IP-Adresse des Druckers von einem Computer aus ein, der mit demselben Netzwerk verbunden ist wie der Drucker.

Sie finden die IP des Druckers und im folgenden Menü.

#### **Einstellungen** > **Allgemeine Einstellungen** > **Netzwerkeinstellungen** > **Netzwerkstatus** > **Wired LAN/Wi-Fi-Status**

- 2. Geben Sie das Administratorkennwort ein, um sich als Administrator anzumelden.
- 3. Wählen Sie in der folgenden Reihenfolge aus. Registerkarte **Netzwerk** > **MS-Netzwerk**
- 4. Aktivieren Sie **Microsoft-Netzwerkfreigabe verwenden**.
- 5. Legen Sie die einzelnen Elemente nach Bedarf fest.
- 6. Klicken Sie auf **Weiter**.
- 7. Überprüfen Sie die Einstellungen und klicken Sie dann auf **OK**.

#### **Zugehörige Informationen**

& ["Standardwert des Administratorkennwortes" auf Seite 20](#page-19-0)

## **Problemlösung für freigegebene Netzwerkordner**

### *Gescannte Bilder können nicht im freigegebenen Ordner gespeichert werden*

### **Es erscheinen Meldungen auf dem Bedienfeld, wenn in einen Netzwerkordner gescannt wird**

Wenn Fehlermeldungen auf dem Bedienfeld angezeigt werden, überprüfen Sie die Meldung selbst oder anhand folgender Liste, um die Probleme zu lösen.

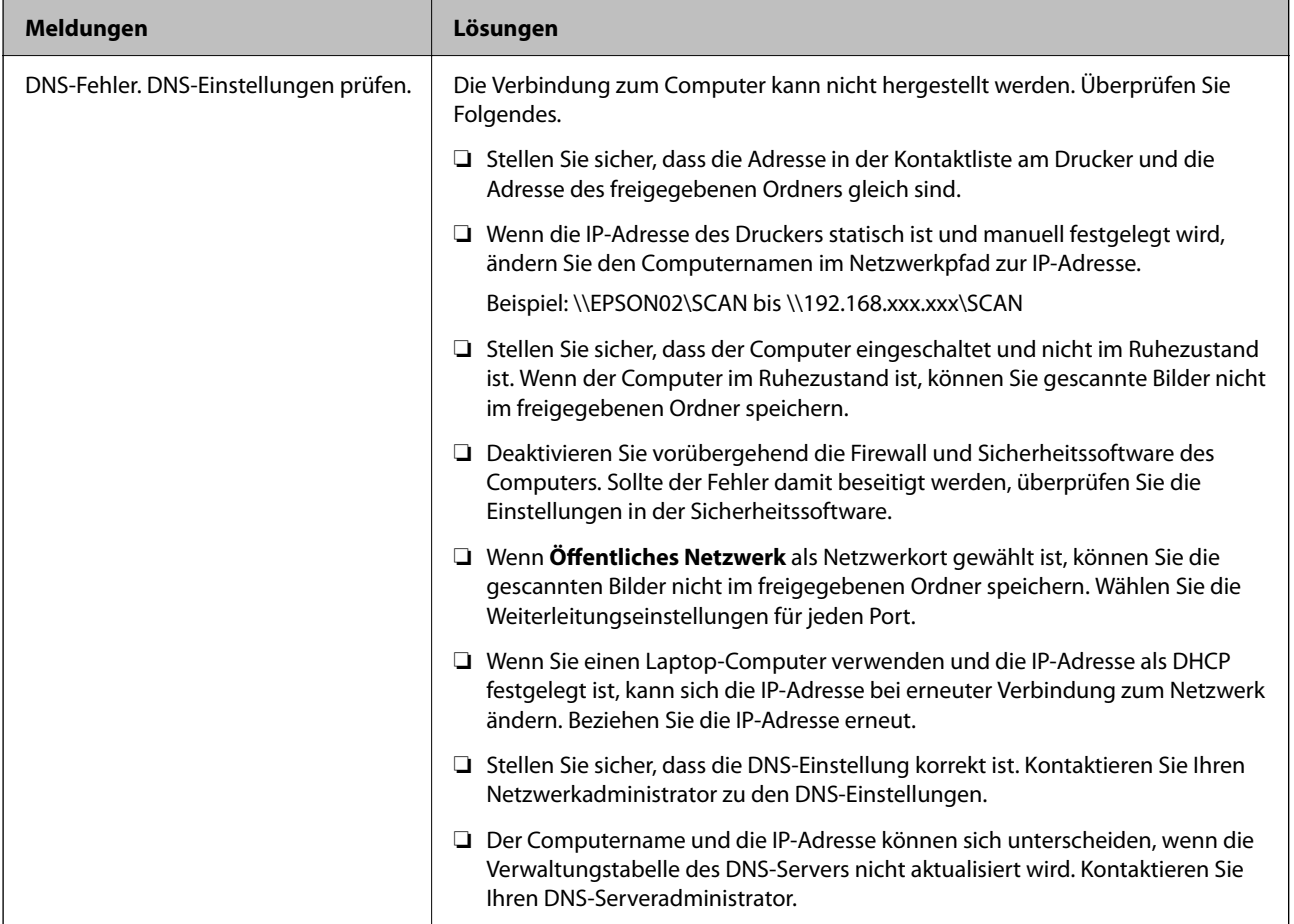

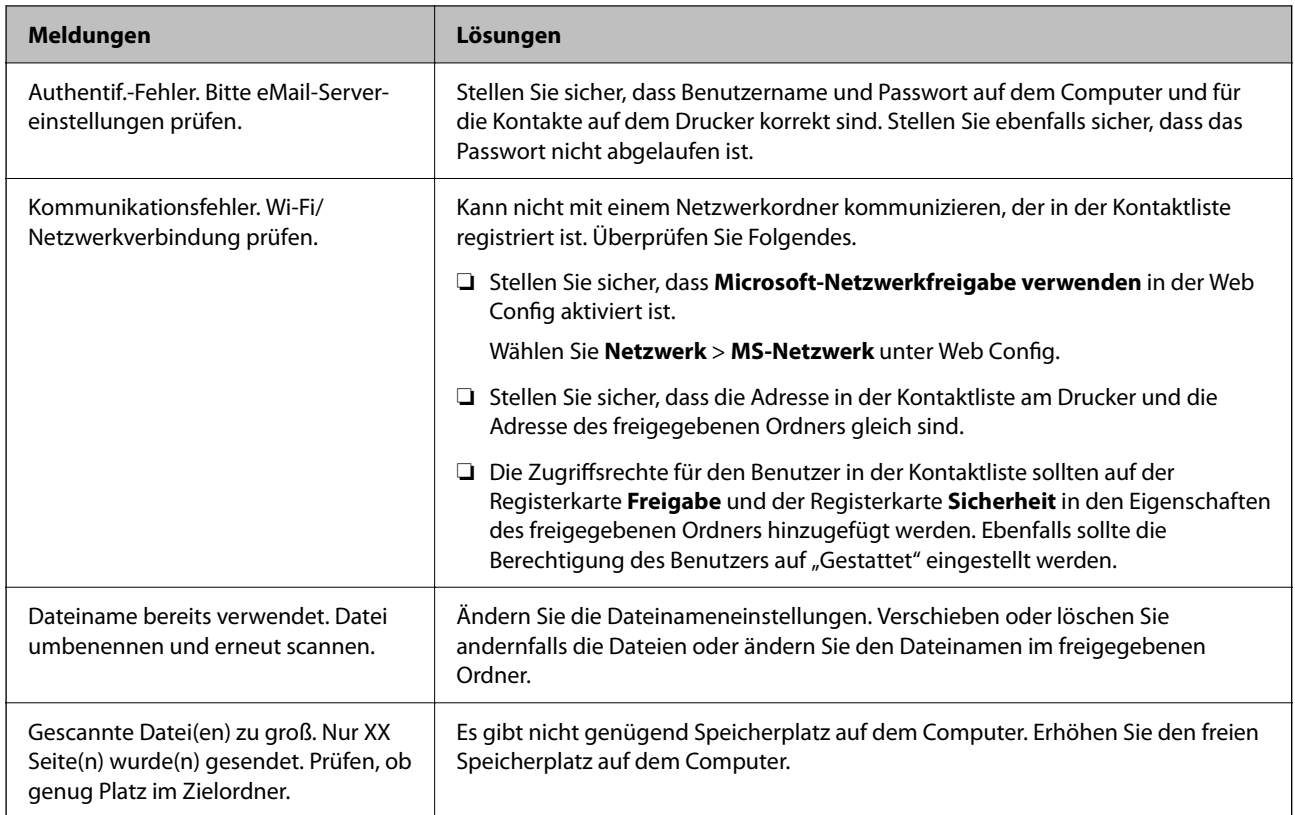

# **Überprüfen der Fehlerstelle**

### **Lösungen**

Beim Speichern gescannter Bilder im freigegebenen Ordner läuft der Speicherprozess wie folgt ab. Sie können dann überprüfen, wo der Fehler entstanden ist.

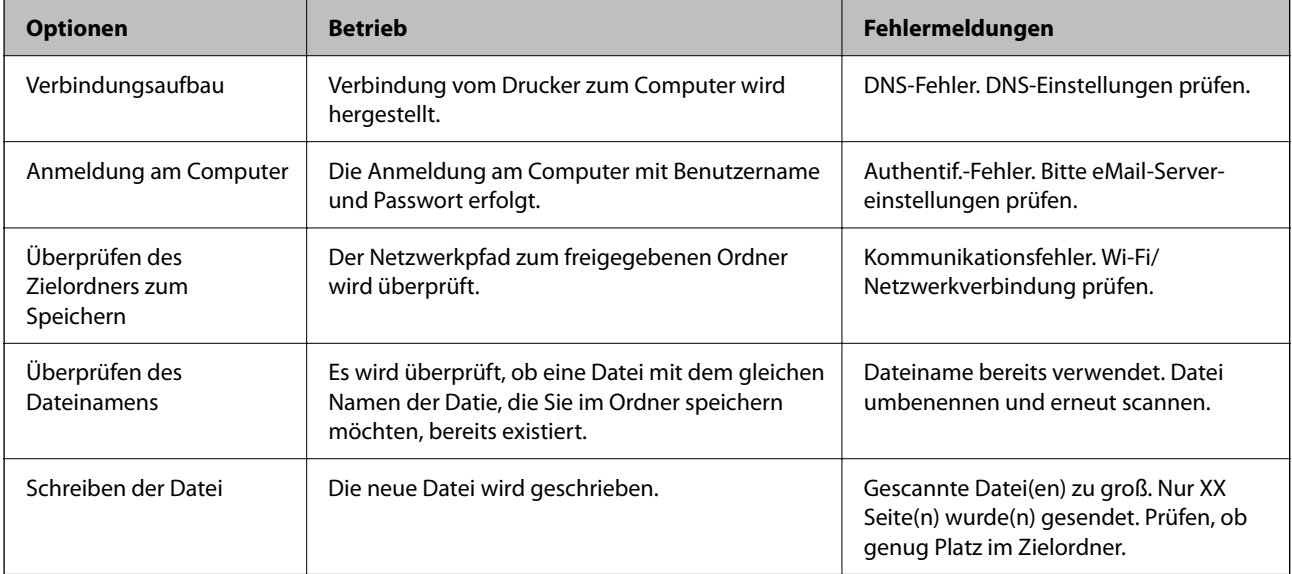

## **Speichern der gescannten Bilder nimmt viel Zeit in Anspruch**

## **Es dauert lange, bis die Namensauflösung "Domainname" und "IP-Adresse" entspricht. Lösungen**

Überprüfen Sie folgende Punkte.

- ❏ Stellen Sie sicher, dass die DNS-Einstellung korrekt ist.
- ❏ Stellen Sie bei Überprüfung der Web Config sicher, dass jede DNS-Einstellung korrekt ist.

❏ Stellen Sie sicher, dass der DNS-Domännenname korrekt ist.

# **Kontaktregistrierung**

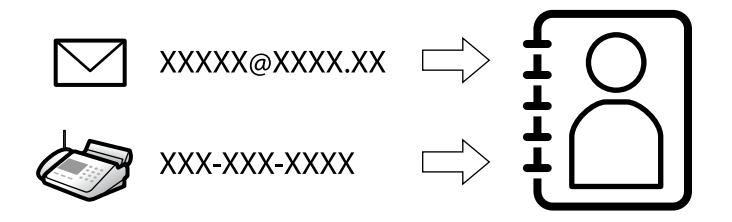

Durch das Registrieren von Zielen in der Kontaktliste des Druckers können Sie das Ziel beim Scannen oder Senden von Faxen einfach angeben.

#### *Hinweis:*

Sie können die folgenden Arten von Zielen in der Kontaktliste registrieren. Sie können insgesamt bis zu 200 Einträge registrieren.

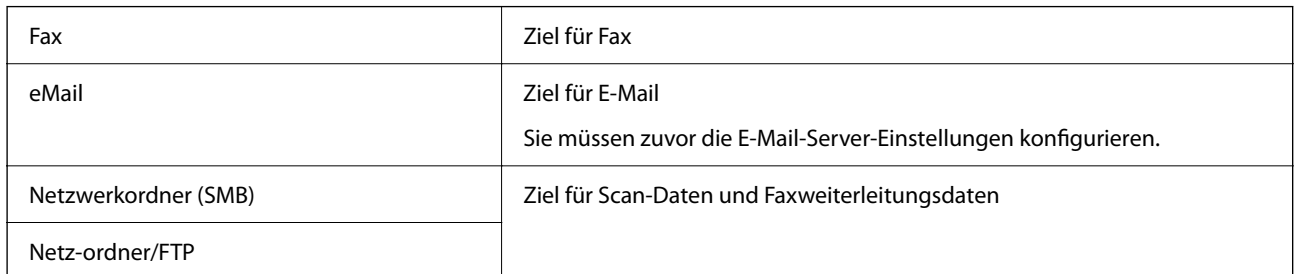

# **Vergleich der Kontaktkonfiguration**

Zur Konfiguration der Kontakte des Druckers gibt es drei Tools: Web Config, Epson Device Admin und das Druckerbedienfeld. In der nachfolgenden Tabelle sind die Unterschiede zwischen den drei Tools aufgeführt.

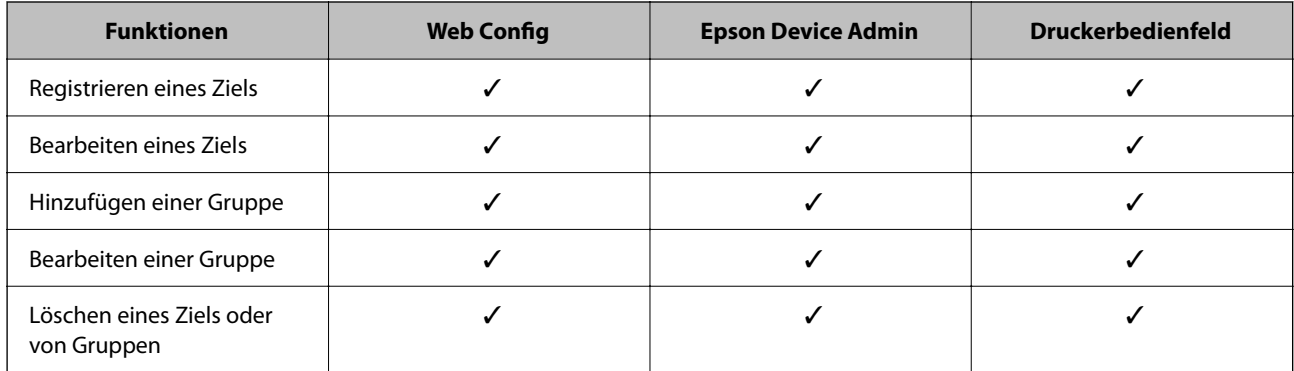

<span id="page-94-0"></span>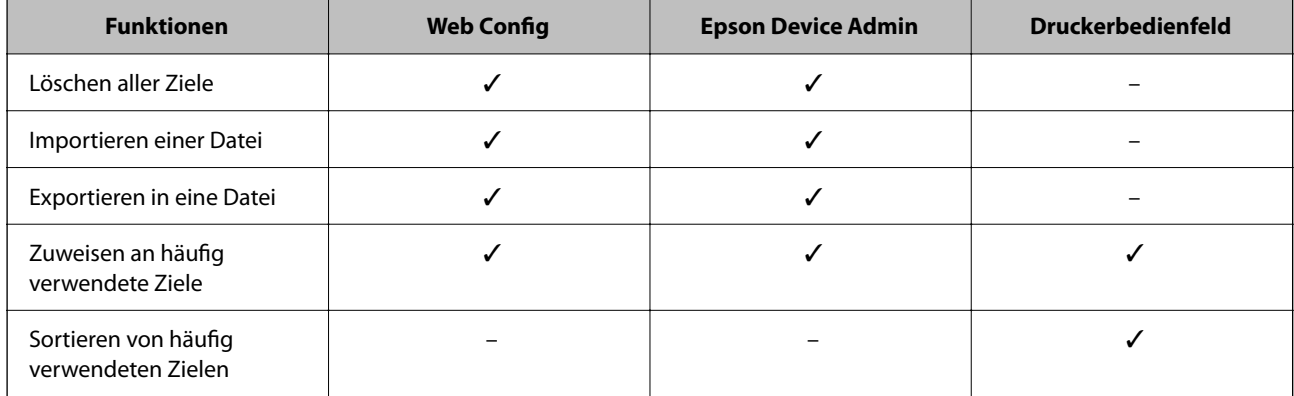

#### *Hinweis:*

Das Faxziel können Sie auch mit FAX Utility konfigurieren.

# **Registrierung der Ziele in Kontakte**

Sie können in der Kontaktliste insgesamt bis zu 200 Ziele registrieren.

### *Registrieren eines Ziels in Kontakte mit Web Config*

1. Geben Sie zum Aufrufen von Web Config die Drucker-IP-Adresse in einen Browser ein.

Geben Sie die IP-Adresse des Druckers von einem Computer aus ein, der mit demselben Netzwerk verbunden ist wie der Drucker.

Sie finden die IP des Druckers und im folgenden Menü.

#### **Einstellungen** > **Allgemeine Einstellungen** > **Netzwerkeinstellungen** > **Netzwerkstatus** > **Wired LAN/Wi-Fi-Status**

- 2. Geben Sie das Administratorkennwort ein, um sich als Administrator anzumelden.
- 3. Wählen Sie in der folgenden Reihenfolge aus.

Registerkarte **Scan/Kopie** oder **Fax** > **Kontakte**

- 4. Wählen Sie die Nummer, die Sie registrieren möchten, und klicken Sie dann auf **Bearbeiten**.
- 5. Geben Sie **Name** und **Indexwort** ein.
- 6. Wählen Sie den Zieltyp als Option für **Typ**.

#### *Hinweis:*

Sie können die Option *Typ* nach der Registrierung nicht ändern. Wenn Sie den Typ ändern möchten, löschen Sie das Ziel und nehmen Sie die Registrierung erneut vor.

7. Geben Sie einen Wert für jedes Element ein und klicken Sie dann auf **Übernehmen**.

#### **Zugehörige Informationen**

- & ["Scannen von Vorlagen an einen Netzwerkordner" auf Seite 225](#page-224-0)
- & ["Scannen von Vorlagen an E-Mail" auf Seite 227](#page-226-0)

### $\blacklozenge$  ["Standardwert des Administratorkennwortes" auf Seite 20](#page-19-0)

### **Zieleinstellungselemente**

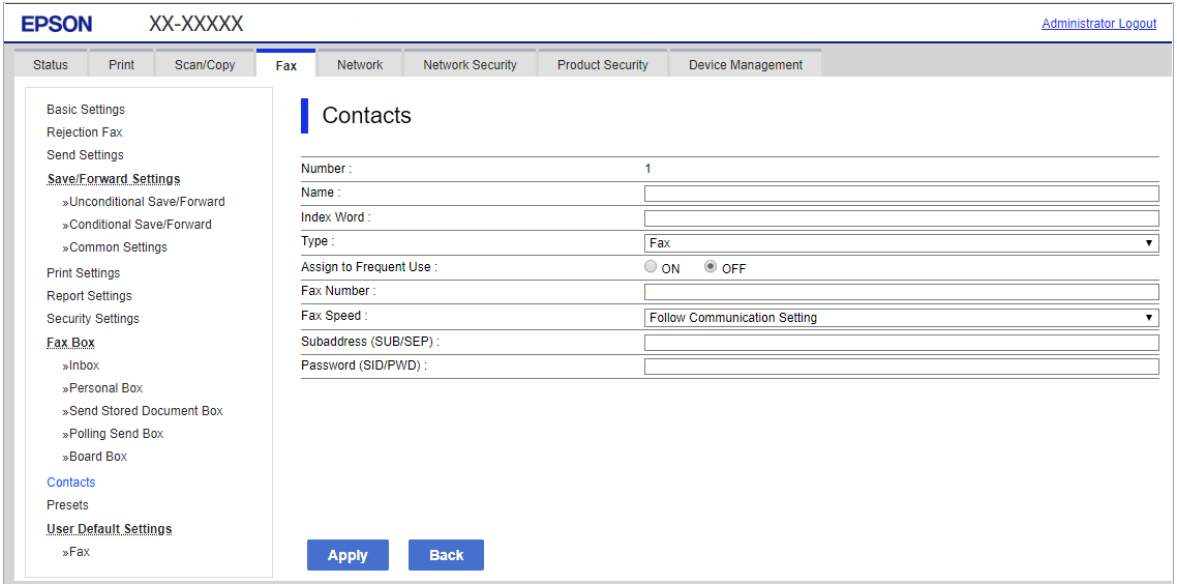

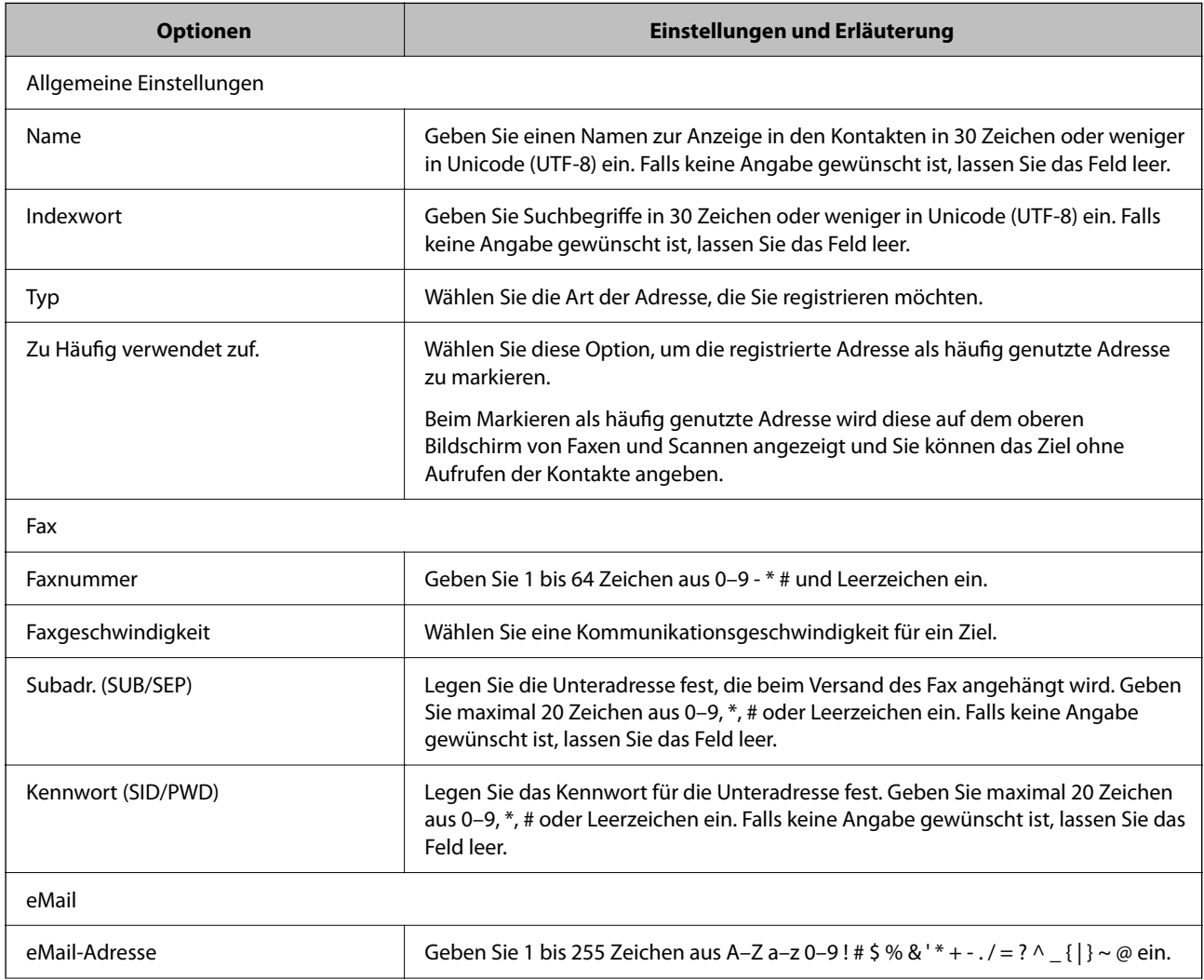

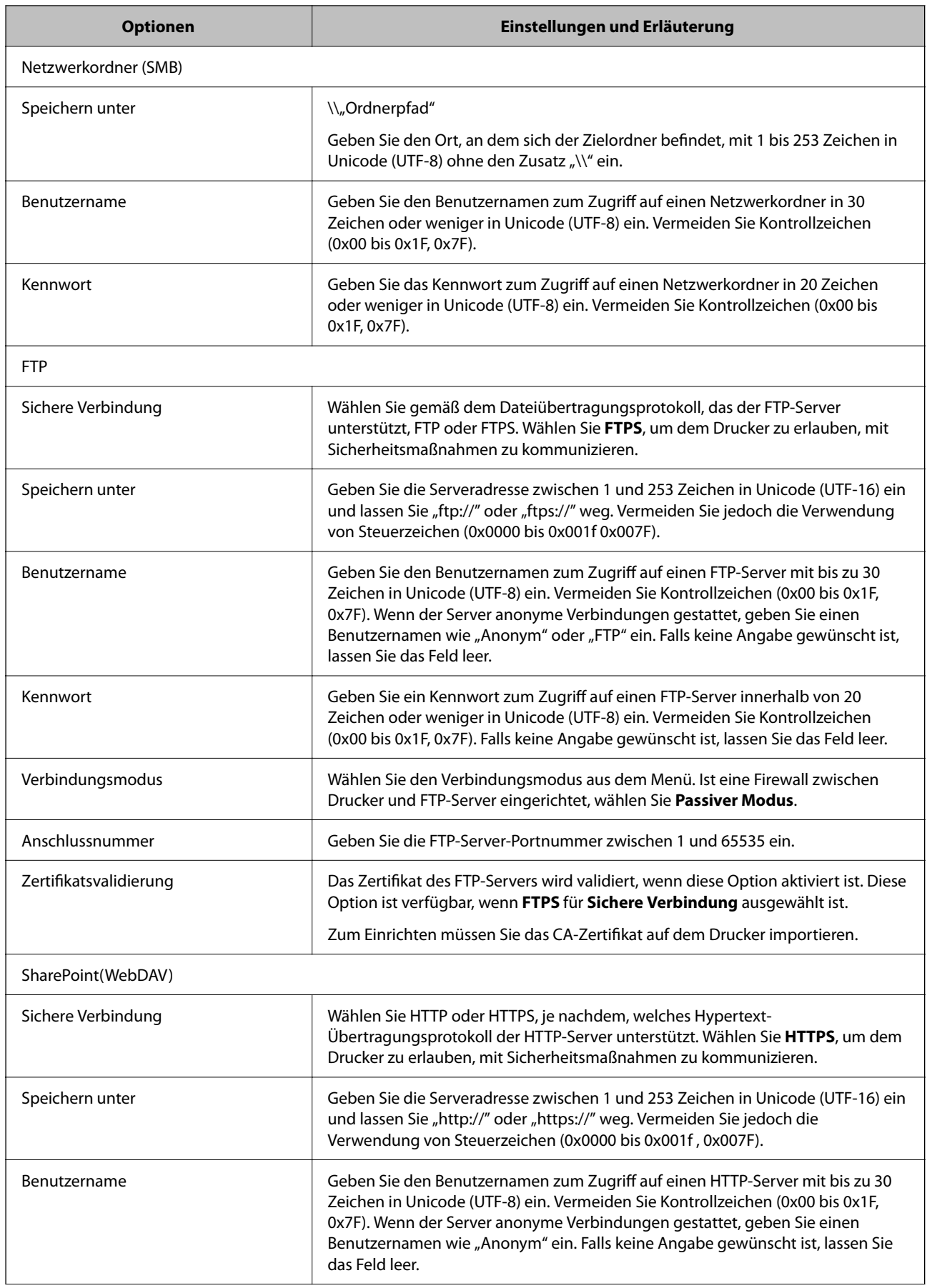

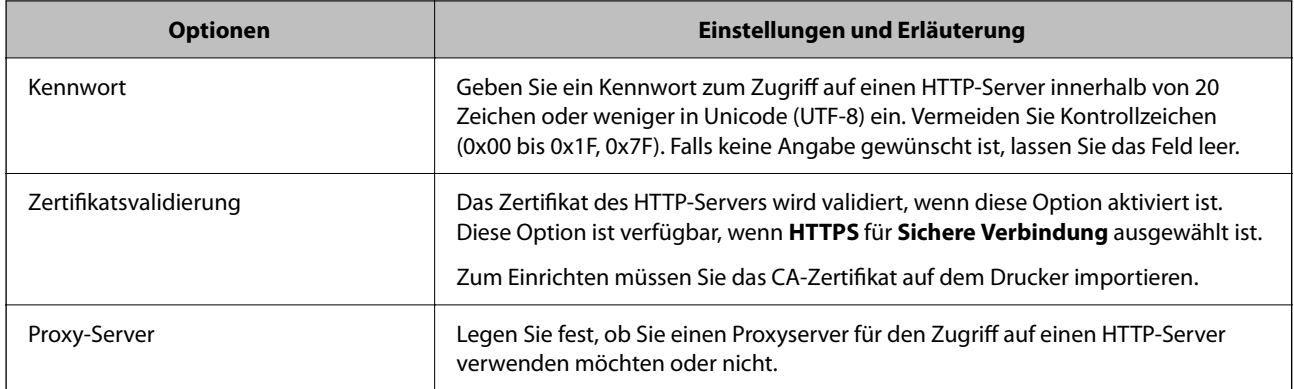

### *Registrieren eines Ziels für Kontakte über das Bedienfeld des Druckers*

1. Wählen Sie die Menüs auf dem Bedienfeld des Druckers wie unten beschrieben.

### **Einstellungen** > **Kontakte-Manager**

- 2. Wählen Sie **Hinzufügen/Bearbeiten/Löschen**.
- 3. Fahren Sie folgendermaßen fort.
	- ❏ Um einen neuen Kontakt zu registrieren, wählen Sie **Eintrag zuf.**, wählen Sie **Kontakt zufügen** aus.
	- ❏ Um einen Kontakt zu bearbeiten, wählen Sie am Zielkontakt und dann **Bearbeiten**.
	- ❏ Um einen Kontakt zu löschen, wählen Sie am Zielkontakt, dann **Löschen** und wählen Sie dann **Ja** aus. Die folgenden Prozeduren müssen nicht durchgeführt werden.
- 4. Wählen Sie den Zieltyp als Option für **Einen Typ wählen**.

#### *Hinweis:*

Sie können die Option *Typ* nach der Registrierung nicht ändern. Wenn Sie den Typ ändern möchten, löschen Sie das Ziel und nehmen Sie die Registrierung erneut vor.

- 5. Wählen Sie eine zu registrierende Nummer aus **Registrierungsnummer wählen**
- 6. Geben Sie **Name** und **Indexwort** ein.
- 7. Geben Sie einen Wert für jede verbleibende Option ein.
- 8. Wählen Sie **OK**, um die Einstellungen zu übernehmen.

#### **Zugehörige Informationen**

- & ["Scannen von Vorlagen an einen Netzwerkordner" auf Seite 225](#page-224-0)
- & ["Scannen von Vorlagen an E-Mail" auf Seite 227](#page-226-0)

# **Registrieren von Zielen als Gruppe**

Wenn der Zieltyp auf **Fax** oder **eMail** eingestellt wurde, können Sie die Ziele als Gruppe registrieren.

Sie können in der Kontaktliste insgesamt bis zu 200 Ziele und Gruppen registrieren.

### *Registrieren von Zielen als Gruppe mit Web Config*

1. Geben Sie zum Aufrufen von Web Config die Drucker-IP-Adresse in einen Browser ein.

Geben Sie die IP-Adresse des Druckers von einem Computer aus ein, der mit demselben Netzwerk verbunden ist wie der Drucker.

Sie finden die IP des Druckers und im folgenden Menü.

**Einstellungen** > **Allgemeine Einstellungen** > **Netzwerkeinstellungen** > **Netzwerkstatus** > **Wired LAN/Wi-Fi-Status**

- 2. Geben Sie das Administratorkennwort ein, um sich als Administrator anzumelden.
- 3. Wählen Sie in der folgenden Reihenfolge aus.

Registerkarte **Scan/Kopie** oder **Fax** > **Kontakte**

- 4. Wählen Sie die Nummer, die Sie registrieren möchten, und klicken Sie dann auf **Bearbeiten**.
- 5. Wählen Sie eine Gruppe aus **Typ**.
- 6. Klicken Sie auf **Wählen** für **Kontakt(e) für Gruppe**.

Die verfügbaren Ziele werden angezeigt.

7. Wählen Sie das Ziel, das Sie in der Gruppe registrieren möchten und klicken Sie dann auf **Wählen**.

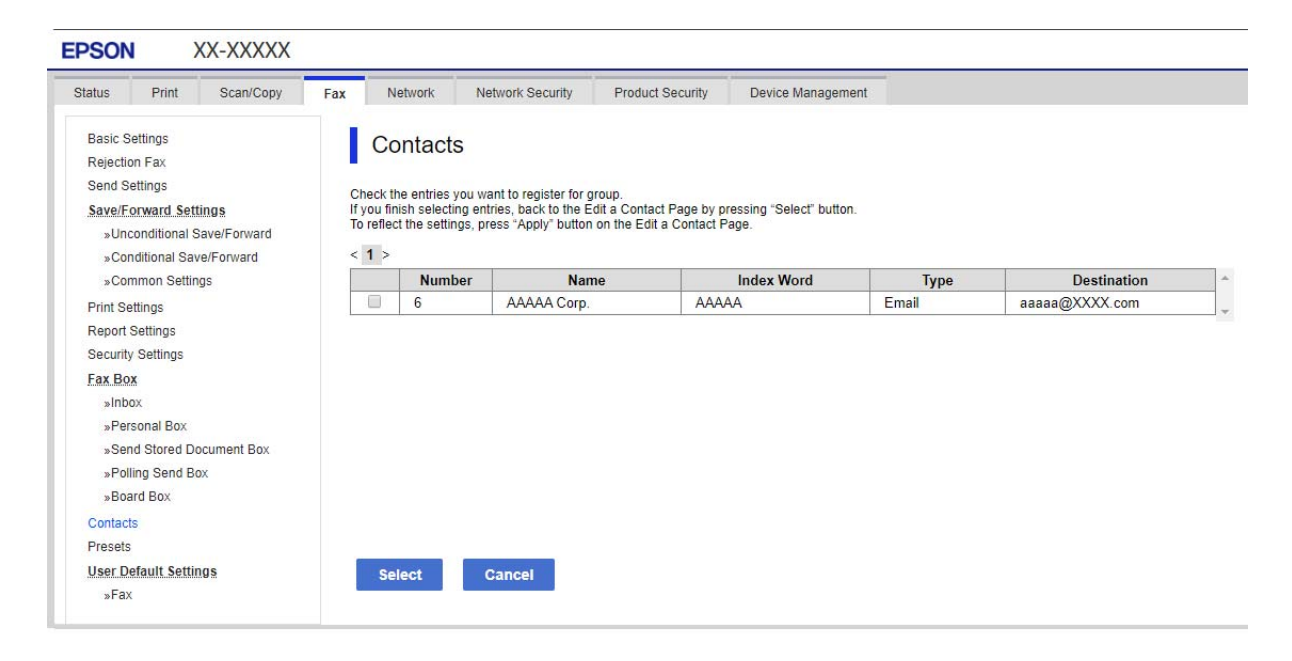

8. Geben Sie einen **Name** und ein **Indexwort** ein.

9. Wählen Sie, ob die registrierte Gruppe der häufig verwendeten Gruppe zugewiesen werden soll.

#### *Hinweis:*

Ziele können in mehreren Gruppen registriert werden.

10. Klicken Sie auf **Übernehmen**.

### **Zugehörige Informationen**

& ["Standardwert des Administratorkennwortes" auf Seite 20](#page-19-0)

### *Registrieren von Zielen als Gruppe im Druckerbedienfeld*

1. Wählen Sie die Menüs auf dem Bedienfeld des Druckers wie unten beschrieben.

### **Einstellungen** > **Kontakte-Manager**

- 2. Wählen Sie **Hinzufügen/Bearbeiten/Löschen**.
- 3. Wählen Sie **Eintrag zuf.** aus, wählen Sie **Gruppe hinzufügen** aus.
- 4. Wählen Sie den Zieltyp als Option für **Einen Typ wählen**.

#### *Hinweis:*

Sie können die Option *Typ* nach der Registrierung nicht ändern. Wenn Sie den Typ ändern möchten, löschen Sie das Ziel und nehmen Sie die Registrierung erneut vor.

- 5. Wählen Sie die zu registrierende Nummer aus **Registrierungsnummer wählen** aus.
- 6. Geben Sie **Gruppenname (erforderlich)** und **Indexwort** ein.
- 7. Wählen Sie **Zur Gruppe hinzugefügte(r) Kontakt(e) (erforderlich)** aus, wählen Sie die Kontakte aus, die Sie hinzufügen möchten und wählen Sie dann**schließen** aus.
- 8. Wählen Sie **OK**, um die Einstellungen zu übernehmen.

# **Registrieren häufig verwendeter Kontakte (Zu Häufig verwendet zuf.)**

### *Registrieren häufig verwendeter Kontakte mit Web Config*

1. Geben Sie zum Aufrufen von Web Config die Drucker-IP-Adresse in einen Browser ein.

Geben Sie die IP-Adresse des Druckers von einem Computer aus ein, der mit demselben Netzwerk verbunden ist wie der Drucker.

Sie finden die IP des Druckers und im folgenden Menü.

#### **Einstellungen** > **Allgemeine Einstellungen** > **Netzwerkeinstellungen** > **Netzwerkstatus** > **Wired LAN/Wi-Fi-Status**

2. Geben Sie das Administratorkennwort ein, um sich als Administrator anzumelden.

- 3. Wählen Sie in der folgenden Reihenfolge aus. Registerkarte **Scan/Kopie** oder **Fax** > **Kontakte**
- 4. Wählen Sie die Nummer, die Sie registrieren möchten, und klicken Sie dann auf **Bearbeiten**.
- 5. Wählen Sie **Ein** in **Zu Häufig verwendet zuf.**. Sie können die Reihenfolge der Kontakte auf dem Bildschirm Web Config nicht bearbeiten.
- 6. Klicken Sie auf **Übernehmen**.

#### **Zugehörige Informationen**

& ["Standardwert des Administratorkennwortes" auf Seite 20](#page-19-0)

### *Registrieren häufig verwendeter Kontakte mit dem Bedienfeld des Druckers*

- 1. Tippen Sie im Startbildschirm auf **Einstellungen**.
- 2. Tippen Sie auf **Kontakte-Manager** > **Regelmäßig**.
- 3. Wählen Sie die Kontaktart, die Sie registrieren möchten.
- 4. Tippen Sie auf **Bearbeiten**.
- 5. Wählen Sie häufige Kontakte aus, die Sie registrieren möchten, und tippen Sie dann auf **OK**. Um die Auswahl abzubrechen, erneut tippen.
- 6. Tippen Sie auf **schließen**.

# **Exportieren und importieren von Kontakten**

Sie können Kontakte mit Web Config oder anderen Tools sichern und importieren.

#### **Für Web Config**

- ❏ Sie können Kontakte sichern, indem Sie die Druckereinstellungen exportieren, die Kontakte enthalten. Die exportierte Datei kann nicht bearbeitet werden, weil sie als Binärdatei exportiert wird.
- ❏ Wenn Sie die Druckereinstellungen in den Drucker importieren, werden die Kontakte überschrieben.

#### **Für Epson Device Admin**

- ❏ Die Kontakte können nur über den Eigenschaftsbildschirm des Geräts exportiert werden.
- ❏ Wenn Sie die sicherheitsrelevanten Elemente nicht exportieren, können Sie die exportierten Kontakte bearbeiten und importieren, weil sie als SYLK-Datei oder CSV-Datei gespeichert werden können.
- ❏ Sie können Ihre Kontakte als Massenimport auf mehrere Drucker importieren. Das ist nützlich, wenn Sie Ihre Drucker austauschen und die Kontakte von den alten Druckern auf die neuen Drucker übertragen möchten. Weitere Informationen finden Sie in der Dokumentation oder Hilfe zu Epson Device Admin

#### *Exportieren und Importieren von Kontakten mit Web Config*

#### **Zugehörige Informationen**

& ["Standardwert des Administratorkennwortes" auf Seite 20](#page-19-0)

#### **Importieren von Kontakten mit Web Config**

Wenn Sie einen Drucker haben, der die Sicherung von Kontakten ermöglicht und mit diesem Drucker kompatibel ist, können Sie Kontakte einfach durch Importieren der Sicherungsdatei registrieren.

#### *Hinweis:*

Anweisungen zum Sichern von Kontakten, die mit diesem Drucker kompatibel sind, finden Sie in der mit dem Drucker gelieferten Dokumentation, die eine mit diesem Drucker kompatible Kontaktliste enthält.

Befolgen Sie diese Schritte, um die Kontakte auf diesen Drucker zu importieren.

1. Geben Sie zum Aufrufen von Web Config die Drucker-IP-Adresse in einen Browser ein.

Geben Sie die IP-Adresse des Druckers von einem Computer aus ein, der mit demselben Netzwerk verbunden ist wie der Drucker.

Sie finden die IP des Druckers und im folgenden Menü.

#### **Einstellungen** > **Allgemeine Einstellungen** > **Netzwerkeinstellungen** > **Netzwerkstatus** > **Wired LAN/Wi-Fi-Status**

- 2. Geben Sie das Administratorkennwort ein, um sich als Administrator anzumelden.
- 3. Wählen Sie in der folgenden Reihenfolge aus.

**Geräteverwaltung** > **Einstellungswert exportieren und importieren** > **Importieren**

- 4. Wählen Sie unter **Datei** die erstellte Sicherungsdatei, geben Sie das Kennwort ein und klicken Sie dann auf **Weiter**.
- 5. Wählen Sie das Kontrollkästchen **Kontakte** und klicken Sie dann auf **Weiter**.

#### **Zugehörige Informationen**

& ["Standardwert des Administratorkennwortes" auf Seite 20](#page-19-0)

#### **Exportieren von Kontakten mit Web Config**

Kontaktdaten können aufgrund einer Fehlfunktion des Druckers verlorengehen. Es wird empfohlen, nach der Aktualisierung Ihrer Daten ein Backup zu erstellen. Epson ist nicht haftbar für den Verlust von Daten, für das Sichern oder Wiederherstellen von Daten und/oder Einstellungen selbst innerhalb des Garantiezeitraums.

Mit Web Config können Sie die im Drucker gespeicherten Kontaktdaten auf einen Computer sichern.

1. Geben Sie zum Aufrufen von Web Config die Drucker-IP-Adresse in einen Browser ein.

Geben Sie die IP-Adresse des Druckers von einem Computer aus ein, der mit demselben Netzwerk verbunden ist wie der Drucker.

Sie finden die IP des Druckers und im folgenden Menü.

#### **Einstellungen** > **Allgemeine Einstellungen** > **Netzwerkeinstellungen** > **Netzwerkstatus** > **Wired LAN/Wi-Fi-Status**

- 2. Geben Sie das Administratorkennwort ein, um sich als Administrator anzumelden.
- 3. Wählen Sie in der folgenden Reihenfolge aus.

Registerkarte **Geräteverwaltung** > **Einstellungswert exportieren und importieren** > **Exportieren**

4. Wählen Sie eines der Kontrollkästchen unter **Kontakte**.

Wenn Sie beispielsweise **Kontakte** in der Kategorie **Scan/Kopie** wählen, wird das gleiche Kontrollkästchen in der Kategorie Fax angezeigt.

5. Geben Sie ein Kennwort zur Verschlüsselung der exportierten Datei ein.

Sie benötigen das Kennwort, um die Datei zu importieren. Lassen Sie dies leer, wenn Sie die Datei nicht verschlüsseln möchten.

6. Klicken Sie auf **Exportieren**.

### **Zugehörige Informationen**

& ["Standardwert des Administratorkennwortes" auf Seite 20](#page-19-0)

### *Exportieren und Importieren von Kontakten mit Epson Device Admin*

#### **Exportieren von Kontakten Using Epson Device Admin**

Speichern Sie die Kontaktinformationen in der Datei.

Sie können Dateien, die im SYLK- oder CSV-Format gespeichert werden, mit einem Tabellenkalkulationsprogramm oder einem Texteditor bearbeiten. Sie können alle auf einmal registrieren, nachdem Sie die Informationen gelöscht oder hinzugefügt haben.

Informationen, die Sicherheitselemente wie Kennwörter und personenbezogene Daten enthalten, können im Binärformat mit einem Kennwort gespeichert werden. Sie können die Datei nicht bearbeiten. Sie kann als Sicherungsdatei der Informationen einschließlich der Sicherheitselemente verwendet werden.

- 1. Starten Sie Epson Device Admin.
- 2. Wählen Sie **Drucker** in der Seitenleiste des Task-Menü aus.
- 3. Wählen Sie das zu konfigurierende Gerät aus der Gerät-Liste aus.
- 4. Klicken Sie auf **Gerätekonfiguration** auf dem **Startseite**-Menüband.

Wenn das Administratorkennwort eingerichtet wurde, geben Sie das Kennwort ein und klicken Sie auf **OK**.

5. Klicken Sie auf **Allgemein** > **Kontakte**.

- 6. Wählen Sie in **Exportieren** > **Elemente exportieren** das Exportformat aus.
	- ❏ Alle Elemente

Exportieren Sie die verschlüsselte Binärdatei. Wählen Sie aus, wann Sie die Sicherheitselemente wie Kennwort und persönliche Informationen einschließen möchten. Sie können die Datei nicht bearbeiten. Wenn Sie sie auswählen, müssen Sie ein Kennwort festlegen. Klicken Sie auf **Konfiguration** und legen Sie ein Kennwort zwischen 8 und 63 Zeichen in ASCII fest. Dieses Passwort wird beim Importieren der Binärdatei benötigt.

❏ Elemente mit Ausnahme von Sicherheitsinformationen

Exportieren Sie die Dateien im SYLK-Format oder im CSV-Format. Wählen Sie aus, wann Sie die Informationen der exportierten Datei bearbeiten möchten.

- 7. Klicken Sie auf **Exportieren**.
- 8. Geben Sie den Speicherort für die Datei an, wählen Sie den Dateityp und klicken Sie dann auf **Speichern**. Es wird eine Abschlussmeldung angezeigt.
- 9. Klicken Sie auf **OK**.

Überprüfen Sie, ob die Datei am angegebenen Ort gespeichert wird.

#### **Importieren von Kontakten Using Epson Device Admin**

Importieren Sie die Kontaktinformationen aus der Datei.

Sie können die im SYLK- oder CSV-Format gespeicherten Dateien oder die gesicherte Binärdatei, die die Sicherheitselemente enthält, importieren.

- 1. Starten Sie Epson Device Admin.
- 2. Wählen Sie **Drucker** in der Seitenleiste des Task-Menü aus.
- 3. Wählen Sie das zu konfigurierende Gerät aus der Gerät-Liste aus.
- 4. Klicken Sie auf **Gerätekonfiguration** auf dem **Startseite**-Menüband. Wenn das Administratorkennwort eingerichtet wurde, geben Sie das Kennwort ein und klicken Sie auf **OK**.
- 5. Klicken Sie auf **Allgemein** > **Kontakte**.
- 6. Klicken Sie auf **Durchsuchen** unter **Importieren**.
- 7. Wählen Sie die zu importierende Datei aus und klicken Sie dann auf **Öffnen**. Wenn Sie die Binärdatei auswählen, geben Sie in **Passwort** das für den Export festgelegte Kennwort ein.
- 8. Klicken Sie auf **Importieren**.

Der Bestätigungsbildschirm wird angezeigt.

9. Klicken Sie auf **OK**. Das Validierungsergebnis wird angezeigt.

- ❏ Geladene Informationen bearbeiten Klicken Sie auf , wenn Sie die Informationen einzeln bearbeiten möchten.
- ❏ Weitere Dateien laden Klicken Sie darauf, wenn Sie mehrere Dateien importieren möchten.
- 10. Klicken Sie auf **Importieren** und klicken Sie dann auf **OK** auf dem Bildschirm Import abschließen. Kehren Sie zum Eigenschaftsbildschirm des Geräts zurück.
- 11. Klicken Sie auf **Senden**.
- 12. Klicken Sie in der Bestätigungsmeldung auf **OK**.

Die Einstellungen werden an den Drucker gesendet.

13. Klicken Sie auf dem Bildschirm zum Abschluss der Sendung auf **OK**.

Die Druckerinformationen werden aktualisiert.

Öffnen Sie von Web Config aus oder auf dem Bedienfeld des Druckers Kontakte und überprüfen Sie dann, ob die Kontakte aktualisiert wurden.

# **Festlegen der Einstellungen zur Verwendung Ihres Cloud-Dienstes als Weiterleitungsziel für Faxe**

Über den im Internet verfügbaren Dienst Epson Connect können Sie empfangene Faxe an Ihre Cloud-Konten weiterleiten.

Um diesen Dienst zu nutzen, müssen Sie den Benutzer, den Drucker und Ihre Cloud-Ziele in **Epson Connect** registrieren und dann die Ziele im Drucker registrieren.

Auf dem Epson Connect finden Sie weitere Details dazu, wie Sie Ihr Cloud-Konto einrichten und registrieren können.

<https://www.epsonconnect.com/>

# **Registrieren eines Benutzerkontos im Druckertreiber überWeb Config**

1. Geben Sie zum Aufrufen von Web Config die Drucker-IP-Adresse in einen Browser ein.

Geben Sie die IP-Adresse des Druckers von einem Computer aus ein, der mit demselben Netzwerk verbunden ist wie der Drucker.

Sie finden die IP des Druckers und im folgenden Menü.

### **Einstellungen** > **Allgemeine Einstellungen** > **Netzwerkeinstellungen** > **Netzwerkstatus** > **Wired LAN/Wi-Fi-Status**

- 2. Geben Sie das Administratorkennwort ein, um sich als Administrator anzumelden.
- 3. Wählen Sie in der folgenden Reihenfolge aus.

Registerkarte **Fax** > **Cloud Zielliste**

4. Wählen Sie die Nummer, die Sie registrieren möchten, und klicken Sie dann auf **Bearbeiten**.

- 5. Wählen Sie das Ziel aus, das Sie in der Liste der Cloud-Ziele registrieren möchten.
- 6. Klicken Sie auf **Wählen**.

Die Einstellung wird auf dem Drucker angezeigt.

# **Einstellungen zur Verwendung von Benutzerinformationen auf dem LDAP-Server als Ziele**

Wenn Sie den LDAP-Server und den Drucker im Voraus miteinander verbinden, können Sie nach Benutzerinformationen suchen, die auf dem LDAP-Server registriert sind, und diese Informationen direkt als Ziel für Faxe oder E-Mails verwenden.

## **Konfigurieren des LDAP-Servers**

Registrieren Sie den LDAP-Server auf dem Drucker, damit Sie seine Informationen verwenden können.

1. Geben Sie zum Aufrufen von Web Config die Drucker-IP-Adresse in einen Browser ein.

Geben Sie die IP-Adresse des Druckers von einem Computer aus ein, der mit demselben Netzwerk verbunden ist wie der Drucker.

Sie finden die IP des Druckers und im folgenden Menü.

**Einstellungen** > **Allgemeine Einstellungen** > **Netzwerkeinstellungen** > **Netzwerkstatus** > **Wired LAN/Wi-Fi-Status**

- 2. Geben Sie das Administratorkennwort ein, um sich als Administrator anzumelden.
- 3. Wählen Sie in der folgenden Reihenfolge aus.

Registerkarte **Netzwerk** > **LDAP-Server** > **Grundlegend**

- 4. Geben Sie einen Wert für jedes Element ein.
- 5. Wählen Sie **OK**.

Die gewählten Einstellungen werden angezeigt.

#### **Zugehörige Informationen**

& ["Standardwert des Administratorkennwortes" auf Seite 20](#page-19-0)

#### *LDAP-Server-Einstellungselemente*

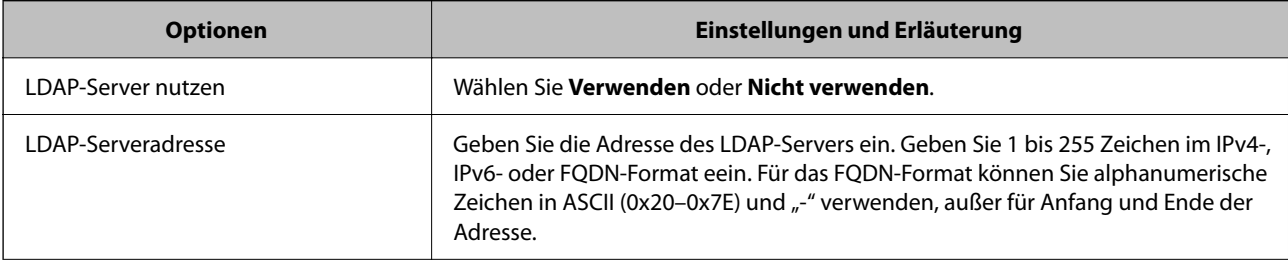

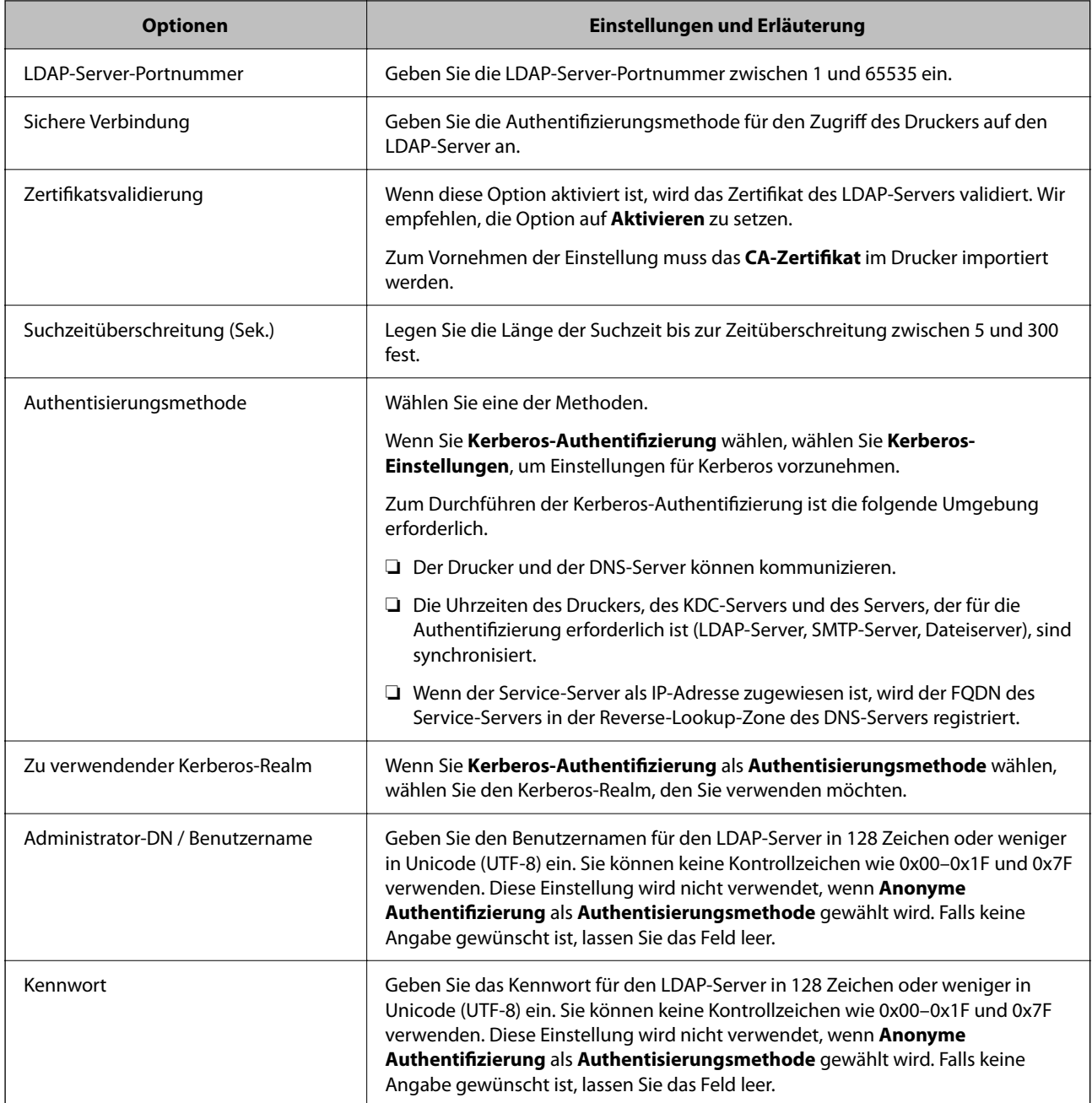

### *Kerberos-Einstellungen*

Falls Sie **Kerberos-Authentifizierung** für **Authentisierungsmethode** in **LDAP-Server** > **Grundlegend** auswählen, nehmen Sie folgende Kerberos-Einstellungen auf der Registerkarte **Netzwerk** > **Kerberos-Einstellungen** vor. Sie können bis zu 10 Einstellungen in den Kerberos-Einstellungen registrieren.

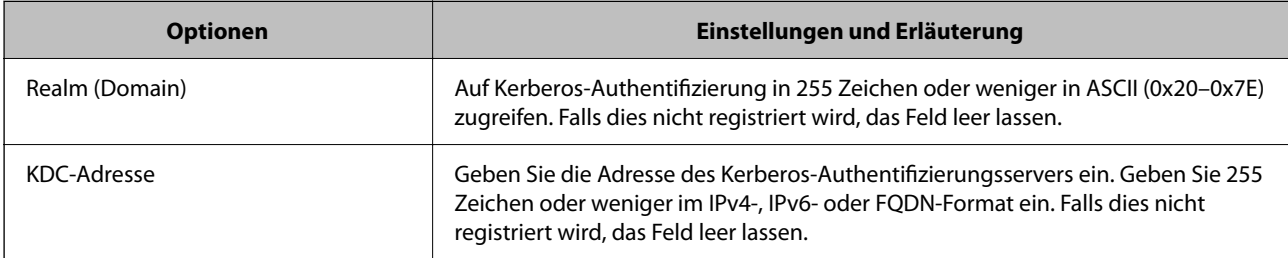

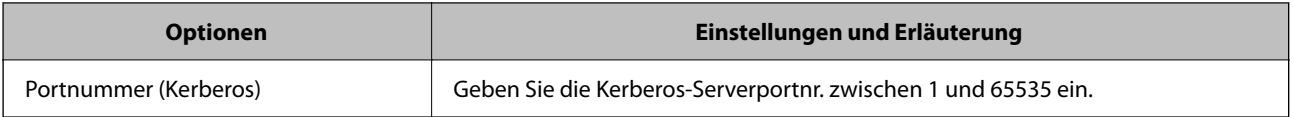

## **Konfigurieren der LDAP-Server-Sucheinstellungen**

Wenn Sie die Sucheinstellungen einrichten, können Sie die auf dem LDAP-Server registrierte E-Mail-Adresse und Faxnummer verwenden.

1. Geben Sie zum Aufrufen von Web Config die Drucker-IP-Adresse in einen Browser ein.

Geben Sie die IP-Adresse des Druckers von einem Computer aus ein, der mit demselben Netzwerk verbunden ist wie der Drucker.

Sie finden die IP des Druckers und im folgenden Menü.

**Einstellungen** > **Allgemeine Einstellungen** > **Netzwerkeinstellungen** > **Netzwerkstatus** > **Wired LAN/Wi-Fi-Status**

- 2. Geben Sie das Administratorkennwort ein, um sich als Administrator anzumelden.
- 3. Wählen Sie in der folgenden Reihenfolge aus.

Registerkarte **Netzwerk** > **LDAP-Server** > **Sucheinstellungen**

- 4. Geben Sie einen Wert für jedes Element ein.
- 5. Klicken Sie auf **OK**, um das Einstellungsergebnis anzuzeigen. Die gewählten Einstellungen werden angezeigt.

#### **Zugehörige Informationen**

& ["Standardwert des Administratorkennwortes" auf Seite 20](#page-19-0)

#### *LDAP-Server-Sucheinstellungselemente*

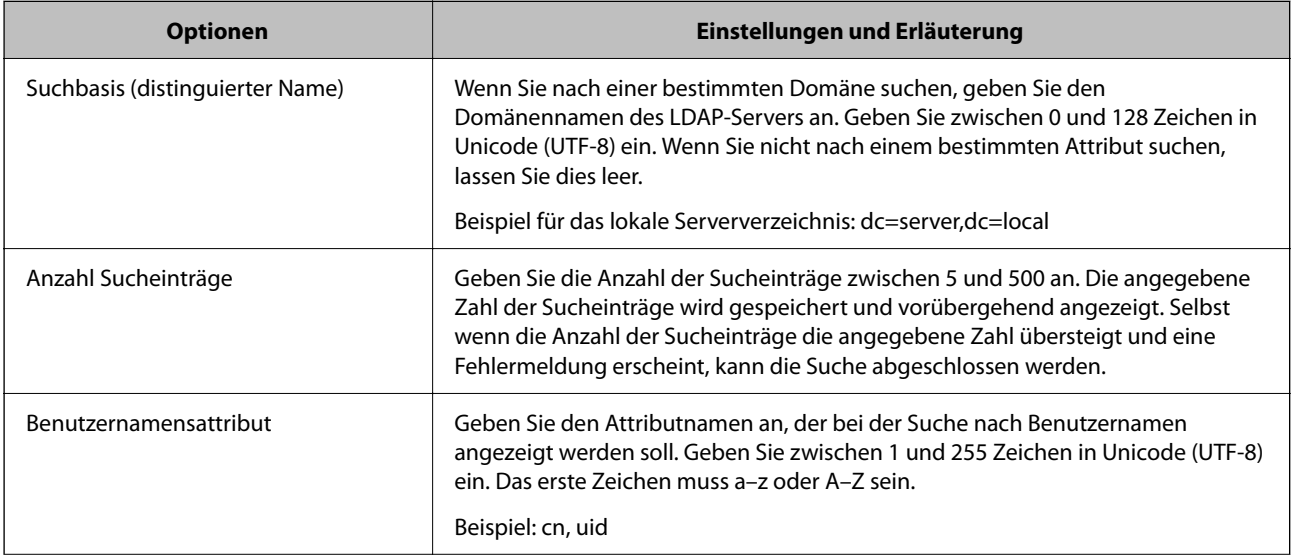
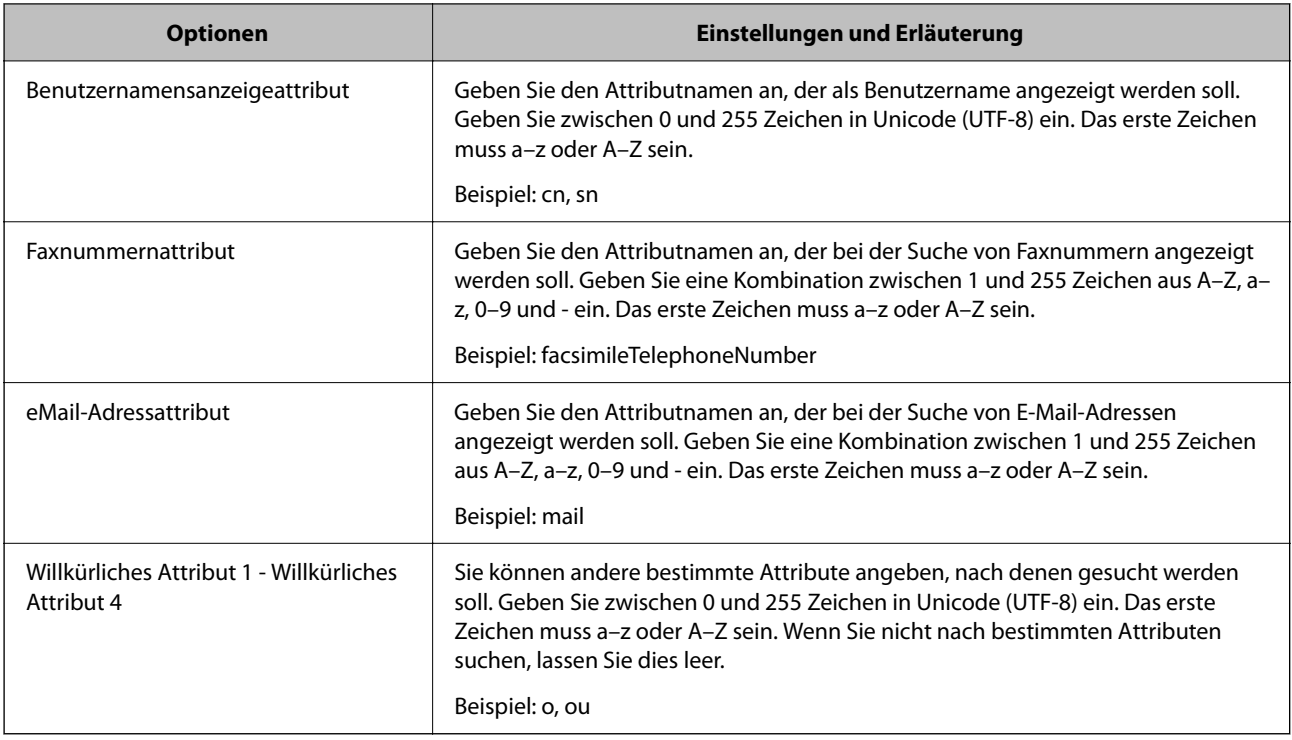

# **Überprüfen der LDAP-Serververbindung**

Es wird ein Verbindungstest zum LDAP-Server mit dem eingestellten Parameter **LDAP-Server** > **Sucheinstellungen** durchgeführt.

1. Geben Sie zum Aufrufen von Web Config die Drucker-IP-Adresse in einen Browser ein.

Geben Sie die IP-Adresse des Druckers von einem Computer aus ein, der mit demselben Netzwerk verbunden ist wie der Drucker.

Sie finden die IP des Druckers und im folgenden Menü.

```
Einstellungen > Allgemeine Einstellungen > Netzwerkeinstellungen > Netzwerkstatus > Wired LAN/Wi-
Fi-Status
```
- 2. Geben Sie das Administratorkennwort ein, um sich als Administrator anzumelden.
- 3. Wählen Sie in der folgenden Reihenfolge aus. Registerkarte **Netzwerk** > **LDAP-Server** > **Verbindungstest**
- 4. Wählen Sie **Start**.

Der Verbindungstest wird gestartet. Nach dem Test wird der Prüfbericht angezeigt.

# **Zugehörige Informationen**

& ["Standardwert des Administratorkennwortes" auf Seite 20](#page-19-0)

<span id="page-109-0"></span>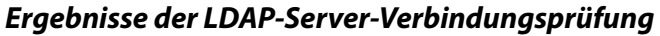

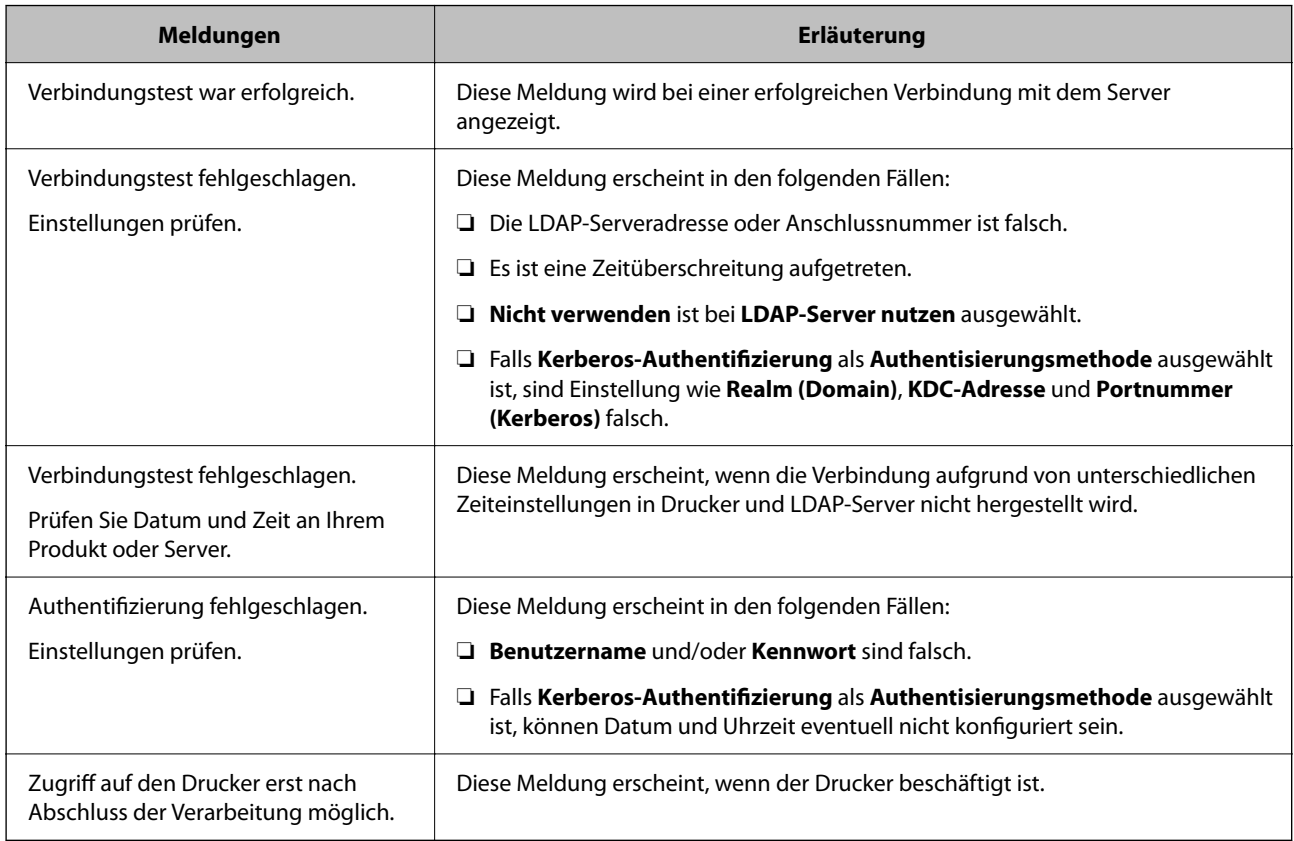

# **Einstellungen für Drucken, Scannen, Kopieren und Faxen**

# **Anfangseinstellungen für das Drucken**

Legen Sie die Druckeinstellungen fest, z. B. Papierformat oder Druckfehler.

# **Verwendung der Druckfunktionen**

Zur Nutzung der Druckfunktion über das Netzwerk aktivieren.

Zur Nutzung des Druckers im Netzwerk müssen Sie den Anschluss für die Netzwerkverbindung am Computers sowie die Netzwerkverbindung des Druckers einrichten.

# *Druckerverbindungstypen*

Die folgenden beiden Methoden sind bei der Netzwerkverbindung des Druckers verfügbar.

- ❏ Peer-to-Peer-Verbindung (Direktdruck)
- ❏ Server-Client-Verbindung (Druckerfreigabe über den Windows-Server)

#### **Peer-to-Peer-Verbindungseinstellungen**

Hierüber wird direkt eine Verbindung zwischen Drucker und Computer im Netzwerk hergestellt. Nur ein netzwerkfähiges Modell kann verbunden werden.

#### **Verbindungsmethode:**

Verbinden Sie den Drucker direkt per Hub oder Zugangspunkt mit dem Netzwerk.

#### **Druckertreiber:**

Installieren Sie den Druckertreiber auf jedem Client-Computer.

Bei Verwendung von EpsonNet SetupManager können Sie das Treiberpaket, das die Druckereinstellungen enthält, bereitstellen.

#### **Funktionen:**

❏ Der Druckauftrag startet sofort, da der Druckauftrag direkt an den Drucker gesendet wird.

❏ Sie können drucken, solange der Drucker läuft.

#### **Server-Client-Verbindungseinstellungen**

Dies ist die Verbindung, die der Servercomputer gemeinsam mit dem Drucker nutzt. Verbieten Sie die Verbindung ohne Durchlaufen des Servercomputers, indem Sie die Sicherheit verbessern.

Bei Verwendung von USB kann auch der Drucker ohne Netzwerkfunktion gemeinsam genutzt werden.

#### **Verbindungsmethode:**

Verbinden Sie den Drucker über einen LAN-Switch oder Zugangspunkt mit dem Netzwerk.

Sie können den Drucker auch direkt per USB-Kabel mit dem Server verbinden.

#### **Druckertreiber:**

Installieren Sie den Druckertreiber je nach Betriebssystem der Client-Computer auf dem Windows-Server.

Durch Zugriff auf den Windows-Server und Verbindung des Druckers wird der Druckertreiber auf dem Client-Computer installiert und kann genutzt werden.

#### **Funktionen:**

- ❏ Verwalten Sie Drucker und Druckertreiber kombiniert.
- ❏ Je nach Serverspezifikationen kann der Start des Druckauftrags einige Zeit dauern, da alle Druckaufträge über den Druckserver laufen.
- ❏ Sie können nicht drucken, wenn der Windows-Server ausgeschaltet ist.

# *Druckeinstellungen für Peer-to-Peer-Verbindung*

Bei einer Peer-to-Peer-Verbindung (Direktdruck) haben eine Drucker und ein Client-Computer eine 1:1- Beziehung.

Der Druckertreiber muss auf jedem Client-Computer installiert sein.

# *Druckeinstellungen für Server-/Client-Verbindung*

Aktivieren Sie diese Funktion für das Drucken mit einem Drucker, der über eine Server-/Client-Verbindung angeschlossen ist.

Richten Sie bei einer Server-/Client-Verbindung zunächst den Druckserver ein, und geben Sie den Drucker dann im Netzwerk frei.

Wenn zur Verbindung mit dem Server ein USB-Kabel verwendet wird, richten Sie ebenfalls zunächst den Druckserver ein, und geben Sie den Drucker dann im Netzwerk frei.

#### **Einrichtung der Netzwerkports**

Erstellen Sie die Druckwarteschlange für den Netzwerkdruck auf dem Druckserver mit Standard-TCP/IP und legen Sie dann den Netzwerkport fest.

Dieses Beispiel gilt für Windows Server 2012 R2.

1. Öffnen Sie das Fenster "Geräte und Drucker".

**Desktop** > **Einstellungen** > **Systemsteuerung** > **Hardware und Sound** oder **Hardware** > **Geräte und Drucker**.

2. Fügen Sie einen Drucker hinzu.

Klicken Sie auf **Drucker hinzufügen** und wählen Sie anschließend **Der gesuchte Drucker ist nicht aufgeführt**.

3. Fügen Sie einen lokalen Drucker hinzu.

Wählen Sie **Lokalen Drucker oder Netzwerkdrucker mit manuellen Einstellungen hinzufügen** und klicken Sie dann auf **Weiter**.

4. Wählen Sie **Einen neuen Anschluss erstellen**, wählen Sie **Standard TCP/IP Anschluss** als Anschlusstyp und klicken Sie dann auf **Weiter**.

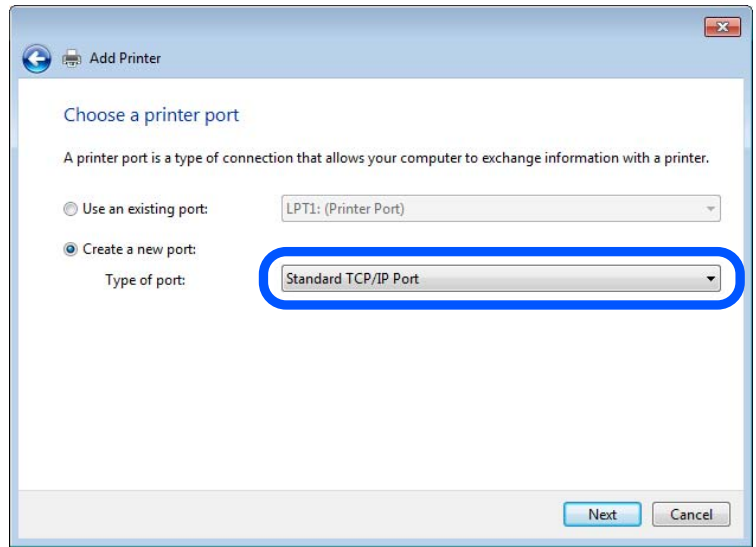

5. Geben Sie in **Hostname oder IP-Adresse** oder **Druckername oder IP-Adresse** die Drucker-IP-Adresse oder den Druckernamen ein, und klicken Sie dann auf **Weiter**.

Beispiel:

- ❏ Druckername: EPSONA1A2B3C
- ❏ IP-Adresse: 192.0.2.111

Lassen Sie **Anschlussname** unverändert.

Klicken Sie bei Anzeige der **Benutzerkontensteuerung** auf **Fortsetzen**.

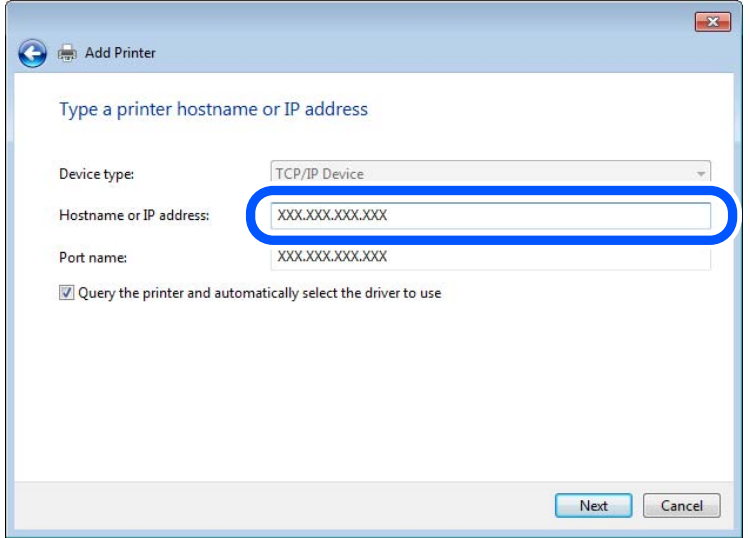

#### *Hinweis:*

Falls Sie den Druckernamen im Netzwerk angeben, in dem eine Namensauflösung zur Verfügung steht, wird die IP-Adresse selbst dann nachgeführt, wenn die IP-Adresse des Druckers über DHCP geändert wird. Sie können den Druckernamen in der Netzwerkstatusanzeige auf dem Bedienfeld des Druckers oder auf dem Netzwerkstatusblatt überprüfen.

6. Richten Sie den Druckertreiber ein.

❏ Wenn der Druckertreiber bereits installiert ist:

Wählen Sie **Hersteller** und **Drucker** aus. Klicken Sie auf **Weiter**.

7. Folgen Sie der Bildschirmanleitung.

Beim Gebrauch des Druckers in Server/Client-Verbindung (Druckerfreigabe mithilfe von Windows-Server) sind anschließend Freigabeeinstellungen vorzunehmen.

# **Prüfen der Anschlusskonfiguration — Windows**

Prüfen Sie, ob der korrekte Port für die Druckerwarteschlange eingestellt ist.

1. Öffnen Sie das Fenster "Geräte und Drucker".

# **Desktop** > **Einstellungen** > **Systemsteuerung** > **Hardware und Sound** oder **Hardware** > **Geräte und Drucker**.

2. Öffnen Sie den Bildschirm Druckereigenschaften.

Klicken Sie mit der rechten Maustaste auf das Druckersymbol und wählen Sie **Druckereigenschaften**.

3. Klicken Sie auf die Registerkarte **Anschlüsse**, wählen Sie **Standard TCP/IP-Anschluss** und klicken Sie dann auf **Anschluss konfigurieren**.

- 4. Prüfen Sie die Anschlusskonfiguration.
	- ❏ Für RAW

Prüfen Sie, dass **Raw** unter **Protokoll** ausgewählt ist und klicken Sie dann auf **OK**.

❏ Für LPR

Prüfen Sie, dass LPR unter Protokoll ausgewählt ist. Geben Sie "PASSTHRU" in Warteschlangenname unter **LPR-Einstellungen** ein. Aktivieren Sie **LPR-Byte-Zähler aktivieren** und klicken Sie dann auf **OK**.

# **Druckerfreigabe (nur Windows)**

Wenn Sie den Drucker über eine Server/Client-Verbindung verwenden (Druckerfreigabe über den Windows), richten Sie die Druckerfreigabe über den Druckserver ein.

- 1. Wählen Sie **Bedienfeld** > **Geräte und Drucker anzeigen** auf dem Druckserver aus.
- 2. Klicken Sie mit der rechten Maustaste auf das Druckersymbol (Warteschlange) des Druckers, den Sie freigeben möchten und wählen Sie dann die Registerkarte **Druckereigenschaften** > **Freigabe**.
- 3. Wählen Sie **Diesen Drucker freigeben** und öffnen Sie dann **Freigabename**.

Für Windows Server 2012 klicken Sie auf **Change Sharing Options** und konfigurieren dann die Einstellungen.

# **Installieren zusätzlicher Treiber (nur Windows)**

Falls die Windows-Versionen von Server und Client unterschiedlich sind, wird das Installieren zusätzlicher Treiber auf dem Druckerserver empfohlen.

- 1. Wählen Sie **Systemsteuerung** > **Geräte und Drucker anzeigen** auf dem Druckerserver.
- 2. Klicken Sie mit der rechten Maustaste auf das Symbol des Druckers, der für die Clients freigegeben werden soll, und klicken Sie dann unter **Druckereigenschaften** auf die Registerkarte **Freigabe**.
- 3. Klicken Sie auf **Zusätzliche Treiber**.

Unter Windows Server 2012 klicken Sie auf Change Sharing Options und konfigurieren Sie dann die Einstellungen.

- 4. Wählen Sie die Windows-Versionen für die Clients und klicken Sie dann auf OK.
- 5. Wählen Sie die Informationsdatei (.inf) für den Druckertreiber aus, und installieren Sie den Treiber.

# **Verwenden des freigegebenen Druckers – Windows**

Der Administrator muss die Clients über den Computernamen informieren, der dem Druckerserver zugewiesen ist, und wie dieser in ihren Computern hinzugefügt werden kann. Wenn noch keine zusätzlichen Treiber konfiguriert sind, informieren Sie die Clients, wie sie in **Geräte und Drucker** einen freigegebenen Drucker hinzufügen können.

Wenn im Druckerserver bereits zusätzliche Treiber konfiguriert sind, führen Sie die folgenden Schritte aus:

1. Wählen Sie den Namen, der dem Druckerserver zugewiesen ist, im **Windows Explorer**.

2. Doppelklicken Sie auf den Drucker, den Sie verwenden möchten.

# **Einstellen der Papierquelle**

Stellen Sie das Format und den Papiertyp des Papiers ein, das Sie in den Drucker eingelegt haben.

1. Geben Sie zum Aufrufen von Web Config die Drucker-IP-Adresse in einen Browser ein.

Geben Sie die IP-Adresse des Druckers von einem Computer aus ein, der mit demselben Netzwerk verbunden ist wie der Drucker.

Sie finden die IP des Druckers und im folgenden Menü.

**Einstellungen** > **Allgemeine Einstellungen** > **Netzwerkeinstellungen** > **Netzwerkstatus** > **Wired LAN/Wi-Fi-Status**

- 2. Geben Sie das Administratorkennwort ein, um sich als Administrator anzumelden.
- 3. Wählen Sie in der folgenden Reihenfolge aus.

Registerkarte **Drucken** > **Papierquelleneinst.**

4. Legen Sie jede Option fest.

Die angezeigten Optionen können je nach Situation variieren.

❏ Name der Papierquellen

Es wird der Name der Zielpapierquelle angezeigt, wie z. B. **Papierfach**, **Kassette 1**.

❏ **Papiergröße**

Wählen Sie das gewünschte Papierformat aus dem Pulldown-Menü.

❏ **Maßeinheit**

Wählen Sie die Einheit der benutzerdefinierten Größe. Sie können dies auswählen, wenn **Benutzerdefiniert** als **Papiergröße** ausgewählt wurde.

❏ **Breite**

Legen Sie die horizontale Länge der benutzerdefinierten Größe fest.

Der Bereich, den Sie hier eingeben können, hängt von der Papierquelle ab, die auf der Seite des Druckers angegeben ist. **Breite**.

Wenn Sie **mm** in **Maßeinheit** auswählen, können Sie eine Dezimalstelle eingeben.

Wenn Sie **Zoll** in **Maßeinheit** auswählen, können Sie zwei Dezimalstellen eingeben.

❏ **Höhe**

Legen Sie die vertikale Länge der benutzerdefinierten Größe fest.

Der Bereich, den Sie hier eingeben können, hängt von der Papierquelle ab, die auf der Seite des Druckers angegeben ist. **Höhe**.

Wenn Sie **mm** in **Maßeinheit** auswählen, können Sie eine Dezimalstelle eingeben.

Wenn Sie **Zoll** in **Maßeinheit** auswählen, können Sie zwei Dezimalstellen eingeben.

# ❏ **Papiertyp**

Wählen Sie den gewünschten Papiertyp aus dem Pulldown-Menü aus.

5. Überprüfen Sie die Einstellungen und klicken Sie dann auf **OK**.

# **Zugehörige Informationen**

& ["Standardwert des Administratorkennwortes" auf Seite 20](#page-19-0)

# **Konfigurieren der Schnittstelle**

Konfigurieren Sie die Zeitüberschreibung für die Druckaufträge oder die Drucksprache für jede Schnittstelle.

Diese Option wird im PCL- oder PostScript-kompatiblen Drucker angezeigt.

1. Geben Sie zum Aufrufen von Web Config die Drucker-IP-Adresse in einen Browser ein.

Geben Sie die IP-Adresse des Druckers von einem Computer aus ein, der mit demselben Netzwerk verbunden ist wie der Drucker.

Sie finden die IP des Druckers und im folgenden Menü.

**Einstellungen** > **Allgemeine Einstellungen** > **Netzwerkeinstellungen** > **Netzwerkstatus** > **Wired LAN/Wi-Fi-Status**

- 2. Geben Sie das Administratorkennwort ein, um sich als Administrator anzumelden.
- 3. Wählen Sie in der folgenden Reihenfolge aus.

# Registerkarte **Drucken** > **Schnittstelleneinstellungen**

4. Legen Sie jede Option fest.

# ❏ **Zeitüberschreitungseinstellungen**

Konfigurieren Sie die Zeitüberschreibung für direkt über USB gesendete Aufträge. Sie können eine Zeit zwischen 5 und 300 Sekunden in Sekundenschritten festlegen. Wenn Sie keine Zeitüberschreitung festlegen möchten, geben Sie 0 ein.

# ❏ **Drucksprache**

Wählen Sie die Drucksprache für jede USB-Schnittstelle und Netzwerk-Schnittstelle. Bei Auswahl von **Auto** wird die Drucksprache automatisch von den gesendeten Druckaufträgen erkannt.

5. Überprüfen Sie die Einstellungen und klicken Sie dann auf **OK**.

# **Zugehörige Informationen**

 $\blacklozenge$  ["Standardwert des Administratorkennwortes" auf Seite 20](#page-19-0)

# **Einstellen von Fehlern**

Stellen Sie ein, wie Fehler auf dem Gerät angezeigt werden.

1. Geben Sie zum Aufrufen von Web Config die Drucker-IP-Adresse in einen Browser ein.

Geben Sie die IP-Adresse des Druckers von einem Computer aus ein, der mit demselben Netzwerk verbunden ist wie der Drucker.

Sie finden die IP des Druckers und im folgenden Menü.

**Einstellungen** > **Allgemeine Einstellungen** > **Netzwerkeinstellungen** > **Netzwerkstatus** > **Wired LAN/Wi-Fi-Status**

- 2. Geben Sie das Administratorkennwort ein, um sich als Administrator anzumelden.
- 3. Wählen Sie in der folgenden Reihenfolge aus.

Registerkarte **Drucken** > **Fehlereinstellungen**

- 4. Legen Sie jede Option fest.
	- ❏ Papiergrößenhinweis

Legen Sie fest, ob eine Fehlermeldung auf dem Bedienfeld angezeigt werden soll, wenn das Papierformat der angegebenen Papierquelle nicht mit dem Papierformat der Druckdaten übereinstimmt.

❏ Papiertyphinweis

Legen Sie fest, ob eine Fehlermeldung auf dem Bedienfeld angezeigt werden soll, wenn der Papiertyp der angegebenen Papierquelle nicht mit dem Papiertyp der Druckdaten übereinstimmt.

❏ Auto-Fehlerbehebung

Legen Sie fest, ob der Fehler automatisch gelöscht werden soll, wenn das Bedienfeld nach der Anzeige des Fehlers 5 Sekunden lang nicht bedient wird.

5. Überprüfen Sie die Einstellungen und klicken Sie dann auf **OK**.

#### **Zugehörige Informationen**

& ["Standardwert des Administratorkennwortes" auf Seite 20](#page-19-0)

# **Einstellen von Universaldruck**

Stellen Sie diese Option ein, wenn Sie von externen Geräten drucken, ohne den Druckertreibers zu verwenden. Abhängig von der Druckersprache Ihres Druckers werden einige Optionen nicht angezeigt.

1. Geben Sie zum Aufrufen von Web Config die Drucker-IP-Adresse in einen Browser ein.

Geben Sie die IP-Adresse des Druckers von einem Computer aus ein, der mit demselben Netzwerk verbunden ist wie der Drucker.

Sie finden die IP des Druckers und im folgenden Menü.

**Einstellungen** > **Allgemeine Einstellungen** > **Netzwerkeinstellungen** > **Netzwerkstatus** > **Wired LAN/Wi-Fi-Status**

- 2. Geben Sie das Administratorkennwort ein, um sich als Administrator anzumelden.
- 3. Wählen Sie in der folgenden Reihenfolge aus.

Registerkarte **Drucken** > **Universaldruckeinstell.**

- 4. Legen Sie jede Option fest.
- 5. Überprüfen Sie die Einstellungen und klicken Sie dann auf **OK**.

# **Zugehörige Informationen**

& ["Standardwert des Administratorkennwortes" auf Seite 20](#page-19-0)

# *Grundlegend*

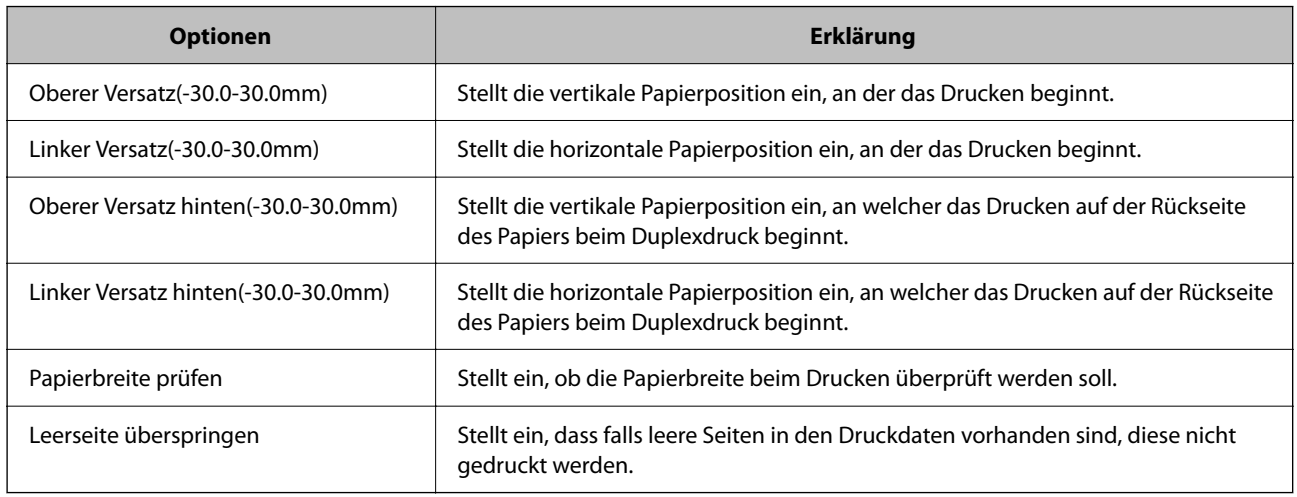

# *PDL-Druckkonfiguration*

Es lassen sich Einstellungen für PCL- oder PostScript-Druck festlegen.

Diese Option wird bei einem PCL- oder PostScript-Drucker angezeigt.

# **Allgemeine Einstellungen**

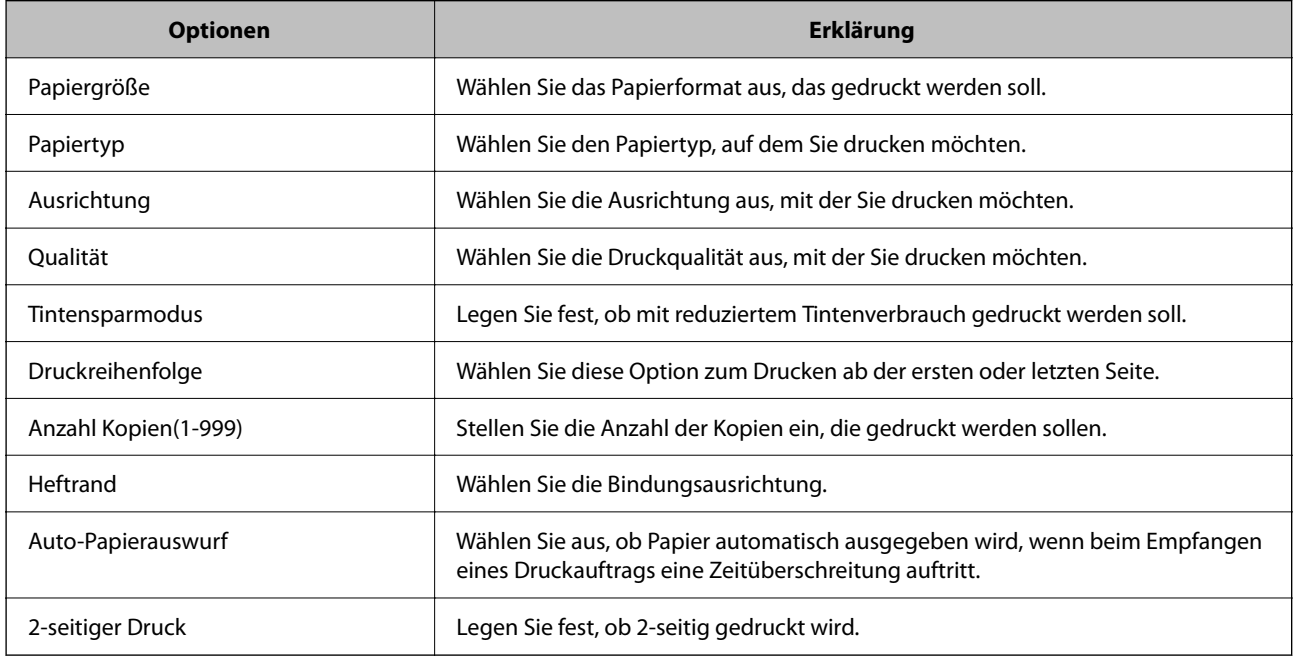

# **Menü PCL**

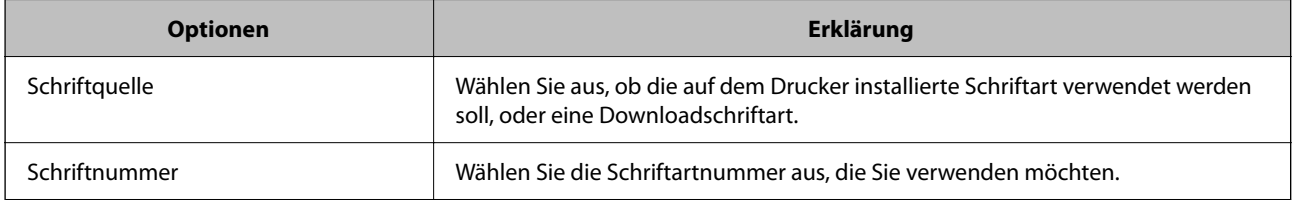

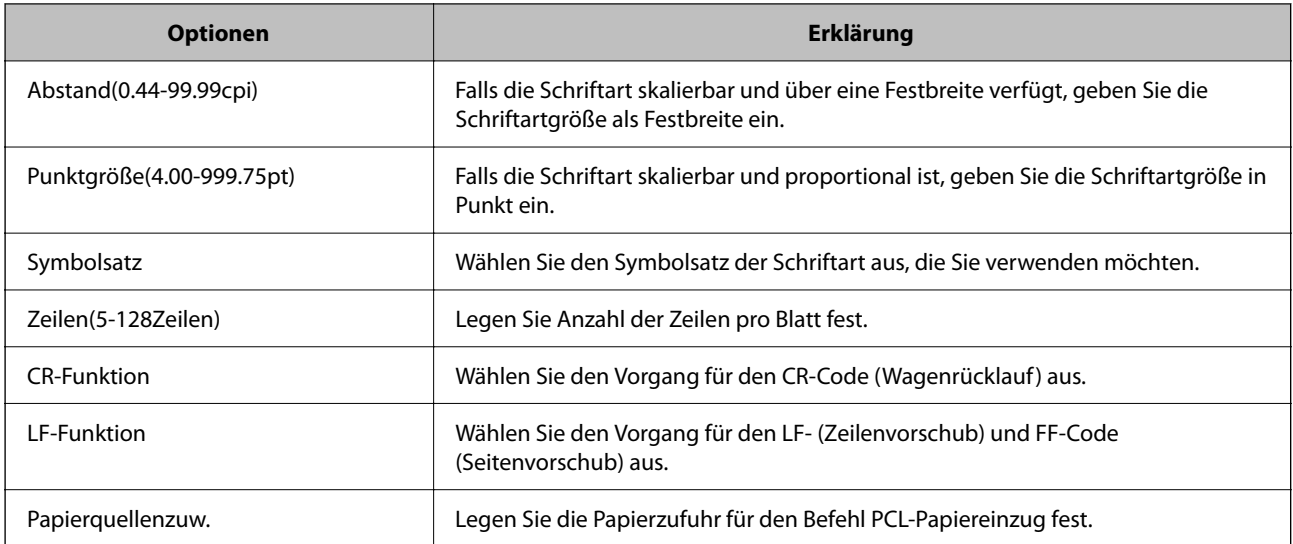

# **Menü PS**

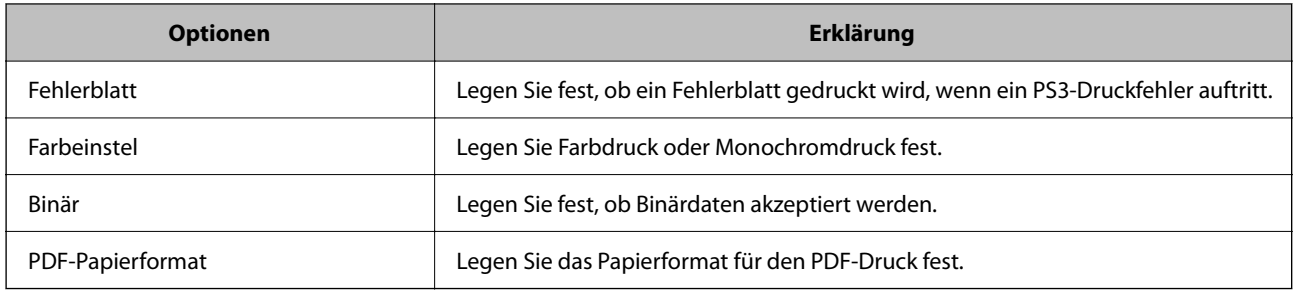

# **Einrichten von Universelles Drucken (Microsoft)**

Sie können festlegen, dass Ihr Drucker Universelles Drucken verwendet. Für diese Funktion benötigen Sie Microsoft 365 und den Dienst Azure Active Directory.

1. Geben Sie zum Aufrufen von Web Config die Drucker-IP-Adresse in einen Browser ein.

Geben Sie die IP-Adresse des Druckers von einem Computer aus ein, der mit demselben Netzwerk verbunden ist wie der Drucker.

Sie finden die IP des Druckers und im folgenden Menü.

# **Einstellungen** > **Allgemeine Einstellungen** > **Netzwerkeinstellungen** > **Netzwerkstatus** > **Wired LAN/Wi-Fi-Status**

- 2. Geben Sie das Administratorkennwort ein, um sich als Administrator anzumelden.
- 3. Wählen Sie in der folgenden Reihenfolge aus.

Registerkarte **Netzwerk** > **Universelles Drucken**

- 4. Klicken Sie auf **Registrieren**.
- 5. Lesen Sie die angezeigte Meldung und klicken Sie auf den Link.

6. Befolgen Sie die Anweisungen auf dem Bildschirm zur Registrierung des Druckers.

Wenn nach der Registrierung der Status **Registriert** auf dem Web Config-Bildschirm angezeigt wird, ist die Einrichtung abgeschlossen.

#### *Hinweis:*

Weitere Details zum Betrieb von Azure Active Directory, z. B. wie Sie Universelles Drucken verwenden, finden Sie auf der Website fon Microsoft.

#### **Zugehörige Informationen**

 $\blacklozenge$  ["Standardwert des Administratorkennwortes" auf Seite 20](#page-19-0)

# **Einrichten von AirPrint**

Bei Verwendung von AirPrint-Druck und -Scan einstellen.

Navigieren Sie zu Web Config und wählen Sie die Registerkarte **Netzwerk** > **AirPrint-Einrichtung**.

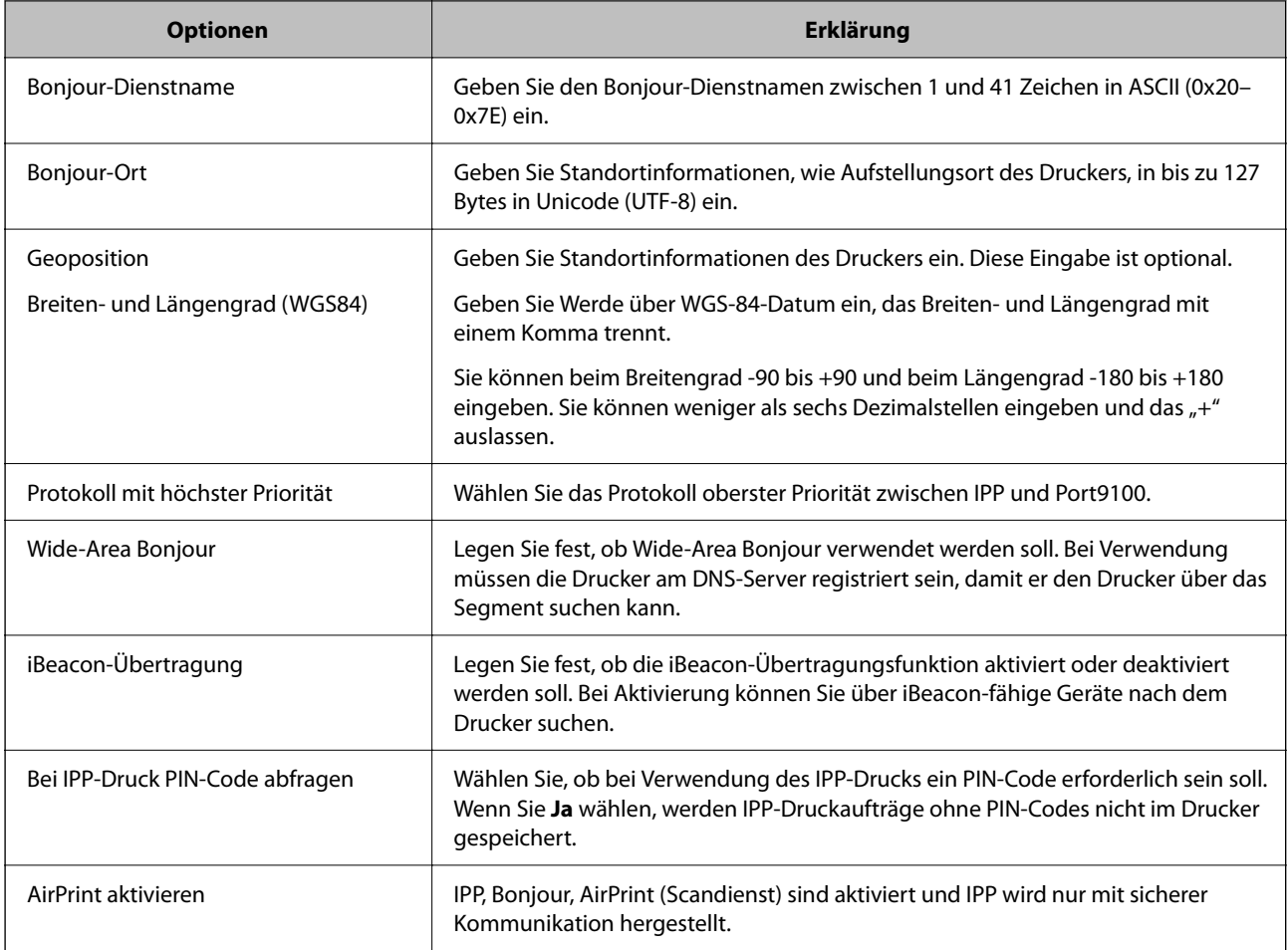

# **Vorbereiten von Scannen oder Kopieren**

# **Scanvorbereitung**

# *Scannen mit dem Bedienfeld*

Richten Sie Server oder Ordner vor dem Scannen ein.

# **Einstellungen für Server und Ordner**

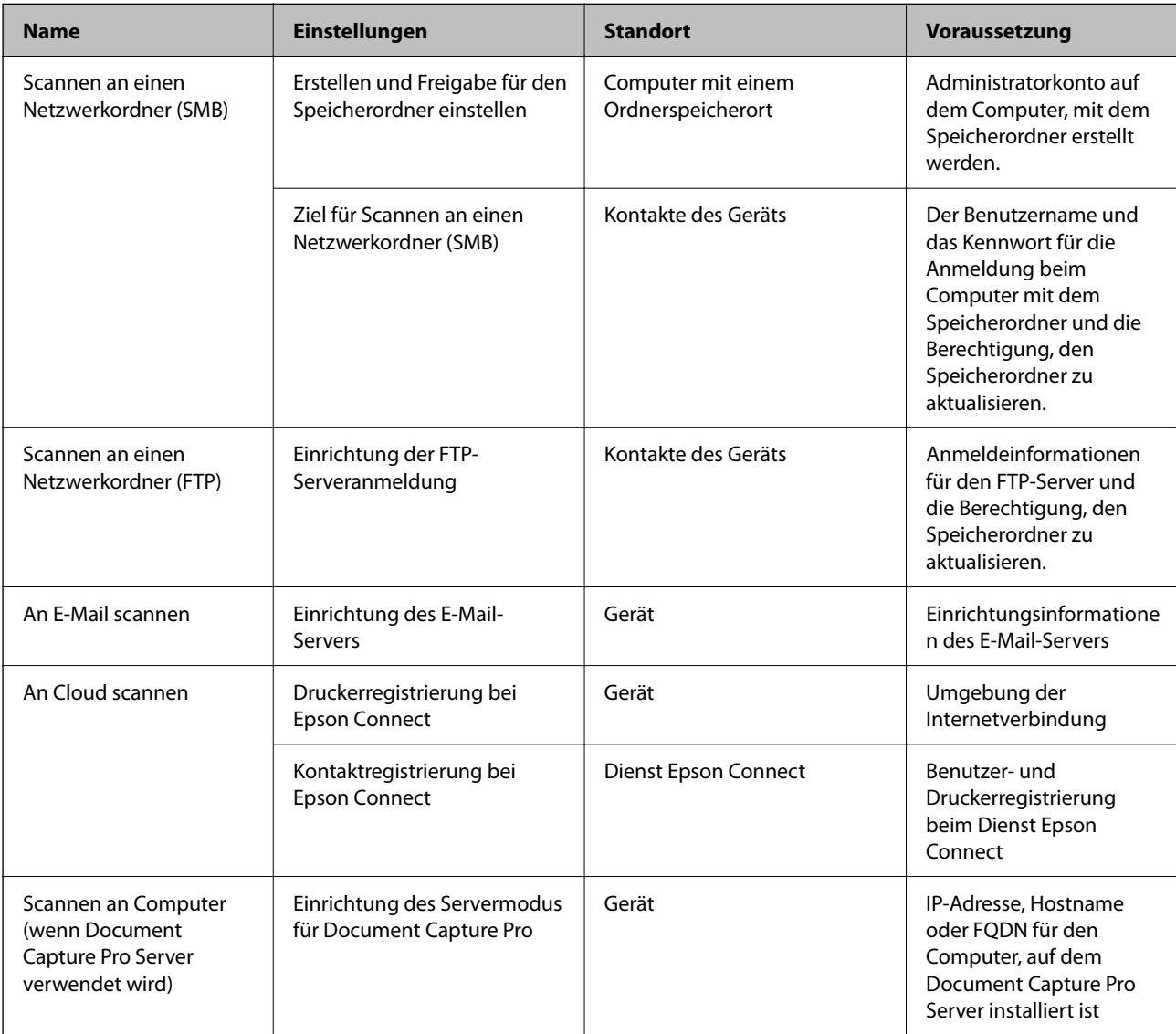

# **Zugehörige Informationen**

- $\blacklozenge$  ["Einrichten eines freigegebenen Netzwerkordners" auf Seite 73](#page-72-0)
- $\blacktriangleright$  ["Konfigurieren eines E-Mail-Servers" auf Seite 69](#page-68-0)

# *Verwenden von Document Capture Pro Server*

Durch das Verwenden von Document Capture Pro Server können Sie Sortierverfahren, Speicherformat und Weiterleitungsziel des Scan-Ergebnisses über das Bedienfeld des Druckers verwalten. Sie können einen zuvor auf dem Server registrierten Auftrag vom Bedienfeld des Druckers aus aufrufen und ausführen.

Installieren Sie es auf dem Servercomputer.

Weitere Informationen Document Capture Pro Server, erhalten Sie von Ihrer lokalen Epson-Vertretung.

#### **Einstellen des Servermodus**

Um den Document Capture Pro Server zu verwenden, richten Sie den **Servermodus** in Web Config ein.

#### *Hinweis:*

Sie können den *Servermodus* auch auf dem Bedienfeld einrichten. Rufen Sie dazu das folgende Menü auf.

*Einstellungen* > *Allgemeine Einstellungen* > *Scanner-Einst.* > *Document Capture Pro* > *Betriebsmodus*

1. Geben Sie zum Aufrufen von Web Config die Drucker-IP-Adresse in einen Browser ein.

Geben Sie die IP-Adresse des Druckers von einem Computer aus ein, der mit demselben Netzwerk verbunden ist wie der Drucker.

Sie finden die IP des Druckers und im folgenden Menü.

# **Einstellungen** > **Allgemeine Einstellungen** > **Netzwerkeinstellungen** > **Netzwerkstatus** > **Wired LAN/Wi-Fi-Status**

- 2. Geben Sie das Administratorkennwort ein, um sich als Administrator anzumelden.
- 3. Wählen Sie in der folgenden Reihenfolge aus.

Registerkarte **Scan/Kopie** > **Document Capture Pro**

- 4. Wählen Sie **Servermodus** bei **Modus**.
- 5. Geben Sie die Adresse des Servers, auf dem Document Capture Pro Server installiert ist, als **Serveradresse** ein.

Geben Sie zwischen 2 und 255 Zeichen entweder im IPv4-, IPv6-, Hostnamen- oder FQDN-Format ein. Für FQDN-Format können Sie alphanumerische Zeichen in ASCII (0x20–0x7E) und "-" verwenden, außer für Anfang und Ende.

6. Klicken Sie auf **OK**.

Das Netzwerk ist erneut verbunden und dann sind die Einstellungen aktiviert.

# **Zugehörige Informationen**

& ["Standardwert des Administratorkennwortes" auf Seite 20](#page-19-0)

# *Scannen von einem Computer*

Installieren Sie die Software und prüfen Sie, ob der Netzwerk-Scan-Dienst aktiviert ist, um vom Computer aus über ein Netzwerk zu scannen.

# **Zu installierende Software**

❏ Epson Scan 2

Dies ist der Scanner-Treiber.Falls Sie dass Gerät von einem Computer aus nutzen, installieren Sie den Treiber auf jedem Client-Computer.Wenn Document Capture Pro/Document Capture installiert ist, können Sie die den Gerätetasten zugewiesenen Funktionen ausführen.

Bei Verwendung von EpsonNet SetupManager wird der Druckertreiber auch als Paket verteilt.

❏ Document Capture Pro (Windows)/Document Capture (Mac OS)

Es wird auf dem Client-Computer installiert.Die Aufträge, die von einem Netzwerkcomputer aus registriert werden, auf dem Document Capture Pro/Document Capture installiert ist, lassen sich vom Bedienfeld des Geräts aus aufrufen und ausführen.

Sie können von einem Computer aus über das Netzwerk scannen.Epson Scan 2 ist für das Scannen erforderlich.

# **Überprüfen der Aktivierung von Network-Scan**

Sie können den Netzwerk-Scan-Dienst einstellen, wenn Sie von einem Client-Computer aus über das Netzwerk scannen. Die Standardeinstellung ist aktiviert.

1. Geben Sie zum Aufrufen von Web Config die Drucker-IP-Adresse in einen Browser ein.

Geben Sie die IP-Adresse des Druckers von einem Computer aus ein, der mit demselben Netzwerk verbunden ist wie der Drucker.

Sie finden die IP des Druckers und im folgenden Menü.

# **Einstellungen** > **Allgemeine Einstellungen** > **Netzwerkeinstellungen** > **Netzwerkstatus** > **Wired LAN/Wi-Fi-Status**

- 2. Geben Sie das Administratorkennwort ein, um sich als Administrator anzumelden.
- 3. Wählen Sie in der folgenden Reihenfolge aus.

# Registerkarte **Scan/Kopie** > **Netzwerkscan**

- 4. Stellen Sie sicher, dass **Scannen aktivieren** in **EPSON Scan** ausgewählt ist. Falls es ausgewählt ist, ist die Aufgabe abgeschlossen. Schließen Sie die Web Config. Wenn sie gelöscht ist, wählen Sie sie aus und gehen zum nächsten Schritt.
- 5. Klicken Sie auf **Weiter**.
- 6. Klicken Sie auf **OK**.

Das Netzwerk ist erneut verbunden und dann sind die Einstellungen aktiviert.

# **Zugehörige Informationen**

& ["Standardwert des Administratorkennwortes" auf Seite 20](#page-19-0)

# <span id="page-123-0"></span>**Faxfunktionen zur Verfügung stellen**

# **Vor dem Gebrauch der Faxfunktionen**

Richten Sie vor dem Gebrauch der Faxfunktionen Folgendes ein.

- ❏ Verbinden Sie den Drucker korrekt mit der Telefonleitung und (falls verwendet) mit dem Telefongerät. "Anschließen des Druckers an eine Telefonleitung" auf Seite 124
- ❏ Führen Sie den **Fax-Einstellungsassist.** aus, der für die grundlegenden Einstellungen erforderlich ist. ["Drucker zum Versenden und Empfangen von Faxen bereit machen" auf Seite 128](#page-127-0)

Legen Sie Folgendes nach Bedarf fest.

- ❏ Registrierung in **Kontakte**
	- ["Kontaktregistrierung" auf Seite 94](#page-93-0)
- ❏ Ausgabeziele und zugehörige Einstellungen, wie z. B. Netzwerk- und Mailservereinstellungen.

["Konfigurieren eines E-Mail-Servers" auf Seite 69](#page-68-0)

["Einrichten eines freigegebenen Netzwerkordners" auf Seite 73](#page-72-0)

["Festlegen der Einstellungen zur Verwendung Ihres Cloud-Dienstes als Weiterleitungsziel für Faxe" auf](#page-104-0) [Seite 105](#page-104-0)

- ["Einstellungen für die Faxfunktionen des Druckers je nach Verwendung vornehmen" auf Seite 129](#page-128-0)
- ["Fax-Einstellungen](#page-404-0)<sup>1</sup>" auf Seite 405
- ❏ **Nutzereinstellungen**, die Standardwerte für **Fax**-Menüpunkte definieren
	- ["Nutzereinstellungen](#page-428-0) <sup>a</sup>" auf Seite 429
- ❏ **Berichtseinstellungen**, um Berichte beim Senden, Empfangen oder Weiterleiten von Faxen zu drucken ["Berichtseinstellungen" auf Seite 420](#page-419-0)
- ❏ Problemlösung bei der Festlegung der Faxeinstellungen ["Fehlerbehebung bei Faxproblemen" auf Seite 144](#page-143-0)

# **Anschließen des Druckers an eine Telefonleitung**

# *Kompatible Telefonleitungen*

Sie können den Drucker mit standardmäßigen analogen Telefonleitungen (Festnetz) und Nebenstellenanlagen verwenden.

- Sie können den Drucker jedoch möglicherweise nicht mit folgenden Telefonleitungen oder Anlagen verwenden.
- ❏ VoIP-Telefonleitungen wie DSL oder digitales Glasfasernetz
- ❏ Digitale Telefonleitungen (ISDN)
- ❏ Einige Nebenstellenanlagen
- ❏ Wenn Adapter wie Terminaladapter, VoIP-Adapter, Splitter oder DSL-Router zwischen die Wandtelefonbuchse und den Drucker geschaltet sind.

# <span id="page-124-0"></span>*Anschließen des Druckers an eine Telefonleitung*

Verbinden Sie den Drucker mithilfe eines RJ-11 (6P2C)-Telefonkabels mit einem Telefonanschluss. Verwenden Sie zum Anschließen eines Telefons an den Drucker ein zweites RJ-11 (6P2C)-Telefonkabel.

Je nach Region liegt dem Drucker möglicherweise bereits ein Kabel bei. Verwenden Sie in diesem Fall das beiliegende Kabel.

Möglicherweise müssen Sie das Telefonkabel an einen für Ihr Land oder Ihre Region passenden Adapter anschließen.

#### *Hinweis:*

Entfernen Sie die Abdeckung vom EXT.-Anschluss des Druckers nur, wenn Sie das Telefon mit dem Drucker verbinden. Entfernen Sie die Abdeckung nicht, wenn Sie kein Telefon anschließen.

In Gebieten, in denen häufige Blitzschlaggefahr besteht, sollte ein Überspannungsschutz verwendet werden.

#### **Anschließen an eine Standardfestnetzleitung oder Nebenstellenanlage**

Verbinden Sie den Drucker über den LINE-Anschluss auf der Geräterückseite durch ein Telefonkabel mit der Wandtelefonbuchse oder den Anschluss der Nebenstellenanlage.

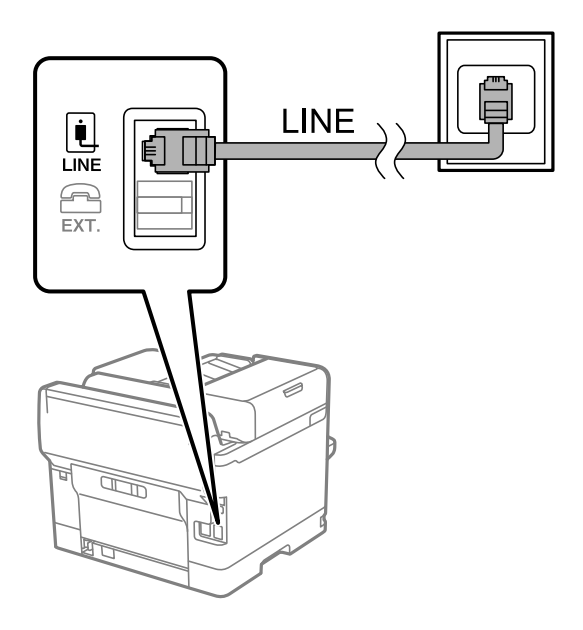

#### **Anschließen an DSL oder ISDN**

Verbinden Sie den LINE-Anschluss auf der Rückseite des Druckers über ein Telefonkabel mit dem DSL-Modem oder dem ISDN-Terminaladapter. Weitere Informationen dazu finden Sie in der Dokumentation zum Modem oder Adapter.

# *Hinweis:*

Wenn Ihr DSL-Modem nicht mit einem integrierten DSL-Filter ausgestattet ist, schließen Sie einen separaten DSL-Filter an.

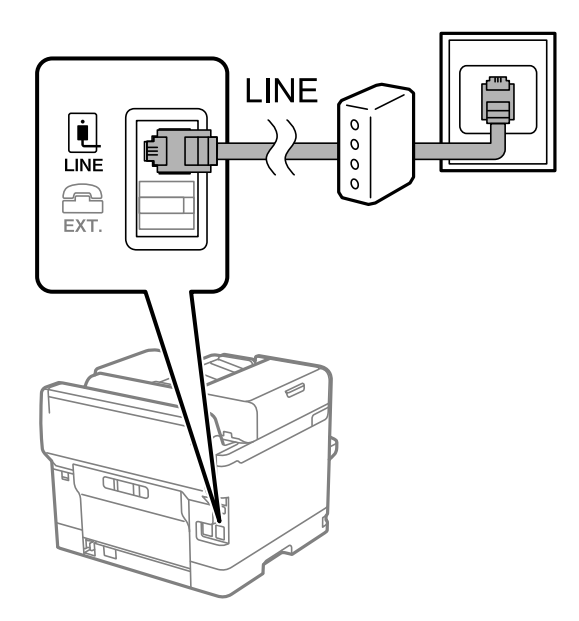

# *Anschließen Ihres Telefonapparats an den Drucker*

Wenn Sie Drucker und Telefon mit nur einer Telefonleitung verwenden wollen, schließen Sie Ihr Telefon an den Drucker an.

#### *Hinweis:*

- ❏ Wenn Ihr Telefon über eine Faxfunktion verfügt, deaktivieren Sie vor dem Anschließen die Faxfunktion. Weitere Informationen finden Sie in den Handbüchern zum Telefonapparat. Je nach Modell des Telefonapparats kann die Faxfunktion nicht vollständig deaktiviert werden. Deshalb können Sie es möglicherweise nicht als externes Telefon verwenden.
- ❏ Wenn Sie einen Anrufbeantworter anschließen, achten Sie darauf, dass die Einstellung *Klingeln bis Antwort* des Druckers höher als die Anzahl der für den Anrufbeantworter eingestellten Ruftöne ist, nach der er einen Anruf annimmt.
- 1. Entfernen Sie die Abdeckung vom EXT.-Anschluss auf der Rückseite des Druckers.

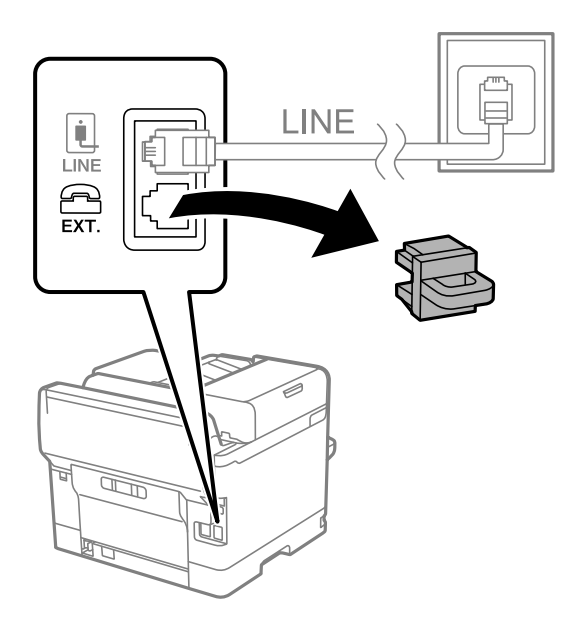

2. Verbinden Sie den Telefonapparat über ein Telefonkabel mit dem EXT.-Anschluss.

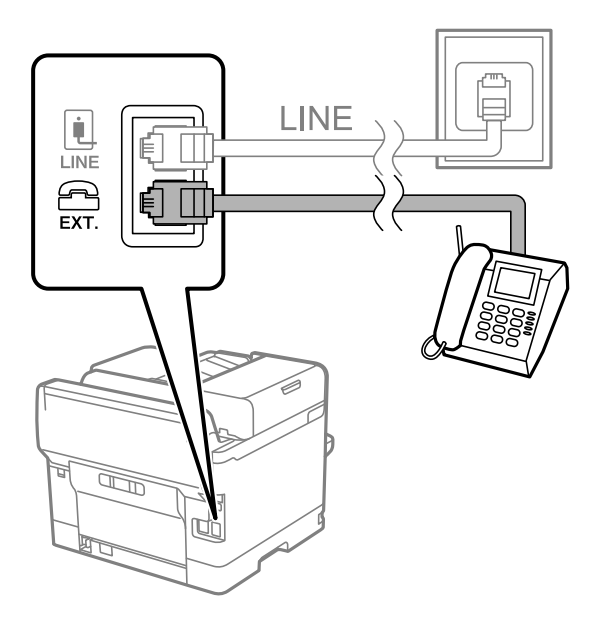

#### *Hinweis:*

Wenn Sie beide Geräte an die gleiche Telefonleitung anschließen, stellen Sie sicher, dass der Telefonapparat mit dem Anschluss EXT. des Druckers verbunden ist. Wenn Sie die Telefonleitung splitten, um das Telefon und den Drucker getrennt voneinander anzuschließen, funktionieren beide Geräte nicht ordnungsgemäß.

- 3. Wählen Sie **Fax** im Druckerbedienfeld.
- 4. Nehmen Sie den Hörer ab.

Wenn eine Meldung zum Senden oder Empfangen von Faxen wie im nachfolgenden Bildschirm angezeigt wird, wurde die Verbindung hergestellt.

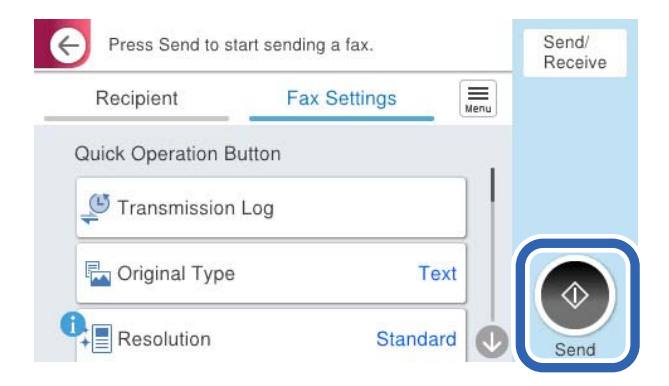

# **Zugehörige Informationen**

- & ["Drucker zum Versenden und Empfangen von Faxen bereit machen" auf Seite 128](#page-127-0)
- & ["Vornehmen von Einstellungen zum Verwenden eines Anrufbeantworters" auf Seite 131](#page-130-0)
- & ["Vornehmen von Einstellungen zum Empfangen von Faxen nur über ein angeschlossenes Telefon" auf Seite 131](#page-130-0)
- $\blacktriangleright$  ["Empfangsmodus:" auf Seite 407](#page-406-0)

# <span id="page-127-0"></span>**Drucker zum Versenden und Empfangen von Faxen bereit machen**

**Fax-Einstellungsassist.** konfiguriert die grundlegenden Faxfunktionen, um den Drucker zum Versenden und Empfangen von Faxen einsatzbereit zu machen.

Der Assistent wird automatisch angezeigt, wenn der Drucker zum ersten Mal in Betrieb genommen wird. Sie können den Assistenten auch manuell über das Bedienfeld des Druckers anzeigen. Sie müssen den Assistenten erneut ausführen, falls der Assistent beim erstmaligen Einschalten übersprungen wurde oder sich die Verbindungsumgebung geändert hat.

❏ Die nachstehenden Optionen können Sie über den Assistenten einrichten.

- ❏ **Kopf** (**Ihre Telefonnummer** und **Fax-Kopf**)
- ❏ **Empfangsmodus** (**Auto** oder **Manuell**)
- ❏ **Distinctive Ring Detection (DRD)-Einstellung**
- ❏ Die nachstehenden Optionen werden automatisch entsprechend der Verbindungsumgebung eingerichtet.
	- ❏ **Wählmodus** (wie **Ton** oder **Impuls**)

**Fax-Einstellungsassist.** konfiguriert **Wählmodus** möglicherweise nicht automatisch, wenn für **Leitungstyp PBX** eingestellt ist. Konfigurieren Sie **Wählmodus** manuell.

❏ Andere Optionen in **Grundeinstellungen** bleiben unverändert.

#### **Zugehörige Informationen**

& ["Grundeinstellungen" auf Seite 406](#page-405-0)

# *Drucker zum Versenden und Empfangen von Faxen vorbereiten mit Fax-Einstellungsassist.*

- 1. Wählen Sie **Einstellungen** im Startbildschirm auf dem Bedienfeld des Druckers.
- 2. Wählen Sie **Allgemeine Einstellungen** > **Fax-Einstellungen** > **Fax-Einstellungsassist.**.
- 3. Geben Sie gemäß den Anweisungen auf dem Bildschirm den Absendernamen ein, wie z. B. Ihren Firmennamen und Ihre Faxnummer.

#### *Hinweis:*

Ihr Sendername und Ihre Faxnummer erscheinen dann in der Kopfzeile von ausgehenden Faxen.

- 4. Nehmen Sie die Einstellung für die Klingeltonerkennung (DRD) vor.
	- ❏ Gehen Sie wie folgt vor, wenn Sie einen personalisierten Klingelton-Dienst Ihres Telefonanbieters abonniert haben:

Wechseln Sie zum nächsten Bildschirm und wählen Sie das Klingeltonmuster aus, das für eingehende Faxe verwendet werden soll.

Bei Auswahl eines Punkts außer **Alle** wird **Empfangsmodus** auf **Auto** eingestellt und Sie gelangen auf den nächsten Bildschirm, wo Sie die vorgenommenen Einstellungen kontrollieren können.

❏ Wenn Sie keinen besonderen Klingeltondienst Ihrer Telefongesellschaft abonniert haben oder diese Option nicht einstellen müssen:

Überspringen Sie diese Einstellung und wechseln Sie zu dem Bildschirm, auf dem Sie die von Ihnen vorgenommenen Einstellungen überprüfen können.

#### <span id="page-128-0"></span>*Hinweis:*

- ❏ Mit dem von zahlreichen Telefonanbietern angebotenen personalisierten Klingelton-Dienst (Bezeichnung variiert je nach Anbieter) können Sie für eine Telefonleitung mehrere Telefonnummern in Anspruch nehmen. Jeder Nummer ist ein anderes Klingelmuster zugewiesen. Sie können eine Nummer für Sprachanrufe und eine andere für Faxanrufe verwenden. Wählen Sie unter *DRD* das Klingelmuster, das Faxanrufen zugewiesen werden soll.
- ❏ Je nach Region können *Ein* und *Aus* als *DRD*-Optionen angezeigt werden. Wählen Sie *Ein* aus, um einen personalisierten Klingelton zu verwenden.
- 5. Nehmen Sie die Einstellung Empfangsmodus vor.
	- ❏ Wenn Sie kein Telefongerät an den Drucker anschließen müssen: Wählen Sie **Nein**.

**Empfangsmodus** muss auf **Auto** gestellt sein.

❏ Wenn Sie ein Telefongerät an den Drucker anschließen müssen:

Wählen Sie **Ja** und dann, ob Faxe automatisch empfangen werden sollen oder nicht.

6. Überprüfen Sie die Einstellungen, die Sie auf dem angezeigten Bildschirm vorgenommen haben, und fahren Sie dann mit dem nächsten Bildschirm fort.

Um Einstellungen zu korrigieren oder zu ändern, wählen Sie

7. Überprüfen Sie die Faxverbindung, indem Sie **Prüfung starten** auswählen, und dann **Drucken**, um einen Bericht zu drucken, der den Verbindungsstatus anzeigt.

#### *Hinweis:*

- ❏ Wenn Fehlermeldungen im Bericht enthalten sind, folgen Sie den Anweisungen im Bericht, um das Problem zu lösen.
- ❏ Wenn der Bildschirm *Leitungstyp wählen* angezeigt wird, wählen Sie den Leitungstyp aus.

- Wenn Sie den Drucker an eine Nebenstellenanlage (PBX) oder einen Terminaladapter anschließen, wählen Sie *PBX* aus.

- Wenn Sie den Drucker an einen Standardtelefonanschluss anschließen, wählen Sie *PSTN* und dann *Deaktivieren* auf dem angezeigten Bildschirm *Bestätigung*. Durch die Einstellung auf *Deaktivieren* kann jedoch möglicherweise die erste Ziffer der Faxnummer verloren gehen und das Fax an eine falsche Nummer gesendet werden.

#### **Zugehörige Informationen**

- & ["Anschließen des Druckers an eine Telefonleitung" auf Seite 124](#page-123-0)
- & ["Vornehmen von Einstellungen zum Verwenden eines Anrufbeantworters" auf Seite 131](#page-130-0)
- & ["Empfangsmodus:" auf Seite 407](#page-406-0)
- & ["Vornehmen von Einstellungen zum Empfangen von Faxen nur über ein angeschlossenes Telefon" auf Seite 131](#page-130-0)
- & ["Grundeinstellungen" auf Seite 406](#page-405-0)

# **Einstellungen für die Faxfunktionen des Druckers je nach Verwendung vornehmen**

Sie können die Faxfunktionen des Druckers einzeln je nach Verwendung über das Bedienfeld des Druckers konfigurieren. Die mit dem **Fax-Einstellungsassist.** vorgenommenen Einstellungen können ebenfalls geändert werden. Weitere Informationen finden Sie in den Beschreibungen des Menüs **Fax-Einstellungen**.

 $_{\rm n}$ Fax-Einstellungen $\Omega^{\alpha}$  auf Seite 405

# *Hinweis:*

- ❏ Mithilfe von Web Config können Sie die Faxfunktionen des Druckers konfigurieren.
- ❏ Wenn Sie Web Config verwenden, um das Menü *Fax-Einstellungen* anzuzeigen, gibt es möglicherweise leichte Unterschiede zu der Benutzeroberfläche und dem Ort des Menüs auf dem Bedienfeld des Druckers.

# **Zugehörige Informationen**

- & ["Empfangen ankommender Faxe" auf Seite 252](#page-251-0)
- $\blacktriangleright$  "Einstellungen für eine Nebenstellenanlage" auf Seite 130
- & ["Vornehmen von Einstellungen beim Anschließen eines Telefongeräts" auf Seite 131](#page-130-0)
- & ["Vornehmen von Einstellungen zum Speichern und Weiterleiten empfangener Faxe" auf Seite 132](#page-131-0)
- & ["Konfigurieren von Einstellungen zum Speichern und Weiterleiten empfangener Faxe mit spezifischen](#page-135-0) [Bedingungen" auf Seite 136](#page-135-0)
- & ["Vornehmen von Einstellungen für das Blockieren unerwünschter Faxsendungen" auf Seite 141](#page-140-0)
- & ["Vornehmen von Einstellungen zum Senden und Empfangen von Faxen auf einem Computer" auf Seite 142](#page-141-0)

# *Einstellungen für eine Nebenstellenanlage*

# **Festlegung der Einstellungen für die Verwendung des Zugangscodes beim Wählen einer externen Leitung**

Nehmen Sie folgende Einstellungen vor, wenn Sie den Drucker in Büros verwenden, in denen Nebenanschlüsse verwendet und externe Zugangscodes wie 0 oder 9 benötigt werden, um eine ausgehende Verbindung herzustellen.

- 1. Wählen Sie **Einstellungen** im Druckerbedienfeld.
- 2. Wählen Sie **Allgemeine Einstellungen** > **Fax-Einstellungen** > **Grundeinstellungen**.
- 3. Wählen Sie **Leitungstyp** und anschließend **PBX** aus.
- 4. Wenn Sie ein Fax an eine externe Faxnummer mit dem tatsächlichen externen Zugangscode senden, wählen Sie die Option **Zugangscode** und wählen Sie dann **Nicht verw.**.
- 5. Wählen Sie **OK**, um die Einstellungen zu übernehmen.

#### **Festlegen der Einstellungen für den Versand von Faxen mit externem Zugangscode (#)**

Sie können Faxe an eine externe Faxnummer senden, indem Sie # (Raute) anstelle der eigentlichen externen Vorwahl wie 0 oder 9 verwenden.

- 1. Wählen Sie **Einstellungen** im Druckerbedienfeld.
- 2. Wählen Sie **Allgemeine Einstellungen** > **Fax-Einstellungen** > **Grundeinstellungen**.
- 3. Wählen Sie **Leitungstyp** und anschließend **PBX** aus.
- 4. Wählen Sie das Feld **Zugangscode** und dann **Verw.** aus.
- <span id="page-130-0"></span>5. Tippen Sie auf das Eingangsfach **Zugangscode**, geben Sie den externen Zugangscode für Ihre Telefonanlage ein, und tippen Sie dann auf die Taste OK.
- 6. Wählen Sie **OK**, um die Einstellungen zu übernehmen.

Die anstelle des tatsächlichen Zugangscodes eingegebene Raute (#) wird beim Wählvorgang durch den gespeicherten Zugangscode ersetzt. Mit dem Rautezeichen können Verbindungsprobleme beim Aufbau einer externen Verbindung vermieden werden.

#### *Hinweis:*

Der Faxversand ist nicht möglich an Empfänger in den *Kontakte*, für die ein externer Zugangscode wie 0 oder 9 eingerichtet ist.

Falls Empfänger in den *Kontakte* vorhanden sind, die einen externen Zugangscode wie 0 oder 9 verwenden, stellen Sie den *Zugangscode* auf *Nicht verw.* ein. Andernfalls muss der Code in den *Kontakte* auf # eingestellt werden.

# *Vornehmen von Einstellungen beim Anschließen eines Telefongeräts*

#### **Vornehmen von Einstellungen zum Verwenden eines Anrufbeantworters**

Um einen Anrufbeantworter anzuschließen, müssen Sie einige Einstellungen vornehmen.

- 1. Wählen Sie **Einstellungen** im Druckerbedienfeld.
- 2. Wählen Sie **Allgemeine Einstellungen** > **Fax-Einstellungen** > **Grundeinstellungen**.
- 3. Setzen Sie die Option **Empfangsmodus** auf **Auto**.
- 4. Stellen Sie die Option **Klingeln bis Antwort** am Drucker auf eine größere Anzahl Klingelzeichen ein, als die Anzahl der Klingelzeichen des Anrufbeantworters.

Wenn für **Klingeln bis Antwort** eine geringere Anzahl Klingelzeichen als für den Anrufbeantworter festgelegt wurde, kann der Anrufbeantworter keine Sprachanrufe empfangen, um Sprachnachrichten aufzunehmen. Weitere Informationen zu den entsprechenden Einstellungen finden Sie in den Handbüchern zum Anrufbeantworter.

Je nach Region wird die Einstellung **Klingeln bis Antwort** des Druckers möglicherweise nicht angezeigt.

# **Zugehörige Informationen**

 $\blacktriangleright$  ["Grundeinstellungen" auf Seite 406](#page-405-0)

#### **Vornehmen von Einstellungen zum Empfangen von Faxen nur über ein angeschlossenes Telefon**

Sie können eingehende Faxe empfangen, indem Sie einfach nur den Hörer abheben und das Telefon verwenden, ohne den Drucker überhaupt zu bedienen.

Die Funktion **Externer Empfang** kann mit Telefonapparaten verwendet werden, die über eine Tonwahlfunktion verfügen.

- 1. Wählen Sie **Einstellungen** im Druckerbedienfeld.
- 2. Wählen Sie **Allgemeine Einstellungen** > **Fax-Einstellungen** > **Grundeinstellungen** > **Externer Empfang**.
- <span id="page-131-0"></span>3. Tippen Sie auf **Externer Empfang**, um dies auf **Ein** zu stellen.
- 4. Wählen Sie **Startcode**, geben Sie einen zweistelligen Code ein (0 bis 9, \* und #) und tippen Sie dann auf **OK**.
- 5. Wählen Sie **OK**, um die Einstellungen zu übernehmen.

#### **Zugehörige Informationen**

 $\blacktriangleright$  ["Grundeinstellungen" auf Seite 406](#page-405-0)

# *Vornehmen von Einstellungen zum Speichern und Weiterleiten empfangener Faxe*

Der Drucker ist standardmäßig auf das Drucken empfangener Faxe eingestellt. Neben dem Drucken können Sie auch einstellen, dass der Drucker empfangene Faxe ohne Bedingungen speichert und/oder weiterleitet.

#### *Hinweis:*

- ❏ Neben dem Bedienfeld des Druckers können Sie auch Web Config verwenden, um Einstellungen vorzunehmen.
- ❏ Sie können empfangene Faxe auch mit Bedingungen drucken und/oder weiterleiten.

["Konfigurieren von Einstellungen zum Speichern und Weiterleiten empfangener Faxe mit spezifischen Bedingungen" auf](#page-135-0) [Seite 136](#page-135-0)

#### **Zugehörige Informationen**

- & "Konfigurieren der Speichereinstellungen zum Faxempfang" auf Seite 132
- & ["Weiterleitungseinstellungen zum Faxempfang" auf Seite 134](#page-133-0)

# **Konfigurieren der Speichereinstellungen zum Faxempfang**

Sie können Speichereinstellungen zum Empfangen von Faxen im Posteingang und auf einem externen Speichergerät unabhängig von Absender oder Zeit vornehmen. Mit dem Speichern eines Fax im Posteingang können Sie die Inhalte des empfangenen Fax prüfen, indem Sie das Fax auf dem LCD-Bildschirm des Druckers anzeigen, bevor der Drucker das Fax druckt.

Informationen zum Vornehmen von Einstellungen zum Speichern empfangener Faxe auf einem Computer über die Funktion PC-FAX finden Sie unter ["Funktion: PC-FAX Senden/Empfangen \(Windows/Mac OS\)" auf](#page-238-0) [Seite 239](#page-238-0).

#### *Hinweis:*

- ❏ Neben dem Bedienfeld des Druckers können Sie auch Web Config verwenden, um Speichereinstellungen zum Faxempfang vorzunehmen. Wählen Sie die Registerkarte *Fax* > *Speichern/ Weiterl.-Einst.* > *Unkonditionales Speichern/Weiterleiten* und nehmen Sie dann unter *Fax-Ausgabe* die Einstellungen für das Speicherziel vor.
- ❏ Zudem können Sie die empfangenen Faxe gleichzeitig drucken und/oder weiterleiten. Nehmen Sie die Einstellungen im oben genannten Bildschirm *Fax-Ausgabe* vor.
- 1. Wählen Sie auf dem Bedienfeld des Druckers **Einstellungen** und wählen Sie dann **Allgemeine Einstellungen** > **Fax-Einstellungen**.
- 2. Wählen Sie **Empfangseinstellungen** > **Speichern/ Weiterl.-Einst.** > **Unkonditionales Speichern/ Weiterleiten**.

Wenn eine Meldung angezeigt wird, prüfen Sie deren Inhalt und tippen Sie auf **OK**.

3. Nehmen Sie Einstellungen für die Speicherziele, den Posteingang und/oder ein externes Speichergerät vor.

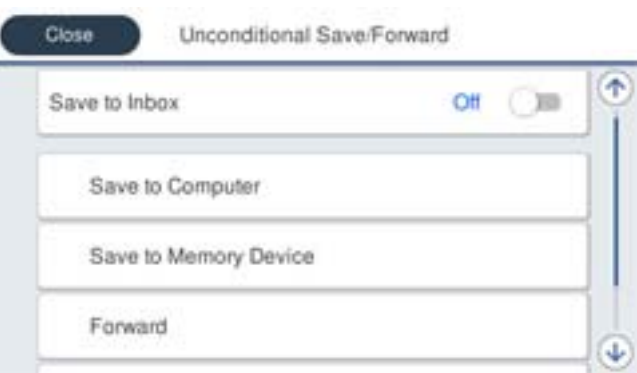

❏ So speichern Sie empfangene Faxe im Posteingang:

A Wählen Sie **In Posteingang speichern**, um dies auf **Ein** einzustellen.

B Wenn eine Meldung angezeigt wird, prüfen Sie deren Inhalt und wählen Sie **OK**.

❏ So speichern Sie empfangene Faxe auf einem externen Speichergerät:

A Schließen Sie ein Speichergerät an die externe USB-Schnittstelle des Druckers an.

# B Wählen Sie **Auf Sp.-Gerät speichern**.

C Wählen Sie **Ja**. Um die Dokumente beim Speichern auf dem Speichergerät automatisch zu drucken, wählen Sie stattdessen **Ja und drucken**.

D Prüfen Sie die angezeigte Meldung und tippen Sie dann auf **Erstellen**.

Im Speichergerät wird ein Ordner zum Speichern empfangener Dokumente erstellt.

E Prüfen Sie die Meldung, tippen Sie auf **schließen** oder warten Sie, bis die Meldung ausgeblendet wird. Tippen Sie dann auf **schließen**.

F Wenn die nächste Meldung angezeigt wird, prüfen Sie diese und tippen Sie auf **OK**.

# Wichtig:

Empfangene Dokumente werden vorübergehend im Speicher des Druckers abgelegt, bevor sie in dem mit dem Drucker verbundenen Speichergerät gespeichert werden. Da das Versenden und Empfangen von Faxen deaktiviert wird, wenn der Speicher voll ist, sollten Sie das Speichergerät mit dem Drucker verbunden lassen.

#### *Hinweis:*

Sie können den Drucker so einstellen, dass er E-Mails an die Personen sendet, die Sie über die Ergebnisse der Faxspeicherung benachrichtigen möchten, sobald der Speichervorgang abgeschlossen ist. Wählen Sie nach Bedarf *E-Mail-Benachr.*, konfigurieren Sie die Prozesse und legen Sie dann das Ziel fest, an das Benachrichtigungen gesendet werden sollen.

4. Wählen Sie **schließen**, um die Einstellungen unter **Unkonditionales Speichern/Weiterleiten** abzuschließen.

Damit ist das Konfigurieren der Speichereinstellungen zum Faxempfang ohne Bedingungen abgeschlossen. Sie können die Option **Allgemeine Einstellungen** nach Bedarf konfigurieren. Einzelheiten finden Sie in der Erklärung zu **Allgemeine Einstellungen** im Menü **Speichern/ Weiterl.-Einst.**.

#### *Hinweis:*

Wenn Sie das Speichern empfangener Faxe an Bedingungen knüpfen möchten, finden Sie Informationen unter dem nachstehenden Link.

# <span id="page-133-0"></span>**Zugehörige Informationen**

- & ["Speichern/ Weiterl.-Einst." auf Seite 410](#page-409-0)
- & ["Anzeigen empfangener Faxe am LCD-Bildschirm des Druckers" auf Seite 256](#page-255-0)

#### **Weiterleitungseinstellungen zum Faxempfang**

Sie können die Weiterleitung an bis zu fünf Ziele, E-Mail-Adressen, Freigabeordner, Ihre Cloud-Konten und/oder ein anderes Faxgerät unabhängig vom Absender oder der Uhrzeit einstellen.

#### *Hinweis:*

❏ Wenn Sie Einstellungen zur Weiterleitung empfangener Faxe vornehmen möchten, fügen Sie zunächst die Weiterleitungsziele zur Kontaktliste oder zur Cloud-Zielliste hinzu. Welche Liste Sie eintragen müssen, entnehmen Sie bitte der folgenden Tabelle.

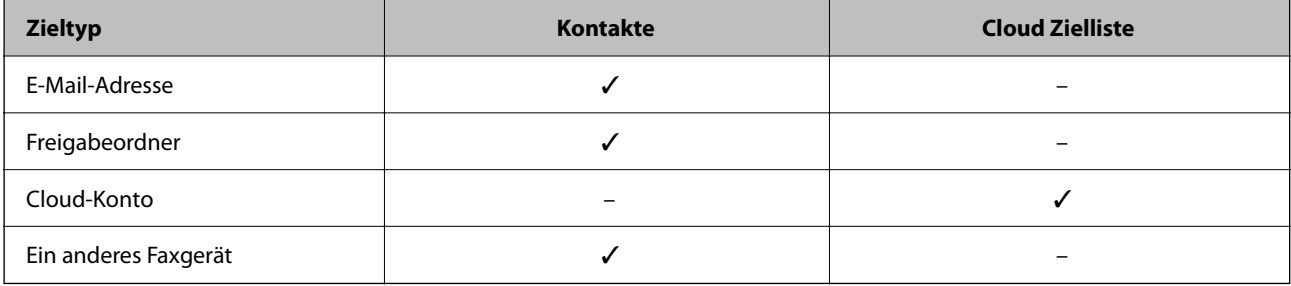

- ❏ Nehmen Sie je nach Weiterleitungsziel die folgenden Einstellungen vor.
	- ["Kontaktregistrierung" auf Seite 94](#page-93-0)
	- ["Konfigurieren eines E-Mail-Servers" auf Seite 69](#page-68-0)
	- ["Einrichten eines freigegebenen Netzwerkordners" auf Seite 73](#page-72-0)
	- ["Festlegen der Einstellungen zur Verwendung Ihres Cloud-Dienstes als Weiterleitungsziel für Faxe" auf Seite 105](#page-104-0)
- ❏ Farbige Dokumente können nicht an ein anderes Faxgerät weitergeleitet werden. Sie werden als Dokumente verarbeitet, die nicht weitergeleitet werden konnten.

# **Festlegen der Weiterleitungseinstellungen zum Faxempfang**

#### *Hinweis:*

- ❏ Neben dem Bedienfeld des Druckers können Sie auch Web Config verwenden, um Weiterleitungseinstellungen zum Faxempfang festzulegen. Wählen Sie die Registerkarte *Fax* > *Speichern/ Weiterl.-Einst.* > *Unkonditionales Speichern/ Weiterleiten* und nehmen Sie dann unter *Fax-Ausgabe* die Einstellungen für das Weiterleitungsziel vor.
- ❏ Sie können empfangenen Faxe auch gleichzeitig drucken und/oder weiterleiten. Nehmen Sie die Einstellungen im oben genannten Bildschirm *Fax-Ausgabe* vor.
- 1. Wählen Sie auf dem Bedienfeld **Einstellungen**, wählen Sie dann **Allgemeine Einstellungen** > **Fax-Einstellungen**.
- 2. Wählen Sie **Empfangseinstellungen** > **Speichern/ Weiterl.-Einst.** > **Unkonditionales Speichern/ Weiterleiten**.

Wenn eine Meldung angezeigt wird, prüfen Sie deren Inhalt und tippen Sie dann auf **OK**.

3. Sie können Einstellungen für bis zu fünf Weiterleitungsziele angeben.

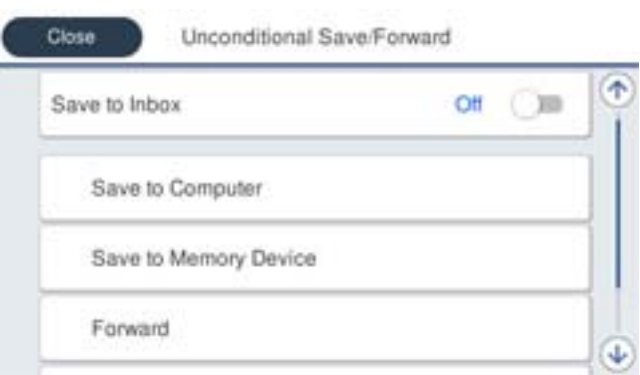

# A Wählen Sie **Weiterleiten**.

B Wählen Sie **Ja**. Um die Dokumente beim Weiterleiten automatisch zu drucken, wählen Sie stattdessen **Ja und drucken**.

C Wählen Sie **Ziel** > **Eintrag zufügen** aus und wählen Sie dann die Weiterleitungsziele aus der Kontaktliste oder der Cloud-Zielliste aus. Sie können bis zu fünf Weiterleitungsziele angeben.

Um zur Liste zu wechseln, tippen Sie auf  $\Box$  und wählen  $\bigcirc$  (Cloud Zielliste) oder tippen Sie auf  $\bigcirc$ 

und wählen Sie <sup>(Kontakte)</sup>.

D Tippen Sie auf **schließen**, um die Auswahl der Weiterleitungsziele abzuschließen. Tippen Sie dann auf **schließen**.

E Wählen Sie unter **Optionen bei Wtlg.-Fehlschlag** aus, ob empfangene Dokumente ausgedruckt oder im Posteingang des Druckers gespeichert werden sollen, wenn die Weiterleitung fehlschlägt.

**6** Tippen Sie auf OK.

# Wichtig:

Wenn der Posteingang voll ist, ist der Faxempfang deaktiviert. Sie sollten Dokumente aus dem Posteingang löschen, sobald Sie sie geprüft haben. Die Anzahl Dokumente, die nicht weitergeleitet werden konnten, wird

gemeinsam mit anderen nicht verarbeiteten Aufträgen im  $\mathcal{F}$  am Startbildschirm angezeigt.

#### *Hinweis:*

Sie können den Drucker so einstellen, dass er nach Abschluss der Weiterleitung E-Mails an Personen sendet, die Sie über die Ergebnisse der Weiterleitung von Faxen informieren möchten. Wählen Sie nach Bedarf *E-Mail-Benachr.*, konfigurieren Sie die Prozesse und legen Sie dann das Ziel fest, an das die Benachrichtigungen gesendet werden sollen.

4. Wählen Sie **schließen**, um die Einstellungen unter **Unkonditionales Speichern/Weiterleiten** abzuschließen.

#### <span id="page-135-0"></span>*Hinweis:*

- ❏ Damit sind die Einstellungen für die Weiterleitung zum Empfang von Faxen ohne Bedingungen abgeschlossen. Sie können die Option *Allgemeine Einstellungen* nach Bedarf konfigurieren. Einzelheiten finden Sie in der Erklärung zu *Allgemeine Einstellungen* im Menü *Speichern/ Weiterl.-Einst.*.
- ❏ Falls Sie einen Freigabeordner in einem Netzwerk, eine E-Mail-Adresse oder eine Cloud als Weiterleitungsziel ausgewählt haben, sollten Sie testen, ob Sie im Scanmodus ein gescanntes Bild an das Ziel senden können.

Wählen Sie *Scan* > *eMail*, *Scan* > *Netz-ordner/FTP* auf dem Bedienfeld des Druckers, wählen Sie das Ziel und beginnen Sie dann mit dem Scannen.

Wenn Sie ein Cloud-Konto ausgewählt haben, können Sie einen Test durchführen, indem Sie ein Bild, das als Bild in einer Faxbox gespeichert wurde, an das Ziel weiterleiten. Wählen Sie *Faxbox* auf dem Bedienfeld des Druckers. Wählen

 $Sie \equiv (Meni)$  > **Weiterleiten(Cloud)** aus für eine Faxbox, in der ein gescanntes Bild gespeichert wurde, wählen Sie das Ziel und starten Sie dann die Weiterleitung.

# **Zugehörige Informationen**

& ["Speichern/ Weiterl.-Einst." auf Seite 410](#page-409-0)

# *Konfigurieren von Einstellungen zum Speichern und Weiterleiten empfangener Faxe mit spezifischen Bedingungen*

Sie können empfangene Faxe unter den festgelegten Bedingungen speichern und/oder weiterleiten.

#### *Hinweis:*

- ❏ Der Drucker ist standardmäßig darauf eingestellt, empfangene Faxe zu drucken.
- ❏ Zudem können Sie Faxe ohne Bedingungen empfangen und speichern.
	- ["Vornehmen von Einstellungen zum Speichern und Weiterleiten empfangener Faxe" auf Seite 132](#page-131-0)

# **Zugehörige Informationen**

- & "Speichern von Einstellungen für den Empfang von Faxen unter bestimmten Bedingungen" auf Seite 136
- $\blacklozenge$  ["Weiterleitungseinstellungen zum Faxempfang" auf Seite 138](#page-137-0)

# **Speichern von Einstellungen für den Empfang von Faxen unter bestimmten Bedingungen**

Sie können Einstellungen vornehmen, um empfangene Faxe von einem bestimmten Absender oder zu einem bestimmten Zeitpunkt im Posteingang und auf einem externen Speichergerät zu speichern. Mit dem Speichern eines Fax in einem vertraulichen Fach können Sie die Inhalte des empfangenen Fax prüfen, indem Sie das Fax auf dem LCD-Bildschirm des Druckers anzeigen, bevor der Drucker das Fax druckt.

Bevor Sie die Funktion zum Speichern empfangener Faxe zu einem bestimmten Zeitpunkt benutzen, müssen Sie sicherstellen, dass die Einstellungen von **Datum/Zeit** und **Zeitdifferenz** des Druckers stimmen. Greifen Sie unter **Einstellungen** > **Allgemeine Einstellungen** > **Grundeinstellungen** > **Datum/Zeit-Einstellung** auf das Menü zu.

#### *Hinweis:*

- ❏ Neben dem Bedienfeld des Druckers können Sie auch Web Config verwenden, um Speichereinstellungen zum Faxempfang vorzunehmen. Wählen Sie die Registerkarte *Fax* > *Speichern/ Weiterl.-Einst.* > *Kond. Speich./Weiterl.* aus, wählen Sie die Nummer des vertraulichen Fachs aus. Wählen Sie dann *Bearbeiten* aus und legen Sie die Einstellungen für die Speicherziele fest.
- ❏ Sie können empfangenen Faxe auch gleichzeitig drucken und/oder speichern. Nehmen Sie die Einstellungen im oben genannten Bildschirm *Bearbeiten* vor.
- 1. Wählen Sie auf dem Bedienfeld des Druckers **Einstellungen** und wählen Sie dann **Allgemeine Einstellungen** > **Fax-Einstellungen**.
- 2. Wählen Sie **Empfangseinstellungen** > **Speichern/ Weiterl.-Einst.** > **Kond. Speich./Weiterl.** und tippen Sie dann auf ein nicht registriertes Fach unter Kond. Speich./Weiterl..
- 3. Wählen Sie das Kästchen **Name** und geben Sie den Namen ein, den Sie registrieren möchten.
- 4. Wählen Sie das Kästchen **Bedingung(en)**, um eine Bedingungseinstellung vorzunehmen.

Die Suche wird in der Reihenfolge der eingestellten Bedingungen durchgeführt, wobei die erste übereinstimmende Bedingung gültig ist.

❏ Absender-Fax-ID-Übereinstimmung: Falls die anrufende Faxnummer mit der Bedingung übereinstimmt, die Sie in dieser Einstellung vornehmen, speichert der Drucker die empfangenen Faxsendungen und leitet sie weiter.

Wählen Sie die Bedingung **Absender-Fax-ID-Übereinstimmung** und geben Sie die Faxnummer ein (max. 20 Stellen), indem Sie das Kästchen **ID** auswählen.

❏ Perf. Suba. (SUB): Falls die Unteradresse (SUB) genau übereinstimmt, speichert der Drucker die empfangenen Faxsendungen und leitet sie weiter.

Aktivieren Sie die Einstellung Perf. Suba. (SUB) und geben Sie das Passwort ein, indem Sie das Kästchen **Subadresse (SUB)** wählen.

❏ Perf. KW (SID): Falls das Kennwort (SID) genau übereinstimmt, speichert der Drucker die empfangenen Faxsendungen und leitet sie weiter.

Aktivieren Sie die Einstellung Perf. KW (SID) und geben Sie das Passwort ein, indem Sie das Kästchen **Kennwort (SID)** auswählen.

❏ Empfangszeit: Der Drucker speichert empfangene Faxsendungen, die innerhalb eines festgelegten Zeitraums empfangen werden, und leitet sie weiter.

Aktivieren Sie die Einstellung **Empfangszeit** und stellen Sie dann den gewünschten Zeitraum unter **Startzeit** und **Endzeit** ein.

5. Wählen Sie **Speich./Weiterl.-Ziel** aus und nehmen Sie dann Einstellungen für das Ziel, die Box und/oder ein externes Speichergerät vor.

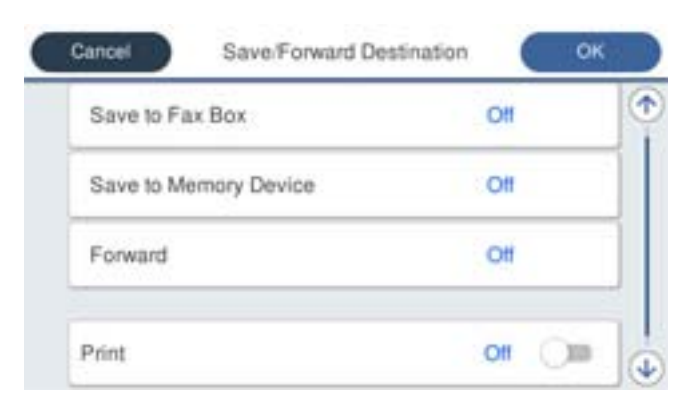

❏ So speichern Sie empfangene Faxe im Posteingang oder einem vertraulichen Postfach:

- A Wählen Sie **In Faxfach speich.**.
- B Tippen Sie auf **In Faxfach speich.**, um dies auf **Ein** zu stellen.

C Wählen Sie das Fach aus, in dem das Dokument gespeichert werden soll.

<span id="page-137-0"></span>❏ So speichern Sie empfangene Faxe auf einem externen Speichergerät:

- A Schließen Sie ein Speichergerät an die externe USB-Schnittstelle des Druckers an.
- B Wählen Sie **Auf Sp.-Gerät speichern**.
- C Tippen Sie auf **Auf Sp.-Gerät speichern**, um dies auf **Ein** zu stellen.
- D Prüfen Sie die angezeigte Meldung und tippen Sie dann auf **Erstellen**.

Im Speichergerät wird ein Ordner zum Speichern empfangener Dokumente erstellt.

# **T** *Wichtig*:

Empfangene Dokumente werden vorübergehend im Speicher des Druckers abgelegt, bevor sie in dem mit dem Drucker verbundenen Speichergerät gespeichert werden. Da das Versenden und Empfangen von Faxen deaktiviert wird, wenn der Speicher voll ist, sollten Sie das Speichergerät mit dem Drucker verbunden lassen.

#### *Hinweis:*

Um Faxe gleichzeitig zu empfangen und zu drucken, tippen Sie auf *Drucken*, um es auf *Ein* zu stellen.

6. Wählen Sie **OK**, um die Einstellungen unter **Speich./Weiterl.-Ziel** abzuschließen.

#### *Hinweis:*

Sie können den Drucker so einstellen, dass er E-Mails an die Personen sendet, die Sie über die Ergebnisse der Faxspeicherung benachrichtigen möchten, sobald der Speichervorgang abgeschlossen ist. Wählen Sie nach Bedarf *E-Mail-Benachr.*, konfigurieren Sie die Prozesse und legen Sie dann das Ziel fest, an das die Benachrichtigungen gesendet werden sollen.

- 7. Wählen Sie **OK** , bis Sie zum Bildschirm **Speichern/ Weiterl.-Einst.** zurückkehren, um das **Kond. Speich./ Weiterl.** abzuschließen.
- 8. Wählen Sie das registrierte Fach, für das Sie eine Bedingungseinstellung vorgenommen haben, und wählen Sie **Aktivieren**.

Damit sind die Einstellungen für das bedingte Speichern von Faxen abgeschlossen. Sie können die Option **Allgemeine Einstellungen** nach Bedarf konfigurieren. Einzelheiten finden Sie in der Erklärung zu **Allgemeine Einstellungen** im Menü **Speichern/ Weiterl.-Einst.**.

#### **Zugehörige Informationen**

- & ["Speichern/ Weiterl.-Einst." auf Seite 410](#page-409-0)
- & ["Anzeigen empfangener Faxe am LCD-Bildschirm des Druckers" auf Seite 256](#page-255-0)

#### **Weiterleitungseinstellungen zum Faxempfang**

Sie können Weiterleitungseinstellungen vornehmen, um Faxe von einem bestimmten Absender oder zu einem bestimmten Zeitpunkt zu empfangen.

Sie können die Weiterleitung an ein Ziel, eine E-Mail-Adresse, einen freigegebenen Ordner, Ihr Cloud-Konto oder ein anderes Faxgerät von einem bestimmten Absender oder zu einer bestimmten Zeit einstellen.

#### *Hinweis:*

❏ Wenn Sie Einstellungen zur Weiterleitung empfangener Faxe vornehmen möchten, fügen Sie zunächst die Weiterleitungsziele zur Kontaktliste oder zur Cloud-Zielliste hinzu. Welche Liste Sie eintragen müssen, entnehmen Sie bitte der folgenden Tabelle.

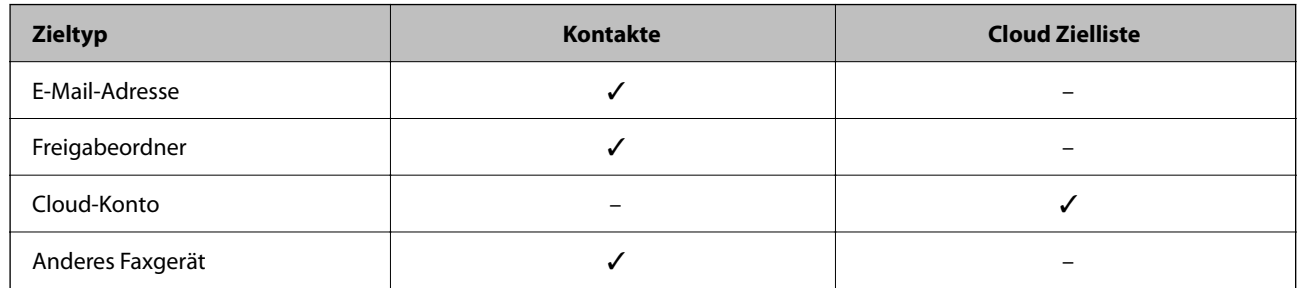

- ❏ Nehmen Sie je nach Weiterleitungsziel die folgenden Einstellungen vor.
	- ["Kontaktregistrierung" auf Seite 94](#page-93-0)
	- ["Konfigurieren eines E-Mail-Servers" auf Seite 69](#page-68-0)
	- ["Einrichten eines freigegebenen Netzwerkordners" auf Seite 73](#page-72-0)
	- ["Festlegen der Einstellungen zur Verwendung Ihres Cloud-Dienstes als Weiterleitungsziel für Faxe" auf Seite 105](#page-104-0)
- ❏ Bevor Sie die Funktion zum Weiterleiten empfangener Faxe zu einem bestimmten Zeitpunkt benutzen, müssen Sie sicherstellen, dass die Einstellungen von *Datum/Zeit* und *Zeitdifferenz* des Druckers stimmen. Greifen Sie unter *Einstellungen* > *Allgemeine Einstellungen* > *Grundeinstellungen* > *Datum/Zeit-Einstellung* auf das Menü zu.
- ❏ Farbige Dokumente können nicht an ein anderes Faxgerät weitergeleitet werden. Sie werden als Dokumente verarbeitet, die nicht weitergeleitet werden konnten.

#### **Festlegen von Weiterleitungseinstellungen für den Empfang von Faxen mit bestimmten Bedingungen**

#### *Hinweis:*

- ❏ Neben dem Bedienfeld des Druckers können Sie auch Web Config verwenden, um Weiterleitungseinstellungen zum Faxempfang festzulegen. Wählen Sie die Registerkarte *Fax* > *Speichern/ Weiterl.-Einst.* > *Kond. Speich./Weiterl.* aus, wählen Sie die Nummer des vertraulichen Fachs aus. Wählen Sie dann *Bearbeiten* aus und legen Sie die Weiterleitungsziele fest.
- ❏ Sie können empfangenen Faxe auch gleichzeitig drucken und/oder weiterleiten. Nehmen Sie die Einstellungen im oben genannten Bildschirm *Bearbeiten* vor.
- 1. Wählen Sie auf dem Bedienfeld des Druckers **Einstellungen** und wählen Sie dann **Allgemeine Einstellungen** > **Fax-Einstellungen**.
- 2. Wählen Sie **Empfangseinstellungen** > **Speichern/ Weiterl.-Einst.** > **Kond. Speich./Weiterl.** und tippen Sie

dann  $\rightarrow$  auf ein nicht registriertes Fach unter **Kond. Speich./Weiterl.**.

- 3. Wählen Sie das Kästchen **Name** und geben Sie den Namen ein, den Sie registrieren möchten.
- 4. Wählen Sie das Kästchen **Bedingung(en)**, um eine Bedingungseinstellung vorzunehmen.

Die Suche wird in der Reihenfolge der eingestellten Bedingungen durchgeführt, wobei die erste übereinstimmende Bedingung gültig ist.

❏ Absender-Fax-ID-Übereinstimmung: Falls die anrufende Faxnummer mit der Bedingung übereinstimmt, die Sie in dieser Einstellung vornehmen, speichert der Drucker die empfangenen Faxsendungen und leitet sie weiter.

Wählen Sie die Bedingung **Absender-Fax-ID-Übereinstimmung** und geben Sie die Faxnummer ein (max. 20 Stellen), indem Sie das Kästchen **ID** auswählen.

❏ Perf. Suba. (SUB): Falls die Unteradresse (SUB) genau übereinstimmt, speichert der Drucker die empfangenen Faxsendungen und leitet sie weiter.

Aktivieren Sie die Einstellung Perf. Suba. (SUB) und geben Sie das Passwort ein, indem Sie das Kästchen **Subadresse (SUB)** wählen.

❏ Perf. KW (SID): Falls das Kennwort (SID) genau übereinstimmt, speichert der Drucker die empfangenen Faxsendungen und leitet sie weiter.

Aktivieren Sie die Einstellung Perf. KW (SID) und geben Sie das Passwort ein, indem Sie das Kästchen **Kennwort (SID)** auswählen.

❏ Empfangszeit: Der Drucker speichert empfangene Faxsendungen, die innerhalb eines festgelegten Zeitraums empfangen werden, und leitet sie weiter.

Aktivieren Sie die Einstellung **Empfangszeit** und stellen Sie dann den gewünschten Zeitraum unter **Startzeit** und **Endzeit** ein.

5. Wählen Sie **Speich./Weiterl.-Ziel** aus und legen Sie dann die Weiterleitungsziele fest.

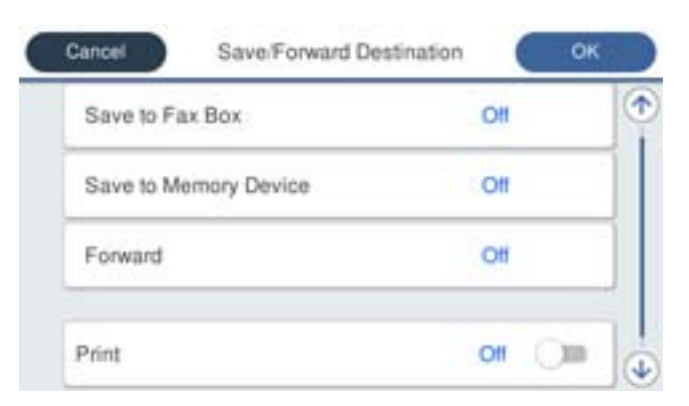

A Wählen Sie **Weiterleiten**.

B Tippen Sie auf **Weiterleiten**, um dies auf **Ein** zu stellen.

C Wählen Sie **Ziel** > **Eintrag zufügen** aus und wählen Sie dann ein Weiterleitungsziel aus der Kontaktliste oder der Cloud-Zielliste. Sie können nur ein Weiterleitungsziel angeben.

Um zur Liste zu wechseln, tippen Sie auf  $\Box$  und wählen  $\bigcirc$  (Cloud Zielliste) oder tippen Sie auf  $\bigcirc$ 

und wählen Sie **All** (Kontakte).

D Tippen Sie nach Auswahl von Weiterleitungszielen auf **schließen**.

E Überprüfen Sie, ob das gewählte Weiterleitungsziel korrekt ist und wählen Sie dann **schließen**.

F Wählen Sie unter **Optionen bei Wtlg.-Fehlschlag** aus, ob empfangene Dokumente ausgedruckt oder im Posteingang des Druckers gespeichert werden sollen, wenn die Weiterleitung fehlschlägt.

# <span id="page-140-0"></span>**n** *Wichtig:*

Wenn der Posteingang oder ein vertrauliches Postfach voll ist, wird das Empfangen von Faxen deaktiviert. Sie sollten Dokumente aus dem Posteingang löschen, sobald Sie sie geprüft haben. Die Anzahl Dokumente, die

nicht weitergeleitet werden konnten, wird gemeinsam mit anderen nicht verarbeiteten Aufträgen im  $\mathcal{F}_a$  am Startbildschirm angezeigt.

#### *Hinweis:*

Um Faxe gleichzeitig zu empfangen und zu drucken, tippen Sie auf *Drucken*, um es auf *Ein* zu stellen.

6. Wählen Sie **OK**, um die Einstellungen unter **Speich./Weiterl.-Ziel** abzuschließen.

#### *Hinweis:*

Sie können den Drucker so einstellen, dass er nach Abschluss der Weiterleitung E-Mails an Personen sendet, die Sie über die Ergebnisse der Weiterleitung von Faxen informieren möchten. Wählen Sie nach Bedarf *E-Mail-Benachr.*, konfigurieren Sie die Prozesse und legen Sie dann das Ziel fest, an das die Benachrichtigungen gesendet werden sollen.

- 7. Wählen Sie **OK** , bis Sie zum Bildschirm **Speichern/ Weiterl.-Einst.** zurückkehren, um das **Kond. Speich./ Weiterl.** abzuschließen.
- 8. Wählen Sie das registrierte Fach, für das Sie eine Bedingungseinstellung vorgenommen haben, und wählen Sie **Aktivieren**.

Damit sind die Einstellungen für das bedingte Speichern von Faxen abgeschlossen. Sie können die Option **Allgemeine Einstellungen** nach Bedarf konfigurieren. Einzelheiten finden Sie in der Erklärung zu **Allgemeine Einstellungen** im Menü **Speichern/ Weiterl.-Einst.**.

#### *Hinweis:*

- ❏ Damit sind die Einstellungen für die bedingte Weiterleitung zum Empfang von Faxen abgeschlossen. Sie können die Option *Allgemeine Einstellungen* nach Bedarf konfigurieren. Einzelheiten finden Sie in der Erklärung zu *Allgemeine Einstellungen* im Menü *Speichern/ Weiterl.-Einst.*.
- ❏ Falls Sie einen Freigabeordner in einem Netzwerk, eine E-Mail-Adresse oder eine Cloud als Weiterleitungsziel ausgewählt haben, sollten Sie testen, ob Sie im Scanmodus ein gescanntes Bild an das Ziel senden können.

Wählen Sie *Scan* > *eMail*, *Scan* > *Netz-ordner/FTP* auf dem Bedienfeld des Druckers, wählen Sie das Ziel und beginnen Sie dann mit dem Scannen.

Wenn Sie ein Cloud-Konto ausgewählt haben, können Sie einen Test durchführen, indem Sie ein Bild, das in einer Faxbox gespeichert wurde, an das Ziel weiterleiten. Wählen Sie *Faxbox* auf dem Bedienfeld des Druckers. Wählen Sie

 $\equiv$  (Menü) > **Weiterleiten(Cloud)** aus für eine Faxbox, in der ein gescanntes Bild gespeichert wurde, wählen Sie das Ziel und starten Sie dann die Weiterleitung.

# **Zugehörige Informationen**

& ["Speichern/ Weiterl.-Einst." auf Seite 410](#page-409-0)

# *Vornehmen von Einstellungen für das Blockieren unerwünschter Faxsendungen*

Sie können unerwünschte Faxsendungen blockieren.

- 1. Wählen Sie **Einstellungen** im Druckerbedienfeld.
- 2. Wählen Sie **Allgemeine Einstellungen** > **Fax-Einstellungen** > **Grundeinstellungen** > **Verweigerung Fax**.

<span id="page-141-0"></span>3. Legen Sie die Bedingung zum Blockieren unerwünschter Faxsendungen fest.

Wählen Sie **Verweigerung Fax** und aktivieren Sie dann die folgenden Optionen.

- ❏ Liste zurückgewiesener Nummern: Faxsendungen abweisen, deren Absender in der Rufnummernliste "Abweisen" enthalten ist.
- ❏ Fax ohne Kopfzeile blockiert: Faxsendungen abweisen, die ohne Kopfzeilen versendet wurden.
- ❏ Nicht registrierte Kontakte: Faxsendungen abweisen, deren Absender nicht zur Kontaktliste hinzugefügt wurde.
- 4. Tippen Sie auf  $\leftarrow$ , um zum Bildschirm **Verweigerung Fax** zurückzukehren.
- 5. Falls Sie die **Liste zurückgewiesener Nummern** verwenden, wählen Sie **Zurückweisungsnummernliste bearbeiten** und bearbeiten Sie die Liste.

#### **Verhalten bei der Ablehnung von Faxen**

Der Drucker verhält sich wie folgt.

- ❏ Klingelton klingelt
- ❏ Es wird ein Kommunikationsfehler an den Sender gesendet
- ❏ Die Aktion wird im Auftragsverlauf aufgezeichnet Sie können den Auftragsverlauf folgendermaßen aufrufen: **Job/Status** > **Protokoll**
- ❏ Die Aktion wird im Fax-Protokoll aufgezeichnet Sie können das Fax-Protokoll folgendermaßen drucken:

 $\mathbf{Fax} > \mathbf{Fax} - \mathbf{Mehr} > \mathbf{Fax} - \mathbf{Bericht} > \mathbf{Fax} - \mathbf{Protokoll}$ 

# *Vornehmen von Einstellungen zum Senden und Empfangen von Faxen auf einem Computer*

Um Faxe auf einem Client-Computer zu senden oder zu empfangen, muss auf dem über ein Netzwerk oder USB-Kabel verbundenen Computer FAX Utility installiert sein.

#### **Aktivieren des Faxversands von einem Computer**

Verwenden Sie Web Config, um folgende Optionen einzurichten.

1. Geben Sie zum Aufrufen von Web Config die Drucker-IP-Adresse in einen Browser ein.

Geben Sie die IP-Adresse des Druckers von einem Computer aus ein, der mit demselben Netzwerk verbunden ist wie der Drucker.

Sie finden die IP des Druckers und im folgenden Menü.

# **Einstellungen** > **Allgemeine Einstellungen** > **Netzwerkeinstellungen** > **Netzwerkstatus** > **Wired LAN/Wi-Fi-Status**

2. Geben Sie das Administratorkennwort ein, um sich als Administrator anzumelden.

3. Wählen Sie in der folgenden Reihenfolge aus.

Registerkarte **Fax** und klicken Sie dann auf **Sendeeinstellungen**

4. Wählen Sie **Verwenden** für **PC-zu-FAX-Funktion**.

Der Standardeinstellungswert der Option **PC-zu-FAX-Funktion** ist **Verwenden**. Um den Versand von Faxen von einem beliebigen Computer zu deaktivieren, wählen Sie **Nicht verwenden**.

5. Klicken Sie auf **OK**.

# **Zugehörige Informationen**

& ["Standardwert des Administratorkennwortes" auf Seite 20](#page-19-0)

# **Einstellen von Auf Computer speichern für den Faxempfang**

Mithilfe von FAX Utility lassen sich Faxsendungen auf einem Computer empfangen. Installieren Sie FAX Utility auf dem Client-Computer und nehmen Sie die beschriebene Einstellung vor. Einzelheiten hierzu finden Sie unter Grundlegende Bedienung in der Hilfe zu FAX Utility (im Hauptfenster angezeigt).

Die nachfolgende Einstellung am Bedienfeld des Druckers wird auf **Ja** gesetzt, damit empfangene Faxsendungen auf dem Computer gespeichert werden können.

**Einstellungen** > **Allgemeine Einstellungen** > **Fax-Einstellungen** > **Empfangseinstellungen** > **Speichern/ Weiterl.-Einst.** > **Unkonditionales Speichern/Weiterleiten** > **Auf Computer speichern**

# **Festlegen der Einstellung Auf Computer speichern auf die Option zum Drucken empfangener Faxe über den Drucker**

Sie können festlegen, dass empfangene Faxe sowohl über den Drucker gedruckt als auch auf dem Computer gespeichert werden.

- 1. Wählen Sie **Einstellungen** im Druckerbedienfeld.
- 2. Wählen Sie **Allgemeine Einstellungen** > **Fax-Einstellungen** > **Empfangseinstellungen**.
- 3. Wählen Sie **Speichern/ Weiterl.-Einst.** > **Unkonditionales Speichern/Weiterleiten** > **Auf Computer speichern** > **Ja und drucken**.

# **Festlegen der Einstellung Auf Computer speichern auf die Option zum Verhindern des Faxempfangs**

Um festzulegen, dass der Drucker empfangene Faxe nicht auf dem Computer speichert, ändern Sie die Einstellungen am Drucker.

# *Hinweis:*

Die Einstellungen können auch mithilfe des FAX Utility geändert werden. Falls jedoch noch Faxe vorhanden sind, die nicht auf dem Computer gespeichert wurden, funktioniert diese Funktion nicht.

- 1. Wählen Sie **Einstellungen** im Druckerbedienfeld.
- 2. Wählen Sie **Allgemeine Einstellungen** > **Fax-Einstellungen** > **Empfangseinstellungen**.

<span id="page-143-0"></span>3. Wählen Sie **Speichern/ Weiterl.-Einst.** > **Unkonditionales Speichern/Weiterleiten** > **Auf Computer speichern** > **Nein**.

# **Fehlerbehebung bei Faxproblemen**

# **Es können keine Faxe gesendet oder empfangen werden**

Dafür kann es folgende Gründe geben.

#### **Es gibt Probleme mit der Telefonanschlussdose.**

#### **Lösungen**

Prüfen Sie, ob die Wandtelefonbuchse funktioniert, indem Sie ein Telefon anschließen und es testen. Wenn Sie keine Telefonanrufe tätigen oder empfangen können, nehmen Sie Kontakt zu Ihrem Telekommunikationsanbieter auf.

#### **Es gibt Probleme bei der Verbindung zur Telefonleitung.**

#### **Lösungen**

Wählen Sie am Bedienfeld **Einstellungen** > **Allgemeine Einstellungen** > **Fax-Einstellungen** > **Fax-Verbindungstest**, um die automatische Faxverbindungsprüfung auszuführen. Testen Sie die Lösungen, die im Bericht genannt werden.

#### **Ein Kommunikationsfehler tritt auf.**

#### **Lösungen**

Wählen Sie **Langsam (9.600 Bits/s)** unter **Einstellungen** > **Allgemeine Einstellungen** > **Fax-Einstellungen** > **Grundeinstellungen** > **Faxgeschwindigkeit** auf dem Bedienfeld.

#### **Anschluss erfolgte an einen DSL-Telefonanschluss ohne DSL-Filter.**

#### **Lösungen**

Um das Gerät an eine DSL-Telefonleitung anzuschließen, benötigen Sie ein DSL-Modem mit einem eingebauten DSL-Filter oder Sie installieren einen separaten DSL-Filter in der Leitung. Wenden Sie sich an Ihren DSL-Anbieter.

["Anschließen an DSL oder ISDN" auf Seite 125](#page-124-0)

# **Es gibt Probleme mit dem DSL-Filter, wenn Sie eine Verbindung zu einem DSL-Telefonanschluss herstellen.**

#### **Lösungen**

Wenn Sie kein Fax senden oder empfangen können, schließen Sie den Drucker direkt an eine Telefonbuchse an, um zu prüfen, ob der Drucker ein Fax senden kann. Wenn Sie Faxe versenden können, wird das Problem möglicherweise vom DSL-Filter verursacht. Wenden Sie sich an Ihren DSL-Anbieter.

# **Faxe können nicht gesendet werden**

Dafür kann es folgende Gründe geben.
#### **Die Verbindungsleitung wurde in einer Einrichtung, in der eine Nebenstellenanlage (PBX) verwendet wird, auf PSTN eingestellt.**

#### **Lösungen**

Wählen Sie **PBX** unter **Einstellungen** > **Allgemeine Einstellungen** > **Fax-Einstellungen** > **Grundeinstellungen** > **Leitungstyp** auf dem Bedienfeld.

#### **Ihre Anrufer-ID wurde blockiert.**

#### **Lösungen**

Wenden Sie sich an Ihr Telekommunikationsunternehmen, um Ihre Anrufer-ID zu entsperren. Bestimmte Telefone und Faxgeräte unterdrücken automatisch anonyme Anrufe.

#### **Die Kopfzeilen für ausgehende Faxe sind nicht hinterlegt.**

#### **Lösungen**

Wählen Sie **Einstellungen** > **Allgemeine Einstellungen** > **Fax-Einstellungen** > **Grundeinstellungen** > **Kopf** und richten Sie die Kopfzeilen ein. Einige Faxgeräte weisen eingehende Faxe, die keine Kopfzeile haben, automatisch ab.

### **Kein Faxempfang möglich**

Dafür kann es folgende Gründe geben.

Wir empfehlen auch, den Druckerstatus unter **Job/Status** zu überprüfen, z. B. ob der Drucker gerade ein Fax empfängt oder nicht.

#### **Der Empfangsmodus ist auf Manuell eingestellt, während ein externes Telefongerät an den Drucker angeschlossen ist.**

#### **Lösungen**

Wenn ein externes Telefongerät an den Drucker angeschlossen ist und gemeinsam mit dem Drucker eine Telefonleitung nutzt, wählen Sie **Einstellungen** > **Allgemeine Einstellungen** > **Fax-Einstellungen** > **Grundeinstellungen** und stellen Sie dann den **Empfangsmodus** auf **Auto**.

#### **Die Unteradresse und das Passwort sind falsch.**

#### **Lösungen**

Prüfen Sie beim Empfangen von Faxsendungen mit der Funktion "Unteradresse", ob die Unteradresse und das Kennwort richtig sind.

Stimmen Sie mit dem Absender die Unteradresse und das Kennwort ab.

Um die Subadresse oder das Kennwort zu ändern, wählen Sie die Menüs auf dem Bedienfeld wie unten beschrieben. Wählen Sie das vertrauliche Feld, das den Einstellungen entspricht, und stellen Sie dann die richtige (n) **Bedingung(en)** ein.

**Einstellungen** > **Allgemeine Einstellungen** > **Fax-Einstellungen** > **Empfangseinstellungen** > **Speichern/ Weiterl.-Einst.** > **Kond. Speich./Weiterl.**

#### **Die Faxnummer des Absenders wurde in die Liste zurückgewiesener Nummern eingetragen.**

#### **Lösungen**

Stellen Sie sicher, dass die Absendernummer aus der **Liste zurückgewiesener Nummern** gelöscht werden kann, bevor Sie sie löschen. Löschen Sie sie über **Einstellungen** > **Allgemeine Einstellungen** > **Fax-** **Einstellungen** > **Grundeinstellungen** > **Verweigerung Fax** > **Zurückweisungsnummernliste bearbeiten**. Oder deaktivieren Sie die Funktion **Liste zurückgewiesener Nummern** in **Einstellungen** > **Allgemeine Einstellungen** > **Fax-Einstellungen** > **Grundeinstellungen** > **Verweigerung Fax** > **Verweigerung Fax**. Faxe, die von Nummern gesendet werden, die in dieser Liste registriert sind, werden blockiert, wenn diese Einstellung aktiviert ist.

**Die Faxnummer des Absenders wurde nicht in der Kontaktliste registriert.**

#### **Lösungen**

Registrieren Sie die Absenderfaxnummer in der Kontaktliste. Oder deaktivieren Sie die Funktion **Nicht registrierte Kontakte** in **Einstellungen** > **Allgemeine Einstellungen** > **Fax-Einstellungen** > **Grundeinstellungen** > **Verweigerung Fax** > **Verweigerung Fax**. Faxe, die von Nummern gesendet werden, die nicht in dieser Liste registriert sind, werden blockiert, wenn diese Einstellung aktiviert ist.

#### **Der Absender hat das Fax ohne Kopfinformationen gesendet.**

#### **Lösungen**

Fragen Sie den Absender, ob auf seinem Faxgerät Kopfzeilen eingerichtet sind. Oder deaktivieren Sie die Funktion **Fax ohne Kopfzeile blockiert** in **Einstellungen** > **Allgemeine Einstellungen** > **Fax-Einstellungen** > **Grundeinstellungen** > **Verweigerung Fax** > **Verweigerung Fax**. Faxe, die keine Kopfinformationen enthalten, werden blockiert, wenn diese Einstellung aktiviert ist.

#### **Abonnieren eines Anrufweiterleitungsdienstes.**

#### **Lösungen**

Wenn Sie einen Anrufweiterleitungsdienst abonniert haben, kann der Drucker möglicherweise keine Faxe empfangen. Wenden Sie sich an Ihren Service-Anbieter.

#### **Faxe können nicht zu einem bestimmten Zeitpunkt gesendet werden**

#### **Datum oder Uhrzeit des Druckers sind falsch.**

#### **Lösungen**

Wählen Sie **Einstellungen** > **Allgemeine Einstellungen** > **Grundeinstellungen** > **Datum/Zeit-Einstellung**, und stellen Sie dann das korrekte Datum bzw. die richtige Uhrzeit ein.

#### **Empfangene Faxsendungen können nicht auf einem Speichergerät gespeichert werden**

#### **Das Speichern empfangener Faxe auf einem externen Speicher ist deaktiviert.**

#### **Lösungen**

Wählen Sie **Einstellungen** > **Allgemeine Einstellungen** > **Fax-Einstellungen** > **Empfangseinstellungen**, und aktivieren Sie dann **Auf Sp.-Gerät speichern** in jedem Menü.

### **Empfangene Faxe werden nicht gedruckt**

#### **Druck von empfangenen Faxen ist bei den aktuellen Einstellungen deaktiviert.**

#### **Lösungen**

Konfigurieren Sie Einstellungen zum Drucken empfangener Faxe unter **Einstellungen** > **Allgemeine Einstellungen** > **Fax-Einstellungen** > **Empfangseinstellungen** > **Speichern/ Weiterl.-Einst.**.

### **Die Qualität des gesendeten oder empfangenen Faxes ist mangelhaft**

#### **ECM-Einstellung ist deaktiviert.**

#### **Lösungen**

Wählen Sie **Einstellungen** > **Allgemeine Einstellungen** > **Fax-Einstellungen** > **Grundeinstellungen** und aktivieren Sie die Einstellung **ECM** am Bedienfeld. Dies kann Fehler beheben, die aufgrund von Verbindungsproblemen auftreten. Beachten Sie, dass die Geschwindigkeit beim Senden und Empfangen von Faxen möglicherweise geringer ist als bei deaktiviertem **ECM**.

### **Keine Anrufe auf verbundenem Telefon möglich**

#### **Das Telefonkabel ist nicht ordnungsgemäß angeschlossen.**

#### **Lösungen**

Verbinden Sie das Telefon mit dem AnschlussEXT. des Druckers und nehmen Sie den Hörer ab. Wenn Sie keinen Wählton hören, verbinden Sie das Telefonkabel ordnungsgemäß.

#### **Anrufbeantworter kann keine Sprachanrufe entgegennehmen**

#### **Die Einstellung Klingeln bis Antwort des Druckers ist auf weniger als die Anzahl der Rufe für Ihren Anrufbeantworter eingestellt.**

#### **Lösungen**

Wählen Sie **Einstellungen** > **Allgemeine Einstellungen** > **Fax-Einstellungen** > **Grundeinstellungen** > **Klingeln bis Antwort**, und stellen Sie dann eine Zahl ein, die höher ist als die Anzahl der Klingeltöne für den Anrufbeantworter.

#### **Viele Spam-Faxe wurden empfangen**

#### **Die Funktion des Druckers zum Blockieren von Spam-Faxen wurde nicht eingerichtet.**

#### **Lösungen**

Nehmen Sie Einstellungen für **Verweigerung Fax** unter **Einstellungen** > **Allgemeine Einstellungen** > **Fax-Einstellungen** > **Grundeinstellungen** vor.

["Vornehmen von Einstellungen für das Blockieren unerwünschter Faxsendungen" auf Seite 141](#page-140-0)

# <span id="page-147-0"></span>**Probleme beim Vornehmen von Einstellungen**

# **Hinweise zur Fehlerbehebung**

❏ Prüfen der Fehlermeldung

Prüfen Sie beim Auftreten eines Fehlers zunächst, ob am Bedienfeld des Druckers oder im Treiberfenster Meldungen angezeigt wurden. Falls beim Auftreten des Ereignisses Benachrichtigungs-E-Mails konfiguriert wurden, erhalten Sie anhand dieser umgehend eine Statusmeldung.

❏ Netzwerkverbindungsbericht

Zur Diagnose des Netzwerk- und Druckerstatus und Drucken des Ergebnisberichts.

Die Fehlerdiagnose steht dann am Drucker zur Verfügung.

❏ Prüfen des Kommunikationsstatus

Prüfen Sie den Kommunikationsstatus des Servercomputers oder Clientcomputers mit Befehlen wie ping und ipconfig.

❏ Verbindungstest

Zum Überprüfen der Verbindung zwischen Drucker und E-Mail-Server über einen am Drucker durchgeführten Verbindungstest. Prüfen Sie auch die Verbindung vom Clientcomputer zum Server, um den Kommunikationsstatus zu prüfen.

❏ Initialisieren der Einstellungen

Falls der Status von Einstellungen und Kommunikation in Ordnung ist, wird das Problem eventuell durch Deaktivieren oder Initialisieren der Netzwerkeinstellungen des Druckers und anschließende Neukonfiguration behoben.

### **Zugriff auf Web Config nicht möglich**

#### **Dem Drucker ist keine IP-Adresse zugeordnet.**

#### **Lösungen**

Dem Drucker ist möglicherweise keine IP-Adresse zugeordnet. Konfigurieren Sie die IP-Adresse über das Bedienfeld des Druckers. Sie können die aktuellen Einstellinformationen anhand eines Netzwerkstatusblatts oder über das Bedienfeld des Druckers bestätigen.

#### **Diese TLS-Version wird nicht unterstützt**

#### **Lösungen**

Die Kommunikation muss mit TLS-Version 1.2 oder höher stattfinden.

TLS-Version 1.0 oder 1.1 ist zunächst deaktiviert.

Falls Sie mit TLS-Version 1.0 oder 1.1 kommunizieren möchten, greifen Sie zunächst von einem Gerät aus auf Web Config zu, das mit TLS Version 1.2 oder höher kommunizieren kann, und aktivieren Sie dann TLS Version 1.0 oder 1.1.

& ["Konfigurieren grundlegender SSL/TLS-Einstellungen" auf Seite 494](#page-493-0)

#### **Der Webbrowser unterstützt die Verschlüsselungsstärke für SSL/TLS nicht.**

#### **Lösungen**

SSL/TLS entspricht Verschlüsselungsstärke. Sie können Web Config mit einem Webbrowser öffnen, der Massenverschlüsselungen unterstützt, wie unten angegeben. Überprüfen Sie, ob Sie einen unterstützten Browser verwenden.

- ❏ 80 bit: AES256/AES128/3DES
- ❏ 112 bit: AES256/AES128/3DES
- ❏ 128 bit: AES256/AES128
- ❏ 192 bit: AES256
- ❏ 256 bit: AES256

#### **CA-signiertes Zertifikat ist abgelaufen.**

#### **Lösungen**

Wenn es ein Problem mit dem Ablaufdatum des Zertifikats gibt, wird bei der Verbindung zu Web Config mit SSL/TLS-Kommunikation (https) "Das Zertifikat ist abgelaufen" angezeigt. Wenn die Meldung vor dem Ablaufdatum erscheint, vergewissern Sie sich, dass das Datum des Druckers korrekt konfiguriert ist.

#### **Der allgemeine Name des Zertifikats und des Druckers stimmen nicht überein.**

#### **Lösungen**

Wenn der Common Name des Zertifikats und des Druckers nicht übereinstimmen, wird beim Zugriff auf Web Config über SSL/TLS-Kommunikation (https) die Meldung "Der Name des Sicherheitszertifikats stimmt nicht überein···" angezeigt. Dies geschieht, weil die folgenden IP-Adressen nicht übereinstimmen.

❏ Die IP-Adresse des Druckers, die unter einem gemeinsamen Namen für die Erstellung eines Selbstsigniertes Zertifikat oder CSR wurde

❏ IP-Adresse, die beim Ausführen von Web Config in den Webbrowser eingegeben wurde

Aktualisieren Sie bei Selbstsigniertes Zertifikat das Zertifikat.

Erstellen Sie bei CA-signiertes Zertifikat das Zertifikat für den Drucker erneut.

#### **Die Proxy-Server-Einstellung der lokalen Adresse ist nicht auf den Webbrowser eingestellt.**

#### **Lösungen**

Wenn der Drucker so eingestellt ist, dass er einen Proxy-Server verwendet, konfigurieren Sie den Webbrowser so, dass er sich nicht über den Proxy-Server mit der lokalen Adresse verbindet.

❏ Windows:

Wählen Sie **Systemsteuerung** > **Netzwerk und Internet** > **Internet-Optionen** > **Verbindungen** > **LAN-Einstellungen** > **Proxy-Server**, und konfigurieren Sie dann, dass der Proxy-Server für LAN (lokale Adressen) nicht verwendet wird.

❏ Mac OS:

Wählen Sie **Voreinstellungen** > **Netzwerk** > **Erweitert** > **Proxies**, und registrieren Sie dann die lokale Adresse unter **Proxy-Einstellungen für folgende Hosts und Domains umgehen**. Beispiel:

192.168.1.\*: Lokale Addresse 192.168.1.XXX, Subnetz-Maske 255.255.255.0

192.168.\*.\*: Lokale Addresse 192.168.XXX.XXX, Subnetz-Maske 255.255.0.0

# <span id="page-149-0"></span>**Einlegen von Papier**

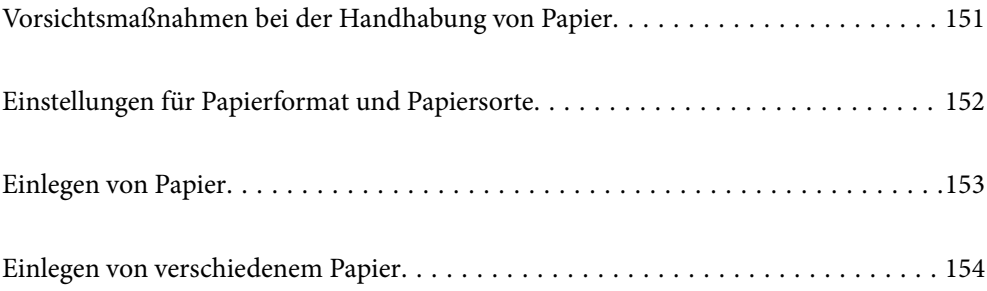

# <span id="page-150-0"></span>**Vorsichtsmaßnahmen bei der Handhabung von Papier**

- ❏ Lesen Sie die dem Papier beigefügte Gebrauchsanweisung.
- ❏ Um hochwertige Druckerzeugnisse mit Epson-Originalpapier zu erhalten, verwenden Sie das Papier in einer Betriebsumgebung gemäß dem Papier beiliegenden Datenblatt.
- ❏ Vor dem Einlegen sollten Sie den Papierstapel auffächern und die Kanten bündig ausrichten. Fotopapier darf weder aufgefächert noch aufgerollt werden. Andernfalls könnte die bedruckbare Seite beschädigt werden.

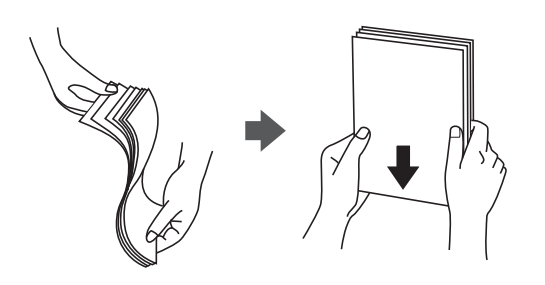

❏ Vor dem Einlegen muss gewelltes Papier geglättet werden. Alternativ können Sie das Papier auch vorsichtig anders herum aufrollen. Es könnte zu Papierstaus oder Schmierstellen auf dem Ausdruck kommen, wenn auf gewelltem Papier gedruckt wird.

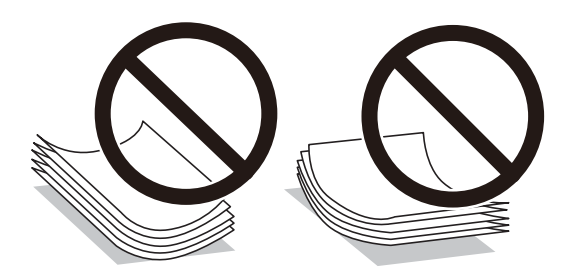

- ❏ Beim manuellen 2-seitigen Drucken kann es häufiger zu Papiereinzugsproblemen kommen, wenn auf einer Seite von vorgedrucktem Papier gedruckt wird. Legen Sie maximal die Hälfte an Blättern ein oder legen Sie jeweils nur ein Blatt Papier ein, wenn es weiter zu Papierstaus kommt.
- ❏ Vor dem Einlegen sollten Sie den Umschlagstapel auffächern und die Kanten bündig ausrichten. Sind die gestapelten Umschläge durch Luft aufgebläht, drücken Sie auf den Stapel, um den Stapel vor dem Einlegen zu plätten.

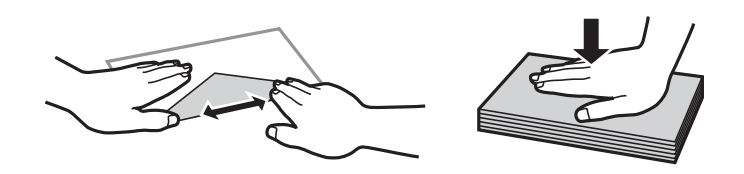

- & ["Verfügbares Papier und Fassungskapazität" auf Seite 377](#page-376-0)
- & ["Nicht verfügbare Papiertypen" auf Seite 381](#page-380-0)

# <span id="page-151-0"></span>**Einstellungen für Papierformat und Papiersorte**

Achten Sie darauf, das Papierformat und die Papiersorte zu registrieren, wenn Sie Ihr Papier einlegen. Der Drucker informiert Sie, wenn sich die registrierten Informationen und die Druckeinstellungen unterscheiden. So wird verhindert, dass Sie Papier und Tinte verschwenden, indem sichergestellt wird, dass Sie nicht auf Papier mit dem falschen Format oder mit der falschen Farbe drucken, wenn Einstellungen verwendet werden, die nicht mit der Papiersorte übereinstimmen.

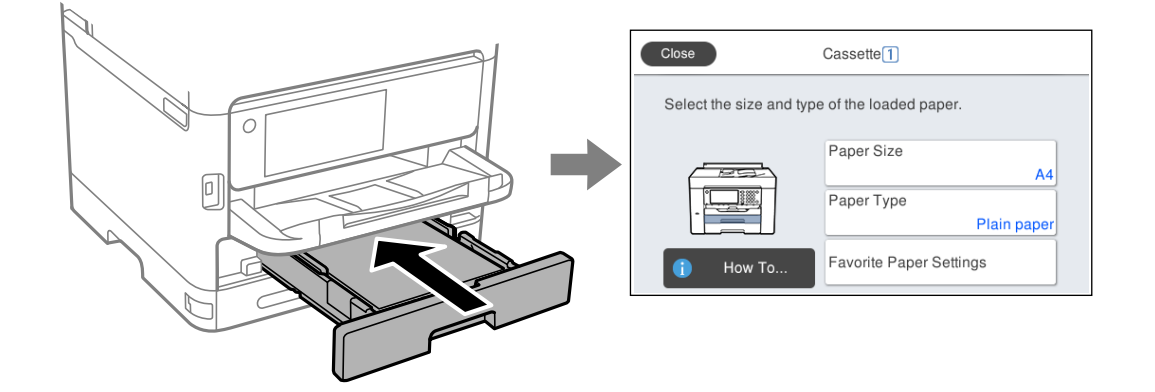

Wenn das angezeigte Papierformat und die Sorte vom eingelegten Papier abweichen, wählen Sie den Punkt, den Sie ändern möchten. Wenn die Einstellungen übereinstimmen, schließen Sie den Bildschirm.

#### *Hinweis:*

Wenn Sie den Bildschirm mit Papiereinstellungen beim Einlegen des Papiers automatisch anzeigen möchten, wählen Sie die Menüs am Startbildschirm wie nachstehend beschrieben.

*Einstellungen* > *Allgemeine Einstellungen* > *Druckereinstellungen* > *Papierquelleneinst.* > *Auto-Anzeige Papiereinrichtung* > *Aus*

#### **Zugehörige Informationen**

& ["Auto-Anzeige Papiereinrichtung:" auf Seite 397](#page-396-0)

# **Papiersortenliste**

Wählen Sie für ein optimales Druckergebnis die dem Papier entsprechende Papiersorte aus.

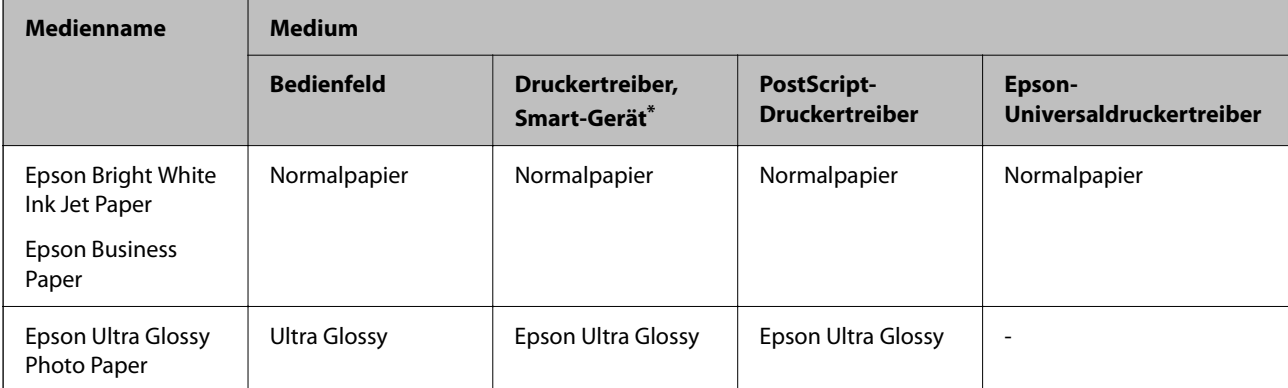

<span id="page-152-0"></span>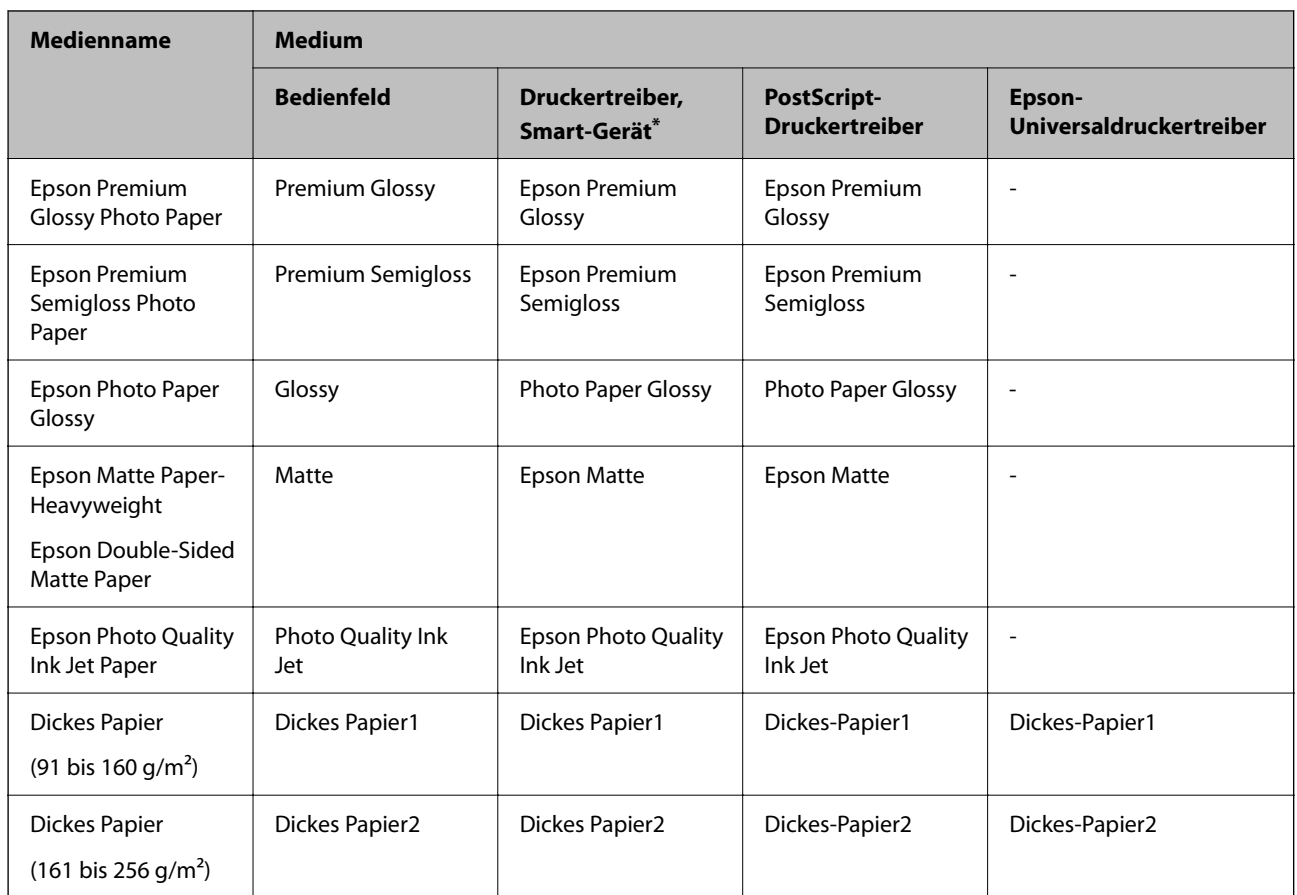

\* Bei Smartphones/Tablet-PCs können Sie diese Medien wählen, wenn mit Epson Smart Panel gedruckt wird.

# **Einlegen von Papier**

Sie können Papier oder Umschläge einlegen, indem Sie sich auf die Animationen auf dem LCD-Bildschirm des Druckers beziehen.

Wählen Sie  $\textcircled{?}$  und wählen Sie dann **Anleitung > Papier einlegen**.

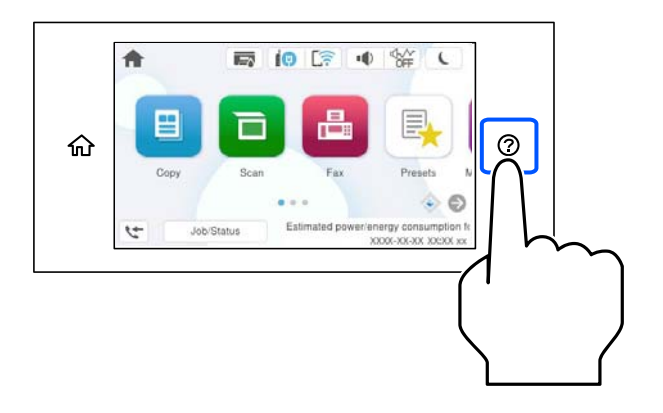

Wählen Sie den Papiertyp und die Papierquelle aus, die Sie für die Anzeige der Animationen verwenden möchten. Wählen Sie **Fertigstellen**, um den Animationsbildschirm zu schließen.

# <span id="page-153-0"></span>**Einlegen von verschiedenem Papier**

# **Einlegen von vorgelochtem Papier**

Legen Sie ein einzelnes Blatt vorgelochtes Papier in das Papierfach ein.

Papierformat: A4, B5, A5, A6, Letter, Legal

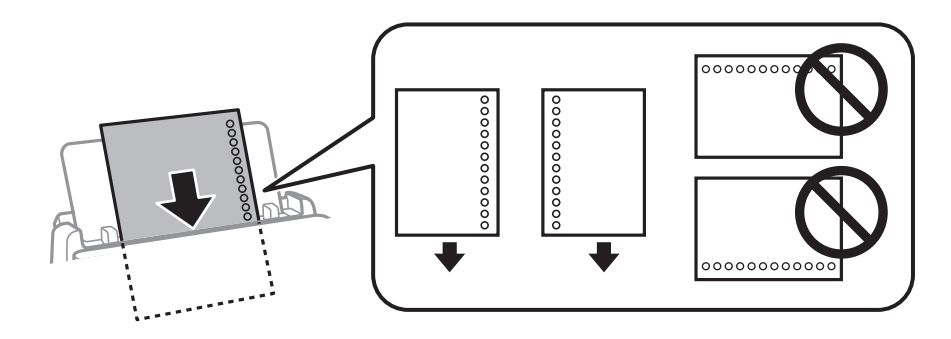

- ❏ Stellen Sie die Druckposition der Datei so ein, dass nicht über die Lochung gedruckt wird.
- ❏ Automatisches 2-seitiges Drucken steht für vorgelochtes Papier nicht zur Verfügung.

#### **Zugehörige Informationen**

- & ["Verfügbares Papier und Fassungskapazität" auf Seite 377](#page-376-0)
- & ["Nicht verfügbare Papiertypen" auf Seite 381](#page-380-0)

# **Einlegen von langem Papier**

Legen Sie langes Papier in das Papierfach ein, indem Sie die Vorderkante des Papiers einrollen lassen. Wählen Sie als Papierformat **Benutzerdefiniert** aus.

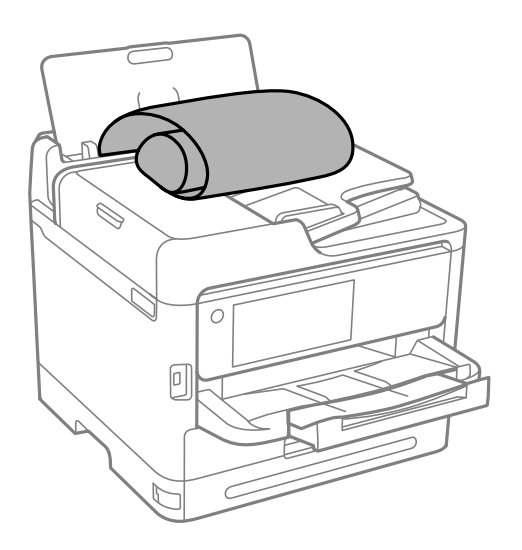

❏ Achten Sie darauf, dass das Papier senkrecht geschnitten wurde. Diagonale Schnitte können zu Problemen beim Einzug führen.

- ❏ Langes Papier kann nicht im Ausgabefach aufgefangen werden. Bereiten Sie eine geeignete Auffangbox vor, damit das Papier nicht auf den Boden fällt.
- ❏ Das im Einzug befindliche oder ausgeworfene Papier nicht berühren. Dies könnte zu Schnittwunden führen oder die Druckqualität beeinträchtigen.

- & ["Verfügbares Papier und Fassungskapazität" auf Seite 377](#page-376-0)
- & ["Nicht verfügbare Papiertypen" auf Seite 381](#page-380-0)

# <span id="page-155-0"></span>**Einlegen bzw. Platzieren von Vorlagen**

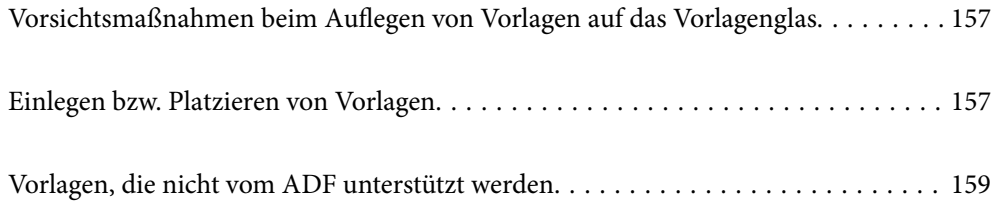

# <span id="page-156-0"></span>**Vorsichtsmaßnahmen beim Auflegen von Vorlagen auf das Vorlagenglas**

Lesen Sie vor dem Auflegen von Vorlagen die folgenden Hinweise.

- ❏ Achten Sie beim Auflegen sperriger Vorlagen wie Büchern darauf, dass kein externes Licht direkt auf das Vorlagenglas scheint.
- ❏ Sollte sich Abfall oder Schmutz auf dem Vorlagenglas befinden, kann der Scanbereich darauf ausgeweitet werden. Dadurch wird das Bild der Vorlage verschoben oder verkleinert.

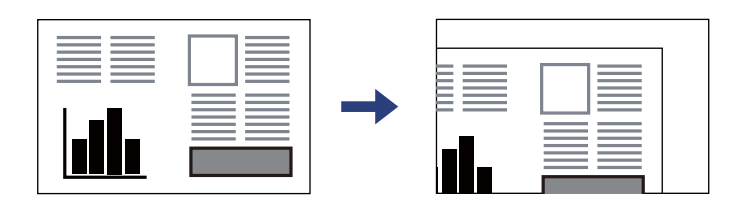

- ❏ Üben Sie nicht zu viel Druck auf das Vorlagenglas oder die Dokumentabdeckung aus. Ansonsten können diese Teile beschädigt werden.
- ❏ Entfernen Sie die Vorlagen nach dem Scanvorgang. Wenn Sie die Vorlagen für längere Zeit auf dem Vorlagenglas liegen lassen, können sie an der Glasfläche festkleben.

# **Einlegen bzw. Platzieren von Vorlagen**

Platzieren Sie Vorlagen auf dem Vorlagenglas oder im ADF.

Sie können mehrere Vorlagen in den ADF einlegen. Wenn das automatische Duplex-Scannen verfügbar ist, können Sie beide Seiten der Vorlagen gleichzeitig scannen. Unter dem untenstehenden Link finden Sie die Spezifikationen des ADF.

#### ["ADF-Spezifikationen" auf Seite 432](#page-431-0)

Führen Sie die folgenden Schritte aus, um das Video zum Platzieren von Vorlagen anzuzeigen.

Wählen Sie <sup>(?)</sup> und wählen Sie dann **Anleitung > Originale platzieren**. Wählen Sie die Methode zum Platzieren von Vorlagen, die Sie anzeigen möchten. Wählen Sie **Fertigstellen**, um den Animationsbildschirm zu schließen.

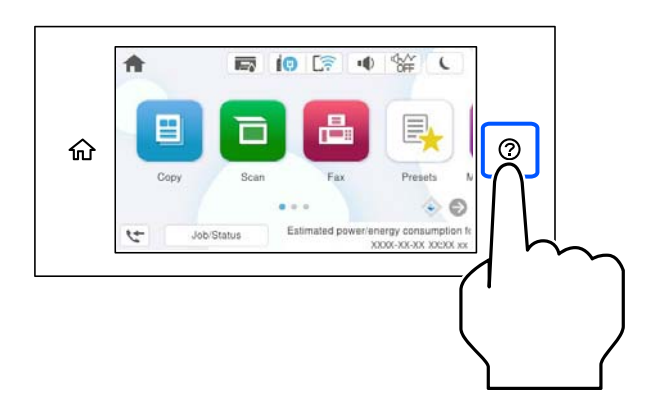

#### **Bei Verwendung des Vorlagenglases**

### !*Achtung:*

Achten Sie darauf, dass Sie sich beim Schließen der Dokumentabdeckung nicht die Finger einklemmen. Andernfalls könnten Sie sich verletzen.

### **T** *Wichtig*:

- ❏ Achten Sie beim Auflegen sperriger Vorlagen wie Büchern darauf, dass kein externes Licht direkt auf das Vorlagenglas scheint.
- ❏ Üben Sie nicht zu viel Druck auf das Vorlagenglas oder die Dokumentabdeckung aus. Ansonsten können diese Teile beschädigt werden.

#### *Hinweis:*

❏ Sollte sich Abfall oder Schmutz auf dem Vorlagenglas befinden, kann der Scanbereich darauf ausgeweitet werden. Dadurch wird das Bild der Vorlage verschoben oder verkleinert. Entfernen Sie sämtlichen Abfall und Schmutz auf dem Vorlagenglas vor dem Scanvorgang.

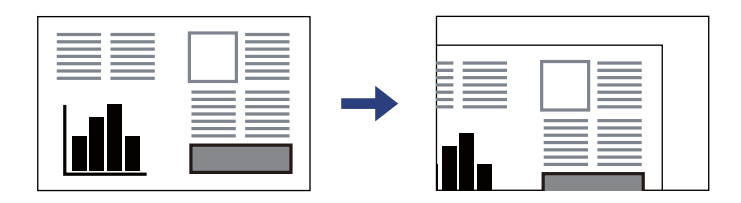

- ❏ Ein Bereich von 1,5 mm von der Ecke des Vorlagenglases wird nicht gescannt.
- ❏ Wenn Sie Vorlagen in den ADF einlegen und auf dem Vorlagenglas platzieren, haben die Vorlagen im ADF Vorrang.
- ❏ Wenn Sie die Vorlagen für längere Zeit auf dem Vorlagenglas liegen lassen, können sie an der Glasfläche festkleben.

#### <span id="page-158-0"></span>**Bei Verwendung des ADF**

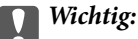

❏ Legen Sie keine Vorlagen über der sich innen an der Papierführungsschiene des ADF befindlichen Linie unterhalb des Dreiecksymbols ein.

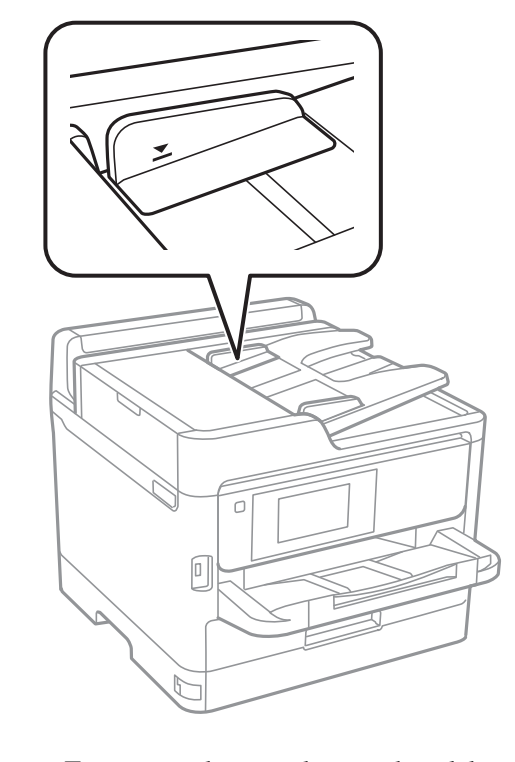

#### ❏ Fügen Sie keine Vorlagen während des Scanvorgangs hinzu.

#### **Zugehörige Informationen**

- & ["Scanner-Spezifikationen" auf Seite 431](#page-430-0)
- & "Vorlagen, die nicht vom ADF unterstützt werden" auf Seite 159

# **Vorlagen, die nicht vom ADF unterstützt werden**

#### c *Wichtig:*

Legen Sie keine Fotos oder wertvolle Kunstoriginale in den ADF ein. Fehlerhafte Einzüge können die Vorlagen knittern oder beschädigen. Scannen Sie diese Dokumente über das Vorlagenglas.

Legen Sie folgende Vorlagen möglichst nicht in den ADF, um Papierstaus zu verhindern. Verwenden Sie für diese Typen das Vorlagenglas.

- ❏ Vorlagen, die eingerissen, gefaltet, zerknittert, von schlechter Qualität oder gewellt sind
- ❏ Vorlagen mit Löchern für Bindung
- ❏ Vorlagen, die durch Klebestreifen, Heftklammern, Büroklammern usw. zusammengehalten werden.
- ❏ Vorlagen mit Aufklebern oder aufgeklebten Etiketten
- ❏ Vorlagen, die unregelmäßig geschnitten oder nicht rechtwinkelig sind
- ❏ Vorlagen, die gebunden sind
- ❏ OHPs, Thermo-Umdruckpapier oder Rückseiten mit Kohlebeschichtung

# <span id="page-160-0"></span>**Einsetzen und Entfernen eines Speichergeräts**

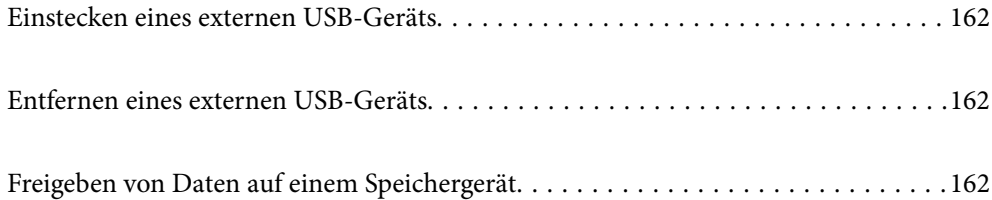

# <span id="page-161-0"></span>**Einstecken eines externen USB-Geräts**

Stecken Sie ein externes USB-Gerät in den externen Schnittstellen-USB-Port ein.

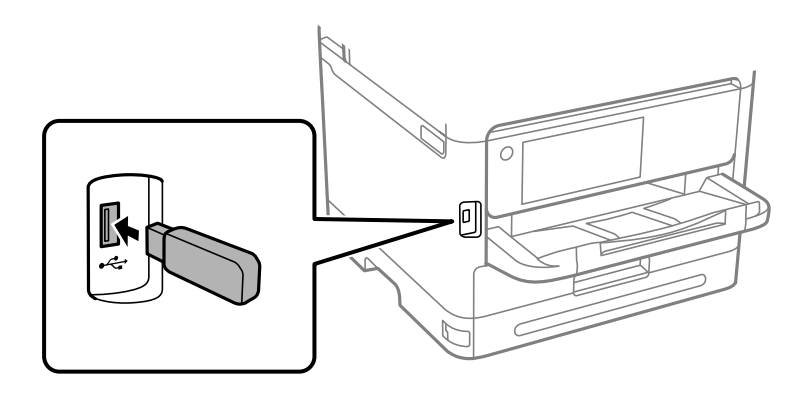

#### **Zugehörige Informationen**

& ["Technische Daten von Speichergeräten" auf Seite 438](#page-437-0)

# **Entfernen eines externen USB-Geräts**

Entfernen Sie das externe USB-Gerät.

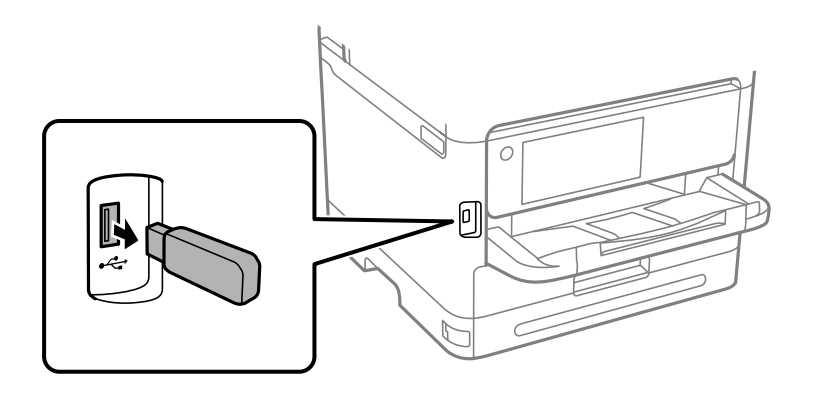

#### **T** *Wichtig*:

Wenn Sie das externe USB-Gerät entfernen, während der Drucker läuft, können Daten auf dem externen USB-Gerät verloren gehen.

# **Freigeben von Daten auf einem Speichergerät**

Von einem Computer aus können Sie Daten auf einem Speichergerät wie z. B. einem USB-Flash-Laufwerk, das an den Drucker angeschlossen ist, schreiben oder lesen.

#### c *Wichtig:*

Wenn Sie den Zugriff auf ein Speichergerät freigeben, das per USB oder über ein Netzwerk mit Computern verbunden ist, ist der Schreibzugriff nur für Computer gestattet, die mittels der Methode verbunden sind, die auf dem Drucker ausgewählt wurde. Um auf das Speichergerät zu schreiben, öffnen Sie *Einstellungen* > *Allgemeine Einstellungen* > *Druckereinstellungen* > *Speichergeräteschnitt.* > *Dateifreigabe* auf dem Bedienfeld und wählen dann eine Verbindungsmethode.

#### *Hinweis:*

Bei großen Speichergeräten wie 2-TB-Festplatten dauert es eine Weile, bis Daten von einem Computer erkannt werden.

#### **Windows**

Wählen Sie unter **PC** oder **Computer** ein Speichergerät aus. Die Daten auf dem Speichergerät werden angezeigt.

#### *Hinweis:*

Falls der Drucker ohne den Software-Datenträger oder Web Installer mit dem Netzwerk verbunden wurde, ordnen Sie eine externe USB-Anschlussschnittstelle als Netzwerklaufwerk zu. Öffnen Sie *Ausführen* und geben Sie einen Druckernamen \ \XXXXX oder die IP-Adresse \\XXX.XXX.XXX.XXX des Druckers bei *Öffnen:* ein. Rechtsklicken Sie auf ein Gerätesymbol, um das Netzwerk zuzuweisen. Das Netzwerkgerät wird unter *PC* oder *Computer* angezeigt.

#### **Mac OS**

Wählen Sie ein entsprechendes Symbol. Die Daten auf dem externen Speichergerät werden angezeigt.

#### *Hinweis:*

- ❏ Um ein Speichergerät zu entfernen, müssen Sie das Gerätesymbol auf das Papierkorbsymbol ziehen und dort ablegen. Andernfalls werden Daten auf dem freigegebenen Laufwerk nicht richtig angezeigt, wenn ein anderes Speichergerät eingesetzt wird.
- ❏ Wählen Sie zum Zugreifen auf ein Speichergerät über das Netzwerk *Gehe zu* > *Mit Server verbinden* im Menü auf dem Desktop. Geben Sie den Druckernamen cifs://XXXXX oder smb://XXXXX (wobei "XXXXX" der Druckername ist) bei *Serveradresse* ein und klicken Sie dann auf *Verbinden*.

# <span id="page-163-0"></span>**Drucken**

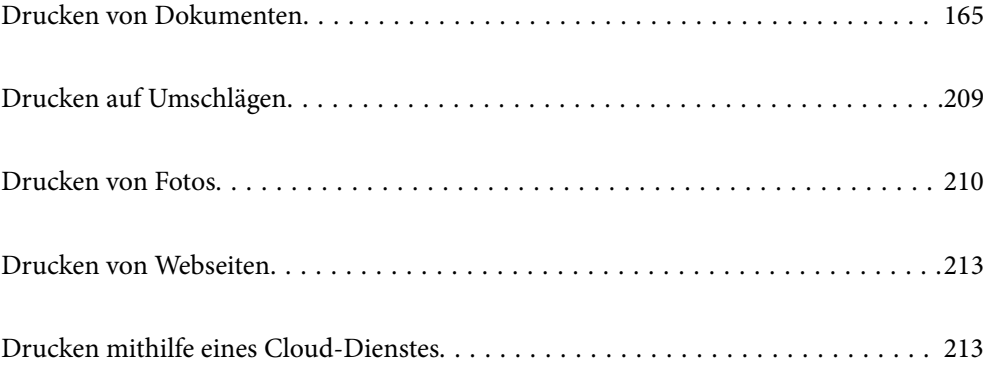

# <span id="page-164-0"></span>**Drucken von Dokumenten**

## **Drucken von einem Computer — Windows**

Wenn Sie bestimmte Druckertreibereinstellungen nicht ändern können, wurde möglicherweise der Zugriff durch den Administrator beschränkt. Wenden Sie sich zur Unterstützung an den Druckeradministrator.

### **Drucken mit einfachen Einstellungen**

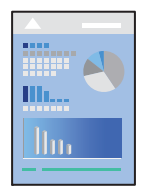

#### *Hinweis:*

Die Vorgehensweisen können sich je nach Anwendung unterscheiden. Ausführliche Informationen dazu finden Sie in der Hilfe der Anwendung.

1. Legen Sie Papier in den Drucker ein.

["Einlegen von Papier" auf Seite 153](#page-152-0)

- 2. Öffnen Sie die Datei, die Sie drucken möchten.
- 3. Wählen Sie **Drucken** oder **Drucker einrichten** im Menü **Datei**.
- 4. Wählen Sie Ihren Drucker.

5. Wählen Sie **Einstellungen** oder **Eigenschaften**, um das Druckertreiberfenster aufzurufen.

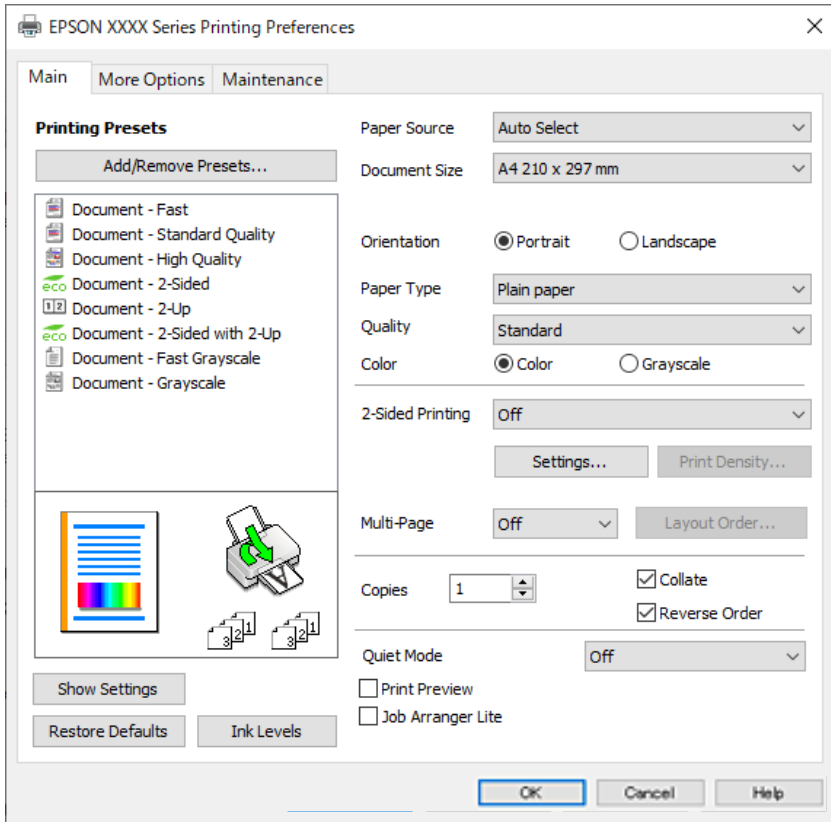

6. Ändern Sie bei Bedarf die Einstellungen.

Details hierzu finden Sie in den Menüoptionen des Druckertreibers.

#### *Hinweis:*

- ❏ Weitere Erläuterungen zu den Einstellungsoptionen finden Sie in der Online-Hilfe. Durch Rechtsklick auf ein Element wird die *Hilfe* angezeigt.
- ❏ Durch Auswählen von *Druckvorschau* kann vor dem Drucken eine Vorschau des Dokuments angezeigt werden.
- 7. Klicken Sie auf **OK**, um das Druckertreiber-Fenster zu schließen.
- 8. Klicken Sie auf **Drucken**.

#### *Hinweis:*

- ❏ Durch Auswählen von *Druckvorschau* wird ein Vorschaufenster angezeigt. Klicken Sie zum Ändern der Einstellungen auf *Abbrechen* und wiederholen Sie den Vorgang dann ab Schritt 3.
- ❏ Wenn Sie den Druck abbrechen möchten, klicken Sie auf Ihrem Computer unter *Geräte und Drucker*, *Drucker* oder *Drucker und Faxgeräte* mit der rechten Maustaste auf Ihren Drucker. Klicken Sie auf *Laufende Druckaufträge*, dann mit der rechten Maustaste auf den Auftrag, den Sie abbrechen möchten, und wählen Sie *Abbrechen*. Ein Druckauftrag, der bereits vollständig an den Drucker gesendet worden ist, kann jedoch nicht mehr am Computer abgebrochen werden. Brechen Sie in diesem Fall den Druckauftrag über das Bedienfeld am Drucker ab.

- & ["Verfügbares Papier und Fassungskapazität" auf Seite 377](#page-376-0)
- & ["Papiersortenliste" auf Seite 152](#page-151-0)
- & ["Menüoptionen für den Druckertreiber" auf Seite 167](#page-166-0)

#### <span id="page-166-0"></span>*Menüoptionen für den Druckertreiber*

Öffnen des Druckerfensters in einer Anwendung, Auswählen des Druckers, und Zugriff auf das Druckertreiberfenster.

#### *Hinweis:*

Die verfügbaren Menüs variieren je nach ausgewählter Option.

#### **Registerkarte Haupteinstellungen**

#### Druckvoreinstellungen:

Benutzerdefinierte Voreinstellungen:

Es können eigene Voreinstellungen für häufig verwendete Druckeinstellungen hinzugefügt oder entfernt werden. Wählen Sie die zu verwendende Voreinstellung aus der Liste aus.

#### Einstellungen anzeigen/Einstellungen ausblenden:

Zeigt eine Liste der aktuell auf den Registerkarten **Haupteinstellungen** und **Weitere Optionen** konfigurierten Elemente an. Sie können den Bildschirm mit der aktuellen Einstellungsliste anzeigen oder ausblenden.

#### Standardwerte wiederherstellen:

Alle Einstellungen auf ihre werkseitigen Standardwerte zurücksetzen. Die Einstellungen auf der Registerkarte **Weitere Optionen** werden ebenfalls zurückgesetzt.

#### Tintenstand:

Zeigt den ungefähren Tintenstand an.

#### Papierzufuhr:

Wählen Sie die Papierquelle aus, von der das Papier eingezogen wird. Wählen Sie **Automatische Auswahl**, um die in den Druckeinstellungen auf dem Drucker gewählte Papierquelle automatisch auszuwählen.

#### Dokumentgröße:

Wählen Sie das Papierformat aus, das gedruckt werden soll. Wenn Sie **Benutzerdefiniert** wählen, geben Sie die Breite und Höhe des Papiers ein und registrieren Sie dann das Format.

#### Ausgabe-Papier:

Wählen Sie das Papierformat aus, das gedruckt werden soll. Wenn sich **Dokumentgröße** vom **Ausgabe-Papier** unterscheidet, wird **Dokument verkleinern/vergrößern** automatisch gewählt. Sie müssen diese Option nicht wählen, wenn Sie drucken, ohne das Format eines Dokuments zu vergrößern oder zu verkleinern.

#### Dokument verkleinern/vergrößern:

Ermöglicht Ihnen, das Dokumentformat zu verkleinern oder zu vergrößern.

#### Passend auf Seite:

Automatische Verkleinerung oder Vergrößerung des Dokuments entsprechend des unter **Ausgabe-Papier** gewählten Papierformats.

#### Zoom auf:

Druckt mit einem bestimmten Prozentsatz.

#### Mitte:

Druckt Bilder in der Mitte des Papiers.

#### Druckmedium:

Wählen Sie den Papiertyp, auf dem Sie drucken möchten.

#### Qualität:

Wählen Sie die Druckqualität aus, mit der Sie drucken möchten. Die verfügbaren Einstellungen sind vom ausgewählten Papiertyp abhängig. Die Auswahl von **Stark** bietet höhere Druckqualität, aber ggf. eine geringere Druckgeschwindigkeit.

#### Ausrichtung:

Wählen Sie die Ausrichtung aus, mit der Sie drucken möchten.

#### Farbe:

Wählen Sie Farb- oder Schwarzweißdruck aus.

#### 2-seitiges Drucken:

Ermöglicht das 2-seitige Drucken.

#### Einstellungen:

Sie können die Biegekante und die Biegeabstände angeben. Beim Drucken von mehrseitigen Dokumenten kann wahlweise zuerst die Vorderseite oder die Rückseite des Blatts gedruckt werden.

#### Druckdichte:

Wählen Sie den Dokumenttyp zur Einstellung der Druckdichte. Wenn die richtige Druckdichte gewählt wurde, können Sie verhindern, dass Bilder auf die andere Seite durchscheinen. Wählen Sie **Benutzerdefiniert**, um die Druckdichte manuell einzustellen.

#### Multi-Page:

Ermöglicht das Drucken mehrerer Seiten auf ein Blatt oder einen Posterdruck. Klicken Sie auf **Layoutanordn.**, um die Reihenfolge festzulegen, in der die Seiten gedruckt werden.

#### Seitenfolge:

Ermöglicht es Ihnen, ab der letzten Seite zu drucken, damit die Seiten nach dem Druck in der richtigen Reihenfolge gestapelt sind.

#### Kopien:

Stellen Sie die Anzahl der Kopien ein, die gedruckt werden sollen.

#### Sortieren:

Druckt mehrseitige Dokumente in einer bestimmten Reihenfolge und in Sätze sortiert.

#### <span id="page-168-0"></span>Seitenfolge:

Ermöglicht es Ihnen, ab der letzten Seite zu drucken, damit die Seiten nach dem Druck in der richtigen Reihenfolge gestapelt sind.

#### Ruhemodus:

Reduziert die Druckgeräusche. Dies kann jedoch die Druckgeschwindigkeit verringern.

#### Druckvorschau:

Zeigt eine Vorschau des Dokuments vor dem Drucken an.

#### Druckauftrag-Organisator Lite:

Mit Job Arranger Lite können Sie mehrere in verschiedenen Anwendungen erstellte Dateien zu einem Druckauftrag kombinieren.

#### **Registerkarte Weitere Optionen**

#### Druckvoreinstellungen:

Benutzerdefinierte Voreinstellungen:

Es können eigene Voreinstellungen für häufig verwendete Druckeinstellungen hinzugefügt oder entfernt werden. Wählen Sie die zu verwendende Voreinstellung aus der Liste aus.

#### Einstellungen anzeigen/Einstellungen ausblenden:

Zeigt eine Liste der aktuell auf den Registerkarten **Haupteinstellungen** und **Weitere Optionen** konfigurierten Elemente an. Sie können den Bildschirm mit der aktuellen Einstellungsliste anzeigen oder ausblenden.

#### Standardwerte wiederherstellen:

Alle Einstellungen auf ihre werkseitigen Standardwerte zurücksetzen. Die Einstellungen auf der Registerkarte **Haupteinstellungen** werden ebenfalls zurückgesetzt.

#### Dokumentgröße:

Wählen Sie das Papierformat aus, das gedruckt werden soll.

#### Ausgabe-Papier:

Wählen Sie das Papierformat aus, das gedruckt werden soll. Wenn sich **Dokumentgröße** vom **Ausgabe-Papier** unterscheidet, wird **Dokument verkleinern/vergrößern** automatisch gewählt. Sie müssen diese Option nicht wählen, wenn Sie drucken, ohne das Format eines Dokuments zu vergrößern oder zu verkleinern.

#### Dokument verkleinern/vergrößern:

Ermöglicht Ihnen, das Dokumentformat zu verkleinern oder zu vergrößern.

#### Passend auf Seite:

Automatische Verkleinerung oder Vergrößerung des Dokuments entsprechend des unter **Ausgabe-Papier** gewählten Papierformats.

#### Zoom auf:

Druckt mit einem bestimmten Prozentsatz.

#### Mitte:

Druckt Bilder in der Mitte des Papiers.

#### Farbkorrektur:

#### Automatisch:

Nimmt für Abbildungen eine automatische Farbtonanpassungen vor.

#### Benutzerdefiniert:

Ermöglicht Ihnen eine manuelle Farbkorrektur. Durch Klicken auf **Erweitert** wird der Bildschirm Farbkorrektur geöffnet, wo Sie eine detaillierte Methode zur Farbkorrektur auswählen können. Ermöglicht es Ihnen, die Methode für Universalfarbdruck einzustellen und Text und dünne Linien hervorzuheben, wenn Sie auf **Bildoptionen** klicken. Sie können auch Glatte Kante und Rote Augen bearb. aktivieren.

#### Wasserzeichenfunktionen:

Ermöglicht Ihnen das Vornehmen von Einstellungen für Kopierschutzmuster, Wasserzeichen sowie Kopf- und Fußzeilen.

#### Benutzerdefiniert:

Ermöglicht Ihnen das Hinzufügen oder Entfernen von Kopierschutzmustern oder Wassermarken, die Sie verwenden möchten.

#### Einstellungen:

Ermöglicht Ihnen die Einstellung Der Druckmethode für Kopierschutzmuster oder Wasserzeichen.

#### Kopfzeile/Fußzeile:

In der Kopf- und Fußzeile können Sie Druckinformationen wie Benutzername und Druckdatum drucken. Sie können dann Farbe, Schriftart, Größe oder Stil festlegen.

#### Vertraulicher Auftrag:

Dient zum Einrichten eines Kennwortschutzes beim Drucken vertraulicher Dokumente. Falls Sie diese Funktion nutzen, werden die Druckdaten im Drucker gespeichert und können nur gedruckt werden, nachdem ein Kennwort am Bedienfeld des Druckers eingegeben wurde. Klicken Sie auf **Einstellungen**, um die Einstellungen zu ändern.

#### Zusätzliche Einstellungen:

#### Um 180° drehen:

Dreht die Seiten vor dem Drucken um 180 Grad. Wählen Sie diese Option beim Druck auf Papier wie Umschläge, die in einer bestimmten Richtung im Drucker eingelegt sind.

#### Bidirektionales Drucken:

Druckt, indem sich der Druckkopf in beide Richtungen bewegt. Die Druckgeschwindigkeit erhöht sich, die Qualität kann sich jedoch verringern.

#### Bild spiegeln:

Dreht die Abbildung so, dass sie spiegelverkehrt gedruckt wird.

#### **Registerkarte Utility**

#### Druckkopf-Düsentest:

Druckt ein Düsentestmuster, um zu prüfen, ob die Druckkopfdüsen verstopft sind.

#### Druckkopfreinigung:

Reinigt die verstopften Düsen des Druckkopfs. Da bei dieser Funktion Tinte verbraucht wird, sollten Sie den Druckkopf nur bei verstopften Düsen reinigen. Drucken Sie ein Düsentestmuster und wählen Sie dann **Reinigung**.

#### Druckauftrag-Organisator Lite:

Öffnet das Fenster Druckauftrag-Organisator Lite. Dient zum Öffnen und Bearbeiten zuvor gespeicherter Daten.

#### EPSON Status Monitor 3:

Öffnet das Fenster EPSON Status Monitor 3. Dient zum Kontrollieren des Druckerstatus und des Verbrauchsmaterials.

#### Überwachungsoptionen:

Ermöglicht das Vornehmen von Einstellungen für Elemente im Fenster EPSON Status Monitor 3.

#### Erweiterte Einstellungen:

Dient zum Vornehmen verschiedener Einstellungen. Klicken Sie mit der rechten Maustaste auf die jeweiligen Elemente, um die Hilfe mit weiteren Details aufzurufen.

#### Druckerwarteschl.:

Zeigt die auf den Druckvorgang wartenden Aufträge an. Druckaufträge lassen sich kontrollieren, pausieren und fortsetzen.

#### Informationen zu Drucker und Optionen:

Sie können an dieser Stelle Benutzerkonten registrieren. Falls die Zugangskontrolle am Drucker eingestellt wurde, müssen Sie ein Konto anmelden.

#### Sprache:

Ändert die Sprache für das Druckertreiberfenster. Schließen Sie zum Anwenden der Einstellungen den Druckertreiber, und öffnen Sie ihn dann erneut.

#### Softwareaktualisierung:

Startet EPSON Software Updater, um nach der neuesten Version der Anwendungen im Internet zu suchen.

#### Technischer Support:

Wenn das Handbuch auf Ihrem Computer installiert ist, wird das Handbuch angezeigt. Wenn es nicht installiert ist, können Sie auf der Epson-Website nach dem Handbuch und verfügbarem technischen Support suchen.

## **Hinzufügen von Druck-Voreinstellungen für einfaches Drucken**

Wenn Sie eine eigene Voreinstellung für häufig verwendete Druckeinstellungen für den Druckertreiber erstellen, können Sie einfach durch Auswahl der Voreinstellung in der Liste drucken.

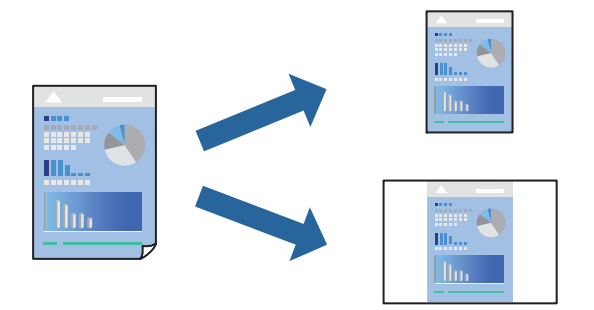

- 1. Konfigurieren Sie auf der Registerkarte **Haupteinstellungen** oder **Weitere Optionen** des Druckertreibers jede Option (z. B. **Dokumentgröße** und **Druckmedium**).
- 2. Klicken Sie auf **Benutzerdefinierte Voreinstellungen** unter **Druckvoreinstellungen**.
- 3. Geben Sie einen **Name** und bei Bedarf einen Kommentar ein.
- 4. Klicken Sie auf **Speichern**.

#### *Hinweis:*

Um eine gespeicherte Voreinstellung zu löschen, klicken Sie auf *Benutzerdefinierte Voreinstellungen*, wählen Sie den Namen der Voreinstellung, die Sie aus der Liste löschen möchten, und löschen Sie sie.

["Registerkarte Haupteinstellungen" auf Seite 167](#page-166-0)

["Registerkarte Weitere Optionen" auf Seite 169](#page-168-0)

5. Klicken Sie auf **Drucken**.

Wenn Sie das nächste Mal mit den gleichen Einstellungen drucken möchten, wählen Sie unter **Druckvoreinstellungen** den Namen der registrierten Voreinstellung und klicken Sie auf **OK**.

#### **Zugehörige Informationen**

- & ["Einlegen von Papier" auf Seite 153](#page-152-0)
- & ["Drucken mit einfachen Einstellungen" auf Seite 165](#page-164-0)

### **2-seitiges Drucken**

Sie können jede der folgenden Methoden verwenden, um auf beide Seiten des Papiers zu drucken.

❏ Automatisches 2-seitiges Drucken

#### ❏ Manuelles 2-seitiges Drucken

Wenn der Drucker mit dem Drucken der ersten Seite fertig ist, drehen Sie das Papier zum Drucken auf der anderen Seite um.

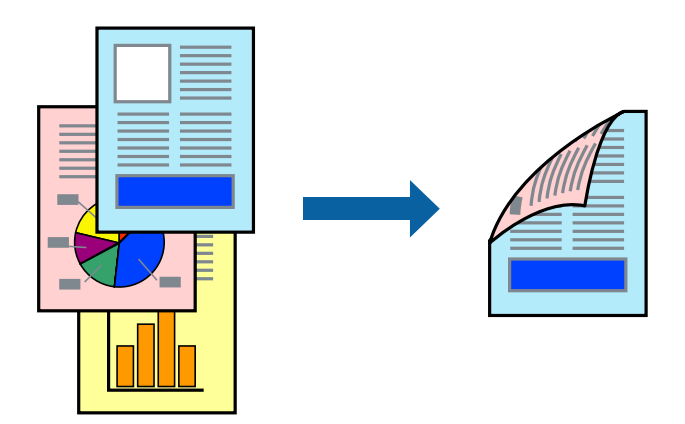

#### *Hinweis:*

❏ Wenn Sie Papier verwenden, das nicht für das 2-seitige Drucken geeignet ist, kann die Druckqualität abnehmen. Zudem könnte es zu Papierstaus kommen.

["Papier für 2-seitigen Druck" auf Seite 380](#page-379-0)

- ❏ Je nach Papier und den zu druckenden Daten könnte die Tinte auf die andere Seite des Papiers durchdrücken.
- ❏ Manuelles 2-seitiges Drucken ist nicht möglich, wenn *EPSON Status Monitor 3* nicht aktiviert ist. Wenn *EPSON Status Monitor 3* deaktiviert ist, rufen Sie das Druckertreiberfenster auf, klicken Sie auf *Erweiterte Einstellungen* auf der Registerkarte *Utility* und wählen Sie dann *EPSON Status Monitor 3 aktivieren*.
- ❏ Diese Option ist u. U. jedoch nicht verfügbar, wenn über ein Netzwerk auf den Drucker zugegriffen wird oder wenn es sich um einen gemeinsam genutzten Drucker handelt.
- 1. Wählen Sie auf der Registerkarte **Haupteinstellungen** des Druckertreibers die Methode für **2-seitiges Drucken**.
- 2. Klicken Sie auf **Einstellungen**, nehmen Sie die geeigneten Einstellungen vor und klicken Sie dann auf **OK**.
- 3. Klicken Sie auf **Druckdichte**, nehmen Sie die geeigneten Einstellungen vor und klicken Sie dann auf **OK**. Beim Festlegen der **Druckdichte** können Sie die Druckdichte entsprechend des Dokumenttyps festlegen. *Hinweis:*
	- ❏ Diese Einstellung ist nicht verfügbar, wenn Sie manuelles 2-seitiges Drucken auswählen.
	- ❏ Der Druckvorgang kann sich je nach den für *Vorlagenart wählen* im Fenster Einstellung der Druckdichte und für *Qualität* auf der Registerkarte *Haupteinstellungen* ausgewählten Optionen verlangsamen.
- 4. Stellen Sie die anderen Optionen auf den Registerkarten **Haupteinstellungen** und **Weitere Optionen** je nach Bedarf ein und klicken Sie dann auf **OK**.

["Registerkarte Haupteinstellungen" auf Seite 167](#page-166-0)

["Registerkarte Weitere Optionen" auf Seite 169](#page-168-0)

5. Klicken Sie auf **Drucken**.

Wenn beim manuellen 2-seitigen Drucken das Bedrucken der ersten Seite abgeschlossen wurde, wird ein Popup-Fenster auf dem Computer angezeigt. Folgen Sie der Bildschirmanleitung.

#### **Zugehörige Informationen**

- & ["Verfügbares Papier und Fassungskapazität" auf Seite 377](#page-376-0)
- & ["Einlegen von Papier" auf Seite 153](#page-152-0)
- $\rightarrow$  ["Drucken mit einfachen Einstellungen" auf Seite 165](#page-164-0)

### **Drucken einer Broschüre**

Sie können auch eine Broschüre drucken, die durch Anordnen der Seiten und Falten des Ausdrucks erstellt wird.

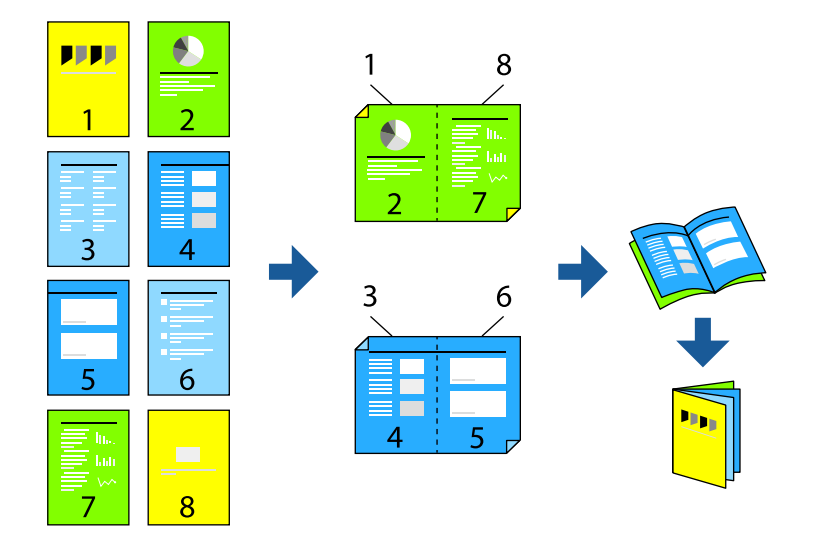

#### *Hinweis:*

❏ Wenn Sie Papier verwenden, das nicht für das 2-seitige Drucken geeignet ist, kann die Druckqualität abnehmen. Zudem könnte es zu Papierstaus kommen.

["Papier für 2-seitigen Druck" auf Seite 380](#page-379-0)

- ❏ Je nach Papier und den zu druckenden Daten könnte die Tinte auf die andere Seite des Papiers durchdrücken.
- ❏ Manuelles 2-seitiges Drucken ist nicht möglich, wenn *EPSON Status Monitor 3* nicht aktiviert ist. Wenn *EPSON Status Monitor 3* deaktiviert ist, rufen Sie das Druckertreiberfenster auf, klicken Sie auf *Erweiterte Einstellungen* auf der Registerkarte *Utility* und wählen Sie dann *EPSON Status Monitor 3 aktivieren*.
- ❏ Diese Option ist u. U. jedoch nicht verfügbar, wenn über ein Netzwerk auf den Drucker zugegriffen wird oder wenn es sich um einen gemeinsam genutzten Drucker handelt.
- 1. Wählen Sie auf der Registerkarte **Haupteinstellungen** des Druckertreibers die Option für das Binden an der langen Seite, die Sie unter **2-seitiges Drucken** verwenden möchten.
- 2. Klicken Sie auf **Einstellungen**, wählen Sie **Broschüre**, und dann **Mittenheftung** oder **Seitenheftung**.
	- ❏ Mittenheftung: Verwenden Sie diese Methode, wenn Sie eine kleine Anzahl von Seiten drucken, die gestapelt und einfach in der Mitte gefaltet werden können.
	- ❏ Seitenheftung. Verwenden Sie diese Methode, wenn Sie jedes Blatt (vier Seiten) einzeln drucken, es in der Mitte falten und dann alle Blätter zusammenfügen.
- 3. Klicken Sie auf **OK**.

4. Wenn Sie Daten mit vielen Fotos und Bildern drucken, klicken Sie auf **Druckdichte** und nehmen Sie dann die entsprechenden Einstellungen vor. Klicken Sie anschließend auf **OK**.

Beim Festlegen der **Druckdichte** können Sie die Druckdichte entsprechend des Dokumenttyps festlegen.

#### *Hinweis:*

Der Druckvorgang kann sich je nach den für *Vorlagenart wählen* im Fenster Einstellung der Druckdichte und für *Qualität* auf der Registerkarte *Haupteinstellungen* ausgewählten Optionen verlangsamen.

5. Stellen Sie die anderen Optionen auf den Registerkarten **Haupteinstellungen** und **Weitere Optionen** je nach Bedarf ein und klicken Sie dann auf **OK**.

["Registerkarte Haupteinstellungen" auf Seite 167](#page-166-0)

["Registerkarte Weitere Optionen" auf Seite 169](#page-168-0)

6. Klicken Sie auf **Drucken**.

#### **Zugehörige Informationen**

- & ["Verfügbares Papier und Fassungskapazität" auf Seite 377](#page-376-0)
- & ["Einlegen von Papier" auf Seite 153](#page-152-0)
- & ["Drucken mit einfachen Einstellungen" auf Seite 165](#page-164-0)

### **Drucken von mehreren Seiten auf ein Blatt**

Sie können mehrere Seiten von Daten auf einem Blatt Papier drucken.

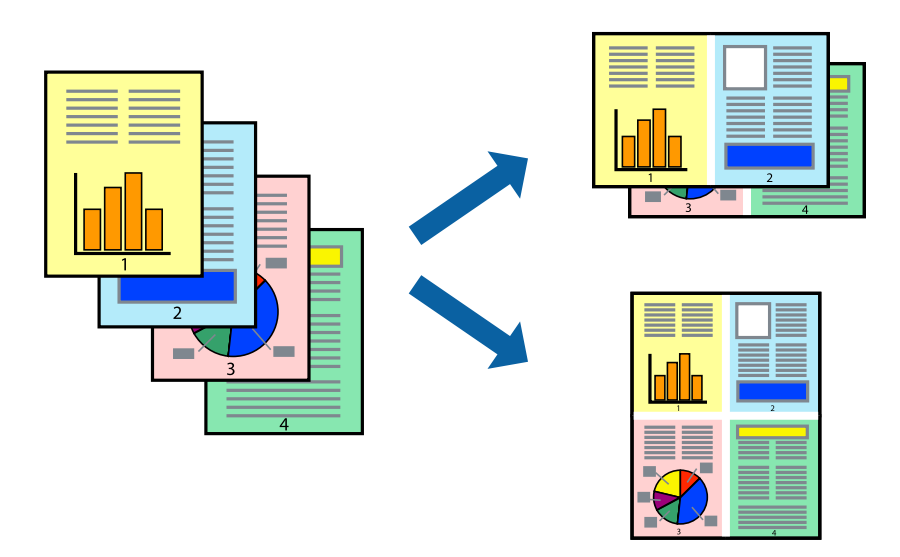

- 1. Wählen Sie auf der Registerkarte **Haupteinstellungen** des Druckertreibers **2 hoch**, **4 hoch**, **6-Up**, **8 hoch**, **9-Up** oder **16-Up** als Einstellung für **Multi-Page**.
- 2. Klicken Sie auf **Layoutanordn.**, nehmen Sie die geeigneten Einstellungen vor und klicken Sie dann auf **OK**.
- 3. Stellen Sie die anderen Optionen auf den Registerkarten **Haupteinstellungen** und **Weitere Optionen** je nach Bedarf ein und klicken Sie dann auf **OK**.

["Registerkarte Haupteinstellungen" auf Seite 167](#page-166-0)

["Registerkarte Weitere Optionen" auf Seite 169](#page-168-0)

4. Klicken Sie auf **Drucken**.

#### **Zugehörige Informationen**

- & ["Einlegen von Papier" auf Seite 153](#page-152-0)
- & ["Drucken mit einfachen Einstellungen" auf Seite 165](#page-164-0)

### **Drucken mit automatischer Anpassung an das Papierformat**

Wählen Sie das im Drucker eingelegte Papierformat als Einstellung für das Papierformat des Ziels.

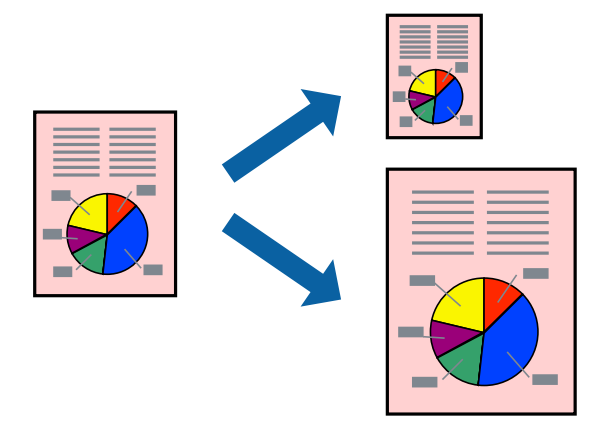

- 1. Konfigurieren Sie auf der Registerkarte **Weitere Optionen** des Druckertreibers folgende Einstellungen.
	- ❏ Dokumentgröße: Wählen Sie das in der Anwendung eingestellte Papierformat.
	- ❏ Ausgabe-Papier: Wählen Sie das im Drucker eingelegte Papierformat. **Passend auf Seite** wird automatisch ausgewählt.

#### *Hinweis:*

Klicken Sie auf *Mitte*, um die verkleinerte Abbildung in der Papiermitte zu drucken.

2. Stellen Sie die anderen Optionen auf den Registerkarten **Haupteinstellungen** und **Weitere Optionen** je nach Bedarf ein und klicken Sie dann auf **OK**.

["Registerkarte Haupteinstellungen" auf Seite 167](#page-166-0)

["Registerkarte Weitere Optionen" auf Seite 169](#page-168-0)

3. Klicken Sie auf **Drucken**.

- & ["Einlegen von Papier" auf Seite 153](#page-152-0)
- & ["Drucken mit einfachen Einstellungen" auf Seite 165](#page-164-0)

## **Drucken eines beliebig verkleinerten oder vergrößerten Dokuments**

Sie können ein Dokument um einen bestimmten Prozentsatz vergrößern oder verkleinern.

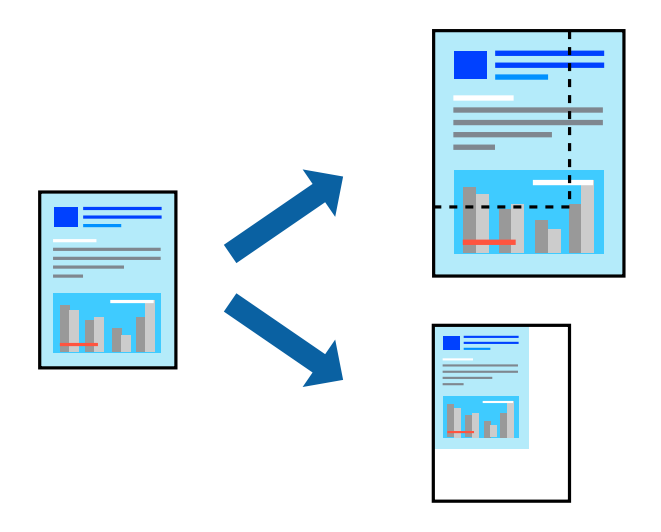

- 1. Wählen Sie auf der Registerkarte **Haupteinstellungen** des Druckertreibers das Vorlagenformat in der Einstellung **Dokumentgröße** aus.
- 2. Wählen Sie das zu druckende Papierformat in der Einstellung **Ausgabe-Papier** aus.
- 3. Wählen Sie **Zoom auf** und geben Sie einen Prozentsatz ein. Wenn Sie **Wie Dokumentengröße** als **Ausgabe-Papier** ausgewählt haben, wählen Sie zunächst **Dokument verkleinern/vergrößern**.
- 4. Stellen Sie die anderen Optionen auf den Registerkarten **Haupteinstellungen** und **Weitere Optionen** je nach Bedarf ein und klicken Sie dann auf **OK**.

["Registerkarte Haupteinstellungen" auf Seite 167](#page-166-0)

["Registerkarte Weitere Optionen" auf Seite 169](#page-168-0)

5. Klicken Sie auf **Drucken**.

- & ["Einlegen von Papier" auf Seite 153](#page-152-0)
- & ["Drucken mit einfachen Einstellungen" auf Seite 165](#page-164-0)

## **Drucken einer Abbildung über mehrere Blätter (Erstellen eines Posters)**

Diese Funktion ermöglicht Ihnen den Druck eines Bildes auf mehreren Blättern. Sie erhalten ein größeres Poster, indem Sie alle Blätter zusammenkleben.

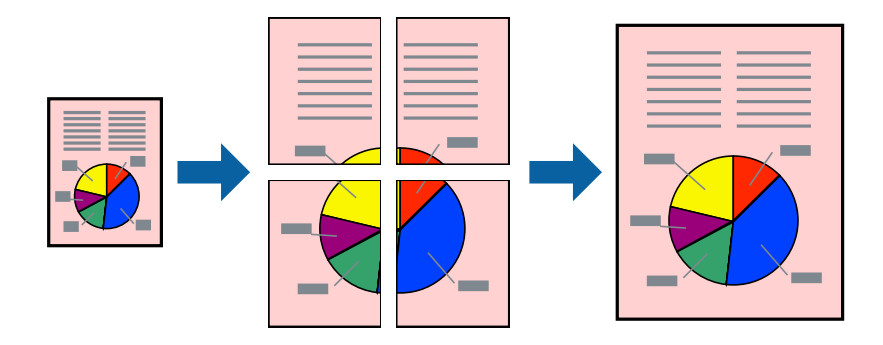

- 1. Wählen Sie auf der Registerkarte **Haupteinstellungen** des Druckertreibers **2x1 Poster**, **2x2 Poster**, **3x3 Poster** oder **4x4 Poster** als Einstellung für **Multi-Page**.
- 2. Klicken Sie auf **Einstellungen**, nehmen Sie die geeigneten Einstellungen vor und klicken Sie dann auf **OK**. *Hinweis:*

*Schnittmarken drucken* ermöglichen Ihnen das Drucken einer Schnitthilfe.

3. Stellen Sie die anderen Optionen auf den Registerkarten **Haupteinstellungen** und **Weitere Optionen** je nach Bedarf ein und klicken Sie dann auf **OK**.

["Registerkarte Haupteinstellungen" auf Seite 167](#page-166-0)

["Registerkarte Weitere Optionen" auf Seite 169](#page-168-0)

4. Klicken Sie auf **Drucken**.

- & ["Einlegen von Papier" auf Seite 153](#page-152-0)
- & ["Drucken mit einfachen Einstellungen" auf Seite 165](#page-164-0)

#### *Erstellen von Postern mithilfe von überlappenden Ausrichtungsmarkierungen*

Im folgenden Beispiel wird die Erstellung eines Posters veranschaulicht, wenn **2x2 Poster** ausgewählt ist und wenn unter **Ausrichtungsmarken zur Überlappung** die Option **Schnittmarken drucken** ausgewählt ist.

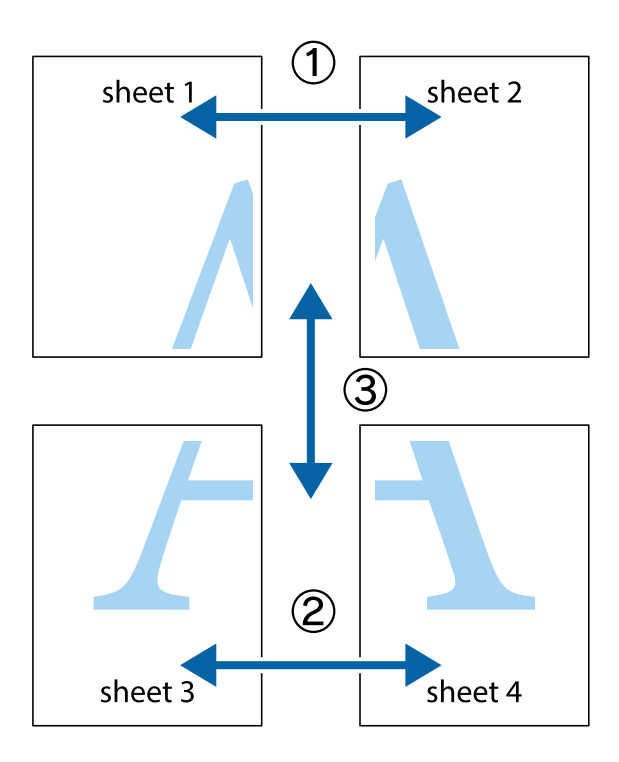

1. Bereiten Sie Sheet 1 und Sheet 2 vor. Schneiden Sie die Ränder von Sheet 1 entlang der vertikalen blauen Linie durch die Mitte der oberen und unteren Kreuzmarkierungen ab.

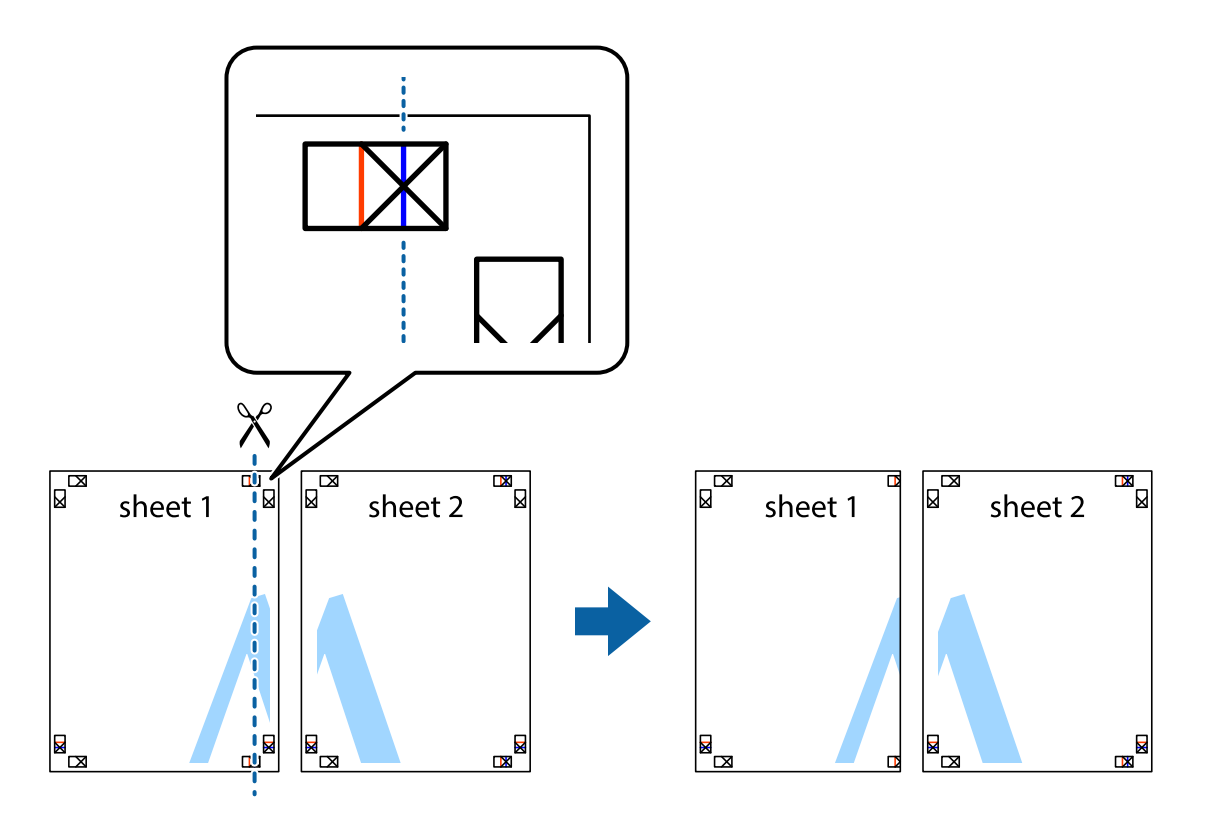

2. Platzieren Sie die Kante von Sheet 1 auf Sheet 2 und richten Sie die Kreuzmarkierungen aneinander aus. Fügen Sie die beiden Blätter mit Klebeband auf der Rückseite vorübergehend zusammen.

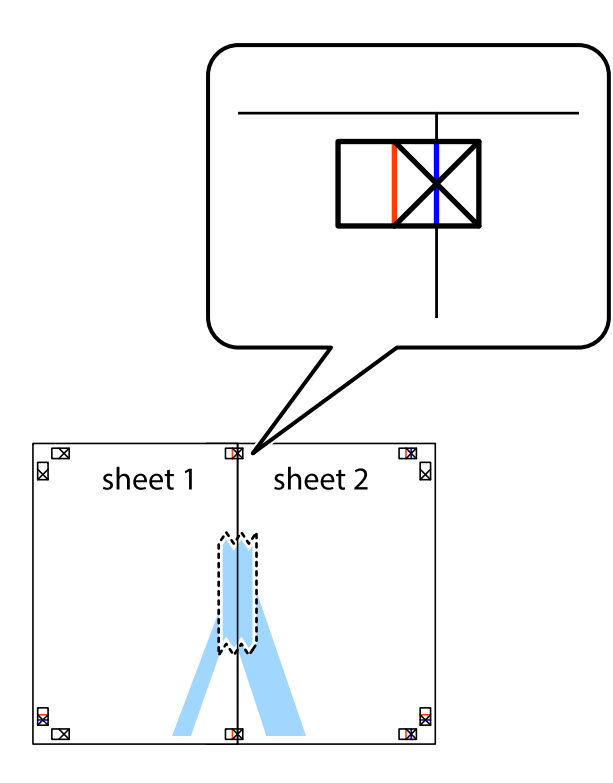

3. Schneiden Sie die zusammengefügten Blätter entlang der vertikalen roten Linie an den Ausrichtungsmarkierungen (diesmal die Linie links neben den Kreuzmarkierungen) durch.

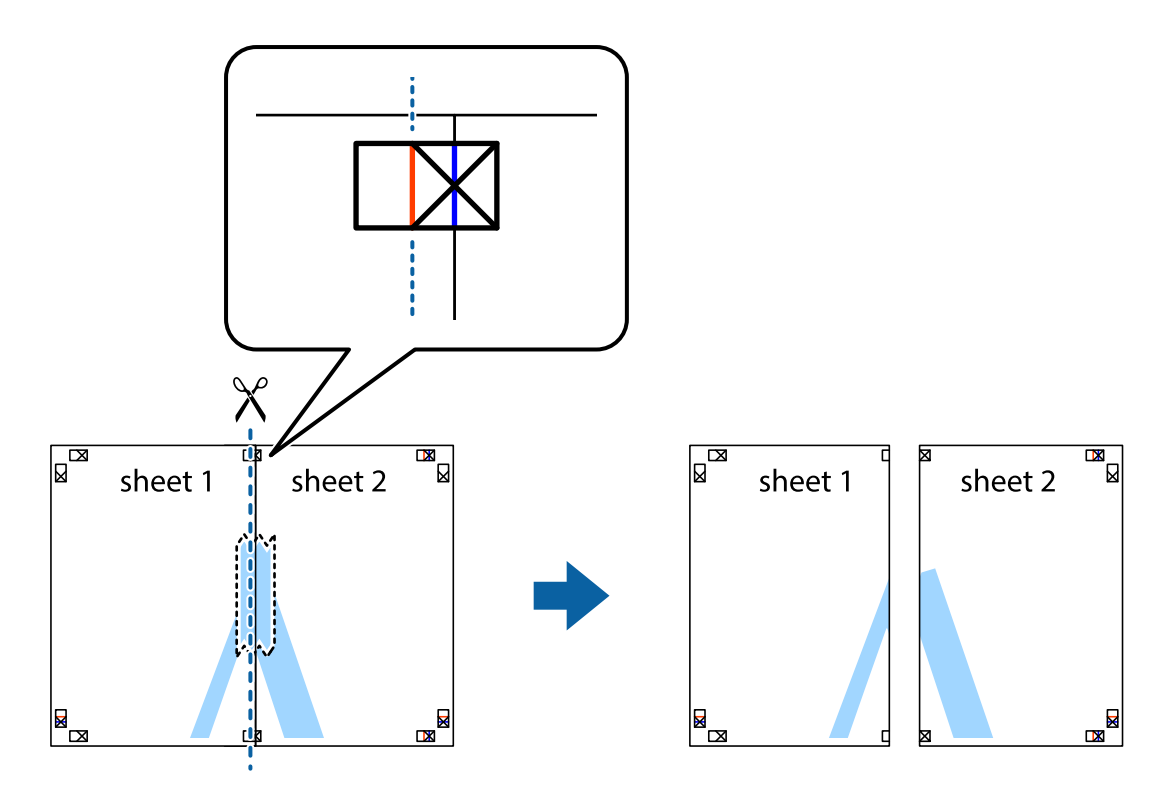
4. Fügen Sie die Blätter mit Klebeband auf der Rückseite zusammen.

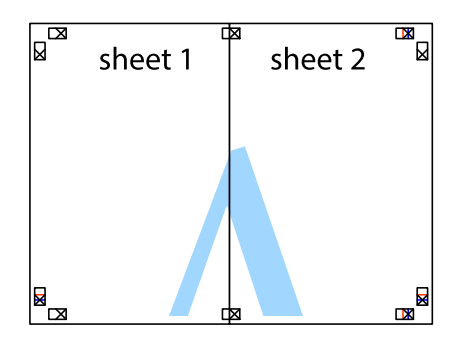

- 5. Wiederholen Sie die Schritte 1 bis 4, um Sheet 3 und Sheet 4 zusammenzufügen.
- 6. Schneiden Sie die Ränder von Sheet 1 und Sheet 2 entlang der vertikalen blauen Linie durch die Mitte der linken und rechten Kreuzmarkierungen ab.

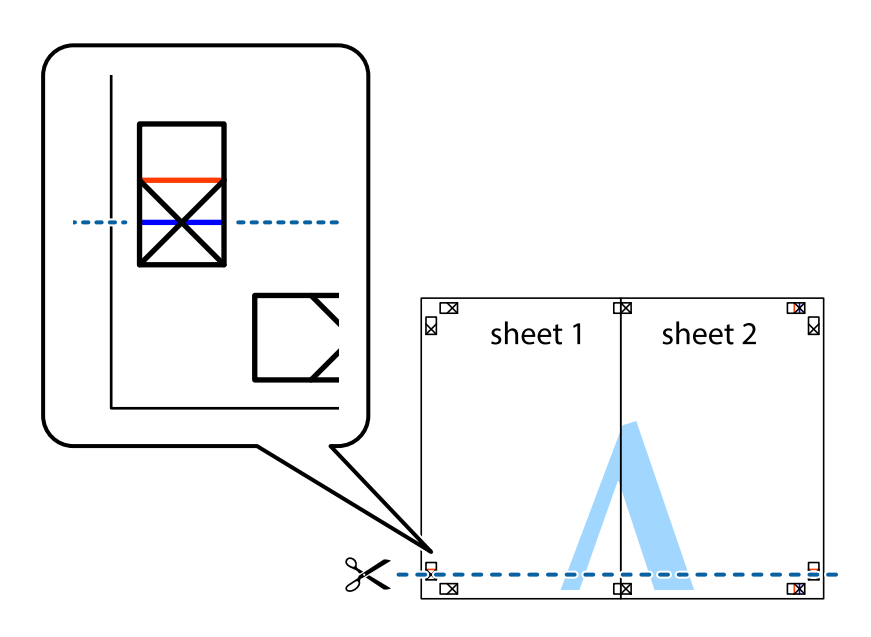

7. Platzieren Sie die Kante von Sheet 1 und Sheet 2 auf Sheet 3 und Sheet 4 und richten Sie die Kreuzmarkierungen aneinander aus. Fügen Sie die Blätter mit Klebeband auf der Rückseite vorübergehend zusammen.

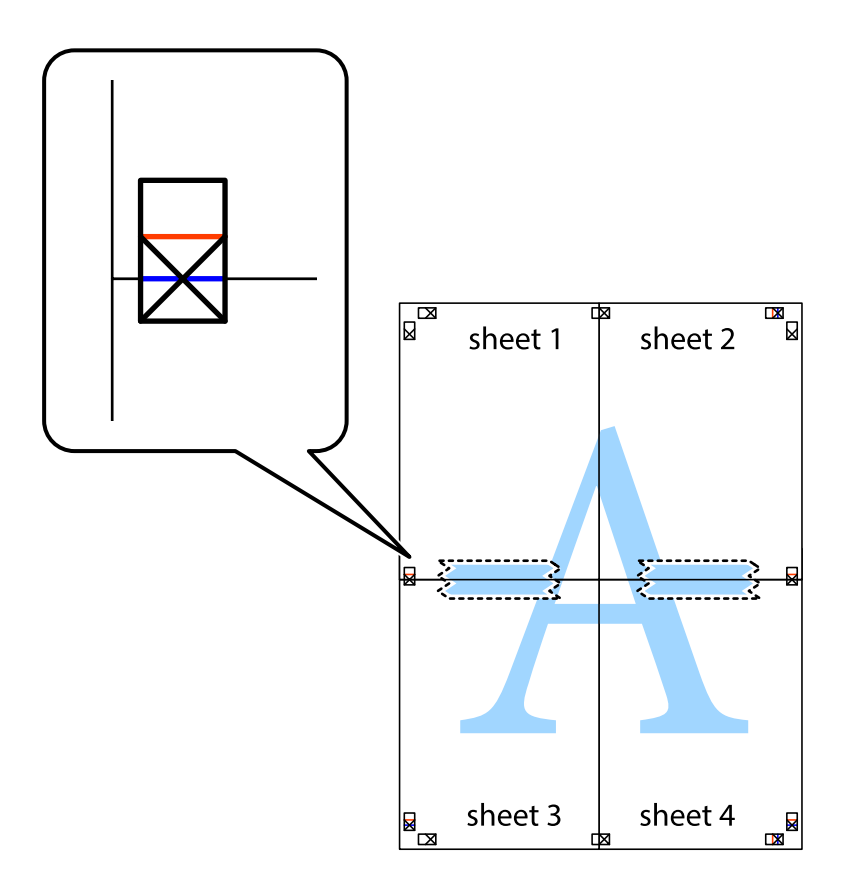

8. Schneiden Sie die zusammengefügten Blätter entlang der horizontalen roten Linie an den Ausrichtungsmarkierungen (diesmal die Linie über den Kreuzmarkierungen) durch.

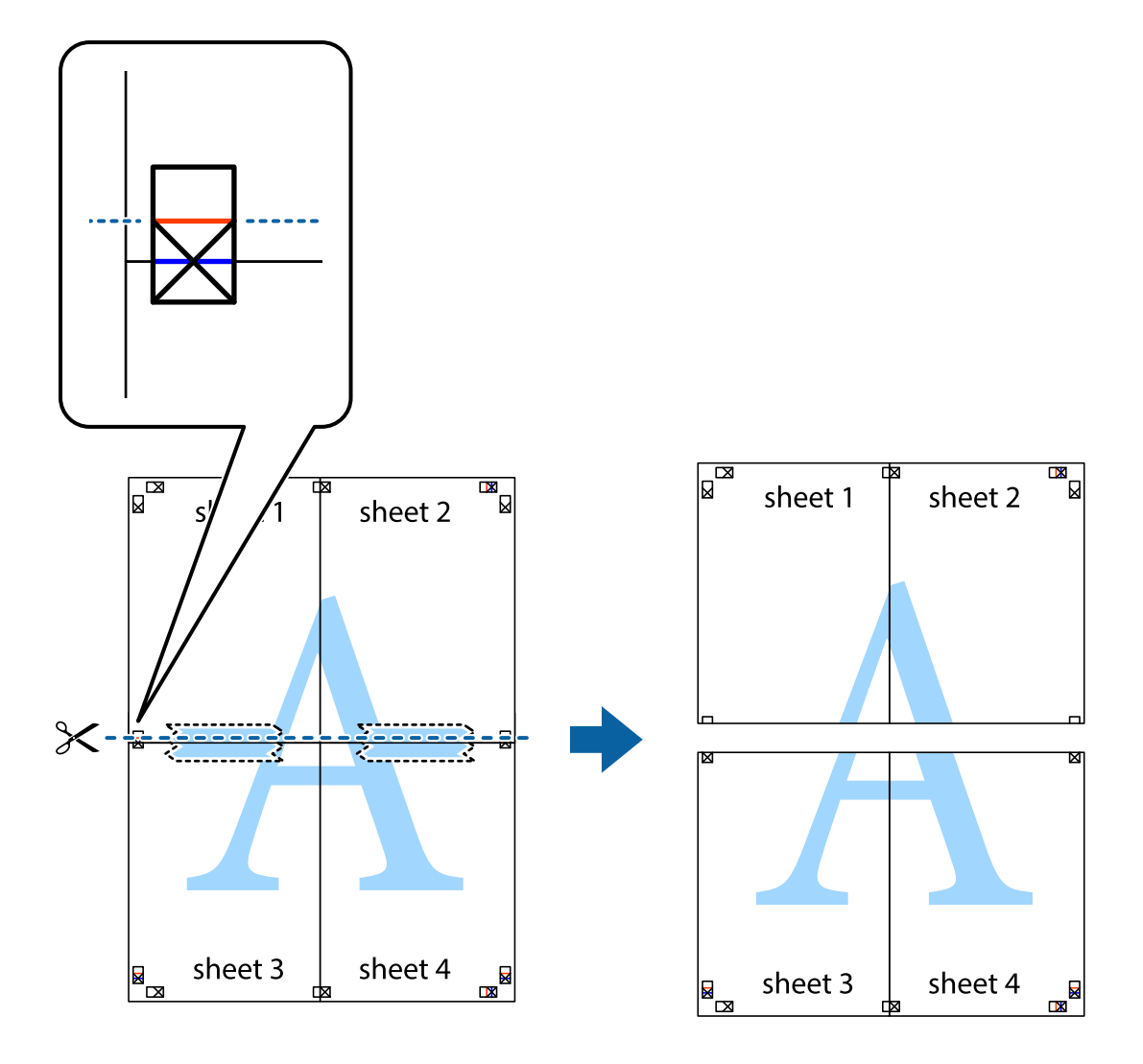

9. Fügen Sie die Blätter mit Klebeband auf der Rückseite zusammen.

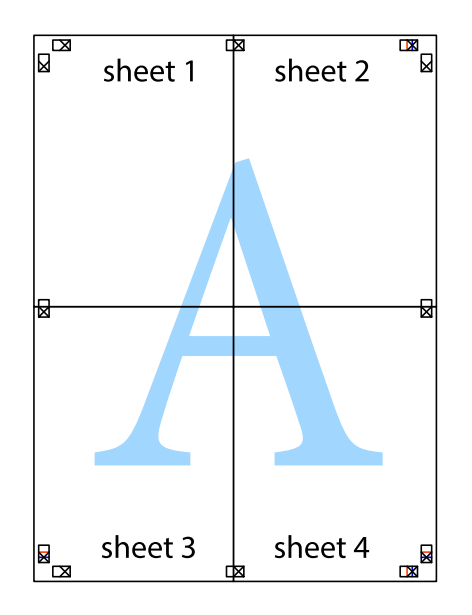

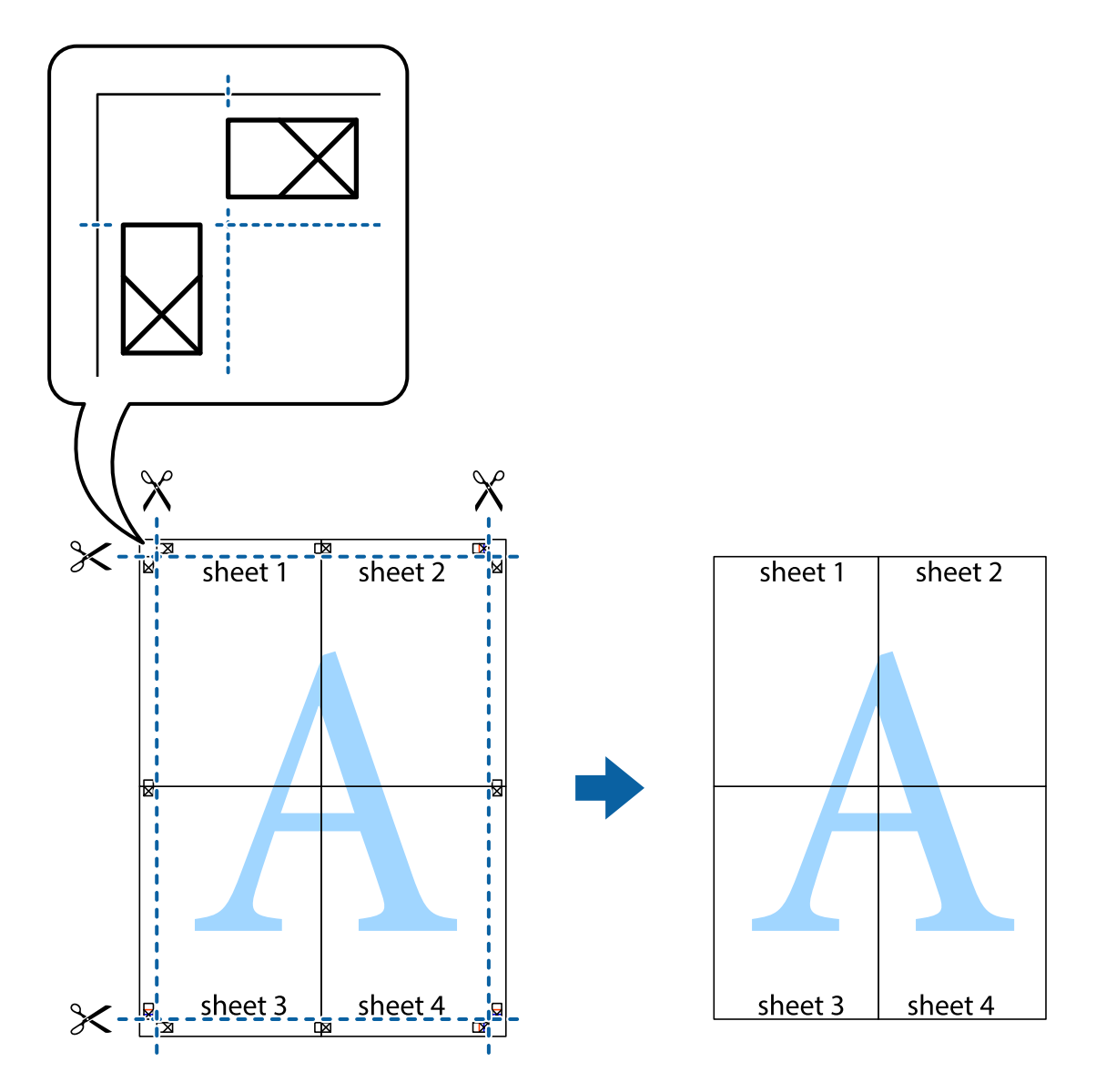

10. Schneiden Sie die verbleibenden Ränder an der äußeren Hilfslinie ab.

# **Drucken mit Kopf- und Fußzeile**

In der Kopf- und Fußzeile können Sie Druckinformationen wie Benutzername und Druckdatum drucken.

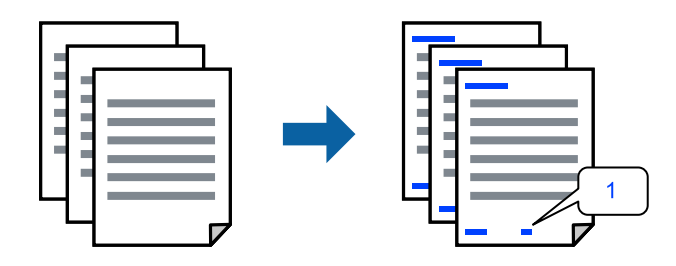

1. Klicken Sie auf der Registerkarte **Weitere Optionen** des Druckertreibers auf **Wasserzeichenfunktionen** und aktivieren Sie dann das Kontrollkästchen **Kopfzeile/Fußzeile**.

2. Wählen Sie **Einstellungen**, wählen Sie die Elemente, die Sie drucken möchten, und klicken Sie auf OK.

## *Hinweis:*

- ❏ Um die Nummer der ersten Seite anzugeben, wählen Sie *Seitenzahl* an der Stelle, die Sie in der Kopf- oder Fußzeile drucken möchten, und wählen Sie dann die Nummer unter *Startzahl*.
- ❏ Wenn Sie Text in der Kopf- oder Fußzeile drucken möchten, wählen Sie die Stelle, die Sie drucken möchten, und wählen Sie dann *Text*. Geben Sie den Text, den Sie drucken möchten, in das Texteingabefeld ein.
- 3. Stellen Sie die anderen Optionen auf den Registerkarten **Haupteinstellungen** und **Weitere Optionen** je nach Bedarf ein und klicken Sie dann auf **OK**.

["Registerkarte Haupteinstellungen" auf Seite 167](#page-166-0)

["Registerkarte Weitere Optionen" auf Seite 169](#page-168-0)

4. Klicken Sie auf **Drucken**.

# **Zugehörige Informationen**

- & ["Einlegen von Papier" auf Seite 153](#page-152-0)
- $\blacktriangleright$  ["Drucken mit einfachen Einstellungen" auf Seite 165](#page-164-0)

# **Drucken eines Kopierschutzmusters**

Sie können Ausdrucke mit einem Kopierschutzmuster versehen. Beim Drucken werden die Buchstaben selbst nicht gedruckt und der gesamte Ausdruck ist leicht getönt. Beim Fotokopieren erscheinen die verborgenen Buchstaben, um das Original leicht von den Kopien zu unterscheiden.

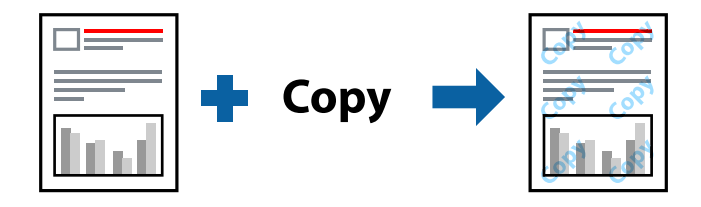

Kopierschutzmuster ist unter folgenden Bedingungen verfügbar:

- ❏ Papiersorte: Normalpapier, Kopierpapier, Briefkopfpapier, Recyclingpapier, Farbe, Vordruck, hochwertiges Normalpapier oder dickes Papier 1
- ❏ Qualität: Standard
- ❏ 2-seitiges Drucken: Aus
- ❏ Farbkorrektur: Automatisch

## *Hinweis:*

Sie können auch ein eigenes Kopierschutzmuster erstellen.

- 1. Klicken Sie auf der Registerkarte **Weitere Optionen** des Druckertreibers auf **Wasserzeichenfunktionen** und wählen Sie dann Kopierschutzmuster.
- 2. Klicken Sie auf **Einstellungen**, um Einstellungen wie die Größe und Dichte des Musters zu ändern.

3. Stellen Sie die anderen Optionen auf den Registerkarten **Haupteinstellungen** und **Weitere Optionen** je nach Bedarf ein und klicken Sie dann auf **OK**.

["Registerkarte Haupteinstellungen" auf Seite 167](#page-166-0) ["Registerkarte Weitere Optionen" auf Seite 169](#page-168-0)

4. Klicken Sie auf **Drucken**.

# **Zugehörige Informationen**

- & ["Einlegen von Papier" auf Seite 153](#page-152-0)
- $\rightarrow$  ["Drucken mit einfachen Einstellungen" auf Seite 165](#page-164-0)

# **Drucken von kennwortgeschützten Dateien**

Sie können ein Kennwort für einen Druckauftrag festlegen, damit der Auftrag erst nach Kennworteingabe auf dem Bedienfeld des Druckers ausgeführt werden kann.

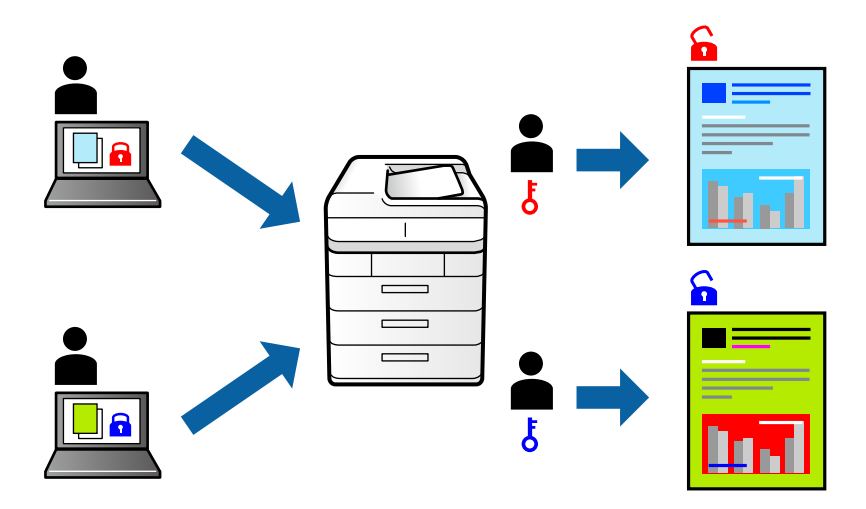

- 1. Klicken sie auf der Registerkarte **Weitere Optionen** des Druckertreibers auf **Vertraulicher Auftrag**, und geben Sie dann ein Kennwort ein.
- 2. Stellen Sie die anderen Optionen auf den Registerkarten **Haupteinstellungen** und **Weitere Optionen** je nach Bedarf ein und klicken Sie dann auf **OK**.

["Registerkarte Haupteinstellungen" auf Seite 167](#page-166-0)

["Registerkarte Weitere Optionen" auf Seite 169](#page-168-0)

- 3. Klicken Sie auf **Drucken**.
- 4. Wählen Sie zum Drucken des Auftrags auf dem Startbildschirm des Druckerbedienfelds **Von int. Speich. drucken** aus. Wählen Sie den Auftrag aus, den Sie drucken möchten, und geben Sie dann das Kennwort ein.

- & ["Einlegen von Papier" auf Seite 153](#page-152-0)
- $\blacktriangleright$  ["Drucken mit einfachen Einstellungen" auf Seite 165](#page-164-0)

# **Gemeinsames Ausdrucken mehrerer Dateien**

Mit Druckauftrag-Organisator Lite können Sie mehrere Dateien kombinieren, die von verschiedenen Anwendungen erstellt wurden, und als einen einzigen Druckauftrag drucken. Sie können für kombinierte Dateien Druckeinstellungen wie mehrseitiges Layout und 2-seitiges Drucken festlegen.

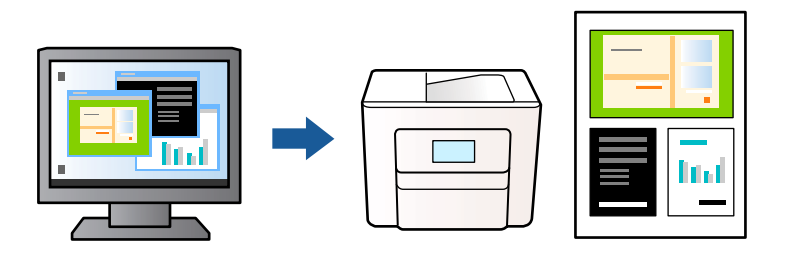

1. Klicken Sie auf der Registerkarte **Haupteinstellungen** des Druckertreibers auf **Druckauftrag-Organisator Lite** und klicken Sie dann auf **OK**.

["Registerkarte Haupteinstellungen" auf Seite 167](#page-166-0)

# 2. Klicken Sie auf **Drucken**.

Nach dem Beginn des Druckvorgangs wird das Fenster Druckauftrag-Organisator Lite angezeigt.

- 3. Öffnen Sie bei geöffnetem Fenster Druckauftrag-Organisator Lite die Datei, die Sie mit der aktuellen Datei kombinieren möchten, und wiederholen Sie die obigen Schritte.
- 4. Nach Auswahl eines Druckauftrags, der Druckprojekt im Fenster Druckauftrag-Organisator Lite hinzugefügt wurde, lässt sich das Seitenlayout bearbeiten.
- 5. Klicken Sie auf **Drucken** im Menü **Datei**, um den Druckvorgang zu beginnen.

# *Hinweis:*

Wenn das Fenster Druckauftrag-Organisator Lite geschlossen wird, bevor alle Druckdaten dem Druckprojekt hinzugefügt werden, wird der derzeit von Ihnen bearbeitete Druckauftrag abgebrochen. Klicken Sie auf *Speichern* im Menü *Datei*, um den aktuellen Auftrag zu speichern. Die Dateierweiterung der gespeicherten Dateien ist "ecl".

Zum Öffnen eines Druckprojekts klicken Sie auf *Druckauftrag-Organisator Lite* auf der Registerkarte *Utility* des Druckertreibers Drucken, um das Fenster Druckauftrag-Organisator Lite zu öffnen. Wählen Sie im Menü *Öffnen* die Option *Datei* aus, um die Datei auszuwählen.

# **Zugehörige Informationen**

- & ["Einlegen von Papier" auf Seite 153](#page-152-0)
- $\blacktriangleright$  ["Drucken mit einfachen Einstellungen" auf Seite 165](#page-164-0)

# **Drucken mithilfe der Color-Universal-Funktion**

Hiermit lässt sich die Deutlichkeit von Texten und Abbildungen in Druckerzeugnissen verbessern.

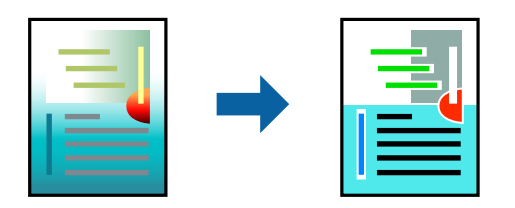

Universalfarbdruck ist nur verfügbar, wenn folgende Einstellungen ausgewählt sind.

- ❏ Papiersorte: Normalpapier, Kopierpapier, Briefkopfpapier, Recyclingpapier, farbiges Papier, vorbedrucktes Papier, hochwertiges Normalpapier oder dickes Papier 1
- ❏ Qualität: **Standard** oder eine höhere Qualität
- ❏ Druckfarbe: **Farbe**
- ❏ Anwendungen: Microsoft® Office 2007 oder höher
- ❏ Textgröße: 96 Punkt oder kleiner
- 1. Klicken sie auf der Registerkarte **Weitere Optionen** des Druckertreibers auf **Bildoptionen** in der Einstellung **Farbkorrektur**.
- 2. Wählen Sie eine Option für die Einstellung **Universalfarbdruck** aus.
- 3. **Optimierungsoptionen** zum Vornehmen von weiteren Einstellungen.
- 4. Stellen Sie die anderen Optionen auf den Registerkarten **Haupteinstellungen** und **Weitere Optionen** je nach Bedarf ein und klicken Sie dann auf **OK**.

["Registerkarte Haupteinstellungen" auf Seite 167](#page-166-0)

["Registerkarte Weitere Optionen" auf Seite 169](#page-168-0)

5. Klicken Sie auf **Drucken**.

# *Hinweis:*

- **□** Bestimmte Zeichen lassen sich durch Muster verändern, z. B. ein "+" das als " $±$ " erscheint.
- ❏ Anwendungsspezifische Muster und Unterstreichungen können zu Veränderungen an Inhalten führen, die mit diesen Einstellungen gedruckt werden.
- ❏ Bei der Verwendung von Universalfarbdruck-Einstellungen kann die Druckqualität von Fotos und anderen Abbildungen vermindert sein.
- ❏ Das Drucken erfolgt bei der Verwendung von Universalfarbdruck-Einstellungen langsamer.

# **Zugehörige Informationen**

- & ["Einlegen von Papier" auf Seite 153](#page-152-0)
- $\blacktriangleright$  ["Drucken mit einfachen Einstellungen" auf Seite 165](#page-164-0)

# **Einstellen der Druckfarbe**

Sie können die im Druckauftrag verwendeten Farben einstellen. Diese Einstellungen wirken sich nicht auf die Originaldaten aus.

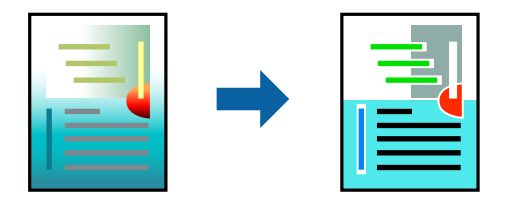

**PhotoEnhance** erzeugt schärfere Bilder und lebhaftere Farben durch eine automatische Anpassung des Kontrasts, der Sättigung und der Helligkeit der ursprünglichen Bilddaten.

# *Hinweis:*

*PhotoEnhance* passt die Farbe durch eine Positionsanalyse des Objekts an. Wenn sich also die Position des Objekts durch Verkleinern, Vergrößern, Zuschneiden oder Drehen des Bilds geändert hat, kann sich die Farbe beim Drucken unerwartet ändern. Wenn das Bild unscharf ist, wirkt der Farbton möglicherweise unnatürlich. Wenn sich die Farbe ändert oder unnatürlich wirkt, drucken Sie in einem anderen Modus als *PhotoEnhance*.

- 1. Wählen Sie auf der Registerkarte **Weitere Optionen** des Druckertreibers in der Einstellung **Farbkorrektur** die Methode der Farbkorrektur aus.
	- ❏ Automatisch: Diese Einstellung passt den Farbton automatisch an die Einstellungen für den Papiertyp und die Druckqualität an.
	- ❏ Benutzerdefiniert: Klicken Sie auf **Erweitert**, falls Sie eigene Einstellungen vornehmen möchten.
- 2. Stellen Sie die anderen Optionen auf den Registerkarten **Haupteinstellungen** und **Weitere Optionen** je nach Bedarf ein und klicken Sie dann auf **OK**.

["Registerkarte Haupteinstellungen" auf Seite 167](#page-166-0)

["Registerkarte Weitere Optionen" auf Seite 169](#page-168-0)

3. Klicken Sie auf **Drucken**.

# **Zugehörige Informationen**

- & ["Einlegen von Papier" auf Seite 153](#page-152-0)
- $\blacktriangleright$  ["Drucken mit einfachen Einstellungen" auf Seite 165](#page-164-0)

# **Drucken zum Hervorheben dünner Linien**

Mit dieser Option können dünne Linien verstärkt werden, die zu dünn zum Drucken sind.

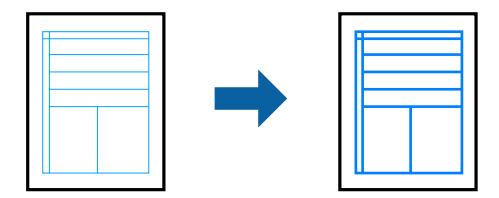

- 1. Klicken sie auf der Registerkarte **Weitere Optionen** des Druckertreibers auf **Bildoptionen** in der Einstellung **Farbkorrektur**.
- 2. Wählen Sie **Dünne Linien verstärken**.
- 3. Stellen Sie die anderen Optionen auf den Registerkarten **Haupteinstellungen** und **Weitere Optionen** je nach Bedarf ein und klicken Sie dann auf **OK**.
- 4. Klicken Sie auf **Drucken**.

- & ["Einlegen von Papier" auf Seite 153](#page-152-0)
- & ["Drucken mit einfachen Einstellungen" auf Seite 165](#page-164-0)

# <span id="page-189-0"></span>**Drucken deutlicher Strichcodes**

Sie können einen deutlichen Strichcode drucken, der einfach gescannt werden kann. Aktivieren Sie diese Funktion nur, wenn der gedruckte Strichcode nicht gescannt werden kann.

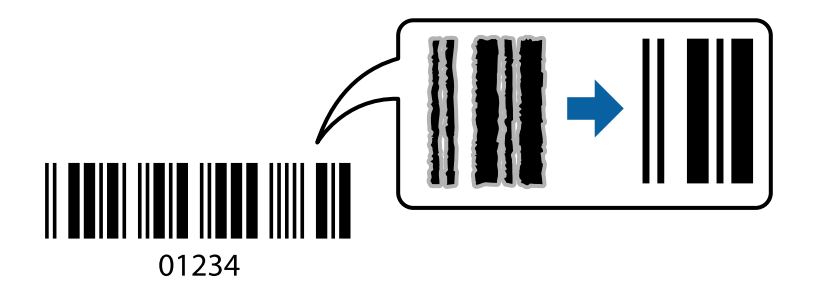

Für die Nutzung dieser Funktion müssen folgende Bedingungen erfüllt sein.

❏ Papier: Normalpapier, Briefkopfpapier, Recyclingpapier, Farbe, Vordruck, hochwertiges Normalpapier, dickes Papier, Epson Photo Quality Ink Jet, Epson Matte oder Umschlag

# ❏ Qualität: **Standard**

- 1. Klicken Sie auf der Registerkarte **Utility** des Druckertreibers auf **Erweiterte Einstellungen** und wählen Sie dann **Strichcodemodus**.
- 2. Stellen Sie die anderen Optionen auf den Registerkarten **Haupteinstellungen** und **Weitere Optionen** je nach Bedarf ein und klicken Sie dann auf **OK**.

["Registerkarte Haupteinstellungen" auf Seite 167](#page-166-0)

["Registerkarte Weitere Optionen" auf Seite 169](#page-168-0)

3. Klicken Sie auf **Drucken**.

*Hinweis:* Je nach Anwendungsfall ist ein Nachschärfen nicht immer möglich.

# **Zugehörige Informationen**

- & ["Einlegen von Papier" auf Seite 153](#page-152-0)
- & ["Drucken mit einfachen Einstellungen" auf Seite 165](#page-164-0)

# **Drucken eines Dokuments mit dem PostScript-Druckertreiber (Windows)**

Ein PostScript-Druckertreiber ist ein Treiber, der Druckbefehle an den Drucker in Form der PostScript-Seitenbeschreibungssprache ausgibt.

1. Öffnen Sie die Datei, die Sie drucken möchten.

Legen Sie Papier in den Drucker ein, falls noch nicht geschehen.

- 2. Wählen Sie **Drucken** oder **Drucker einrichten** im Menü **Datei**
- 3. Wählen Sie Ihren Drucker.

4. Wählen Sie **Einstellungen** oder **Eigenschaften**, um das Druckertreiberfenster aufzurufen.

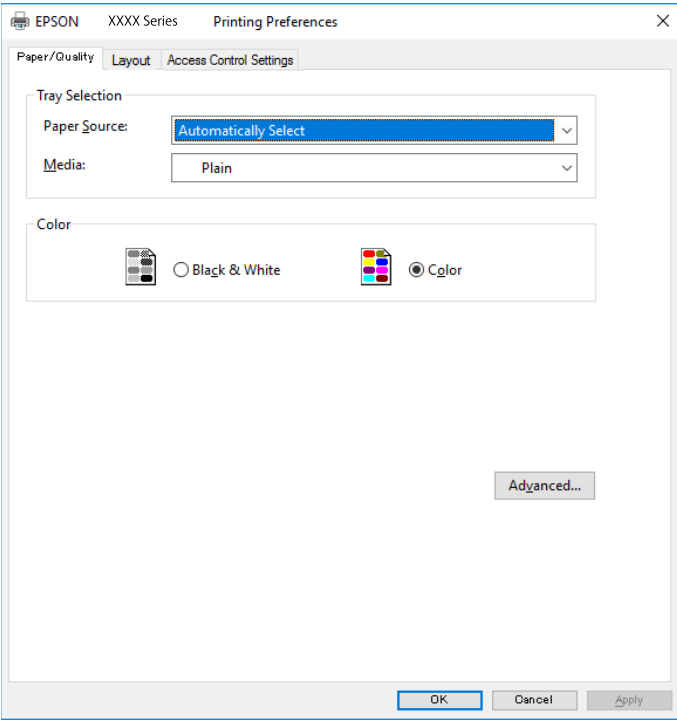

5. Ändern Sie bei Bedarf die Einstellungen.

Details hierzu finden Sie in den Menüoptionen des Druckertreibers.

- 6. Klicken Sie auf **OK**, um das Druckertreiber-Dialogfeld zu schließen.
- 7. Klicken Sie auf **Drucken**.

# **Zugehörige Informationen**

- & ["Verfügbares Papier und Fassungskapazität" auf Seite 377](#page-376-0)
- & ["Einlegen von Papier" auf Seite 153](#page-152-0)
- $\rightarrow$  ["Papiersortenliste" auf Seite 152](#page-151-0)
- & ["Registerkarte Papier/Qualität" auf Seite 192](#page-191-0)
- & ["Registerkarte Layout" auf Seite 192](#page-191-0)

# **Menüoptionen für den PostScript-Druckertreiber**

Öffnen des Druckerfensters in einer Anwendung, Auswählen des Druckers, und Zugriff auf das Druckertreiberfenster.

# *Hinweis:*

Die verfügbaren Menüs variieren je nach ausgewählter Option.

# <span id="page-191-0"></span>*Registerkarte Papier/Qualität*

# Fachauswahl:

Wählen Sie die Papierquelle und das Medium.

## Papierquelle:

Wählen Sie die Papierquelle aus, von der das Papier eingezogen wird.

Wählen Sie **Automatisch auswählen**, um die unter **Papiereinstellung** am Drucker ausgewählte Papierquelle automatisch auszuwählen.

# Medium:

Wählen Sie den Papiertyp, auf dem Sie drucken möchten. Wenn Sie **Nicht spezifiziert** wählen, wird von der Papierquelle gedruckt, für die der Papiertyp in den Druckereinstellungen auf Folgendes eingestellt ist.

Normalpapier, Vordruck, Letterhead, Farbe, Recycling Papier, Hochwertiges Normalpapier

Das Papier kann jedoch nicht aus einer Papierquelle zugeführt werden, die in der Einstellung Auto-Auswahleinst. des Druckers auf "Aus" gesetzt ist.

## Farbe:

Wählen Sie die Farbe für Ihren Druckauftrag.

# *Registerkarte Layout*

# Ausrichtung:

Wählen Sie die Ausrichtung aus, mit der Sie drucken möchten.

# Beidseitiges Drucken:

Ermöglicht das 2-seitige Drucken.

# Seitenreihenfolge:

Wählen Sie diese Option zum Drucken ab der ersten oder letzten Seite. Bei Auswahl von **Rückseite zu Vorderseite** werden die Seiten nach dem Drucken anhand der Seitennummer in der korrekten Reihenfolge gestapelt.

# Seitenformat:

#### Seiten pro Blatt:

Layout-Option "Seiten pro Blatt":

Ermöglicht das Festlegen des Seitenlayouts beim Drucken mehrerer Seiten pro Blatt.

### Broschüre:

Broschürenbindung:

Legen Sie die Bindeposition für Broschüren fest.

## Ränder zeichnen:

Wählen Sie dies, wenn Sie beim Drucken mehrerer Seiten auf einem Blatt oder bei der Erstellung einer Broschüre für jede Seite eine Umrandung vornehmen möchten.

# *Registerkarte Erweiterte Einstellungen*

# Einstellungen der Zugangskontrolle:

Wenn die Druckernutzung durch den Administrator eingeschränkt wurde, steht Ihnen das Drucken zur Verfügung, sobald Sie sich mit Ihrem Konto am Druckertreiber angemeldet haben. Wenden Sie sich zwecks eines Kontos an den Administrator.

Einstellungen der Zugangskontrolle speichern:

Ermöglicht das Eingeben von Benutzername und Kennwort.

## Benutzername:

Geben Sie einen Benutzernamen ein.

## Kennwort:

Geben Sie das Kennwort ein.

# Einstellungen zum Speichern von Druckaufträgen:

Nehmen Sie Einstellungen für im Druckerspeicher abgelegte Druckaufträge vor.

## Vertraulicher Auftrag:

Ermöglicht die Eingabe eines Kennworts für den Druckauftrag.

# Kennwort:

Geben Sie das Kennwort ein.

## Benutzername:

Geben Sie einen Benutzernamen ein.

## Auftragsname:

Geben Sie einen Auftragsnamen ein.

# *Erweiterte Optionen*

# Papier/Ausgabe:

Wählen Sie das Papierformat und die Anzahl der Kopien.

## Papierformat:

Wählen Sie das Papierformat aus, das gedruckt werden soll.

## Kopien:

Stellen Sie die Anzahl der Kopien ein, die gedruckt werden sollen.

# Grafik:

Legen Sie die folgenden Menüoptionen fest.

## Druckqualität:

Wählen Sie die Druckqualität aus, mit der Sie drucken möchten.

<span id="page-193-0"></span>Farbverwaltung für Bilder:

Auswahl von ICMI-Verfahren oder -Absicht.

## Skalierung:

Ermöglicht das Verkleinern oder Vergrößern von Dokumenten.

# TrueType-Schrift:

Legt die Ersatzschrift auf TrueType-Schrift fest.

# Dokumentoptionen:

Erweiterte Druckfunktionen:

Ermöglicht es Ihnen, Detaileinstellungen für Druckfunktionen vorzunehmen.

#### PostScript-Optionen:

Dient zum Vornehmen optionaler Einstellungen.

# Druckerfunktionen:

Legen Sie die folgenden Menüoptionen fest.

# Farbmodus:

Wählen Sie Farb- oder Schwarzweißdruck aus.

# Simulation Druckmaschine:

Sie können eine CMYK-Tintenfarbe zur Simulation beim Drucken auswählen, indem die CMYK-Tintenfarbe der Offsetdruckmaschine reproduziert wird.

# Ink Save Mode:

Spart Tinte durch Reduzierung der Druckdichte.

# Um90º drehen:

Dreht die Daten vor dem Drucken um 180 Grad.

# **Drucken von einem Computer — Mac OS**

# **Drucken mit einfachen Einstellungen**

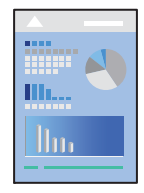

*Hinweis:*

Vorgehensweisen und Bildschirme können je nach Anwendung abweichen. Ausführliche Informationen dazu finden Sie in der Hilfe der Anwendung.

- 1. Legen Sie Papier in den Drucker ein. ["Einlegen von Papier" auf Seite 153](#page-152-0)
- 2. Öffnen Sie die Datei, die Sie drucken möchten.
- 3. Wählen Sie die Option **Drucken** im Menü **Datei** oder einen anderen Befehl aus, um das Dialogfeld Drucken aufzurufen.

Falls nötig, klicken Sie auf Details einblenden oder  $\nabla$ , um das Druckfenster zu erweitern.

- 4. Wählen Sie Ihren Drucker.
- 5. Wählen Sie **Druckereinstellungen** aus dem Popup-Menü.

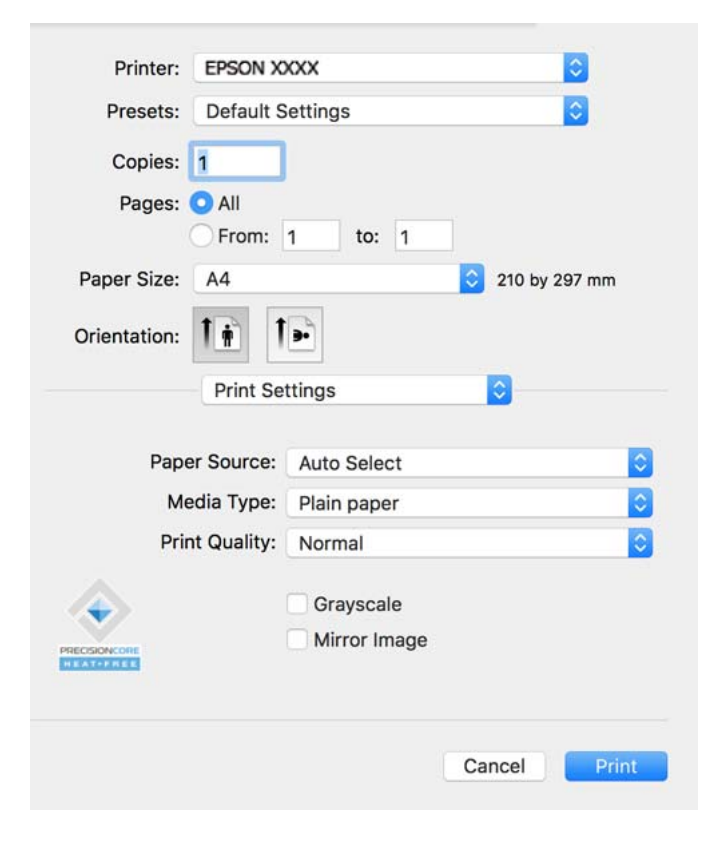

### *Hinweis:*

Wenn das Menü *Druckereinstellungen* unter macOS Catalina (10.15) oder höher, macOS High Sierra (10.13), macOS Sierra (10.12), OS X El Capitan (10.11), OS X Yosemite (10.10), OS X Mavericks (10.9) nicht angezeigt wird, wurde der Epson-Druckertreiber nicht richtig installiert. Nehmen Sie die Aktivierung über das folgende Menü vor.

Wählen Sie *Systemeinstellungen* im Menü Apple > *Drucker & Scanner* (oder *Drucken & Scannen*, *Drucken & Faxen*). Entfernen Sie den Drucker und fügen Sie ihn anschließend wieder hinzu. Gehen Sie wie folgt vor, um einen Drucker hinzuzufügen.

["Hinzufügen eines Original-Druckers von Epson \(nur für Mac OS\)" auf Seite 298](#page-297-0)

macOS Mojave (10.14) kann nicht auf die *Druckereinstellungen* in Anwendungen von Apple wie TextEdit zugreifen.

6. Ändern Sie bei Bedarf die Einstellungen.

Details hierzu finden Sie in den Menüoptionen des Druckertreibers.

# <span id="page-195-0"></span>7. Klicken Sie auf **Drucken**.

#### *Hinweis:*

Wenn Sie das Drucken abbrechen möchten, klicken Sie auf Ihrem Computer auf das Druckersymbol unter *Andocken*.

Wählen Sie den Druckauftrag aus, den Sie abbrechen möchten, und klicken Sie dann auf  $\mathbb Z$  neben der Fortschrittsanzeige. Ein Druckauftrag, der bereits vollständig an den Drucker gesendet worden ist, kann jedoch nicht mehr am Computer abgebrochen werden. Brechen Sie in diesem Fall den Druckauftrag über das Bedienfeld am Drucker ab.

### **Zugehörige Informationen**

- & ["Verfügbares Papier und Fassungskapazität" auf Seite 377](#page-376-0)
- & ["Papiersortenliste" auf Seite 152](#page-151-0)
- & ["Menüoptionen für Druckereinstellungen" auf Seite 197](#page-196-0)

## *Menüoptionen für den Druckertreiber*

Öffnen des Druckerfensters in einer Anwendung, Auswählen des Druckers, und Zugriff auf das Druckertreiberfenster.

## *Hinweis:*

Die verfügbaren Menüs variieren je nach ausgewählter Option.

# **Menüoptionen für das Layout**

#### Seiten pro Blatt:

Zum Auswählen der Anzahl der pro Blatt zu druckenden Seiten.

#### Layout-Richtung:

Zum Auswählen der Reihenfolge, in der die Seiten gedruckt werden.

## Rand:

Druckt einen Rand um die Seiten.

# Umgekehrte Seitenausrichtung:

Dreht die Seiten vor dem Drucken um 180 Grad. Wählen Sie diese Option beim Druck auf Papier wie Umschläge, die in einer bestimmten Richtung im Drucker eingelegt sind.

## Horizontal spiegeln:

Dreht eine Abbildung so, dass sie gespiegelt erscheint.

# **Menüoptionen zur Farbanpassung**

#### ColorSync/EPSON Modus Farbanpassung:

Wählen Sie die Methode zur Farbanpassung. Mit diesen Optionen passen Sie die Farben zwischen dem Drucker und dem Computer-Bildschirm an, um Farbunterschiede zu minimieren.

# <span id="page-196-0"></span>**Menüoptionen für den Umgang mit Papier**

## Seiten zusammenstellen:

Druckt mehrseitige Dokumente in einer bestimmten Reihenfolge und in Sätze sortiert.

## Zu druckende Seiten:

Zum wahlweisen Drucken ungerader oder gerader Seiten.

# Seitenreihenfolge:

Wählen Sie diese Option zum Drucken ab der ersten oder letzten Seite.

# An Papierformat anpassen:

Vergrößert/verkleinert auf das eingelegte Papierformat.

❏ Ziel-Papierformat:

Zur Auswahl des zu bedruckenden Papierformats.

❏ Nur Verkleinern:

Wählen Sie diese Option, wenn Sie die Größe nur dann reduzieren möchten, wenn die Druckdaten für das in den Drucker eingelegte Papierformat zu groß sind.

# **Menüoptionen für das Deckblatt**

# Deckblatt drucken:

Wählt aus, ob ein Deckblatt gedruckt werden soll. Wenn ein rückseitiges Deckblatt gedruckt werden soll, wählen Sie **Nach Dokument**.

# Art des Deckblatts:

Wählt den Inhalt des Deckblatts aus.

## **Menüoptionen für Druckereinstellungen**

## Papierquelle:

Wählen Sie die Papierquelle aus, von der das Papier eingezogen wird. Wählen Sie **Automatische Auswahl**, um die in den Druckeinstellungen auf dem Drucker gewählte Papierquelle automatisch auszuwählen.

# Medium:

Wählen Sie den Papiertyp, auf dem Sie drucken möchten. Wenn Sie **Autoselect (Normalpapier)** wählen, wird von der Papierquelle gedruckt, für die der Papiertyp in den Druckereinstellungen auf Folgendes eingestellt ist.

Normalpapier, Vordruck, Letterhead, Farbe, Recycling Papier, Hochwertiges Normalpapier

Das Papier kann jedoch nicht aus einer Papierquelle zugeführt werden, die in der Einstellung **Auto-**Auswahleinst. des Druckers auf "Aus" gesetzt ist.

# Qualität:

Wählen Sie die Druckqualität aus, mit der Sie drucken möchten. Die verfügbaren Optionen variieren je nach Papiertyp.

# Graustufen:

Wählen Sie die Option, wenn nur in Schwarz oder in Grautönen gedruckt werden soll.

# Bild spiegeln:

Dreht die Abbildung so, dass sie spiegelverkehrt gedruckt wird.

# **Menüoptionen für Farboptionen**

# Man. Einst.:

Automatisches Anpassen der Farbe. Unter **Erweit. Einstellungen** können Sie Detaileinstellungen vornehmen.

# PhotoEnhance:

Erzeugt schärfere Bilder und lebhaftere Farben durch eine automatische Anpassung des Kontrasts, der Sättigung und der Helligkeit der ursprünglichen Bilddaten.

# Aus (Keine Farbkorrektur):

Ohne jegliche Verbesserung oder Farbanpassung drucken.

# **Menüoptionen für die Papierkonfiguration**

# Druckdichte:

Verringern Sie die Druckdichte für feineren Druck beim Drucken von Fotos mit hoher Datendichte.

# **Menüoptionen für Duplexdruck-Einstellungen**

# Zweiseitiges Drucken:

Zum 2-seitigen Bedrucken des Papiers.

# **Hinzufügen von Druck-Voreinstellungen für einfaches Drucken**

Wenn Sie eine eigene Voreinstellung für häufig verwendete Druckeinstellungen für den Druckertreiber erstellen, können Sie einfach durch Auswahl der Voreinstellung in der Liste drucken.

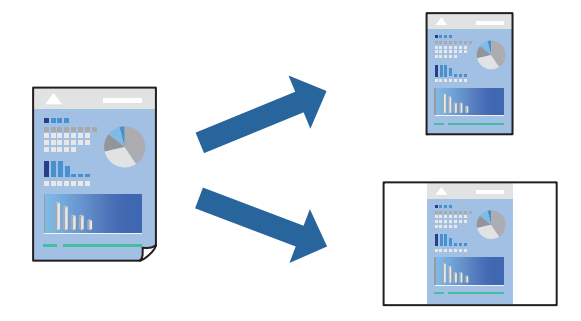

1. Legen Sie jede Option wie **Druckereinstellungen** und **Layout** (**Papierformat**, **Medium** usw.) fest.

- 2. Klicken Sie auf **Voreinst.**, um die aktuellen Einstellungen als Voreinstellung zu speichern.
- 3. Klicken Sie auf **OK**.

## *Hinweis:*

Um eine gespeicherte Voreinstellung zu löschen, klicken Sie auf *Voreinst.* > *Voreinstellungen anzeigen*, wählen Sie den Namen der Voreinstellung, die Sie aus der Liste löschen möchten, und löschen Sie sie.

4. Klicken Sie auf **Drucken**.

Wenn Sie das nächste Mal mit den gleichen Einstellungen drucken möchten, wählen Sie unter **Voreinst.** den Namen der registrierten Voreinstellung.

# **Zugehörige Informationen**

- & ["Einlegen von Papier" auf Seite 153](#page-152-0)
- & ["Drucken mit einfachen Einstellungen" auf Seite 194](#page-193-0)

# **2-seitiges Drucken**

Zum beidseitigen Bedrucken des Papiers.

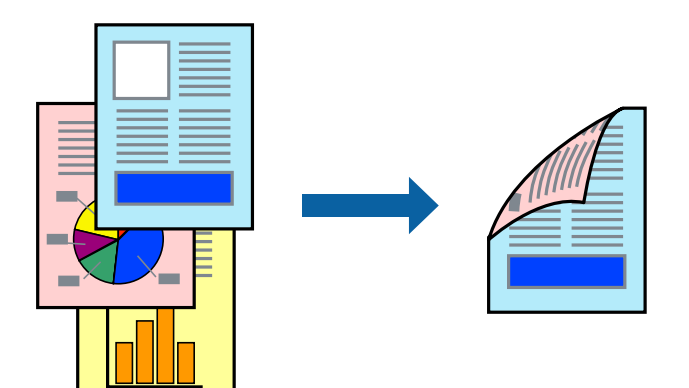

#### *Hinweis:*

❏ Wenn Sie Papier verwenden, das nicht für das 2-seitige Drucken geeignet ist, kann die Druckqualität abnehmen. Zudem könnte es zu Papierstaus kommen.

["Papier für 2-seitigen Druck" auf Seite 380](#page-379-0)

- ❏ Je nach Papier und den zu druckenden Daten könnte die Tinte auf die andere Seite des Papiers durchdrücken.
- 1. Wählen Sie **Duplexdruck-Einstellungen** aus dem Popup-Menü.
- 2. Wählen Sie die Bindungen unter **Zweiseitiges Drucken**.
- 3. Stellen Sie die anderen Punkte nach Bedarf ein.
- 4. Klicken Sie auf **Drucken**.

# **Zugehörige Informationen**

& ["Verfügbares Papier und Fassungskapazität" auf Seite 377](#page-376-0)

- & ["Einlegen von Papier" auf Seite 153](#page-152-0)
- & ["Drucken mit einfachen Einstellungen" auf Seite 194](#page-193-0)

# **Drucken von mehreren Seiten auf ein Blatt**

Sie können mehrere Seiten von Daten auf einem Blatt Papier drucken.

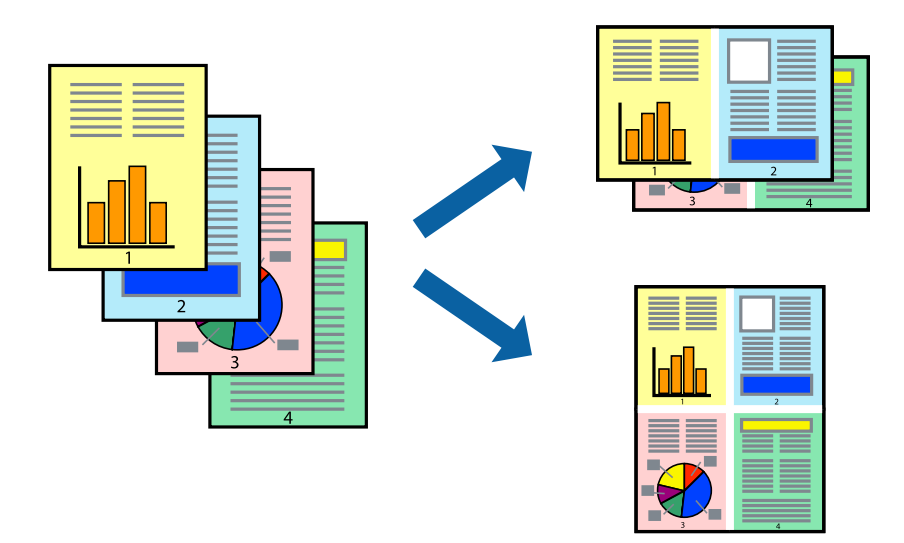

- 1. Wählen Sie **Layout** aus dem Popup-Menü.
- 2. Wählen Sie die Anzahl der Seiten in **Seiten pro Blatt**, die **Seitenfolge** (Reihenfolge der Seiten) und **Rahmen**. ["Menüoptionen für das Layout" auf Seite 196](#page-195-0)
- 3. Stellen Sie die anderen Punkte nach Bedarf ein.
- 4. Klicken Sie auf **Drucken**.

- & ["Einlegen von Papier" auf Seite 153](#page-152-0)
- & ["Drucken mit einfachen Einstellungen" auf Seite 194](#page-193-0)

# **Drucken mit automatischer Anpassung an das Papierformat**

Wählen Sie das im Drucker eingelegte Papierformat als Einstellung für das Papierformat des Ziels.

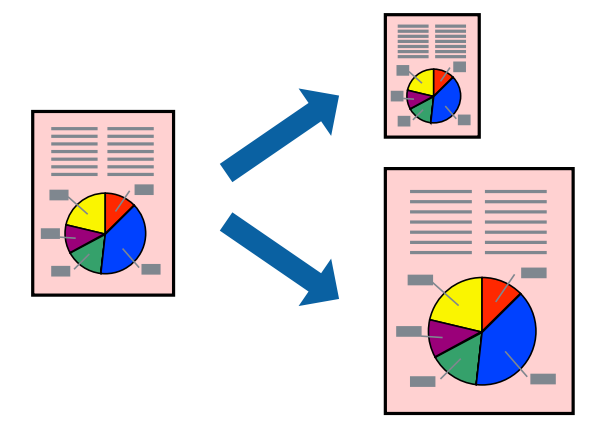

- 1. Wählen Sie das **Papierformat**, das Sie in der Anwendung eingestellt haben.
- 2. Wählen Sie **Papierhandhabung** aus dem Popup-Menü.
- 3. Wählen Sie **An Papierformat anpassen**.
- 4. Wählen Sie das im Drucker eingelegte Papierformat als Einstellung für das **Papierformat des Ziels**.
- 5. Stellen Sie die anderen Punkte nach Bedarf ein.
- 6. Klicken Sie auf **Drucken**.

- & ["Einlegen von Papier" auf Seite 153](#page-152-0)
- & ["Drucken mit einfachen Einstellungen" auf Seite 194](#page-193-0)

# **Drucken eines beliebig verkleinerten oder vergrößerten Dokuments**

Sie können ein Dokument um einen bestimmten Prozentsatz vergrößern oder verkleinern.

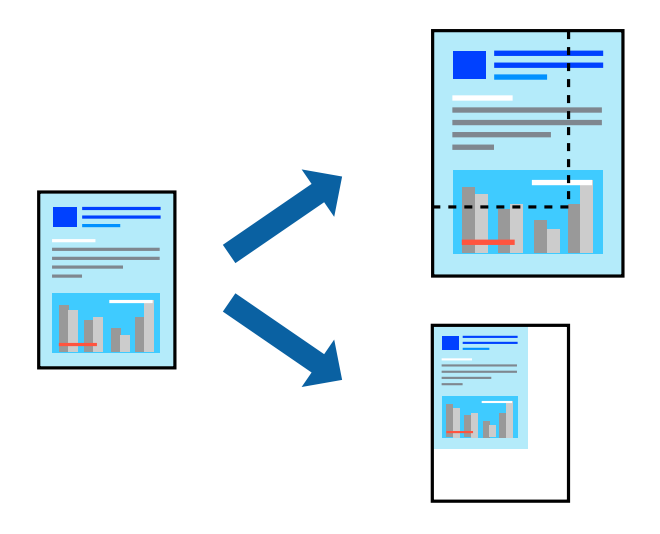

# *Hinweis:*

Die Vorgehensweisen variieren je nach Anwendung. Ausführliche Informationen dazu finden Sie in der Hilfe der Anwendung.

- 1. Fahren Sie folgendermaßen fort.
	- ❏ Wählen Sie **Drucken** Im Menü **Datei** der Anwendung. Klicken Sie auf **Seite einrichten** und wählen Sie dann Ihren Drucker unter **Formatieren für** aus. Wählen Sie unter **Papierformat** die Größe der zu druckenden Daten, geben Sie unter **Skalierung** einen Prozentsatz ein und klicken Sie dann auf **OK**.
	- ❏ Wählen Sie **Seite einrichten** im Menü **Datei** der Anwendung. Wählen Sie Ihren Drucker unter **Formatieren für** aus. Wählen Sie unter **Papierformat** die Größe der zu druckenden Daten, geben Sie unter **Skalierung** einen Prozentsatz ein und klicken Sie dann auf **OK**. Wählen Sie im Menü **Ablage** die Option **Drucken**.
- 2. Wählen Sie Ihren Drucker unter **Drucker** aus.
- 3. Stellen Sie die anderen Punkte nach Bedarf ein.
- 4. Klicken Sie auf **Drucken**.

- & ["Einlegen von Papier" auf Seite 153](#page-152-0)
- & ["Drucken mit einfachen Einstellungen" auf Seite 194](#page-193-0)

# <span id="page-202-0"></span>**Einstellen der Druckfarbe**

Sie können die im Druckauftrag verwendeten Farben einstellen. Diese Einstellungen wirken sich nicht auf die Originaldaten aus.

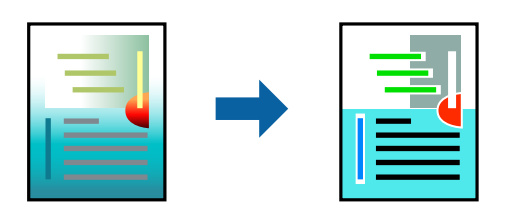

**PhotoEnhance** erzeugt schärfere Bilder und lebhaftere Farben durch eine automatische Anpassung des Kontrasts, der Sättigung und der Helligkeit der ursprünglichen Bilddaten.

# *Hinweis:*

*PhotoEnhance* passt die Farbe durch eine Positionsanalyse des Objekts an. Wenn sich also die Position des Objekts durch Verkleinern, Vergrößern, Zuschneiden oder Drehen des Bilds geändert hat, kann sich die Farbe beim Drucken unerwartet ändern. Wenn das Bild unscharf ist, wirkt der Farbton möglicherweise unnatürlich. Wenn sich die Farbe ändert oder unnatürlich wirkt, drucken Sie in einem anderen Modus als *PhotoEnhance*.

- 1. Wählen Sie **Farbanpassung** aus dem Popup-Menü und wählen Sie dann **EPSON Modus Farbanpassung**.
- 2. Wählen Sie **Farboptionen** aus dem Popup-Menü und wählen Sie dann eine der verfügbaren Optionen.
- 3. Klicken Sie auf den Pfeil neben **Erweit. Einstellungen** und nehmen Sie die geeigneten Einstellungen vor.
- 4. Stellen Sie die anderen Punkte nach Bedarf ein.
- 5. Klicken Sie auf **Drucken**.

# **Zugehörige Informationen**

- $\blacktriangleright$  ["Einlegen von Papier" auf Seite 153](#page-152-0)
- & ["Drucken mit einfachen Einstellungen" auf Seite 194](#page-193-0)

# **Drucken über den PostScript-Druckertreiber auf Mac OS**

Ein PostScript-Druckertreiber ist ein Treiber, der Druckbefehle an den Drucker in Form der PostScript-Seitenbeschreibungssprache ausgibt.

1. Öffnen Sie die Datei, die Sie drucken möchten.

Legen Sie Papier in den Drucker ein, falls noch nicht geschehen.

2. Wählen Sie **Drucken** oder **Drucker einrichten** im Menü **Datei**.

Falls nötig, klicken Sie auf Details einblenden oder  $\nabla$ , um das Druckfenster zu erweitern.

3. Wählen Sie Ihren Drucker.

4. Wählen Sie **Druckfunktionen** aus dem Popup-Menü.

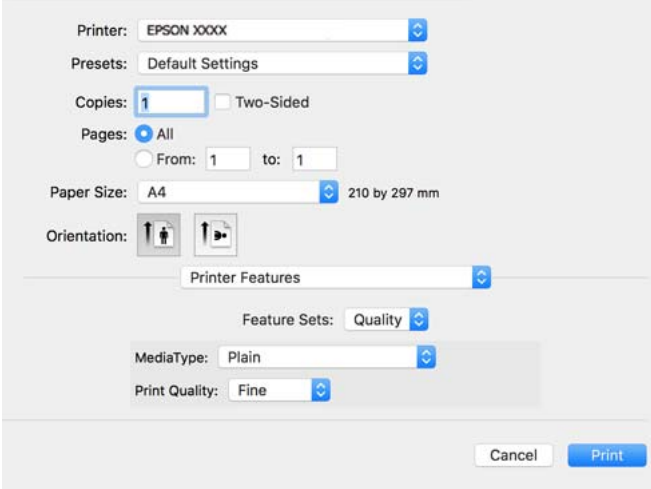

- 5. Ändern Sie bei Bedarf die Einstellungen. Details hierzu finden Sie in den Menüoptionen des Druckertreibers.
- 6. Klicken Sie auf **Drucken**.

# **Zugehörige Informationen**

- & ["Verfügbares Papier und Fassungskapazität" auf Seite 377](#page-376-0)
- & ["Einlegen von Papier" auf Seite 153](#page-152-0)
- $\rightarrow$  ["Papiersortenliste" auf Seite 152](#page-151-0)
- & ["Menüoptionen für Druckerfunktionen" auf Seite 206](#page-205-0)

# **Menüoptionen für den PostScript-Druckertreiber**

Öffnen des Druckerfensters in einer Anwendung, Auswählen des Druckers, und Zugriff auf das Druckertreiberfenster.

#### *Hinweis:*

Die verfügbaren Menüs variieren je nach ausgewählter Option.

# *Menüoptionen für das Layout*

Seiten pro Blatt:

Zum Auswählen der Anzahl der pro Blatt zu druckenden Seiten.

# Layout-Richtung:

Zum Auswählen der Reihenfolge, in der die Seiten gedruckt werden.

## Rand:

Druckt einen Rand um die Seiten.

# 2-Seitig:

Ermöglicht das 2-seitige Drucken.

# Umgekehrte Seitenausrichtung:

Dreht die Seiten vor dem Drucken um 180 Grad.

# Horizontal spiegeln:

Dreht die Abbildung so, dass sie spiegelverkehrt gedruckt wird.

# *Menüoptionen zur Farbanpassung*

# ColorSync/Im Drucker:

Wählen Sie die Methode zur Farbanpassung. Mit diesen Optionen passen Sie die Farbe zwischen dem Drucker und dem Computer-Bildschirm an, um Farbunterschiede zu minimieren.

# *Menüoptionen für den Umgang mit Papier*

# Seiten zusammenstellen:

Druckt mehrseitige Dokumente in einer bestimmten Reihenfolge und in Sätze sortiert.

## Zu druckende Seiten:

Zum wahlweisen Drucken ungerader oder gerader Seiten.

# Seitenreihenfolge:

Wählen Sie diese Option zum Drucken ab der ersten oder letzten Seite.

# An Papierformat anpassen:

Vergrößert/verkleinert auf das eingelegte Papierformat.

#### Ziel-Papierformat:

Zur Auswahl des zu bedruckenden Papierformats.

## Nur Verkleinern:

Zum Verkleinern des Dokumentformats auswählen.

# *Menüoptionen für den Papiereinzug*

Wählen Sie die Papierquelle aus, von der das Papier eingezogen wird.

# Alle Seiten von:

Durch Auswählen von **Auto** wird automatisch die Papierquelle ausgewählt, die mit der **Papiereinstellung** am Drucker übereinstimmt.

# Erste Seite von/Restliche Seiten von:

Die Papierquelle kann auch pro Seite ausgewählt werden.

# <span id="page-205-0"></span>*Menüoptionen für das Deckblatt*

# Deckblatt drucken:

Wählt aus, ob ein Deckblatt gedruckt werden soll. Wenn ein rückseitiges Deckblatt gedruckt werden soll, wählen Sie **Nach Dokument**.

# Art des Deckblatts:

Wählt den Inhalt des Deckblatts aus.

# *Menüoptionen für Auftragseinstellungen*

# **Vertraulicher Auftrag:**

Ermöglicht die Eingabe eines Kennworts für den Druckauftrag.

## Benutzername:

Geben Sie einen Benutzernamen ein.

# Auftragsname:

Geben Sie einen Auftragsnamen ein.

## Kennwort:

Geben Sie ein Kennwort ein.

## *Menüoptionen für Druckerfunktionen*

# Funktionsgruppen:

Qualität:

#### Druckmedium:

Wählen Sie den Papiertyp, auf dem Sie drucken möchten. Wenn Sie **Nicht spezifiziert** wählen, wird von der Papierquelle gedruckt, für die der Papiertyp in den Druckereinstellungen auf Folgendes eingestellt ist.

Normalpapier, Vordruck, Letterhead, Farbe, Recycling Papier, Hochwertiges Normalpapier

Das Papier kann jedoch nicht aus einer Papierquelle zugeführt werden, die in der Einstellung Auto-Auswahleinst. des Druckers auf "Aus" gesetzt ist.

# Qualität:

Wählen Sie die Druckqualität aus, mit der Sie drucken möchten.

# Farbe:

# Farbmodus:

Wählen Sie Farb- oder Schwarzweißdruck aus.

## Qualität:

Sie können eine CMYK-Tintenfarbe zur Simulation beim Drucken auswählen, indem die CMYK-Tintenfarbe der Offsetdruckmaschine reproduziert wird.

Sonstiges:

Ink Save Mode:

Spart Tinte durch Reduzierung der Druckdichte.

# **Drucken von PDF-Dateien von einem Speichergerät**

Sie können PDF-Dateien über ein an dem Drucker angeschlossenes Speichergerät drucken.

- 1. Schließen Sie das Speichergerät an die externe USB-Schnittstelle des Druckers an. ["Einstecken eines externen USB-Geräts" auf Seite 162](#page-161-0)
- 2. Wählen Sie **Speichergerät** im Startbildschirm.
- 3. Wählen Sie **PDF**.
- 4. Wählen Sie die Datei, fahren Sie dann mit dem nächsten Bildschirm fort.
- 5. Tippen Sie auf  $\circledlo$ .

# **Grundlegende Menüoptionen für PDF-Einstellungen**

(Anzeigereihenfolge):

Zum Ändern der Reihenfolge der Dateien.

# Papiereinstellung:

Wählen Sie die Papierquelleneinstellung aus, mit der gedruckt werden soll.

Farbmodus:

Wählen Sie eine Farbeinstellung aus, bzw. ob Sie normalerweise in **S&W** oder in **Farbe** drucken.

# **Erweiterte Menüoptionen für PDF-Einstellungen**

# 2-seitig:

Wählen Sie **Ein**, um PDF-Dateien 2-seitig zu drucken. Ebenfalls können Sie die Bindemethode über die Einstellung **Bindung (Kopie)** ändern.

# Druckreihenfolge:

Wählen Sie die Reihenfolge für das Drucken mehrseitiger Dateien aus .

# **Drucken von Dokumenten von Smart-Geräten**

Sie können Dokumente von einem Smart-Gerät wie einem Smartphone oder Tablet drucken.

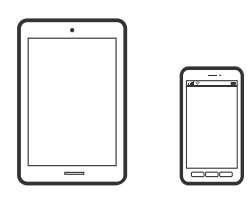

# **Drucken mit Epson Smart Panel**

Mit der Anwendung Epson Smart Panel können Sie Druckervorgänge wie Drucken, Kopieren oder Scannen von einem Smart-Gerät wie einem Smartphone oder Tablet leichter durchführen. Sie können den Drucker und das Smart-Gerät über ein WLAN verbinden, die Tintenstände und den Druckerstatus überprüfen und im Falle von Fehlern nach Lösungen suchen. Außerdem können Sie leicht kopieren, indem Sie eine Kopiervoreinstellung registrieren.

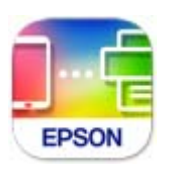

Installieren Sie Epson Smart Panel über folgende URL oder den QR-Code.

<https://support.epson.net/smpdl/>

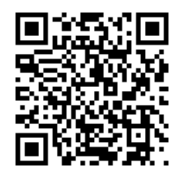

Starten Sie Epson Smart Panel und wählen Sie dann das Druckmenü am Startbildschirm.

# **Drucken von Dokumenten mit AirPrint**

AirPrint ermöglicht das sofortige drahtlose Drucken von iPhone, iPad, iPod touch und Mac, ohne dass Treiber installiert oder Software heruntergeladen werden muss.

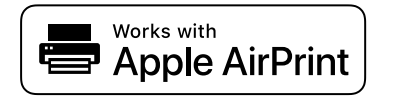

# *Hinweis:*

Wenn Sie die Papierkonfigurationsmeldung in der Systemsteuerung Ihres Druckers deaktiviert haben, können Sie AirPrint nicht verwenden. Bei Bedarf können Sie die Meldungen mit dem Link unten aktivieren.

1. So richten Sie Ihren Drucker für den drahtlosen Druck ein. Siehe Link unten.

[https://epson.sn](https://epson.sn/?q=2)

- 2. Verbinden Sie Ihr Apple-Gerät mit dem gleichen Drahtlosnetzwerk, das auch vom Drucker verwendet wird.
- 3. Drucken Sie die Daten auf Ihrem Gerät über Ihren Drucker aus.

*Hinweis:*

Ausführliche Informationen dazu finden Sie auf der AirPrint-Seite der Apple-Website.

# **Zugehörige Informationen**

& ["Drucken trotz hergestellter Verbindung nicht möglich \(iOS\)" auf Seite 320](#page-319-0)

# **Drucken mit Epson Print Enabler**

Dokumente, E-Mails, Fotos und Webseiten lassen sich drahtlos direkt von Ihrem Android-Telefon oder -Tablet drucken (Android 4.4 oder höher). Durch ein paar Tippgesten ermittelt Ihr Android-Gerät einen an dasselbe Wireless-Netzwerk angeschlossenen Epson-Drucker.

Suchen Sie in Google Play nach Epson Print Enabler und installieren Sie die Anwendung.

Öffnen Sie die **Einstellungen** auf Ihrem Android-Gerät, wählen Sie **Drucken** aus und aktivieren Sie dann Epson Print Enabler. Tippen Sie in einer Android-Anwendung wie Chrome auf das Menüsymbol und drucken Sie den jeweiligen Bildschirminhalt.

# *Hinweis:*

Falls Ihr Drucker nicht angezeigt wird, tippen Sie auf *Alle Drucker* und wählen Sie Ihren Drucker aus.

# **Drucken mit Mopria Print Service**

Mit Mopria Print Service können Sie schnell und ohne Kabel von Android-Smartphones oder -Tablets drucken.

Mopria Print Service installieren Sie über Google Play.

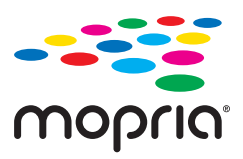

Weitere Details finden Sie auf der Mopria-Website unter [https://mopria.org.](https://mopria.org)

# **Drucken auf Umschlägen**

# **Drucken auf Umschlägen von einem Computer (Windows)**

- 1. Legen Sie die Umschläge in den Drucker ein. ["Einlegen von Papier" auf Seite 153](#page-152-0)
- 2. Öffnen Sie die Datei, die Sie drucken möchten.
- 3. Rufen Sie das Druckertreiberfenster auf.
- <span id="page-209-0"></span>4. Wählen Sie die Umschlaggröße unter **Dokumentgröße** auf der Registerkarte **Haupteinstellungen** und wählen Sie dann die Option **Umschlag** unter **Druckmedium**.
- 5. Stellen Sie die anderen Optionen auf den Registerkarten **Haupteinstellungen** und **Weitere Optionen** je nach Bedarf ein und klicken Sie dann auf **OK**.
- 6. Klicken Sie auf **Drucken**.

# **Drucken auf Umschlägen von einem Computer (Mac OS)**

- 1. Legen Sie die Umschläge in den Drucker ein. ["Einlegen von Papier" auf Seite 153](#page-152-0)
- 2. Öffnen Sie die Datei, die Sie drucken möchten.
- 3. Wählen Sie die Option **Drucken** im Menü **Datei** oder einen anderen Befehl aus, um das Dialogfeld Drucken aufzurufen.
- 4. Wählen Sie das Format in der Einstellung **Papierformat**.
- 5. Wählen Sie **Druckereinstellungen** aus dem Popup-Menü.
- 6. Wählen Sie die Einstellung **Umschlag** als **Medium**.
- 7. Stellen Sie die anderen Punkte nach Bedarf ein.
- 8. Klicken Sie auf **Drucken**.

# **Drucken von Fotos**

# **Drucken von JPEG-Dateien von einem Speichergerät**

Sie können JPEG-Dateien über ein an dem Drucker angeschlossenes Speichergerät drucken.

- 1. Schließen Sie das Speichergerät an die externe USB-Schnittstelle des Druckers an. ["Einstecken eines externen USB-Geräts" auf Seite 162](#page-161-0)
- 2. Wählen Sie **Speichergerät** im Startbildschirm.
- 3. Wählen Sie **JPEG**.
- 4. Wählen Sie die Datei, fahren Sie dann mit dem nächsten Bildschirm fort.
- 5. Tippen Sie auf  $\circledcirc$ .

# <span id="page-210-0"></span>**Grundlegende Menüoptionen für JPEG-Einstellungen**

# (Optionen):

Nehmen Sie Einstellungen für das Anordnen, Auswählen und Abwählen von Bilddaten vor.

# Papiereinstellung:

Wählen Sie die Papierquelleneinstellung aus, mit der gedruckt werden soll.

# Farbmodus:

Wählen Sie eine Farbeinstellung aus, bzw. ob Sie normalerweise in **S&W** oder in **Farbe** drucken.

# **Erweiterte Menüoptionen für JPEG-Einstellungen**

### Layout:

Wählen Sie ein Layout für die JPEG-Dateien aus. **1 hoch** dient zum Drucken einer Datei pro Seite. **20 hoch** dient zum Drucken von 20 Dateien pro Seite. **Index** dient zum Indexdruck mit Informationen. .

## An Rahmen anp.:

Wählen Sie **Ein**, damit das Bild automatisch auf das gewählte Druck-Layout zugeschnitten wird. Wenn das Seitenverhältnis der Bilddaten vom Papierformat abweicht, wird das Bild automatisch so vergrößert oder verkleinert, dass die kurzen Seiten den kurzen Seiten des Papiers entsprechen. Die lange Seite wird abgeschnitten, wenn sie länger als die lange Papierseite ist. Diese Funktion ist bei Panoramafotos ggf. nicht anwendbar.

# Qualität:

Die Auswahl von **Beste** bietet höhere Druckqualität, aber ggf. eine geringere Druckgeschwindigkeit.

# Datum:

Wählen Sie das Datumsformat für das Datum aus, an dem das Foto aufgenommen oder gespeichert wurde. Das Datum wird in einigen Layouts nicht gedruckt.

## Foto korrigieren:

Wählen Sie diesen Modus aus, um Helligkeit, Kontrast und Sättigung des Fotos automatisch zu verbessern. Um die automatische Verbesserung abzuschalten, wählen Sie **Verbesserung aus**.

# Rote-Augen-Korr.:

Wählen Sie **Ein**, um den Rote-Augen-Effekt in Fotos automatisch zu korrigieren. Die Korrekturen werden nicht an der Vorlagendatei, sondern nur an den Ausdrucken vorgenommen. Je nach Art des Fotos können auch weitere Bildbestandteile korrigiert werden.

# **Drucken von TIFF-Dateien von einem Speichergerät**

Sie können TIFF-Dateien über ein an dem Drucker angeschlossenes Speichergerät drucken.

1. Schließen Sie das Speichergerät an die externe USB-Schnittstelle des Druckers an.

["Einstecken eines externen USB-Geräts" auf Seite 162](#page-161-0)

- 2. Wählen Sie **Speichergerät** im Startbildschirm.
- 3. Wählen Sie **TIFF**.
- 4. Wählen Sie die Datei, fahren Sie dann mit dem nächsten Bildschirm fort.
- 5. Tippen Sie auf  $\hat{\Phi}$ .

# **Grundlegende Menüoptionen für TIFF-Einstellungen**

(Anzeigereihenfolge):

Zum Ändern der Reihenfolge der Dateien.

# Papiereinstellung:

Wählen Sie die Papierquelleneinstellung aus, mit der gedruckt werden soll.

# Farbmodus:

Wählen Sie eine Farbeinstellung aus, bzw. ob Sie normalerweise in **S&W** oder in **Farbe** drucken.

# **Erweiterte Menüoptionen für TIFF-Einstellungen**

# Layout:

Wählen Sie aus, wie die Multi-TIFF-Datei strukturiert werden soll. **1 hoch** entspricht einer Seite pro Blatt. **20 hoch** entspricht 20 Seiten pro Blatt. **Index** dient zum Indexdruck mit Informationen. .

# An Rahmen anp.:

Wählen Sie **Ein**, damit das Bild automatisch auf das gewählte Druck-Layout zugeschnitten wird. Wenn das Seitenverhältnis der Bilddaten vom Papierformat abweicht, wird das Bild automatisch so vergrößert oder verkleinert, dass die kurzen Seiten den kurzen Seiten des Papiers entsprechen. Die lange Seite wird abgeschnitten, wenn sie länger als die lange Papierseite ist. Diese Funktion ist bei Panoramafotos ggf. nicht anwendbar.

# Qualität:

Die Auswahl von **Beste** bietet höhere Druckqualität, aber ggf. eine geringere Druckgeschwindigkeit.

# Druckreihenfolge:

Wählen Sie die Reihenfolge für das Drucken mehrseitiger Dateien aus .

# Datum:

Wählen Sie das Datumsformat für das Datum aus, an dem das Foto aufgenommen oder gespeichert wurde. Das Datum wird in einigen Layouts nicht gedruckt.

# <span id="page-212-0"></span>**Drucken von Webseiten**

# **Drucken von Webseiten von einem Smart-Gerät**

Installieren Sie Epson Smart Panel über folgende URL oder den QR-Code.

<https://support.epson.net/smpdl/>

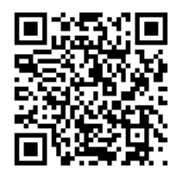

Öffnen Sie die Website, die Sie drucken möchten, in der Webbrowser-App. Tippen Sie im Menü der Webbrowser-Anwendung auf **Freigeben**, wählen Sie **Smart Panel** und starten Sie dann den Druck.

# **Drucken mithilfe eines Cloud-Dienstes**

Durch die Nutzung des Epson Connect Dienstes im Internet können Sie auf einfache Weise direkt von Ihrem Smartphone, Tablet-PC oder Laptop jederzeit und von praktisch überall drucken. Um diesen Dienst zu nutzen, müssen der Benutzer und der Drucker in Epson Connect registriert werden.

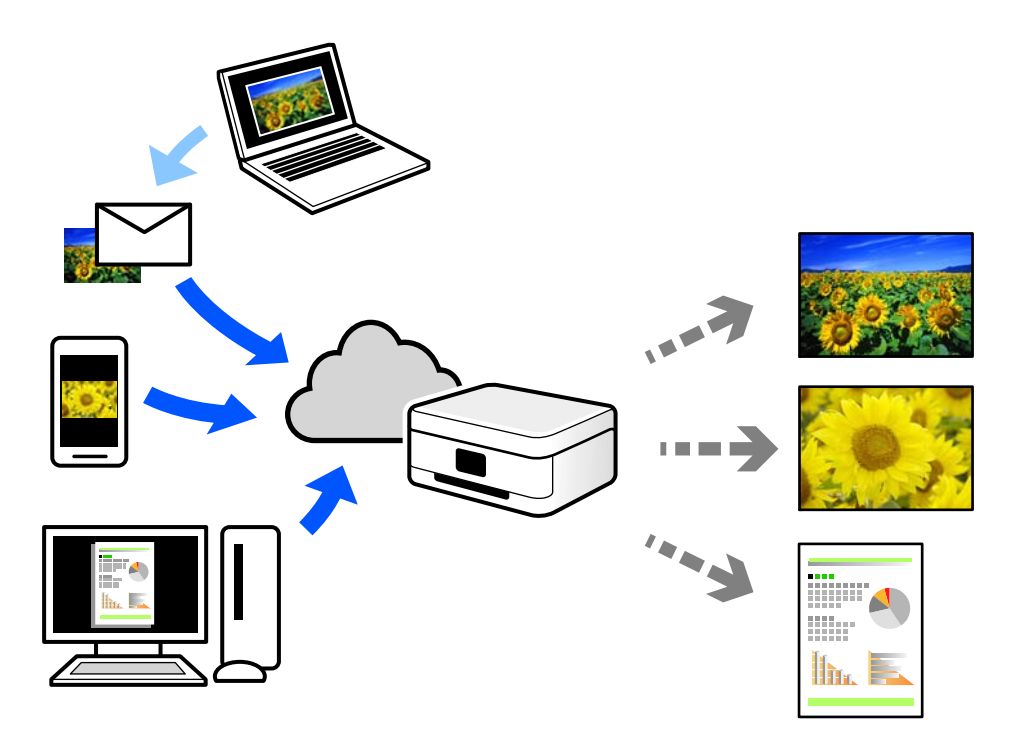

Im Internet sind die folgenden Funktionen verfügbar.

# ❏ Email Print

Beim Versenden einer E-Mail mit Anlagen wie Dokumenten oder Bildern an eine dem Drucker zugewiesene E-Mail-Adresse können diese E-Mail und die Anlagen an einem Remote-Standort wie Ihrer Wohnung oder einem Bürodrucker gedruckt werden.

# ❏ Remote Print Driver

Dies ist ein von Remote Print Driver unterstützter gemeinsam genutzter Treiber. Das Drucken über einen Remote-Drucker erfolgt wie gewohnt durch Ändern des Druckers im Anwendungsfenster.

Einzelheiten zum Einrichten und Drucken finden Sie im Webportal von Epson Connect.

# <https://www.epsonconnect.com/>

[http://www.epsonconnect.eu](http://www.epsonconnect.eu/) (nur Europa)

# <span id="page-214-0"></span>**Kopieren**

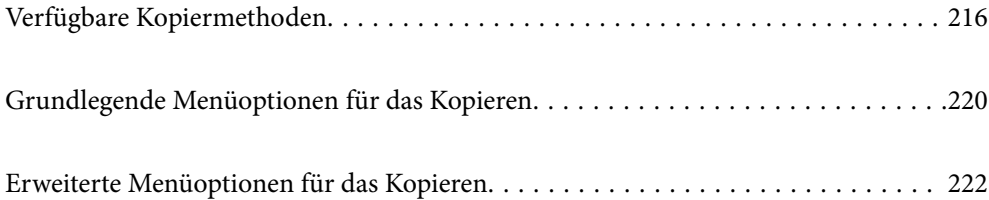

# <span id="page-215-0"></span>**Verfügbare Kopiermethoden**

Legen Sie die Vorlagen auf das Vorlagenglas oder den ADF und wählen Sie dann das Menü **Kopie** auf dem Startbildschirm.

# **Kopieren von Vorlagen**

Sie können die Originale in fester Größe oder benutzerdefinierter Größe nach Farbe oder Monochrom kopieren.

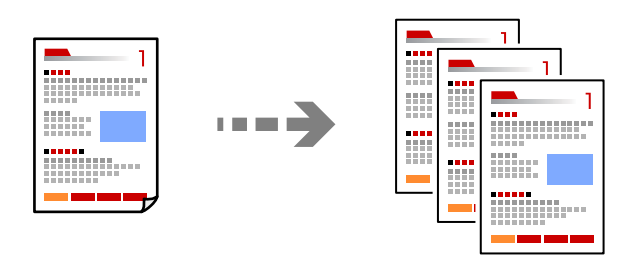

- 1. Legen Sie Papier in den Drucker ein. ["Einlegen von Papier" auf Seite 153](#page-152-0)
- 2. Legen Sie die Vorlagen ein. ["Einlegen bzw. Platzieren von Vorlagen" auf Seite 157](#page-156-0)
- 3. Wählen Sie **Kopie** im Startbildschirm.
- 4. Wählen Sie die Registerkarte **Grundeinstellungen** und dann **S&W** oder **Farbe**.

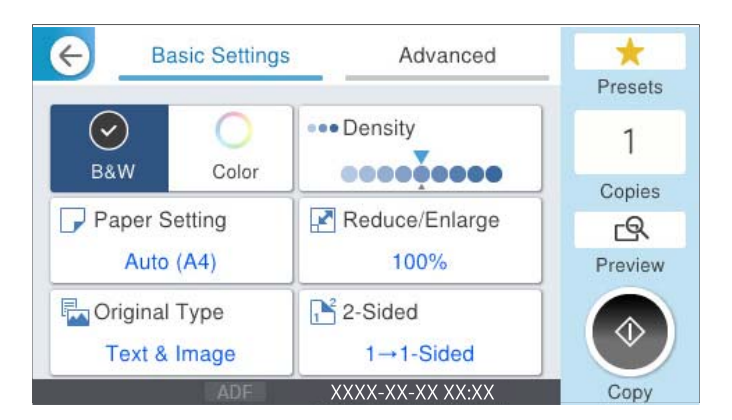

5. Tippen Sie auf  $\circled{1}$ .
## **2-seitiges Kopieren**

Kopieren Sie mehrere Vorlagen auf beide Papierseiten.

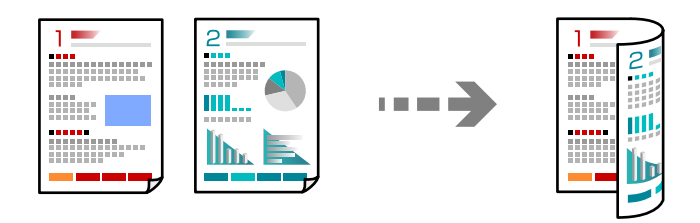

1. Legen Sie alle Vorlagen so in den ADF ein, dass die bedruckte Seiten nach oben zeigen.

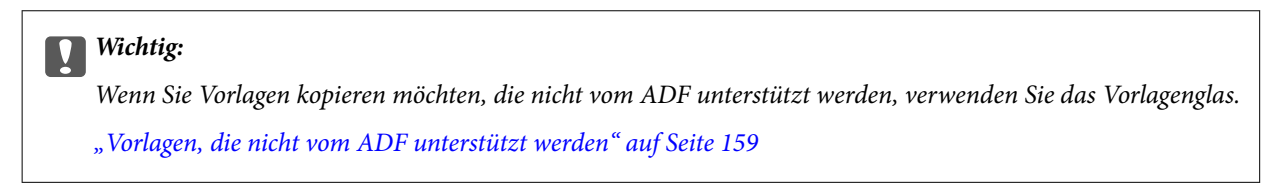

### *Hinweis:*

Sie können die Originale auch auf das Vorlagenglas legen. ["Einlegen bzw. Platzieren von Vorlagen" auf Seite 157](#page-156-0)

- 2. Wählen Sie **Kopie** im Startbildschirm.
- 3. Wählen Sie die Registerkarte **Grundeinstellungen**, dann **2-seitig** und wählen Sie dann die 2-seitige Menüoption, die Sie ausführen möchten.
- 4. Geben Sie weitere Einstellungen wie Vorlagenausrichtung und Bindeposition an.
- 5. Tippen Sie auf  $\hat{\Phi}$ .

## **Kopieren durch Vergrößern oder Verkleinern**

Sie können Vorlagen mit einer bestimmten Vergrößerung kopieren.

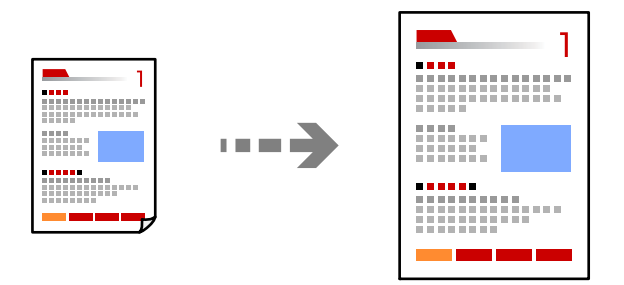

1. Legen Sie die Vorlagen ein.

["Einlegen bzw. Platzieren von Vorlagen" auf Seite 157](#page-156-0)

2. Wählen Sie **Kopie** im Startbildschirm.

- 3. Wählen Sie die Registerkarte **Grundeinstellungen** und dann **Verkl./Vergr.**.
- 4. Geben Sie den Faktor für die Vergrößerung oder Verkleinerung an.
- 5. Tippen Sie auf  $\circledlo$ .

## **Kopieren mehrerer Vorlagen auf ein Blatt**

Sie können mehrere Vorlagen auf ein einziges Blatt kopieren.

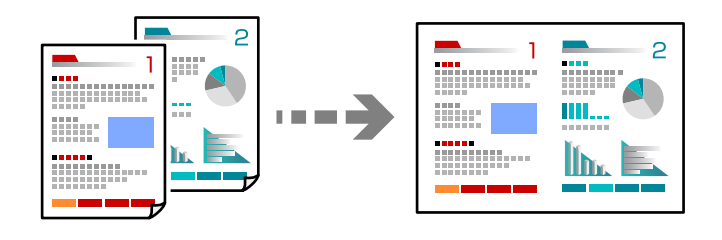

- 1. Legen Sie alle Vorlagen so in den ADF ein, dass die bedruckte Seite nach oben zeigt. Legen Sie die Vorlagen wie in der Abbildung gezeigt auf.
	- ❏ Lesbare Richtung

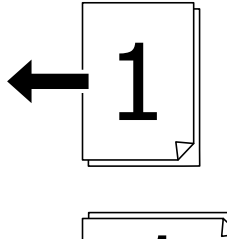

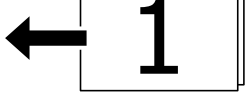

❏ Linke Richtung

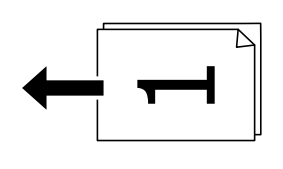

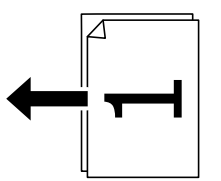

## c *Wichtig:*

Wenn Sie Vorlagen kopieren möchten, die nicht vom ADF unterstützt werden, verwenden Sie das Vorlagenglas. ["Vorlagen, die nicht vom ADF unterstützt werden" auf Seite 159](#page-158-0)

*Hinweis:* Sie können die Originale auch auf das Vorlagenglas legen. ["Einlegen bzw. Platzieren von Vorlagen" auf Seite 157](#page-156-0)

- 2. Wählen Sie **Kopie** im Startbildschirm.
- 3. Wählen Sie die Registerkarte **Erweitert**, wählen Sie **Multi-Page** und wählen Sie dann **2 hoch** oder **4 hoch**.
- 4. Geben Sie die Layoutreihenfolge und die ursprüngliche Ausrichtung an.
- 5. Tippen Sie auf  $\circledcirc$ .

## **Kopieren in Seitenreihenfolge**

Bei Erstellen mehrerer Kopien eines mehrseitigen Dokuments können Sie eine Kopie nach der anderen in Seitenreihenfolge ausgeben.

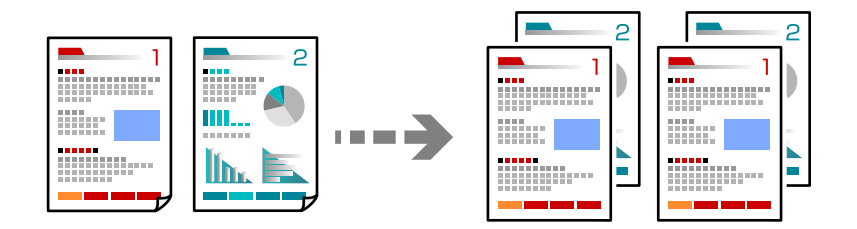

- 1. Legen Sie die Vorlagen ein. ["Einlegen bzw. Platzieren von Vorlagen" auf Seite 157](#page-156-0)
- 2. Wählen Sie **Kopie** im Startbildschirm.
- 3. Wählen Sie die Registerkarte **Erweitert** und dann **Fertigstellung** > **Sortieren (Seitenanordnung)**.
- 4. Tippen Sie auf  $\circled{1}$ .

## **Kopieren von Originalen in guter Qualität**

Sie können Vorlagen auch ohne Schatten und gestanzte Löcher kopieren.

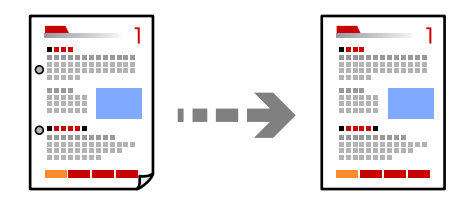

1. Legen Sie die Vorlagen ein. ["Einlegen bzw. Platzieren von Vorlagen" auf Seite 157](#page-156-0)

- <span id="page-219-0"></span>2. Wählen Sie **Kopie** im Startbildschirm.
- 3. Wählen Sie die Registerkarte **Erweitert** und aktivieren Sie dann **Schatten entf.** oder **Lochung entf.** oder passen Sie unter **Bildqualität** die Bildqualität an.
- 4. Tippen Sie auf  $\Phi$ .

## **Kopieren einer ID-Karte**

Scannt beide Seiten einer ID-Karte ein und kopiert diese auf eine Seite eines Blattes.

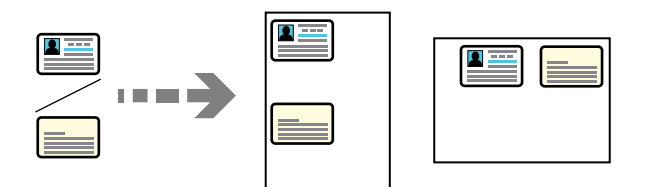

- 1. Legen Sie die Vorlagen ein. ["Einlegen bzw. Platzieren von Vorlagen" auf Seite 157](#page-156-0)
- 2. Wählen Sie **Kopie** im Startbildschirm.
- 3. Wählen Sie die Registerkarte **Erweitert**, wählen Sie **Ausweis-Kopie** und aktivieren Sie dann die Einstellung.
- 4. Geben Sie **Ausrichtung (Original)** an.
- 5. Tippen Sie auf  $\hat{\mathcal{D}}$ .

Folgen Sie den Anweisungen auf dem Bildschirm, um die Rückseite des Originals einzulegen.

# **Grundlegende Menüoptionen für das Kopieren**

#### *Hinweis:*

Die Punkte sind abhängig von anderen Einstellungen möglicherweise nicht verfügbar.

## Farbmodus:

Wählen Sie, ob farbig oder schwarzweiß kopiert werden soll.

❏ S&W

Kopiert die Vorlage in Schwarzweiß (monochrom).

❏ Farbe

Kopiert die Vorlage in Farbe.

## Dichte:

Erhöhen Sie die Dichte, wenn die Kopierergebnisse blass sind. Verringern Sie die Dichte, wenn die Tinte verschmiert.

### Papiereinstellung:

Wählen Sie die gewünschte Papierquelle. Wenn **Auto** ausgewählt wurde, wird das Papier beim Einlegen automatisch mit Hilfe der **Papiereinstellung**-Einstellungen eingezogen.

## Verkl./Vergr.:

Konfiguriert das Verhältnis der Vergrößerung oder Verkleinerung. Tippen Sie auf den Wert und legen Sie die Vergrößerung oder Verkleinerung der Vorlage innerhalb eines Bereiches von 25 bis 400% fest.

### ❏ Auto

Erfasst den Scanbereich und vergrößert oder verkleinert die Vorlage automatisch entsprechend dem gewählten Papierformat. Bei einer Vorlage mit weißen Rändern werden die weißen Ränder

von der Eckmarkierung ( $\blacktriangleright$ ) des Vorlagenglases als Scanbereich erfasst, aber die Ränder auf der gegenüberliegenden Seite werden ggf. abgeschnitten.

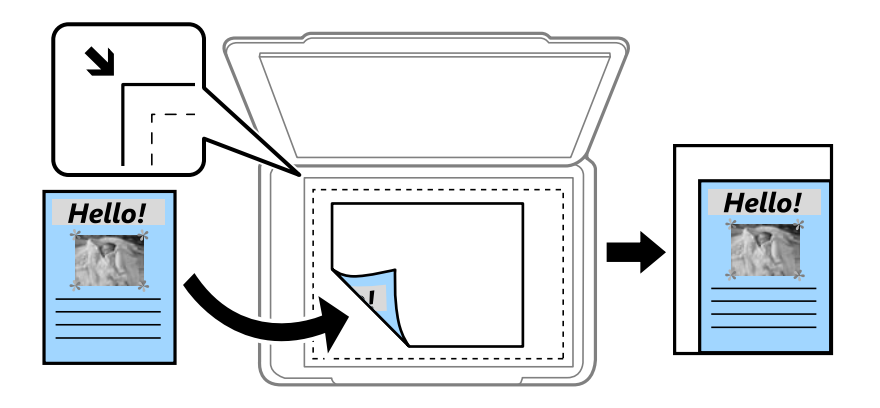

❏ Zur Anp. verkl.-Pap.

Kopiert das gescannte Bild mit kleinerer Größe als der Wert Verkl./Vergr., damit es in das Papierformat passt. Wenn der Wert für Verkl./Vergr. größer als das Papierformat ist, können Daten über die Papierkanten hinaus gedruckt werden.

❏ Tatsäch Größe

Kopiert mit 100% Vergrößerung.

 $\Box$  A4->A5 usw.

Vergrößert oder verkleinert die Vorlage zur Anpassung an ein bestimmtes Papierformat automatisch.

## Originaltyp:

Wählen Sie die Vorlagenart aus. Kopiert in optimaler Qualität entsprechend der Art der Vorlage.

## 2-seitig:

Wählen Sie ein 2-seitiges Layout aus.

❏ 1>1-seitig

Kopiert eine Seite einer Vorlage auf eine Papierseite.

❏ 2>2-seitig

Kopiert beide Seiten einer doppelseitigen Vorlage auf beide Seiten eines Einzelblatts. Wählen Sie die Ausrichtung Ihrer Vorlage aus, sowie die Bindeposition der Vorlage und des Papiers.

## <span id="page-221-0"></span>❏ 1>2-seitig

Kopiert zwei einseitige Vorlagen auf beide Seiten eines einzelnen Blatts Papier. Wählen Sie die Ausrichtung Ihrer Vorlage sowie die Bindeposition des Papiers.

❏ 2>1-seitig

Kopiert beide Seiten einer doppelseitigen Vorlage auf eine Seite von zwei Einzelblättern. Wählen Sie die Ausrichtung Ihrer Vorlage aus, sowie dessen Bindeposition.

# **Erweiterte Menüoptionen für das Kopieren**

#### *Hinweis:*

Die Punkte sind abhängig von anderen Einstellungen möglicherweise nicht verfügbar.

### Multi-Page:

Wählen Sie das Kopier-Layout.

❏ Einzelne Seite

Kopiert eine einseitige Vorlage auf ein einzelnes Blatt Papier.

❏ 2 hoch

Kopiert zwei einseitige Vorlagen auf ein einzelnes Blatt Papier im Layout 2 hoch. Wählen Sie die Layout-Reihenfolge und die Ausrichtung Ihrer Vorlage.

❏ 4 hoch

Kopiert vier einseitige Vorlagen auf ein einzelnes Blatt Papier im Layout 4 hoch. Wählen Sie die Layout-Reihenfolge und die Ausrichtung Ihrer Vorlage.

## Originalgröße:

Wählen Sie das Format der Vorlage aus. Wählen Sie beim Kopieren von Vorlagen ohne Standardformat das Format aus, das der Vorlage am nächsten kommt.

### Fertigstellung:

Wählen Sie aus, wie das Papier für mehrere Kopien mehrerer Vorlagen ausgegeben wird.

❏ Gruppe (identische Seiten)

Kopiert die Vorlagen nach Seite als eine Gruppe.

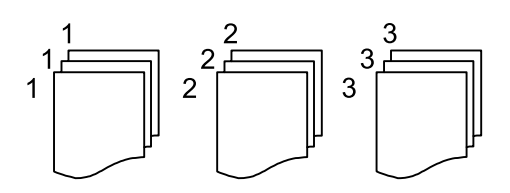

#### ❏ Sortieren (Seitenanordnung)

Kopiert die Vorlagen in einer bestimmten Reihenfolge und sortiert diese in Sätze.

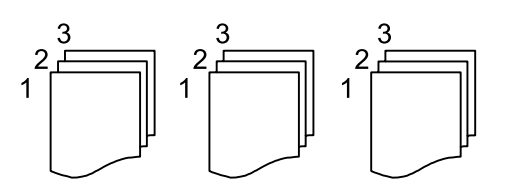

## Ausrichtung (Original):

Wählen Sie die Ausrichtung der Vorlage.

## Bildqualität:

Bildeinstellungen anpassen.

❏ Kontrast

Unterschiede zwischen hellen und dunklen Bereichen anpassen.

❏ Sättigung

Intensität der Farben abpassen.

❏ Rotbalance, Grünbalance, Blaubalance

Sättigung einzelner Farben anpassen.

❏ Schärfe

Kanten eines Bildes anpassen.

❏ Farbtonregulierung

Hautfarbton anpassen. Auf + tippen für kühlere Farbe (Grünanteil erhöhen) und auf - tippen für wärmere Farbe (Rotanteil erhöhen).

❏ Hintergrund entfernen

Sättigung der Hintergrundfarbe anpassen. Auf + tippen für heller (weiß) und auf - tippen für dunkler (schwarz).

## Binderand:

Wählen Sie beispielsweise die Bindeposition, den Rand und die Ausrichtung Ihrer Vorlage aus.

## Zur Anp. verkl.-Pap.:

Kopiert das gescannte Bild mit kleinerer Größe als der Wert Verkl./Vergr., damit es in das Papierformat passt. Wenn der Wert für Verkl./Vergr. größer als das Papierformat ist, können Daten über die Papierkanten hinaus gedruckt werden.

## Schatten entf.:

Entfernt Schatten, die beim Kopieren von dickem Papier um die Kopien herum auftreten, oder solche, die beim Kopieren einer Broschüre im mittleren Bereich der Kopie erscheinen.

## Lochung entf.:

Entfernt Lochungsabdruck beim Kopieren.

## Ausweis-Kopie:

Scannt beide Seiten einer ID-Karte ein und kopiert diese auf eine Seite eines Blattes.

# <span id="page-223-0"></span>**Scannen**

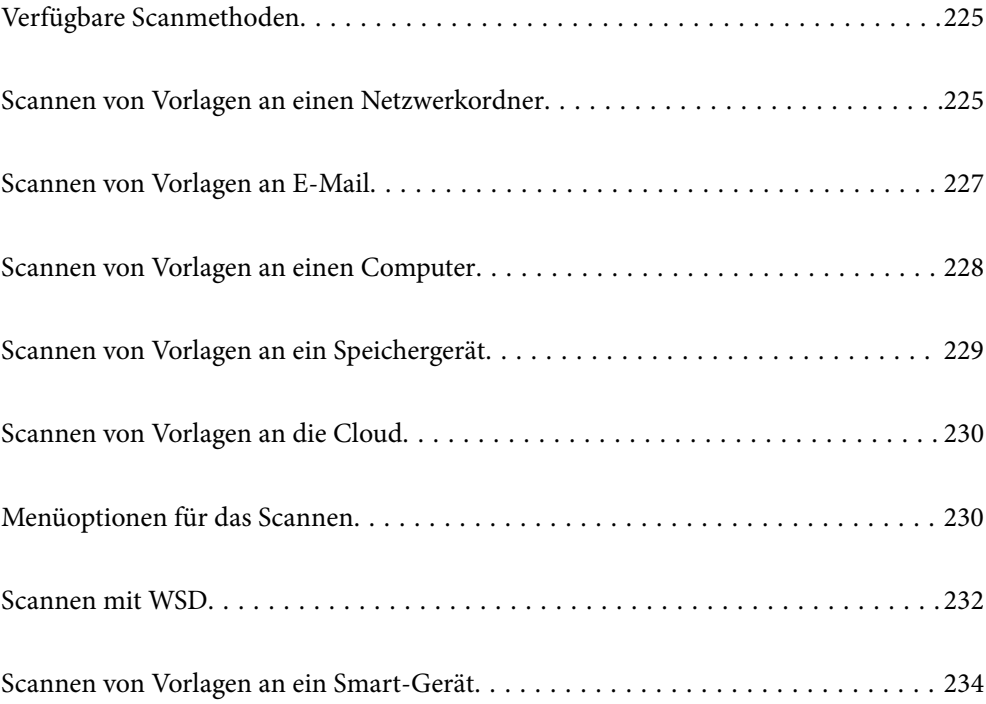

# <span id="page-224-0"></span>**Verfügbare Scanmethoden**

Sie können eine der folgenden Methoden zum Scannen mit diesem Drucker verwenden.

#### Scannen an einen Netzwerkordner

Sie können ein gescanntes Bild in einen vorkonfigurierten Ordner auf einem Netzwerk speichern.

"Scannen von Vorlagen an einen Netzwerkordner" auf Seite 225

## Scannen an E-Mail

Sie können mit einem vorkonfigurierten E-Mail-Server gescannte Bilddateien direkt vom Drucker per E-Mail versenden.

["Scannen von Vorlagen an E-Mail" auf Seite 227](#page-226-0)

#### Scannen an einen Computer

Sie können das gescannte Bild auf einem Computer speichern, der mit dem Drucker verbunden ist.

["Scannen von Vorlagen an einen Computer" auf Seite 228](#page-227-0)

#### Scannen an ein Speichergerät

Sie können gescannte Bilder direkt auf einem im Drucker eingesetzten Speichergerät speichern.

["Scannen von Vorlagen an ein Speichergerät" auf Seite 229](#page-228-0)

## Senden an einen Cloud-Dienst

Sie können gescannte Bilder über das Bedienfeld des Druckers an im Vorfeld registrierte Cloud-Dienste senden.

["Scannen von Vorlagen an die Cloud" auf Seite 230](#page-229-0)

#### Scannen mit WSD

Sie können das gescannte Bild mit der WSD-Funktion auf einem Computer speichern, der mit dem Drucker verbunden ist.

["Scannen mit WSD" auf Seite 232](#page-231-0)

### Direktes Scannen von Smart-Geräten

Sie können gescannte Bilder direkt auf einem Smart-Gerät wie einem Smartphone oder einem Tablet speichern. Verwenden Sie dazu die Anwendung Epson Smart Panel auf dem Smart-Gerät.

["Scannen von Vorlagen an ein Smart-Gerät" auf Seite 234](#page-233-0)

# **Scannen von Vorlagen an einen Netzwerkordner**

Prüfen Sie Folgendes vor dem Scan.

❏ Stellen Sie sicher, dass ein Netzwerkordner vorbereitet ist. Beachten Sie beim Erstellen eines freigegebenen Ordner in einem Netzwerk Folgendes.

["Erstellen des Freigabeordners" auf Seite 73](#page-72-0)

❏ Registrieren Sie zur einfachen Festlegung des Ordners vorab einen Netzwerkordnerpfad in Ihren Kontakten. ["Kontaktregistrierung" auf Seite 94](#page-93-0)

#### *Hinweis:*

Stellen Sie sicher, dass die Einstellungen *Datum/Zeit* und *Zeitdifferenz* des Druckers stimmen. Greifen Sie auf die Menüs über die *Einstellungen* > *Allgemeine Einstellungen* > *Grundeinstellungen* > *Datum/Zeit-Einstellung* zu.

1. Legen Sie die Vorlagen ein.

["Einlegen bzw. Platzieren von Vorlagen" auf Seite 157](#page-156-0)

- 2. Wählen Sie **Scan** > **Netz-ordner/FTP** auf dem Bedienfeld.
- 3. Legen Sie das Ziel fest.

"Zielmenüoptionen beim Scannen in einen Ordner" auf Seite 226

#### *Hinweis:*

Sie können den Verlauf des Ordners drucken, in dem Dokumente gespeichert werden, indem Sie $\Xi$ auswählen.

4. Tippen Sie auf **Scanner-Einst.**, prüfen Sie dann Einstellungen, wie z. B. das Speicherformat, und ändern Sie diese bei Bedarf.

["Menüoptionen für das Scannen" auf Seite 230](#page-229-0)

#### *Hinweis:*

Wählen Sie **aus, um die Einstellungen als Voreinstellung zu speichern.** 

5. Tippen Sie auf  $\circledcirc$ .

## **Zielmenüoptionen beim Scannen in einen Ordner**

### Tastatur:

Öffnen Sie den Bildschirm **Ort bearbeiten**. Geben Sie den Ordnerpfad ein und stellen Sie jedes Element auf dem Bildschirm ein.

## Ort bearbeiten:

Geben Sie den Ordnerpfad ein und stellen Sie jedes Element auf dem Bildschirm ein.

❏ Komm.-Modus:

Wählen Sie den Kommunikationsmodus für den Ordner.

❏ Ort (erforderlich):

Geben Sie den Pfad für den Speicherort ein, an dem das gescannte Bild gespeichert werden soll.

Bei Auswahl von **Durchs.** wird ein Ordner auf Computern gesucht, die mit dem Netzwerk verbunden sind. Sie können **Durchs.** nur verwenden, wenn die Option **Komm.-Modus** auf SMB eingestellt ist.

❏ Benutzername:

Geben Sie einen Benutzernamen zur Anmeldung am angegebenen Ordner an.

❏ Kennwort:

Geben Sie ein Kennwort für den Benutzernamen ein.

❏ Verbindungsmodus:

Wählen Sie den Verbindungsmodus für den Ordner.

<span id="page-226-0"></span>❏ Portnummer:

Geben Sie eine Portnummer für den Ordner ein.

❏ Proxy-Servereinst.:

Wählen Sie, ob ein Proxy-Server verwendet werden soll.

### Kontakte:

Wählen Sie ein Ziel aus der Liste.

In der Kontaktliste kann nach einem Kontakt gesucht werden. Geben Sie den Suchbegriff in das Feld oben am Bildschirm ein.

# **Scannen von Vorlagen an E-Mail**

Sie müssen vor dem Scannen Folgendes einrichten.

❏ Konfigurieren Sie den E-Mail-Server.

["Konfigurieren eines E-Mail-Servers" auf Seite 69](#page-68-0)

- ❏ Registrieren Sie vorab eine E-Mail-Adresse in Ihren Kontakten, so dass Sie die Adresse ganz einfach durch Auswahl aus Ihren Kontakten angeben können.
- ❏ Vergewissern Sie sich, dass die Einstellungen für **Datum/Zeit** und **Zeitdifferenz** des Druckers korrekt sind. Greifen Sie auf die Menüs über die **Einstellungen** > **Allgemeine Einstellungen** > **Grundeinstellungen** > **Datum/Zeit-Einstellung** zu.
- 1. Legen Sie die Vorlagen ein.

["Einlegen bzw. Platzieren von Vorlagen" auf Seite 157](#page-156-0)

- 2. Wählen Sie **Scan** > **eMail** auf dem Bedienfeld.
- 3. Geben Sie den Empfänger an.

["Empfängermenüoptionen beim Scannen an eine E-Mail" auf Seite 228](#page-227-0)

## *Hinweis:*

❏ Die Anzahl der ausgewählten Empfänger wird rechts am Bildschirm angezeigt. Sie können E-Mails an bis zu 10 E-Mail-Adressen und Gruppen versenden.

Wenn Gruppen in der Empfängerliste enthalten sind, können insgesamt bis zu 200 einzelne Adressen ausgewählt werden, wobei Adressen innerhalb der Gruppen mitgezählt werden.

- ❏ Wählen Sie das Adressfeld oben am Bildschirm aus, um die Liste der ausgewählten Adressen anzuzeigen.
- ❏ Tippen Sie auf , um den Sendeverlauf anzuzeigen oder zu drucken, oder die E-Mail-Server-Einstellungen zu ändern.
- 4. Tippen Sie auf **Scanner-Einst.**, prüfen Sie dann Einstellungen, wie z. B. das Speicherformat, und ändern Sie diese bei Bedarf.

["Menüoptionen für das Scannen" auf Seite 230](#page-229-0)

### *Hinweis:*

Wählen Sie **aus, um die Einstellungen als Voreinstellung zu speichern.** 

5. Tippen Sie auf  $\circledcirc$ .

## <span id="page-227-0"></span>**Empfängermenüoptionen beim Scannen an eine E-Mail**

## Tastatur:

Geben Sie die E-Mail-Adresse manuell ein.

### Kontakte:

Wählen Sie ein Ziel aus der Liste.

In der Kontaktliste kann nach einem Kontakt gesucht werden. Geben Sie den Suchbegriff in das Feld oben am Bildschirm ein.

Verlauf:

Wählen Sie die Adresse aus der Verlaufsliste.

# **Scannen von Vorlagen an einen Computer**

Sie können das gescannte Bild auf einem Computer speichern, der über ein Netzwerk verbunden ist.

Die Methode der Speicherung von Bildern wird als ein Auftrag in der auf Ihrem Computer installierten Anwendung Document Capture Pro registriert. Voreingestellte Aufträge sind verfügbar, mit denen Sie gescannte Bilder auf einem Computer speichern können. Zudem können Sie neue Aufträge mit Document Capture Pro auf Ihrem Computer erstellen und registrieren.

#### *Hinweis:*

Sie müssen vor dem Scannen Folgendes einrichten.

- ❏ Installieren Sie die folgenden Anwendungen auf Ihrem Computer.
	- ❏ Document Capture Pro
	- ❏ Epson Scan 2 (zur Nutzung der Scannerfunktion benötigte Anwendung)

Gehen Sie wie folgt vor, um nach installierten Anwendungen zu suchen.

Windows 11: Klicken Sie auf die Start-Schaltfläche und überprüfen Sie dann den Ordner *All apps* > *Epson Software* > *Document Capture Pro* und den Ordner *EPSON* > *Epson Scan 2*.

Windows 10: Klicken Sie auf die Start-Schaltfläche und überprüfen Sie dann den Ordner *Epson Software* > *Document Capture Pro* und den Ordner *EPSON* > *Epson Scan 2*.

Windows 8.1/Windows 8: Geben Sie den Anwendungsnamen in den Charm "Suche" ein und überprüfen Sie dann das angezeigte Symbol.

Windows 7: Klicken Sie auf die Start-Schaltfläche und wählen Sie dann *Alle Programme*. Überprüfen Sie anschließend den Ordner *Epson Software* > *Document Capture Pro* und den Ordner *EPSON* > *Epson Scan 2*.

Mac OS: Wählen Sie *Gehe zu* > *Programme* > *Epson Software*.

- ❏ Verbinden Sie den Drucker und den Computer über ein Netzwerk.
- ❏ Wenn Sie Document Capture Pro Server auf Windows Server verwenden, stellen Sie für *Betriebsmodus Servermodus* in Web Config oder auf dem Bedienfeld des Druckers ein.
- 1. Legen Sie die Vorlagen ein.

["Einlegen bzw. Platzieren von Vorlagen" auf Seite 157](#page-156-0)

2. Wählen Sie **Scan** > **Computer** auf dem Bedienfeld.

<span id="page-228-0"></span>3. Wählen Sie **Computer wählen.** und dann den Computer, auf dem Document Capture Pro installiert ist.

## *Hinweis:*

❏ Das Bedienfeld des Druckers zeigt bis zu 110 Computer an, auf denen Document Capture Pro installiert ist.

❏ Wenn *Servermodus* als Betriebsmodus eingestellt ist, müssen Sie diesen Schritt nicht durchführen.

4. Wählen Sie den Auftrag.

## *Hinweis:*

Falls nur ein Auftrag eingestellt wurde, muss der Auftrag nicht ausgewählt werden. Fahren Sie mit dem nächsten Schritt fort.

- 5. Wählen Sie den Bereich aus, in dem der Auftragsinhalt angezeigt wird, und überprüfen Sie dann die Auftragsangaben.
- 6. Tippen Sie auf  $\hat{\mathbb{Q}}$ .

Document Capture Pro wird automatisch auf Ihrem Computer gestartet, und der Scanvorgang beginnt.

## *Hinweis:*

- ❏ In der Hilfe zu Document Capture Pro finden Sie Einzelheiten zur Verwendung der Funktionen, z. B. in Bezug auf das Erstellen und Registrieren neuer Aufträge.
- ❏ Mit Document Capture Pro können Sie nicht nur vom Drucker, sondern auch von Ihrem Computer aus scannen. Ausführliche Informationen dazu finden Sie in der Hilfe zu Document Capture Pro.

## **Zugehörige Informationen**

& ["Einstellen des Servermodus" auf Seite 122](#page-121-0)

# **Scannen von Vorlagen an ein Speichergerät**

1. Legen Sie die Vorlagen ein.

["Einlegen bzw. Platzieren von Vorlagen" auf Seite 157](#page-156-0)

- 2. Setzen Sie ein Speichergerät in den Drucker ein.
- 3. Wählen Sie **Scan** > **Speichergerät** auf dem Bedienfeld.
- 4. Nehmen Sie die Scaneinstellungen vor.

["Menüoptionen für das Scannen" auf Seite 230](#page-229-0)

## *Hinweis:*

Wählen Sie **aus, um die Einstellungen als Voreinstellung zu speichern.** 

5. Tippen Sie auf  $\circledcirc$ .

# <span id="page-229-0"></span>**Scannen von Vorlagen an die Cloud**

Konfigurieren Sie die Einstellungen mit Epson Connect, bevor Sie diese Funktion verwenden. Ausführliche Informationen finden Sie auf der folgenden Epson Connect-Portal-Website.

<https://www.epsonconnect.com/>

[http://www.epsonconnect.eu](http://www.epsonconnect.eu/) (nur Europa)

- 1. Legen Sie die Vorlagen ein. ["Einlegen bzw. Platzieren von Vorlagen" auf Seite 157](#page-156-0)
- 2. Wählen Sie **Scan** > **Cloud** auf dem Bedienfeld.
- 3. Wählen Sie oben am Bildschirm  $\bigoplus$  und wählen Sie dann ein Ziel aus.
- 4. Nehmen Sie die Scaneinstellungen vor.

"Menüoptionen für das Scannen" auf Seite 230

*Hinweis:*

Wählen Sie aus, um die Einstellungen als Voreinstellung zu speichern.

5. Tippen Sie auf  $\hat{\mathbb{Q}}$ .

# **Menüoptionen für das Scannen**

Einige Elemente sind je nach der von Ihnen gewählten Scanmethode oder anderer von Ihnen konfigurierter Einstellungen möglicherweise nicht verfügbar.

#### Farbmodus:

Wählen Sie, ob farbig oder schwarzweiß gescannt werden soll.

### Dateiformat:

Wählen Sie das Format aus, in dem das gescannte Bild gespeichert werden soll.

Wenn Sie als PDF, PDF/A oder TIFF speichern möchten, wählen Sie, ob Sie alle Vorlagen als eine Datei (mehrseitig) oder jede Vorlage einzeln (eine Seite) speichern möchten.

❏ Kompr.-Verh.:

Wählen Sie den Komprimierungsgrad des gescannten Bilds.

❏ PDF-Einstellungen:

Wenn Sie als Speicherformat PDF gewählt haben, können Sie mit diesen Einstellungen PDF-Dateien schützen.

Um eine PDF-Datei zu erstellen, die nur mit Kennwort geöffnet werden kann, konfigurieren Sie Dokument-öffnen-Kennwort. Um eine PDF-Datei zu erstellen, die nur mit Kennwort gedruckt oder bearbeitet werden kann, konfigurieren Sie Berechtigungs-KW.

## Auflösung:

Wählen Sie die Scanauflösung aus.

## 2-seitig:

Scannt die Vorlage beidseitig.

❏ Ausrichtung (Original):

Wählen Sie die Ausrichtung der Vorlage.

❏ Bindung (Original):

Legen Sie die Bindungsposition der Vorlagen fest.

## Scanber.:

Wählen Sie den Scanbereich aus. Zum Abschneiden des weißen Bereiches um den Text oder ein Bild beim Scannen, wählen Sie **Auto-Zuschn.**. Um mit dem maximalen Bereich des Vorlagenglases zu scannen, wählen Sie **Max. Bereich**.

❏ Ausrichtung (Original):

Wählen Sie die Ausrichtung der Vorlage.

#### **Originaltyp**

Wählen Sie die Vorlagenart aus.

## Ausrichtung (Original):

Wählen Sie die Ausrichtung der Vorlage.

### Dichte:

Wählen Sie den Kontrast des gescannten Bilds aus.

## Schatten entf.:

Entfernen Sie Schatten der Vorlage im gescannten Bild.

❏ Rahmen:

Entfernen Sie die Schatten am Rand der Vorlage.

❏ Mitte:

Entfernen Sie die Schatten der Binderänder einer Broschüre.

### Lochung entf.:

Entfernen Sie Lochungen im gescannten Bild. Der Bereich, indem die Lochungen entfernt werden, kann durch Eingabe eines Werts im Kästchen rechts festgelegt werden.

❏ Löschposition:

Wählen Sie die Position für das Entfernen von Lochungen.

❏ Ausrichtung (Original):

Wählen Sie die Ausrichtung der Vorlage.

## Betreff:

Geben Sie einen Betreff der E-Mail bestehend aus alphanumerischen Zeichen und Symbolen ein.

#### Max.Gr.Anhang:

Wählen Sie die maximale Dateigröße, die an eine E-Mail angehängt werden kann.

## <span id="page-231-0"></span>Dateiname:

❏ Dateinamenspräfix:

Geben Sie ein Präfix für den Namen der Bilder bestehend aus alphanumerischen Zeichen und Symbolen ein.

❏ Datum zufügen:

Dem Dateinamen das Datum hinzufügen.

❏ Zeit hinzufügen:

Dem Dateinamen die Uhrzeit hinzufügen.

# **Scannen mit WSD**

## *Hinweis:*

- ❏ Diese Funktion ist nur für Computer mit Windows Vista oder aktueller verfügbar.
- ❏ Wenn Sie Windows 7/Windows Vista verwenden, muss der Computer vorher mit dieser Funktion eingerichtet werden. "Einrichten eines WSD-Anschlusses" auf Seite 232
- 1. Legen Sie die Vorlagen ein.

["Einlegen bzw. Platzieren von Vorlagen" auf Seite 157](#page-156-0)

- 2. Wählen Sie **Scan** > **WSD** auf dem Bedienfeld.
- 3. Wählen Sie einen Computer aus.
- 4. Tippen Sie auf  $\circledlo$ .

## **Einrichten eines WSD-Anschlusses**

In diesem Abschnitt wird beschrieben, wie Sie einen WSD-Anschluss unter Windows 7/Windows Vista einrichten können.

## *Hinweis:*

Unter Windows 8 oder aktueller wird der WSD-Anschluss automatisch eingerichtet.

Für die Einrichtung eines WSD-Anschlusses ist Folgendes erforderlich.

- ❏ Drucker und Computer sind mit dem Netzwerk verbunden.
- ❏ Der Druckertreiber ist auf dem Computer installiert.
- 1. Schalten Sie den Drucker ein.
- 2. Klicken Sie am Computer auf Start und anschließend auf **Netzwerk**.
- 3. Klicken Sie mit der rechten Maustaste auf den Drucker und anschließend auf **Installieren**. Klicken Sie bei Anzeige der **Benutzerkontensteuerung** auf **Fortsetzen**.

Klicken Sie auf **Deinstallieren** und beginnen Sie von vorn, wenn der Bildschirm **Deinstallieren** erscheint.

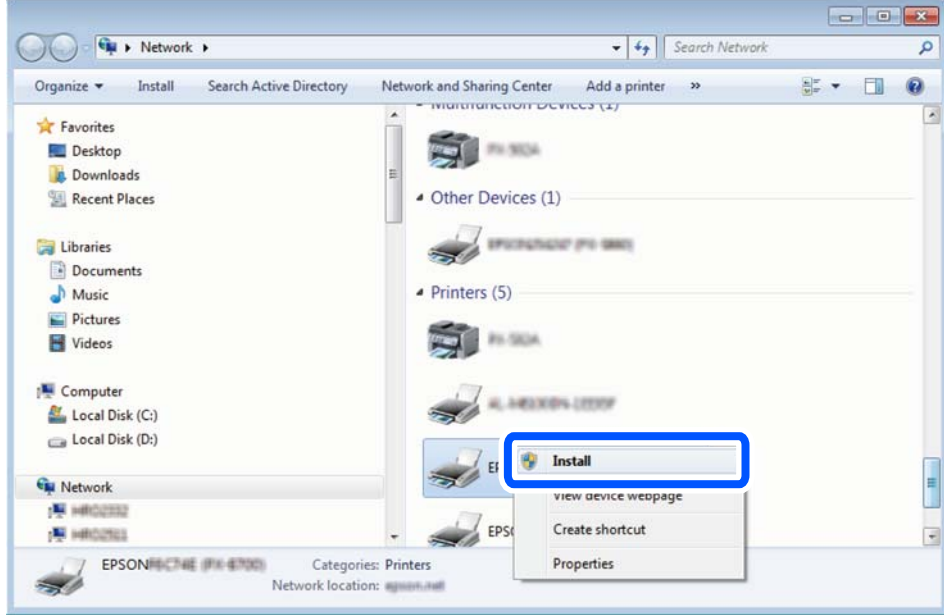

### *Hinweis:*

Der im Netzwerk eingestellte Druckername und Modellname (EPSON XXXXXX (XX-XXXX)) werden im Netzwerkbildschirm angezeigt. Sie können den im Netzwerk eingestellten Druckernamen im Bedienfeld des Druckers oder auf einem Ausdruck des Netzwerkstatusblattes überprüfen.

4. Klicken Sie auf **Ihr Gerät ist betriebsbereit**.

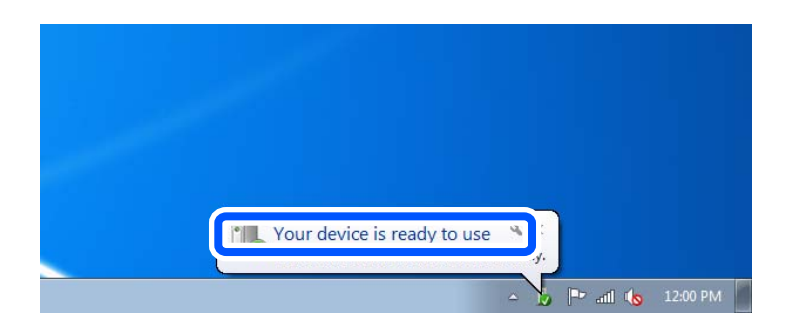

5. Prüfen Sie die Meldung und klicken Sie dann auf **Schließen**.

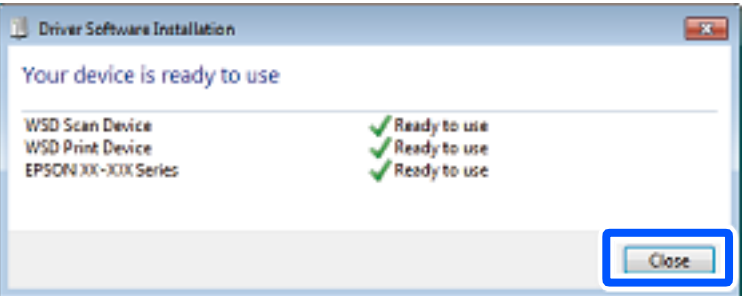

- <span id="page-233-0"></span>6. Öffnen Sie das Fenster **Geräte und Drucker**.
	- ❏ Windows 7

Klicken Sie auf Start > **Systemsteuerung** > **Hardware und Sound** (oder **Hardware**) > **Geräte und Drucker**.

- ❏ Windows Vista Klicken Sie auf Start > **Systemsteuerung** > **Hardware und Sound** > **Drucker**.
- 7. Achten Sie darauf, dass ein Symbol mit dem Druckernamen im Netzwerk angezeigt wird. Wählen Sie den Druckernamen, wenn Sie WSD verwenden.

# **Scannen von Vorlagen an ein Smart-Gerät**

## *Hinweis:*

Installieren Sie vor dem Scannen Epson Smart Panel auf Ihrem Smart-Gerät.

1. Legen Sie die Vorlagen ein.

["Einlegen bzw. Platzieren von Vorlagen" auf Seite 157](#page-156-0)

- 2. Starten Sie Epson Smart Panel auf dem Smartgerät.
- 3. Wählen Sie das Scanmenü auf dem Startbildschirm.
- 4. Folgen Sie den Anweisungen auf dem Bildschirm, um die Bilder einzuscannen und zu speichern.

# <span id="page-234-0"></span>**Faxen**

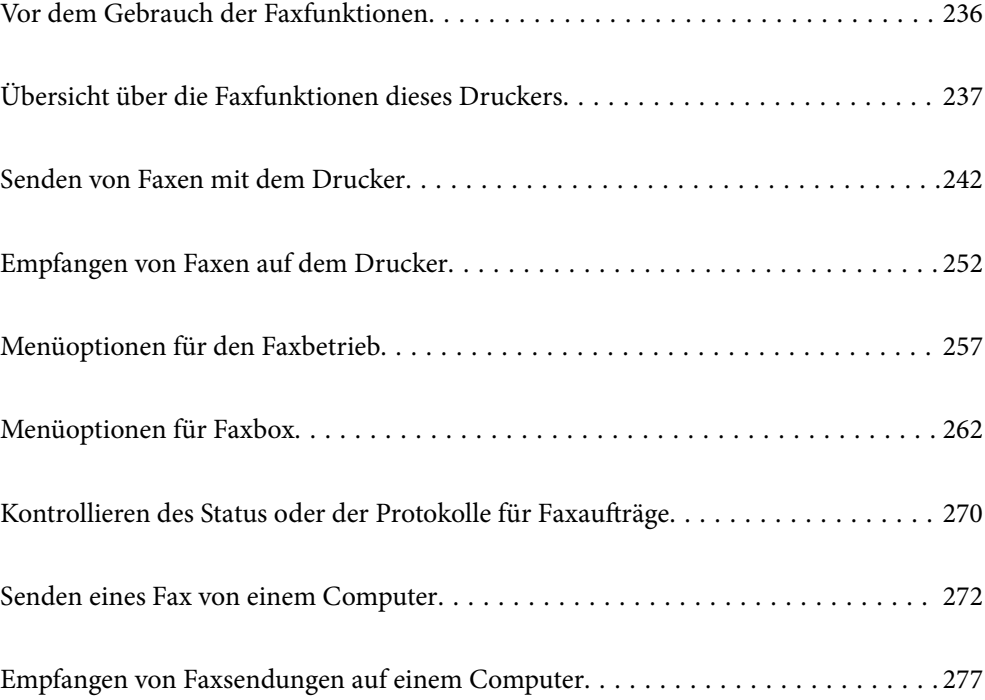

# <span id="page-235-0"></span>**Vor dem Gebrauch der Faxfunktionen**

Um den Status der Faxeinstellungen zu überprüfen, drucken Sie eine **Fax-Einstellungsliste**. Wählen Sie dazu **Fax** >

 (Mehr) > **Fax-Bericht** > **Fax-Einstellungsliste**. Wenn Ihr Unternehmen einen Druckeradministrator beschäftigt, kontaktieren Sie ihn, um den Status oder die Bedingungen für die Verbindung und Einstellungen in Erfahrung zu bringen.

## **Überprüfen Sie folgende Punkte, bevor Sie die Faxfunktionen verwenden.**

❏ Der Drucker und die Telefonleitung sowie (falls dieses verwendet wird) das Telefon sind ordnungsgemäß verbunden.

["Anschließen des Druckers an eine Telefonleitung" auf Seite 124](#page-123-0)

❏ Sie haben die Fax-Grundeinstellungen (Fax-Einstellungsassist.) vorgenommen.

["Kontaktregistrierung" auf Seite 94](#page-93-0)

["Drucker zum Versenden und Empfangen von Faxen bereit machen" auf Seite 128](#page-127-0)

❏ Sie haben die anderen erforderlichen Fax-Einstellungen vorgenommen.

["Konfigurieren eines E-Mail-Servers" auf Seite 69](#page-68-0)

["Einrichten eines freigegebenen Netzwerkordners" auf Seite 73](#page-72-0)

["Festlegen der Einstellungen zur Verwendung Ihres Cloud-Dienstes als Weiterleitungsziel für Faxe" auf](#page-104-0) [Seite 105](#page-104-0)

["Einstellungen für die Faxfunktionen des Druckers je nach Verwendung vornehmen" auf Seite 129](#page-128-0)

## **Siehe auch das Folgende:**

- ❏ Problemlösung beim Faxen:
	- ["Es können keine Faxe gesendet oder empfangen werden" auf Seite 321](#page-320-0)

["Die Qualität gesendeter Faxe ist gering" auf Seite 347](#page-346-0)

["Schlechte Qualität beim Empfangen von Faxen" auf Seite 349](#page-348-0)

["Drucker kann nicht erwartungsgemäß bedient werden" auf Seite 368](#page-367-0)

❏ Menüoptionen zum Einrichten von Faxfunktionen:

 $_{\rm p}$ Fax-Einstellungen $\Omega^{\alpha}$  auf Seite 405

# <span id="page-236-0"></span>**Übersicht über die Faxfunktionen dieses Druckers**

## **Funktion: Faxversand**

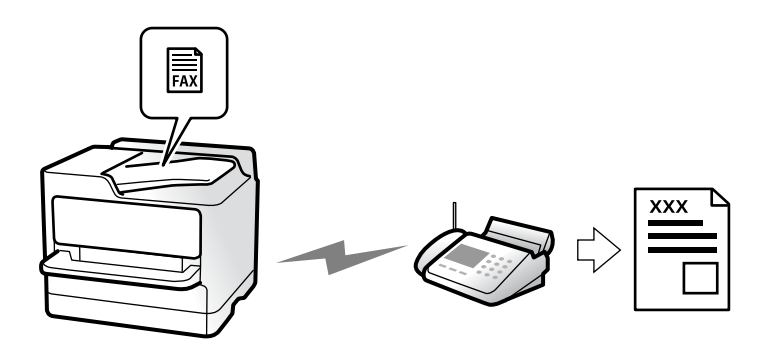

## **Sendemethoden**

❏ Automatisches Versenden

Wenn Sie eine Vorlage scannen, indem Sie auf  $\Diamond$  (**Senden**) tippen, wählt der Drucker die Empfänger an und sendet das Fax.

["Senden von Faxen mit dem Drucker" auf Seite 242](#page-241-0)

❏ Manuelles Versenden

Wenn Sie eine manuelle Überprüfung der Leitungsverbindung durch Anwählen des Empfängers durchführen, tippen Sie auf x (**Senden**), um mit dem direkten Senden eines Faxes zu beginnen. ["Manuelles Versenden von Faxen nach Bestätigung des Empfängerstatus" auf Seite 245](#page-244-0) ["Senden von Faxen mit Wählen von externen Telefonen" auf Seite 246](#page-245-0)

## **Empfängerbezeichnung beim Versand eines Faxes**

Empfänger lassen sich eingeben über **Tastatur**, **Kontakte**, und **Kürzlich**.

["Empfänger" auf Seite 257](#page-256-0)

["Kontaktregistrierung" auf Seite 94](#page-93-0)

## **Scaneinst. beim Faxversand**

Beim Faxversand lassen sich Elemente wie **Auflösung** oder **Originalgröße (Glas)** auswählen.

["Scaneinst.:" auf Seite 258](#page-257-0)

## **Verwenden von Fax-Sendeeinstellungen beim Faxversand**

Wenn der normale Versand fehlschlägt, können **Fax-Sendeeinstellungen** wie z. B. **Direktsenden** (zum robusten Versand großer Dokumente) oder **Sicherung** verwendet werden. Falls Sie Einstellungen zur Sicherung gesendeter Faxe beim Senden eines Faxes vornehmen, die Sicherung jedoch fehlschlägt, kann der Drucker beim Durchführen der Sicherung automatisch eine entsprechende E-Mail-Benachrichtigung senden.

["Fax-Sendeeinstellungen:" auf Seite 259](#page-258-0) ["Sicherungsfehlerbericht:" auf Seite 420](#page-419-0) ["Konfigurieren eines E-Mail-Servers" auf Seite 69](#page-68-0)

## **Funktion: Faxempfang**

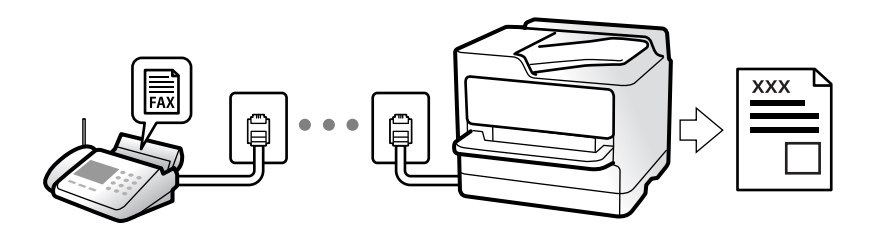

## **Einrichten des Empfangsmodus**

❏ Manuell

Hauptsächlich für das Telefonieren, aber auch für das Faxen ["Verwendung des Manuell-Modus" auf Seite 252](#page-251-0)

- ❏ Auto
	- Nur für das Faxen (externes Telefongerät nicht erforderlich)
	- Hauptsächlich für das Faxen, manchmal für das Telefonieren
	- ["Verwendung des Auto-Modus" auf Seite 253](#page-252-0)

## **Empfangen von Faxen durch die Bedienung eines angeschlossenen Telefons**

Sie können Faxe empfangen, indem Sie ausschließlich ein externes Telefongerät bedienen.

["Externer Empfang:" auf Seite 408](#page-407-0)

["Vornehmen von Einstellungen beim Anschließen eines Telefongeräts" auf Seite 131](#page-130-0)

## **Ziele für empfangene Faxe**

## *Ausgabe ohne Bedingungen*

Empfangene Faxe werden standardmäßig ungeprüft gedruckt. Sie können als Ziel für empfangene Faxe den Posteingang, einen Computer, einen externen Speicher, E-Mails, Ordner oder andere Faxe einrichten.

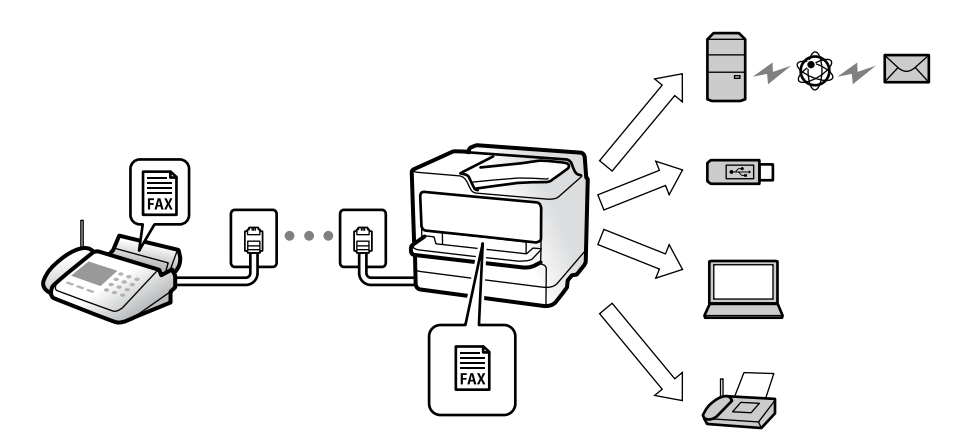

["Unkonditionales Speichern/Weiterleiten:" auf Seite 410](#page-409-0)

Wenn Sie im Posteingang speichern, können Sie den Inhalt auf dem Bildschirm überprüfen.

["Posteingang-Einst.:" auf Seite 417](#page-416-0)

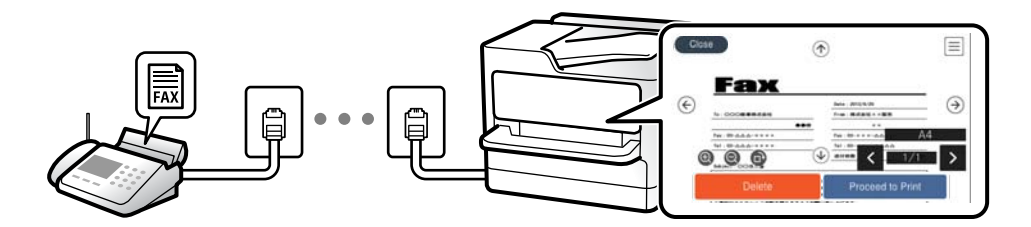

["Anzeigen empfangener Faxe am LCD-Bildschirm des Druckers" auf Seite 256](#page-255-0)

## *Ausgabe bei Übereinstimmung der Bedingungen:*

Sie können als Ziel für empfangene Faxe den Posteingang oder ein vertrauliches Fach, einen externen Speicher, eine E-Mail, einen Ordner oder ein anderes Fax einrichten, wenn bestimmte Bedingungen erfüllt sind. Wenn Sie im Posteingang oder einem vertraulichen Fach speichern, können Sie den Inhalt am Bildschirm überprüfen.

["Kond. Speich./Weiterl.:" auf Seite 413](#page-412-0)

["Liste Kondit. Speich./Weiterl.:" auf Seite 261](#page-260-0)

## **Funktion: PC-FAX Senden/Empfangen (Windows/Mac OS)**

## **PC-FAX Senden**

Zum Versenden von Faxen über den Computer. ["Aktivieren des Faxversands von einem Computer" auf Seite 142](#page-141-0) ["Anwendung zum Konfigurieren des Faxbetriebs und -versands \(FAX Utility\)" auf Seite 388](#page-387-0) ["Anwendung für den Faxversand \(PC-FAX-Treiber\)" auf Seite 389](#page-388-0) ["Senden eines Fax von einem Computer" auf Seite 272](#page-271-0)

## **PC-FAX Empfangen**

Zum Empfangen von Faxen auf einem Computer.

- ["Vornehmen von Einstellungen zum Senden und Empfangen von Faxen auf einem Computer" auf Seite 142](#page-141-0)
- ["Anwendung für den Faxversand \(PC-FAX-Treiber\)" auf Seite 389](#page-388-0)
- ["Empfangen von Faxsendungen auf einem Computer" auf Seite 277](#page-276-0)

## **Funktionen: Verschiedene Faxberichte**

Sie können den Verlauf von gesendeten und empfangenen Faxaufträgen anhand eines Berichts prüfen.

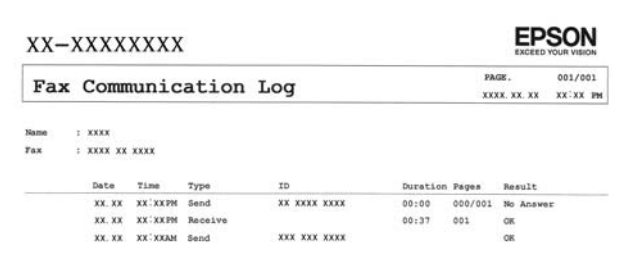

["Berichtseinstellungen" auf Seite 420](#page-419-0) ["Fax-Sendeeinstellungen:" auf Seite 259](#page-258-0) ["Übertr.-Prot.:" auf Seite 260](#page-259-0) ["Fax-Bericht:" auf Seite 261](#page-260-0)

## **Funktion: Status oder Protokolle für Faxaufträge**

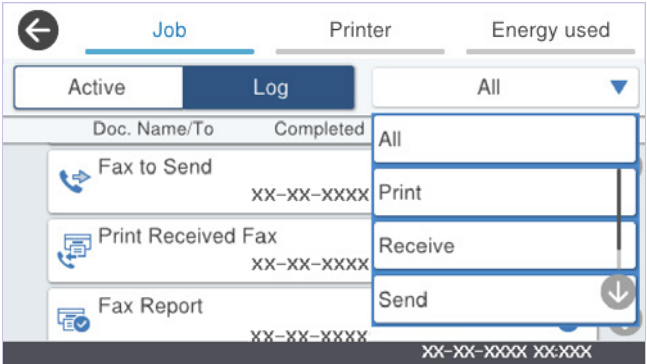

Laufende Faxaufträge sowie der Auftragsverlauf lassen sich überprüfen.

["Kontrollieren des Status oder der Protokolle für Faxaufträge" auf Seite 270](#page-269-0)

## **Funktion: Faxbox**

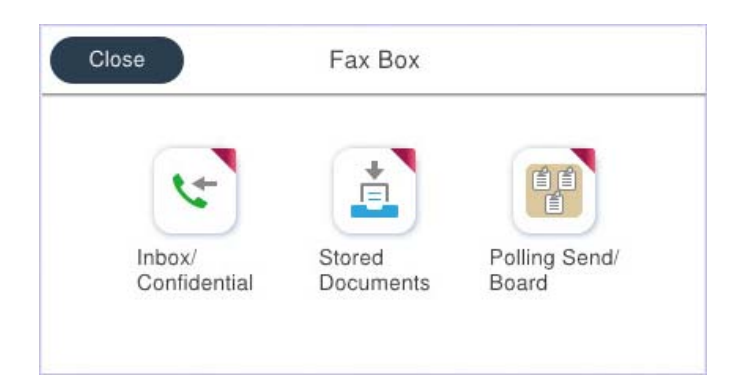

## **Posteingang und vertrauliche Fächer**

Sie können empfangene Faxe im Posteingang oder in vertraulichen Fächern speichern.

["Posteingang/ Vertraulich" auf Seite 262](#page-261-0)

## **Gespeicherte Dokumente-Fach**

Sie können Faxe mit den in diesem Fach gespeicherten Dokumenten senden.

["Gespeicherte Dokumente:" auf Seite 264](#page-263-0)

## **Abrufsenden/ Pinnwand-Fach**

Dokumente, die in der Abrufsenden oder in schwarzen Brettern gespeichert sind, können auf Anfrage von einem anderen Faxgerät aus gesendet werden.

["Abrufsenden/ Pinnwand" auf Seite 266](#page-265-0)

## **Sicherheit der Funktion "Fax-Ablage"**

Für jedes Fach lässt sich ein Kennwort festlegen.

"Funktion: Sicherheit beim Senden und Empfangen von Faxen" auf Seite 241

## **Funktion: Sicherheit beim Senden und Empfangen von Faxen**

Es stehen Ihnen eine Vielzahl von Sicherheitsfunktionen zur Verfügung, beispielsweise: **Direktwahlbeschränkungen** zur Vermeidung eines Versands an das falsche Ziel, oder **BackupDaten auto.löschen** gegen unbeabsichtigtes Offenlegen von Informationen. Jedes Fax-Postfach des Druckers lässt sich mit einem Kennwort schützen.

["Sicherheitseinstellungen" auf Seite 421](#page-420-0)

- ["Posteingang-KW-Einst.:" auf Seite 417](#page-416-0)
- ["Menüoptionen für Faxbox" auf Seite 262](#page-261-0)
- ["Box-Dokument-Löscheinstellungen:" auf Seite 417](#page-416-0)

# <span id="page-241-0"></span>**Funktionen: Sonstige nützliche Funktionen**

## **Blockieren von unerwünschten Faxsendungen**

Sie können unerwünschte Faxsendungen ablehnen.

["Vornehmen von Einstellungen für das Blockieren unerwünschter Faxsendungen" auf Seite 141](#page-140-0)

## **Empfangen von Faxen nach dem Wählen**

Nachdem Sie ein anderes Faxgerät angewählt haben, können Sie das Dokument vom Faxgerät aus empfangen. ["Empfangen von Faxen mithilfe eines Telefonanrufs" auf Seite 253](#page-252-0) ["Abrufempfang:" auf Seite 261](#page-260-0)

## **Informationen zum Faxversand**

Sie können die Einstellungen, mit denen Sie häufig Faxe versenden, oben in der Registerkarte **Fax-Einstellungen** anzeigen.

["Schnellbedientaste" auf Seite 406](#page-405-0)

["Schnellbedientaste:" auf Seite 258](#page-257-0)

# **Senden von Faxen mit dem Drucker**

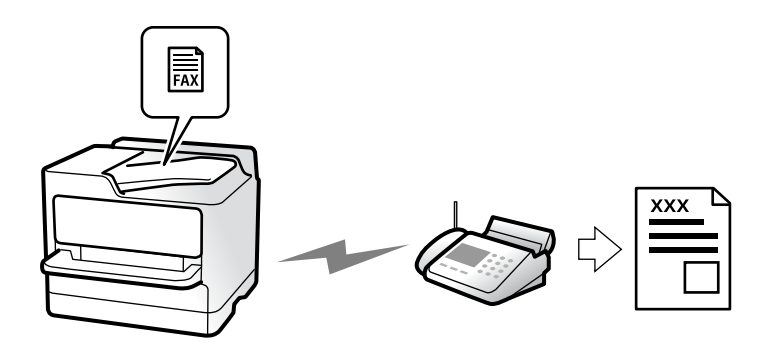

Sie können Faxe senden, indem Sie über das Bedienfeld Faxnummern für Empfänger eingeben.

## *Hinweis:*

- ❏ Wenn Sie ein Schwarzweiß-Fax verwenden, können Sie das gescannte Bild auf dem LCD-Bildschirm als Vorschau anzeigen.
- ❏ Sie können bis zu 50 Schwarzweiß-Faxaufträge eingeben, auch wenn die Telefonleitung gerade durch einen Sprachanruf oder durch Senden oder Empfangen eines anderen Fax besetzt ist. Sie können bereits eingegebene Faxaufträge von  $\Box$ aus überprüfen oder abbrechen.
- 1. Legen Sie die Vorlagen ein.

["Einlegen bzw. Platzieren von Vorlagen" auf Seite 157](#page-156-0)

<span id="page-242-0"></span>Sie können bis zu 200 Seiten in einer Übertragung senden. Je nach gerade verfügbarem Arbeitsspeicher können Sie jedoch möglicherweise auch Faxe mit weniger als 200 Seiten nicht senden.

- 2. Wählen Sie **Fax** im Startbildschirm.
- 3. Geben Sie den Empfänger an.

"Auswählen von Empfängern" auf Seite 243

4. Wählen Sie die Registerkarte **Fax-Einstellungen** und nehmen Sie dort die erforderlichen Einstellungen vor, wie z. B. **Auflösung** und **Direktsenden**.

["Fax-Einstellungen" auf Seite 258](#page-257-0)

5. Tippen Sie oben am Faxbildschirm auf (**Voreinst.**), um die aktuellen Einstellungen und Empfänger in Voreinst. zu speichern. So können Sie die Einstellungen jederzeit einfach laden.

Empfänger können möglicherweise nicht gespeichert werden, je nachdem, wie Sie die Empfänger angegeben haben, etwa durch manuelles Eingeben einer Faxnummer.

6. Tippen Sie auf  $\lozenge$ , um das Fax zu senden.

#### *Hinweis:*

- ❏ Wenn die Faxnummer besetzt ist oder ein anderes Problem vorliegt, wählt der Drucker die Nummer nach einer Minute automatisch erneut.
- **□** Tippen Sie zum Abbrechen des Versands auf  $\heartsuit$ .
- ❏ Der Versand eines Farbfax nimmt mehr Zeit in Anspruch, da der Drucker zeitgleich scannt und sendet. Sie können keine anderen Gerätefunktionen verwenden, solange ein Farbfax versendet wird.

## **Zugehörige Informationen**

& ["Überprüfen von Faxaufträgen, die gerade ausgeführt werden" auf Seite 271](#page-270-0)

## **Auswählen von Empfängern**

Sie können Empfänger auf der Registerkarte **Empfänger** angeben, um das Fax mit den folgenden Methoden zu senden.

## **Manuelles Eingeben der Faxnummer**

Wählen Sie **Tastatur**, geben Sie eine Faxnummer im angezeigten Bildschirm ein und tippen Sie dann auf **OK**.

– Um beim Wählen eine Pause (drei Sekunden) hinzuzufügen, geben Sie einen Bindestrich (-) ein.

– Wenn Sie in **Leitungstyp** einen externen Zugangscode festgelegt haben, geben Sie vor der Faxnummer statt des tatsächlichen externen Zugangscodes ein Rautezeichen # ein.

#### *Hinweis:*

Wenn Sie die Faxnummer nicht manuell eingeben können, wurde die Option *Direktwahlbeschränkungen* unter *Sicherheitseinstellungen* auf *Ein* gesetzt. Wählen Sie Faxempfänger aus der Kontaktliste oder aus dem Faxversandverlauf aus.

## <span id="page-243-0"></span>**Auswählen von Empfängern aus der Kontaktliste**

Wählen Sie unter **Kontakte** die Empfänger aus, an die Sie senden möchten. Wenn der gewünschte Empfänger noch

nicht unter **Kontakte** registriert wurde, tippen Sie zur Registrierung auf .

## **Auswählen von Empfängern aus dem Faxsendeverlauf**

Wählen Sie **Kürzlich** und dann einen Empfänger aus.

## **Auswählen von Empfängern aus der Liste auf der Registerkarte Empfänger**

Wählen Sie einen Empfänger aus der registrierten Liste unter **Einstellungen** > **Kontakte-Manager** > **Regelmäßig**.

### *Hinweis:*

Um selbst hinzugefügte Empfänger zu löschen, zeigen Sie die Empfängerliste durch Tippen auf ein Faxnummern- oder Empfängernummernfeld auf dem LCD-Bildschirm an, wählen Sie den gewünschten Empfänger aus der Liste aus und wählen Sie dann *Entfernen*.

## **Zugehörige Informationen**

- & ["Kontaktregistrierung" auf Seite 94](#page-93-0)
- & ["Zieleinstellungselemente" auf Seite 96](#page-95-0)
- $\blacktriangleright$  ["Empfänger" auf Seite 257](#page-256-0)

## **Möglichkeiten des Faxversands**

## **Senden eines Faxes nach Überprüfung des gescannten Bildes**

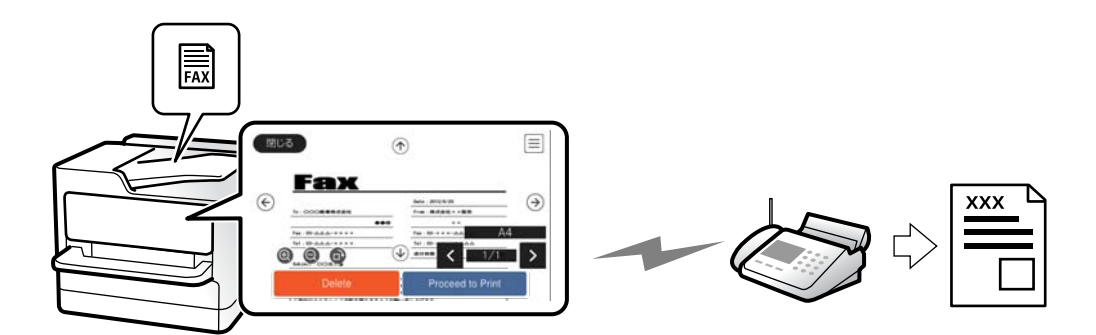

Sie können das gescannte Bild vor dem Senden des Faxes auf dem LCD-Bildschirm anzeigen. (Nur Faxe in Schwarzweiß)

1. Legen Sie die Vorlagen ein.

["Einlegen bzw. Platzieren von Vorlagen" auf Seite 157](#page-156-0)

- 2. Wählen Sie **Fax** im Startbildschirm.
- 3. Geben Sie den Empfänger an. ["Auswählen von Empfängern" auf Seite 243](#page-242-0)
- <span id="page-244-0"></span>4. Wählen Sie die Registerkarte **Fax-Einstellungen** und nehmen Sie dort die erforderlichen Einstellungen vor. ["Fax-Einstellungen" auf Seite 258](#page-257-0)
- 5. Tippen Sie auf  $\Box$  und prüfen Sie das Bild der gescannten Vorlage.
	- $\varphi \in \mathbb{C} \oplus \mathbb{C}$  : Bewegt den Bildschirm in Pfeilrichtung.
	- $\bigcirc$   $\bigcirc$  : Verkleinert oder vergrößert.
	- < > : Springt zur vorhergehenden oder nächsten Seite.

### *Hinweis:*

- ❏ Wenn *Direktsenden* aktiviert ist, können Sie keine Vorschau ausführen.
- ❏ Wenn der Vorschaubildschirm für die unter *Einstellungen* > *Allgemeine Einstellungen* > *Fax-Einstellungen* > *Sendeeinstellungen* > *Anzeigedauer Faxvorschau* eingestellte Zeit nicht berührt wird, wird das Fax automatisch gesendet.
- 6. Wählen Sie **Senden starten**. Wählen Sie andernfalls **Abbrechen**

### *Hinweis:*

Die Bildqualität des gesendeten Fax kann je nach Qualität des empfangenden Faxgeräts von der Vorschau abweichen.

## **Manuelles Versenden von Faxen nach Bestätigung des Empfängerstatus**

Sie können ein Fax senden, während Sie beim Wählen, Telefonieren oder Übertragen über die Lautsprecher des Druckers Geräusche oder Stimmen hören.

- 1. Wählen Sie **Fax** im Startbildschirm.
- 2. Nehmen Sie die erforderlichen Einstellungen auf der Registerkarte **Fax-Einstellungen** vor.

["Fax-Einstellungen" auf Seite 258](#page-257-0)

<sup>3.</sup> Tippen Sie auf der Registerkarte **Empfänger** auf **Sollannen Sie dann den Empfänger ein.** 

#### *Hinweis:*

Sie können die Lautsprecherlautstärke anpassen.

4. Wenn Sie einen Faxton hören, wählen Sie **Senden/ Empf.** oben rechts am LCD-Bildschirm, und wählen Sie dann **Senden**.

#### *Hinweis:*

Wenn Sie ein Fax von einem Faxinformationsdienst empfangen und die Audioanleitung startet, folgen Sie den Anweisungen und nehmen Sie die entsprechenden Einstellungen vor.

5. Tippen Sie auf  $\lozenge$ , um das Fax zu senden.

## **Zugehörige Informationen**

& ["Senden von Faxen mit Wählen von externen Telefonen" auf Seite 246](#page-245-0)

## <span id="page-245-0"></span>**Senden von Faxen mit Wählen von externen Telefonen**

Wenn Sie vor dem Versand eines Faxdokuments telefonieren möchten oder wenn das Faxgerät des Empfängers nicht automatisch auf Faxempfang schaltet, können Sie ein Fax vom angeschlossenen Telefon senden.

1. Nehmen Sie den Hörer des angeschlossenen Telefons ab und wählen Sie auf dem Ziffernfeld des Telefons die Faxnummer des Empfängers.

*Hinweis:* Wenn der Empfänger den Anruf annimmt, können Sie mit dem Empfänger sprechen.

- 2. Wählen Sie **Fax** im Startbildschirm.
- 3. Nehmen Sie die erforderlichen Einstellungen in den **Fax-Einstellungen**.-Einstellungen vor.

["Fax-Einstellungen" auf Seite 258](#page-257-0)

4. Wenn Sie einen Faxton hören, tippen Sie auf die Taste  $\Phi$  und legen Sie den Hörer auf.

## *Hinweis:*

Wenn eine Nummer über das angeschlossene Telefon gewählt wird, nimmt der Versand eines Fax mehr Zeit in Anspruch, da der Drucker zeitgleich scannt und sendet. Sie können keine anderen Gerätefunktionen verwenden, solange ein Fax versendet wird.

## **Senden von Faxen auf Abruf (Fach Abrufsenden)**

Falls Sie ein einfarbiges Dokument im Voraus im Fach Polling Send des Druckers speichern, kann das gespeicherte Dokument auf Anfrage von einem anderen Faxgerät mit Abrufempfangsfunktion gesendet werden. Sie können ein Dokument mit bis zu 200 Seiten speichern.

## **Zugehörige Informationen**

& ["Abrufsenden:" auf Seite 266](#page-265-0)

## *Einrichten der Abrufsenden-Fach*

Sie können ein Dokument auch ohne Registrierung in einer **Abrufsenden-Fach** speichern. Nehmen Sie nach Bedarf die folgenden Einstellungen vor.

- 1. Wählen Sie auf der Startseite **Faxbox** > **Abrufsenden/ Pinnwand**.
- 2. Wählen Sie **Abrufsenden** aus, tippen Sie auf  $\equiv$  und wählen Sie dann **Einstellungen** aus.

## *Hinweis:*

Geben Sie das entsprechende Passwort ein, wenn ein Bildschirm zur Passworteingabe angezeigt wird.

3. Konfigurieren Sie die entsprechenden Einstellungen, z. B. **Versanderg. melden**.

## *Hinweis:*

Wenn Sie unter *Fach-öffnen-Kennwort* ein Passwort festlegen, werden Sie ab dem nächsten Öffnen des Fachs aufgefordert, dieses einzugeben.

4. Wählen Sie **OK**, um die Einstellungen zu übernehmen.

## *Speichern eines Dokuments im Fach Abrufsenden*

- 1. Wählen Sie auf der Startseite **Faxbox** und dann **Abrufsenden/ Pinnwand**.
- 2. Wählen Sie **Abrufsenden**.

Geben Sie das Passwort zum Öffnen des schwarzen Bretts ein, wenn ein Bildschirm zur Passworteingabe angezeigt wird.

- 3. Tippen Sie auf **Dokument zufügen**.
- 4. Prüfen Sie im oberen angezeigten Faxbildschirm die Faxeinstellungen und tippen Sie dann auf  $\mathcal{D}$ , um das Dokument zu scannen und zu speichern.

Wählen Sie zum Prüfen des gespeicherten Dokuments **Faxbox** > **Abrufsenden/ Pinnwand**, wählen Sie die Box mit dem Dokument aus, das Sie prüfen möchten, und tippen Sie auf **Dokument prüfen**. Auf dem angezeigten Bildschirm können Sie das gescannte Dokument anzeigen, drucken oder löschen.

## **Senden von Faxen auf Abruf (Schwarzes Brett)**

Wenn Sie ein Schwarzweißdokument im Voraus im Schwarzen Brett eines Druckers speichern, kann das gespeicherte Dokument auf Anfrage von einem anderen Faxgerät, das die Funktion Subadresse/Passwort unterstützt, gesendet werden. Der Drucker hat 10 Fächer für Schwarze Bretter. Sie können in jedem Fach ein Dokument mit bis zu 200 Seiten speichern. Um ein Fach des Schwarzen Bretts zu verwenden, muss mindestens ein Fach zur Aufbewahrung eines Dokuments vorher registriert werden.

## **Zugehörige Informationen**

- & ["Nicht registrierte Pinnwand:" auf Seite 267](#page-266-0)
- $\blacktriangleright$  ["Einzeln registrierte schwarze Bretter" auf Seite 268](#page-267-0)

## *Registrieren eines schwarzen Bretts*

Sie müssen ein Fach für ein schwarzes Brett registrieren, bevor Sie darin ein Dokument speichern können. Befolgen Sie dafür diese Schritte.

- 1. Wählen Sie auf der Startseite **Faxbox** > **Abrufsenden/ Pinnwand**.
- 2. Wählen Sie eine der als **Nicht registrierte Pinnwand** bezeichneten Boxen aus.

## *Hinweis:* Geben Sie das entsprechende Passwort ein, wenn ein Bildschirm zur Passworteingabe angezeigt wird.

- 3. Nehmen Sie Einstellungen für die am Bildschirm dargestellten Punkte vor.
	- ❏ Geben Sie einen Namen unter **Name (erforderlich)** ein
	- ❏ Geben Sie eine Unteradresse unter **Subadr. (SEP)** ein
	- ❏ Geben Sie ein Passwort unter **Kennwort (KW)** ein

4. Konfigurieren Sie die entsprechenden Einstellungen wie **Versanderg. melden**.

## *Hinweis:*

Wenn Sie unter *Fach-öffnen-Kennwort* ein Passwort festlegen, werden Sie ab dem nächsten Öffnen des Fachs aufgefordert, dieses einzugeben.

5. Wählen Sie **OK**, um die Einstellungen zu übernehmen.

Wählen Sie zum Aufrufen des Bildschirms für das Ändern von Einstellungen oder zum Löschen registrierter

Boxen die zu ändernde bzw. zu löschende Box aus, und tippen Sie auf  $\equiv$ .

## *Speichern der Dokumente im Fach "Schwarzes Brett"*

- 1. Wählen Sie auf der Startseite **Faxbox** und dann **Abrufsenden/ Pinnwand**.
- 2. Wählen Sie eines der Fächer Schwarzes Brett,die bereits registriert sind.

Geben Sie das Passwort zum Öffnen des schwarzen Bretts ein, wenn ein Bildschirm zur Passworteingabe angezeigt wird.

- 3. Tippen Sie auf **Dokument zufügen**.
- <sup>4.</sup> Prüfen Sie im oberen angezeigten Faxbildschirm die Faxeinstellungen und tippen Sie dann auf  $\circledA$ , um das Dokument zu scannen und zu speichern.

Wählen Sie zum Prüfen des gespeicherten Dokuments **Faxbox** > **Abrufsenden/ Pinnwand**, wählen Sie die Box mit dem Dokument aus, das Sie prüfen möchten, und tippen Sie auf **Dokument prüfen**. Auf dem angezeigten Bildschirm können Sie das gescannte Dokument anzeigen, drucken oder löschen.

## **Senden einer großen Anzahl von Seiten eines Schwarzweiß-Fax (Direktsenden)**

Bei Senden eines Schwarzweiß-Faxdokuments wird das gescannte Dokument vorübergehen im Arbeitsspeicher des Druckers abgelegt. Daher kann der Arbeitsspeicher des Druckers beim Senden von zahlreichen Seiten zu voll werden und den Faxversand unterbrechen. Dies können Sie durch Aktivieren der Funktion **Direktsenden** vermeiden. Der Versand eines Fax wird dann jedoch mehr Zeit in Anspruch nehmen, da der Drucker zeitgleich scannt und sendet. Sie können diese Funktion nur zum Versand an einen einzelnen Empfänger verwenden.

## *Aufrufen des Menüs*

Sie finden das Menü im Bedienfeld des Druckers unten.

## **Fax** > **Fax-Einstellungen** > **Direktsenden**

## **Senden eines Fax nach Priorität (Prioritätssenden)**

Sie können ein dringendes Dokument vor anderen Faxen in der Warteschlange senden.

#### *Hinweis:*

Sie können Ihr Dokument nicht prioritär versenden, wenn einer der folgenden Vorgänge ausgeführt wird, da der Drucker kein anderes Fax annehmen kann.

- ❏ Versenden eines Schwarzweiß-Fax, wenn *Direktsenden* aktiviert ist
- ❏ Versand eines Farbfax
- ❏ Versand eines Fax über ein angeschlossenes Telefon
- ❏ Senden eines vom Computer gesendeten Faxes (außer beim Senden aus dem Speicher)

## *Aufrufen des Menüs*

Sie finden das Menü im Bedienfeld des Druckers unten.

## **Fax** > **Fax-Einstellungen** > **Prioritätssenden**.

## **Zugehörige Informationen**

& ["Kontrollieren des Status oder der Protokolle für Faxaufträge" auf Seite 270](#page-269-0)

## **Senden von Faxen in Schwarzweiß zur angegebenen Tageszeit (Fax später senden)**

Sie können festlegen, dass ein Fax erst zu einem bestimmten Zeitpunkt gesendet werden soll. Wenn ein Sendezeitpunkt festgelegt ist, können nur Schwarzweiß-Faxe versendet werden.

## *Aufrufen des Menüs*

Sie finden das Menü im Bedienfeld des Druckers unten.

## **Fax** > **Fax-Einstellungen** > **Fax später senden**

Aktivieren Sie **Fax später senden** und legen Sie dann die Uhrzeit für den Versand des Faxes aus.

## *Hinweis:*

Während der Drucker auf die angegebene Zeit wartet, können Sie das Fax auf dem  $\overline{\mathbb{1}}$  abbrechen.

## **Zugehörige Informationen**

& ["Kontrollieren des Status oder der Protokolle für Faxaufträge" auf Seite 270](#page-269-0)

## **Versand eines Fax mit verschiedenen Dokumentformaten mit dem ADF (Kontin. Scan (ADE))**

Durch einzelnes Auflegen von Vorlagen oder durch Auflegen von Vorlagen nach Größe lassen diese sich als ein einziges Dokument zusammengefasst in Originalgröße versenden.

Wenn Sie verschiedenformatige Dokumentvorlagen in den ADF einlegen, werden alle Vorlagen im Format der größten Vorlage versendet. Um Vorlagen in Originalgröße zu versenden, legen Sie keine Vorlagen mit unterschiedlichen Formaten auf.

1. Legen Sie die erste Gruppe der Vorlagen im gleichen Format auf.

- 2. Wählen Sie **Fax** im Startbildschirm.
- 3. Geben Sie den Empfänger an.

["Auswählen von Empfängern" auf Seite 243](#page-242-0)

4. Wählen Sie die Registerkarte **Fax-Einstellungen** und tippen Sie dann auf **Kontin. Scan (ADE)**, um die Option **Ein** zu aktivieren.

Nehmen Sie dann gegebenenfalls die gewünschten Einstellungen wie Auflösung und Sendemethode vor.

- 5. Tippen Sie auf  $\hat{\diamond}$  (**Senden**).
- 6. Wenn das Scannen der ersten Vorlagengruppe abgeschlossen ist und eine Meldung auf dem Bedienfeld mit der Frage, ob Sie die nächste Vorlagengruppe scannen möchten, angezeigt wird, legen Sie die nächste Vorlagengruppe ein und wählen Sie dann **Scan starten**.

*Hinweis:*

Wenn Sie den Drucker für die unter *Wartezeit für nächstes Original* eingestellte Zeit unberührt lassen, nachdem Sie aufgefordert wurden, die nächsten Vorlagen einzulegen, stoppt der Drucker das Speichern und beginnt mit dem Senden des Dokuments.

## **Senden eines Fax mit Subadresse (SUB) und Kennwort (SID)**

Sie können Faxe an vertrauliche Fächer senden oder an Relay-Boxen im Faxgerät des Empfängers, wenn dessen Faxgerät eine Funktion zum Empfang vertraulicher Faxe oder von Relay-Faxsendungen hat. Die Empfänger können diese sicher empfangen oder an das festgelegte Faxziel weiterleiten.

- 1. Legen Sie die Vorlagen ein.
- 2. Wählen Sie **Fax** im Startbildschirm.
- 3. Wählen Sie **Kontakte** und wählen Sie dann einen Empfänger mit registrierter Unteradresse und Passwort.

Sie können den Emfänger auch über **Kürzlich** auswählen, falls an ihn mit Unteradresse und Passwort gesendet wurde.

4. Wählen Sie die Registerkarte **Fax-Einstellungen** und nehmen Sie dann gegebenenfalls Einstellungen wie Auflösung und Sendemethode vor.

["Fax-Einstellungen" auf Seite 258](#page-257-0)

5. Senden Sie das Fax.

## **Zugehörige Informationen**

& ["Kontaktregistrierung" auf Seite 94](#page-93-0)

## **Mehrmaliges Versenden desselben Dokuments**

Durch das Faxen von Dokumenten, die im Drucker gespeichert sind, sparen Sie beim mehrmaligen Versenden desselben Dokuments Zeit, da ein mehrmaliges Einscannen nicht erforderlich ist. Sie können bis zu 200 Seiten eines einzelnen, einfarbigen Dokuments speichern. Sie können 10 Dokumente in der Dokumentablage-Box des Druckers speichern.

### *Hinweis:*

Abhängig von den Nutzungsbedingungen, etwa der Dateigröße der gespeicherten Dokumente, ist das Speichern von 10 Dokumenten unter Umständen nicht möglich.

## *Speichern eines Fax ohne Festlegen eines Empfängers (Faxdaten speichern)*

- 1. Legen Sie die Vorlagen ein.
- 2. Wählen Sie **Faxbox** im Startbildschirm.
- <sup>3.</sup> Wählen Sie Gespeicherte Dokumente, tippen Sie auf  $\equiv$  (Postfachmenü) und wählen Sie dann **Faxdaten speichern**.
- 4. Nehmen Sie auf der angezeigten Registerkarte **Fax-Einstellungen** bei Bedarf Einstellungen vor, wie z. B. die Auflösung.
- 5. Tippen Sie auf  $\hat{\mathcal{D}}$ , um das Dokument zu speichern.

Nach dem Speichern eines Dokuments kann das gescannte Bild durch Auswahl von **Faxbox** > **Gespeicherte Dokumente** und anschließendes Tippen auf die Box des Dokuments in der Vorschau aufgerufen oder durch

Tippen auf **W** rechts neben der Box gelöscht werden.

## *Senden von Faxen mithilfe der Abruffunktion*

- 1. Wählen Sie auf der Startseite **Faxbox** und dann **Gespeicherte Dokumente**.
- 2. Wählen Sie das zu sendende Dokument aus, kontrollieren Sie dessen Inhalt und wählen Sie dann **Senden starten**.

Wenn die Meldung **Dieses Dokument nach Versand löschen?** angezeigt wird, wählen Sie **Ja** oder **Nein** aus.

- 3. Geben Sie den Empfänger an.
- 4. Wählen Sie die Registerkarte **Fax-Einstellungen** und nehmen Sie dann gegebenenfalls die gewünschten Einstellungen wie die Sendemethode vor.

["Fax-Einstellungen" auf Seite 258](#page-257-0)

5. Tippen Sie auf  $\hat{\mathcal{D}}$ , um das Fax zu senden.

## **Zugehörige Informationen**

- & ["Gespeicherte Dokumente:" auf Seite 264](#page-263-0)
- & ["Kontrollieren des Status oder der Protokolle für Faxaufträge" auf Seite 270](#page-269-0)

# <span id="page-251-0"></span>**Empfangen von Faxen auf dem Drucker**

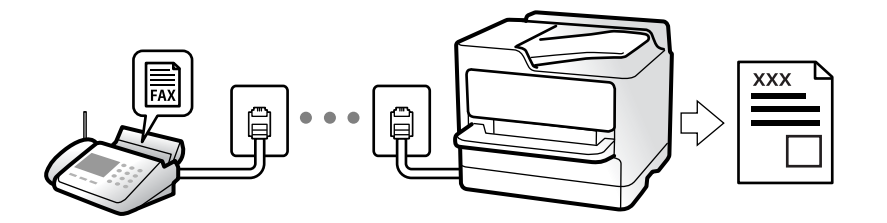

Falls der Drucker mit der Telefonleitung verbunden ist und die Grundeinstellungen im Fax-Einstellungsassist. vorgenommen wurden, können Sie Faxe empfangen.

Empfangene Faxe lassen sich speichern, am Druckerbildschirm kontrollieren und weiterleiten.

Die empfangenen Faxe werden mit den Anfangseinstellungen des Druckers gedruckt.

Um den Status der Faxeinstellungen zu überprüfen, drucken Sie eine **Fax-Einstellungsliste**. Wählen Sie dazu **Fax** >

 $\equiv$  (Mehr) > **Fax-Bericht** > **Fax-Einstellungsliste**.

## **Empfangen ankommender Faxe**

Im **Empfangsmodus** gibt es zwei Optionen.

## **Zugehörige Informationen**

- & "Verwendung des Manuell-Modus" auf Seite 252
- & ["Verwendung des Auto-Modus" auf Seite 253](#page-252-0)

## **Verwendung des Manuell-Modus**

Dieser Modus dient hauptsächlich zum Telefonieren, aber auch zum Faxen.

## **Empfangen von Faxen**

Wenn das Telefon klingelt, können Sie den Hörer manuell abnehmen.

❏ Wenn Sie ein Faxsignal (Baud) hören:

Wählen Sie auf dem Startbildschirm des Druckers die Option **Fax**, dann **Senden/ Empf.** > **Empfangen**, und tippen Sie abschließend auf  $\Diamond$ . Sobald der Drucker mit dem Empfangen des Faxes beginnt, können Sie den Hörer auflegen.

❏ Beim Klingeln für einen Telefonanruf:

Sie können den Anruf wie gewohnt entgegennehmen.

## **Empfangen von Faxen nur mithilfe des angeschlossenen Telefons**

Wenn **Externer Empfang** eingestellt ist, können Sie Faxe durch einfaches Eingeben des **Startcode** empfangen.

Wenn das Telefon klingelt, nehmen Sie den Hörer ab. Wenn Sie einen Faxton (Baud) hören, wählen Sie den zweistelligen **Startcode** und legen Sie den Hörer auf. Wenden Sie sich an den zuständigen Administrator, falls Sie den Startcode nicht kennen.
### <span id="page-252-0"></span>**Verwendung des Auto-Modus**

Dieser Modus ermöglicht Ihnen die Nutzung der Leitung zu folgenden Zwecken.

- ❏ Nutzung der Leitung ausschließlich für Fax (kein externes Telefon erforderlich)
- ❏ Nutzung der Leitung hauptsächlich für Fax, aber auch für gelegentliche Anrufe

#### *Empfangen von Faxen ohne externes Telefon*

Der Drucker schaltet nach Ablauf der in **Klingeln bis Antwort** eingestellten Anzahl von Klingeltönen automatisch auf Faxempfang.

#### *Empfangen von Faxen über externes Telefon*

Ein Drucker mit einem externen Telefongerät funktioniert wie folgt.

- ❏ Gehen Sie wie folgt vor, wenn der Anrufbeantworter innerhalb der unter **Klingeln bis Antwort** eingestellten Anzahl von Klingeltönen antwortet:
	- Falls der Klingelton eine Faxsendung ist: schaltet der Drucker automatisch auf Faxempfang.

– Falls der Klingelton ein Telefonanruf ist; kann der Anrufbeantworter das Gespräch entgegennehmen und Voice-Nachrichten aufzeichnen.

❏ Gehen Sie wie folgt vor, wenn Sie den Hörer innerhalb der unter **Klingeln bis Antwort** eingestellten Anzahl von Klingeltönen abheben:

– Wenn es sich bei dem Klingeln um ein Fax handelt: Bleiben Sie solange in der Leitung, bis der Drucker automatisch mit dem Empfangen des Faxes beginnt. Sobald der Drucker mit dem Empfangen des Faxes beginnt, können Sie den Hörer auflegen. Um mit dem sofortigen Empfangen des Faxes zu beginnen, führen Sie die gleichen Schritte wie bei **Manuell** durch. Sie können das Fax mit denselben Schritten empfangen wie bei

**Manuell**. Wählen Sie auf der Startseite **Fax** und dann **Senden/ Empf.** > **Empfangen**. Tippen Sie danach auf x und legen Sie den Hörer auf.

– Falls der Klingelton ein Telefonanruf ist: können Sie das Gespräch normal entgegennehmen.

❏ Wenn der Klingelton abbricht und der Drucker automatisch auf Faxempfang umschaltet:

– Falls der Klingelton eine Faxsendung ist: beginnt der Drucker mit dem Faxempfang.

– Falls der Klingelton ein Telefonanruf ist: können Sie das Gespräch nicht entgegennehmen. Bitten Sie die Person, zurückzurufen.

#### *Hinweis:*

Stellen Sie die Anzahl der Klingeltöne für den Anrufbeantworter auf eine geringere Anzahl als den unter *Klingeln bis Antwort* eingestellten Wert. Anderenfalls kann der Anrufbeantworter keine Gesprächsanrufe empfangen, um Sprachnachrichten aufzuzeichnen. Einzelheiten über das Einrichten des Anrufbeantworters finden Sie im dem Anrufbeantworter beiliegenden Handbuch.

## **Empfangen von Faxen mithilfe eines Telefonanrufs**

Sie können ein Fax empfangen, das in einem anderen Faxgerät gespeichert ist, indem Sie die entsprechende Faxnummer wählen.

#### **Zugehörige Informationen**

- ◆ ["Empfangen von Faxen nach Bestätigung des Absenderstatus" auf Seite 254](#page-253-0)
- & ["Empfangen von Faxen durch Abruf \(Abrufempfang\)" auf Seite 254](#page-253-0)

<span id="page-253-0"></span>& ["Empfangen von Faxsendungen von einem Fach mit Unteradresse \(SEP\) und Passwort \(PWD\)](#page-254-0) [\(Abrufempfang\)" auf Seite 255](#page-254-0)

### **Empfangen von Faxen nach Bestätigung des Absenderstatus**

Sie können ein Fax empfangen, während Sie beim Wählen, Telefonieren oder Übertragen über die Lautsprecher des Druckers Geräusche oder Stimmen hören. Sie können diese Funktion nutzen, wenn Sie ein Fax von einem Faxinformationsdienst empfangen möchten. Folgen Sie dazu den Anweisungen der Audioanleitung.

- 1. Wählen Sie **Fax** auf dem Startbildschirm.
- 2. Tippen Sie auf  $\&$ , und wählen Sie dann einen Absender aus.

#### *Hinweis:*

Sie können die Lautsprecherlautstärke anpassen.

3. Warten Sie, bis der Absender den Anruf entgegennimmt. Wenn Sie einen Faxton hören, wählen Sie **Senden/ Empf.** oben rechts am LCD-Bildschirm, und wählen Sie dann **Empfangen**.

#### *Hinweis:*

Wenn Sie ein Fax von einem Faxinformationsdienst empfangen und die Audioanleitung startet, folgen Sie den Anweisungen und nehmen Sie die entsprechenden Einstellungen vor.

4. Tippen Sie auf  $\circledcirc$ .

### **Empfangen von Faxen durch Abruf (Abrufempfang)**

Sie können ein Fax empfangen, das in einem anderen Faxgerät gespeichert ist, indem Sie die entsprechende Faxnummer wählen. Verwenden Sie diese Funktion, um ein Dokument von einem Faxinformationsdienst zu empfangen.

#### *Hinweis:*

- ❏ Wenn der Faxinformationsdienst eine Audioanleitung bereitstellt, der Sie zum Empfang des Dokuments folgen müssen, können Sie diese Funktion nicht verwenden.
- ❏ Um ein Dokument von einem Faxinformationsdienst mit Audioanleitung zu empfangen, wählen Sie einfach die Faxnummer mithilfe der Funktion *Aufgelegt* oder dem verbundenen Telefon und bedienen Telefon und Drucker gemäß der Audioanleitung.
- 1. Wählen Sie **Fax** auf dem Startbildschirm.
- 2. Tippen Sie auf  $\equiv$  (Mehr).
- 3. Wählen Sie **Erweitertes Fax**.
- 4. Tippen Sie auf das Kontrollkästchen **Abrufempfang**, um die Einstellung **Ein** vorzunehmen.
- 5. Tippen Sie auf **schließen**, und tippen Sie dann erneut auf **schließen**.

<span id="page-254-0"></span>6. Geben Sie die Faxnummer ein.

#### *Hinweis:*

Wenn Sie die Faxnummer nicht manuell eingeben können, wurde die Option *Direktwahlbeschränkungen* unter *Sicherheitseinstellungen* auf *Ein* gesetzt. Wählen Sie Faxempfänger aus der Kontaktliste oder aus dem Faxversandverlauf aus.

7. Tippen Sie auf  $\circledcirc$ .

## **Empfangen von Faxsendungen von einem Fach mit Unteradresse (SEP) und Passwort (PWD) (Abrufempfang)**

Durch Anwahl eines Absenders können Sie Faxe von einem Postfach auf dem Absender-Faxgerät mit Unteradresse (SEP) und Passwort (PWD) empfangen. Um diese Funktion zu nutzen, registrieren Sie im Voraus einen entsprechenden Kontakt mit Unteradresse (SEP) und Passwort (PWD) in der Kontaktliste.

- 1. Wählen Sie **Fax** auf dem Startbildschirm.
- 2. Wählen Sie  $\equiv$  (Mehr).
- 3. Wählen Sie **Erweitertes Fax**.
- 4. Tippen Sie auf **Abrufempfang**, um dies auf **Ein** zu stellen.
- 5. Tippen Sie auf **schließen**, und tippen Sie dann erneut auf **schließen**.
- 6. Wählen Sie **Kontakte**, und wählen Sie dann den Kontakt mit der registrierten Unteradresse (SEP) und dem Passwort (PWD) aus, der mit dem Zielfach übereinstimmt.
- 7. Tippen Sie auf  $\circled{1}$ .

#### **Zugehörige Informationen**

 $\blacktriangleright$  ["Kontaktregistrierung" auf Seite 94](#page-93-0)

# **Speichern und Weiterleiten empfangener Faxe**

### **Funktionsübersicht**

Wenn Ihr Unternehmen einen Druckeradministrator beschäftigt, kontaktieren Sie ihn, um den Status der Druckereinstellungen in Erfahrung zu bringen.

#### **Speichern empfangener Faxe im Drucker**

Die empfangenen Faxe lassen sich im Drucker speichern und auf dessen Bildschirm anzeigen. Nicht benötigte Faxe lassen sich löschen und nur die gewünschten Faxe drucken.

#### <span id="page-255-0"></span>**Speichern und/oder Weiterleiten empfangener Faxe auf andere Ziele als den Drucker**

Folgende Ziele lassen sich auswählen.

- ❏ Computer (PC-Fax-Empfang)
- ❏ Externes Speichergerät
- ❏ E-Mail-Adresse
- ❏ Freigegebener Ordner im Netzwerk
- ❏ Cloud-Dienst (Online-Speicher)
- ❏ Ein anderes Faxgerät

#### *Hinweis:*

- ❏ Faxdaten werden im PDF- oder TIFF-Format gespeichert, außer bei Cloud-Diensten und anderen Faxgeräten.
- ❏ Die Faxdaten werden im PDF- oder JPEG-Format für Cloud-Dienste gespeichert.
- ❏ Farbige Dokumente können nicht an ein anderes Faxgerät weitergeleitet werden. Sie werden als Dokumente verarbeitet, die nicht weitergeleitet werden konnten.

#### **Sortieren empfangener Faxe nach Eigenschaften wie Unteradresse oder Kennwort**

Empfangene Faxe lassen sich in Ihrem Eingangsfach oder schwarzen Brettern sortieren und speichern. Empfangene Faxe lassen ich auch an andere Ziele als den Drucker weiterleiten.

- ❏ E-Mail-Adresse
- ❏ Freigegebener Ordner im Netzwerk
- ❏ Cloud-Dienst (Online-Speicher)
- ❏ Ein anderes Faxgerät

#### *Hinweis:*

- ❏ Faxdaten werden im PDF- oder TIFF-Format gespeichert, außer bei Cloud-Diensten und anderen Faxgeräten.
- ❏ Die Faxdaten werden im PDF- oder JPEG-Format für Cloud-Dienste gespeichert.
- ❏ Farbige Dokumente können nicht an ein anderes Faxgerät weitergeleitet werden. Sie werden als Dokumente verarbeitet, die nicht weitergeleitet werden konnten.
- ❏ Sie können die Speicher-/Weiterleitungsbedingungen des Druckers drucken. Wählen Sie *Fax* auf der Startseite und dann

 $\equiv$  (Mehr) > **Fax-Bericht** > **Liste Kondit. Speich./Weiterl..** 

#### **Zugehörige Informationen**

- & ["Vornehmen von Einstellungen zum Speichern und Weiterleiten empfangener Faxe" auf Seite 132](#page-131-0)
- & ["Konfigurieren von Einstellungen zum Speichern und Weiterleiten empfangener Faxe mit spezifischen](#page-135-0) [Bedingungen" auf Seite 136](#page-135-0)
- $\rightarrow$   $_{\rm p}$ Anzeigen empfangener Faxe am LCD-Bildschirm des Druckers" auf Seite 256

# **Anzeigen empfangener Faxe am LCD-Bildschirm des Druckers**

Um empfangene Faxe am Druckerbildschirm anzuzeigen, müssen Sie im Voraus die entsprechenden Einstellungen im Drucker konfigurieren.

["Konfigurieren der Speichereinstellungen zum Faxempfang" auf Seite 132](#page-131-0)

<span id="page-256-0"></span>1. Wählen Sie **Faxbox** im Startbildschirm.

#### *Hinweis:*

Wenn empfangene Faxe vorliegen, die noch nicht gelesen wurden, wird die Anzahl ungelesener Dokumente am  $\left[\mathfrak{S}\right]$ im Startbildschirm angezeigt.

- 2. Wählen Sie **Posteingang/ Vertraulich**.
- 3. Wählen Sie das Eingangsfach oder das vertrauliche Fach aus, das Sie ansehen möchten.
- 4. Wenn das Eingangsfach oder das vertrauliche Fach kennwortgeschützt ist, geben Sie das entsprechende Kennwort für das Eingangsfach oder das vertrauliche Fach bzw. das Admin-Kennwort ein.
- 5. Wählen Sie das Faxdokument, das Sie anzeigen möchten, aus der Liste aus.

Der Inhalt des Fax wird angezeigt.

- ❏ : Dreht das Bild um 90 Grad nach rechts.
- $\Box \odot \odot \odot \cdots$ : Bewegt den Bildschirm in Pfeilrichtung.
- ❏ : Verkleinert oder vergrößert.
- ❏ : Springt zur vorhergehenden oder nächsten Seite.
- $\Box \equiv$  : Zeigt Menüs wie beispielsweise Speichern und Weiterleiten an.
- ❏ Um die Vorgangssymbole auszublenden, tippen Sie auf eine beliebige Stelle des Vorschaubildschirms, außer auf die Symbole selbst. Tippen Sie erneut, um die Symbole anzuzeigen.
- 6. Wählen Sie aus, ob Sie das angezeigte Dokument drucken oder löschen möchten, und befolgen Sie anschließend die Anweisungen auf dem Bildschirm.

### c *Wichtig:*

Wenn der Drucker nicht mehr genügend Speicher hat, wird das Empfangen und Senden von Faxen möglicherweise deaktiviert. Löschen Sie Dokumente, die Sie bereits gelesen oder gedruckt haben.

#### **Zugehörige Informationen**

 $\rightarrow$  ["Posteingang/ Vertraulich" auf Seite 262](#page-261-0)

# **Menüoptionen für den Faxbetrieb**

# **Empfänger**

Wählen Sie die Menüs im Bedienfeld wie nachfolgend beschrieben.

#### **Fax** > **Empfänger**

#### <span id="page-257-0"></span>Tastatur:

Geben Sie eine Faxnummer von Hand ein.

#### Kontakte:

Wählen Sie einen Empfänger aus der Liste. Sie können auch einen Kontakt hinzufügen oder bearbeiten.

Kürzlich:

Wählen Sie einen Empfänger aus dem Faxsendeverlauf. Sie können den Empfänger auch zur Kontaktliste hinzufügen.

## **Fax-Einstellungen**

Wählen Sie die Menüs im Bedienfeld wie nachfolgend beschrieben.

#### **Fax** > **Fax-Einstellungen**

#### Schnellbedientaste:

Zuweisen von bis zu drei häufig verwendeten Elementen wie z. B. **Übertr.-Prot.** und **Originaltyp** unter **Einstellungen** > **Allgemeine Einstellungen** > **Fax-Einstellungen** > **Schnellbedientaste**, zeigt die Elemente oben auf der Registerkarte **Fax-Einstellungen** an.

#### Scaneinst.:

#### Auflösung:

Wählen Sie die Auflösung für das ausgehende Fax aus. Bei Auswahl einer höheren Auflösung wird das Datenvolumen größer, und das Versenden des Faxes dauert länger.

#### Dichte:

Stellen Sie die Dichte für das ausgehende Fax ein. + dunkelt die Dichte ab, - hellt sie auf.

#### Originaltyp:

Wählen Sie die Vorlagenart aus.

#### Hintergrund entfernen:

Erfasst die Papierfarbe (Hintergrundfarbe) des Originaldokuments und entfernt die Farbe oder hellt sie auf. Je nachdem, wie dunkel oder leuchtend die Farbe ist, wird sie möglicherweise nicht entfernt oder aufgehellt

#### Schärfe:

Verstärkt oder schwächt die Umrisslinien eines Bildes. + erhöht die Schärfe, - verringert die Schärfe.

#### ADE, 2-seitig:

Scannt beide Seiten von in den ADF eingelegten Vorlagen und sendet ein Fax in Schwarzweiß.

#### Kontin. Scan (ADE):

Durch einzelnes Auflegen von Vorlagen oder durch Auflegen von Vorlagen nach Größe lassen diese sich als ein einziges Dokument zusammengefasst in Originalgröße versenden.

#### ["Versand eines Fax mit verschiedenen Dokumentformaten mit dem ADF \(Kontin. Scan](#page-248-0) [\(ADE\)\)" auf Seite 249](#page-248-0)

#### Originalgröße (Glas):

Wählen Sie das Format und die Ausrichtung der Vorlage, die Sie auf das Vorlagenglas gelegt haben.

#### Farbmodus:

Wählen Sie, ob farbig oder schwarzweiß gescannt werden soll.

#### Fax-Sendeeinstellungen:

#### Direktsenden:

Versendet ein einfarbiges Fax, während die Vorlagen gescannt werden. Da die gescannten Vorlagen auch bei hohem Seitenaufkommen nicht temporär im Druckerspeicher abgelegt werden, lassen sich auf diese Weise Druckerfehler aufgrund von zu wenig Speicherplatz vermeiden. Beachten Sie, dass der Versand mit dieser Methode länger dauert, als wenn diese Funktion nicht verwendet wird.

Diese Funktion kann in folgenden Situationen nicht verwendet werden:

❏ Faxversand mit der Option **ADE, 2-seitig**

❏ Faxversand an mehrere Empfänger

["Senden einer großen Anzahl von Seiten eines Schwarzweiß-Fax \(Direktsenden\)" auf Seite 248](#page-247-0)

#### Prioritätssenden:

Sendet das aktuelle Fax vor anderen Faxen, die darauf warten, versandt zu werden.

["Senden eines Fax nach Priorität \(Prioritätssenden\)" auf Seite 248](#page-247-0)

#### Fax später senden:

Sendet ein Fax zum festlegten Zeitpunkt. Bei Verwendung dieser Option ist nur ein monochromes Fax verfügbar.

["Senden von Faxen in Schwarzweiß zur angegebenen Tageszeit \(Fax später senden\)" auf](#page-248-0) [Seite 249](#page-248-0)

#### Absenderinfo zufügen:

❏ Absenderinfo zufügen

Wählen Sie die Position aus, an der die Kopfzeilen (Absendername und Faxnummer) im ausgehenden Fax gespeichert werden sollen, bzw. nicht hinzugefügt werden sollen.

- **Aus**: Sendet ein Fax ohne Kopfzeilen.

- **Außerhalb d. Bildes**: Sendet ein Fax mit Kopfzeilen im oberen weißen Rand des Fax. Dadurch wird ein Überlappen der Kopfzeilen mit dem gescannten Bild vermieden, aber das vom Empfänger erhaltene Fax wird möglicherweise je nach Dokumentgröße auf zwei Seiten gedruckt.

- **Innerhalb d. Bildes**: Sendet ein Fax mit Kopfzeilen etwa 7 mm unterhalb der Oberkante des gescannten Bilds. Die Kopfzeilen ragen möglicherweise in das Bild hinein, das vom Empfänger erhaltene Fax wird jedoch nicht in zwei Dokumente aufgespalten.

#### <span id="page-259-0"></span>❏ Fax-Kopf

Wählen Sie die Kopfzeilen für den Empfänger aus. Um diese Funktion zu nutzen, sollten im Voraus mehrere Kopfzeilen registriert werden.

❏ Zusätzliche Informationen

Wählen Sie die Informationen, die Sie hinzufügen möchten. Wählen Sie sie aus **Ihre Telefonnummer**, **Zielliste** und **Ohne**.

#### Versanderg. melden:

Sendet nach Versand des Fax eine Benachrichtigung.

Empfänger:

Wählen Sie einen Empfänger aus der Kontaktliste aus, um eine Benachrichtigung zu senden, nachdem Sie ein Fax gesendet haben.

Übertr.-Bericht:

Druckt nach dem Versand eines Fax einen Übertragungsbericht aus.

**Bei Fehler drucken** Druckt nur einen Bericht, wenn ein Fehler auftritt.

Wenn **Bild an Bericht anhängen** unter **Einstellungen** > **Allgemeine Einstellungen** > **Fax-Einstellungen** > **Berichtseinstellungen** eingestellt wurde, werden auch fehlerhafte Faxe mit dem Bericht gedruckt.

Sicherung:

Speichert eine Sicherungskopie des gesendeten Fax, das automatisch gescannt und im Druckerspeicher abgelegt wird. Die Sicherungsfunktion ist verfügbar:

- ❏ Beim Faxversand in Schwarzweiß
- ❏ Beim Faxversand mit der Funktion **Fax später senden**
- ❏ Beim Faxversand mit der Funktion **Stapelsenden**
- ❏ Beim Faxversand mit der Funktion **Faxdaten speichern**

#### Sicherungsziel:

Wählen Sie eine der folgenden Optionen und dann ein Ziel aus.

- ❏ eMail
- ❏ Netz-ordner/FTP
- ❏ Cloud

### **Mehr**

Durch Auswahl von  $\equiv$  auf dem Startbildschirm unter **Fax** wird das Menü Mehr angezeigt.

Übertr.-Prot.:

Sie können den Verlauf von gesendeten und empfangenen Faxaufträgen überprüfen.

Sie können den Verlauf gesendeter oder empfangener Faxaufträge unter **Job/Status** überprüfen.

#### Fax-Bericht:

#### Letzte Übertragung:

Druckt einen Bericht für das letzte Fax, das durch Abruf gesendet oder empfangen wurde.

#### Fax-Protokoll:

Druckt einen Übertragungsbericht. Sie können im folgenden Menü festlegen, dass dieser Bericht automatisch gedruckt wird.

#### **Einstellungen** > **Allgemeine Einstellungen** > **Fax-Einstellungen** > **Berichtseinstellungen** > **Faxprotokoll automatisch drucken**

#### Gespeicherte Faxdokumente:

Druckt eine Liste der Faxdokumente, die im Gerätespeicher gespeichert sind, wie beispielsweise nicht abgeschlossene Aufträge.

#### Fax-Einstellungsliste:

Druckt die aktuellen Faxeinstellungen.

#### Liste Kondit. Speich./Weiterl.:

Druckt die optionale Liste zum Speichern/Weiterleiten.

#### Protokollverfolg.:

Druckt einen detaillierten Bericht für das letzte Fax, das durch Abruf gesendet oder empfangen wurde.

#### Erweitertes Fax:

#### Abrufempfang:

Wenn die Option **Ein** eingestellt ist, können Sie durch Anrufen der Faxnummer des Absenders Dokumente vom Faxgerät des Absenders abrufen.

["Empfangen von Faxen durch Abruf \(Abrufempfang\)" auf Seite 254](#page-253-0)

Beim Verlassen des Menüs Fax wird die Einstellung wieder auf **Aus** (Standard) zurückgesetzt.

#### Abrufsenden/Pinnwand:

Wenn die Option **Ein** eingestellt ist, können Sie durch Auswahl der Abfrageversandbox oder eines schwarzen Bretts Dokumente in die ausgewählte Box scannen oder dort speichern,

indem Sie auf  $\circledcirc$  in der Registerkarte Fax-Einstellungen tippen.

In der Abfrageversandbox lässt sich genau ein Dokument speichern.

["Senden von Faxen auf Abruf \(Fach Abrufsenden\)" auf Seite 246](#page-245-0)

Im Drucker lassen sich bis zu 10 Dokumente in bis zu 10 schwarzen Brettern speichern, diese müssen jedoch vor dem Speichern über die **Faxbox** registriert werden.

["Senden von Faxen auf Abruf \(Schwarzes Brett\)" auf Seite 247](#page-246-0)

Beim Verlassen des Menüs Fax wird die Einstellung wieder auf **Aus** (Standard) zurückgesetzt.

#### <span id="page-261-0"></span>Faxdaten speichern:

Wenn **Ein** eingestellt ist und Sie auf  $\hat{\diamond}$  auf der Registerkarte **Fax-Einstellungen** tippen, können Sie Dokumente in das Fach **Gespeicherte Dokumente** scannen und dort speichern. Es können bis zu 10 Dokumente gespeichert werden.

Sie können Dokumente auch in das Fach **Gespeicherte Dokumente** von **Faxbox** aus scannen und speichern.

["Speichern eines Fax ohne Festlegen eines Empfängers \(Faxdaten speichern\)" auf Seite 251](#page-250-0)

Beim Verlassen des Menüs Fax wird die Einstellung wieder auf **Aus** (Standard) zurückgesetzt.

#### Faxbox:

Ruft die **Faxbox** auf dem Startbildschirm auf.

Faxbox enthält folgende Felder.

- ❏ Posteingang
- ❏ Vertrauliche Fächer
- ❏ Gespeicherte Dokumente-Fach
- ❏ Abrufsenden-Fach
- ❏ Schwarzes Brett

"Menüoptionen für Faxbox" auf Seite 262

#### Fax-Einstellungen:

Ruft **Einstellungen** > **Allgemeine Einstellungen** > **Fax-Einstellungen** auf. Rufen Sie das Einstellungsmenü als Druckeradministrator auf.

["Fax-Einstellungen](#page-404-0)<sup>1</sup>" auf Seite 405

# **Menüoptionen für Faxbox**

## **Posteingang/ Vertraulich**

Sie finden **Posteingang/ Vertraulich** unter **Faxbox** auf dem Startbildschirm.

Posteingang und vertrauliche Fächer (Liste)

Posteingang und vertrauliche Fächer befinden sich unter **Faxbox** > **Posteingang/ Vertraulich**.

Es lassen sich insgesamt bis zu 200 Dokumente im Eingangsfach und im vertraulichen Fach speichern.

Sie können ein Eingangsfach verwenden sowie bis zu 10 vertrauliche Fächer. Der Name des Fachs wird jeweils angezeigt. **Vertraulich XX** ist der Standardname für vertrauliche Fächer.

Posteingang und vertrauliche Fächer

Zeigt die Liste empfangener Faxe nach Datum, Absendername und Seiten an.

Durch Tippen auf eines der Faxe in der Liste wird der Vorschaubildschirm geöffnet, auf dem sich der Inhalt der Faxsendung überprüfen lässt. Während der Vorschau lässt sich das Fax drucken oder löschen.

#### Vorschaubildschirm

- ❏ : Verkleinert oder vergrößert.
- ❏ : Dreht das Bild um 90 Grad nach rechts.
- ❏ : Bewegt den Bildschirm in Pfeilrichtung.
- ❏ : Springt zur vorhergehenden oder nächsten Seite.

Um die Vorgangssymbole auszublenden, tippen Sie auf eine beliebige Stelle des Vorschaubildschirms, außer auf die Symbole selbst. Tippen Sie erneut, um die Symbole anzuzeigen.

### $\equiv$  (Menü)

- ❏ Auf Sp.-Gerät speichern
- ❏ Weiterleiten(E-Mail)
- ❏ Weiterleiten(Netzwerkordner)
- ❏ Weiterleiten(Cloud)
- ❏ Fax senden
- ❏ Details

Wenn die Meldung **Bei Abschluss löschen** angezeigt wird, wählen Sie **Ein** zum Löschen von Faxen nach dem Abschließen von Vorgängen wie **Auf Sp.-Gerät speichern** oder **Weiterleiten(E-Mail)**.

#### $\equiv$  (Postfachmenü)

#### Alles drucken:

Dies wird nur angezeigt, wenn sich in dem Fach Faxe befinden. Druckt alle in der Box befindlichen Faxe. Durch Auswahl von **Ein** unter **Bei Abschluss löschen** werden Faxe nach Abschluss des jeweiligen Druckvorgangs gelöscht.

#### Alles auf Speichergerät speichern:

Dies wird nur angezeigt, wenn sich in dem Fach Faxe befinden. Alle Faxe werden auf einem externen Speichergerät im Fach gespeichert. Durch Auswahl von **Ein** unter **Bei Abschluss löschen** werden Dokumente nach dem Speichern gelöscht.

#### Alle Gelesenen löschen:

Dieser Punkt wird angezeigt, wenn sich Dokumente im Fach befinden. Löscht alle im Fach befindlichen gelesenen Dokumente.

#### Alle Ungelesenen löschen:

Dieser Punkt wird angezeigt, wenn sich Dokumente im Fach befinden. Löscht alle im Fach befindlichen ungelesenen Dokumente.

#### Alles löschen:

Dies wird nur angezeigt, wenn sich in dem Fach Faxe befinden. Löscht alle in der Box befindlichen Faxe.

<span id="page-263-0"></span>Einstellungen:

Die folgenden Elemente werden angezeigt, wenn Sie **Posteingang** > **Postfachmenü** > **Einstellungen** auswählen.

- ❏ Optionen bei vollem Speicher: Wählen Sie eine Option aus, um ankommende Faxe zu drucken oder abzuweisen, wenn das Eingangsfach voll ist.
- ❏ Posteingang-KW-Einst.: Ein Passwort lässt sich festlegen oder ändern.
- ❏ Empfangene Faxe automatisch löschen: Durch Auswählen von **Ein** werden empfangene Faxdokumente im Posteingang nach einer bestimmten Zeit automatisch gelöscht. Wenn **Fax-Einst. befolgen** ausgewählt ist, werden die folgenden Einstellungen verwendet.

**Einstellungen** > **Allgemeine Einstellungen** > **Fax-Einstellungen** > **Empfangseinstellungen** > **Speichern/ Weiterl.-Einst.** > **Allgemeine Einstellungen** > **Box-Dokument-Löscheinstellungen**

Die folgenden Elemente werden angezeigt, wenn Sie ein vertrauliches Fach wählen und dann **Postfachmenü** > **Einstellungen**.

- ❏ Name: Geben Sie einen Namen für das vertrauliche Fach ein.
- ❏ Fach-öffnen-Kennwort: Ein Passwort lässt sich festlegen oder ändern.

Fach löschen:

Diese Option wird nur angezeigt, wenn Sie ein vertrauliches Fach und **Postfachmenü** wählen. Löscht die aktuellen Einstellungen für vertrauliche Fächer und löscht alle gespeicherten Dokumente.

#### **Zugehörige Informationen**

& ["Vornehmen von Einstellungen zum Speichern und Weiterleiten empfangener Faxe" auf Seite 132](#page-131-0)

& ["Konfigurieren von Einstellungen zum Speichern und Weiterleiten empfangener Faxe mit spezifischen](#page-135-0) [Bedingungen" auf Seite 136](#page-135-0)

& ["Überprüfen des Auftragsverlaufs" auf Seite 271](#page-270-0)

## **Gespeicherte Dokumente:**

Sie finden **Gespeicherte Dokumente** unter **Faxbox** auf dem Startbildschirm.

Sie können bis zu 200 Seiten eines einzelnen, einfarbigen Dokuments und bis zu 10 Dokumente pro Fach speichern. Dadurch müssen Sie ein Dokument, das Sie häufig versenden, nicht jedes Mal erneut scannen und sparen so Zeit.

#### *Hinweis:*

Je nach Nutzungsbedingungen, beispielsweise der Größe der gespeicherten Dokumente, steht möglicherweise nicht genug Platz für 10 Dokumente zur Verfügung.

#### Gespeicherte-Dokumente-Fach

Zeigt die Liste gespeicherter Dokumente mit Speicherdatum und Seitenzahl an.

Durch Tippen auf eines der gespeicherten Dokumente wird der Vorschaubildschirm aufgerufen. Tippen Sie auf **Senden starten**, um zum Faxversandbildschirm zu wechseln, oder auf **Löschen**, um das Dokument aus der Vorschau heraus zu löschen.

#### Vorschaubildschirm

- ❏ : Verkleinert oder vergrößert.
- ❏ : Dreht das Bild um 90 Grad nach rechts.
- $\Box \; \textcircled{+} \; \textcircled{+} \; \textcircled{+} \; \textcircled{+}$  Bewegt den Bildschirm in Pfeilrichtung.

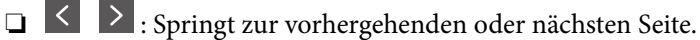

Um die Vorgangssymbole auszublenden, tippen Sie auf eine beliebige Stelle des Vorschaubildschirms, außer auf die Symbole selbst. Tippen Sie erneut, um die Symbole anzuzeigen.

#### $\equiv$  (Menü)

- ❏ Auf Sp.-Gerät speichern
- ❏ Weiterleiten(E-Mail)
- ❏ Weiterleiten(Netzwerkordner)
- ❏ Weiterleiten(Cloud)
- ❏ Drucken

Wenn die Meldung **Bei Abschluss löschen** angezeigt wird, wählen Sie **Ein** zum Löschen von Faxen nach dem Abschließen von Vorgängen wie **Auf Sp.-Gerät speichern** oder **Weiterleiten(E-Mail)**.

### $\equiv$  (Postfachmenü)

#### Faxdaten speichern:

Zeigt den Bildschirm für die Registerkarte Fax > Fax-Einstellungen. Durch Tippen auf  $\lozenge$  am Bildschirm wird mit dem Scannen von Dokumenten zur Speicherung im Gespeicherte-Dokumente-Fach begonnen.

#### Alles drucken:

Dies wird nur angezeigt, wenn sich in dem Fach Faxe befinden. Druckt alle in der Box befindlichen Faxe. Durch Auswahl von **Ein** unter **Bei Abschluss löschen** werden Faxe nach Abschluss des jeweiligen Druckvorgangs gelöscht.

#### Alles auf Speichergerät speichern:

Dies wird nur angezeigt, wenn sich in dem Fach Faxe befinden. Alle Faxe werden auf einem externen Speichergerät im Fach gespeichert. Durch Auswahl von **Ein** unter **Bei Abschluss löschen** werden Dokumente nach dem Speichern gelöscht.

#### Alles löschen:

Dies wird nur angezeigt, wenn sich in dem Fach Faxe befinden. Löscht alle in der Box befindlichen Faxe.

#### Einstellungen:

Fach-öffnen-Kennwort: Ein Passwort lässt sich festlegen oder ändern.

#### <span id="page-265-0"></span>**Zugehörige Informationen**

- & ["Mehrmaliges Versenden desselben Dokuments" auf Seite 250](#page-249-0)
- & ["Überprüfen des Auftragsverlaufs" auf Seite 271](#page-270-0)

# **Abrufsenden/ Pinnwand**

Sie finden **Abrufsenden/ Pinnwand** unter **Faxbox** im Startbildschirm.

Es gibt eine Abfrageversandbox und 10 schwarze Bretter. Sie können bis zu 200 Seiten eines einzelnen einfarbigen Dokuments und jeweils ein Dokument pro Box speichern.

### **Abrufsenden:**

Sie finden **Abrufsenden** unter **Faxbox** > **Abrufsenden/ Pinnwand**.

#### Abrufsenden-Fach:

Zeigt die Einstellungspunkte und Werte in **Einstellungen** unter  $\equiv$  (Menü).

#### Dokument zufügen:

Zeigt den Bildschirm für die Registerkarte **Fax > Fax-Einstellungen**. Durch Tippen auf  $\hat{\Phi}$  am Bildschirm wird mit dem Scannen von Dokumenten begonnen, um diese in der Box zu speichern.

Wenn sich ein Dokument in der Box befindet, wird stattdessen **Dokument prüfen** angezeigt.

#### Dokument prüfen:

Zeigt den Vorschaubildschirm an, wenn sich ein Dokument in der Box befindet. Während der Vorschau lässt sich das Dokument drucken oder löschen.

#### Vorschaubildschirm

- ❏ : Verkleinert oder vergrößert.
- ❏ : Dreht das Bild um 90 Grad nach rechts.

 $\Box \; \textcircled{+} \; \textcircled{+} \; \textcircled{+} \; \textcircled{+}$  Bewegt den Bildschirm in Pfeilrichtung.

❏ : Springt zur vorhergehenden oder nächsten Seite.

Um die Vorgangssymbole auszublenden, tippen Sie auf eine beliebige Stelle des Vorschaubildschirms, außer auf die Symbole selbst. Tippen Sie erneut, um die Symbole anzuzeigen.

### $\equiv$  (Menü)

- ❏ Auf Sp.-Gerät speichern
- ❏ Weiterleiten(E-Mail)
- ❏ Weiterleiten(Netzwerkordner)
- ❏ Weiterleiten(Cloud)
- ❏ Fax senden

Wenn die Meldung **Bei Abschluss löschen** angezeigt wird, wählen Sie **Ein** zum Löschen von Faxen nach dem Abschließen von Vorgängen wie **Auf Sp.-Gerät speichern** oder **Weiterleiten(E-Mail)**.

<span id="page-266-0"></span> $\equiv$  (Menü)

Dokument löschen:

Dieser Punkt wird nur angezeigt, wenn sich in der Box ein gespeichertes Dokument befindet. Löscht das in der Box gespeicherte Dokument.

Einstellungen:

- ❏ Fach-öffnen-Kennwort: Ein Passwort lässt sich festlegen oder ändern.
- ❏ Auto-Löschung nach Abrufsenden: Bei der Einstellung **Ein** wird das Dokument gelöscht, sobald die nächste Anfrage eines Empfängers zum Versenden des Dokuments (Abrufsenden) abgeschlossen ist.
- ❏ Versanderg. melden: Wenn **E-Mail-Benachr.** auf **Ein** eingestellt ist, sendet der Drucker eine Benachrichtigung an das unter **Empfänger** festgelegte Ziel, sobald eine Anfrage zum Versenden des Dokuments (Abrufsenden) abgeschlossen ist.

#### **Zugehörige Informationen**

- & ["Senden von Faxen auf Abruf \(Fach Abrufsenden\)" auf Seite 246](#page-245-0)
- & ["Überprüfen des Auftragsverlaufs" auf Seite 271](#page-270-0)

### **Nicht registrierte Pinnwand:**

Sie finden **Nicht registrierte Pinnwand** unter **Faxbox** > **Abrufsenden/ Pinnwand**. Wählen Sie eine der Boxen des Typs **Nicht registrierte Pinnwand**. Nach dem Registrieren eines schwarzen Bretts wird der registrierte Name der Box anstelle von **Nicht registrierte Pinnwand** angezeigt.

Sie können bis zu 10 schwarze Bretter registrieren.

Pinnwand-Fach-Einstellungen:

Name (erforderlich):

Geben Sie einen Namen für das schwarze Brett ein.

Subadr. (SEP):

Richten Sie die Bedingungen für Empfänger ein, damit diese das Fax erhalten, oder ändern Sie sie.

Kennwort (KW):

Richten Sie die Bedingungen für Empfänger ein, damit diese das Fax erhalten, oder ändern Sie sie.

#### Fach-öffnen-Kennwort:

Richten Sie ein Passwort zum Öffnen der Box ein oder ändern Sie es.

Auto-Löschung nach Abrufsenden:

Bei der Einstellung **Ein** wird das Dokument gelöscht, sobald die nächste Anfrage eines Empfängers zum Versenden des Dokuments (Abrufsenden) abgeschlossen ist.

#### Versanderg. melden:

Wenn **E-Mail-Benachr.** auf **Ein** eingestellt ist, sendet der Drucker eine Benachrichtigung an **Empfänger**, sobald eine Anfrage zum Versenden des Dokuments (Abrufsenden) abgeschlossen ist.

#### **Zugehörige Informationen**

- & ["Senden von Faxen auf Abruf \(Schwarzes Brett\)" auf Seite 247](#page-246-0)
- & "Einzeln registrierte schwarze Bretter" auf Seite 268

### **Einzeln registrierte schwarze Bretter**

Sie finden die schwarzen Bretter unter **Faxbox** > **Abrufsenden/ Pinnwand**. Wählen Sie die Box aus, deren registrierter Name angezeigt werden soll. Der am schwarzen Brett angezeigte Name entspricht der unter **Nicht registrierte Pinnwand** zugewiesenen Bezeichnung.

Sie können bis zu 10 schwarze Bretter registrieren.

#### (Name eines registrierten schwarzen Bretts)

Zeigt die Werte der Einstellungspunkte in **Einstellungen** unter  $\equiv$  (Menü).

#### Dokument zufügen:

Zeigt den Bildschirm für die Registerkarte **Fax** > **Fax-Einstellungen**. Durch Tippen auf  $\hat{\phi}$  am Bildschirm wird mit dem Scannen von Dokumenten begonnen, um diese in der Box zu speichern.

Wenn sich ein Dokument in der Box befindet, wird stattdessen **Dokument prüfen** angezeigt.

#### Dokument prüfen:

Zeigt den Vorschaubildschirm an, wenn sich ein Dokument in der Box befindet. Während der Vorschau lässt sich das Dokument drucken oder löschen.

#### Vorschaubildschirm

- ❏ : Verkleinert oder vergrößert.
- ❏ : Dreht das Bild um 90 Grad nach rechts.
- $\Box \; \textcircled{+} \; \textcircled{+} \; \textcircled{+} \; \textcircled{+}$  Bewegt den Bildschirm in Pfeilrichtung.

❏ : Springt zur vorhergehenden oder nächsten Seite.

Um die Vorgangssymbole auszublenden, tippen Sie auf eine beliebige Stelle des Vorschaubildschirms, außer auf die Symbole selbst. Tippen Sie erneut, um die Symbole anzuzeigen.

#### $\equiv$  (Menü)

❏ Auf Sp.-Gerät speichern

- ❏ Weiterleiten(E-Mail)
- ❏ Weiterleiten(Netzwerkordner)
- ❏ Weiterleiten(Cloud)
- ❏ Fax senden

Wenn die Meldung **Bei Abschluss löschen** angezeigt wird, wählen Sie **Ein** zum Löschen von Faxen nach dem Abschließen von Vorgängen wie **Auf Sp.-Gerät speichern** oder **Weiterleiten(E-Mail)**.

 $\equiv$  (Menü)

Dokument löschen:

Dieser Punkt wird nur angezeigt, wenn sich in der Box ein gespeichertes Dokument befindet. Löscht das in der Box gespeicherte Dokument.

#### Einstellungen:

- ❏ Name (erforderlich): Ändern Sie den Namen für das schwarze Brett.
- ❏ Subadr. (SEP): Ändern Sie die Bedingungen, die ein Empfänger erfüllen muss, um Faxe zu empfangen.
- ❏ Kennwort (KW): Ändern Sie das Kennwort, das ein Empfänger benötigt, um Faxe zu empfangen.
- ❏ Fach-öffnen-Kennwort: Ein Passwort lässt sich festlegen oder ändern.
- ❏ Auto-Löschung nach Abrufsenden: Bei der Einstellung **Ein** wird das Dokument gelöscht, sobald die nächste Anfrage eines Empfängers zum Versenden des Dokuments (Abrufsenden) abgeschlossen ist.
- ❏ Versanderg. melden: Wenn **E-Mail-Benachr.** auf **Ein** eingestellt ist, sendet der Drucker eine Benachrichtigung an das unter **Empfänger** festgelegte Ziel, sobald eine Anfrage zum Versenden des Dokuments (Abrufsenden) abgeschlossen ist.

#### Fach löschen:

Löscht das ausgewählte Fach sowie die aktuellen Einstellungen und alle gespeicherten Dokumente.

#### **Zugehörige Informationen**

- & ["Senden von Faxen auf Abruf \(Schwarzes Brett\)" auf Seite 247](#page-246-0)
- & ["Nicht registrierte Pinnwand:" auf Seite 267](#page-266-0)
- & ["Überprüfen des Auftragsverlaufs" auf Seite 271](#page-270-0)

# <span id="page-269-0"></span>**Kontrollieren des Status oder der Protokolle für Faxaufträge**

# **Anzeigen von Informationen, wenn empfangene Faxe nicht bearbeitet werden (ungelesen/ungedruckt/ungespeichert/nicht weitergeleitet)**

Wenn unverarbeitete empfangene Dokumente vorliegen, wird die Anzahl noch nicht verarbeiteter Aufträge auf dem  $\left[\mathbf{\mathcal{F}}\right]$ am Startbildschirm angezeigt. Zur Definition von "unverarbeitet" siehe Tabelle unten.

### **T** *Wichtig*:

Wenn der Posteingang voll ist, wird das Empfangen von Faxen deaktiviert. Sie sollten Dokumente aus dem Posteingang löschen, sobald Sie sie geprüft haben.

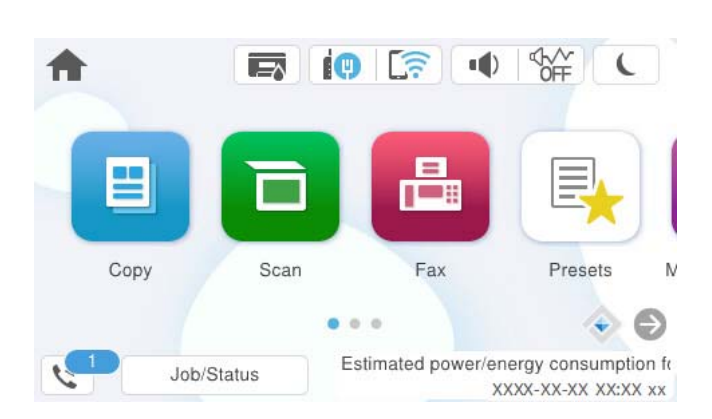

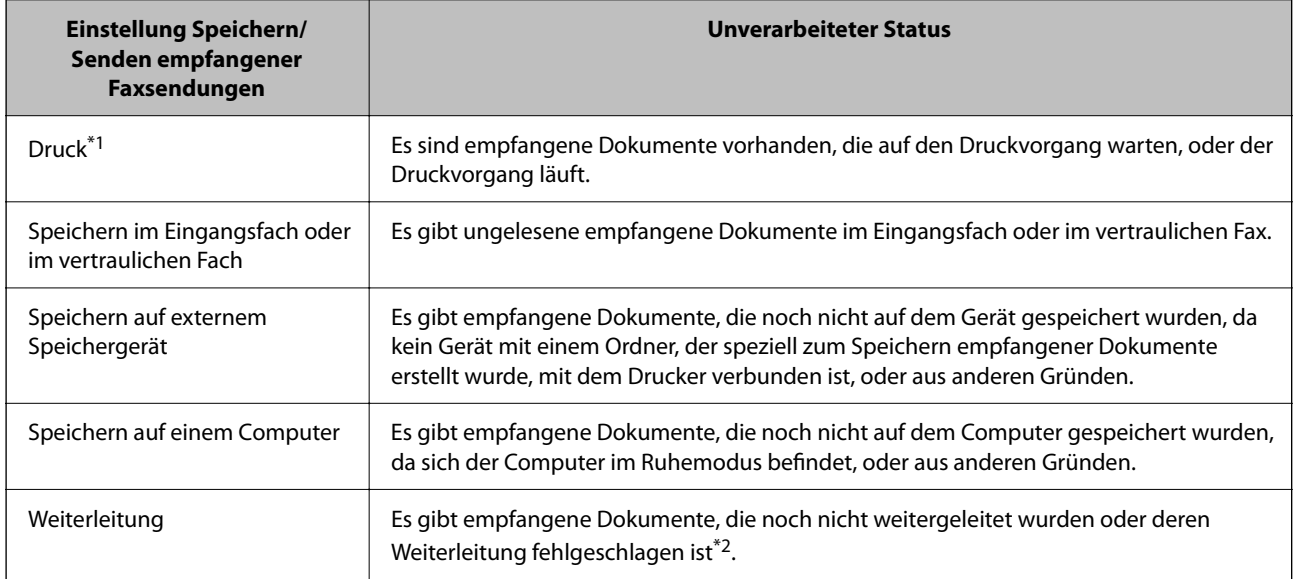

\*1 : Wenn Sie keine der Einstellungen zur Faxspeicherung/-weiterleitung vorgenommen haben oder wenn Sie festgelegt haben, dass empfangene Dokumente gedruckt und zugleich auf einem externen Speichergerät oder Computer gespeichert werden.

<span id="page-270-0"></span>\*2 : Wenn Sie festgelegt haben, dass Dokumente, die nicht an das Eingangsfach weitergeleitet werden konnten, gespeichert werden, gibt es ungelesene Dokumente, die nicht an das Eingangsfach weitergeleitet werden konnten. Wenn Sie festgelegt haben, dass Dokumente, die nicht weitergeleitet werden konnten, gedruckt werden, ist der Druckvorgang noch nicht abgeschlossen.

#### *Hinweis:*

Wenn Sie mehr als eine der Einstellungen zur Faxspeicherung/-weiterleitung nutzen, wird die Anzahl unverarbeiteter Aufträge möglicherweise als "2" oder "3" angezeigt, auch wenn nur ein Fax empfangen wurde. Wenn Sie beispielsweise eine derartige Einstellung vorgenommen haben, dass Faxe im Eingangsfach und auf einem Computer gespeichert werden, und ein Fax empfangen wird, wird die Anzahl unverarbeiteter Aufträge als "2" angezeigt, wenn das Fax noch nicht im Eingangsfach und auf einem Computer gespeichert wurde.

#### **Zugehörige Informationen**

- & ["Anzeigen empfangener Faxe am LCD-Bildschirm des Druckers" auf Seite 256](#page-255-0)
- & "Überprüfen von Faxaufträgen, die gerade ausgeführt werden" auf Seite 271

# **Überprüfen von Faxaufträgen, die gerade ausgeführt werden**

Zur Kontrolle von Faxaufträgen, deren Bearbeitung abgeschlossen wurde, lässt sich ein Bildschirm aufrufen. Folgende Aufträge werden auf dem Kontrollbildschirm angezeigt. Von diesem Bildschirm aus können Sie auch bisher nicht gedruckte Dokumente drucken und Dokumente erneut versenden, bei denen zuvor ein Fehler aufgetreten war.

- ❏ Nachstehend empfangene Faxaufträge
	- ❏ Noch nicht gedruckt (Wenn Aufträge gedruckt werden sollen)
	- ❏ Noch nicht gespeichert (Wenn Aufträge gespeichert werden sollen)
	- ❏ Noch nicht weitergeleitet (Wenn Aufträge weitergeleitet werden sollen)
- ❏ Auswärtige Faxaufträge, deren Versand fehlgeschlagen ist (sofern **Fehlerdaten speichern** aktiviert ist)

Folgen Sie diesen Schritten, um den Kontrollbildschirm aufzurufen.

- 1. Tippen Sie auf dem Startbildschirm auf **Job/Status**.
- 2. Tippen Sie auf die Registerkarte **Auftragsstatus**, und tippen Sie dann auf **Aktiv**.
- 3. Wählen Sie den Auftrag aus, den Sie kontrollieren möchten.

#### **Zugehörige Informationen**

& ["Anzeigen von Informationen, wenn empfangene Faxe nicht bearbeitet werden \(ungelesen/ungedruckt/](#page-269-0) [ungespeichert/nicht weitergeleitet\)" auf Seite 270](#page-269-0)

# **Überprüfen des Auftragsverlaufs**

Sie können den Verlauf gesendeter oder empfangener Faxaufträge und Datum, Zeit und Ergebnis jedes Auftrags überprüfen.

- 1. Tippen Sie auf dem Startbildschirm auf **Job/Status**.
- 2. Wählen Sie auf der Registerkarte **Protokoll** die Option **Auftragsstatus**.

<span id="page-271-0"></span>3. Tippen Sie rechts auf  $\nabla$  und wählen Sie dann **Senden** oder **Empfangen**.

Das Protokoll für gesendete oder empfangene Faxaufträge wird in umgekehrter chronologischer Reihenfolge gezeigt. Tippen Sie auf einen Auftrag, für den Sie Details anzeigen möchten.

Sie können auch den Faxverlauf durch das Drucken des **Fax-Protokoll** prüfen. Wählen Sie dafür  $\text{Fax} > \equiv (\text{Mehr})$ > **Fax-Bericht** > **Fax-Protokoll**.

#### **Zugehörige Informationen**

& ["Mehr" auf Seite 260](#page-259-0)

## **Wiederholtes Ausdruck von empfangenen Dokumenten**

Bereits empfangene Dokumente lassen sich über die Protokolle gedruckter Faxaufträge erneut drucken.

Beachten Sie, dass die ausgedruckten empfangenen Dokumente in chronologischer Reihenfolge gelöscht werden, wenn der Speicher des Druckers knapp wird.

- 1. Tippen Sie auf dem Startbildschirm auf **Job/Status**.
- 2. Wählen Sie auf der Registerkarte **Protokoll** die Option **Auftragsstatus**.
- 3. Tippen Sie rechts auf ▼ und wählen Sie dann **Drucken**.

Der Verlauf für gesendete oder empfangene Faxaufträge wird in umgekehrter chronologischer Reihenfolge gezeigt.

4. Wählen Sie einen Auftrag mit aus der Verlaufsliste.

Überprüfen Sie Datum, Zeit und Ergebnis, um festzustellen, ob es sich um das Dokument handelt, das Sie drucken möchten.

5. Tippen Sie auf **Drucken**, um das Dokument zu drucken.

# **Senden eines Fax von einem Computer**

Sie können Faxe vom Computer aus mit FAX Utility und dem Treiber PC-FAX versenden.

#### *Hinweis:*

❏ Überprüfen Sie vor der Verwendung dieser Funktion, ob das FAX Utility und der PC-FAX-Treiber des Druckers installiert sind.

["Anwendung zum Konfigurieren des Faxbetriebs und -versands \(FAX Utility\)" auf Seite 388](#page-387-0) ["Anwendung für den Faxversand \(PC-FAX-Treiber\)" auf Seite 389](#page-388-0)

❏ Wenn das FAX Utility nicht installiert ist, installieren Sie das FAX Utility mit dem EPSON Software Updater (Anwendung zum Aktualisieren von Software).

["Anwendung für Software- und Firmwareaktualisierungen \(Epson Software Updater\)" auf Seite 391](#page-390-0)

#### **Zugehörige Informationen**

& ["Aktivieren des Faxversands von einem Computer" auf Seite 142](#page-141-0)

# <span id="page-272-0"></span>**Versenden von Dokumenten, die mit einer Anwendung erstellt wurden (Windows)**

Durch das Auswählen eines Druckerfaxgeräts aus dem **Drucken**-Menü von Anwendungen wie Microsoft Word oder Excel lassen sich Daten wie Dokumente, Zeichnungen oder von Ihnen erstellte Tabellen zusammen mit einem Deckblatt direkt versenden.

#### *Hinweis:*

Die folgende Erläuterung verwendet als Beispiel Microsoft Word. Der tatsächliche Vorgang unterscheidet sich möglicherweise in der von Ihnen genutzten Anwendung. Einzelheiten dazu finden Sie in der Hilfe der betreffenden Anwendung.

- 1. Erstellen Sie mit einer Anwendung ein Dokument, das per Fax versendet werden soll.
- 2. Klicken Sie im Menü **Datei** auf die Option **Drucken**.

Das Fenster **Drucken** der Anwendung wird angezeigt.

- 3. Wählen Sie **XXXXX (FAX)** (wobei XXXXX für Ihren Druckernamen steht) als **Drucker** aus, und prüfen Sie dann die Einstellungen für den Faxversand.
	- ❏ Geben Sie **1** unter **Anzahl der Kopien** ein. Das Fax wird möglicherweise nicht richtig gesendet, wenn Sie in diesem Feld **2** oder mehr angeben.
	- ❏ Sie können bis zu 100 Seiten in einer Faxübertragung senden.
- 4. Klicken Sie auf **Druckereigenschaften** oder **Eigenschaften**, falls Sie **Papierformat**, **Ausrichtung**, **Farbe**, **Bildqualität** oder **Zeichendichte** festlegen möchten.

Einzelheiten hierzu finden Sie in der Programmhilfe von PC-FAX.

5. Klicken Sie auf **Drucken**.

#### *Hinweis:*

Beim erstmaligen Gebrauch von FAX Utility wird ein Fenster zur Registrierung Ihrer Angaben angezeigt. Geben Sie die nötigen Informationen ein und klicken Sie auf *OK*.

Der Bildschirm **Empfängereinstellungen** des FAX Utility wird angezeigt.

6. Wenn Sie weitere Dokumente in derselben Faxübertragung senden möchten, aktivieren Sie das Kontrollkästchen **Dokum. zum Senden zuf.**.

Der Bildschirm zum Hinzufügen von Dokumenten wird angezeigt, wenn Sie in Schritt 9 auf **Weiter** klicken.

- 7. Aktivieren Sie bei Bedarf das Kontrollkästchen **Deckblatt zufügen**.
- 8. Geben Sie einen Empfänger an.
	- ❏ Auswählen eines Empfängers (Name, Faxnummer usw.) in **PC-FAX-Telefonbuch**:

Falls der Empfänger im Telefonbuch gespeichert ist, gehen Sie wie folgt vor.

A Klicken Sie auf die Registerkarte **PC-FAX-Telefonbuch**.

B Wählen Sie den Empfänger aus der Liste und klicken Sie auf **Hinzufügen**.

❏ Auswählen eines Empfängers (Name, Faxnummer usw.) aus den Kontakten am Drucker:

Falls der Empfänger in den Kontakten gespeichert ist, gehen Sie wie folgt vor.

A Klicken Sie auf die Registerkarte **Kontakte auf Drucker**.

B Wählen Sie Kontakte aus der Liste aus und klicken Sie auf **Hinzufügen**, um zum Fenster **Zu Empfänger hinzufügen** zu gelangen.

C Wählen Sie Empfänger aus der angezeigten Liste aus, und klicken Sie dann auf **Bearbeiten**.

D Geben Sie persönliche Daten ein, wie **Firma/Org.** und **Titel** falls erforderlich, und klicken Sie dann auf **OK**, um zum Fenster **Zu Empfänger hinzufügen** zurückzukehren.

E Markieren Sie bei Bedarf das Kontrollkästchen **Im PC-FAX-Telefonbuch registrieren**, um die Kontakte im **PC-FAX-Telefonbuch** zu speichern.

- F Klicken Sie auf **OK**.
- ❏ Direktes Eingeben eines Empfängers (Name, Faxnummer usw.):

Führen Sie die folgenden Schritte aus.

- A Klicken Sie auf die Registerkarte **Manuell wählen**.
- B Geben Sie die nötigen Informationen ein.
- C Klicken Sie auf **Hinzufügen**.

Zudem können Sie durch Klicken auf **Im Telefonb. speichern** den Empfänger in der Liste auf der Registerkarte **PC-FAX-Telefonbuch** speichern.

#### *Hinweis:*

- ❏ Falls der Leitungstyp Ihres Druckers auf *PBX* und der Zugangscode auf die Verwendung einer Raute (#) statt des genauen Präfixes eingestellt ist, geben Sie eine Raute (#) ein. Einzelheiten hierzu finden Sie unter Leitungstyp in Grundeinstellungen unter dem nachstehenden Link "Zugehörige Informationen".
- ❏ Falls Sie *Geben Sie die Faxnummer zweimal ein* unter *Optionale Einstellungen* im Hauptbildschirm von FAX Utility ausgewählt haben, müssen Sie dieselbe Nummer erneut eingeben, wenn Sie auf *Hinzufügen* oder *Weiter* klicken.

Der Empfänger wird der **Empfängerliste** hinzugefügt, die im oberen Bereich des Fensters angezeigt wird.

- 9. Klicken Sie auf **Weiter**.
	- ❏ Wenn Sie das Kontrollkästchen **Dokum. zum Senden zuf.** aktiviert haben, führen Sie die folgenden Schritte aus, um Dokumente im Fenster **Dokumentzusammenfügung** hinzuzufügen.

A Öffnen Sie ein Dokument, das Sie hinzufügen möchten, und wählen Sie dann den gleichen Drucker (Faxname) im Fenster **Drucken**. Das Dokument wird zur Liste **Dokumentenliste zum Zusammenfügen** hinzugefügt.

B Klicken Sie auf **Vorschau**, um das zusammengeführte Dokument zu überprüfen.

C Klicken Sie auf **Weiter**.

#### *Hinweis:*

Die Einstellungen *Bildqualität* und *Farbe*, die Sie für das erste Dokument gewählt haben, werden auf die anderen Dokumente angewendet.

<span id="page-274-0"></span>❏ Wenn Sie das Kontrollkästchen **Deckblatt zufügen** aktiviert haben, geben Sie den Inhalt des Deckblatts im Fenster **Deckblatteinstellungen** an.

A Wählen Sie ein Deckblatt aus den Mustern in der Liste **Deckblatt**. Beachten Sie, dass es keine Funktion zum Erstellen eines eigenen Deckblatts oder zum Hinzufügen eines eigenen Deckblatts zu der Liste gibt.

B Geben Sie **Betreff** und **Nachricht** ein.

C Klicken Sie auf **Weiter**.

#### *Hinweis:*

Legen Sie Folgendes nach Bedarf unter *Deckblatteinstellungen* fest.

- ❏ Klicken Sie auf *Deckblatt formatieren*, falls Sie die Reihenfolge der Elemente auf dem Deckblatt ändern möchten. Die Größe des Deckblatts lässt sich unter *Papierformat* auswählen. Es lässt sich auch ein Deckblatt in einem anderen Format als das gesendete Dokument auswählen.
- ❏ Klicken Sie auf *Schriftart*, falls Sie die Schriftart für Text auf dem Deckblatt ändern möchten.
- ❏ Klicken Sie auf *Absenderdaten*, falls Sie die Absenderangaben ändern möchten.
- ❏ Klicken Sie auf *Detailvorschau*, falls Sie das Deckblatt mit Betreff und Ihrer eingegebenen Nachricht überprüfen möchten.
- 10. Kontrollieren Sie den Übertragungsinhalt und klicken Sie dann auf **Senden**.

Achten Sie vor dem Senden darauf, dass der Name und die Faxnummer des Empfängers korrekt sind. Klicken Sie auf **Vorschau**, um das Deckblatt und das zu sendende Dokument in der Vorschau zu betrachten.

Nach Beginn der Übertragung wird ein Fenster mit dem Übertragungsstatus angezeigt.

#### *Hinweis:*

- ❏ Wählen Sie zum Stoppen der Übertragung die Daten aus, und klicken Sie auf *Abbrechen* . Die Übertragung lässt sich auch am Bedienfeld des Druckers abbrechen.
- ❏ Falls bei der Übertragung ein Fehler auftritt, wird das Fenster *Kommunikationsfehler* angezeigt. Kontrollieren Sie die Fehlerangaben und wiederholen Sie den Sendevorgang.
- ❏ Der Bildschirm Fax-Statusmonitor (der oben erwähnte Bildschirm zur Prüfung des Übertragungsstatus) wird nicht angezeigt, wenn Fax-Statusmonitor während der Übertragung anzeigen im Bildschirm *Optionale Einstellungen* des FAX Utility von Fax-Utility nicht ausgewählt ist.

#### **Zugehörige Informationen**

& ["Grundeinstellungen" auf Seite 406](#page-405-0)

# **Versenden von Dokumenten, die mit einer Anwendung erstellt wurden (Mac OS)**

Durch das Auswählen eines Druckerfaxgeräts aus dem **Drucken**-Menü einer handelsüblichen Anwendung lassen sich Daten wie Dokumente, Zeichnungen oder von Ihnen erstellte Tabellen versenden.

#### *Hinweis:*

In der folgenden Erläuterung wird als Beispiel Text Edit verwendet, eine Mac OS-Standardanwendung.

- 1. Erstellen Sie das Dokument, das in einer Anwendung als Fax versendet werden soll.
- 2. Klicken Sie im Menü **Datei** auf die Option **Drucken**.

Das Fenster **Drucken** der Anwendung wird angezeigt.

- 3. Wählen Sie Ihren Drucker (Faxname) unter **Name** aus, klicken Sie auf **V**, um die Detaileinstellungen anzuzeigen, prüfen Sie die Druckeinstellungen und klicken Sie dann auf **OK**.
- 4. Nehmen Sie für jede Option Einstellungen vor.

❏ Geben Sie **1** unter **Anzahl der Kopien** ein. Auch bei Angabe von **2** oder mehr wird nur 1 Kopie gesendet.

❏ Sie können bis zu 100 Seiten in einer Faxübertragung senden.

*Hinweis:*

Das Papierformat der versendbaren Dokumente ist dasselbe wie das Papierformat, das vom Drucker gefaxt werden kann.

5. Wählen Sie Faxeinstellungen aus dem Popup-Menü, und nehmen Sie dann Einstellungen für die einzelnen Punkte vor.

Eine Erläuterung zu den Einstellungspunkten finden Sie in der Programmhilfe zu PC-FAX.

Klicken Sie auf unten links im Fenster, um die Programmhilfe von PC-FAX zu öffnen.

6. Wählen Sie das Menü Empfängereinstellungen und legen Sie den Empfänger fest.

❏ Direktes Eingeben eines Empfängers (Name, Faxnummer usw.):

Klicken Sie auf Hinzufügen, geben Sie die erforderlichen Angaben ein und klicken Sie auf <sup>+</sup>. Der Empfänger wird der Empfängerliste hinzugefügt, die im oberen Bereich des Fensters angezeigt wird.

Falls Sie "Geben Sie die Faxnummer zweimal ein" in den PC-FAX-Treibereinstellungen eingestellt haben,

müssen Sie dieselbe Nummer erneut eingeben, wenn Sie auf <sup>\*\*</sup> klicken.

Falls Ihre Fax-Leitung ein Wählpräfix erfordert, geben Sie das Vorwahl für externen Zugriff ein.

#### *Hinweis:*

Falls der Leitungstyp Ihres Druckers auf *PBX* eingestellt ist, und der Zugangscode auf die Verwendung einer Raute (#) statt des genauen Präfixes eingestellt ist, geben Sie eine Raute (#) ein. Einzelheiten hierzu finden Sie unter Leitungstyp in Grundeinstellungen unter dem nachstehenden Link "Zugehörige Informationen".

❏ Auswählen eines Empfängers (Name, Faxnummer usw.) aus dem Telefonbuch:

Falls der Empfänger im Telefonbuch gespeichert ist, klicken Sie auf **19. Wählen Sie den Empfänger aus** der Liste aus, und klicken Sie dann auf **Hinzufügen** > **OK**.

Falls Ihre Fax-Leitung ein Wählpräfix erfordert, geben Sie das Vorwahl für externen Zugriff ein.

#### *Hinweis:*

Falls der Leitungstyp Ihres Druckers auf *PBX* eingestellt ist, und der Zugangscode auf die Verwendung einer Raute (#) statt des genauen Präfixes eingestellt ist, geben Sie eine Raute (#) ein. Einzelheiten hierzu finden Sie unter Leitungstyp in Grundeinstellungen unter dem nachstehenden Link "Zugehörige Informationen".

7. Prüfen Sie die Empfängereinstellungen und klicken Sie dann auf **Fax**.

Der Sendevorgang beginnt.

Achten Sie vor dem Senden darauf, dass der Name und die Faxnummer des Empfängers korrekt sind.

#### <span id="page-276-0"></span>*Hinweis:*

- ❏ Durch Klicken auf das Druckersymbol im Dock wird der Bildschirm zur Prüfung des Übertragungsstatus angezeigt. Klicken Sie zum Stoppen der Übertragung auf die Daten, und dann auf *Löschen*.
- ❏ Falls bei der Übertragung ein Fehler auftritt, wird die Meldung *Übertragung fehlgeschlagen* angezeigt. Prüfen Sie die Übertragungseinträge im Bildschirm *Faxübertragungsaufzeichnung*.
- ❏ Dokumente mit unterschiedlichem Papierformat werden möglicherweise nicht richtig gesendet.

#### **Zugehörige Informationen**

& ["Grundeinstellungen" auf Seite 406](#page-405-0)

# **Empfangen von Faxsendungen auf einem Computer**

Faxe können von einem Drucker empfangen und im PDF- oder TIFF-Format auf einem an den Drucker angeschlossenen Computer gespeichert werden. Verwenden Sie FAX Utility (Anwendung), um Einstellungen vorzunehmen.

Genaue Informationen zur Verwendung von FAX Utility finden Sie unter Grundlegende Bedienung in der Hilfe zu FAX Utility (im Hauptfenster angezeigt). Falls der Bildschirm zur Passworteingabe am Computer angezeigt wird, während Sie Einstellungen vornehmen, geben Sie das Passwort ein. Wenden Sie sich an den zuständigen Administrator, falls Sie das Passwort nicht kennen.

#### *Hinweis:*

❏ Überprüfen Sie vor der Verwendung dieser Funktion, ob FAX Utility und der PC-FAX-Treiber des Druckers installiert sind und die erforderlichen Einstellungen in FAX Utility vorgenommen wurden.

["Anwendung zum Konfigurieren des Faxbetriebs und -versands \(FAX Utility\)" auf Seite 388](#page-387-0)

❏ Wenn FAX Utility nicht installiert ist, installieren Sie FAX Utility mithilfe von EPSON Software Updater (Anwendung zum Aktualisieren von Software).

["Anwendung für Software- und Firmwareaktualisierungen \(Epson Software Updater\)" auf Seite 391](#page-390-0)

### **T** *Wichtig*:

- ❏ Um Faxe auf einem Computer zu empfangen, muss der *Empfangsmodus* am Bedienfeld des Druckers auf *Auto* eingestellt sein. Wenden Sie sich bezüglich der Einzelheiten zum Status der Druckereinstellungen an den zuständigen Administrator. Um Einstellungen auf dem Bedienfeld des Druckers vorzunehmen, wählen Sie *Einstellungen* > *Allgemeine Einstellungen* > *Fax-Einstellungen* > *Grundeinstellungen* > *Empfangsmodus*.
- ❏ Der für den Faxempfang vorgesehene Drucker sollte immer eingeschaltet sein. Empfangene Dokumente werden vorübergehend im Speicher des Druckers abgelegt, bevor sie auf dem Computer gespeichert werden. Falls der Computer ausgeschaltet wird, könnte der Druckerspeicher aufgebraucht werden, da die Dokumente nicht an den Computer gesendet werden.
- **□** Die Anzahl der Dokumente, die vorübergehend im Speicher des Druckers abgelegt wurden, wird am  $\left[\frac{1}{n}\right]$ am Startbildschirm angezeigt.
- ❏ Zum Lesen der empfangenen Faxe ist die Installation eines PDF-Leseprogramms wie z. B. Adobe Reader auf dem Computer erforderlich.

#### **Zugehörige Informationen**

& ["Vornehmen von Einstellungen zum Senden und Empfangen von Faxen auf einem Computer" auf Seite 142](#page-141-0)

# **Prüfen auf neue Faxe (Windows)**

Durch das Einrichten eines Computers zum Speichern der vom Drucker empfangenen Faxe können Sie auf dem Computer den Verarbeitungsstatus des Faxempfangs prüfen und anhand eines Fax-Symbols in der Windows-Taskleiste feststellen, ob neue Faxe vorliegen. Durch das Einrichten einer Benachrichtigung beim Empfang neuer Faxe am Computer öffnet sich in diesem Fall ein Benachrichtigungsfenster an der Windows-Systemablage, über welches Sie die neuen Faxe aufrufen können.

#### *Hinweis:*

- ❏ Die vom Computer gespeicherten Faxdaten werden aus dem Druckerspeicher entfernt.
- ❏ Sie benötigen Adobe Reader, um die im PDF-Format gespeicherten empfangenen Faxe anzuzeigen.

## **Verwenden des Faxsymbols in der Taskleiste (Windows)**

Der Eingang neuer Faxe sowie der Betriebsstatus lassen sich über das Faxsymbol in der Windows-Taskleiste prüfen.

- 1. Kontrolle des Symbols.
	- $\Box$  Bereit.
	- ❏ : Prüfen auf neue Faxe.
	- ❏ : Importieren neuer Faxe abgeschlossen.
- 2. Klicken Sie mit der rechten Maustaste auf das Symbol und anschließend auf **Aufzeichnung über empfangene Faxe ansehen**.

Der Bildschirm **Aufzeichnung über empfangene Faxe** wird angezeigt.

3. Prüfen Sie das Datum und den Absender in der Liste und öffnen Sie dann die empfangene PDF- oder TIFF-Datei.

#### *Hinweis:*

- ❏ Empfangene Faxe werden automatisch in folgendes Format umbenannt. YYYYMMDDHHMMSS\_xxxxxxxxxx\_nnnnn (Jahr/Monat/Tag/Stunde/Minute/Sekunde\_Absender Rufnummer)
- ❏ Sie können den Ordner für empfangene Faxe auch direkt öffnen, wenn Sie mit der rechten Maustaste auf das Symbol klicken. Einzelheiten hierzu finden Sie unter *Optionale Einstellungen* im FAX Utility oder in der zugehörigen Hilfe (im Hauptfenster angezeigt).

Wenn das Faxsymbol Bereitschaft anzeigt, lässt sich durch Auswählen von **Neue Faxe jetzt abrufen** jederzeit auf neue Faxe prüfen.

## **Verwenden des Benachrichtigungsfensters (Windows)**

Falls Sie die Einstellung zur Benachrichtigung bei neuen Faxen nutzen, wird bei jedem Faxeingang ein Benachrichtigungsfenster an der Taskleiste angezeigt.

1. Kontrollieren Sie die am Computer-Bildschirm angezeigte Meldung.

#### *Hinweis:*

Das Benachrichtigungsfenster verschwindet, sofern einige Zeit lang keine Eingabe erfolgt. Sie können die Benachrichtigungseinstellungen ändern, beispielsweise die Anzeigedauer.

- <sup>2.</sup> Klicken Sie auf einen freien Bereich des Benachrichtigungsfensters, außer auf die Schaltfläche Der Bildschirm **Aufzeichnung über empfangene Faxe** wird angezeigt.
- 3. Überprüfen Sie das Datum und den Absender in der Liste und öffnen Sie dann die empfangene Datei als PDF oder TIFF.

#### *Hinweis:*

❏ Empfangene Faxe werden automatisch in folgendes Format umbenannt. YYYYMMDDHHMMSS\_xxxxxxxxxx\_nnnnn (Jahr/Monat/Tag/Stunde/Minute/Sekunde\_Absender Rufnummer)

❏ Sie können den Ordner für empfangene Faxe auch direkt öffnen, wenn Sie mit der rechten Maustaste auf das Symbol klicken. Einzelheiten hierzu finden Sie unter *Optionale Einstellungen* in FAX Utility oder lesen Sie dessen Hilfe (im Hauptfenster angezeigt).

# **Prüfen auf neue Faxe (Mac OS)**

Sie können mithilfe einer der beiden folgenden Methoden nach neuen Faxeingängen prüfen. Dies steht nur auf Computern zur Verfügung, auf denen **"Speichern" (Faxe auf diesem Computer speichern)** eingestellt wurde.

- ❏ Öffnen Sie den Ordner für empfangene Faxsendungen (festgelegt in **Ausgabeeinstellungen für empfangene Faxe**)
- ❏ Öffnen Sie den Monitor zum Faxempfang und klicken Sie auf **Neue Faxe jetzt abrufen**.
- ❏ Benachrichtigung über den Eingang neuer Faxsendungen

Wählen Sie die Option **Benachrichtigung per Dock-Symbol bei neuen Faxen** im **Monitor zum Faxempfang** > **Einstellungen** des FAX-Utilitys. Bei vorhandenen neuen Faxsendungen wird das Monitorsymbol im Dock animiert.

## **Öffnen des Ordners für empfangene Faxsendungen über den Faxempfangsmonitor (Mac OS)**

Der Speicherordner für den Empfang von Faxsendungen, der unter **"Speichern" (Faxe auf diesem Computer speichern)** festgelegt wurde, lässt sich auf dem Computer öffnen.

- 1. Klicken Sie im Dock auf das Symbol des Faxempfangsmonitors, um den **Monitor zum Faxempfang** zu öffnen.
- 2. Wählen Sie den Drucker aus und klicken Sie auf **Ordner öffnen** oder doppelklicken Sie auf den Druckernamen.
- 3. Prüfen Sie das Datum und den Absender im Dateinamen, und öffnen Sie dann die PDF-Datei.

#### *Hinweis:*

Empfangene Faxe werden automatisch in folgendes Format umbenannt.

JJJJMMTTSSMMSS\_xxxxxxxxxx\_nnnnn (Jahr/Monat/Tag/Stunde/Minute/Sekunde\_AbsenderRufnummer)

Die vom Absender gesendeten Daten werden als Absenderrufnummer angezeigt. Diese Nummer wird je nach Absender möglicherweise nicht angezeigt.

# **Abbrechen der Funktion zum Speichern ankommender Faxe auf dem Computer**

Sie können das Speichern von Faxen auf dem Computer mithilfe des FAX Utility abbrechen.

Einzelheiten hierzu finden Sie unter Grundlegende Bedienung in der Hilfe zu FAX Utility (im Hauptfenster angezeigt).

#### *Hinweis:*

- ❏ Falls Faxe vorhanden sind, die noch nicht auf dem Computer gespeichert wurden, können Sie die Funktion zum Speichern von Faxen auf dem Computer nicht abbrechen.
- ❏ Einstellungen, die vom Administrator gesperrt wurden, können nicht verändert werden.
- ❏ Die Einstellungen lässen sich auch am Drucker ändern. Wenden Sie sich zu Einzelheiten bezüglich des Abbrechens der Speicherfunktion für empfangene Faxe auf dem Computer an den zuständigen Administrator.

#### **Zugehörige Informationen**

& ["Festlegen der Einstellung Auf Computer speichern auf die Option zum Verhindern des Faxempfangs" auf](#page-142-0) [Seite 143](#page-142-0)

# <span id="page-280-0"></span>**Druckerwartung**

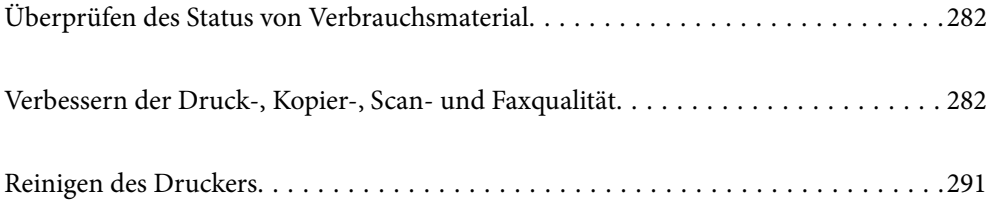

# <span id="page-281-0"></span>**Überprüfen des Status von Verbrauchsmaterial**

Über das Bedienfeld des Druckers können Sie die ungefähren Tintenstände und die ungefähre Nutzungsdauer des

Wartungskastens kontrollieren. Wählen Sie im Startbildschirm.

- 1. Drücken Sie auf dem Bedienfeld die Taste 1.
- 2. Wählen Sie **Druckerstatus**.

Die Anzeige ganz rechts gibt die freie Kapazität des Wartungskastens an.

#### *Hinweis:*

- ❏ Die ungefähren Tintenstände und die ungefähre Nutzungsdauer des Wartungskastens können Sie auch am Computer kontrollieren. Beachten Sie als Windows-Benutzer, dass Sie EPSON Status Monitor 3 installieren müssen, um diese Funktion zu aktivieren.
- ❏ Der Druckvorgang kann fortgesetzt werden, auch wenn die Meldung "Tintenstand niedrig" angezeigt wird. Ersetzen Sie die Tinten-Versorgungs-Einheiten bei Bedarf.

#### **Zugehörige Informationen**

- $\rightarrow$  ["Es ist Zeit, die Tinten-Versorgungs-Einheiten auszutauschen" auf Seite 360](#page-359-0)
- & ["Es ist Zeit, den Wartungskasten auszutauschen" auf Seite 366](#page-365-0)

# **Verbessern der Druck-, Kopier-, Scan- und Faxqualität**

# **Anpassen der Druckqualität**

Falls Sie schlecht ausgerichtete vertikale Linien, unscharfe Bilder oder horizontale Streifenbildung bemerken, passen Sie die Druckqualität an.

- 1. Wählen Sie **Wartung** im Druckerbedienfeld.
- 2. Wählen Sie **Druckqualitätsanpassung**.
- 3. Befolgen Sie zum Drucken des Ausrichtungsprüfmusters die Anweisungen auf dem Bildschirmanweisungen und scannen sie es.

Die Anpassungen erfolgen automatisch.

Falls sich die Druckqualität nicht verbessert, wird das Einzelblatt Wartung auf dem Bedienfeld angezeigt. Fahren Sie mit dem nächsten Schritt fort.

4. Befolgen Sie zum Drucken des Einzelblatts Wartung die Anweisungen auf dem Bildschirm.

- <span id="page-282-0"></span>5. Überprüfen Sie jedes einzelne Muster, um die Anpassungen auszuführen.
	- ❏ Wenn Sie bei diesem Muster keine unterbrochenen Linien oder fehlenden Segmente wie im folgenden "OK"-Muster sehen, wählen Sie **OK** aus.

Wenn unterbrochene Linien oder fehlende Segmente auftreten wie im Muster "NG", wählen Sie Nicht GUT befolgen die Bildschirmanweisungen.

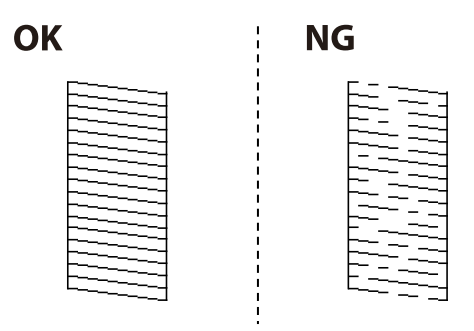

❏ Wenn bei diesen Mustern das linke Muster genauso aussieht wie das rechte mit dem Häkchen, wählen Sie **OK** aus.

Wenn es anders aussieht, wählen Sie **Nicht GUT** aus und befolgen dann die Bildschirmanweisungen.

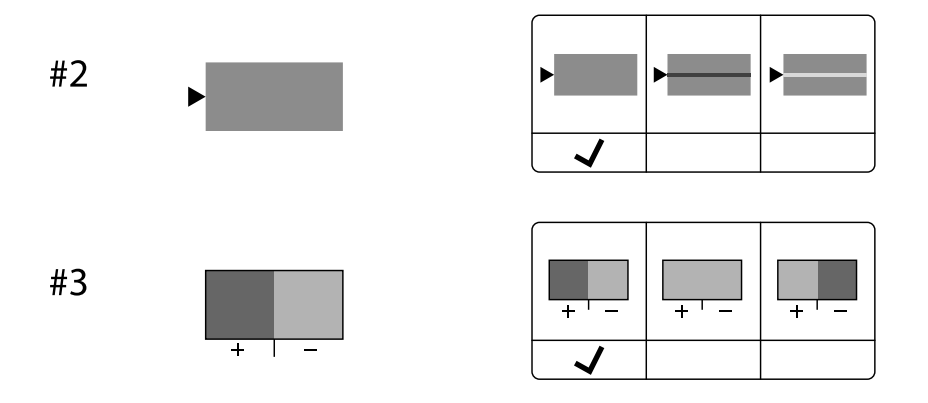

# **Überprüfen und Reinigen des Druckkopfs**

Verstopfte Düsen führen zu einem blassen Druckergebnis, Streifen oder unerwarteten Farben. Wenn die Düsen stark verstopft sind, wird ein leeres Blatt gedruckt. Wenn sich die Druckqualität verschlechtert, prüfen Sie zunächst mit dem Düsentest, ob die Düsen verstopft sind. Falls die Düsen verstopft sind, sollte der Druckkopf gereinigt werden.

Wichtig:

- ❏ Während der Druckkopfreinigung darf die Abdeckung des Tintenbehälters nicht geöffnet und der Drucker nicht ausgeschaltet werden. Wenn der Druckkopf-Reinigungsvorgang nicht abgeschlossen wird, können Sie u. U. nicht drucken.
- ❏ Bei der Druckkopfreinigung wird Tinte verbraucht, weshalb sie nicht häufiger als nötig durchgeführt werden sollte.
- ❏ Bei niedrigem Tintenstand können Sie den Druckkopf ggf. nicht reinigen.
- ❏ Wenn die Druckqualität nicht besser geworden ist, nachdem Sie den Düsentest und die Druckkopfreinigung 3 mal wiederholt haben, warten Sie mindestens 12 Stunden ohne zu drucken und führen Sie den Düsentest erneut durch und wiederholen Sie dann bei Bedarf die Druckkopfreinigung. Wir empfehlen, den Drucker durch

Drücken der Taste $\mathbb O$  auszuschalten. Verbessert sich die Druckqualität immer noch nicht, wenden Sie sich an den Epson-Kundendienst.

❏ Um zu verhindern, dass der Druckkopf austrocknet, trennen Sie den Drucker nicht vom Netz, wenn er eingeschaltet ist.

Sie können den Druckkopf über das Bedienfeld des Druckers überprüfen und reinigen.

- 1. Wählen Sie **Wartung** im Druckerbedienfeld.
- 2. Wählen Sie **Druckkopf-Düsentest**.
- 3. Befolgen Sie die Anweisungen auf dem Bildschirm, um Papier einzulegen und das Düsentestmuster auszudrucken.
- 4. Überprüfen Sie das gedruckte Muster.
	- ❏ Wenn unterbrochene Linien oder fehlende Segmente auftreten wie im Muster "NG", sind die Druckkopfdüsen möglicherweise verstopft. Fahren Sie mit dem nächsten Schritt fort.
	- ❏ Wenn Sie keine gebrochenen Linien oder fehlende Segmente wie im folgenden Muster "OK" erkennen können, sind die Düsen nicht verstopft. Eine Druckkopfreinigung ist nicht notwendig. Wählen Sie zum  $Beenden$

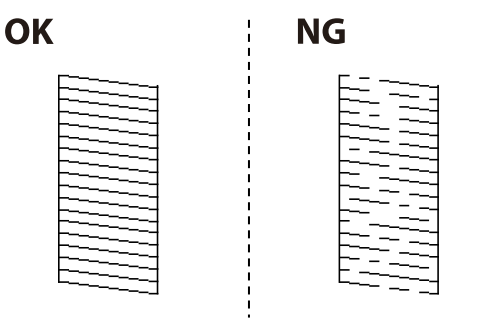

- 5. Wählen Sie  $\times$
- 6. Befolgen Sie zum Reinigen des Druckkopfs die Anweisungen am Bildschirm.
- 7. Wenn die Reinigung abgeschlossen ist, folgen Sie den Bildschirmhinweisen, um das Düsentestmuster erneut zu drucken. Wiederholen Sie den Reinigungsvorgang und das Drucken des Düsentestmusters, bis alle Linien vollständig gedruckt werden.

#### *Hinweis:*

Sie können den Druckkopf auch über den Druckertreiber überprüfen und reinigen.

❏ Windows

Klicken Sie auf der Registerkarte *Druckkopf-Düsentest* auf *Utility*.

❏ Mac OS

Apple Menü > *Systemeinstellungen* > *Drucker & Scanner* (oder *Drucken & Scannen*, *Drucken & Faxen*) > Epson(XXXX) > *Optionen & Zubehör* > *Utility* > *Drucker-Utility öffnen* > *Druckkopf-Düsentest*

# **Verhindern von Düsenverstopfungen**

Verwenden Sie beim Ein- und Ausschalten des Druckers stets die Netztaste.

Stellen Sie sicher, dass die Netzanzeige erloschen ist, bevor Sie das Netzkabel abtrennen.

Die Tinte kann austrocknen, wenn sie nicht verschlossen ist. Genau wie Sie bei einem Kugelschreiber oder ölbasierten Stift die Kappe aufsetzen, um ein Austrocknen zu verhindern, müssen Sie sicherstellen, dass der Druckkopf ordnungsgemäß verschlossen ist.

Wenn das Netzkabel abgetrennt ist oder beim Betrieb des Druckers ein Stromausfall auftritt, wurde der Druckkopf möglicherweise nicht richtig verschlossen. Verbleibt der Druckkopf in diesem Zustand, kann er austrocknen und Düsen (Tintenöffnungen) können verstopfen.

Schalten Sie in diesen Fällen den Drucker so bald wie möglich ein und wieder aus, um den Druckkopf zu schließen.

# **Ausrichten des Druckkopfs**

Wenn Sie bemerken, dass vertikale Linien versetzt sind oder Bilder verwaschen aussehen, müssen Sie den Druckkopf ausrichten.

- 1. Wählen Sie **Wartung** im Druckerbedienfeld.
- 2. Wählen Sie **Druckkopfausrichtung**.
- 3. Wählen Sie eines der Ausrichtungsmenüs aus.
	- ❏ Vertikale Linien erscheinen falsch ausgerichtet oder Ausdrucke sehen unscharf aus: Wählen Sie **Vertikale Ausrichtung**.
	- ❏ Horizontale Streifen erscheinen in regelmäßigen Abständen: Wählen Sie **Horizontale Ausrichtung**.
- 4. Folgen Sie der Bildschirmanleitung.

# **Entfernen von verschmierter Tinte in der Papierzuführung**

Wenn die Ausdrucke verschmiert sind oder Streifen aufweisen, reinigen Sie die Walze im Inneren.

### **vichtig:**

Verwenden Sie keine Papiertücher, um das Innere des Druckers zu reinigen. Die Fasern könnten die Druckkopfdüsen verstopfen.

- 1. Wählen Sie **Wartung** im Druckerbedienfeld.
- 2. Wählen Sie **Papierführungsreinigung**.
- 3. Befolgen Sie die Anweisungen auf dem Bildschirm, um Papier einzulegen und den Papierweg zu reinigen.
- 4. Wiederholen Sie den Vorgang, bis das Papier nicht mehr mit Tinte verschmiert ist.

# **Reinigen des Vorlagenglases**

Wenn die Kopien oder gescannten Bilder verschmiert sind, reinigen Sie das Vorlagenglas.

### !*Achtung:*

Achten Sie darauf, dass Sie sich beim Öffnen und Schließen der Vorlagenabdeckung nicht die Hand oder die Finger einklemmen. Andernfalls könnten Sie sich verletzen.

### Wichtig:

Verwenden Sie niemals Alkohol oder Verdünner zum Reinigen des Druckers. Diese Chemikalien können den Drucker beschädigen.

1. Öffnen Sie die Dokumentabdeckung.

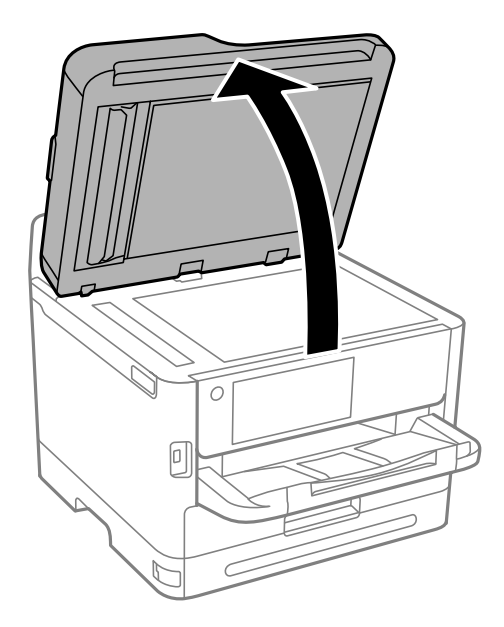

<span id="page-286-0"></span>2. Reinigen Sie die Oberfläche des Vorlagenglases mit einem weichen, trockenen, sauberen Tuch.

#### Wichtig:

- ❏ Befinden sich Fettflecke oder andere schwer zu entfernende Flecken auf dem Glas, können Sie zum Entfernen eine geringe Menge Glasreiniger auf ein weiches Tuch geben. Wischen Sie überschüssige Flüssigkeit mit einem trockenen Tuch ab.
- ❏ Drücken Sie nicht zu fest auf die Glasoberfläche.
- ❏ Achten Sie darauf, dass die Glasfläche nicht zerkratzt oder beschädigt wird. Eine beschädigte Glasfläche kann die Scanqualität beeinträchtigen.

# **Reinigung des ADF**

Sind die kopierten oder gescannten Bilder vom ADF verschmiert oder werden die Vorlagen nicht richtig in den ADF eingezogen, müssen Sie den ADF reinigen.

### Wichtig:

Verwenden Sie niemals Alkohol oder Verdünner zum Reinigen des Druckers. Diese Chemikalien können den Drucker beschädigen.

1. Öffnen Sie die ADF-Abdeckung.

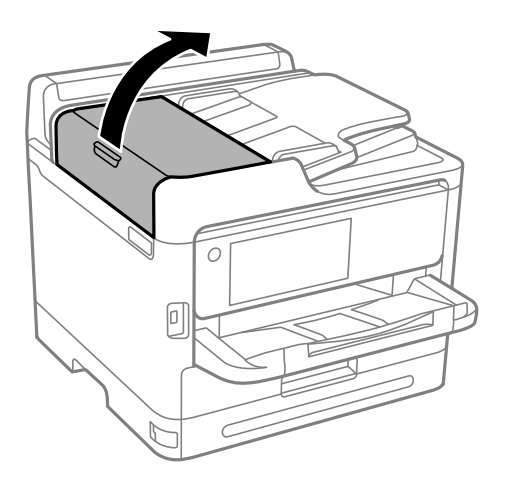

2. Reinigen Sie die Rolle und die Innenseite des ADF mit einem weichen, feuchten Tuch.

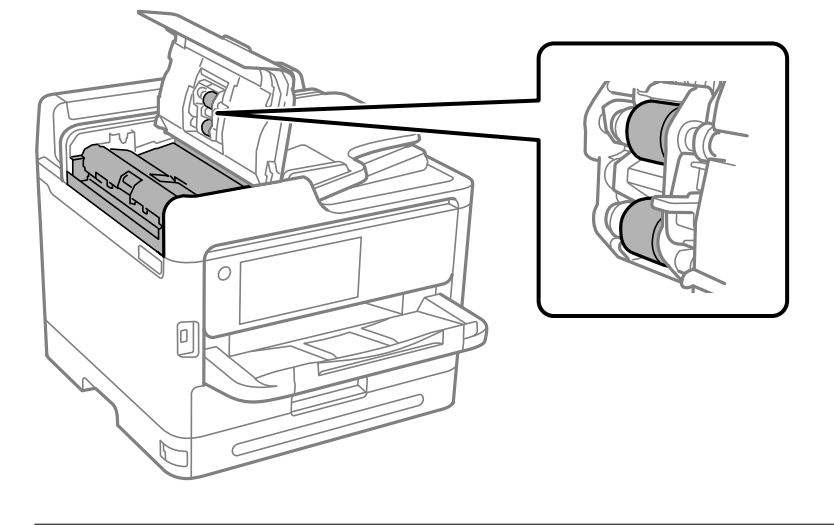

### **n** *Wichtig*:

- ❏ Die Verwendung eines trockenen Tuchs kann die Oberfläche des Rollers beschädigen.
- ❏ Verwenden Sie den ADF, nachdem die Walze getrocknet ist.
- 3. Schließen Sie die ADF-Abdeckung und öffnen Sie dann die Dokumentabdeckung.

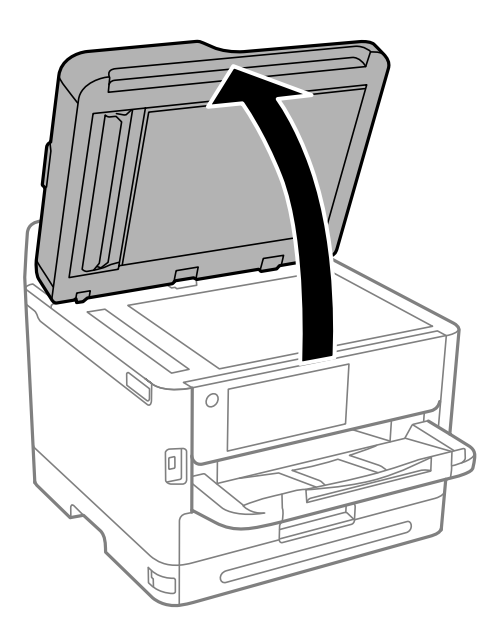
<span id="page-288-0"></span>4. Reinigen Sie den in der Abbildung angezeigten Bereich. Wiederholen Sie die Reinigung, bis kein Schmutz verbleibt.

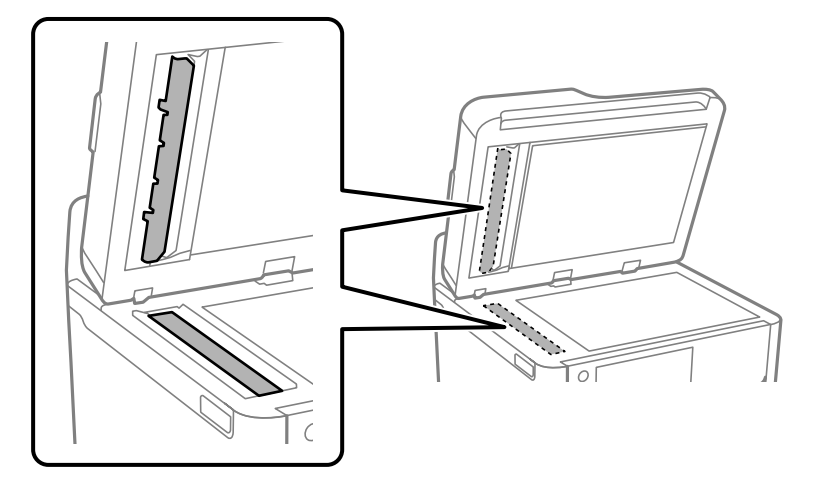

## Wichtig:

- ❏ Wischen Sie nach Entfernung des Schmutzes sämtliche verbleibende Flüssigkeit auf.
- ❏ Befinden sich Fettflecken oder andere schwer zu entfernende Flecken auf dem Glas, können Sie zum Entfernen eine geringe Menge Glasreiniger auf ein weiches Tuch geben.
- ❏ Drücken Sie nicht zu fest auf die Glasoberfläche.
- ❏ Achten Sie darauf, dass die Glasfläche nicht zerkratzt oder beschädigt wird. Eine beschädigte Glasfläche kann die Scanqualität beeinträchtigen.

#### *Hinweis:*

Wenn beim Kopieren vom ADF eine schwarze Linie erscheint, ist die Position (B) in der nachstehenden Abbildung möglicherweise verschmutzt.

Platzieren Sie das Kopierergebnis auf dem Vorlagenglas und wischen Sie den Schmutz auf der Oberfläche des Glases ab dem Punkt weg, ab dem die schwarze Linie im Kopierergebnis erscheint. Achten Sie darauf, denselben Punkt auch auf der gegenüberliegenden Fläche abzuwischen.

(A) Kopierergebnis mit schwarzer Linie, (B) Position mit Schmutz

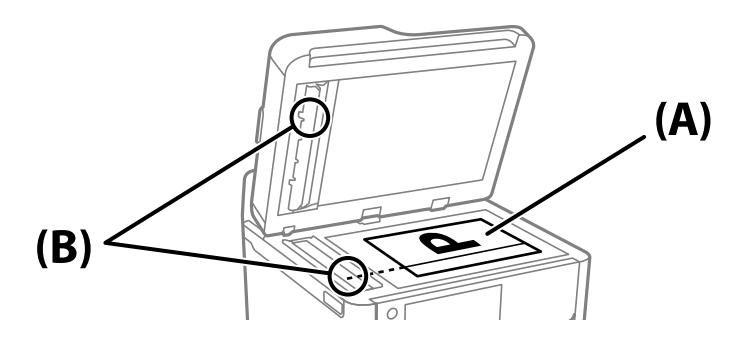

## **Reinigung des durchsichtigen Films**

Sollte sich die Druckqualität nach Ausrichten des Druckkopfs oder Reinigung des Papiertransportweges nicht verbessern, ist möglicherweise der durchsichtige Film im Inneren des Druckers verschmiert.

Erforderliche Hilfsmittel:

- ❏ Wattestäbchen (mehrere)
- ❏ Wasser mit einigen Tropfen Spülmittel (2 bis 3 Tropfen Spülmittel in 1/4 Tasse Leitungswasser)
- ❏ Licht zur Überprüfung auf Verschmierungen

## **T** *Wichtig*:

Verwenden Sie kein anderes Reinigungsmittel als Wasser mit einigen Tropfen Spülmittel.

- 1. Schalten Sie den Drucker durch Drücken der Taste  $\bigcirc$  aus.
- 2. Öffnen Sie die Scannereinheit.

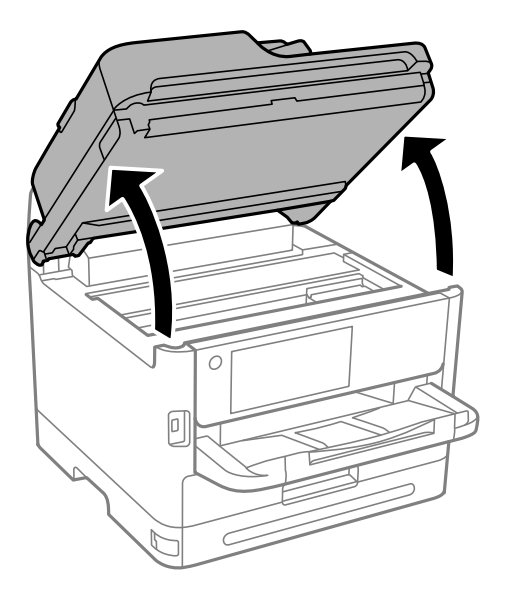

3. Überprüfen Sie, ob der durchsichtige Film verschmiert ist. Verschmierungen lassen sich mit einem Licht einfacher sehen.

Wenn Verschmierungen auf dem durchsichtigen Film (A) vorliegen (etwa Fingerabdrücke oder Fett), fahren Sie mit dem nächsten Schritt fort.

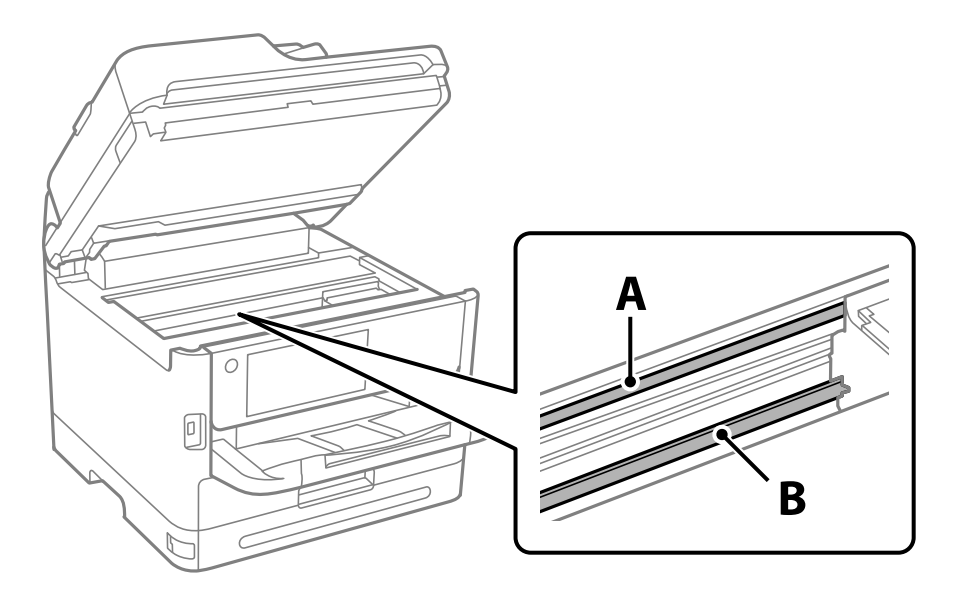

## <span id="page-290-0"></span>A: Durchsichtiger Film

B: Schiene

## **T** *Wichtig*:

Achten Sie darauf, nicht die Schiene (B) zu berühren. Ansonsten können beim Drucken Fehler auftreten. Wischen Sie nicht das Fett auf der Schiene ab, da es zum Betrieb benötigt wird.

4. Feuchten Sie ein Wattestäbchen mit der Mischung aus Wasser und Spülmittel an, achten Sie darauf, dass kein Wasser abtropft, und wischen Sie den verschmierten Teil sauber.

Achten Sie darauf, die im Inneren des Druckers anhaftende Tinte nicht zu berühren.

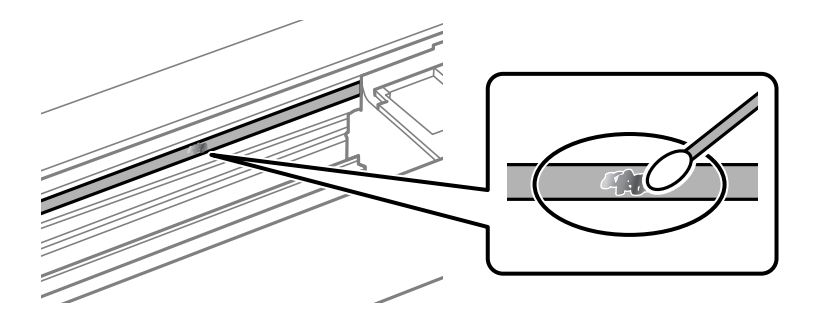

## Wichtig:

Wischen Sie die Verschmierung vorsichtig ab. Wenn Sie mit dem Wattestäbchen zu fest auf den Film drücken, können sich die Federn des Films lösen und der Drucker kann beschädigt werden.

5. Verwenden Sie zum Abwischen des Films ein neues, trockenes Wattestäbchen.

## Wichtig:

Lassen Sie keine Fasern auf dem Film zurück.

### *Hinweis:*

Um zu verhindern, dass die Verschmierung sich vergrößert, tauschen Sie das Wattestäbchen regelmäßig durch ein neues aus.

- 6. Wiederholen Sie die Schritte 4 und 5, bis der Film nicht mehr verschmiert ist.
- 7. Überprüfen Sie visuell, ob der Film nicht mehr verschmiert ist.

# **Reinigen des Druckers**

Falls die Komponenten und das Gehäuse verschmutzt oder verstaubt sind, schalten Sie den Drucker aus und reinigen Sie sie mit einem weichen, sauberen und mit Wasser angefeuchteten Tuch. Falls Sie die Verschmutzung nicht entfernen können, versuchen Sie, dem feuchten Tuch eine kleine Menge eines milden Reinigungsmittels hinzuzufügen.

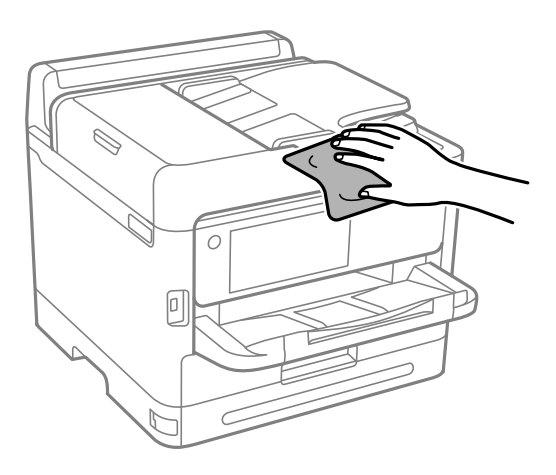

## **v***Wichtig:*

- ❏ Achten Sie darauf, dass kein Wasser an den Druckermechanismus oder die elektrischen Komponenten gelangt. Andernfalls könnte der Drucker beschädigt werden.
- ❏ Verwenden Sie niemals Alkohol oder Farbverdünner zum Reinigen der Komponenten und des Gehäuses. Diese Chemikalien können Komponenten und Gehäuse beschädigen.
- ❏ Die in folgender Abbildung gezeigten Teile nicht berühren. Andernfalls könnte es zu einer Fehlfunktion kommen.

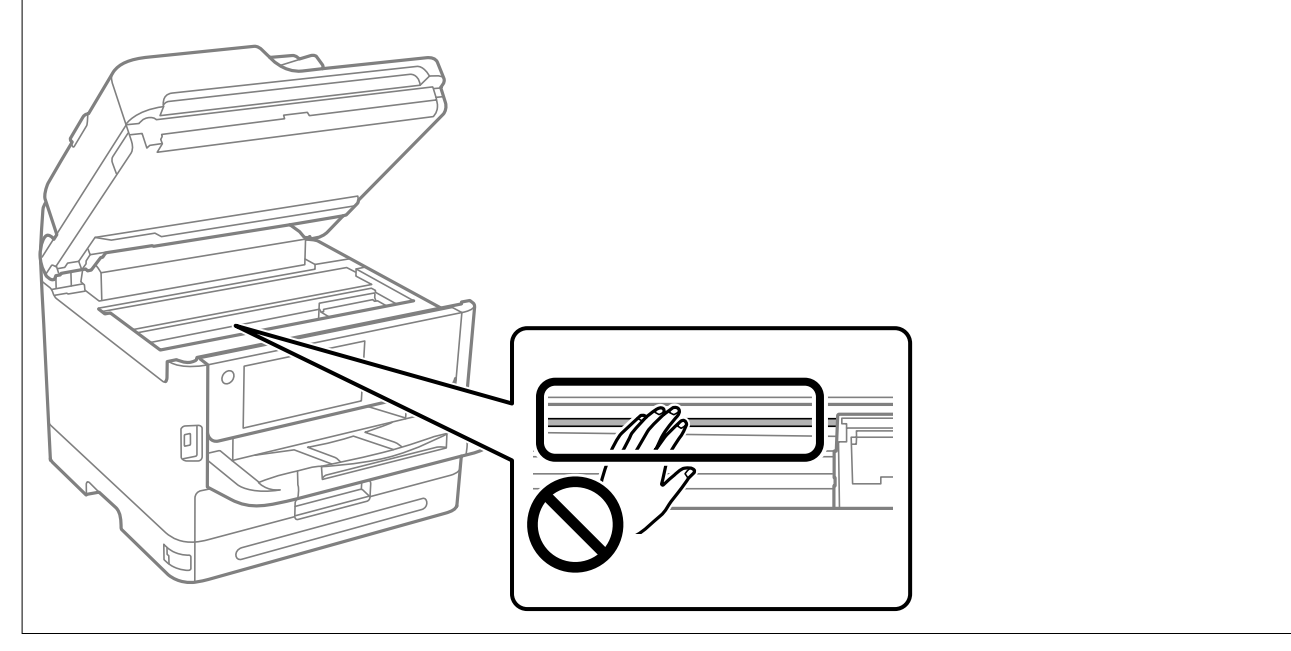

# <span id="page-292-0"></span>**In diesen Situationen**

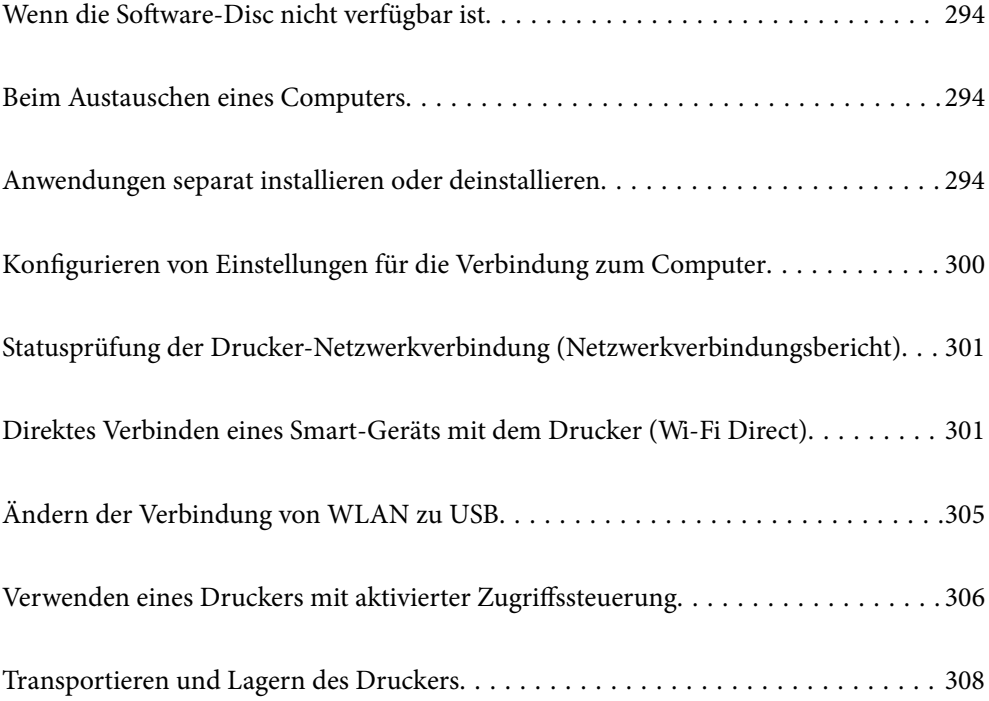

# <span id="page-293-0"></span>**Wenn die Software-Disc nicht verfügbar ist**

Folgendes sollte nur durchgeführt werden, wenn Nutzerbedienvorgänge erlaubt sind.

Sie können die Inhalte der Software-Disc auch aus dem Internet herunterladen.

Dies ist hilfreich, wenn Ihr Computer kein CD/DVD-Laufwerk hat oder Sie die mit dem Produkt gelieferte Software-Disc verloren haben.

Rufen Sie die folgende Webseite auf und geben Sie dann den Produktnamen ein. Rufen Sie **Setup** auf, und beginnen Sie dann die Einrichtung. Folgen Sie der Bildschirmanleitung.

[https://epson.sn](https://epson.sn/?q=2)

# **Beim Austauschen eines Computers**

Folgendes sollte nur durchgeführt werden, wenn Nutzerbedienvorgänge erlaubt sind.

Sie müssen den Druckertreiber und andere Software auf dem neuen Computer installieren.

Rufen Sie die folgende Webseite auf und geben Sie dann den Produktnamen ein. Rufen Sie **Setup** auf, und beginnen Sie dann die Einrichtung. Folgen Sie der Bildschirmanleitung.

[https://epson.sn](https://epson.sn/?q=2)

# **Anwendungen separat installieren oder deinstallieren**

Verbinden Sie Ihren Computer mit dem Netzwerk und installieren Sie die aktuellste Version der Anwendungen von der Website. Melden Sie sich am Computer als Administrator an. Geben Sie das Administratorkennwort ein, wenn der Computer Sie dazu auffordert.

## **Anwendungen separat installieren**

### *Hinweis:*

Bei einer erneuten Installation einer Anwendung muss diese zunächst deinstalliert werden.

1. Stellen Sie sicher, dass Drucker und Computer kommunikationsbereit sind und der Drucker über eine Internetverbindung verfügt.

<span id="page-294-0"></span>2. Starten Sie EPSON Software Updater.

Der Bildschirm stellt ein Beispiel bei Windows dar.

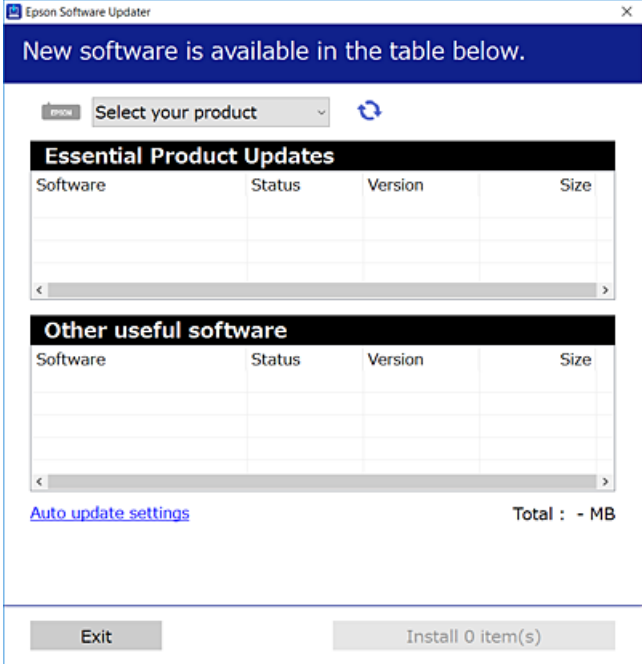

- 3. Wählen Sie für Windows Ihren Drucker und klicken Sie dann auf  $\bigcup$ , um nach den neuesten verfügbaren Anwendungen zu suchen.
- 4. Wählen Sie die Elemente, die Sie installieren oder aktualisieren möchten und klicken Sie dann auf die Schaltfläche "Installieren".

## c *Wichtig:*

Schalten Sie den Drucker nicht aus bzw. trennen Sie ihn nicht vom Netz, bis die Aktualisierung abgeschlossen ist. Andernfalls können Druckerfehlfunktionen auftreten.

### *Hinweis:*

❏ Die neuesten Anwendungen können von der Epson-Website heruntergeladen werden.

[http://www.epson.com](http://www.epson.com/)

❏ Falls Sie ein Windows Server-Betriebssystem verwenden, kann Epson Software Updater nicht verwendet werden. Downloaden Sie die neuesten Anwendungen von der Epson-Website.

### **Zugehörige Informationen**

- & ["Anwendung für Software- und Firmwareaktualisierungen \(Epson Software Updater\)" auf Seite 391](#page-390-0)
- & ["Deinstallieren von Anwendungen" auf Seite 298](#page-297-0)

## **Überprüfen, ob ein echter Epson-Druckertreiber installiert ist — Windows**

Sie können mit einer der folgenden Methoden überprüfen, ob ein echter Epson-Druckertreiber auf Ihrem Computer installiert ist.

Wählen Sie **Systemsteuerung** > **Geräte und Drucker anzeigen** (**Drucker**, **Drucker und Faxgeräte**) und gehen Sie dann wie folgt vor, um das Servereigenschaftsfenster zu öffnen.

❏ Windows 11/Windows 10/Windows 8.1/Windows 8/Windows 7/Windows Server 2022/Windows Server 2019/ Windows Server 2016/Windows Server 2012 R2/Windows Server 2012/Windows Server 2008 R2

Klicken Sie auf das Druckersymbol und dann oben im Fenster auf **Druckservereigenschaften**.

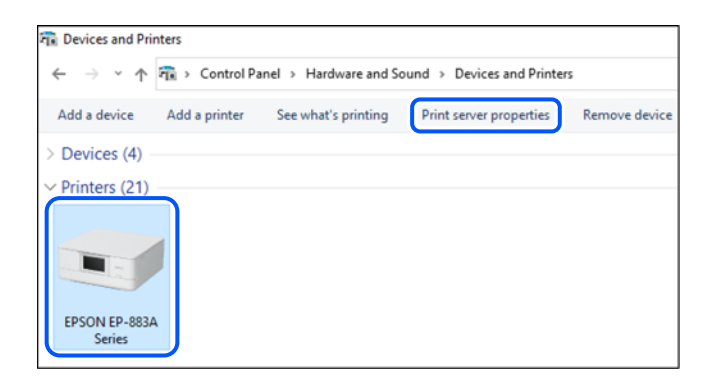

❏ Windows Vista/Windows Server 2008

Rechtsklicken Sie auf den Ordner **Drucker** und klicken Sie dann auf **Als Administrator ausführen** > **Servereigenschaften**.

❏ Windows XP/Windows Server 2003 R2/Windows Server 2003

Wählen Sie im Menü **Datei** die Option **Servereigenschaften**.

Klicken Sie auf die Registerkarte **Treiber**. Wenn Ihr Druckername in der Liste angezeigt wird, ist ein echter Epson-Druckertreiber auf Ihrem Computer installiert.

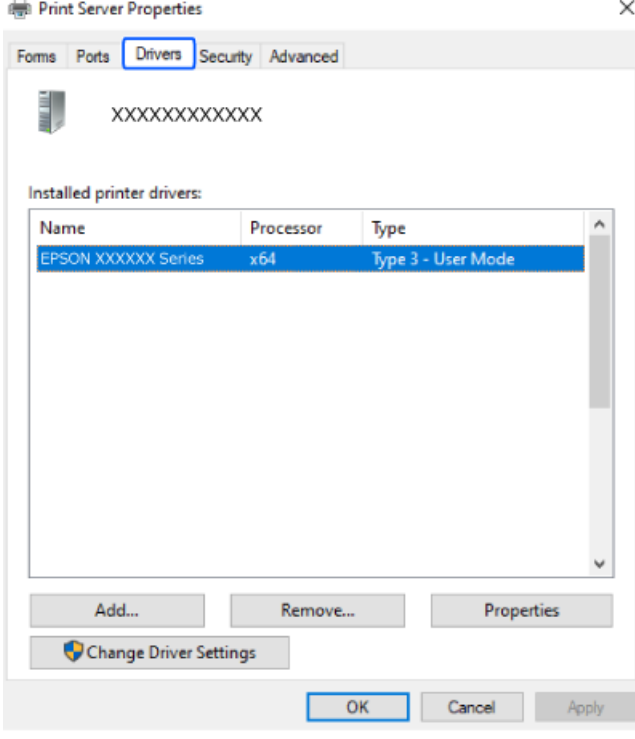

## **Zugehörige Informationen**

& ["Anwendungen separat installieren" auf Seite 294](#page-293-0)

## <span id="page-296-0"></span>**Überprüfen, ob ein echter Epson-Druckertreiber installiert ist — Mac OS**

Sie können mit einer der folgenden Methoden überprüfen, ob ein echter Epson-Druckertreiber auf Ihrem Computer installiert ist.

Wählen Sie **Systemeinstellungen** im Menü Apple > **Drucker & Scanner** (oder **Drucken & Scannen**, **Drucken & Faxen**) und wählen Sie dann den Drucker aus. Klicken Sie auf **Optionen und Zubehör**, und wenn die Registerkarten **Optionen** und **Dienstprogramm** im Fenster angezeigt werden, ist ein echter Epson-Druckertreiber auf Ihrem Computer installiert.

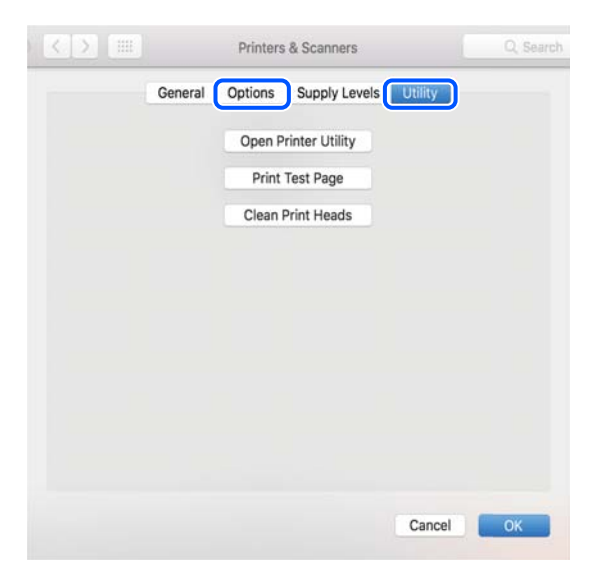

## **Zugehörige Informationen**

& ["Anwendungen separat installieren" auf Seite 294](#page-293-0)

## **Installieren eines PostScript-Druckertreibers**

## **Installieren eines PostScript-Druckertreibers — Windows**

1. Beginnen Sie den Installationsprozess über eine der folgenden Optionen.

## ❏ **Verwenden Sie die mit dem Drucker mitgelieferte Software-Disc.**

Legen Sie die Software-Disc in den Computer ein, greifen Sie auf folgenden Pfad zu und führen Sie dann SETUP64.EXE (oder SETUP.EXE) aus.

Driver\PostScript\WINX64 (oder WINX86)\SETUP\SETUP64.EXE (oder SETUP.EXE)

## ❏ **Von der Website herunterladen.**

Greifen Sie auf der folgenden Website auf die Seite Ihres Druckers zu, laden Sie den PostScript-Druckertreiber herunter und führen Sie dann die Datei aus.

[http://www.epson.eu/Support](HTTP://WWW.EPSON.EU/SUPPORT) (Europa) [http://support.epson.net/](HTTP://SUPPORT.EPSON.NET/) (außerhalb Europas)

- 2. Wählen Sie Ihren Drucker.
- 3. Folgen Sie der Bildschirmanleitung.
- <span id="page-297-0"></span>4. Wählen Sie als Verbindungsmethode die Netzwerk- oder USB-Verbindung.
	- ❏ **Bei einer Netzwerkverbindung.**

Eine Liste verfügbarer Drucker im gleichen Netzwerk wird angezeigt.

Wählen Sie den Drucker, den Sie verwenden möchten.

❏ **Bei einer USB-Verbindung.**

Befolgen Sie die Bildschirmanweisungen, um den Drucker am Computer anzuschließen.

5. Befolgen Sie die Bildschirmanweisungen, um den PostScript-Druckertreiber zu installieren.

## **Installieren eines PostScript-Druckertreibers — Mac OS**

Laden Sie den Druckertreiber von der Support-Website von Epson herunter und installieren Sie den Treiber.

<http://www.epson.eu/Support> (Europa)

<http://support.epson.net/> (außerhalb Europas)

Zum Installieren der Druckertreiber benötigen Sie die IP-Adresse des Druckers.

Wählen Sie das Netzwerksymbol auf der Startseite des Druckers, und wählen Sie dann die aktive Verbindungsmethode, um die IP-Adresse des Druckers zu bestätigen.

## **Hinzufügen eines Original-Druckers von Epson (nur für Mac OS)**

- 1. Wählen Sie **Systemeinstellungen** im Menü Apple > **Drucker & Scanner** (oder **Drucken & Scannen**, **Drucken & Faxen**).
- 2. Klicken Sie auf **+** und wählen Sie dann auf dem angezeigten Bildschirm Ihren Drucker aus.
- 3. Konfigurieren Sie die folgenden Einstellungen.
	- ❏ macOS Monterey (12.x) oder höher

Klicken Sie auf **Software auswählen** in **Verwendung**, wählen Sie Ihren Drucker im angezeigten Fenster aus und klicken Sie dann auf **OK**.

 $\Box$  Mac OS X Mavericks (10.9.5) bis macOS Big Sur (11.x)

Wählen Sie Ihren Drucker unter **Verwenden** aus.

4. Klicken Sie auf **Hinzufügen**.

#### *Hinweis:*

- ❏ Wenn Ihr Drucker nicht aufgelistet ist, stellen Sie sicher, dass der Drucker ordnungsgemäß mit dem Computer verbunden und eingeschaltet ist.
- ❏ Konfigurieren Sie für eine Verbindung über USB, IP oder Bonjour die optionale Papierkassetteneinheit manuell, nachdem Sie den Drucker hinzugefügt haben.

## **Deinstallieren von Anwendungen**

Melden Sie sich am Computer als Administrator an. Geben Sie das Administratorkennwort ein, wenn der Computer Sie dazu auffordert.

## **Deinstallieren von Anwendungen — Windows**

- 1. Drücken Sie die Taste  $\mathcal{O}$ , um den Drucker auszuschalten.
- 2. Schließen Sie alle laufenden Anwendungen.
- 3. Öffnen Sie die **Systemsteuerung**:
	- ❏ Windows 11

Klicken Sie auf die Start-Schaltfläche und wählen Sie **Alle Apps** > **Windows-System** > **Systemsteuerung**.

❏ Windows 10/Windows Server 2022/Windows Server 2019/Windows Server 2016

Klicken Sie auf die Start-Schaltfläche und wählen Sie **Windows-System** > **Systemsteuerung**.

❏ Windows 8.1/Windows 8/Windows Server 2012 R2/Windows Server 2012

Wählen Sie **Desktop** > **Einstellungen** > **Systemsteuerung**.

❏ Windows 7/Windows Vista/Windows XP/Windows Server 2008 R2/Windows Server 2008/Windows Server 2003 R2/Windows Server 2003

Klicken Sie auf die Start-Schaltfläche und wählen Sie **Systemsteuerung**.

- 4. Öffnen Sie **Programm deinstallieren** (oder **Software**):
	- ❏ Windows 11/Windows 10/Windows 8.1/Windows 8/Windows 7/Windows Vista/Windows Server 2022/ Windows Server 2019/Windows Server 2016/Windows Server 2012 R2/Windows Server 2012/Windows Server 2008 R2/Windows Server 2008

Wählen Sie unter **Programme** die Option **Programm deinstallieren**.

❏ Windows XP/Windows Server 2003 R2/Windows Server 2003 Klicken Sie auf **Software**.

5. Wählen Sie die Anwendung, die Sie deinstallieren möchten.

Der Druckertreiber lässt sich nicht deinstallieren, solange noch Druckaufträge vorhanden sind. Löschen Sie vor der Deinstallation die Aufträge oder warten Sie auf deren Beendigung.

- 6. Deinstallieren Sie die Anwendungen:
	- ❏ Windows 11/Windows 10/Windows 8.1/Windows 8/Windows 7/Windows Vista/Windows Server 2022/ Windows Server 2019/Windows Server 2016/Windows Server 2012 R2/Windows Server 2012/Windows Server 2008 R2/Windows Server 2008

Klicken Sie auf **Deinstallieren/ändern** oder **Deinstallieren**.

❏ Windows XP/Windows Server 2003 R2/Windows Server 2003

Klicken Sie auf **Ändern/Entfernen** oder **Entfernen**.

#### *Hinweis:*

Wenn das Fenster *Benutzerkontensteuerung* angezeigt wird, klicken Sie auf *Weiter*.

7. Folgen Sie der Bildschirmanleitung.

## <span id="page-299-0"></span>**Deinstallieren von Anwendungen — Mac OS**

1. Laden Sie das Deinstallationsprogramm (Uninstaller) mithilfe von EPSON Software Updater herunter.

Sie müssen den Uninstaller nur einmal herunterladen und können ihn danach für die Deinstallation der Anwendung wiederverwenden.

- 2. Drücken Sie die Taste  $\mathcal{O}$ , um den Drucker auszuschalten.
- 3. Um den Drucker- oder PC-FAX-Treiber zu deinstallieren, wählen Sie **Systemeinstellungen** im Menü Apple > **Drucker & Scanner** (oder **Drucken & Scannen**, **Drucken & Faxen**) und entfernen Sie den Drucker aus der aktivierten Liste.
- 4. Schließen Sie alle laufenden Anwendungen.
- 5. Wählen Sie **Gehe zu** > **Programme** > **Epson Software** > **Uninstaller** aus.
- 6. Wählen Sie die Anwendung, die Sie deinstallieren möchten, und klicken Sie auf **Deinstallieren**.

## **n** *Wichtig*:

Der Uninstaller entfernt alle Treiber für Epson-Tintenstrahldrucker auf dem Computer. Wenn Sie mehrere Tintenstrahldrucker von Epson verwenden und nur bestimmte Treiber löschen möchten, deinstallieren Sie zunächst alle Treiber und installieren Sie die benötigten Druckertreiber erneut.

## *Hinweis:*

Wenn Sie das zu deinstallierende Programm in der Liste der Programme nicht finden, können Sie es nicht mit dem Deinstallationsprogramm (Uninstaller) deinstallieren. Wählen Sie in diesem Fall *Gehe zu* > *Programme* > *Epson Software*, wählen Sie das zu deinstallierende Programm und ziehen Sie es auf den Papierkorb.

### **Zugehörige Informationen**

& ["Anwendung für Software- und Firmwareaktualisierungen \(Epson Software Updater\)" auf Seite 391](#page-390-0)

# **Konfigurieren von Einstellungen für die Verbindung zum Computer**

Befolgen Sie die Anweisungen Ihres Administrators zum Anschließen des Druckers.

Rufen Sie die folgende Webseite auf und geben Sie dann den Produktnamen ein. Rufen Sie **Setup** auf, und beginnen Sie dann die Einrichtung.

### [https://epson.sn](https://epson.sn/?q=2)

Um einen gemeinsamen Drucker im Netzwerk zu konfigurieren, wählen Sie einen im Netzwerk gefundenen Drucker aus und beginnen mit der Konfiguration.

# <span id="page-300-0"></span>**Statusprüfung der Drucker-Netzwerkverbindung (Netzwerkverbindungsbericht)**

Sie können einen Netzwerkverbindungsbericht drucken, um den Status der Verbindung zwischen dem Drucker und dem Drahtlos-Router zu prüfen.

1. Tippen Sie im Startbildschirm auf **1. Tippen** 

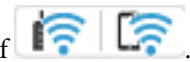

2. Wählen Sie **Beschreibung** > **Wenn Sie keine Verbindung zum Netzwerk herstellen können** > **Netzwerkverbindungstest**.

Die Überprüfung der Verbindung beginnt.

3. Befolgen Sie die Anweisungen auf dem Druckerbildschirm, um den Netzwerkverbindungsbericht zu drucken. Wenden Sie sich an Ihren Administrator, wenn ein Fehler aufgetreten ist.

## **Zugehörige Informationen**

& ["Meldungen und Abhilfemaßnahmen im Netzwerkverbindungsbericht" auf Seite 61](#page-60-0)

# **Direktes Verbinden eines Smart-Geräts mit dem Drucker (Wi-Fi Direct)**

Mit Wi-Fi Direct (Einfacher AP) können Sie ein Smart-Gerät ohne einen Drahtlos-Router direkt mit dem Drucker verbinden und vom Smart-Gerät aus drucken.

# **Über Wi-Fi Direct**

Verwenden Sie diese Methode, wenn Sie zu Hause oder im Büro kein Wi-Fi nutzen oder wenn Sie den Drucker direkt mit dem Computer oder Smart-Gerät verbinden möchten. In diesem Modus agiert der Drucker als Drahtlos-Router und Sie können die Geräte mit dem Drucker verbinden, ohne einen Standard-Drahtlos-Router einsetzen zu müssen. Jedoch können Smart-Geräte, die direkt mit dem Drucker verbunden sind, nicht über den Drucker miteinander kommunizieren.

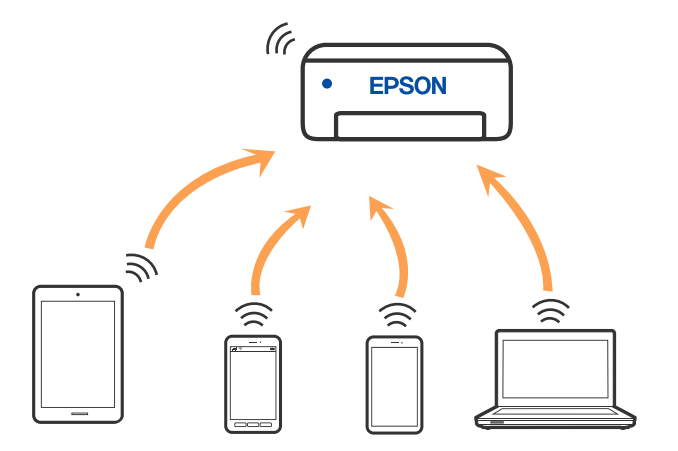

<span id="page-301-0"></span>Der Drucker kann gleichzeitig über Wi-Fi oder Ethernet und Wi-Fi Direct (Einfacher AP) verbunden werden. Wenn Sie jedoch in Wi-Fi Direct (Einfacher AP) eine Netzwerkverbindung starten, wenn der Drucker über Wi-Fi verbunden ist, wird die Wi-Fi-Verbindung vorübergehend getrennt.

## **Verbindung mit Geräten über Wi-Fi Direct herstellen**

Diese Methode ermöglicht die direkte Druckerverbindung mit Geräten ohne Wireless-Router.

## *Hinweis:*

Für iOS- oder Android-Benutzer lässt sich dies bequem über Epson Smart Panel einrichten.

Diese Einstellungen müssen Sie nur einmal jeweils für den Drucker und das Gerät vornehmen, zu dem Sie eine Verbindung herstellen möchten. Sofern Sie Wi-Fi Direct nicht deaktivieren oder die Netzwerkeinstellungen zurücksetzen, müssen Sie diese Einstellungen nicht erneut vornehmen.

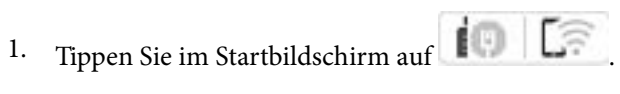

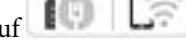

- 2. Tippen Sie auf **Wi-Fi Direct**.
- 3. Tippen Sie auf **Setup starten**.
- 4. Wählen Sie **Andere Methoden**.
- 5. Wählen Sie **Andere Betriebssystemgeräte**.

6. Wählen Sie auf dem WLAN-Bildschirm des Geräts die SSID aus, die auf dem Bedienfeld des Druckers angezeigt wird, und geben Sie dann das Passwort ein.

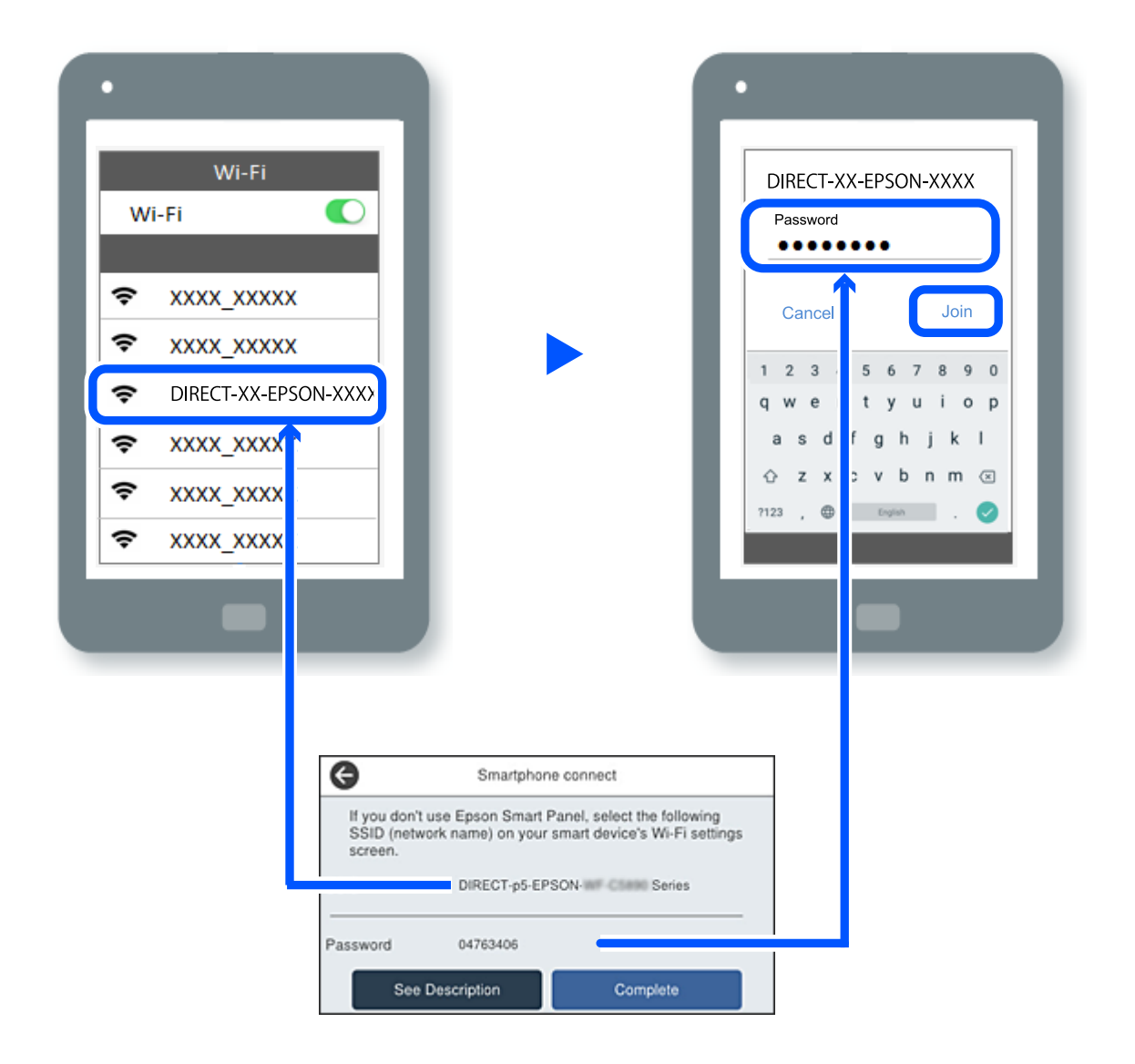

- 7. Wählen Sie auf dem Bildschirm der Druckanwendung für das Gerät den Drucker aus, mit dem Sie eine Verbindung herstellen möchten.
- 8. Wählen Sie auf dem Bedienfeld des Druckers **Fertig**.

Wählen Sie bei Geräten, die bereits zuvor mit dem Drucker verbunden waren, den Netzwerknamen (SSID) auf dem WLAN-Bildschirm des Geräts aus, um die Verbindung erneut herzustellen.

### *Hinweis:*

Falls Sie ein iOS-Gerät verwenden, können Sie eine Verbindung auch herstellen, indem Sie mit der Standard-iOS-Kamera den QR-Code scannen. Lesen Sie hierzu auch folgenden Link [https://epson.sn.](https://epson.sn/?q=2)

# **Deaktivieren der Wi-Fi Direct-Verbindung (Einfacher AP)**

## *Hinweis:*

Wenn Wi-Fi Direct (Einfacher AP) deaktiviert wird, werden alle Computer und Smart-Geräte, die über Wi-Fi Direct (Einfacher AP) mit dem Drucker verbunden sind, getrennt. Wenn Sie nur ein bestimmtes Gerät trennen möchten, trennen Sie anstelle der Verbindung zum Drucker die Verbindung zum Gerät.

- 1. Tippen Sie am Startbildschirm des Druckers auf **1. Des 2014**
- 2. Wählen Sie **Wi-Fi Direct**.

Die Wi-Fi Direct-Daten werden angezeigt.

- 3. Tippen Sie auf **Setup starten**.
- 4. Tippen Sie auf  $\left| \frac{\equiv}{\text{Mean}} \right|$
- 5. Wählen Sie **Wi-Fi Direct deaktivieren**.
- 6. Tippen Sie auf **Einstellungen deaktivieren**.
- 7. Folgen Sie der Bildschirmanleitung.

# **Ändern der Einstellungen für Wi-Fi Direct (Einfacher AP) wie SSID**

Wenn die Verbindungsart Wi-Fi Direct (Einfacher AP) aktiviert ist, können Sie die Einstellungen unter

**Example 19 \ Mi-Fi Direct** > **Setup starten** >  $\frac{1}{\frac{Menn}{d}}$  ändern. Danach werden die folgenden Menüoptionen angezeigt.

## **Netzwerknamen ändern**

Ändert den Wi-Fi Direct (Einfacher AP)-Netzwerknamen (SSID), der zur Verbindung des Druckers verwendet wird, auf einen Namen Ihrer Wahl. Sie können den Netzwerknamen (SSID) mit ASCII-Zeichen eingeben, die auf der Software-Tastatur auf dem Bedienfeld angezeigt werden. Sie können bis zu 22 Zeichen eingeben.

Beim Ändern des Netzwerknamens (SSID) werden alle verbundenen Geräte getrennt. Verwenden Sie den neuen Netzwerknamen (SSID), wenn Sie die Geräteverbindung wiederherstellen möchten.

## **Kennwort ändern**

Ändert das Wi-Fi Direct (Einfacher AP)-Kennwort, das zur Verbindung des Druckers verwendet wird, in ein Kennwort Ihrer Wahl. Sie können das Kennwort mit ASCII-Zeichen eingeben, die auf der Software-Tastatur auf dem Bedienfeld angezeigt werden. Sie können zwischen 8 und 22 Zeichen eingeben.

Beim Ändern des Kennworts werden alle verbundenen Geräte getrennt. Verwenden Sie das neue Kennwort, wenn Sie die Geräteverbindung wiederherstellen möchten.

## **Frequenzbereich ändern**

Ändern Sie den Frequenzbereich von Wi-Fi Direct, der zur Verbindung des Druckers verwendet wird. Sie können 2,4 GHz oder 5 GHz wählen.

<span id="page-304-0"></span>Beim Ändern des Frequenzbereichs werden alle verbundenen Geräte getrennt. Stellen Sie die Geräteverbindung wieder her.

Beachten Sie, dass Sie die Verbindung für Geräte, die den 5-GHz-Frequenzbereich nicht unterstützen, nicht wiederherstellen können, wenn Sie zum 5-GHz-Bereich wechseln.

## **Wi-Fi Direct deaktivieren**

Deaktiviert die Wi-Fi Direct (Einfacher AP)-Einstellungen des Druckers. Bei der Deaktivierung werden alle Geräte, die mit einer Wi-Fi Direct (Einfacher AP)-Verbindung mit dem Drucker verbunden sind, getrennt.

## **Werkseinstlg. wiederh.**

Setzt alle Wi-Fi Direct (Einfacher AP)-Einstellungen auf die Standardwerte zurück.

Die Wi-Fi Direct (Einfacher AP)-Verbindungsinformationen des Smart-Geräts, die auf dem Drucker gespeichert sind, werden gelöscht.

# **Ändern der Verbindung von WLAN zu USB**

Befolgen Sie die nachstehenden Schritte, wenn das WLAN, das Sie nutzen, instabil ist oder Sie zu einer stabileren USB-Verbindung wechseln möchten.

- 1. Verbinden Sie den Drucker über ein USB-Kabel mit dem Computer.
- 2. Wählen Sie beim Drucken mit einer USB-Verbindung einen Drucker, der nicht gekennzeichnet ist (XXXXX).

Je nach Betriebssystemversion wird Ihr Druckername oder "Netzwerk" in XXXXX angezeigt.

Beispiel von Windows 11

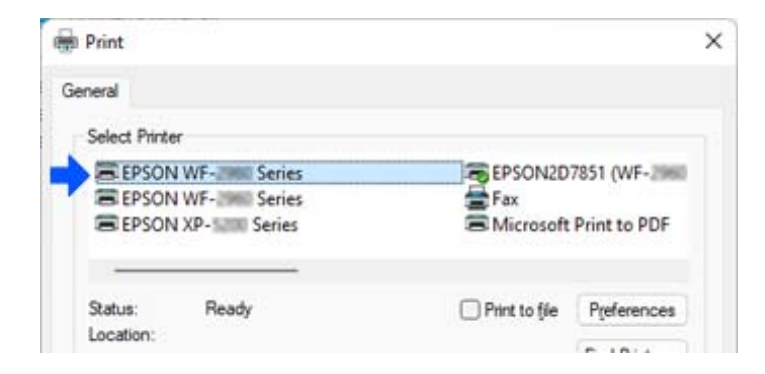

Beispiel von Windows 10

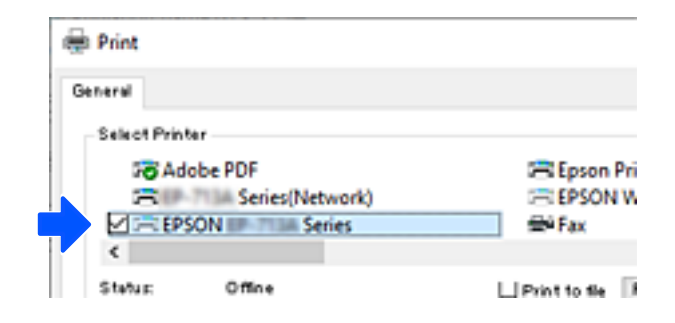

<span id="page-305-0"></span>Wenn der Drucker nicht erkannt wird, wenn er über ein USB-Kabel mit dem Computer verbunden ist, hat der Druckeradministrator möglicherweise die Verbindung zur externen Schnittstelle eingeschränkt. Wenden Sie sich an den Druckeradministrator.

## **Zugehörige Informationen**

- & ["Rückseite" auf Seite 27](#page-26-0)
- & ["Einschränkung von USB-Verbindungen und der Verwendung des externen Speichers" auf Seite 475](#page-474-0)

# **Verwenden eines Druckers mit aktivierter Zugriffssteuerung**

Wenn Sie <sup>+</sup>D auf dem Bedienfeld des Druckers sehen, sind die Benutzer vom Druckeradministrator eingeschränkt.

In dieser Situation können Benutzer keine Änderungen an den Druckereinstellungen vornehmen und einige Funktionen des Druckers nicht nutzen. Sie müssen sich anmelden, um den Drucker nutzen zu können.

## **Zugehörige Informationen**

& ["Standardwert des Administratorkennwortes" auf Seite 20](#page-19-0)

## **Anmelden am Drucker vom Bedienfeld aus**

Diese Erklärung ist ein Beispiel für die Anmeldung am Drucker bei aktivierter Administratorensperre und Zugriffssteuerung und wenn ein oder mehrere Benutzer registriert sind. Der Inhalt der Bildschirmdarstellungen hängt vom Modell und von der Situation ab.

1. Wählen Sie  $\begin{bmatrix} -1 \\ \text{im Druckerbedienfeld} \end{bmatrix}$ 

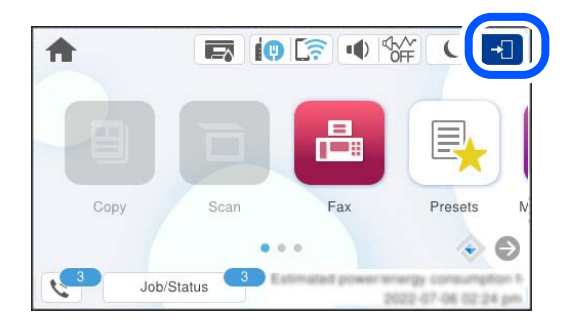

2. Wählen Sie einen Benutzer, um sich am Drucker anzumelden.

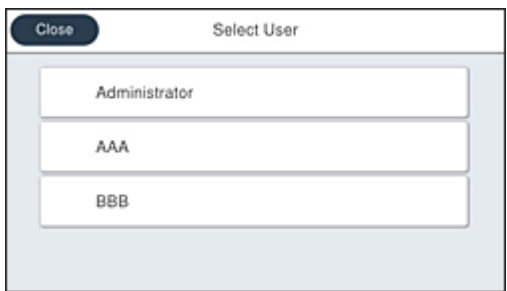

3. Geben Sie das Kennwort zur Anmeldung am Drucken an.

Wenden Sie sich an den Druckeradministrator, um Ihre Zugangsdaten zu erhalten. Das Administratorkennwort ist standardmäßig eingestellt. Details finden Sie in den entsprechenden Informationen.

Registrierte Benutzer können den Drucker mit den autorisierten Funktionen verwenden. Wenn Sie sich als Administrator anmelden, können Sie die Einstellungen in der Systemsteuerung vornehmen.

Wenn Sie alle Vorgänge abgeschlossen haben, wählen Sie zum Abmelden  $\boxed{G^*}$ .

## **Zugehörige Informationen**

& ["Standardwert des Administratorkennwortes" auf Seite 20](#page-19-0)

## **Registrieren eines Benutzerkontos im Druckertreiber (Windows)**

Wenn die Zugriffssteuerungsfunktion für einen Drucker aktiviert ist, können Sie von Treibern aus drucken, nachdem Sie das Benutzerkonto in den Treibern registriert haben, in denen Authentifizierungsinformationen registriert werden können.

In diesem Abschnitt wird das Verfahren zur Registrierung eines Benutzerkontos für einen Original-Druckertreiber von Epson erläutert.

- 1. Rufen Sie das Epson-Druckertreiberfenster auf.
- 2. Wählen Sie in der folgenden Reihenfolge aus.

Registerkarte **Utility** > **Informationen zu Drucker und Optionen**

- 3. Wählen Sie **Einstellungen der Zugangskontrolle speichern** und klicken Sie dann auf **Einstellungen**.
- 4. Geben Sie **Benutzername** und **Kennwort** ein und klicken Sie anschließend auf **OK**. Geben Sie das Benutzerkonto ein, das Sie von Ihrem Druckeradministrator erhalten haben.
- 5. Klicken Sie mehrfach auf **OK**, um das Druckertreiberfenster zu schließen.

## **Zugehörige Informationen**

- & ["Anwendung zum Drucken vom Computer \(Windows-Druckertreiber\)" auf Seite 383](#page-382-0)
- & ["Erstellen des Benutzerkontos" auf Seite 472](#page-471-0)

# <span id="page-307-0"></span>**Authentifizieren von Benutzern in Epson Scan 2 bei Nutzung der Zugangssteuerung**

Wenn die Zugangssteuerung für einen Drucker aktiviert ist, müssen Sie zum Scannen mit Epson Scan 2 einen Benutzernamen und ein Kennwort registrieren. Wenn Sie Ihr Kennwort nicht kennen, wenden Sie sich an den Druckeradministrator.

- 1. Starten Sie Epson Scan 2.
- 2. Achten Sie auf dem Bildschirm Epson Scan 2 darauf, dass der Drucker in der Liste **Scanner** ausgewählt ist.
- 3. Wählen Sie **Einstellungen** aus der Liste **Scanner**, um den Bildschirm **Scannereinstellungen** zu öffnen.
- 4. Klicken Sie auf **Zugriffssteuerung**.
- 5. Geben Sie auf dem Bildschirm **Zugriffssteuerung** den **Benutzername** und das **Kennwort** für ein Konto ein, dass die Berechtigung zum Scannen hat.
- 6. Klicken Sie auf **OK**.

## **Zugehörige Informationen**

& ["Erstellen des Benutzerkontos" auf Seite 472](#page-471-0)

# **Transportieren und Lagern des Druckers**

Wenn Sie den Drucker lagern oder zur Umstellung oder Reparatur transportieren müssen, befolgen Sie die nachfolgenden Schritte, um den Drucker einzupacken.

# !*Achtung:*

- ❏ Wenn Sie den Drucker anheben, stellen Sie sicher, dass Sie gut und sicher stehen. Es besteht Verletzungsgefahr, wenn Sie den Drucker anheben und keinen guten Stand haben.
- ❏ Aufgrund des hohen Gewichts des Druckers muss dieser beim Auspacken und beim Transports stets von zwei Personen angehoben werden.
- ❏ Zum Anheben des Druckers sollten die beteiligten Personen die in der folgenden Abbildung gezeigte Haltung einnehmen. Entfernen Sie die optionale Papierkassetteneinheit, falls sie installiert ist. Wenn Sie den Drucker an anderen Stellen anheben, kann Ihnen der Drucker möglicherweise aus den Händen rutschen oder Sie können sich beim Abstellen des Geräts die Finger einklemmen.

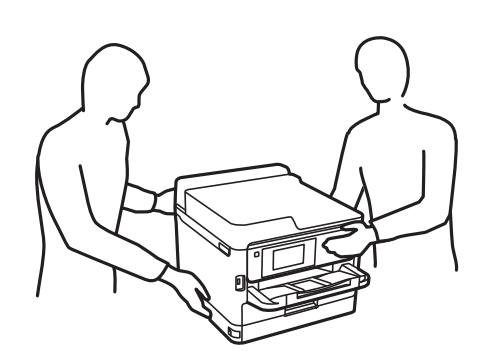

- ❏ Der Drucker darf beim Transportieren nicht mehr als 10° gekippt werden. Andernfalls besteht Bodensturzgefahr.
- ❏ Achten Sie darauf, dass Sie sich beim Öffnen und Schließen der Scannereinheit weder die Hand noch die Finger einklemmen. Andernfalls könnten Sie sich verletzen.

## **T** *Wichtig*:

- ❏ Beim Lagern oder Transportieren darf der Drucker nicht gekippt, vertikal aufgestellt oder auf den Kopf gestellt werden. Anderenfalls kann Tinte austreten.
- ❏ Belassen Sie die Tinten-Versorgungs-Einheiten installiert. Durch das Entfernen der Tinten-Versorgungs-Einheiten kann der Druckkopf austrocknen, sodass der Drucker möglicherweise nicht mehr einwandfrei drucken kann.
- 1. Schalten Sie den Drucker durch Drücken der Taste  $\bigcup$  aus.
- 2. Vergewissern Sie sich, dass die Betriebsanzeige erlischt, und ziehen Sie dann das Netzkabel ab.

### Wichtig:

Ziehen Sie den Netzstecker, wenn die Betriebsanzeige aus ist. Andernfalls kehrt der Druckkopf nicht in seine Ausgangsposition zurück. Dadurch könnte die Tinte austrocknen und es nicht mehr möglich sein, zu drucken.

- 3. Ziehen Sie alle Kabel wie das Netzkabel und das USB-Kabel ab.
- 4. Wenn der Drucker externe Speichergeräte unterstützt, stellen Sie sicher, dass diese nicht angeschlossen sind.
- 5. Entnehmen Sie sämtliches Papier aus dem Drucker.
- 6. Vergewissern Sie sich, dass keine Vorlagen mehr im Drucker vorhanden sind.

7. Öffnen Sie die Scannereinheit bei geschlossener Dokumentabdeckung. Sichern Sie den Druckkopf mit Klebeband am Gehäuse.

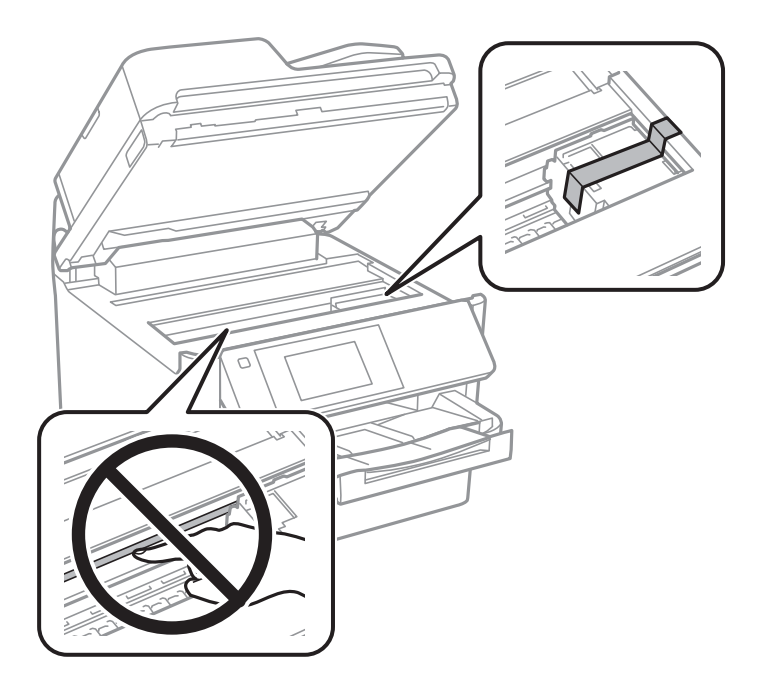

- 8. Schließen Sie die Scannereinheit.
- 9. Öffnen Sie die Tintenabdeckung.

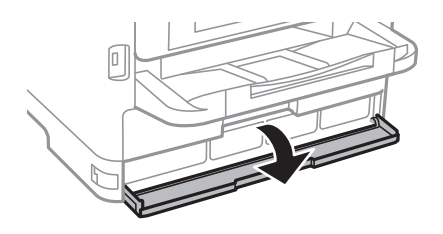

Wenn die Tintenabdeckung verriegelt ist, können Sie sie nicht öffnen. Lösen Sie die Verriegelung der Abdeckung.

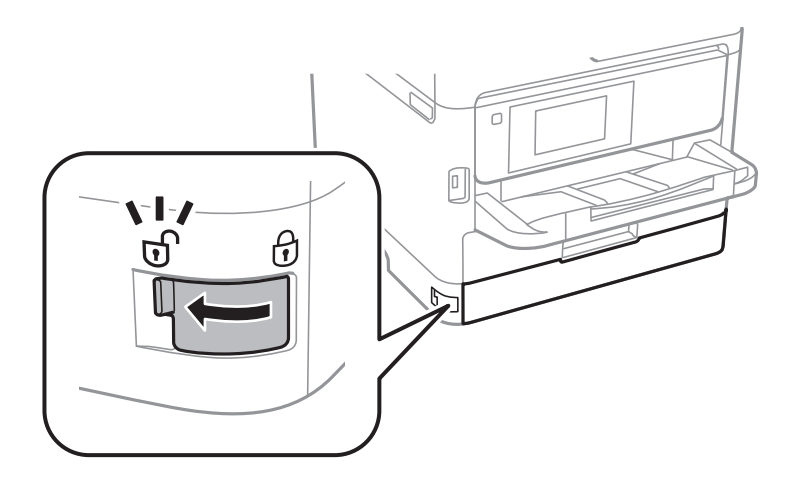

10. Sichern Sie das Fach, indem Sie mit Klebeband das mitgelieferte Schutzmaterial fixieren, sodass das Fach sich nicht öffnen kann.

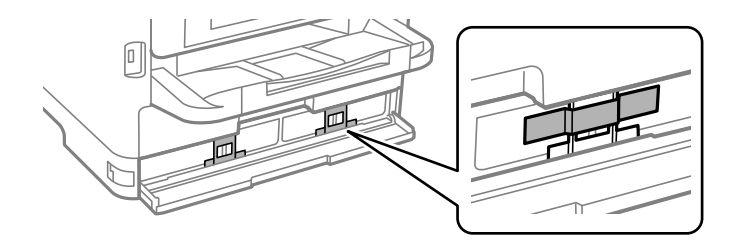

- 11. Schließen Sie die Tintenabdeckung.
- 12. Entfernen Sie die optionale Papierkassetteneinheit, falls sie installiert ist.

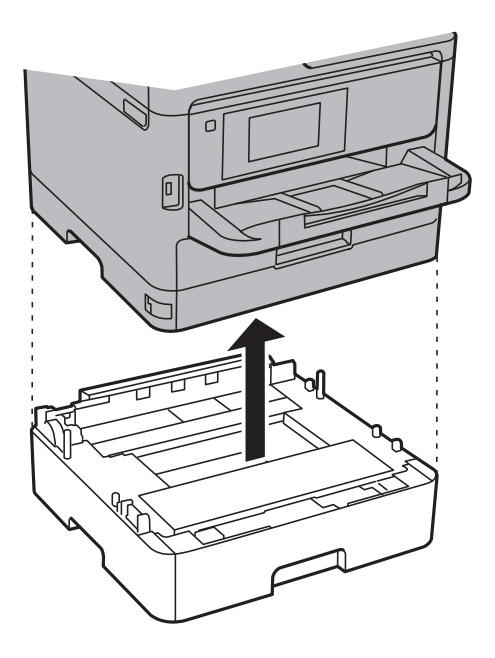

13. Bereiten Sie den Drucker wie nachfolgen gezeigt zum Einpacken vor.

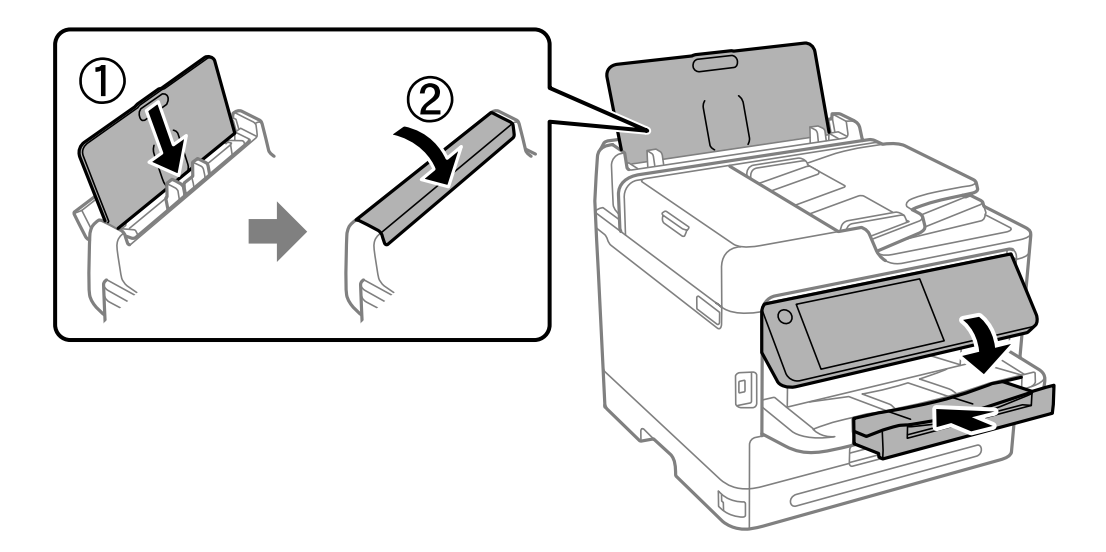

14. Nehmen Sie das Ausgabefach aus dem Drucker heraus.

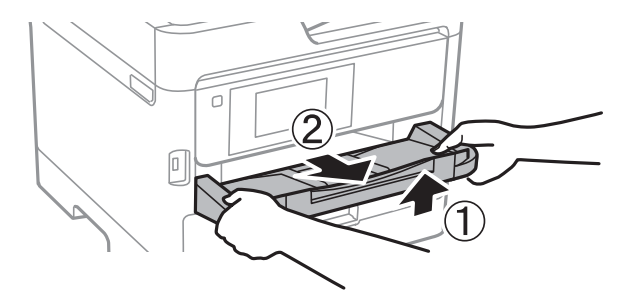

15. Packen Sie den Drucker unter Verwendung von Schutzmaterial in seinen Karton.

Wenn Sie den Drucker erneut verwenden, stellen Sie sicher, dass Sie das Klebeband am Druckkopf sowie das Schutzmaterial am Fach entfernen. Falls die Druckqualität beim nächsten Druck abgenommen hat, reinigen Sie den Druckkopf und richten Sie ihn aus.

## **Zugehörige Informationen**

- & ["Überprüfen und Reinigen des Druckkopfs" auf Seite 283](#page-282-0)
- & ["Ausrichten des Druckkopfs" auf Seite 285](#page-284-0)

# <span id="page-312-0"></span>**Lösen von Problemen**

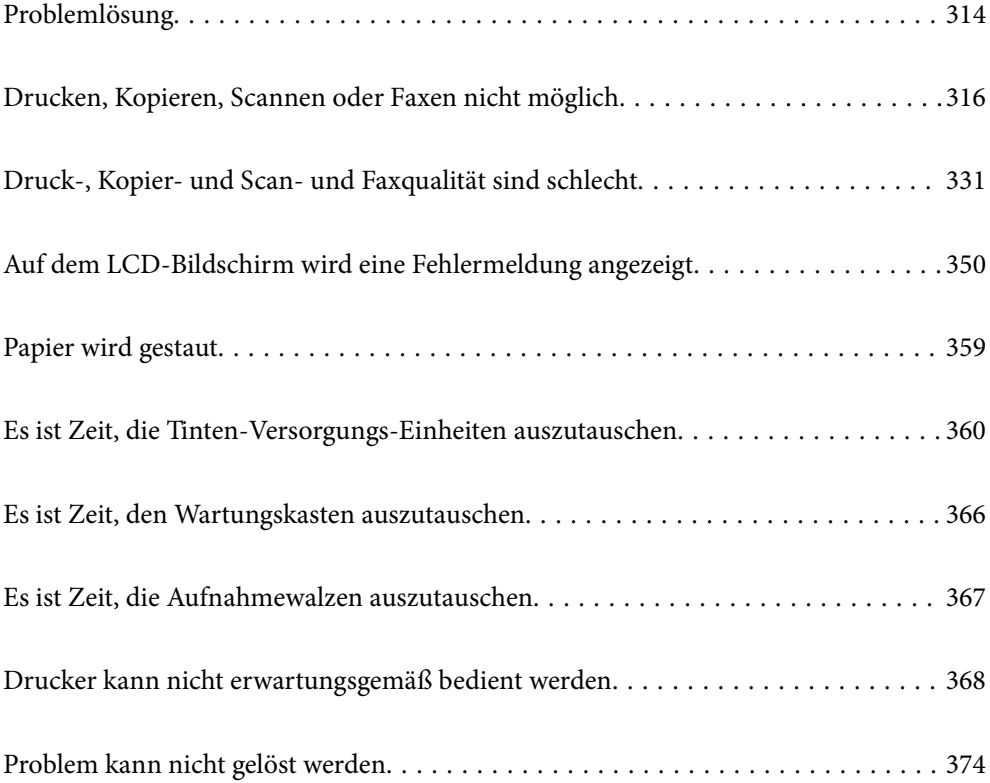

# <span id="page-313-0"></span>**Problemlösung**

Sollten Probleme auftreten, überprüfen Sie bitte die folgenden Punkte, um die Ursache zu finden.

# **Überprüfen Sie den Fehlerstatus des Druckers.**

Überprüfen Sie, ob es ein Problem mit dem Drucker selbst gibt.

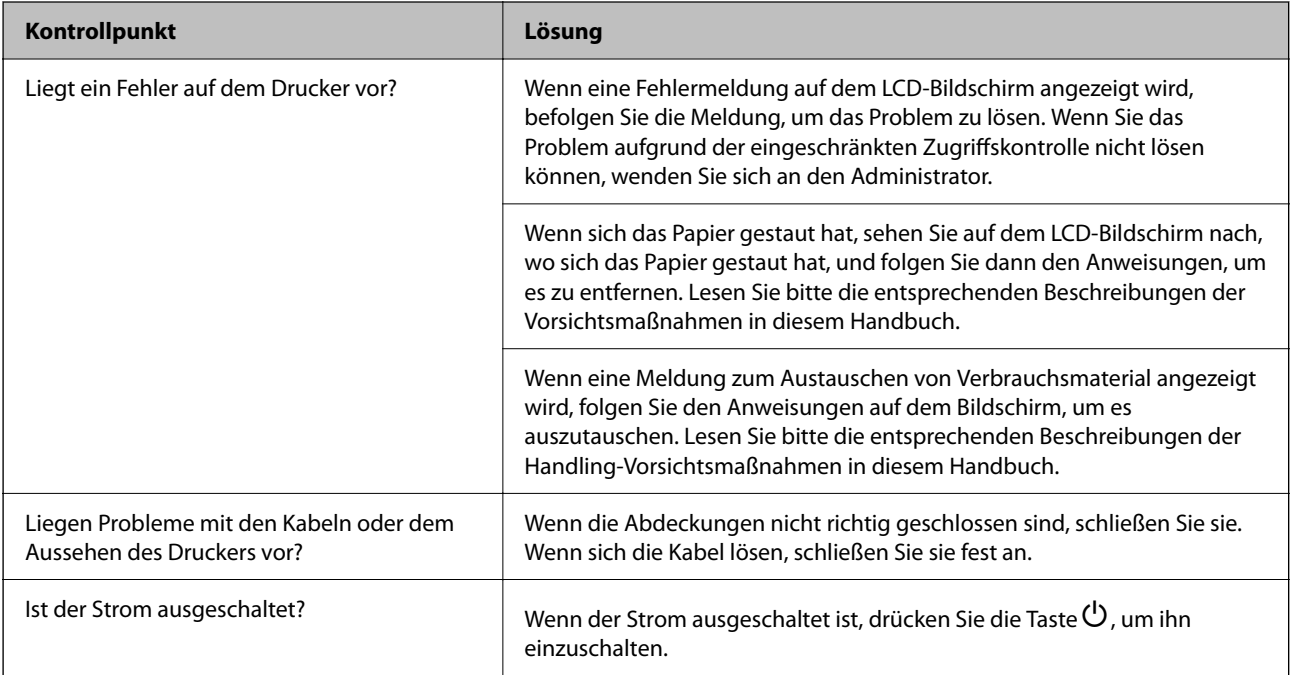

## **Zugehörige Informationen**

- $\rightarrow$  ["Eine Meldung wird auf dem LCD-Bildschirm angezeigt" auf Seite 350](#page-349-0)
- $\rightarrow$  <sub>"</sub>Papier wird gestaut" auf Seite 359
- & ["Es ist Zeit, die Tinten-Versorgungs-Einheiten auszutauschen" auf Seite 360](#page-359-0)
- & ["Es ist Zeit, den Wartungskasten auszutauschen" auf Seite 366](#page-365-0)
- & ["Es ist Zeit, die Aufnahmewalzen auszutauschen" auf Seite 367](#page-366-0)

## **Überprüfen Sie die Druckerverbindung.**

Prüfen Sie, ob ein Problem mit der Druckerverbindung vorliegt.

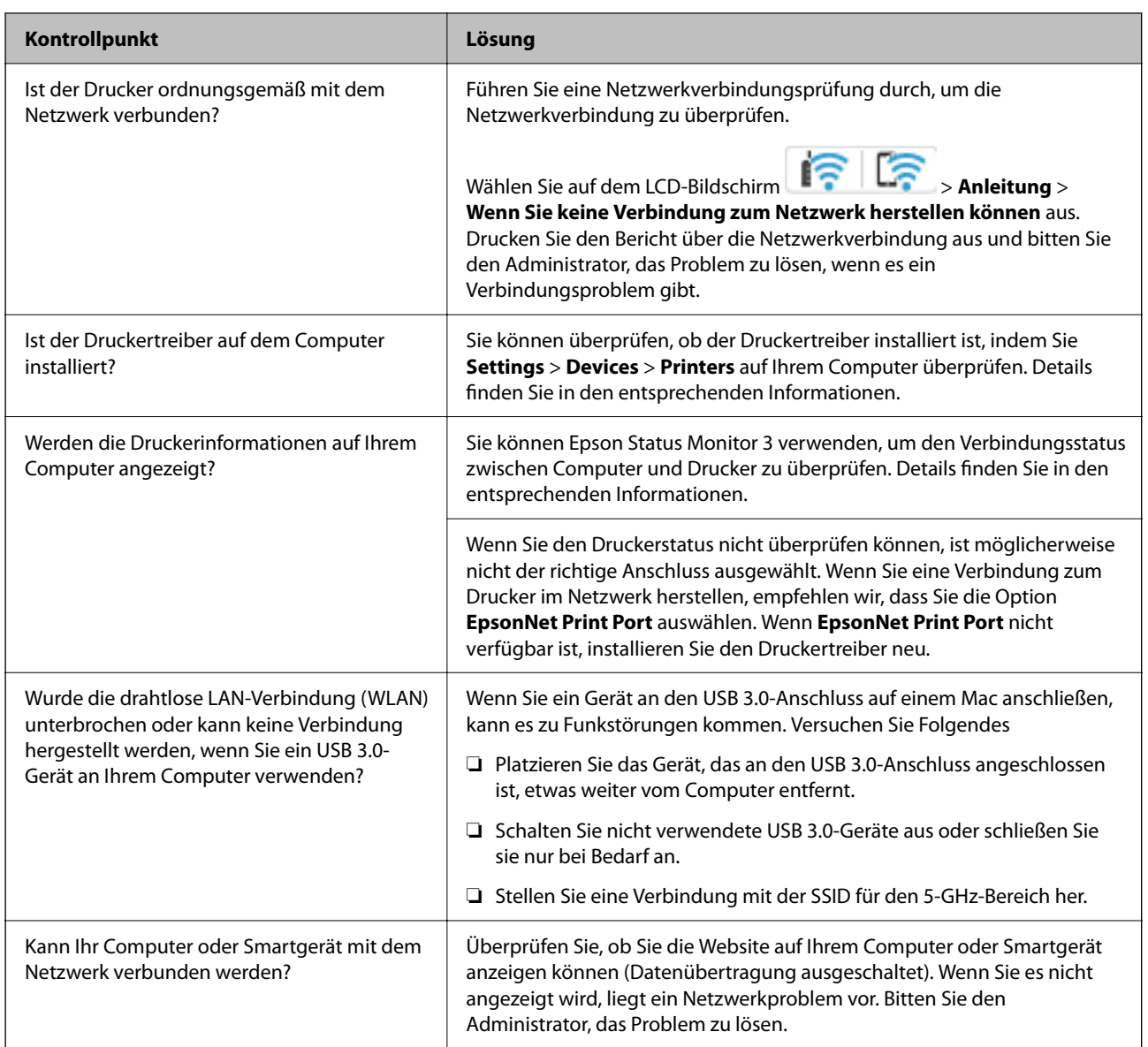

## **Zugehörige Informationen**

- & ["Statusprüfung der Drucker-Netzwerkverbindung \(Netzwerkverbindungsbericht\)" auf Seite 301](#page-300-0)
- & ["Es liegt ein Problem mit dem Druckerstatus vor." auf Seite 317](#page-316-0)
- $\rightarrow$  ["Der Druckeranschluss ist nicht korrekt eingestellt." auf Seite 318](#page-317-0)
- $\blacklozenge$  ["Drucker kann nicht über USB verbunden werden" auf Seite 320](#page-319-0)
- $\blacktriangleright$  ["Anwendungen separat installieren" auf Seite 294](#page-293-0)

# **Überprüfen Sie die Druckeinstellungen.**

Überprüfen Sie die Druckeinstellungen. Vom Administrator verwaltete Drucker können eingeschränkt sein, so dass die Druckereinstellungen nicht geändert werden können. Wenn Sie die Schritte nicht durchführen können, wenden Sie sich an den Administrator.

<span id="page-315-0"></span>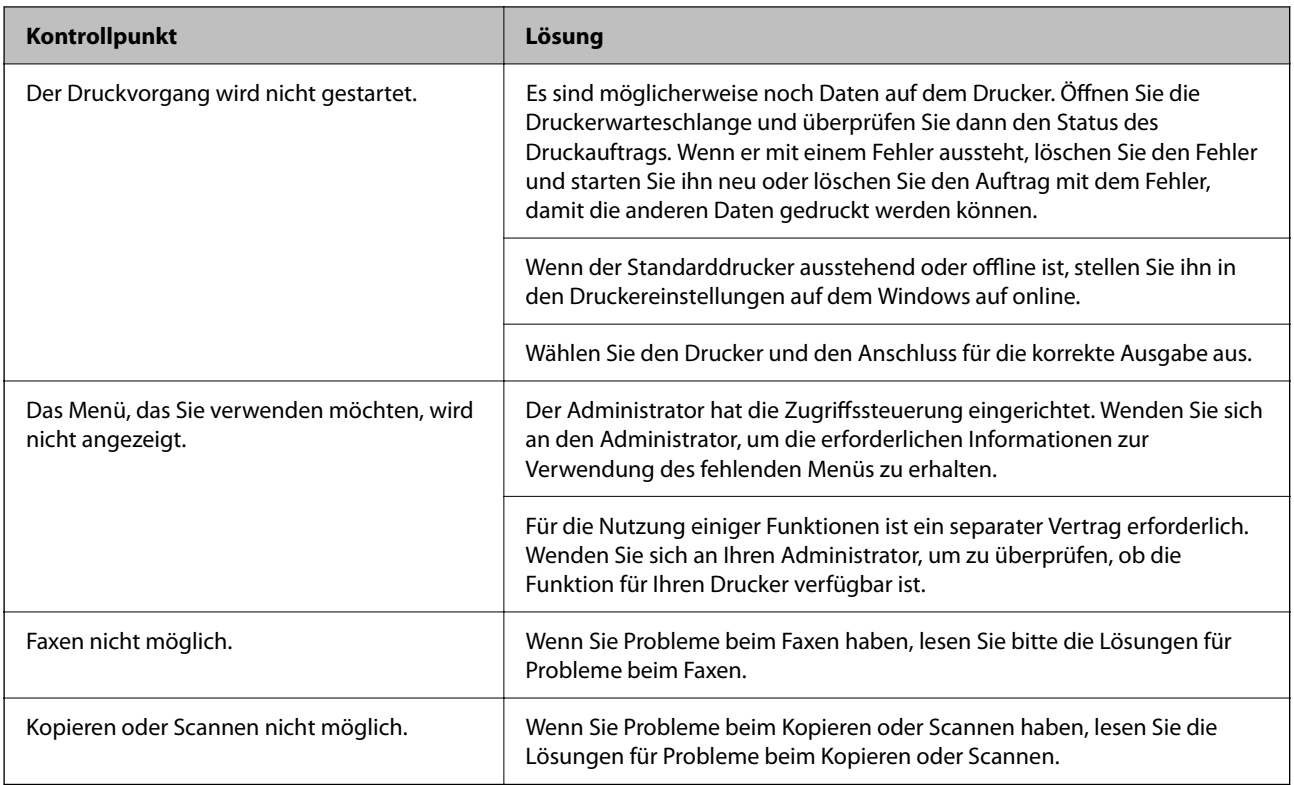

## **Zugehörige Informationen**

- & ["Ein Auftrag wartet noch immer auf den Druckvorgang." auf Seite 318](#page-317-0)
- & "Druckaufträge stehen aus oder der Drucker ist im Wartemodus." auf Seite 316
- & ["Verwendeter Port des Druckers" auf Seite 433](#page-432-0)
- & ["Kopieren nicht möglich" auf Seite 321](#page-320-0)
- $\blacklozenge$  ["Scannen trotz korrekt hergestellter Verbindung nicht möglich" auf Seite 320](#page-319-0)
- & ["Es können keine Faxe gesendet oder empfangen werden" auf Seite 321](#page-320-0)

# **Drucken, Kopieren, Scannen oder Faxen nicht möglich**

## **Die Anwendung oder der Druckertreiber funktioniert nicht richtig**

## **Drucken trotz hergestellter Verbindung nicht möglich (Windows)**

Dafür kann es folgende Gründe geben.

## **Druckaufträge stehen aus oder der Drucker ist im Wartemodus.**

## **Lösungen**

Klicken Sie auf **Druckerwarteschl.** auf der Registerkarte **Utility** des Druckertreibers.

<span id="page-316-0"></span>Wenn das der Fall ist, deaktivieren Sie im Menü Drucker die Einstellung "Offline" oder "Ausstehend".

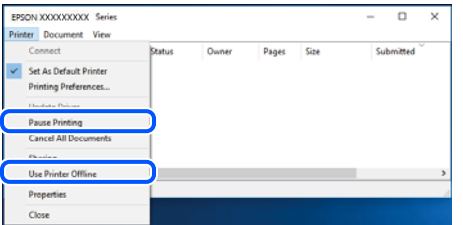

## **Es liegt ein Problem mit der Software oder den Daten vor.**

## **Lösungen**

- ❏ Stellen Sie sicher, dass ein echter Epson-Druckertreiber (EPSON XXXXX) installiert ist. Ist kein echter Epson-Druckertreiber installiert, sind die verfügbaren Funktionen eingeschränkt. Wir empfehlen die Nutzung eines echten Epson-Druckertreibers.
- ❏ Es kann sein, dass beim Drucken eines Bildes mit einer großen Datenmenge der Speicherplatz des Computers nicht ausreicht. Drucken Sie das Bild mit einer niedrigeren Auflösung oder in einem kleineren Format aus.
- ❏ Wenn Sie alle Lösungsvorschläge ohne Erfolg ausprobiert haben, versuchen Sie das Problem zu lösen, indem Sie den Druckertreiber deinstallieren und dann neu installieren.
- ❏ Möglicherweise können Sie das Problem durch Aktualisieren der Software auf die neueste Version lösen. Sie können den Softwarestatus mithilfe des Tools zur Softwareaktualisierung prüfen.
- & ["Überprüfen, ob ein echter Epson-Druckertreiber installiert ist Windows" auf Seite 295](#page-294-0)
- & ["Überprüfen, ob ein echter Epson-Druckertreiber installiert ist Mac OS" auf Seite 297](#page-296-0)
- & ["Anwendungen separat installieren oder deinstallieren" auf Seite 294](#page-293-0)

## **Es liegt ein Problem mit dem Druckerstatus vor.**

### **Lösungen**

Klicken Sie auf **EPSON Status Monitor 3** auf der Registerkarte **Utility** des Druckertreibers und überprüfen Sie anschließend den Druckerstatus. Sie müssen **EPSON Status Monitor 3** installieren, um diese Funktion zu aktivieren. Sie können es von der Epson-Website herunterladen.

## <span id="page-317-0"></span>**Ein Auftrag wartet noch immer auf den Druckvorgang.**

## **Lösungen**

Klicken Sie auf **Druckerwarteschl.** auf der Registerkarte **Utility** des Druckertreibers. Falls nicht benötigte Daten übrig sind, wählen Sie **Alle Dokumente abbrechen** im Menü **Drucker**.

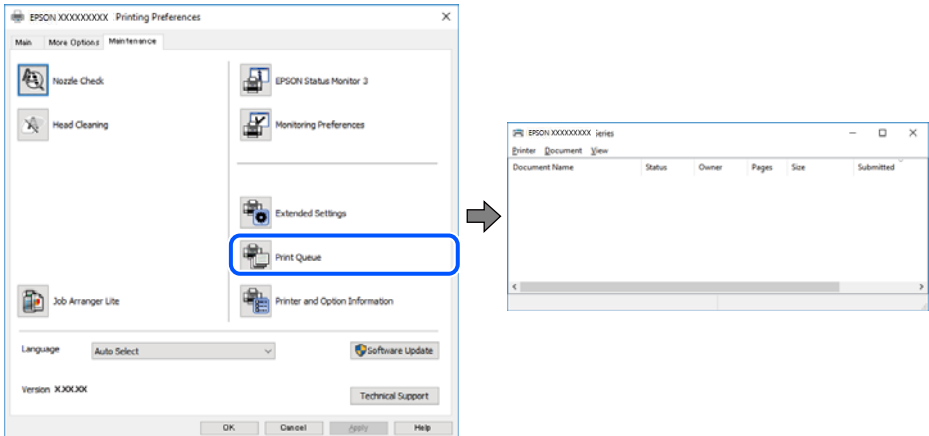

## **Der Drucker ist nicht als Standarddrucker ausgewählt.**

### **Lösungen**

Klicken Sie mit der rechten Maustaste auf das Druckersymbol unter **Systemsteuerung** > **Geräte und Drucker anzeigen** (oder **Drucker**, **Drucker und Faxe**) und klicken Sie auf **Als Standarddrucker festlegen**.

### *Hinweis:*

Wenn es mehrere Druckersymbole gibt, lesen Sie die folgenden Informationen, um den richtigen Drucker auszuwählen.

Beispiel:

USB-Verbindung: EPSON XXXX Series

Netzwerkverbindung: EPSON XXXX Series (Netzwerk)

Falls Sie den Druckertreiber mehrmals installieren, werden eventuell Kopien des Druckertreibers erstellt. Falls Kopien wie "EPSON XXXX Series (Kopie 1)" erstellt werden, klicken Sie mit der rechten Maustaste auf das Symbol der Kopie und wählen Sie **Gerät entfernen** aus.

## **Der Druckeranschluss ist nicht korrekt eingestellt.**

### **Lösungen**

Klicken Sie auf **Druckerwarteschl.** auf der Registerkarte **Utility** des Druckertreibers.

Prüfen Sie, ob der Druckeranschluss unter **Eigenschaft** > **Anschluss** im Menü **Drucker** wie folgt korrekt eingestellt ist.

USB-Verbindung: **USBXXX**, Netzwerkverbindung: **EpsonNet Print Port**

Wenn Sie den Anschluss nicht ändern können, wählen Sie **Als Administrator ausführen** im Menü **Drucker**. Wenn **Als Administrator ausführen** nicht angezeigt wird, wenden Sie sich an Ihren Systemadministrator.

## **Drucker druckt nicht beim Verwenden des PostScript-Druckertreibers (Windows)**

Dafür kann es folgende Gründe geben.

## **Die Einstellung Drucksprache muss geändert werden.**

## **Lösungen**

Legen Sie auf dem Bedienfeld für die Einstellung **Drucksprache** die Option **Auto** oder **PS** fest.

## **Viele Aufträge wurden gesendet.**

## **Lösungen**

Wenn unter Windows viele Aufträge gesendet werden, druckt der Drucker möglicherweise nicht. Wählen Sie auf der Registerkarte **Erweitert** die Option **Druckauftrag direkt an Drucker schicken**.

## **Drucken trotz hergestellter Verbindung nicht möglich (Mac OS)**

Dafür kann es folgende Gründe geben.

## **Es liegt ein Problem mit der Software oder den Daten vor.**

## **Lösungen**

- ❏ Stellen Sie sicher, dass ein echter Epson-Druckertreiber (EPSON XXXXX) installiert ist. Ist kein echter Epson-Druckertreiber installiert, sind die verfügbaren Funktionen eingeschränkt. Wir empfehlen die Nutzung eines echten Epson-Druckertreibers.
- ❏ Es kann sein, dass beim Drucken eines Bildes mit einer großen Datenmenge der Speicherplatz des Computers nicht ausreicht. Drucken Sie das Bild mit einer niedrigeren Auflösung oder in einem kleineren Format aus.
- ❏ Wenn Sie alle Lösungsvorschläge ohne Erfolg ausprobiert haben, versuchen Sie das Problem zu lösen, indem Sie den Druckertreiber deinstallieren und dann neu installieren.
- ❏ Möglicherweise können Sie das Problem durch Aktualisieren der Software auf die neueste Version lösen. Sie können den Softwarestatus mithilfe des Tools zur Softwareaktualisierung prüfen.
- $\rightarrow$  ["Überprüfen, ob ein echter Epson-Druckertreiber installiert ist Windows" auf Seite 295](#page-294-0)
- & ["Überprüfen, ob ein echter Epson-Druckertreiber installiert ist Mac OS" auf Seite 297](#page-296-0)
- & ["Anwendungen separat installieren oder deinstallieren" auf Seite 294](#page-293-0)

## **Es liegt ein Problem mit den Druckerstatus vor.**

### **Lösungen**

Achten Sie darauf, dass der Druckerstatus nicht auf **Pause** gesetzt ist.

Wählen Sie **Systemeinstellungen** im Menü **Apple** > **Drucker & Scanner** (oder **Drucken & Scannen**, Drucken & Faxen) und doppelklicken Sie dann auf den Drucker. Wenn der Drucker auf "Pause" gesetzt ist, klicken Sie auf **Fortsetzen**.

## **Die Einschränkung der Benutzerfunktionen sind für den Drucker aktiviert.**

## **Lösungen**

Der Drucker druckt möglicherweise nicht, wenn die Funktionseinschränkung für Benutzer aktiviert ist. Wenden Sie sich an den Druckeradministrator.

## <span id="page-319-0"></span>**Drucker druckt nicht beim Verwenden des PostScript-Druckertreibers (Mac OS)**

## **Die Einstellung Drucksprache muss geändert werden.**

## **Lösungen**

Legen Sie auf dem Bedienfeld für die Einstellung **Drucksprache** die Option **Auto** oder **PS** fest.

## **Drucken trotz hergestellter Verbindung nicht möglich (iOS)**

Dafür kann es folgende Gründe geben.

## **Auto-Anzeige Papiereinrichtung ist deaktiviert.**

### **Lösungen**

Aktivieren Sie die Option **Auto-Anzeige Papiereinrichtung** im folgenden Menü.

**Einstellungen** > **Allgemeine Einstellungen** > **Druckereinstellungen** > **Papierquelleneinst.** > **Auto-Anzeige Papiereinrichtung**

## **AirPrint ist deaktiviert.**

### **Lösungen**

Aktivieren Sie die Einstellung AirPrint in Web Config.

& ["Anwendung zur Konfiguration der Druckeroperationen \(Web Config\)" auf Seite 390](#page-389-0)

## **Scannen trotz korrekt hergestellter Verbindung nicht möglich**

**Scannen mit hoher Auflösung über ein Netzwerk.**

## **Lösungen**

Versuchen Sie, mit einer niedrigeren Auflösung zu scannen.

## **Drucker kann nicht über USB verbunden werden**

Dafür kann es folgende Gründe geben.

## **Das USB-Kabel ist nicht richtig an den USB-Eingang angeschlossen.**

## **Lösungen**

Schließen Sie das USB-Kabel sicher am Drucker und am Computer an.

### **Es liegt ein Problem mit dem USB-Hub vor.**

### **Lösungen**

Wenn Sie einen USB-Hub verwenden, verbinden Sie den Drucker direkt mit dem Computer.

## **Es liegt ein Problem mit dem USB-Kabel oder dem USB-Anschluss vor.**

### **Lösungen**

Falls das USB-Kabel nicht erkannt werden kann, ändern Sie den Anschluss oder das USB-Kabel.

## <span id="page-320-0"></span>**Der Drucker ist mit einem SuperSpeed-USB-Anschluss verbunden.**

## **Lösungen**

Falls Sie den Drucker über ein USB-2.0-Kabel an einen SuperSpeed-USB-Anschluss anschließen, kann auf einigen Computern ein Kommunikationsfehler auftreten. Schließen Sie den Drucker in diesen Fällen mithilfe einer der folgenden Methoden erneut an.

- ❏ Verwenden Sie ein USB-3.0-Kabel.
- ❏ Schließen Sie das Kabel an einen Hi-Speed-USB-Anschluss am Computer an.
- ❏ Schließen Sie das Kabel an einen anderen SuperSpeed-USB-Anschluss an als den, bei dem der Fehler aufgetreten ist.

## **Kopieren nicht möglich**

## **Wenn die Funktionseinschränkung für Benutzer aktiviert ist, sind zum Kopieren eine Benutzer-ID und ein Kennwort erforderlich.**

## **Lösungen**

Wenn Sie Ihr Kennwort nicht kennen, wenden Sie sich an den Druckeradministrator.

## **Ein Druckerfehler ist aufgetreten.**

## **Lösungen**

Das Kopieren ist nicht möglich, falls im Drucker ein Fehler — beispielsweise ein Papierstau aufgetreten ist. Prüfen Sie das Bedienfeld des Druckers und befolgen Sie die Anweisungen am Bildschirm, um den Fehler zu beheben.

## **Es können keine Faxe gesendet oder empfangen werden**

## **Es können keine Faxe gesendet oder empfangen werden**

Wenn keine Faxe gesendet oder empfangen werden können, wenden Sie sich an den Druckeradministrator. Zu den Druckeradministratoren siehe den folgenden Abschnitt zur Fehlerbehebung bei Faxproblemen.

["Es können keine Faxe gesendet oder empfangen werden" auf Seite 144](#page-143-0)

## **Faxe können nicht gesendet werden**

Dafür kann es folgende Gründe geben.

## **Senden von Faxen ohne Eingabe eines Zugangscodes in einer Umgebung, in der eine Telefonanlage (PBX) installiert ist.**

### **Lösungen**

Wenn bei Ihrer Telefonanlage für externe Verbindungen ein Zugangscode benötigt wird, registrieren Sie den Zugangscode zum Drucker und geben Sie beim Senden vor der Faxnummer eine Raute (#) ein.

## **Die Faxnummer des Empfängers ist falsch.**

#### **Lösungen**

Überprüfen Sie, ob die in Ihrer Kontaktliste registrierte oder von Ihnen direkt über die Tastatur eingegebene Empfängernummer korrekt ist. Oder überprüfen Sie mit dem Empfänger, ob die Faxnummer korrekt ist.

## **Die gesendeten Daten sind zu groß.**

#### **Lösungen**

Sie können Faxe über eine der folgenden Methoden mit einer geringeren Datengröße senden.

❏ Wenn Sie das Fax schwarzweiß senden, aktivieren Sie **Direktsenden** unter **Fax** > **Fax-Einstellungen** > **Fax-Sendeeinstellungen**.

["Senden einer großen Anzahl von Seiten eines Schwarzweiß-Fax \(Direktsenden\)" auf Seite 248](#page-247-0)

❏ Verwendung des verbundenen Telefons

["Senden von Faxen mit Wählen von externen Telefonen" auf Seite 246](#page-245-0)

❏ Verwendung auf dem Haken

["Manuelles Versenden von Faxen nach Bestätigung des Empfängerstatus" auf Seite 245](#page-244-0)

❏ Separieren von Vorlagen

### **Das Faxgerät des Empfängers ist nicht zum Empfangen von Faxen bereit.**

#### **Lösungen**

Fragen Sie den Empfänger, ob das Faxgerät des Empfängers für den Empfang eines Faxes bereit ist.

## **Versehentliches Versenden eines Faxes aufgrund der Funktion "Unteradresse".**

#### **Lösungen**

Überprüfen Sie, ob versehentlich ein Fax mit der Funktion "Unteradresse" versendet wurde. Falls Sie einen Empfänger mit einer Unteradresse aus der Kontaktliste auswählen, könnte das Fax über die Funktion "Unteradresse" versendet werden sein.

## **Das Faxgerät des Empfängers ist nicht in der Lage, Faxe über die Subadressenfunktion zu empfangen.**

#### **Lösungen**

Fragen Sie beim Versenden von Faxsendungen mit der Funktion "Unteradresse" den Empfänger, ob dessen Faxgerät für den Faxempfang mit Unteradresse geeignet ist.

#### **Die Unteradresse und das Passwort sind falsch.**

#### **Lösungen**

Prüfen Sie beim Senden von Faxsendungen mit der Funktion "Unteradresse", ob die Unteradresse und das Kennwort richtig sind. Stimmen Sie mit dem Empfänger die Unteradresse und das Kennwort ab.

## **Faxe können nicht gesendet werden, nachdem Sie die oben genannten Lösungen ausprobiert haben**

#### **Lösungen**

Wenn Sie das Problem nicht lösen können, wenden Sie sich an den Druckeradministrator. Zu den Druckeradministratoren siehe den folgenden Abschnitt zur Fehlerbehebung bei Faxproblemen.

["Faxe können nicht gesendet werden" auf Seite 144](#page-143-0)

## **Kein Faxempfang möglich**

Dafür kann es folgende Gründe geben.

Wir empfehlen auch, den Druckerstatus unter **Job/Status** zu überprüfen, z. B. ob der Drucker gerade ein Fax empfängt oder nicht.

## **Der verfügbare Speicherplatz für den Posteingang und das vertrauliche Fach reicht nicht aus.**

#### **Lösungen**

200 empfangene Dokumente wurden insgesamt im Eingangsfach und im vertraulichen Fach gespeichert. Löschen Sie nicht benötigte Dokumente.

## **Die Faxnummer des Absenders wurde nicht in der Kontaktliste registriert.**

### **Lösungen**

Faxe, die von Nummern gesendet werden, die nicht in der Kontaktliste registriert sind, werden blockiert. Registrieren Sie die Absenderfaxnummer in der Kontaktliste.

### **Der Absender hat das Fax ohne Kopfinformationen gesendet.**

#### **Lösungen**

Faxe, die keine Kopfzeileninformationen enthalten, werden blockiert. Fragen Sie den Absender, ob auf seinem Faxgerät Kopfzeilen eingerichtet sind.

## **Der Computer, auf dem die empfangenen Faxe gespeichert werden, ist nicht eingeschaltet.**

### **Lösungen**

Wenn Sie Einstellungen zum Speichern empfangener Faxe auf einem Computer vorgenommen haben, schalten Sie den Computer ein. Das empfangene Fax wird gelöscht, sobald es auf dem Computer gespeichert wurde.

## **Die Unteradresse und das Passwort sind falsch.**

### **Lösungen**

Prüfen Sie beim Empfangen von Faxsendungen mit der Funktion "Unteradresse", ob die Unteradresse und das Kennwort richtig sind. Stimmen Sie mit dem Absender die Unteradresse und das Kennwort ab.

## **Faxe können nicht empfangen werden, nachdem Sie die oben genannten Lösungen ausprobiert haben**

#### **Lösungen**

Wenn Sie das Problem nicht lösen können, wenden Sie sich an den Druckeradministrator. Zu den Druckeradministratoren siehe den folgenden Abschnitt zur Fehlerbehebung bei Faxproblemen.

["Kein Faxempfang möglich" auf Seite 145](#page-144-0)

## **Faxe können nicht an einen bestimmten Empfänger gesendet werden**

Dafür kann es folgende Gründe geben.

## **Es dauert lange, bis das Gerät des Empfängers antwortet.**

## **Lösungen**

Wenn das empfangende Gerät Ihren Anruf nicht innerhalb von 50 Sekunden, nachdem der Wahlvorgang abgeschlossen ist, entgegennimmt, wird der Anruf mit einem Fehler beendet. Wählen Sie mit der

Funktion (**Aufgelegt**) oder verwenden Sie ein angeschlossenes Telefon, um zu überprüfen, wie lange es dauert, bevor Sie einen Faxton hören. Wenn dies länger als 50 Sekunden dauert, fügen Sie nach

der Faxnummer Pausen hinzu, um ein Fax zu versenden. Tippen Sie auf **U**, um eine Pause einzufügen. Als Pausenzeichen wird ein Bindestrich angegeben. Ein Pause ist ca. drei Sekunden lang. Fügen Sie nach Bedarf mehrere Pausen hinzu.

**Die in der Kontaktliste registrierte Einstellung der Faxgeschwindigkeit ist falsch.**

### **Lösungen**

Wählen Sie den Empfänger aus der Kontaktliste aus, und klicken Sie dann auf **Bearbeiten** > **Faxgeschwindigkeit** > **Langsam (9.600 Bits/s)**.

## **Faxe können nicht zu einem bestimmten Zeitpunkt gesendet werden**

Das auf dem Drucker eingestellte Datum und die Uhrzeit sind möglicherweise nicht richtig. Wenden Sie sich an den Druckeradministrator. Zu den Druckeradministratoren siehe den folgenden Abschnitt zur Fehlerbehebung bei Faxproblemen.

["Faxe können nicht zu einem bestimmten Zeitpunkt gesendet werden" auf Seite 146](#page-145-0)

## **Faxe werden im falschen Format versendet**

Dafür kann es folgende Gründe geben.

## **Die Vorlagen sind nicht korrekt platziert.**

### **Lösungen**

- ❏ Stellen Sie sicher, dass die Vorlage richtig an den Ausrichtungsmarkierungen ausgerichtet ist.
- ❏ Wenn der Rand des gescannten Bildes fehlt, schieben Sie die Vorlage etwas vom Rand des Vorlagenglases weg. Sie können den Bereich bis einschließlich rund 1,5 mm (0,06 Zoll) ab der Kante des Vorlagenglases nicht scannen.
- & ["Einlegen bzw. Platzieren von Vorlagen" auf Seite 157](#page-156-0)

## **Es gibt Staub oder Schmutz auf dem Vorlagenglas.**

### **Lösungen**

Wenn Sie vom Bedienfeld aus scannen und die Funktion zum automatischen Zuschneiden des Scanbereichs wählen, entfernen Sie jeglichen Schmutz von Vorlagenglas und Dokumentabdeckung. Falls sich Schmutz rund um die Vorlage befindet, erweitert sich der Scanbereich entsprechend.
#### ["Reinigen des Vorlagenglases" auf Seite 286](#page-285-0)

## **Empfangene Faxsendungen können nicht auf einem Speichergerät gespeichert werden**

Dafür kann es folgende Gründe geben.

#### **Es ist kein Speichergerät an den Drucker angeschlossen.**

#### **Lösungen**

Schließen Sie ein Speichermedium an den Drucker an, auf dem Sie einen Ordner zum Speichern von Faxen erstellt haben. Wenn die Faxe auf dem Gerät gespeichert werden, werden Sie aus dem Speicher des Druckers gelöscht.

## **Es gibt nicht genügend freien Speicherplatz auf dem Gerät.**

#### **Lösungen**

Löschen Sie unnötige Daten vom Gerät, um den freien Speicherplatz zu vergrößern. Oder schließen Sie ein anderes Gerät an, das über genügend freien Speicherplatz verfügt.

#### **Das Speichergerät ist schreibgeschützt.**

#### **Lösungen**

Deaktivieren Sie den Schreibschutz auf dem Speichergerät.

#### **Das Speichern empfangener Faxe auf einem externen Speicher ist deaktiviert.**

#### **Lösungen**

Wenden Sie sich an den Druckeradministrator. Zu den Druckeradministratoren siehe den folgenden Abschnitt zur Fehlerbehebung bei Faxproblemen.

["Empfangene Faxsendungen können nicht auf einem Speichergerät gespeichert werden" auf Seite 146](#page-145-0)

## **Empfangene Faxe werden nicht gedruckt**

Dafür kann es folgende Gründe geben.

#### **Es ist ein Fehler im Drucker aufgetreten, z. B. ein Papierstau.**

#### **Lösungen**

Löschen Sie den Druckerfehler und bitten Sie den Absender, das Fax erneut zu senden.

## **Faxe können nicht gedruckt werden, nachdem Sie die oben genannten Lösungen ausprobiert haben**

#### **Lösungen**

Wenn Sie das Problem nicht lösen können, wenden Sie sich an den Druckeradministrator. Zu den Druckeradministratoren siehe den folgenden Abschnitt zur Fehlerbehebung bei Faxproblemen.

["Empfangene Faxe werden nicht gedruckt" auf Seite 147](#page-146-0)

## **Senden oder Empfangen von Faxen trotz ordnungsgemäß hergestellter Verbindung nicht möglich (Windows)**

Dafür kann es folgende Gründe geben.

## *Die Software ist nicht installiert.*

Achten Sie darauf, dass PC-FAX auf Ihrem Computer installiert ist. Der PC-FAX-Treiber wird zusammen mit FAX Utility installiert. Führen Sie die folgenden Schritte aus, um zu überprüfen, ob diese Software installiert ist.

Achten Sie darauf, dass der Drucker (Faxgerät) unter **Geräte und Drucker**, **Drucker** oder **Drucker und sonstige** Hardware angezeigt wird. Der Drucker (das Fax) wird als "EPSON XXXXX (FAX)" angezeigt. Wenn der Drucker (das Fax) nicht angezeigt wird, deinstallieren Sie FAX Utility und installieren Sie es dann erneut. Führen Sie folgende Schritte aus, um **Geräte und Drucker**, **Drucker** oder **Drucker und andere Hardware** aufzurufen.

❏ Windows 11

Klicken Sie auf die Start-Schaltfläche und wählen Sie dann **Alle Apps** > **Windows Tools** > **Systemsteuerung** > **Geräte und Drucker anzeigen** unter **Hardware und Sound**.

❏ Windows 10

Klicken Sie auf die Start-Schaltfläche und wählen Sie **Windows-System** > **Systemsteuerung** > **Geräte und Drucker anzeigen** unter **Hardware und Sound** aus.

❏ Windows 8.1/Windows 8

Wählen Sie **Desktop** > **Einstellungen** > **Systemsteuerung** > **Geräte und Drucker anzeigen** unter **Hardware und Sound** oder **Hardware** aus.

❏ Windows 7

Klicken Sie auf die Start-Schaltfläche, wählen Sie **Systemsteuerung** > **Geräte und Drucker anzeigen** in **Hardware und Sound** oder **Hardware**.

❏ Windows Vista

Klicken Sie auf die Start-Schaltfläche und wählen Sie **Systemsteuerung** > **Drucker** unter **Hardware und Sound** aus.

❏ Windows XP

Klicken Sie auf die Start-Schaltfläche und wählen Sie **Einstellungen** > **Systemsteuerung** > **Drucker und andere Hardware** > **Drucker und Faxgeräte** aus.

## *Die Benutzerauthentifizierung ist fehlgeschlagen, als ein Fax von einem Computer gesendet wurde.*

Richten Sie Benutzername und Kennwort im Druckertreiber ein. Wenn beim Senden eines Fax von einem Computer aus die Sicherheitsfunktion aktiviert ist, die Benutzer daran hindert, die Faxfunktion des Druckers zu verwenden, wird die Benutzerauthentifizierung mit der im Druckertreiber eingestellten Kombination aus Benutzername und Kennwort durchgeführt.

## *Es gibt Probleme mit der Faxverbindung und den Faxeinstellungen.*

Versuchen Sie die Lösungsansätze für Faxverbindung und Faxeinstellungen.

## <span id="page-326-0"></span>**Senden oder Empfangen trotz ordnungsgemäß hergestellter Verbindung nicht möglich (Mac OS)**

Dafür kann es folgende Gründe geben.

## **Die Software ist nicht installiert.**

#### **Lösungen**

Achten Sie darauf, dass PC-FAX auf Ihrem Computer installiert ist. Der PC-FAX-Treiber wird zusammen mit FAX Utility installiert. Führen Sie die folgenden Schritte aus, um zu überprüfen, ob diese Software installiert ist.

Wählen Sie **Systemeinstellungen** aus dem Apple-Menü > **Drucker & Scanner** (oder **Drucken & Scannen**, **Drucken & Faxen**), und achten Sie dann darauf, dass der Drucker (Faxgerät) angezeigt wird. Der Drucker (das Fax) wird als "FAX XXXX (USB)" oder "FAX XXXX (IP)" angezeigt. Wenn der Drucker (das Fax) nicht angezeigt wird, klicken Sie auf [**+**] und registrieren Sie den Drucker (das Fax).

## **Der PC-FAX-Treiber ist pausiert.**

#### **Lösungen**

Wählen Sie **Systemeinstellungen** unter Apple-Menü > **Drucker & Scanner** (oder **Drucken & Scannen**, **Drucken & Faxen**) aus, und doppelklicken Sie anschließend auf den Drucker (Faxgerät). Wenn der Drucker angehalten ist, klicken Sie auf **Fortsetzen** (oder **Drucker fortsetzen**).

## **Die Benutzerauthentifizierung ist fehlgeschlagen, als ein Fax von einem Computer gesendet wurde.**

#### **Lösungen**

Richten Sie Benutzername und Kennwort im Druckertreiber ein. Wenn beim Senden eines Fax von einem Computer aus die Sicherheitsfunktion aktiviert ist, die Benutzer daran hindert, die Faxfunktion des Druckers zu verwenden, wird die Benutzerauthentifizierung mit der im Druckertreiber eingestellten Kombination aus Benutzername und Kennwort durchgeführt.

## **Es gibt Probleme mit der Faxverbindung und den Faxeinstellungen.**

## **Lösungen**

Versuchen Sie die Lösungsansätze für Faxverbindung und Faxeinstellungen.

# **Papier wird nicht korrekt eingezogen oder ausgeworfen**

## **Prüfpunkte**

Prüfen Sie folgende Punkte und versuchen Sie dann die Abhilfemaßnahmen entsprechend den Problemen.

## **Der Aufstellungsort ist nicht angemessen.**

## **Lösungen**

Stellen Sie den Drucker auf eine ebene Fläche und betreiben Sie ihn gemäß den empfohlenen Umgebungsbedingungen.

 $\blacktriangleright$  ["Umgebungsbedingungen" auf Seite 440](#page-439-0)

## <span id="page-327-0"></span>**Es wird nicht unterstütztes Papier verwendet.**

#### **Lösungen**

Verwenden Sie Papier, das von diesem Drucker unterstützt wird.

- & ["Verfügbares Papier und Fassungskapazität" auf Seite 377](#page-376-0)
- & ["Nicht verfügbare Papiertypen" auf Seite 381](#page-380-0)

**Das Papier wird nicht ordnungsgemäß gehandhabt.**

## **Lösungen**

Befolgen Sie die Vorsichtsmaßnahmen bei der Handhabung von Papier.

& ["Vorsichtsmaßnahmen bei der Handhabung von Papier" auf Seite 151](#page-150-0)

#### **Es sind zu viele Blätter im Drucker eingelegt.**

#### **Lösungen**

Legen Sie nicht mehr Blätter ein, als die für das Papier angegebene Höchstzahl. Legen Sie Normalpapier nicht über die mit dem Dreiecksymbol gekennzeichnete Linie an der Papierführung ein.

& ["Verfügbares Papier und Fassungskapazität" auf Seite 377](#page-376-0)

#### **Die Papiereinstellungen am Drucker sind nicht korrekt.**

#### **Lösungen**

Stellen Sie sicher, dass das eingestellte Papierformat und die Papiersorte mit dem Format und der Sorte des in den Drucker eingelegten Papiers übereinstimmen.

 $\blacktriangleright$   $\text{Finstein}$   $\text{Einstein}$  Finstellungen für Papierformat und Papiersorte" auf Seite 152

## **Papier wird schräg eingezogen**

Dafür kann es folgende Gründe geben.

#### **Das Papier ist nicht ordnungsgemäß eingelegt.**

#### **Lösungen**

Legen Sie Papier mit der richtigen Ausrichtung ein und schieben Sie dann die Kantenführung an die Papierkante heran.

## **Einzug mehrerer Blätter gleichzeitig**

Dafür kann es folgende Gründe geben.

## **Das Papier ist feucht oder nass.**

#### **Lösungen**

Legen Sie neues Papier ein.

## **Papierblätter bleiben wegen statischer Aufladung aneinander haften.**

#### **Lösungen**

Fächern Sie das Papier vor dem Einlegen auf. Wenn das Papier noch immer nicht eingezogen wird, legen Sie die Blätter einzeln ein.

## **Fehlermeldung bezüglich fehlenden Papiers**

## **Das Papier ist nicht in der Mitte des Papierfachs eingelegt.**

## **Lösungen**

Wenn eine Fehlermeldung bezüglich fehlenden Papiers auftritt, obwohl Papier in das Papierfach eingelegt ist, legen Sie Papier in der Mitte des Papierfachs nach.

## **Vorlagen werden nicht aus dem ADF eingezogen**

Dafür kann es folgende Gründe geben.

## **Es werden Vorlagen verwendet, die nicht vom ADF unterstützt werden.**

## **Lösungen**

Verwenden Sie Originale, die vom ADF unterstützt werden.

 $\blacktriangleright$  ["ADF-Spezifikationen" auf Seite 432](#page-431-0)

## **Die Vorlagen wurden nicht korrekt aufgelegt.**

## **Lösungen**

Legen Sie Vorlagen mit der richtigen Ausrichtung ein und schieben Sie dann die Kantenführungen des ADF an die Kanten der Vorlagen heran.

## **Es sind zu viele Vorlagen in den ADF eingelegt.**

## **Lösungen**

Legen Sie Vorlagen nicht über die mit dem Dreiecksymbol gekennzeichnete Linie am ADF ein.

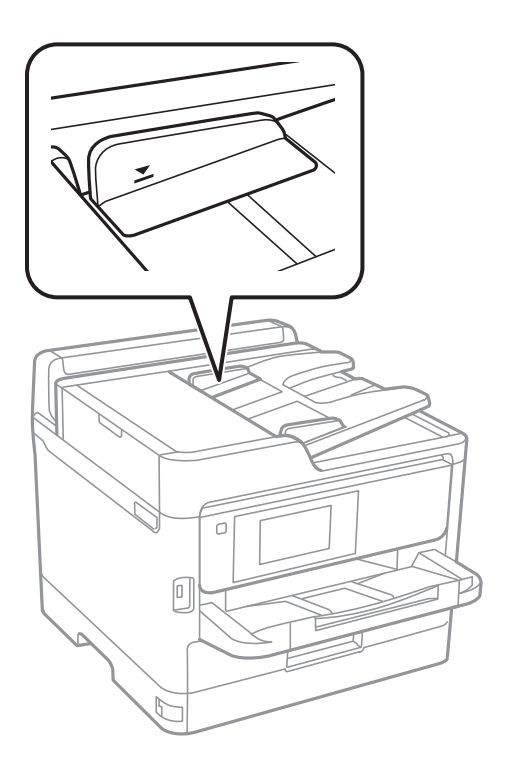

## **Die Vorlage rutscht, wenn Papierstaub am Roller haftet.**

## **Lösungen**

Reinigen Sie den ADF-Innenraum.

& ["Reinigung des ADF" auf Seite 287](#page-286-0)

## **Vorlagen werden nicht erkannt.**

#### **Lösungen**

Prüfen Sie im Kopier-, Scan- oder Faxbildschirm, ob das ADF-Symbol aktiviert ist. Ist dies nicht der Fall, legen Sie die Vorlagen erneut ein.

## **Es erfolgt kein Papiereinzug von den Papierkassetteneinheiten**

## **Die Einstellungen für optionale Optionen, die nicht vom Druckertreiber vorgenommen wurden.**

## **Lösungen**

Sie müssen Einstellungen im Druckertreiber vorgenommen werden.

& ["Einstellen verfügbarer optionaler Optionen" auf Seite 66](#page-65-0)

# <span id="page-330-0"></span>**Druck-, Kopier- und Scan- und Faxqualität sind schlecht**

# **Schlechte Druckqualität**

## **Ausdrucke weisen fehlende Farben, Streifen oder unerwartete Farben auf**

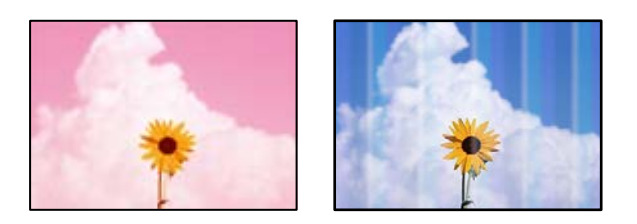

## **Die Druckkopfdüsen könnten verstopft sein.**

## **Lösungen**

Verwenden Sie die Funktion **Druckqualitätsanpassung**. Wenn Sie den Drucker lange Zeit nicht benutzen, können sich die Druckkopfdüsen zusetzen und es wird möglicherweise keine Tinte ausgegeben.

& ["Anpassen der Druckqualität" auf Seite 282](#page-281-0)

## **Farbstreifen erscheinen in Abständen von etwa 3.3 cm**

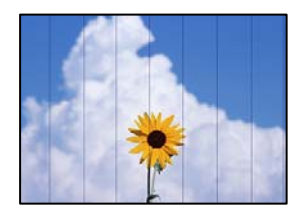

Dafür kann es folgende Gründe geben.

## **Die Papiertypeinstellung entspricht nicht dem eingelegten Papier.**

## **Lösungen**

Wählen Sie eine Papiertypeinstellung im Druckertreiber aus, die dem im Drucker eingelegten Papiertyp entspricht.

& ["Papiersortenliste" auf Seite 152](#page-151-0)

## **Die Druckqualität ist zu niedrig eingestellt.**

## **Lösungen**

Wenn Sie auf Normalpapier drucken, verwenden Sie zum Drucken eine höhere Druckqualität.

## ❏ Bedienfeld

Wählen Sie in den Druckeinstellungen die Registerkarte **Erweitert**, falls die Registerkarte **Erweitert** vorhanden ist, und dann **Beste** als **Qualität**.

❏ Windows

Wählen Sie **Stark** unter **Qualität** auf der Registerkarte **Haupteinstellungen** des Druckertreibers.

❏ Mac OS

Wählen Sie **Fein** als **Qualität** im Menü des Druckdialogfelds **Druckereinstellungen**.

## **Die Druckkopfposition ist fehlausgerichtet.**

## **Lösungen**

Richten Sie den Druckkopf mit Hilfe der Funktion **Druckqualitätsanpassung** aus.

& ["Anpassen der Druckqualität" auf Seite 282](#page-281-0)

## **Verschwommene Ausdrucke, vertikale Streifenbildung oder Fehlausrichtung**

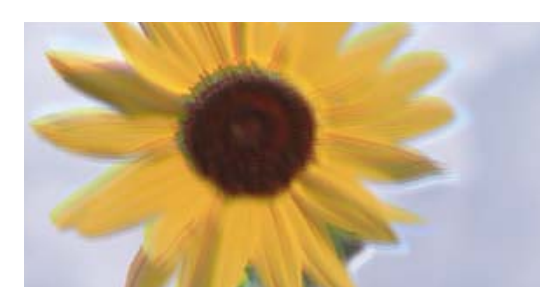

# eninanen ane ı Aufdruck. W ↓5008 "Regel

Dafür kann es folgende Gründe geben. Prüfen Sie die Ursachen und befolgen Sie die Abhilfemaßnahmen in der Reihenfolge von oben nach unten.

## **Die Druckkopfposition ist fehlausgerichtet.**

## **Lösungen**

Richten Sie den Druckkopf mit Hilfe der Funktion **Druckqualitätsanpassung** aus.

& ["Anpassen der Druckqualität" auf Seite 282](#page-281-0)

## **Die Einstellung für bidirektionalen Druck ist aktiviert.**

## **Lösungen**

Sollte sich die Druckqualität auch nach der Druckkopfausrichtung nicht verbessern, deaktivieren Sie die Einstellung für bidirektionalen Druck.

Bei bidirektionalem (oder Hochgeschwindigkeits-)Druck bewegt sich der Druckkopf zum Drucken in beide Richtungen und es kann zu einer Fehlausrichtung von vertikalen Linien kommen. Das Deaktivieren dieser Einstellung kann die Druckgeschwindigkeit herabsetzen, dadurch jedoch die Druckqualität erhöhen.

❏ Bedienfeld

Wählen Sie **Einstellungen** > **Allgemeine Einstellungen** > **Druckereinstellungen** und deaktivieren Sie dann **Bidirektional**.

❏ Windows

Deaktivieren Sie **Bidirektionales Drucken** auf der Registerkarte **Weitere Optionen** des Druckertreibers.

#### ❏ Mac OS

Wählen Sie **Systemeinstellungen** im Menü Apple > **Drucker & Scanner** (oder **Drucken & Scannen**, **Drucken & Faxen**) und wählen Sie dann den Drucker aus. Klicken Sie auf **Optionen & Zubehör** > **Optionen** (oder **Treiber**). Wählen Sie bei **Aus** die Einstellung **Bidirektionales Drucken** aus.

## **Der Ausdruck wird als leere Seite ausgegeben**

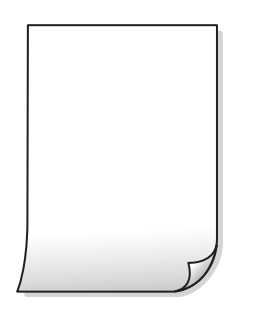

## **Die Druckkopfdüsen könnten verstopft sein.**

#### **Lösungen**

Verwenden Sie die Funktion **Druckqualitätsanpassung**. Wenn Sie den Drucker lange Zeit nicht benutzen, können sich die Druckkopfdüsen zusetzen und es wird möglicherweise keine Tinte ausgegeben.

& ["Anpassen der Druckqualität" auf Seite 282](#page-281-0)

## **Die Druckeinstellungen und das im Drucker eingelegte Papierformat stimmen nicht überein.**

#### **Lösungen**

Ändern Sie die Druckeinstellungen gemäß dem im Drucker eingelegten Papierformat. Legen Sie Papier in den Drucker ein, das den Druckeinstellungen entspricht.

## **Es werden mehrere Blätter Papier gleichzeitig in den Drucker eingezogen.**

#### **Lösungen**

Prüfen Sie Folgendes, um zu verhindern, dass mehrere Blätter Papier gleichzeitig in den Drucker eingezogen werden.

& ["Einzug mehrerer Blätter gleichzeitig" auf Seite 328](#page-327-0)

## **Papier ist verschmiert oder Ausdruck weist Streifen auf**

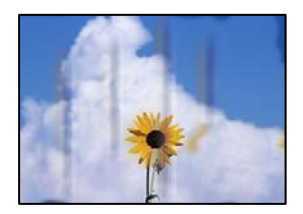

Dafür kann es folgende Gründe geben.

## **Das Papier ist nicht ordnungsgemäß eingelegt.**

#### **Lösungen**

Wenn horizontale Streifen (senkrecht zur Druckrichtung) auftreten oder das Papier oben oder unten verschmiert ist, legen Sie Papier mit der richtigen Ausrichtung ein und schieben Sie die Kantenführungen an die Papierkanten heran.

**→** ["Einlegen von Papier" auf Seite 153](#page-152-0)

#### **Der Papiertransportweg ist verschmiert.**

#### **Lösungen**

Wenn vertikale Streifen (horizontal zur Druckrichtung) auftreten oder das Papier verschmiert ist, reinigen Sie den Papiertransportweg.

& ["Entfernen von verschmierter Tinte in der Papierzuführung" auf Seite 285](#page-284-0)

## **Das Papier ist gewellt.**

#### **Lösungen**

Platzieren Sie das Papier auf einer flachen Oberfläche, um zu prüfen, ob es gewellt ist. Falls ja, pressen Sie es flach.

## **Der Druckkopf reibt auf der Papieroberfläche.**

#### **Lösungen**

Beim Drucken auf dickem Papier befindet sich der Druckkopf nahe an der Druckoberfläche und das Papier kann abgerieben werden. Aktivieren Sie in diesem Fall die Einstellung für reduzierten Abrieb. Durch Aktivieren dieser Einstellung kann die Druckqualität oder die Druckgeschwindigkeit abnehmen.

❏ Bedienfeld

Wählen Sie **Einstellungen** > **Allgemeine Einstellungen** > **Druckereinstellungen** und aktivieren Sie dann **Dickes Pap.**.

❏ Windows

Klicken Sie auf der Registerkarte **Erweiterte Einstellungen** des Druckertreibers auf **Utility** und wählen Sie dann **Schweres Papier und Briefumschläge**.

❏ Mac OS

Wählen Sie **Systemeinstellungen** im Menü Apple > **Drucker & Scanner** (oder **Drucken & Scannen**, **Drucken & Faxen**) und wählen Sie dann den Drucker aus. Klicken Sie auf **Optionen & Zubehör** > **Optionen** (oder **Treiber**). Wählen Sie bei **Ein** die Einstellung **Schweres Papier und Briefumschläge** aus.

#### **Die Rückseite des Papiers wurde bedruckt, bevor die bereits bedruckte Seite trocken war.**

## **Lösungen**

Stellen Sie beim manuellen 2-seitigen Drucken sicher, dass die Tinte vollständig getrocknet ist, bevor Sie das Papier erneut einlegen.

## **Bei automatischen 2-seitigen Drucken ist die Druckdichte zu hoch und die Trocknungszeit zu kurz.**

#### **Lösungen**

Wenn Sie die Funktion für automatisches 2-seitiges Drucken verwenden und Daten hoher Dichte, z. B. Bilder und Grafiken drucken, stellen Sie eine geringere Druckdichte und eine längere Trocknungszeit ein.

 $\blacktriangleright$  <sub>2</sub>-seitiges Drucken" auf Seite 172

## **Die gedruckten Fotos sind klebrig**

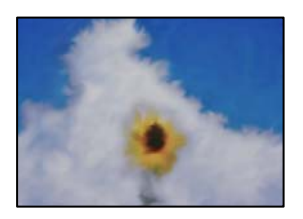

## **Der Ausdruck wurde auf der falschen Seite des Fotopapiers gemacht.**

#### **Lösungen**

Stellen Sie sicher, dass Sie auf der bedruckbaren Seite drucken. Wenn Sie auf der falschen Seite des Fotopapiers drucken, müssen Sie den Papiertransportweg reinigen.

& ["Entfernen von verschmierter Tinte in der Papierzuführung" auf Seite 285](#page-284-0)

## **Bilder oder Fotos werden in unerwarteten Farben gedruckt**

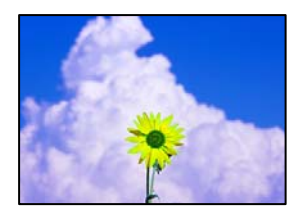

Dafür kann es folgende Gründe geben.

## **Die Druckkopfdüsen könnten verstopft sein.**

## **Lösungen**

Verwenden Sie die Funktion **Druckqualitätsanpassung**. Wenn Sie den Drucker lange Zeit nicht benutzen, können sich die Druckkopfdüsen zusetzen und es wird möglicherweise keine Tinte ausgegeben.

& ["Anpassen der Druckqualität" auf Seite 282](#page-281-0)

## **Farbkorrektur wurde angewendet.**

#### **Lösungen**

Beim Drucken über das Bedienfeld oder den Windows-Druckertreiber wird je nach Papiertyp standardmäßig die automatische Epson-Fotoanpassung angewandt. Versuchen Sie es mit einer anderen Einstellung.

#### ❏ Bedienfeld

Ändern Sie die Einstellung **Foto korrigieren** von **Auto** auf eine andere Einstellung. Falls das Ändern der Einstellung nicht hilft, wählen Sie **Verbesserung aus** als Einstellung für **Foto korrigieren**.

❏ Windows-Druckertreiber

Wählen Sie auf der Registerkarte **Weitere Optionen** die Option **Benutzerdefiniert** unter **Farbkorrektur** und klicken Sie dann auf **Erweitert**. Ändern Sie die Einstellung **Szenenkorrektur** von **Automatisch** auf eine andere Einstellung. Wenn die Änderung der Einstellung nicht hilft, verwenden Sie eine andere Farbkorrekturmethode als **PhotoEnhance** in **Farbmanagement**.

- & ["Erweiterte Menüoptionen für JPEG-Einstellungen" auf Seite 211](#page-210-0)
- & ["Einstellen der Druckfarbe" auf Seite 188](#page-187-0)

## **Position, Format oder Ränder der Druckausgabe sind falsch**

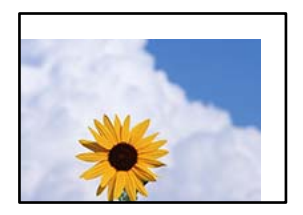

Dafür kann es folgende Gründe geben.

## **Das Papier ist nicht ordnungsgemäß eingelegt.**

#### **Lösungen**

Legen Sie Papier mit der richtigen Ausrichtung ein und schieben Sie dann die Kantenführung an die Papierkante heran.

## **Das Papierformat ist nicht korrekt eingestellt.**

#### **Lösungen**

Wählen Sie das geeignete Papierformat.

## **Die Randeinstellungen in der Anwendung liegen nicht innerhalb des Druckbereichs.**

#### **Lösungen**

Legen Sie die Randeinstellungen in der Anwendung so fest, dass die Ränder innerhalb des Druckbereichs liegen.

## **Gedruckte Zeichen sind falsch oder unvollständig**

<BXX] LX·X斥彗二 ZAオ鋕・コ i2 薀・」・サー8QX/アXr **⊠b8 ⊠!\$ NB⊠X⊠• B7kBcT,⊠• B • ≯; JEE⊠Pク⊠ 2: • ⊠1ツ** M<sub>N</sub>

#### N ?NN ?▲N ?NNNNNNNNNNNNNNNNNNNNN

¤6æλ'HciG—T¤È¤´o¤;Çð¼!"A;逤`r¤ οδεκ Ack="65" δ", φωλ:" Α, eed" ο<br>δδιοη ^μaLo÷‰+u)"\*mà•Ñ-hfûhãšÄα‰woæo<br>ηýοÿοŻπ, Ü®Ïo—çËås—Æûo£œwûZxiÈ}O'®—ç Dafür kann es folgende Gründe geben.

## **Das USB-Kabel ist nicht ordnungsgemäß angeschlossen.**

## **Lösungen**

Schließen Sie das USB-Kabel sicher am Drucker und am Computer an.

## **Ein Auftrag wartet auf den Druckvorgang.**

## **Lösungen**

Falls pausierte Druckaufträge vorhanden sind, könnten Zeichen fehlerhaft gedruckt werden.

## **Der Computer wurde während des Druckvorgangs manuell in den Ruhezustand oder in den Energiesparmodus versetzt.**

#### **Lösungen**

Versetzen Sie den Computer während des Druckvorgangs nicht manuell in den **Ruhezustand** oder in den **Energiesparmodus**. Beim nächsten Start des Computers druckt der Drucker möglicherweise Seiten mit unvollständigem Text.

## **Sie verwenden den Druckertreiber eines anderen Druckers.**

## **Lösungen**

Achten Sie darauf, dass Sie einen für diesen Drucker geeigneten Druckertreiber verwenden. Überprüfen Sie die Druckerbezeichnung oben im Fenster des Druckertreibers.

## **Das gedruckte Bild ist seitenverkehrt**

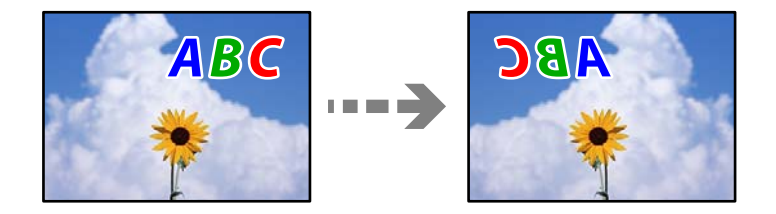

## **In den Druckeinstellungen ist die Option zum Spiegeln des Bilds festgelegt.**

#### **Lösungen**

Deaktivieren Sie die Einstellung zum Spiegeln des Bilds im Druckertreiber oder in der Anwendung.

❏ Windows

Deaktivieren Sie **Bild spiegeln** auf der Registerkarte **Weitere Optionen** des Druckertreibers.

❏ Mac OS

Löschen Sie die Einstellung **Bild spiegeln** im Menü **Druckereinstellungen** des Druckdialogfelds.

## **Mosaikartige Muster im Ausdruck**

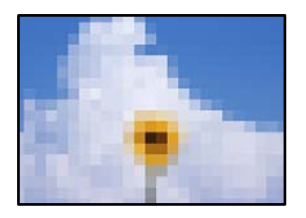

## **Es wurden Bilder oder Fotos mit einer niedrigen Auflösung gedruckt.**

#### **Lösungen**

Verwenden Sie beim Drucken von Bildern oder Fotos hochauflösende Daten. Bilder auf Websites haben häufig eine niedrige Auflösung, auch wenn sie auf dem Display gut aussehen. Dadurch könnte die Druckqualität abnehmen.

## **Drucker druckt beim Verwenden des PostScript-Druckertreibers nicht richtig**

Dafür kann es folgende Gründe geben.

## **Es liegt ein Problem mit den Daten vor.**

## **Lösungen**

- ❏ Wenn die Datei in einer Anwendung erstellt wurde, mit der Sie das Datenformat ändern können, z. B. Adobe Photoshop, stellen Sie sicher, dass die Einstellungen der Anwendung mit den Einstellungen des Druckertreibers übereinstimmen.
- ❏ EPS-Dateien im binären Format werden möglicherweise nicht richtig gedruckt. Ändern Sie das Format auf ASCII, wenn in einer Anwendung EPS-Dateien erstellt werden.
- ❏ Unter Windows können mit dem Drucker keine binären Daten gedruckt werden, wenn der Drucker mit einem Computer über eine USB-Schnittstelle verbunden ist. Setzen Sie auf der Registerkarte **Geräteeinstellungen** in den Druckereigenschaften die Einstellung **Output-Protokoll** auf **ASCII** oder **TBCP**.
- ❏ Wählen Sie unter Windows auf der Registerkarte **Geräteeinstellungen** in den Druckereigenschaften die entsprechenden Ersatzschriften aus.

## **Schlechte Druckqualität beim Verwenden des PostScript-Druckertreibers**

## **Es wurden keine Farbeinstellungen vorgenommen.**

## **Lösungen**

Sie können auf der Registerkarte **Papier/Qualität** im Druckertreiber keine Farbeinstellungen vornehmen. Klicken Sie auf **Erweitert** und legen Sie die Einstellung **Farbmodus** fest.

# <span id="page-338-0"></span>**Die Kopierqualität ist schlecht**

## **Kopien weisen fehlende Farben, Streifen oder unerwartete Farben auf**

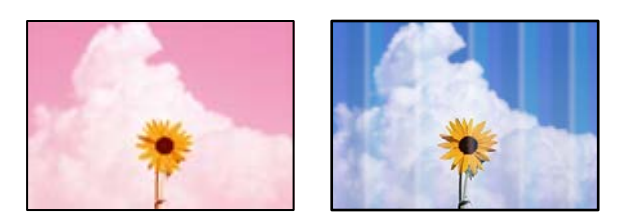

## **Die Druckkopfdüsen könnten verstopft sein.**

## **Lösungen**

Verwenden Sie die Funktion **Druckqualitätsanpassung**. Wenn Sie den Drucker lange Zeit nicht benutzen, können sich die Druckkopfdüsen zusetzen und es wird möglicherweise keine Tinte ausgegeben.

& ["Anpassen der Druckqualität" auf Seite 282](#page-281-0)

## **Farbstreifen erscheinen in Abständen von etwa 3.3 cm**

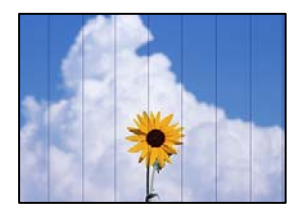

Dafür kann es folgende Gründe geben.

## **Die Papiertypeinstellung entspricht nicht dem eingelegten Papier.**

## **Lösungen**

Wählen Sie eine Papiertypeinstellung im Druckertreiber aus, die dem im Drucker eingelegten Papiertyp entspricht.

& ["Papiersortenliste" auf Seite 152](#page-151-0)

## **Die Druckkopfposition ist fehlausgerichtet.**

## **Lösungen**

Richten Sie den Druckkopf mit Hilfe der Funktion **Druckqualitätsanpassung** aus.

& ["Anpassen der Druckqualität" auf Seite 282](#page-281-0)

## **Verschwommene Kopien, vertikale Streifenbildung oder Fehlausrichtung**

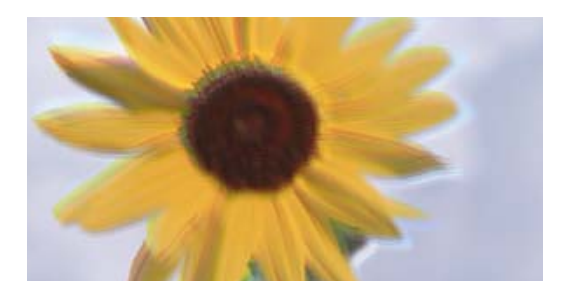

# entnanen ane ı Aufdruck. W ↓5008 "Regel

Dafür kann es folgende Gründe geben.

## **Die Druckkopfposition ist fehlausgerichtet.**

## **Lösungen**

Richten Sie den Druckkopf mit Hilfe der Funktion **Druckqualitätsanpassung** aus.

& ["Anpassen der Druckqualität" auf Seite 282](#page-281-0)

## **Die Einstellung für bidirektionalen Druck ist aktiviert.**

#### **Lösungen**

Sollte sich die Druckqualität auch nach der Druckkopfausrichtung nicht verbessern, deaktivieren Sie die Einstellung für bidirektionalen Druck.

Bei bidirektionalem (oder Hochgeschwindigkeits-)Druck bewegt sich der Druckkopf zum Drucken in beide Richtungen und es kann zu einer Fehlausrichtung von vertikalen Linien kommen. Das Deaktivieren dieser Einstellung kann die Druckgeschwindigkeit herabsetzen, dadurch jedoch die Druckqualität erhöhen.

Wählen Sie **Einstellungen** > **Allgemeine Einstellungen** > **Druckereinstellungen** und deaktivieren Sie dann **Bidirektional** am Bedienfeld.

## **Der Ausdruck wird als leere Seite ausgegeben**

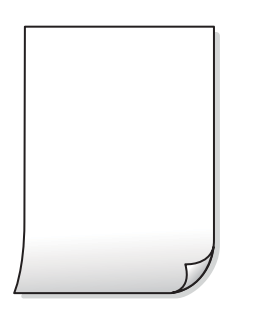

## **Die Druckkopfdüsen könnten verstopft sein.**

#### **Lösungen**

Verwenden Sie die Funktion **Druckqualitätsanpassung**. Wenn Sie den Drucker lange Zeit nicht benutzen, können sich die Druckkopfdüsen zusetzen und es wird möglicherweise keine Tinte ausgegeben.

& ["Anpassen der Druckqualität" auf Seite 282](#page-281-0)

## **Die Druckeinstellungen und das im Drucker eingelegte Papierformat stimmen nicht überein.**

#### **Lösungen**

Ändern Sie die Druckeinstellungen gemäß dem im Drucker eingelegten Papierformat. Legen Sie Papier in den Drucker ein, das den Druckeinstellungen entspricht.

**Es werden mehrere Blätter Papier gleichzeitig in den Drucker eingezogen.**

## **Lösungen**

Prüfen Sie Folgendes, um zu verhindern, dass mehrere Blätter Papier gleichzeitig in den Drucker eingezogen werden.

& ["Einzug mehrerer Blätter gleichzeitig" auf Seite 328](#page-327-0)

## **Papier ist verschmiert oder Ausdruck weist Streifen auf**

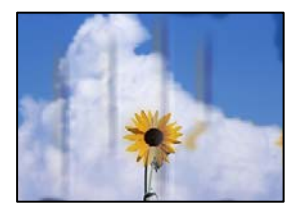

Dafür kann es folgende Gründe geben.

## **Das Papier ist nicht ordnungsgemäß eingelegt.**

#### **Lösungen**

Wenn horizontale Streifen (senkrecht zur Druckrichtung) auftreten oder das Papier oben oder unten verschmiert ist, legen Sie Papier mit der richtigen Ausrichtung ein und schieben Sie die Kantenführungen an die Papierkanten heran.

& ["Einlegen von Papier" auf Seite 153](#page-152-0)

## **Der Papiertransportweg ist verschmiert.**

#### **Lösungen**

Wenn vertikale Streifen (horizontal zur Druckrichtung) auftreten oder das Papier verschmiert ist, reinigen Sie den Papiertransportweg.

& ["Entfernen von verschmierter Tinte in der Papierzuführung" auf Seite 285](#page-284-0)

## **Das Papier ist gewellt.**

#### **Lösungen**

Platzieren Sie das Papier auf einer flachen Oberfläche, um zu prüfen, ob es gewellt ist. Falls ja, pressen Sie es flach.

## **Der Druckkopf reibt auf der Papieroberfläche.**

#### **Lösungen**

Beim Kopieren auf dickes Papier befindet sich der Druckkopf nahe an der Druckoberfläche und das Papier kann abgerieben werden. Aktivieren Sie in diesem Fall die Einstellung für reduzierten Abrieb.

Wählen Sie **Einstellungen** > **Allgemeine Einstellungen** > **Druckereinstellungen** und aktivieren Sie dann **Dickes Pap.** am Bedienfeld. Durch Aktivieren dieser Einstellung kann die Kopierqualität oder die Geschwindigkeit abnehmen.

## **Position, Größe oder Ränder der Kopien sind falsch**

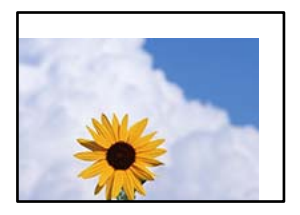

Dafür kann es folgende Gründe geben.

## **Das Papier ist nicht ordnungsgemäß eingelegt.**

## **Lösungen**

Legen Sie Papier mit der richtigen Ausrichtung ein und schieben Sie dann die Kantenführung an die Papierkante heran.

## **Die Vorlagen sind nicht korrekt platziert.**

#### **Lösungen**

- ❏ Stellen Sie sicher, dass die Vorlage richtig an den Ausrichtungsmarkierungen ausgerichtet ist.
- ❏ Wenn der Rand des gescannten Bildes fehlt, schieben Sie die Vorlage etwas vom Rand des Vorlagenglases weg. Sie können den Bereich bis einschließlich rund 1,5 mm (0,06 Zoll) ab der Kante des Vorlagenglases nicht scannen.
- & ["Einlegen bzw. Platzieren von Vorlagen" auf Seite 157](#page-156-0)

## **Es gibt Staub oder Flecken auf dem Vorlagenglas.**

#### **Lösungen**

Reinigen Sie das Vorlagenglas und die Dokumentabdeckung mit einem trockenen, weichen und sauberen Tuch. Bei Staub oder Flecken auf dem Glas um die Vorlagen wird der Kopierbereich ggf. erweitert und schließt Staub oder Flecken ein, was zu einer falschen Druckposition oder einem verkleinerten Bild führen kann.

& ["Reinigen des Vorlagenglases" auf Seite 286](#page-285-0)

## **Das Papierformat ist nicht korrekt eingestellt.**

#### **Lösungen**

Wählen Sie das geeignete Papierformat.

## **Originalgröße ist in der Kopiereinstellung falsch.**

## **Lösungen**

Wählen Sie die geeignete **Originalgröße**-Option in der Kopiereinstellung.

## **Ungleichmäßige Farbverteilung, Schmierstellen, Flecken oder gerade Streifen im kopierten Bild**

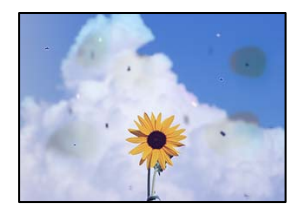

Dafür kann es folgende Gründe geben.

## **Der Papiertransportweg ist schmutzig.**

#### **Lösungen**

Legen Sie Papier ein und lassen Sie das Papier dann ohne zu drucken ausgeben, um den Papiertransportweg zu reinigen.

& ["Entfernen von verschmierter Tinte in der Papierzuführung" auf Seite 285](#page-284-0)

## **Es gibt Staub oder Schmutz auf den Vorlagen oder dem Vorlagenglas.**

#### **Lösungen**

Entfernen Sie sämtlichen Staub oder Schmutz, der an den Vorlagen klebt, und reinigen Sie das Vorlagenglas.

& ["Reinigen des Vorlagenglases" auf Seite 286](#page-285-0)

## **Es gibt Staub oder Schmutz auf dem ADF oder auf den Vorlagen.**

#### **Lösungen**

Reinigen Sie den ADF und entfernen Sie Staub oder Schmutz, der an den Originalen haftet.

& ["Reinigung des ADF" auf Seite 287](#page-286-0)

#### **Die Vorlage wurde zu stark angepresst.**

## **Lösungen**

Durch zu starkes Anpressen kann es zu Unschärfe, Verschmierungen und Fleckenbildung kommen. Drücken Sie nicht zu stark auf die Vorlage oder die Dokumentabdeckung.

& ["Einlegen bzw. Platzieren von Vorlagen" auf Seite 157](#page-156-0)

## **Die Einstellung für die Sättigung beim Kopieren ist zu hoch.**

## **Lösungen**

Verringern Sie den Einstellungswert für die Sättigung beim Kopieren.

& ["Grundlegende Menüoptionen für das Kopieren" auf Seite 220](#page-219-0)

## **Moiré- oder Schraffurmuster werden im kopierten Bild angezeigt**

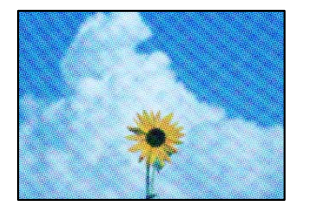

## **Bei einer gedruckten Dokumentvorlage wie einer Zeitschrift oder einem Katalog ist ein gepunktetes Moiré-Muster zu sehen.**

#### **Lösungen**

Ändern Sie die Einstellung zum Vergrößern/Verkleinern. Wenn weiterhin ein Moiré-Muster angezeigt wird, legen Sie die Vorlage in einem etwas anderen Winkel ein.

& ["Grundlegende Menüoptionen für das Kopieren" auf Seite 220](#page-219-0)

## **Ein Bild auf der Vorlagenrückseite wird auf dem kopierten Bild angezeigt**

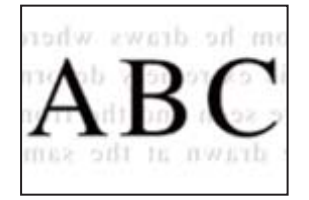

Dafür kann es folgende Gründe geben.

## **Beim Scannen dünner Vorlagen werden möglicherweise Bilder auf der Rückseite gescannt.**

#### **Lösungen**

Platzieren Sie die Vorlage auf dem Vorlagenglas und legen Sie dann ein Stück schwarzes Papier darüber.

& ["Einlegen bzw. Platzieren von Vorlagen" auf Seite 157](#page-156-0)

## **Die Einstellung für die Sättigung beim Kopieren ist zu hoch.**

#### **Lösungen**

Verringern Sie den Einstellungswert für die Sättigung beim Kopieren.

& ["Grundlegende Menüoptionen für das Kopieren" auf Seite 220](#page-219-0)

# <span id="page-344-0"></span>**Probleme mit gescannten Bildern**

## **Unregelmäßige Farben, Schmutz, Flecken usw. beim Scannen über das Vorlagenglas**

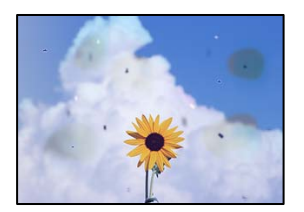

## **Es gibt Staub oder Schmutz auf den Vorlagen oder dem Vorlagenglas.**

## **Lösungen**

Entfernen Sie sämtlichen Staub oder Schmutz, der an den Vorlagen klebt, und reinigen Sie das Vorlagenglas.

& ["Reinigen des Vorlagenglases" auf Seite 286](#page-285-0)

## **Die Vorlage wurde zu stark angepresst.**

## **Lösungen**

Durch zu starkes Anpressen kann es zu Unschärfe, Verschmierungen und Fleckenbildung kommen.

Drücken Sie nicht zu stark auf die Vorlage oder die Dokumentabdeckung.

& ["Einlegen bzw. Platzieren von Vorlagen" auf Seite 157](#page-156-0)

## **Beim Scannen aus dem ADF werden gerade Linien angezeigt**

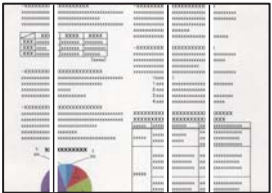

## **Es gibt Staub oder Schmutz auf dem ADF oder auf den Vorlagen.**

## **Lösungen**

Reinigen Sie den ADF und entfernen Sie Staub oder Schmutz, der an den Originalen haftet.

& ["Reinigung des ADF" auf Seite 287](#page-286-0)

## **Im Hintergrund von gescannten Bildern ist Versatz zu sehen**

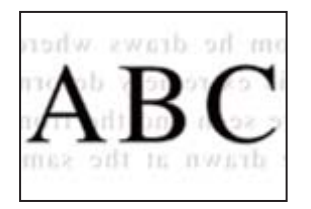

## **Beim Scannen dünner Vorlagen werden möglicherweise Bilder auf der Rückseite gescannt.**

## **Lösungen**

Legen Sie beim Scannen über das Vorlagenglas schwarzes Papier oder eine Schreibtischunterlage auf die Vorlage.

& ["Einlegen bzw. Platzieren von Vorlagen" auf Seite 157](#page-156-0)

## **Es wird nicht der richtige Bereich auf dem Vorlagenglas gescannt**

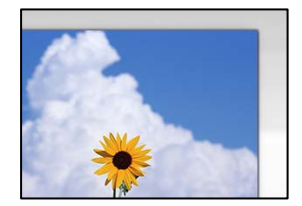

## **Die Vorlagen sind nicht korrekt platziert.**

#### **Lösungen**

- ❏ Stellen Sie sicher, dass die Vorlage richtig an den Ausrichtungsmarkierungen ausgerichtet ist.
- ❏ Wenn der Rand des gescannten Bildes fehlt, schieben Sie die Vorlage etwas vom Rand des Vorlagenglases weg. Sie können den Bereich bis einschließlich rund 1,5 mm (0,06 Zoll) ab der Kante des Vorlagenglases nicht scannen.
- & ["Einlegen bzw. Platzieren von Vorlagen" auf Seite 157](#page-156-0)

## **Es gibt Staub oder Schmutz auf dem Vorlagenglas.**

#### **Lösungen**

Entfernen Sie sämtlichen Abfall und Schmutz auf dem Vorlagenglas und der Dokumentabdeckung. Falls sich Schmutz rund um die Vorlage befindet, erweitert sich der Scanbereich entsprechend.

## **Probleme im gescannten Bild wurden nicht behoben**

Überprüfen Sie Folgendes, wenn Sie alle Lösungen versucht haben und das Problem nicht beheben konnten.

## **Es gibt Probleme mit den Einstellungen der Scansoftware.**

## **Lösungen**

Verwenden Sie Epson Scan 2 Utility, um die Einstellungen für die Scannersoftware zu initialisieren.

#### *Hinweis:*

Epson Scan 2 Utility ist eine Anwendung, die mit der Scannersoftware geliefert wird.

- <span id="page-346-0"></span>1. Starten Sie Epson Scan 2 Utility.
	- ❏ Windows 11

Klicken Sie auf die Start-Schaltfläche und wählen Sie dann **Alle Apps** > **EPSON** > **Epson Scan 2 Utility**.

❏ Windows 10

Klicken Sie auf die Start-Schaltfläche und wählen Sie dann **EPSON** > **Epson Scan 2 Utility**.

❏ Windows 8.1/Windows 8

Geben Sie den Anwendungsnamen in den Charm "Suche" ein und wählen Sie dann das angezeigte Symbol.

❏ Windows 7/Windows Vista/Windows XP

Klicken Sie auf die Start-Schaltfläche und wählen Sie dann **Alle Programme** oder **Programme** > **EPSON** > **Epson Scan 2** > **Epson Scan 2 Utility**.

❏ Mac OS

Wählen Sie **Gehe zu** > **Programme** > **Epson Software** > **Epson Scan 2 Utility**.

- 2. Wählen Sie die Registerkarte **Sonstiges**.
- 3. Klicken Sie auf **Zurücksetzen**.

Wenn die Initialisierung das Problem nicht löst, deinstallieren und installieren Sie die Scannersoftware neu.

& ["Anwendungen separat installieren oder deinstallieren" auf Seite 294](#page-293-0)

# **Die Qualität gesendeter Faxe ist gering**

## **Die Qualität gesendeter Faxe ist gering**

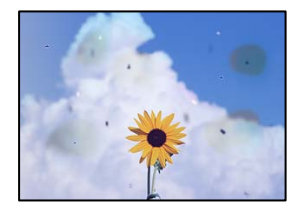

Dafür kann es folgende Gründe geben.

## **Es gibt Staub oder Schmutz auf den Vorlagen oder dem Vorlagenglas.**

#### **Lösungen**

Entfernen Sie sämtlichen Staub oder Schmutz, der an den Vorlagen klebt, und reinigen Sie das Vorlagenglas.

& ["Reinigen des Vorlagenglases" auf Seite 286](#page-285-0)

## **Die Vorlage wurde zu stark angepresst.**

## **Lösungen**

Durch zu starkes Anpressen kann es zu Unschärfe, Verschmierungen und Fleckenbildung kommen. Drücken Sie nicht zu stark auf die Vorlage oder die Dokumentabdeckung.

& ["Einlegen bzw. Platzieren von Vorlagen" auf Seite 157](#page-156-0)

## **Beim Faxversand über den ADF werden gerade Linien angezeigt**

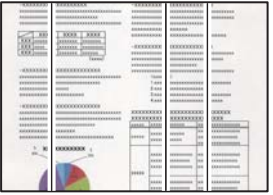

Dafür kann es folgende Gründe geben.

## **Es gibt Staub oder Schmutz auf dem ADF oder auf den Vorlagen.**

## **Lösungen**

Reinigen Sie den ADF und entfernen Sie Staub oder Schmutz, der an den Originalen haftet.

& ["Reinigung des ADF" auf Seite 287](#page-286-0)

## **Die Bildqualität gesendeter Faxe ist gering**

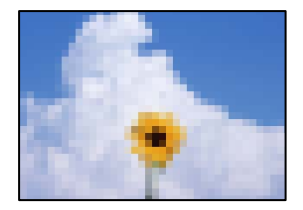

Dafür kann es folgende Gründe geben.

## **Die Einstellung des Vorlagentyps ist falsch.**

#### **Lösungen**

Wählen Sie **Fax** > **Fax-Einstellungen** > **Scaneinst.** > **Originaltyp**, und ändern sie dann die Einstellung. Wenn die zu versendende Vorlage Text und Bilder enthält, setzen Sie dies auf **Foto**.

## **Die Auflösung ist auf niedrig eingestellt.**

#### **Lösungen**

Wenn Sie die Leistung des Absender-Faxgeräts nicht kennen, stellen Sie Folgendes ein, bevor Sie ein Fax senden.

❏ Wählen Sie **Fax** > **Fax-Einstellungen** und nehmen Sie dann die Einstellung **Auflösung** vor, um die höchste Bildqualität einzustellen.

❏ Wählen Sie **Fax** > **Fax-Einstellungen** und aktivieren Sie dann **Direktsenden**.

Beachten Sie, dass beim Einstellen der **Auflösung** auf **Superfein** oder **Ultrafein** und Versenden des Faxes ohne Aktivieren von **Direktsenden** das Fax mit einer niedrigeren Auflösung gesendet werden kann.

## **Die Bildqualität der gesendeten Faxe verbessert sich nicht, nachdem Sie die oben genannten Lösungen ausprobiert haben**

## **Lösungen**

Wenn Sie das Problem nicht lösen können, wenden Sie sich an den Druckeradministrator. Zu den Druckeradministratoren siehe den folgenden Abschnitt zur Fehlerbehebung bei Faxproblemen.

["Die Qualität des gesendeten oder empfangenen Faxes ist mangelhaft" auf Seite 147](#page-146-0)

## **Ein Bild der Vorlagenrückseite erscheint im gesendeten Fax**

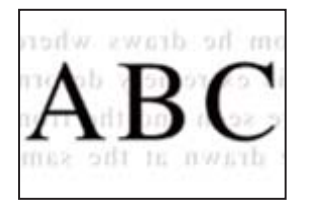

Dafür kann es folgende Gründe geben.

## **Beim Scannen dünner Vorlagen werden möglicherweise Bilder auf der Rückseite gescannt. Lösungen**

Platzieren Sie die Vorlage auf dem Vorlagenglas und legen Sie dann ein Stück schwarzes Papier darüber.

& ["Einlegen bzw. Platzieren von Vorlagen" auf Seite 157](#page-156-0)

## **Die Dichteeinstellung ist beim Versenden von Faxen hoch.**

## **Lösungen**

Wählen Sie **Fax** > **Fax-Einstellungen** > **Scaneinst.** > **Dichte** und verringern Sie dann den eingestellten Wert.

# **Schlechte Qualität beim Empfangen von Faxen**

## **Die Bildqualität empfangener Faxe ist gering**

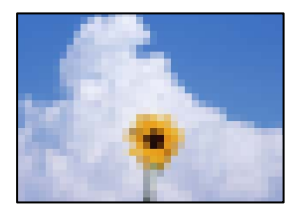

Dafür kann es folgende Gründe geben.

## <span id="page-349-0"></span>**Die Bildqualitätseinstellung ist auf dem Faxgerät des Absenders niedrig.**

## **Lösungen**

Bitten Sie den Absender, Faxe in einer höheren Qualität zu versenden.

## **Die Bildqualität der empfangenen Faxe verbessert sich nicht, nachdem Sie die oben genannten Lösungen ausprobiert haben**

## **Lösungen**

Wenn Sie das Problem nicht lösen können, wenden Sie sich an den Druckeradministrator. Zu den Druckeradministratoren siehe den folgenden Abschnitt zur Fehlerbehebung bei Faxproblemen.

["Die Qualität des gesendeten oder empfangenen Faxes ist mangelhaft" auf Seite 147](#page-146-0)

# **Auf dem LCD-Bildschirm wird eine Fehlermeldung angezeigt**

# **Eine Meldung wird auf dem LCD-Bildschirm angezeigt**

Wenn eine Fehlermeldung auf dem LCD-Bildschirm angezeigt wird, führen Sie die Anweisungen auf dem Bildschirm oder die unten stehenden Lösungsschritte aus, um das Problem zu lösen. Wenn Sie über das Bedienfeld nicht in den freigegebenen Ordner scannen können und eine Meldung angezeigt wird, finden Sie Einzelheiten in den verwandten Informationen unten.

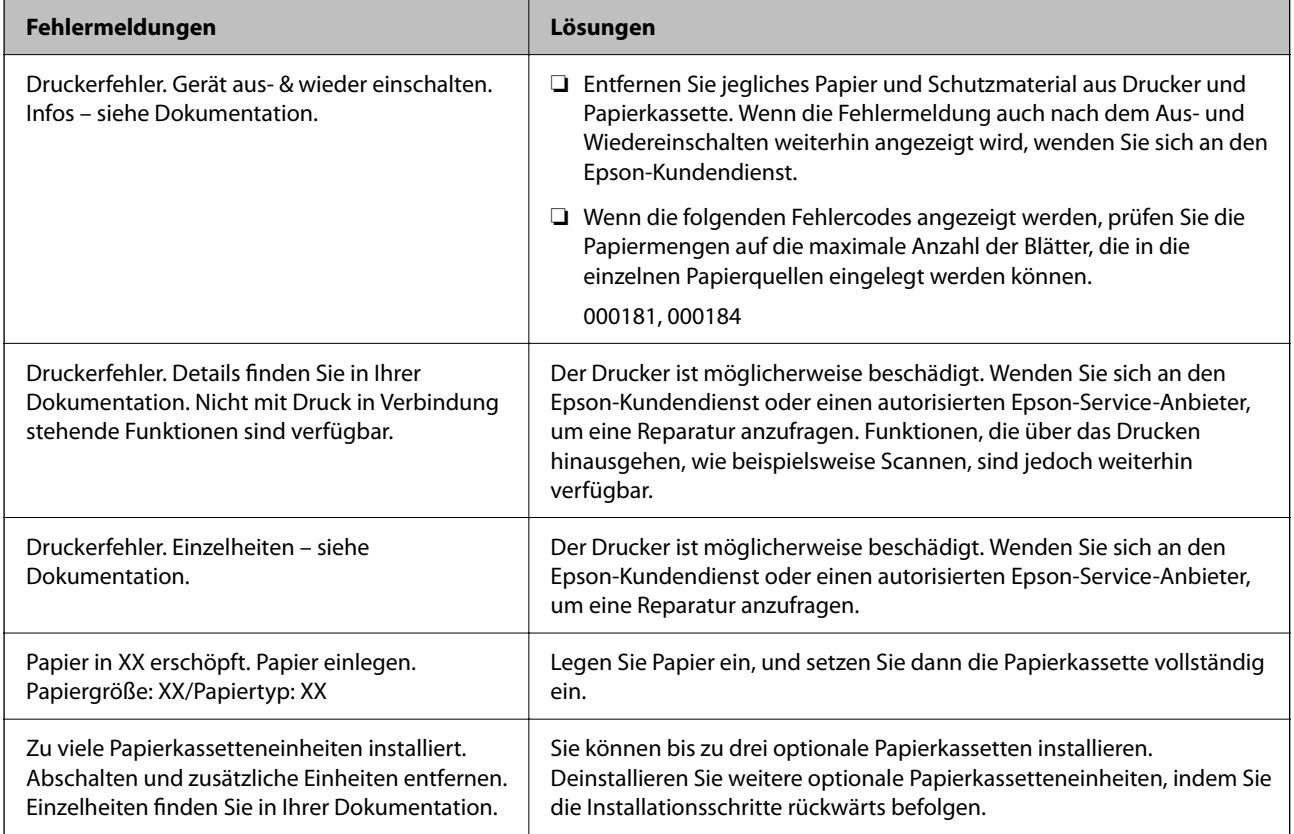

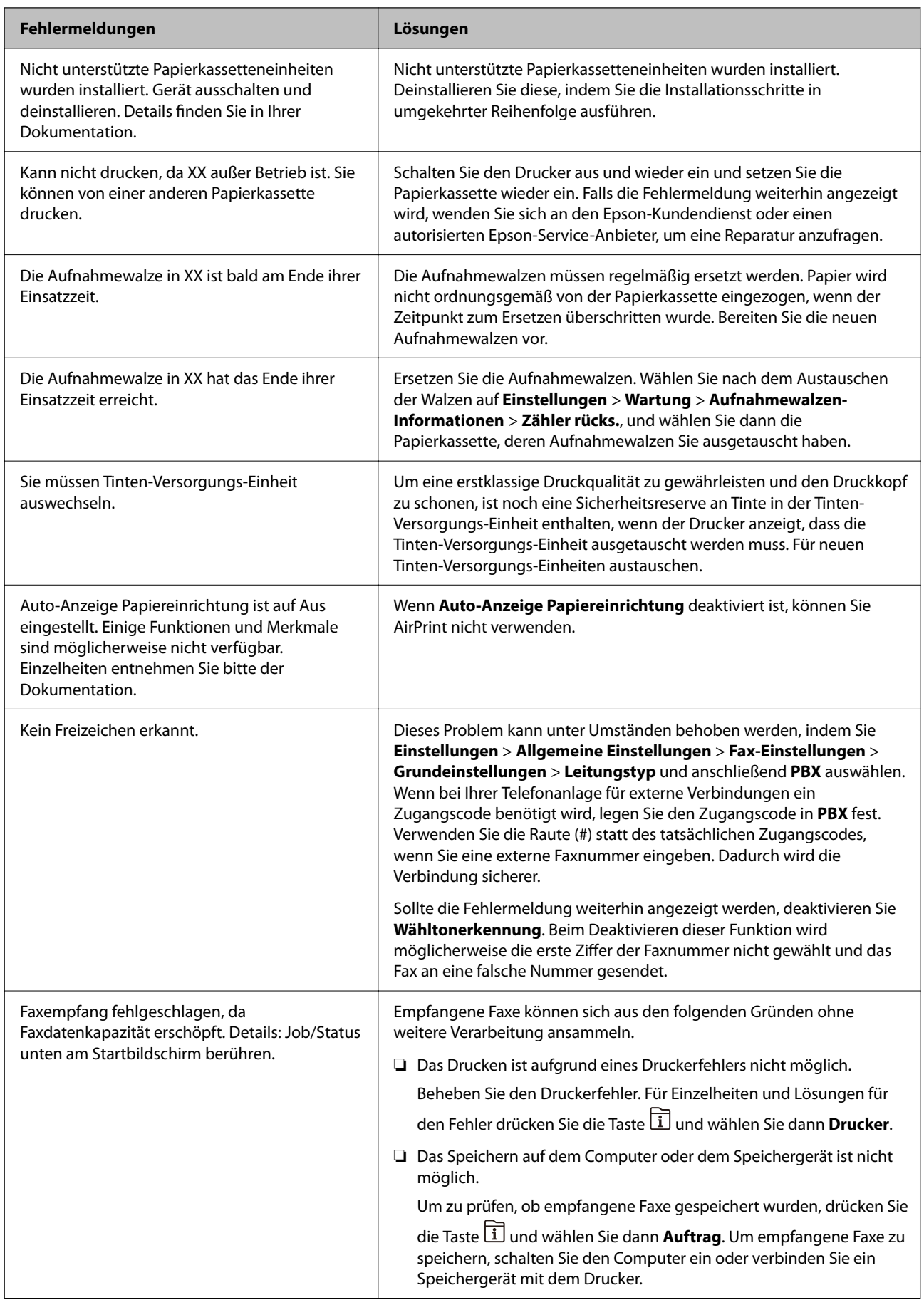

<span id="page-351-0"></span>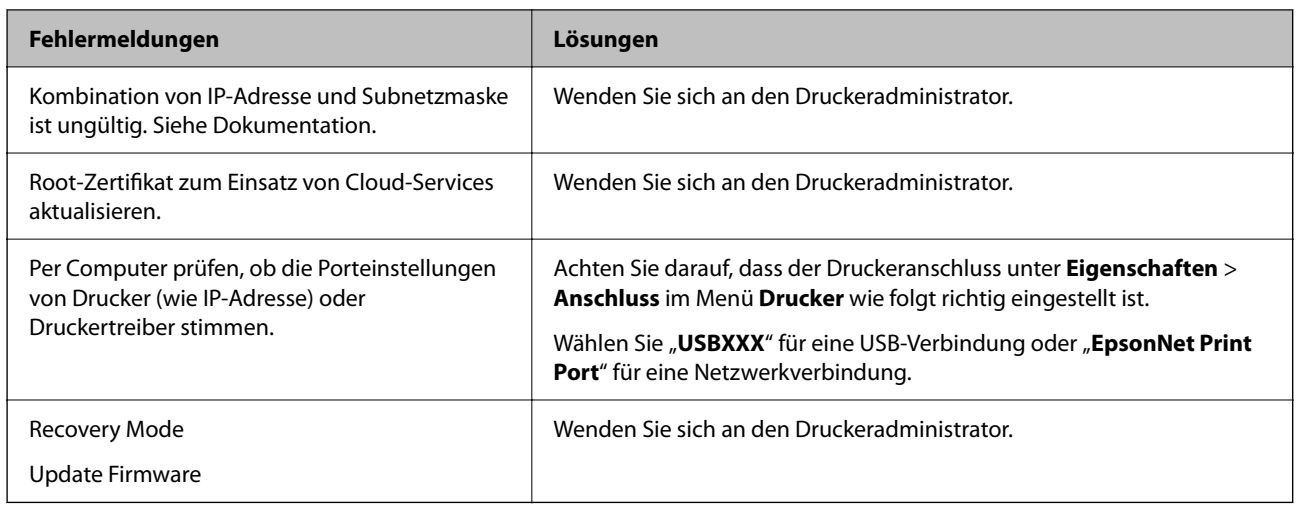

## **Zugehörige Informationen**

& ["Es erscheinen Meldungen auf dem Bedienfeld, wenn in einen Netzwerkordner gescannt wird" auf Seite 92](#page-91-0)

# **Fehlercode wird im Statusmenü angezeigt**

Wenn ein Auftrag nicht erfolgreich ausgeführt werden konnte, überprüfen Sie den Fehlercode, der im Auftragsverlauf angezeigt wird. Sie können den Fehlercode durch Drücken der Taste i und Wählen der Option **Auftragsstatus** überprüfen. In der folgenden Tabelle sind mögliche Probleme samt Lösungsmöglichkeit aufgeführt.

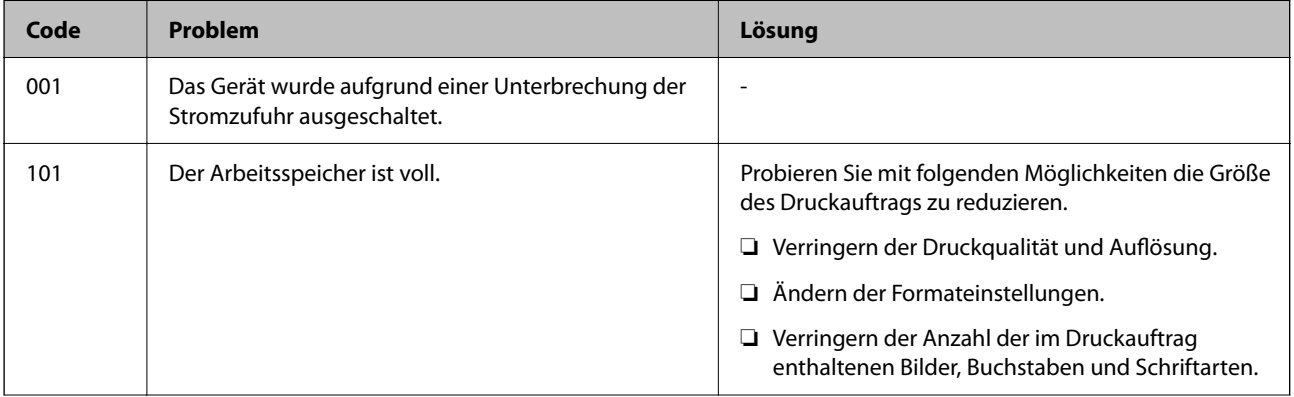

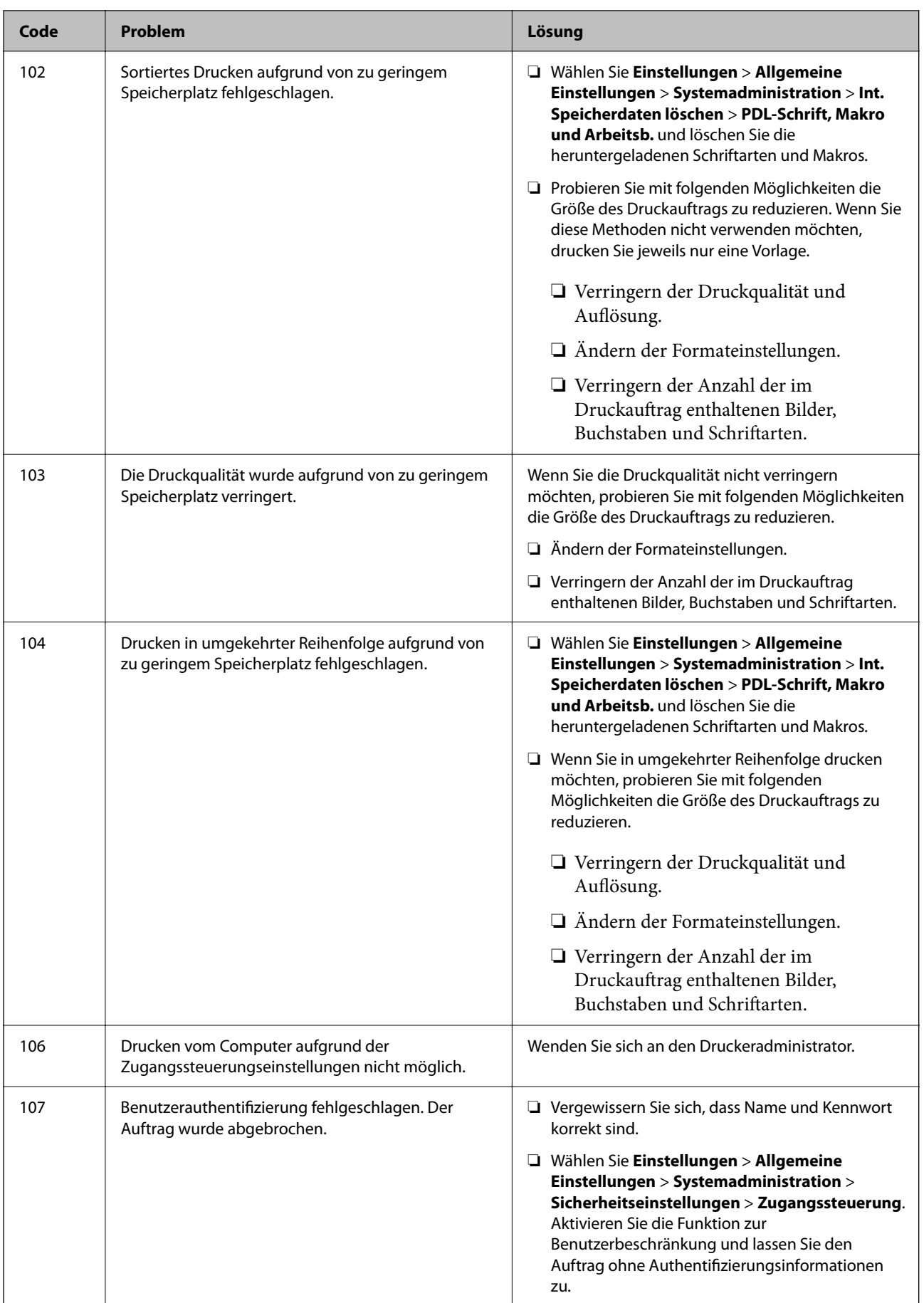

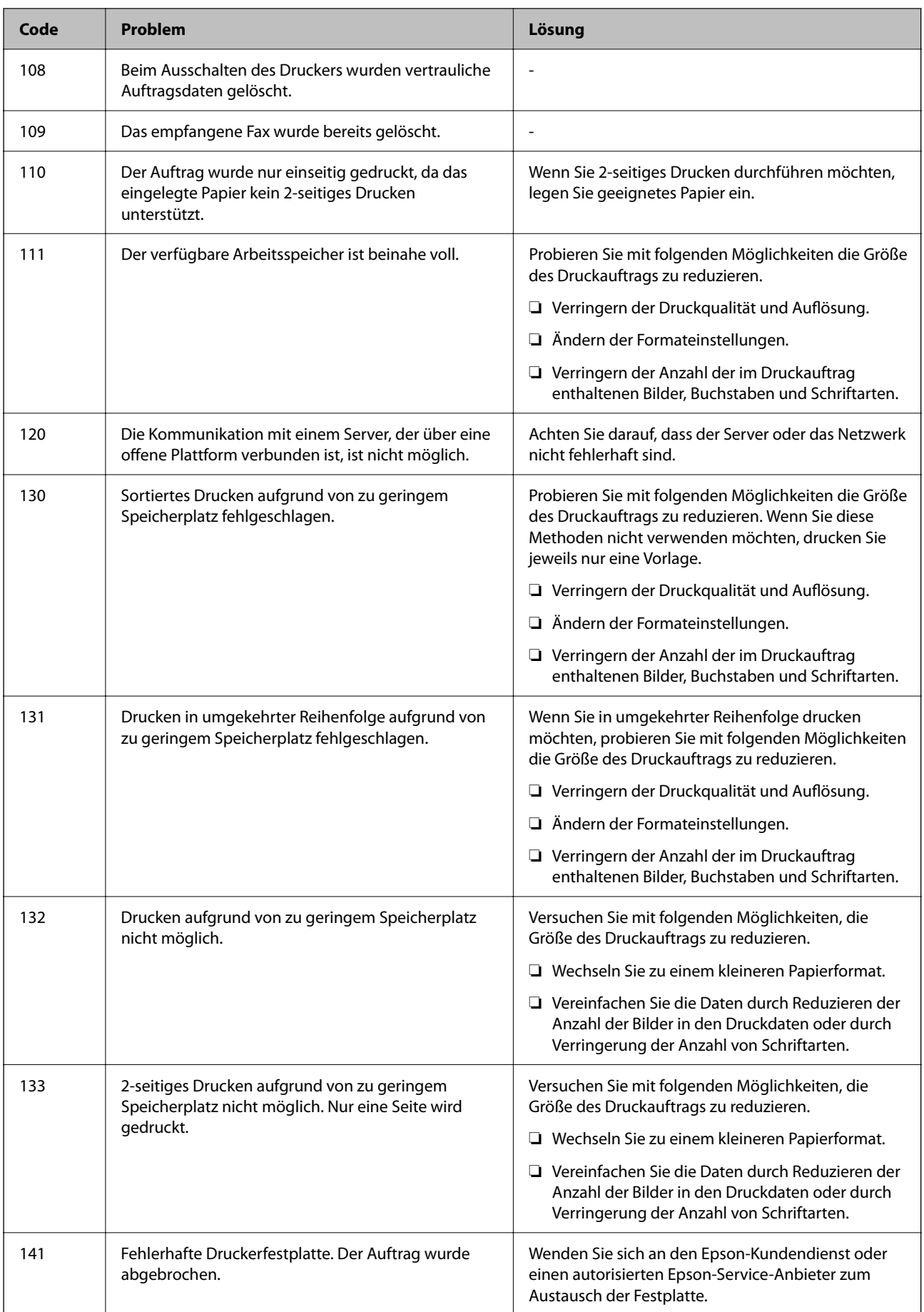

# **[Lösen von Problemen](#page-312-0)** > [Auf dem LCD-Bildschirm wird eine Fehlermeldung angezeigt](#page-349-0) > Fehlercode wird im Statusi

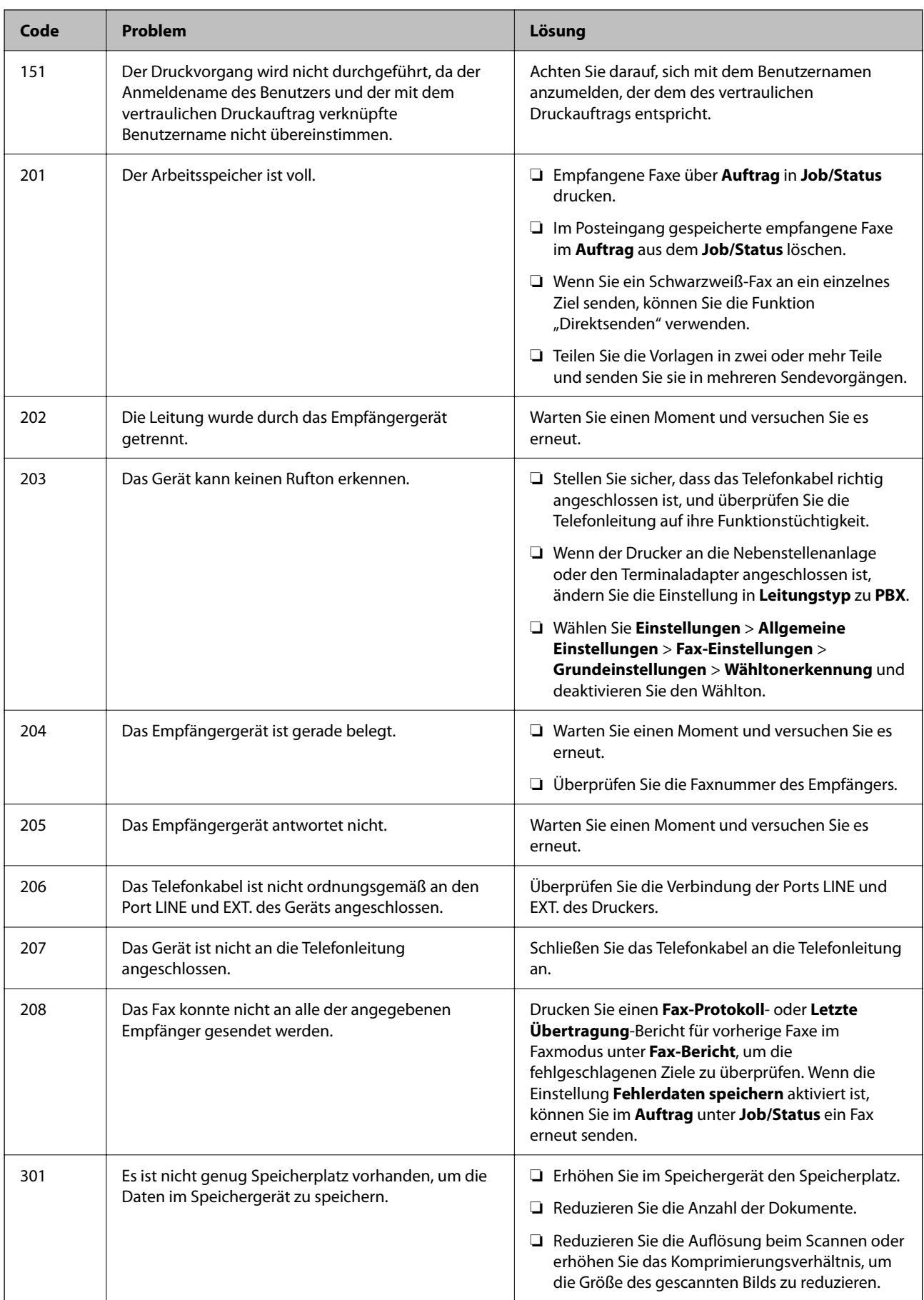

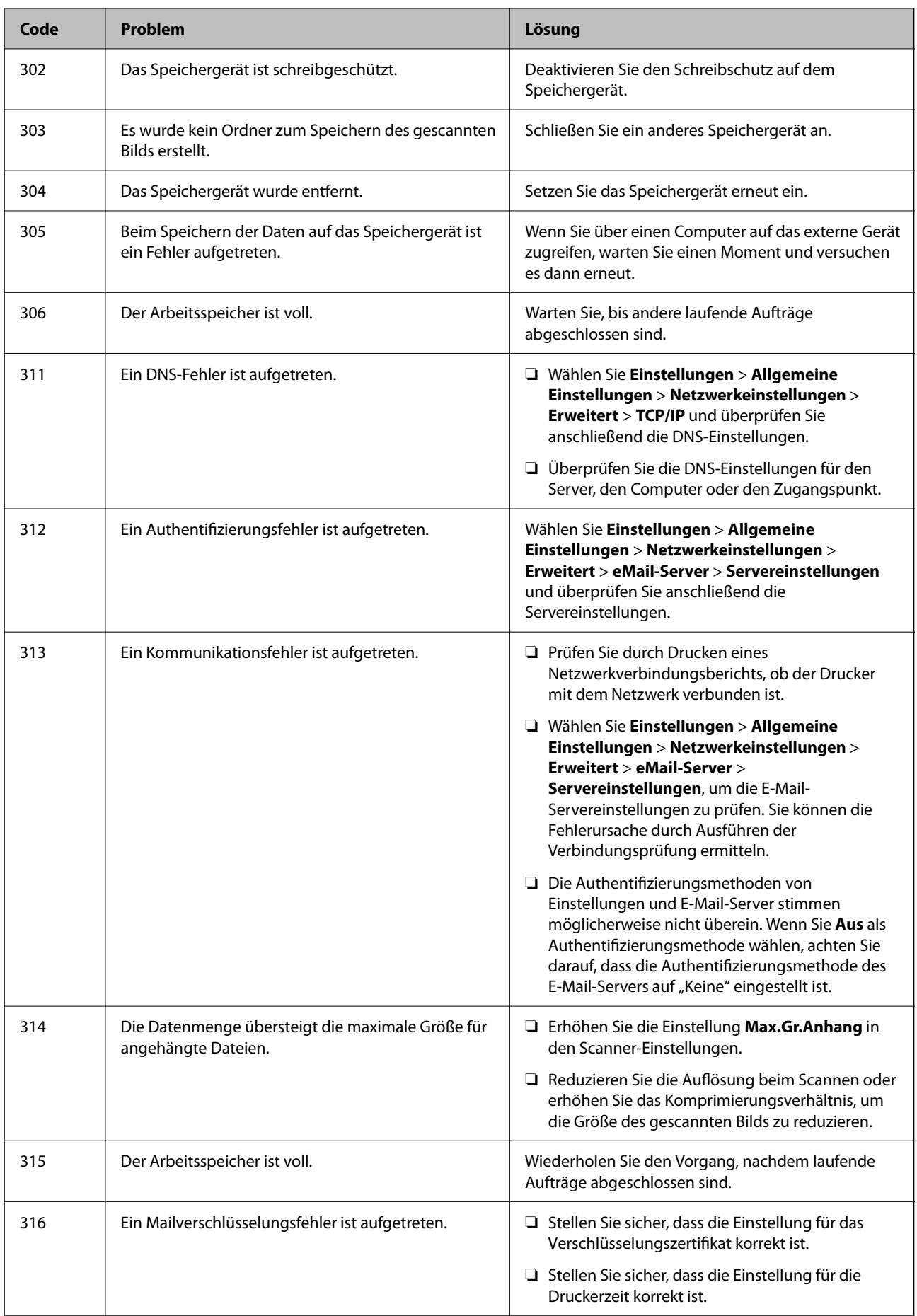

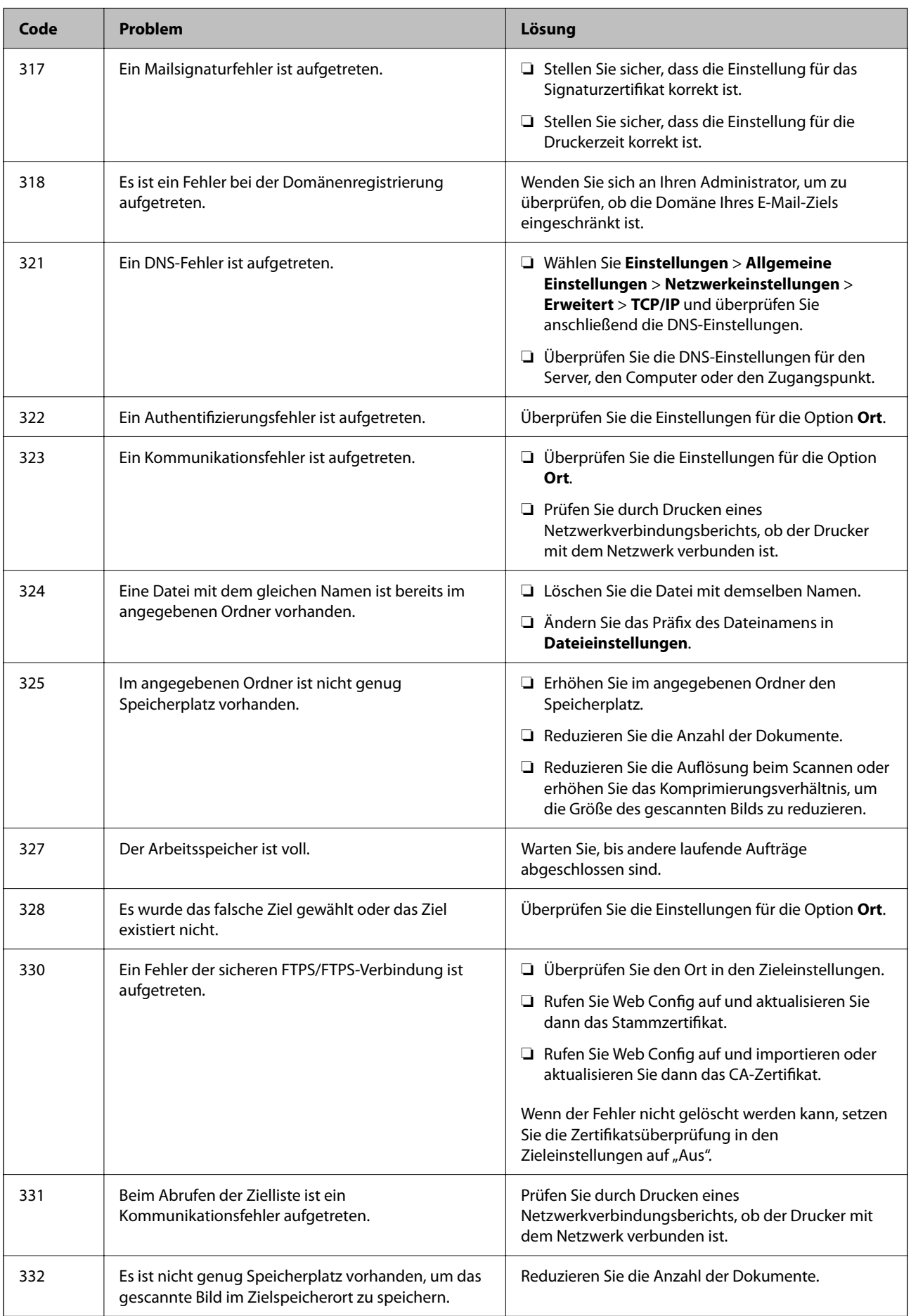

# **[Lösen von Problemen](#page-312-0)** > [Auf dem LCD-Bildschirm wird eine Fehlermeldung angezeigt](#page-349-0) > Fehlercode wird im Statusi

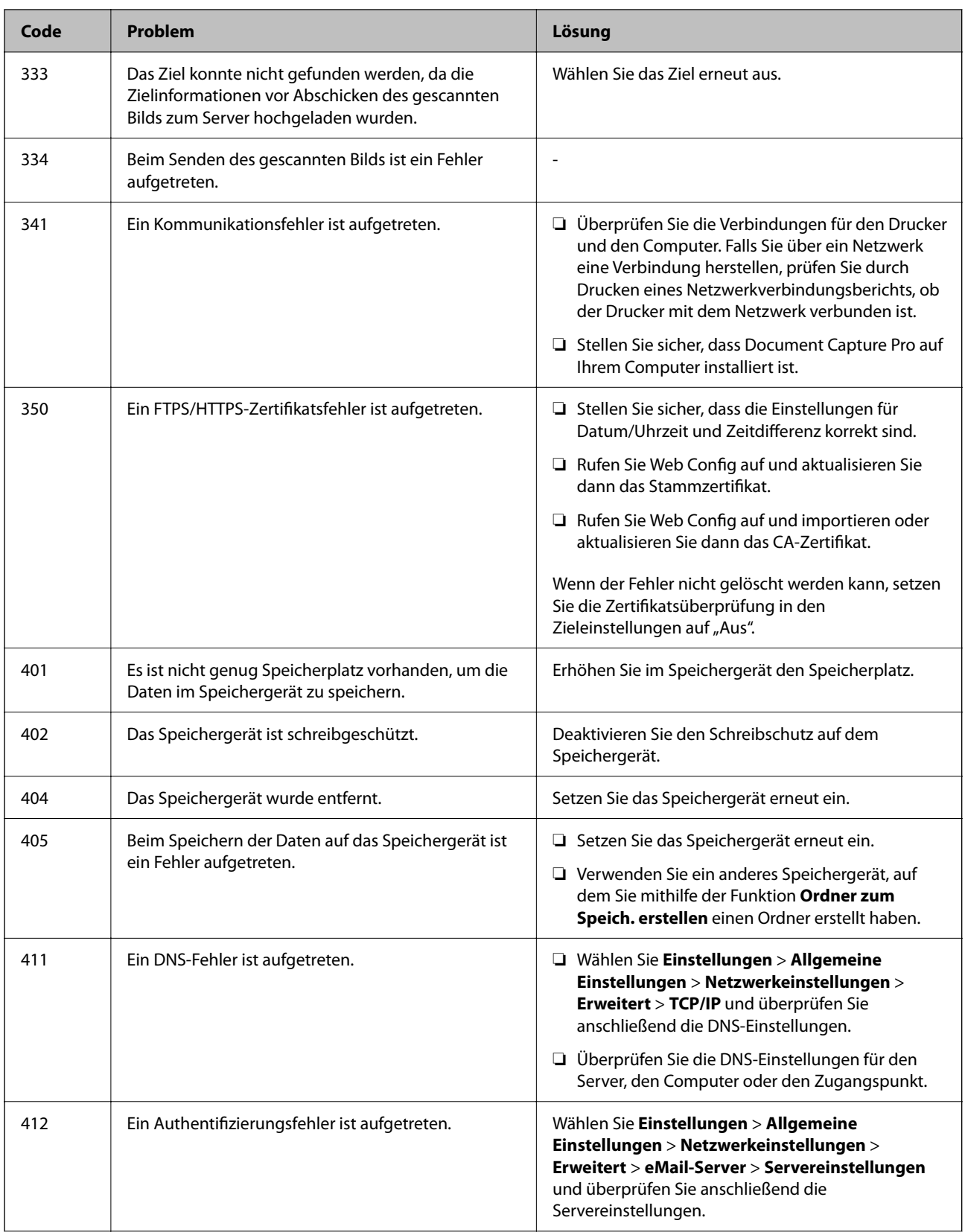

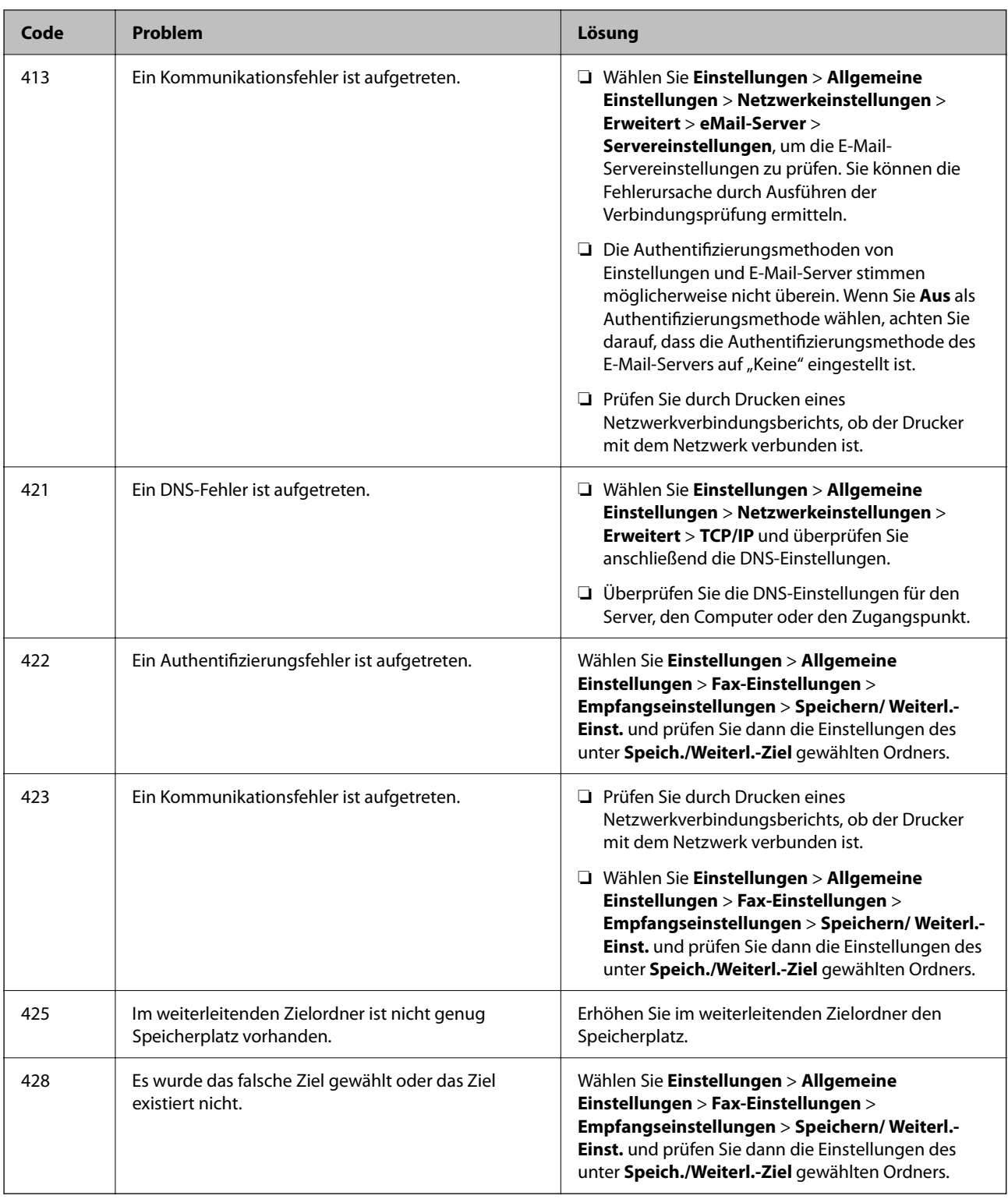

# **Papier wird gestaut**

Überprüfen Sie, welcher Fehler auf dem Bedienfeld angezeigt wird, und befolgen Sie die entsprechenden Anweisungen, um das gestaute Papier einschließlich etwaiger abgerissener Papierreste zu entfernen. Auf dem LCD-Bildschirm erscheint eine Animation, die Ihnen das Entfernen von gestautem Papier erläutert. Wählen Sie als Nächstes **OK**, um den Fehler zu löschen.

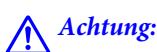

Berühren Sie die Tasten am Bedienfeld nie, währen sich Ihre Hand im Inneren des Druckers befindet. Falls ein Druckvorgang gestartet wird, könnte es zu Verletzungen kommen. Achten Sie darauf, keine vorstehenden Teile zu berühren, um Verletzungen zu vermeiden.

## c *Wichtig:*

Entfernen Sie das gestaute Papier vorsichtig. Wird das Papier gewaltsam herausgezogen, könnte der Drucker beschädigt werden.

## **Verhindern von Papierstaus**

Überprüfen Sie Folgendes, wenn Papierstaus häufiger auftreten.

❏ Stellen Sie den Drucker auf eine ebene Fläche und betreiben Sie ihn gemäß den empfohlenen Umgebungsbedingungen.

["Umgebungsbedingungen" auf Seite 440](#page-439-0)

- ❏ Verwenden Sie Papier, das von diesem Drucker unterstützt wird. ["Verfügbares Papier und Fassungskapazität" auf Seite 377](#page-376-0)
- ❏ Befolgen Sie die Vorsichtsmaßnahmen bei der Handhabung von Papier. ["Vorsichtsmaßnahmen bei der Handhabung von Papier" auf Seite 151](#page-150-0)
- ❏ Legen Sie Papier mit der richtigen Ausrichtung ein und schieben Sie dann die Kantenführung an die Papierkante heran.

["Einlegen von Papier" auf Seite 153](#page-152-0)

- ❏ Legen Sie nicht mehr Blätter ein, als die für das Papier angegebene Höchstzahl.
- ❏ Legen Sie die Blätter nacheinander ein, wenn mehrere Blätter Papier eingelegt werden.
- ❏ Stellen Sie sicher, dass das eingestellte Papierformat und die Papiersorte mit dem Format und der Sorte des in den Drucker eingelegten Papiers übereinstimmen. ["Papiersortenliste" auf Seite 152](#page-151-0)

# **Es ist Zeit, die Tinten-Versorgungs-Einheiten auszutauschen**

# **Tinten-Versorgungs-Einheit Vorsichtsmaßnahmen bei der Handhabung**

#### **Vorsichtsmaßnahmen bei der Aufbewahrung von Tinte**

❏ Halten Sie die Tintenzufuhreinheiten von direktem Sonnenlicht fern.

- ❏ Lagern Sie die Tintenzufuhreinheiten nicht bei hohen oder sehr niedrigen Temperaturen.
- ❏ Es wird empfohlen, die Tinten-Versorgungs-Einheit vor dem auf der Verpackung angegebenen Datum zu verwenden.
- ❏ Lagern Sie Tinten-Versorgungs-Einheit zum Erzielen der besten Druckergebnisse so, dass die Unterseite nach unten zeigt.
- ❏ Wenn Sie eine Tinten-Versorgungs-Einheit verwenden wollen, die Sie zuvor an einem kälteren Ort gelagert haben, lassen Sie sie sich vor der Verwendung mindestens 12 Stunden lang auf Raumtemperatur erwärmen.
- ❏ Lassen Sie die Tinten-Versorgungs-Einheit nicht fallen und stoßen Sie sie nicht gegen harte Objekte. Andernfalls tritt möglicherweise Tinte aus.

### **Vorsichtsmaßnahmen beim Nachfüllen von Tinte**

❏ Die in der Abbildung gezeigten Bereiche nicht berühren. Andernfalls kann die normale Funktionsweise und Druckfähigkeit beeinträchtigt werden.

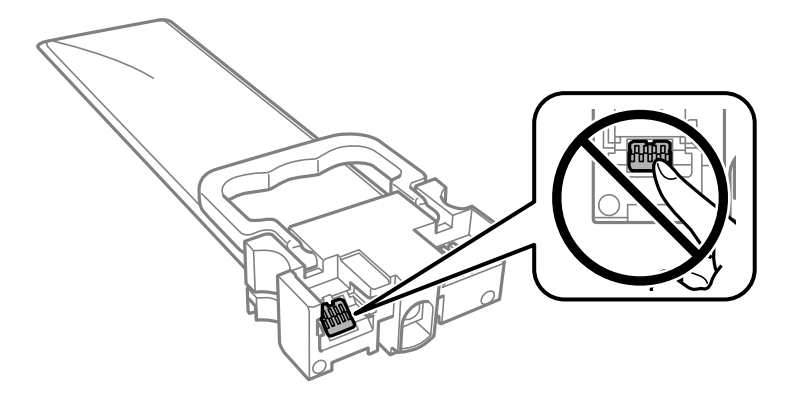

- ❏ Installieren Sie alle Tinten-Versorgungs-Einheiten; andernfalls ist das Drucken nicht möglich.
- ❏ Schalten Sie den Drucker während des Tintenladevorgangs nicht aus. Wenn der Tintenladevorgang nicht abgeschlossen wird, können Sie u. U. nicht drucken.
- ❏ Lassen Sie den Drucker nicht mit entfernten Tinten-Versorgungs-Einheiten stehen. Andernfalls kann die in den Druckkopfdüsen verbleibende Tinte austrocknen.
- ❏ Wenn Sie eine Tinten-Versorgungs-Einheit vorübergehend herausnehmen müssen, stellen Sie sicher, dass der Tintenzufuhrbereich vor Schmutz und Staub geschützt ist. Lagern Sie die Tinten-Versorgungs-Einheit in derselben Umgebung wie den Drucker. Da sich in der Tintenzufuhröffnung ein Ventil befindet, über das die Abgabe von übermäßiger Tinte verhindert wird, müssen Sie keine eigenen Abdeckungen oder Stopfen verwenden.
- ❏ Bei ausgebauten Tinten-Versorgungs-Einheiten kann sich Tinte an der Ausgabeöffnung befinden. Achten Sie darauf, dass beim Entfernen der Tinten-Versorgungs-Einheiten keine Tinte an den umliegenden Bereich gelangt.
- ❏ Dieser Drucker nutzt Tinten-Versorgungs-Einheit, die mit einem grünen Chip ausgestattet sind. Dieser Chip überwacht Informationen, wie z. B. die verbleibende Tintenmenge für jede Tinten-Versorgungs-Einheiten. Das bedeutet, dass Sie eine Tinten-Versorgungs-Einheit, die aus dem Drucker herausgenommen wurde, bevor sie leer war, weiterhin nutzen können, wenn Sie die Tinten-Versorgungs-Einheit wieder in den Drucker einsetzen.
- ❏ Um eine erstklassige Druckqualität zu gewährleisten und den Druckkopf zu schonen, ist noch eine Sicherheitsreserve an Tinte in der Tinten-Versorgungs-Einheit enthalten, wenn der Drucker anzeigt, dass die Tinten-Versorgungs-Einheit ausgetauscht werden muss. Beim Anzeigen der verbleibenden Nutzungsdauer wird diese Reserve nicht berücksichtigt.
- ❏ Nehmen Sie keine Veränderungen an der Tinten-Versorgungs-Einheit vor, denn dies kann ggf. dazu führen, dass Sie nicht mehr normal drucken können.
- ❏ Sie können nicht die Tinten-Versorgungs-Einheiten verwenden, die mit dem Ersatzdrucker geliefert wurden.

<span id="page-361-0"></span>❏ Falls sich die Tinten-Versorgungs-Einheit beim Herunterfallen verformt hat, bringen Sie sie vor dem Hineinschieben in den Drucker zuerst in die richtige Form. Andernfalls wird sie möglicherweise nicht korrekt eingestellt.

# **Tintenverbrauch**

- ❏ Zum Erhalt der optimalen Druckkopfleistung wird von allen Tinten-Versorgungs-Einheiten bei Wartungsvorgängen wie der Druckkopfreinigung etwas Tinte verbraucht. Auch beim Einschalten des Druckers kann Tinte verbraucht werden.
- ❏ Beim Drucken in Schwarz-Weiß oder in Graustufen wird je nach Papiersorte oder gewählter Druckqualitätseinstellung farbige anstatt schwarzer Tinte verwendet. Der Grund dafür ist, dass Schwarz aus einer Mischung von Farbtinten kreiert wird.
- ❏ Die Tinte in den mit dem Drucker gelieferten Tinten-Versorgungs-Einheiten wird bei der ersten Inbetriebnahme teilweise aufgebraucht. Um qualitativ hochwertige Ausdrucke zu produzieren, wird der Druckkopf im Drucker vollständig mit Tinte geladen. Dieser Vorgang verbraucht eine entsprechende Menge an Tinte. Aus diesem Grund drucken diese Tinten-Versorgungs-Einheiten im Vergleich zu den folgenden Tinten-Versorgungs-Einheiten ggf. weniger Seiten.
- ❏ Die Nutzungsdauer einer Patrone hängt von den gedruckten Bildern, dem verwendeten Papiertyp, der Druckhäufigkeit und Umgebungsbedingungen wie der Temperatur ab.
- ❏ Beste Ergebnisse erzielen Sie, wenn Sie Tinten-Versorgungs-Einheit innerhalb von zwei Jahren nach dem Einsetzen verbrauchen.

# **Tinten-Versorgungs-Einheiten Ersetzen**

Wenn die Meldung angezeigt wird, dass die Tinten-Versorgungs-Einheiten ausgetauscht werden sollen, wählen Sie **Anleitung** aus und betrachten Sie die am Bedienfeld angezeigten Animationen zum Auswechseln der Tinten-Versorgungs-Einheiten.

### **Zugehörige Informationen**

- & ["Tinten-Versorgungs-Einheit-Codes" auf Seite 381](#page-380-0)
- & ["Tinten-Versorgungs-Einheit Vorsichtsmaßnahmen bei der Handhabung" auf Seite 360](#page-359-0)

# **Vorübergehendes Drucken mit schwarzer Tinte**

Wenn die farbige Tinte verbraucht und noch schwarze Tinte vorhanden ist, können Sie mit folgenden Einstellungen für kurze Zeit nur mit schwarzer Tinte drucken.

- ❏ Papiersorte: Normalpapier, Umschlag
- ❏ Farbe: **Graustufen**
- ❏ EPSON Status Monitor 3: Aktiviert (nur für Windows)

Da diese Funktion nur für etwa fünf Tage verfügbar ist, sollten Sie die verbrauchte Tinten-Versorgungs-Einheit so bald wie möglich ersetzen.

### *Hinweis:*

- ❏ Wenn *EPSON Status Monitor 3* deaktiviert ist, rufen Sie den Druckertreiber auf, klicken Sie auf der Registerkarte *Erweiterte Einstellungen* auf *Utility* und wählen Sie dann *EPSON Status Monitor 3 aktivieren* aus.
- ❏ Die Verfügbarkeitsdauer dieser Funktion hängt von den Einsatzbedingungen ab.

# **Vorübergehendes Drucken mit schwarzer Tinte — Bedienfeld**

1. Wenn eine Meldung angezeigt wird, die Sie zum Austausch der Tinten-Versorgungs-Einheiten auffordert, tippen Sie auf **Fortf.**.

Eine Meldung wird angezeigt und informiert Sie, dass Sie vorübergehend mit schwarzer Tinte drucken können.

- 2. Prüfen Sie die Meldung und tippen Sie dann auf **Fortf.**.
- 3. Wenn Sie in Schwarzweiß drucken möchten, wählen Sie **Nein, später erinnern**.

Der laufende Auftrag wird abgebrochen.

4. Jetzt können Sie Vorlagen kopieren oder empfangene Faxe auf einfachem Papier in Schwarzweiß drucken. Wählen Sie die gewünschte Funktion auf der Startseite.

# **Den Druckvorgang vorübergehend nur mit schwarzer Tinte fortsetzen (Windows)**

Fahren Sie folgendermaßen fort.

❏ Wenn das folgende Fenster angezeigt wird, wählen Sie **Schwarz drucken**.

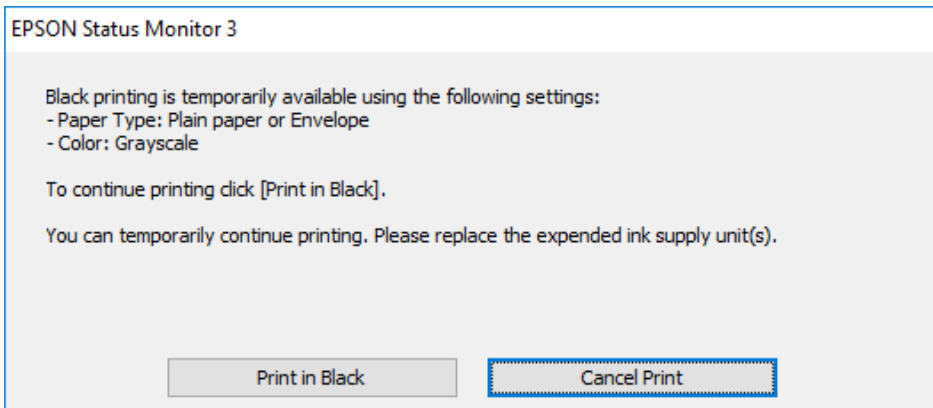

❏ Wenn das folgende Fenster angezeigt wird, brechen Sie den Druckvorgang ab. Versuchen Sie anschließend erneut zu drucken.

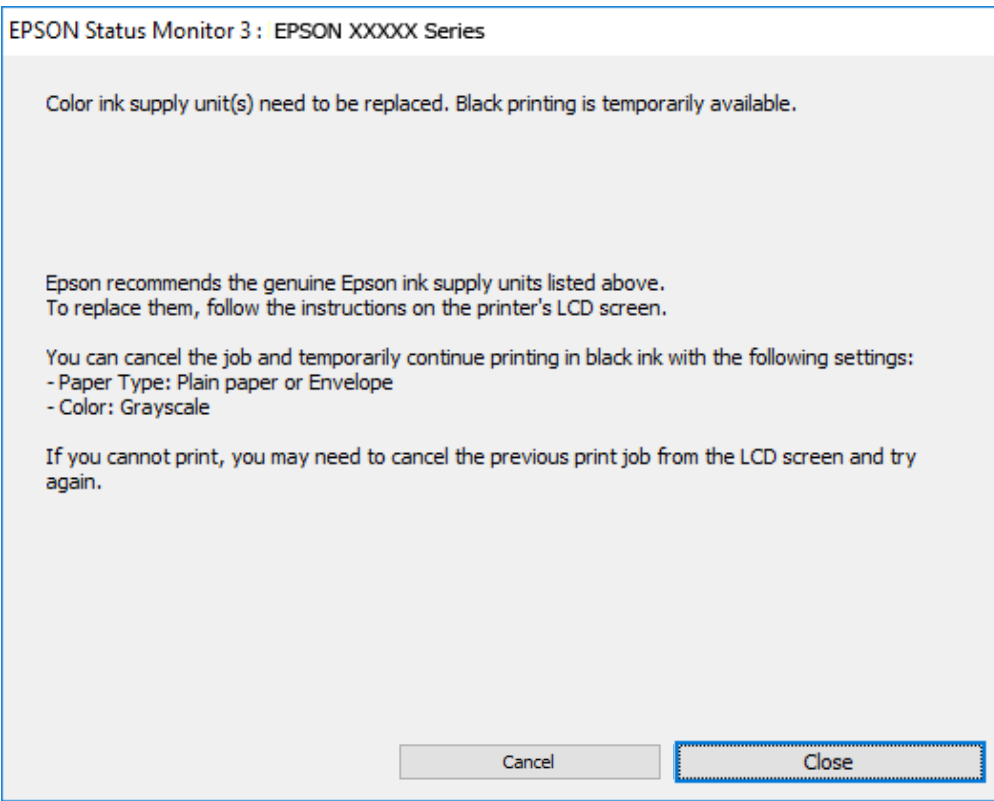

### *Hinweis:*

Wenn Sie den Druck nicht vom Computer abbrechen können, verwenden Sie dazu das Druckerbedienfeld.

Führen Sie beim erneuten Drucken die folgenden Schritte aus.

- 1. Rufen Sie das Druckertreiberfenster auf.
- 2. Wählen Sie einen **Druckmedium**, der Schwarz drucken unterstützt.
- 3. Wählen Sie **Graustufen**.
- 4. Stellen Sie die anderen Optionen auf den Registerkarten **Haupteinstellungen** und **Weitere Optionen** je nach Bedarf ein und klicken Sie dann auf **OK**.
- 5. Klicken Sie auf **Drucken**.
- 6. Klicken Sie auf **Schwarz drucken** im angezeigten Fenster.

# **Den Druckvorgang vorübergehend nur mit schwarzer Tinte fortsetzen (Mac OS)**

*Hinweis:*

Um diese Funktion über ein Netzwerk zu verwenden, stellen Sie eine Verbindung mit *Bonjour* her.

- 1. Klicken Sie auf das Druckersymbol in der **Dock**.
- 2. Brechen Sie den Druckauftrag ab.

*Hinweis:* Wenn Sie den Druck nicht vom Computer abbrechen können, verwenden Sie dazu das Druckerbedienfeld.

- 3. Wählen Sie **Systemeinstellungen** im Menü Apple > **Drucker & Scanner** (oder **Drucken & Scannen**, **Drucken & Faxen**) und wählen Sie dann den Drucker aus. Klicken Sie auf **Optionen & Zubehör** > **Optionen** (oder **Treiber**).
- 4. Wählen Sie bei **Ein** die Einstellung **Vorübergehenden Schwarzdruck zulassen** aus.
- 5. Rufen Sie das Dialogfeld Print (Drucken) auf.
- 6. Wählen Sie **Druckereinstellungen** aus dem Popup-Menü.
- 7. Wählen Sie eine Papiersorte aus, die **Vorübergehenden Schwarzdruck zulassen** als Einstellung für **Medium** unterstützt.
- 8. Wählen Sie **Graustufen**.
- 9. Stellen Sie die anderen Punkte nach Bedarf ein.
- 10. Klicken Sie auf **Drucken**.

# **Sparen von schwarzer Tinte bei niedrigem Tintenstand (nur für Windows)**

Wenn die schwarze Tinte fast leer ist und genügend farbige Tinte vorhanden ist, können Sie die farbigen Tinten mischen, um schwarze Tinte zu erhalten. Sie können weiterdrucken, während Sie eine Tinten-Versorgungs-Einheit für schwarze Tinte vorbereiten.

Diese Funktion ist nur verfügbar, wenn folgende Einstellungen im Druckertreiber ausgewählt sind.

- ❏ Druckmedium: **Normalpapier**
- ❏ Qualität: **Standard**
- ❏ EPSON Status Monitor 3: Aktiviert

#### <span id="page-365-0"></span>*Hinweis:*

- ❏ Wenn *EPSON Status Monitor 3* deaktiviert ist, rufen Sie den Druckertreiber auf, klicken Sie auf der Registerkarte *Erweiterte Einstellungen* auf *Utility* und wählen Sie dann *EPSON Status Monitor 3 aktivieren* aus.
- ❏ Das gemischte Schwarz unterscheidet sich geringfügig vom reinen Schwarz. Außerdem verringert sich die Druckgeschwindigkeit.
- ❏ Um die Qualität des Druckkopfes zu erhalten, wird auch schwarze Tinte verbraucht.

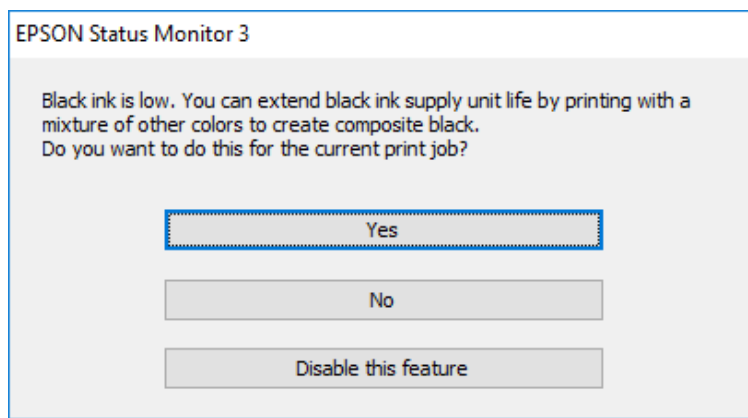

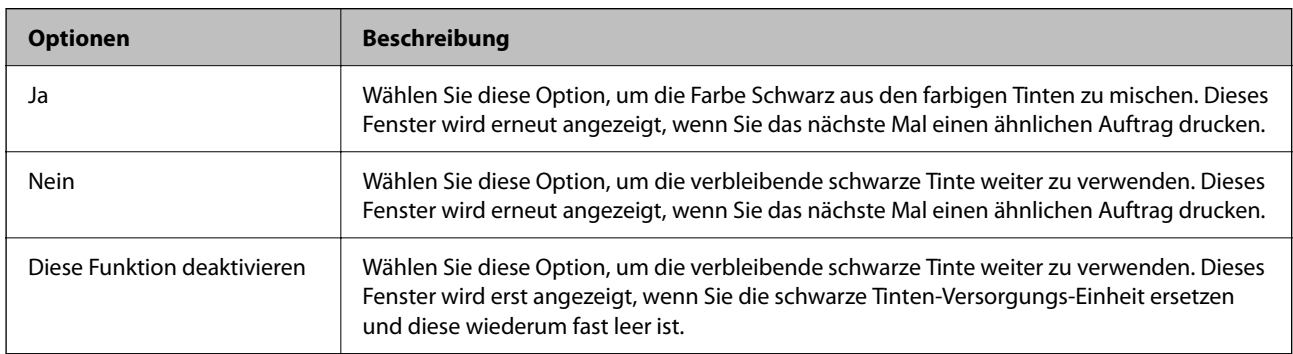

# **Es ist Zeit, den Wartungskasten auszutauschen**

# **Vorsichtsmaßnahmen bei der Handhabung des Wartungskastens**

Lesen Sie die folgenden Anweisungen vor dem Auswechseln der Wartungsbox.

- ❏ Berühren Sie nicht den grünen Chip an der Seite der Wartungsbox. Andernfalls kann die normale Funktionsweise und Druckfähigkeit beeinträchtigt werden.
- ❏ Lassen Sie die Wartungsbox nicht fallen und setzen Sie sie keinen schweren Stößen aus.
- ❏ Ersetzen Sie die Wartungsbox nicht während des Druckvorgangs. Andernfalls tritt möglicherweise Tinte aus.
- ❏ Entfernen Sie nicht die Folie auf der Oberseite der Box (außer während des Austauschs der Wartungsbox), da sonst Tinte auslaufen kann.
- ❏ Kippen Sie die gebrauchte Wartungsbox nicht, bevor sie nicht in dem mitgelieferten Plastikbeutel versiegelt ist. Andernfalls tritt möglicherweise Tinte aus.
- ❏ Berühren Sie nicht die Öffnungen an der Wartungsbox, da Sie sich mit Tinte beschmutzen können.
- ❏ Verwenden Sie keine Wartungsbox erneut, die entfernt und für einen längeren Zeitraum nicht verwendet wurde. Die Tinte in der Box wird sich verfestigt haben und es kann keine Tinte mehr aufgesaugt werden.
- ❏ Halten Sie die Wartungsbox von direkter Sonneneinstrahlung fern.
- ❏ Lagern Sie die Wartungsbox nicht bei hohen oder sehr niedrigen Temperaturen.

# **Auswechseln eines Wartungskastens**

In einigen Druckzyklen kann sich eine kleine Menge überschüssiger Farbe im Wartungskasten sammeln. Um zu vermeiden, dass die Tinte aus dem Wartungskasten ausläuft, hält der Drucker automatisch an, wenn die maximale Absorptionskapazität des Wartungskastens erreicht ist. Ob und wie oft dies erforderlich ist, hängt von der Anzahl der gedruckten Seiten, dem bedruckten Medium und der Anzahl der Reinigungszyklen ab, die der Drucker durchführt.

Wenn eine Meldung angezeigt wird, die Sie zum Auswechseln des Wartungskastens auffordert, gehen Sie anhand der am Bedienfeld angezeigten Animation vor. Wenn der Austausch erforderlich ist, bedeutet dies nicht, dass der Drucker im Rahmen der Spezifikation nicht mehr funktioniert. Die Epson-Garantie deckt die Kosten für diesen Austausch nicht ab. Es handelt sich um einen vom Benutzer selbst durchführbaren Vorgang.

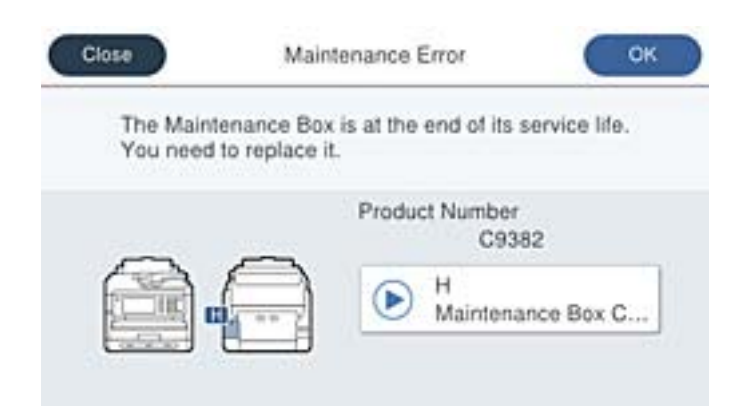

### *Hinweis:*

❏ Um das Austreten von Tinte zu vermeiden, sind das Drucken und das Reinigen des Druckkopfs bei vollem Wartungskasten erst dann wieder möglich, nachdem der Kasten ersetzt wurde. Sie können jedoch Vorgänge durchführen, die keine Tinte nutzen, z. B. Scans.

### **Zugehörige Informationen**

- & ["Wartungsboxcode" auf Seite 382](#page-381-0)
- & ["Vorsichtsmaßnahmen bei der Handhabung des Wartungskastens" auf Seite 366](#page-365-0)

# **Es ist Zeit, die Aufnahmewalzen auszutauschen**

# **Austauschen der Aufnahmewalzen der Papierkassette**

Informationen zum Austausch der Aufnahmewalzen für die Papierkassette finden Sie auf dem Beiblatt, das dem Karton der Aufnahmewalze beiliegt.

Sie können sich das Verfahren auch in den Webfilmanleitungen ansehen. Öffnen Sie folgende Website.

<https://support.epson.net/publist/vlink.php?code=NPD6983>

## <span id="page-367-0"></span>**Zugehörige Informationen**

& ["Aufnahmewalzencode" auf Seite 382](#page-381-0)

# **Austauschen der Aufnahmewalzen der optionalen Papierkassetten**

Informationen zum Austausch der Aufnahmewalzen für die optionalen Papierkassetten finden Sie auf dem Beiblatt, das dem Karton der Aufnahmewalze beiliegt.

 Sie können sich das Verfahren auch in den Webfilmanleitungen ansehen. Öffnen Sie folgende Website. <https://support.epson.net/publist/vlink.php?code=NPD6985>

# **Zugehörige Informationen**

& ["Aufnahmewalzencode" auf Seite 382](#page-381-0)

# **Drucker kann nicht erwartungsgemäß bedient werden**

# **Der Drucker schaltet sich weder ein noch aus**

# **Gerät kann nicht eingeschaltet werden**

Dafür kann es folgende Gründe geben.

# **Das Netzkabel ist nicht richtig in die Steckdose eingesteckt.**

### **Lösungen**

Achten Sie darauf, dass das Netzkabel richtig eingesteckt ist.

# **Die Taste** <sup>(1</sup>) wurde nicht lang genug gedrückt.

# **Lösungen**

Drücken Sie die Taste  $\bigcup$  etwas länger.

# **Gerät kann nicht ausgeschaltet werden**

# **Die Taste**  $\bigcup$  wurde nicht lang genug gedrückt.

# **Lösungen**

Drücken Sie die Taste  $\bigcup$  etwas länger. Wenn Sie den Drucker immer noch nicht ausschalten können, ziehen Sie das Netzkabel ab. Um zu verhindern, dass der Druckkopf austrocknet, schalten Sie den

Drucker ein und wieder aus, indem Sie die Taste P drücken.

# <span id="page-368-0"></span>**Gerät schaltet sich automatisch aus**

# **Die Funktion Abschalteinst. oder Abschalttimer ist aktiviert.**

## **Lösungen**

- ❏ Wählen Sie **Einstellungen** > **Allgemeine Einstellungen** > **Grundeinstellungen** > **Abschalteinst.** und deaktivieren Sie dann die Einstellungen **Abschalten, falls inaktiv** und **Abschalten, falls getrennt**.
- ❏ Wählen Sie **Einstellungen** > **Allgemeine Einstellungen** > **Grundeinstellungen** und deaktivieren Sie dann die Einstellung **Abschalttimer**.

#### *Hinweis:*

Die Verfügbarkeit der Funktionen *Abschalteinst.* und *Abschalttimer* hängt vom Einkaufsort ab.

# **Der Betrieb ist langsam**

# **Es wird zu langsam gedruckt**

Dafür kann es folgende Gründe geben.

# **Nicht benötigte Anwendungen werden ausgeführt.**

### **Lösungen**

Schließen Sie alle nicht benötigten Anwendungen auf dem Computer oder Smart-Gerät.

# **Die Druckqualität ist zu hoch eingestellt.**

### **Lösungen**

Verringern Sie die Qualitätseinstellung.

### **Bidirektionaler Druck ist deaktiviert.**

### **Lösungen**

Aktivieren Sie die bidirektionale (oder Hochgeschwindigkeits-)Einstellung. Wenn diese Einstellung aktiviert ist, bewegt sich der Druckkopf zum Drucken in beide Richtungen, wodurch sich die Druckgeschwindigkeit erhöht.

❏ Bedienfeld

Wählen Sie **Einstellungen** > **Allgemeine Einstellungen** > **Druckereinstellungen** aktivieren Sie dann **Bidirektional**.

❏ Windows

Wählen Sie auf der Registerkarte **Bidirektionales Drucken** des Druckertreibers die Option **Weitere Optionen** aus.

❏ Mac OS

Wählen Sie **Systemeinstellungen** im Menü Apple > **Drucker & Scanner** (oder **Drucken & Scannen**, **Drucken & Faxen**) und wählen Sie dann den Drucker aus. Klicken Sie auf **Optionen & Zubehör** > **Optionen** (oder **Treiber**). Wählen Sie bei **Ein** die Einstellung **Bidirektionales Drucken** aus.

# **Der Ruhemodus ist aktiviert.**

### **Lösungen**

Deaktivieren Sie die Option **Ruhemodus**. Die Druckgeschwindigkeit verlangsamt sich, wenn der Drucker mit der Option **Ruhemodus** betrieben wird.

❏ Bedienfeld

Wählen Sie **im Startbildschirm und wählen Sie dann Aus**.

❏ Windows

Wählen Sie **Aus** als Einstellung für **Ruhemodus** auf der Registerkarte **Haupteinstellungen** des Druckertreibers.

❏ Mac OS

Wählen Sie **Systemeinstellungen** im Menü Apple > **Drucker & Scanner** (oder **Drucken & Scannen**, **Drucken & Faxen**) und wählen Sie dann den Drucker aus. Klicken Sie auf **Optionen & Zubehör** > **Optionen** (oder **Treiber**). Wählen Sie bei Aus die Einstellung **Ruhemodus** aus.

# **Die Trocknungszeit ist bei 2-seitigem Druck länger.**

### **Lösungen**

Bei 2-seitigem Druck wird zunächst eine Seite bedruckt und getrocknet und dann die andere Seite. Da die Trocknungszeit von der Umgebung abhängt, beispielsweise von Temperatur und Feuchtigkeit, sowie von den Druckdaten, kann die Druckgeschwindigkeit in diesem Fall niedriger sein.

# **Unter dem PostScript-Druckertreiber wird zu langsam gedruckt**

# **Die Druckqualität ist zu hoch eingestellt.**

# **Lösungen**

Legen Sie die Einstellung **Qualität** im Druckertreiber auf **Schnell** fest.

# **Die Scangeschwindigkeit ist gering**

# **Scannen mit hoher Auflösung.**

### **Lösungen**

Versuchen Sie, mit einer niedrigeren Auflösung zu scannen.

# **LCD-Anzeige wird dunkel**

# **Der Drucker befindet sich im Ruhemodus.**

# **Lösungen**

Tippen Sie irgendwo auf die LCD-Anzeige, damit sie in ihren vorherigen Zustand zurückkehrt.

# **Touchscreen reagiert nicht**

Dafür kann es folgende Gründe geben.

# **Auf dem Touchscreen wurde eine Schutzfolie aufgeklebt.**

### **Lösungen**

Wenn Sie eine Schutzfolie auf den Touchscreen aufbringen, reagiert der optische Touchscreen möglicherweise nicht. Entfernen Sie die Folie.

# **Der Bildschirm ist verschmiert.**

### **Lösungen**

Schalten Sie den Drucker aus und wischen Sie den Bildschirm mit einem weichen, trockenen Tuch ab. Ist der Bildschirm verschmiert, reagiert er möglicherweise nicht.

# **Bedienung über das Bedienfeld nicht möglich**

# **Wenn die Funktionseinschränkung für Benutzer aktiviert ist, sind zum Drucken eine Benutzer-ID und ein Kennwort erforderlich.**

### **Lösungen**

Wenn Sie Ihr Kennwort nicht kennen, wenden Sie sich an den Druckeradministrator.

# **"x" wird auf dem Bildschirm angezeigt und Sie können keine Fotos wählen**

# **Die Bilddatei wird nicht unterstützt.**

## **Lösungen**

Wenn die Bilddatei vom Gerät nicht unterstützt wird, erscheint "x" im LCD-Bildschirm. Verwenden Sie Dateien, die vom Gerät unterstützt werden.

### & ["Spezifikation für unterstützte Daten" auf Seite 439](#page-438-0)

# **Der Dateiname ist zu lang und wird nicht vom Drucker erkannt.**

### **Lösungen**

Sie können Fotos drucken, indem Sie die Bilddateien auf dem Speichergerät auf Ihrem Computer oder Smart-Gerät speichern. Bei Smart-Geräten können Sie mit Epson Smart Panel drucken.

# **Speichergerät wird nicht erkannt**

# **Das Speichergerät ist auf deaktiviert eingestellt.**

### **Lösungen**

Wählen Sie am Bedienfeld **Einstellungen** > **Allgemeine Einstellungen** > **Druckereinstellungen** > **Speichergeräteschnitt.** und aktivieren Sie dann das Speichergerät.

# **Daten können nicht auf einem Speichergerät gespeichert werden**

Dafür kann es folgende Gründe geben.

# **Das Speichergerät ist schreibgeschützt.**

### **Lösungen**

Deaktivieren Sie den Schreibschutz auf dem Speichergerät.

# **Es gibt nicht genügend freien Speicherplatz auf dem Speichergerät.**

## **Lösungen**

Löschen Sie nicht benötigte Daten oder stecken Sie ein anderes Speichergerät ein.

# **Laute Betriebsgeräusche**

# **Der Ruhemodus des Druckers wurde deaktiviert.**

### **Lösungen**

Ist der Betrieb zu laut, aktivieren Sie den **Ruhemodus**. Aktivieren dieser Funktion kann die Druckgeschwindigkeit verringern.

❏ Bedienfeld

Wählen Sie auf der Startseite und aktivieren Sie **Ruhemodus**.

❏ Windows

Aktivieren Sie **Ruhemodus** auf der Registerkarte des Druckertreibers **Haupteinstellungen**.

❏ Mac OS

Wählen Sie **Systemeinstellungen** im Menü Apple > **Drucker & Scanner** (oder **Drucken & Scannen**, **Drucken & Faxen**) und wählen Sie dann den Drucker aus. Klicken Sie auf **Optionen & Zubehör** > **Optionen** (oder **Treiber**). Aktivieren Sie die Einstellung **Ruhemodus**.

# **Datum und Uhrzeit sind falsch**

# **Es ist ein Fehler in der Spannungsversorgung aufgetreten.**

### **Lösungen**

Nach einem Stromausfall durch einen Blitzeinschlag oder einer längeren Unterbrechung der Stromzufuhr wird möglicherweise die falsche Uhrzeit angezeigt. Legen Sie das richtige Datum und die richtige Uhrzeit am Bedienfeld fest, unter **Einstellungen** > **Allgemeine Einstellungen** > **Grundeinstellungen** > **Datum/ Zeit-Einstellung**.

# **Das Stammzertifikat muss aktualisiert werden**

# **Das Stammzertifikat ist abgelaufen.**

### **Lösungen**

Rufen Sie Web Config auf und aktualisieren Sie dann das Stammzertifikat.

& ["Anwendung zur Konfiguration der Druckeroperationen \(Web Config\)" auf Seite 390](#page-389-0)

# **Durchführung von manuellem 2-seitigem Drucken nicht möglich (Windows)**

# **EPSON Status Monitor 3 ist deaktiviert.**

### **Lösungen**

Klicken Sie auf der Registerkarte **Utility** des Druckertreibers auf **Erweiterte Einstellungen** und wählen Sie dann **EPSON Status Monitor 3 aktivieren**.

Diese Option ist u. U. jedoch nicht verfügbar, wenn über ein Netzwerk auf den Drucker zugegriffen wird oder wenn es sich um einen gemeinsam genutzten Drucker handelt.

# **Das Menü Druckereinstellungen wird nicht angezeigt (Mac OS)**

# **Der Epson-Druckertreiber wurde nicht korrekt installiert.**

#### **Lösungen**

Wenn das Menü **Druckereinstellungen** unter macOS Catalina (10.15) oder höher, macOS High Sierra (10.13), macOS Sierra (10.12), OS X El Capitan (10.11), OS X Yosemite (10.10), OS X Mavericks (10.9) nicht angezeigt wird, wurde der Epson-Druckertreiber nicht richtig installiert. Nehmen Sie die Aktivierung über das folgende Menü vor.

Wählen Sie **Systemeinstellungen** im Menü Apple > **Drucker & Scanner** (oder **Drucken & Scannen**, **Drucken & Faxen**). Entfernen Sie den Drucker und fügen Sie ihn anschließend wieder hinzu.

macOS Mojave (10.14) kann nicht auf die **Druckereinstellungen** in Anwendungen von Apple wie TextEdit zugreifen.

# **Es werden versehentlich Kopien erstellt oder Faxe versendet**

### **Fremdkörper berühren das optische Touchpanel.**

### **Lösungen**

Wählen Sie **Einstellungen** > **Allgemeine Einstellungen** > **Grundeinstellungen** > **Aus Ruhezustand aufwecken**, und deaktivieren Sie dann **Zum Aufwecken LCD berühren**. Der Drucker kehrt erst dann

aus dem Ruhezustand (Energiesparmodus) zurück, wenn Sie die Taste P drücken.

# **Die Faxnummer des Absenders wird nicht angezeigt**

# **Die Faxnummer des Absenders ist nicht auf das Gerät des Absenders eingestellt.**

### **Lösungen**

Der Absender hat die Faxnummer möglicherweise nicht eingestellt. Wenden Sie sich an den Absender.

# **Die Faxnummer des Absenders auf empfangenen Faxen ist falsch**

# **Die auf dem Absendergerät eingestellte Faxnummer des Absenders ist falsch.**

### **Lösungen**

Der Absender hat die Faxnummer möglicherweise falsch eingestellt. Wenden Sie sich an den Absender.

# <span id="page-373-0"></span>**Keine Anrufe auf verbundenem Telefon möglich**

Wenden Sie sich an Ihren Druckeradministrator, um die externe Telefonverbindung und die Druckereinstellungen zu überprüfen. Zu den Druckeradministratoren siehe den folgenden Abschnitt zur Fehlerbehebung bei Faxproblemen.

# **Anrufbeantworter kann keine Sprachanrufe entgegennehmen**

# **Die Anzahl der Klingeltöne des Anrufbeantworters ist auf die gleiche oder eine höhere Anzahl eingestellt als die Einstellung Klingeln bis Antwort des Druckers.**

### **Lösungen**

Stellen Sie eine Anzahl der Klingeltöne des Anrufbeantworters ein, die kleiner ist als die **Klingeln bis Antwort**.

Drucken Sie eine **Fax-Einstellungsliste**, um den Status der Faxeinstellungen zu überprüfen. Sie können wie unten beschrieben auf dem Bedienfeld des Druckers auf das Menü zugreifen.

# $\mathsf{Fax} > \equiv$  (Mehr) >  $\mathsf{Fax}$ -Bericht >  $\mathsf{Fax}$ -Einstellungsliste

# **Der Anrufbeantworter nimmt keine Sprachanrufe an, nachdem Sie die Lösungen oben ausprobiert haben**

### **Lösungen**

Wenn Sie das Problem nicht lösen können, wenden Sie sich an den Druckeradministrator. Zu den Druckeradministratoren siehe den folgenden Abschnitt zur Fehlerbehebung bei Faxproblemen.

["Anrufbeantworter kann keine Sprachanrufe entgegennehmen" auf Seite 147](#page-146-0)

# **Viele Spam-Faxe wurden empfangen**

Kontaktieren Sie Ihren Druckeradministrator zu den Drucken-Einstellungen. Zu den Druckeradministratoren siehe den folgenden Abschnitt zur Fehlerbehebung bei Faxproblemen.

["Viele Spam-Faxe wurden empfangen" auf Seite 147](#page-146-0)

# **Problem kann nicht gelöst werden**

Wenn Sie das Problem nach Ausprobieren aller Lösungsvorschläge nicht beheben können, wenden Sie sich an den Epson-Support.

Wenn Sie Druck- oder Kopierprobleme nicht beheben können, finden Sie Einzelheiten in den folgenden verwandten Informationen.

# **Zugehörige Informationen**

& "Druckprobleme können nicht behoben werden" auf Seite 374

# **Druckprobleme können nicht behoben werden**

Wenn Sie Druck- oder Kopierprobleme nicht lösen können, versuchen Sie die folgenden Lösungen in der Reihenfolge von oben nach unten, bis Sie das Problem gelöst haben.

❏ Stellen Sie sicher, dass die im Drucker eingelegte Papiersorte und die im Drucker eingestellte Papiersorte mit den Papiersorteneinstellungen im Druckertreiber übereinstimmen.

["Einstellungen für Papierformat und Papiersorte" auf Seite 152](#page-151-0)

- ❏ Verwenden Sie eine höhere Qualitätseinstellung auf dem Bedienfeld oder im Druckertreiber.
- ❏ Installieren Sie die im Drucker installierten Tinten-Versorgungs-Einheiten erneut.

Durch das erneute Installieren der Tinten-Versorgungs-Einheiten werden möglicherweise Düsenverstopfungen im Druckkopf behoben und die Tinte kann problemlos fließen.

Da jedoch beim erneuten Installieren der Tinten-Versorgungs-Einheit Tinte verbraucht wird, wird je nach Resttintenmenge möglicherweise eine Meldung mit der Aufforderung zum Austauschen der Tinten-Versorgungs-Einheit angezeigt.

❏ Verwenden Sie die Funktion **Druckqualitätsanpassung**.

["Anpassen der Druckqualität" auf Seite 282](#page-281-0)

❏ Stellen Sie sicher, dass Sie originale Tinten-Versorgungs-Einheiten von Epson verwenden.

Verwenden Sie originale Tinten-Versorgungs-Einheiten von Epson. Dieses Produkt ist so konzipiert, dass Farben auf der Grundlage von originalen Tinten-Versorgungs-Einheiten von Epson eingestellt werden. Die Verwendung von Tinten-Versorgungs-Einheiten anderer Hersteller kann die Druckqualität verschlechtern.

❏ Stellen Sie sicher, dass keine Papierstücke im Drucker zurückbleiben.

❏ Prüfen Sie das Papier.

Prüfen Sie, ob das Papier gewellt ist oder ob es mit der bedruckbaren Seite nach oben eingelegt ist.

["Vorsichtsmaßnahmen bei der Handhabung von Papier" auf Seite 151](#page-150-0)

["Verfügbares Papier und Fassungskapazität" auf Seite 377](#page-376-0)

["Nicht verfügbare Papiertypen" auf Seite 381](#page-380-0)

Wenn Sie das Problem nicht mithilfe der oben angeführten Lösungen beheben können, müssen Sie ggf. eine Reparatur beantragen. Wenden Sie sich an den Epson-Support.

# **Zugehörige Informationen**

- & ["Bevor Sie sich an Epson wenden" auf Seite 521](#page-520-0)
- & ["Kontaktaufnahme mit dem Epson-Support" auf Seite 521](#page-520-0)

# <span id="page-375-0"></span>**Produktinformationen**

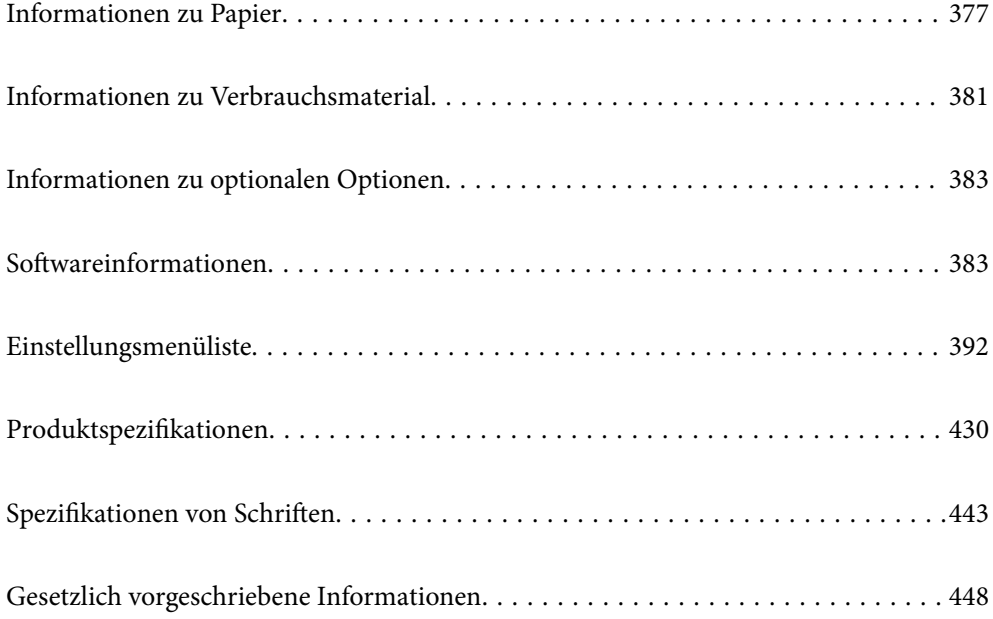

# <span id="page-376-0"></span>**Informationen zu Papier**

# **Verfügbares Papier und Fassungskapazität**

# **Epson-Originalpapier**

Epson empfiehlt die Verwendung von Epson-Originalpapier, um hochwertige Ausdrucke zu gewährleisten.

# *Hinweis:*

- ❏ Original-Epson-Papier ist beim Drucken mit dem Epson-Universaldruckertreiber nicht verfügbar.
- ❏ Welches Papier verfügbar ist, hängt vom Standort ab. Die neuesten Informationen zur Verfügbarkeit von Papier in Ihrer Gegend erhalten Sie vom Epson-Support.
- ❏ Im Folgenden finden Sie Informationen zu verfügbaren Papiersorten für 2-seitigen Druck. ["Papier für 2-seitigen Druck" auf Seite 380](#page-379-0)
- ❏ Beim Drucken auf Epson-Originalpapier mit benutzerdefiniertem Format steht nur die Druckqualitätseinstellung *Standard* oder *Normal* zur Verfügung. Auch wenn einige Drucker die Auswahl einer besseren Druckqualität gestatten, erfolgen die Ausdrucke nur mit der Druckqualität *Standard* oder *Normal*.

# **Zum Dokumentdruck geeignetes Papier**

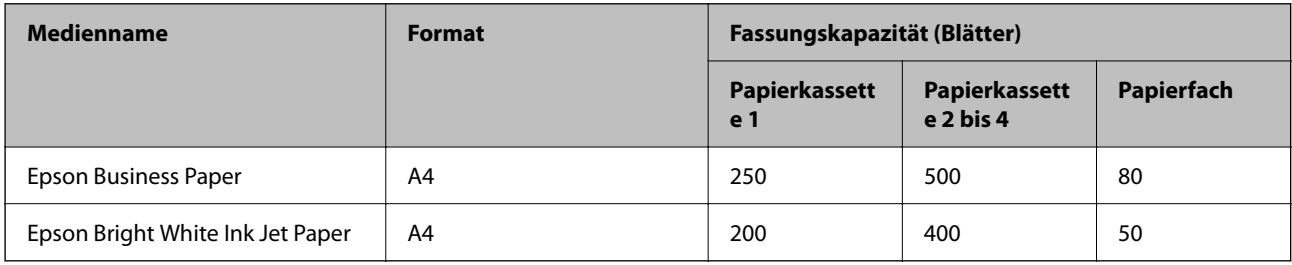

# **Zum Dokument- und Fotodruck geeignetes Papier**

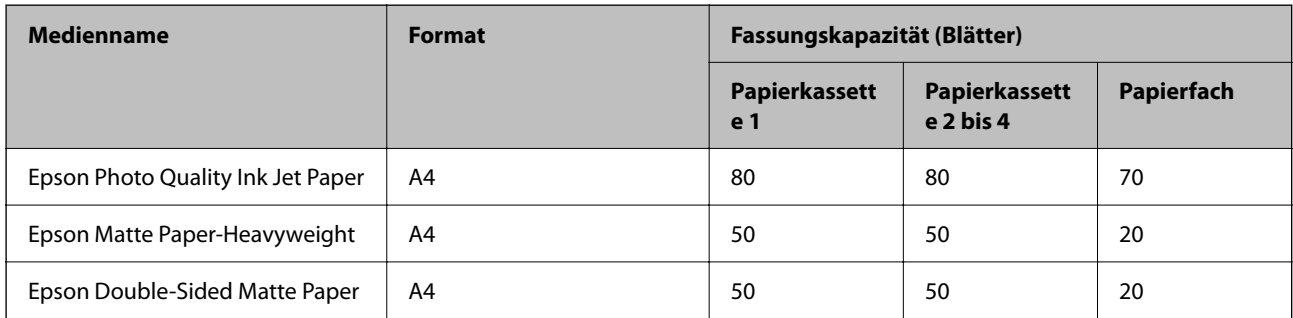

# **Zum Fotodruck geeignetes Papier**

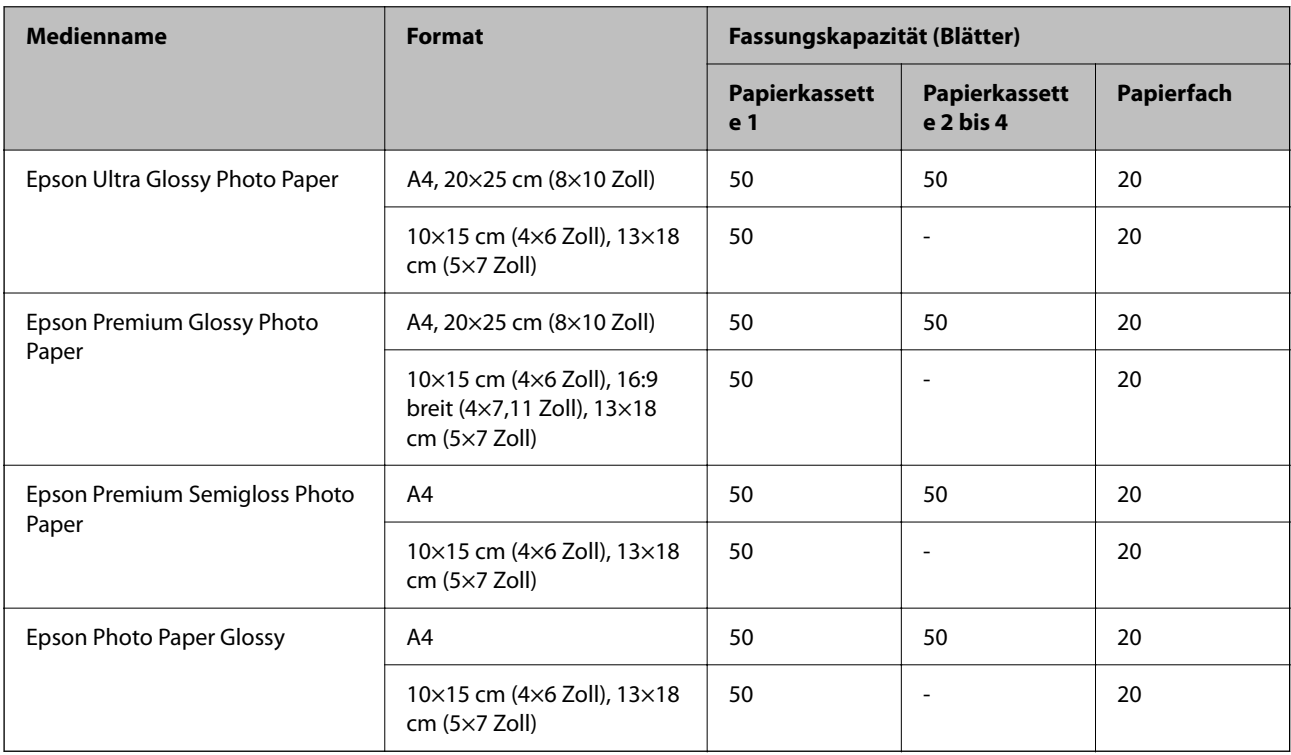

# **Im Handel erhältliches Papier**

# *Hinweis:*

- ❏ Half Letter, SP1 (210×270 mm), SP2 (210×149 mm), SP3 (100×170 mm), SP4 (130×182 mm), SP5 (192×132 mm), 16K (195×270 mm) und Indian-Legal sind beim Drucken mit einem PostScript-Druckertreiber nicht verfügbar.
- ❏ Im Folgenden finden Sie Informationen zu verfügbaren Papiersorten für 2-seitigen Druck.

["Papier für 2-seitigen Druck" auf Seite 380](#page-379-0)

# **Normalpapier**

Zum Normalpapier gehören Kopierpapier, vorgedrucktes Papier (Papier, auf dem verschiedene Formen vorgedruckt sind, wie Belege oder Wertpapiere), Letterhead, farbiges Papier und Recyclingpapier.

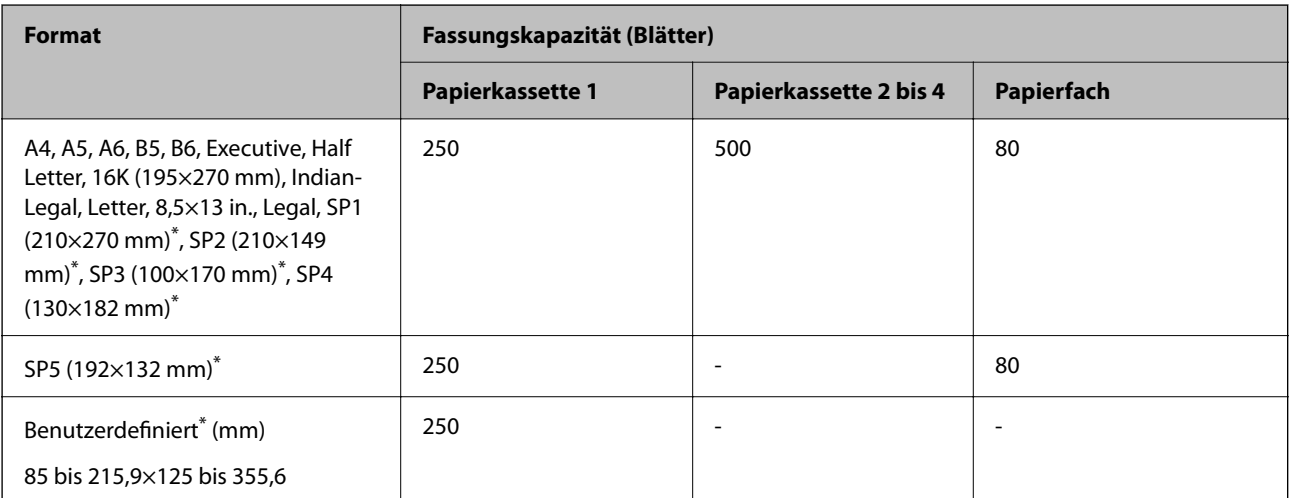

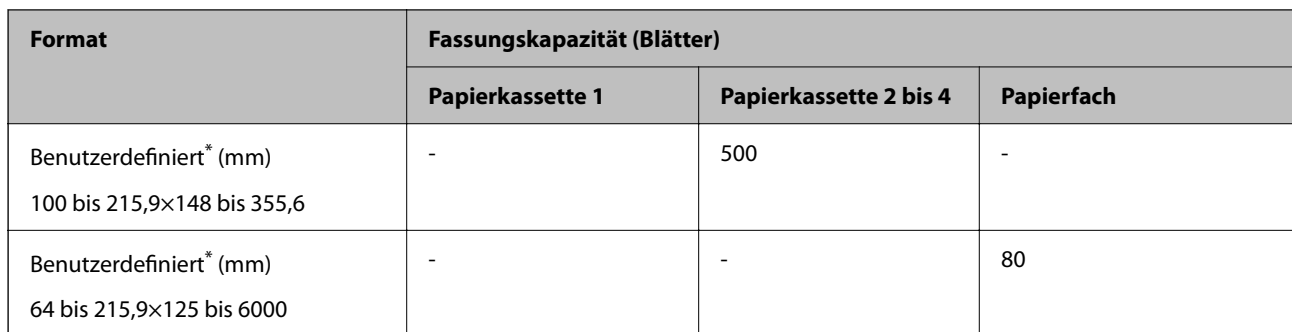

\* Kopieren oder Drucken über das Bedienfeld ist nicht möglich.

# **Dickes Papier (91 bis 160 g/m2)**

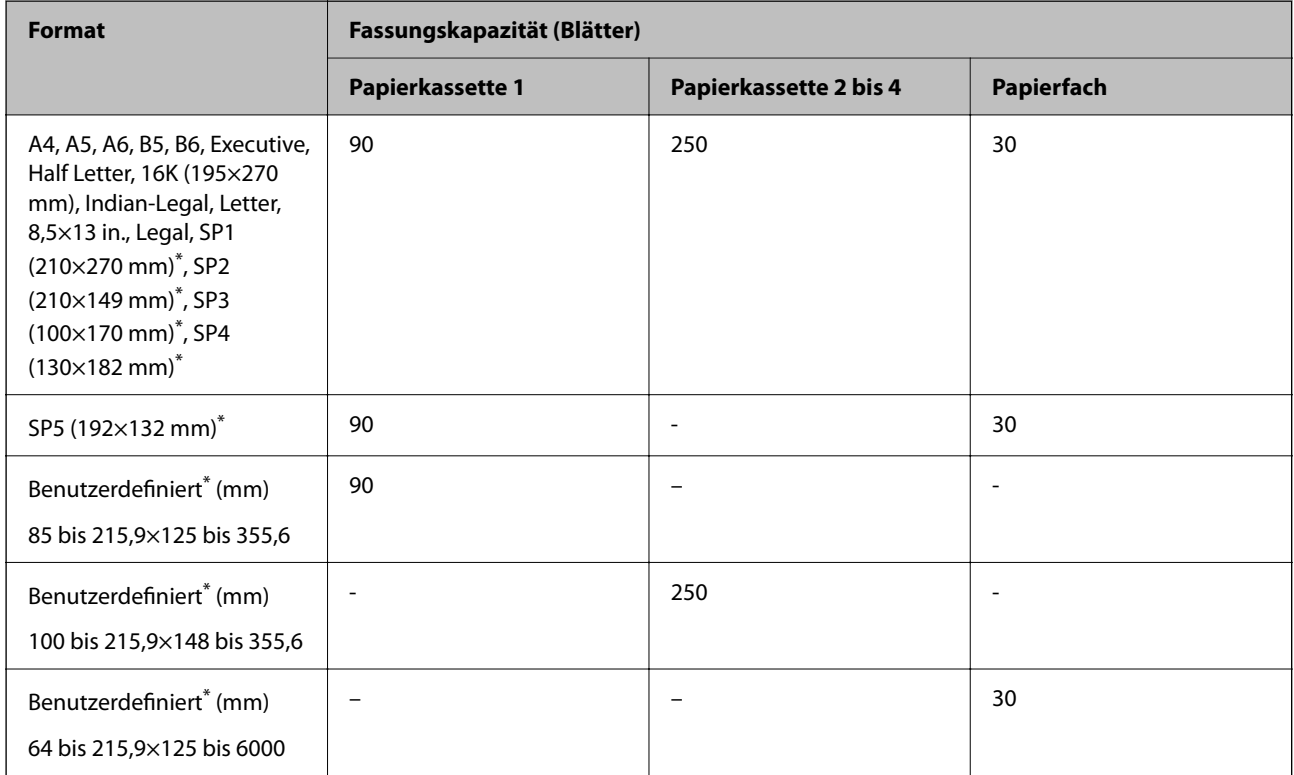

\* Kopieren oder Drucken über das Bedienfeld ist nicht möglich.

# <span id="page-379-0"></span>**Dickes Papier (161 bis 256 g/m2)**

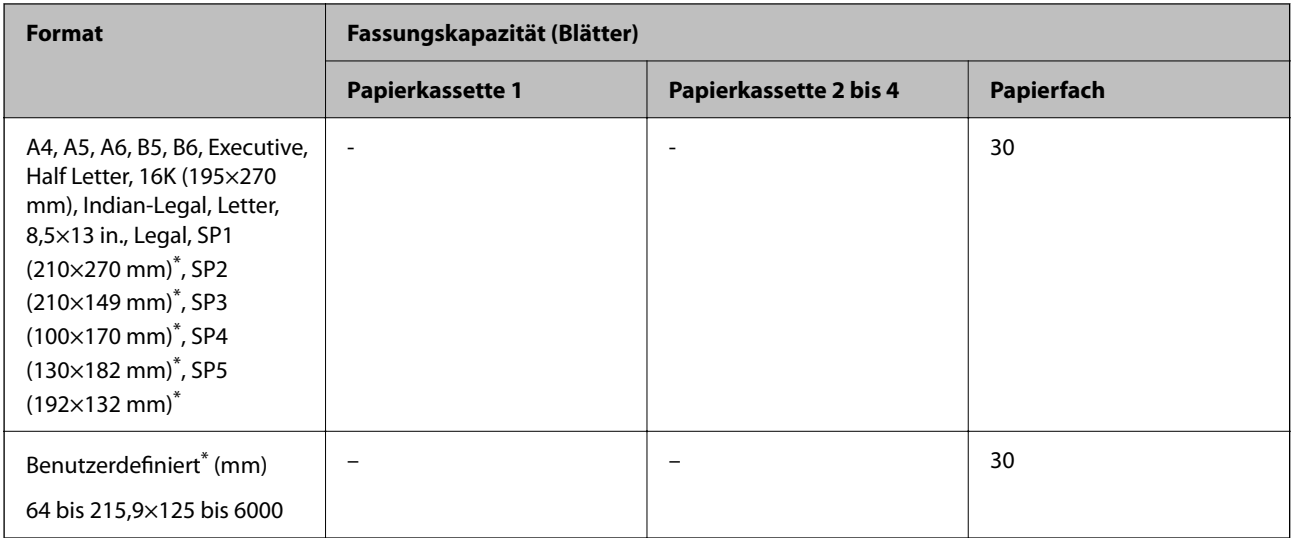

\* Kopieren oder Drucken über das Bedienfeld ist nicht möglich.

# **Umschlag**

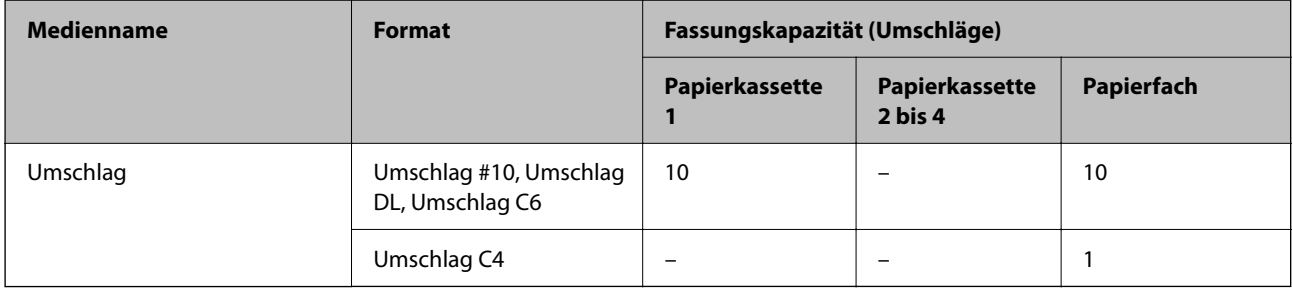

# **Papier für 2-seitigen Druck**

# *Epson-Originalpapier*

- ❏ Epson Business Paper
- ❏ Epson Bright White Ink Jet Paper

# **Zugehörige Informationen**

& ["Verfügbares Papier und Fassungskapazität" auf Seite 377](#page-376-0)

# *Im Handel erhältliches Papier*

Verwenden Sie die Papierkassette nur, um 2-seitige Druckaufträge manuell zu drucken.

- ❏ Normalpapier, Kopierpapier, vorbedrucktes Papier, Briefkopfpapier, farbiges Papier, Recyclingpapier\*1
- ❏ Dickes Papier (91 bis 160 g/m²)\*1
- ❏ Dickes Papier (161 bis 250 g/m²)\*2
- <span id="page-380-0"></span>\*1 A4, A5, B5, Executive, 16K, Letter, SP1 und benutzerdefiniertes Papierformat (148 bis 215,9×210 bis 297 mm) werden für den automatischen 2-seitigen Druck unterstützt.
- \*2 Nur manuelles 2-seitiges Drucken.

## **Zugehörige Informationen**

& ["Verfügbares Papier und Fassungskapazität" auf Seite 377](#page-376-0)

# **Nicht verfügbare Papiertypen**

Verwenden Sie nicht die folgenden Papiertypen. Andernfalls könnte es zu Papierstaus oder Schmierstellen auf dem Ausdruck kommen.

- ❏ Wellige Papiere
- ❏ Gerissene oder eingeschnittene Papiere
- ❏ Gefaltete Papiere
- ❏ Feuchte Papiere
- ❏ Zu dünne oder zu dicke Papiere
- ❏ Mit Etiketten versehene Papiere

Verwenden Sie nicht die folgenden Umschläge. Andernfalls könnte es zu Papierstaus oder Schmierstellen auf dem Ausdruck kommen.

- ❏ Umschläge, die Wellen oder Falten aufweisen
- ❏ Umschläge mit Fenstern oder mit selbstklebender Oberfläche auf der Umschlagklappe
- ❏ Umschläge, die zu dünn sind

Diese könnten sich während des Druckvorgangs zusammenrollen.

# **Informationen zu Verbrauchsmaterial**

# **Tinten-Versorgungs-Einheit-Codes**

Es wird empfohlen, ausschließlich Original-Tinten-Versorgungs-Einheiten von Epson zu verwenden. Epson kann die Qualität und Zuverlässigkeit der Tinte von Drittanbietern nicht garantieren. Die Verwendung von Tinten anderer Hersteller kann Schäden verursachen, die von der Epson-Garantie nicht abgedeckt sind, und kann unter gewissen Umständen ein fehlerhaftes Druckerverhalten hervorrufen. Tintenstandangaben zu Nicht-Originaltintenpatronen werden möglicherweise nicht angezeigt.

Im Folgenden sind die Codes für die Epson-Originaltintenpatronen Tinten-Versorgungs-Einheiten aufgeführt.

### *Hinweis:*

- ❏ Tinten-Versorgungs-Einheit-Codes können je nach Standort variieren. Kontaktieren Sie den Epson-Support für die entsprechenden Codes in Ihrer Region.
- ❏ Nicht alle Tinten-Versorgungs-Einheiten sind in allen Ländern verfügbar.

# <span id="page-381-0"></span>**Für Europa**

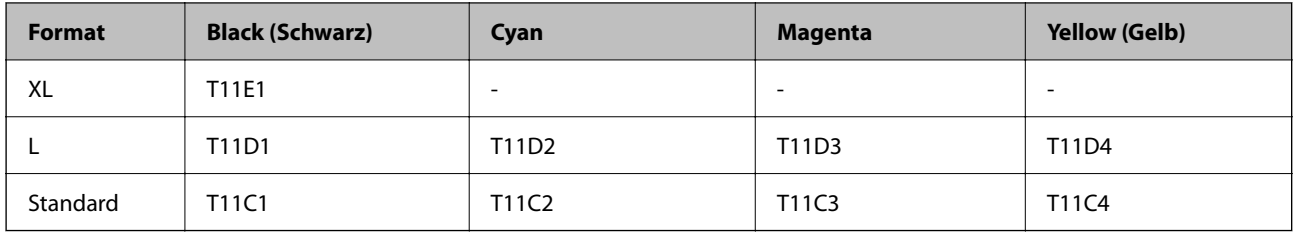

Besuchen Sie die folgende Website für Informationen zur Ergiebigkeit von Epsons Tinten-Versorgungs-Einheit. <http://www.epson.eu/pageyield>

# **For Australia and New Zealand**

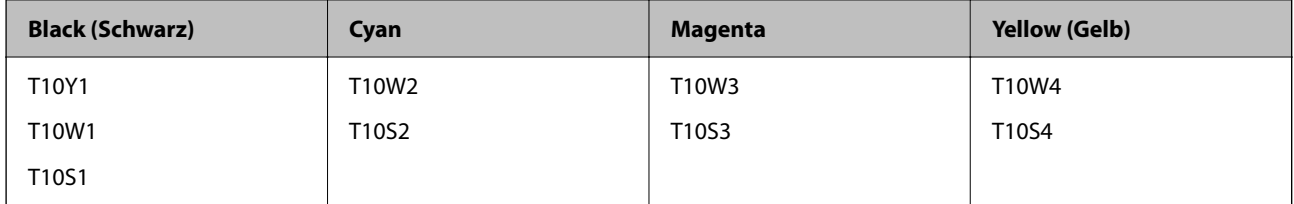

# **Für Asien**

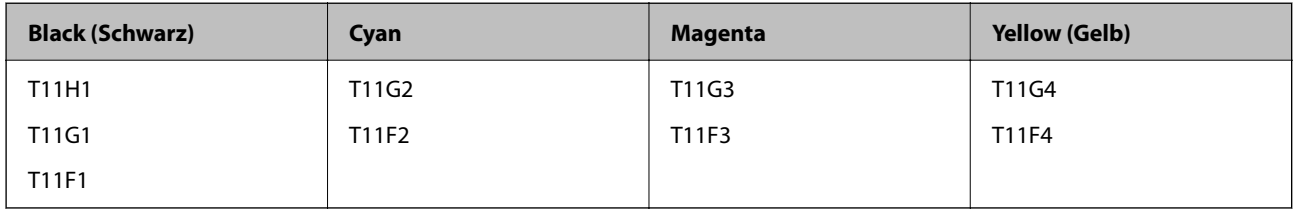

# **Wartungsboxcode**

Es wird empfohlen, ausschließlich eine originale Epson-Wartungsbox zu verwenden.

Wartungsboxcode: C9382

# **v***Wichtig:*

Sobald eine Wartungsbox in einem Drucker installiert wurde, kann sie nicht mit anderen Druckern verwendet werden.

# **Aufnahmewalzencode**

Epson empfiehlt, ausschließlich original Epson-Aufnahmewalzen zu verwenden.

Im Folgenden werden die entsprechenden Codes aufgeführt.

# **Für alle Länder außer Indien, Bangladesch, Bhutan, Malediven, Sri Lanka und Nepal**

Paper Feed Roller for Cassette A: C12C938261 Paper Feed Roller for Cassette B: C12C938281

# <span id="page-382-0"></span>**Für Indien, Bangladesch, Malediven, Sri Lanka und Nepal**

Paper Feed Roller for Cassette A: C12C938271

Paper Feed Roller for Cassette B: C12C938291

*Hinweis:*

Wenden Sie sich zwecks neuer Aufnahmewalzen an den Epson Support.

# **Informationen zu optionalen Optionen**

# **Code für optionale Papierkassetten**

Im Folgenden wird der Code für die optionale Papierkassette aufgeführt:

# **Für alle Länder außer Indien, Bangladesch, Bhutan, Malediven, Sri Lanka und Nepal**

Optional Single Cassette-P2 (C12C937901)

# **Für Indien, Bangladesch, Malediven, Sri Lanka und Nepal**

Optional Single Cassette-P2 (C12C937911)

# **Softwareinformationen**

Dieser Abschnitt stellt einige für Ihren Drucker verfügbare Anwendungen vor. Eine Liste unterstützter Software finden Sie auf der Epson-Webseite oder durch Ausführen von Epson Software Updater bei Bestätigung. Sie können die aktuellsten Anwendungen herunterladen.

[http://www.epson.com](http://www.epson.com/)

# **Anwendung zum Drucken vom Computer (Windows-Druckertreiber)**

Der Druckertreiber steuert den Drucker entsprechend den Druckbefehlen von einer Anwendung. Einstellungen im Druckertreiber bieten die besten Druckergebnisse. Mit dem Druckertreiber-Dienstprogramm können Sie auch den Status des Druckers prüfen oder den optimalen Betriebszustand des Druckers sicherstellen.

# *Hinweis:*

Sie können die Sprache des Druckertreibers ändern. Wählen Sie die Sprache, die Sie verwenden möchten, in der Einstellung *Sprache* auf der Registerkarte *Utility*.

# **Aufrufen des Druckertreibers aus Anwendungen**

Um nur die Einstellungen zu ändern, die für die verwendete Anwendung gelten, rufen Sie den Druckertreiber aus dieser Anwendung auf.

Wählen Sie **Drucken** oder **Drucker einrichten** im Menü **Datei**. Wählen Sie den Drucker und klicken Sie auf **Einstellungen** oder **Eigenschaften**.

### *Hinweis:*

Die Vorgehensweisen variieren je nach Anwendung. Ausführliche Informationen dazu finden Sie in der Hilfe der Anwendung.

# **Aufrufen des Druckertreibers über das Bedienfeld**

Um Einstellungen für alle Anwendungen vorzunehmen, rufen Sie den Druckertreiber über das Bedienfeld auf.

❏ Windows 11

Klicken Sie auf die Start-Schaltfläche und wählen Sie **Alle Apps** > **Windows-System** > **Systemsteuerung** > **Geräte und Drucker anzeigen** unter **Hardware und Sound** aus. Klicken Sie mit der rechten Maustaste auf den Drucker oder drücken und halten Sie ihn und wählen Sie **Druckeinstellungen**.

❏ Windows 10/Windows Server 2022/Windows Server 2019/Windows Server 2016

Klicken Sie auf die Start-Schaltfläche und wählen Sie **Windows-System** > **Systemsteuerung** > **Geräte und Drucker anzeigen** unter **Hardware und Sound** aus. Klicken Sie mit der rechten Maustaste auf den Drucker oder drücken und halten Sie ihn und wählen Sie **Druckeinstellungen**.

❏ Windows 8.1/Windows 8/Windows Server 2012 R2/Windows Server 2012

Wählen Sie **Desktop** > **Einstellungen** > **Systemsteuerung** > **Geräte und Drucker anzeigen** in **Hardware und Sound**. Klicken Sie mit der rechten Maustaste auf den Drucker oder drücken und halten Sie ihn und wählen Sie **Druckeinstellungen**.

❏ Windows 7/Windows Server 2008 R2

Klicken Sie auf die Start-Schaltfläche und wählen Sie **Systemsteuerung** > **Geräte und Drucker anzeigen** unter **Hardware und Sound** aus. Klicken Sie mit der rechten Maustaste auf den Drucker und wählen Sie **Druckeinstellungen**.

❏ Windows Vista/Windows Server 2008

Klicken Sie auf die Start-Schaltfläche und wählen Sie **Systemsteuerung** > **Drucker** unter **Hardware und Sound** aus. Klicken Sie mit der rechten Maustaste auf den Drucker und wählen Sie **Druckeinstellungen**.

❏ Windows XP/Windows Server 2003 R2/Windows Server 2003

Klicken Sie auf die Start-Schaltfläche und wählen Sie **Systemsteuerung** > **Drucker und andere Hardware** > **Drucker und Faxgeräte** aus. Klicken Sie mit der rechten Maustaste auf den Drucker und wählen Sie **Druckeinstellungen**.

# **Aufrufen des Druckertreibers über das Druckersymbol in der Taskleiste**

Das Druckersymbol in der Desktop-Taskleiste ist ein Verknüpfungssymbol, mit dem Sie den Druckertreiber schnell aufrufen können.

Wenn Sie auf das Druckersymbol klicken und **Druckereinstellungen** wählen, haben Sie Zugriff auf dasselbe Druckereinstellungsfenster, das auch von der Systemsteuerung angezeigt wird. Wenn Sie auf dieses Symbol doppelklicken, können Sie den Druckerstatus prüfen.

### *Hinweis:*

Wenn das Druckersymbol nicht in der Taskleiste angezeigt wird, rufen Sie das Druckertreiberfenster auf, klicken Sie auf *Überwachungsoptionen* auf der Registerkarte *Utility* und aktivieren Sie dann *Lassen Sie das Shortcut-Symbol in der Taskleiste anzeigen*.

# **Starten der Anwendung**

Rufen Sie das Druckertreiberfenster auf. Klicken Sie auf die Registerkarte **Utility**.

# **Zugehörige Informationen**

& ["Menüoptionen für den Druckertreiber" auf Seite 167](#page-166-0)

# **Anwendung zum Drucken vom Computer (Mac OS-Druckertreiber)**

Der Druckertreiber steuert den Drucker entsprechend den Druckbefehlen von einer Anwendung. Einstellungen im Druckertreiber bieten die besten Druckergebnisse. Mit dem Druckertreiber-Dienstprogramm können Sie auch den Status des Druckers prüfen oder den optimalen Betriebszustand des Druckers sicherstellen.

## **Aufrufen des Druckertreibers aus Anwendungen**

Klicken Sie auf **Seite einrichten** oder **Drucken** im Menü **Datei** Ihrer Anwendung. Falls nötig, klicken Sie auf

**Details einblenden** (oder ▼), um das Druckfenster zu erweitern.

### *Hinweis:*

Je nach verwendeter Anwendung wird *Seite einrichten* möglicherweise nicht im Menü *Datei* angezeigt und die Bedienvorgänge zur Anzeige des Druckbildschirms können variieren. Ausführliche Informationen dazu finden Sie in der Hilfe der Anwendung.

# **Starten der Anwendung**

Wählen Sie **Systemeinstellungen** im Menü Apple > **Drucker & Scanner** (oder **Drucken & Scannen**, **Drucken & Faxen**) und wählen Sie dann den Drucker aus. Klicken Sie auf **Optionen & Zubehör** > **Dienstprogramm** > **Drucker-Dienstprogramm öffnen**.

# **Zugehörige Informationen**

& ["Menüoptionen für den Druckertreiber" auf Seite 196](#page-195-0)

# **Anleitung für den Mac OS-Druckertreiber**

# **Epson Printer Utility**

Sie können eine Wartungsfunktion ausführen, z. B. Düsentest und Druckkopfreinigung, und durch Ausführen von **EPSON Status Monitor** können Sie den Druckerstatus und Fehlerinformationen prüfen.

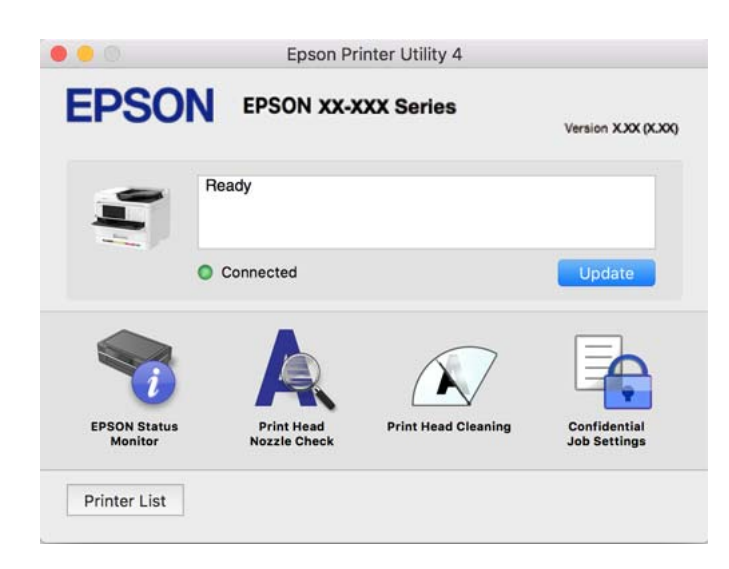

# **Anwendung, die PostScript-Schriften drucken kann (PostScript-Druckertreiber unter Windows)**

Mit dem PostScript-Druckertreiber kann der Drucker Druckanweisungen in der Seitenbeschreibungssprache empfangen und interpretieren, die vom Computer gesendet wurde, und anschließend ordnungsgemäß drucken. Dies eignet sich für Druckvorgänge in PostScript-konformen Anwendungen, die für DTP verwendet werden.

# **Aufrufen des Druckertreibers aus Anwendungen**

Um nur die Einstellungen zu ändern, die für die verwendete Anwendung gelten, rufen Sie den Druckertreiber aus dieser Anwendung auf.

Wählen Sie **Drucken** oder **Drucker einrichten** im Menü **Datei**. Wählen Sie den Drucker und klicken Sie auf **Einstellungen** oder **Eigenschaften**.

# *Hinweis:*

Die Vorgehensweisen variieren je nach Anwendung. Ausführliche Informationen dazu finden Sie in der Hilfe der Anwendung.

# **Aufrufen des Druckertreibers über das Bedienfeld**

Um Einstellungen für alle Anwendungen vorzunehmen, rufen Sie den Druckertreiber über das Bedienfeld auf.

❏ Windows 11

Klicken Sie auf die Start-Schaltfläche und wählen Sie dann **Alle Apps** > **Windows Tools** > **Systemsteuerung** > **Geräte und Drucker anzeigen** unter **Hardware und Sound**. Klicken Sie mit der rechten Maustaste auf den Drucker oder drücken und halten Sie ihn und wählen Sie **Druckeinstellungen**.

❏ Windows 10/Windows Server 2022/Windows Server 2019/Windows Server 2016

Klicken Sie auf die Start-Schaltfläche und wählen Sie **Windows-System** > **Systemsteuerung** > **Geräte und Drucker anzeigen** unter **Hardware und Sound** aus. Klicken Sie mit der rechten Maustaste auf den Drucker oder drücken und halten Sie ihn und wählen Sie **Druckeinstellungen**

❏ Windows 8.1/Windows 8/Windows Server 2012 R2/Windows Server 2012

Wählen Sie **Desktop** > **Einstellungen** > **Systemsteuerung** > **Geräte und Drucker anzeigen** in **Hardware und Sound**. Klicken Sie mit der rechten Maustaste auf den Drucker oder drücken und halten Sie ihn und wählen Sie **Druckeinstellungen**

❏ Windows 7/Windows Server 2008 R2

Klicken Sie auf die Start-Schaltfläche und wählen Sie **Systemsteuerung** > **Geräte und Drucker anzeigen** unter **Hardware und Sound** aus. Klicken Sie mit der rechten Maustaste auf den Drucker und wählen Sie **Druckeinstellungen**.

❏ Windows Vista/Windows Server 2008

Klicken Sie auf die Start-Schaltfläche und wählen Sie **Systemsteuerung** > **Drucker** unter **Hardware und Sound** aus. Klicken Sie mit der rechten Maustaste auf den Drucker und wählen Sie **Druckeinstellungen**.

❏ Windows XP/Windows Server 2003 R2/Windows Server 2003

Klicken Sie auf die Start-Schaltfläche und wählen Sie **Systemsteuerung** > **Drucker und andere Hardware** > **Drucker und Faxgeräte** aus. Klicken Sie mit der rechten Maustaste auf den Drucker und wählen Sie **Druckeinstellungen**.

# **Aufrufen des Druckertreibers über das Druckersymbol in der Taskleiste**

Das Druckersymbol in der Desktop-Taskleiste ist ein Verknüpfungssymbol, mit dem Sie den Druckertreiber schnell aufrufen können.

Wenn Sie auf das Druckersymbol klicken und **Druckereinstellungen** wählen, haben Sie Zugriff auf dasselbe Druckereinstellungsfenster, das auch von der Systemsteuerung angezeigt wird. Wenn Sie auf dieses Symbol doppelklicken, können Sie den Druckerstatus prüfen.

# **Zugehörige Informationen**

& ["Menüoptionen für den PostScript-Druckertreiber" auf Seite 191](#page-190-0)

# **Anwendung, die PostScript-Schriften drucken kann (PostScript-Druckertreiber unter Mac OS)**

Mit dem PostScript-Druckertreiber kann der Drucker Druckanweisungen in der Seitenbeschreibungssprache empfangen und interpretieren, die vom Computer gesendet wurde, und anschließend ordnungsgemäß drucken. Dies eignet sich für Druckvorgänge in PostScript-konformen Anwendungen, die für DTP verwendet werden.

# **Aufrufen des Druckertreibers aus Anwendungen**

Klicken Sie auf **Seite einrichten** oder **Drucken** im Menü **Datei** Ihrer Anwendung. Falls nötig, klicken Sie auf

Details einblenden (oder ▼), um das Druckfenster zu erweitern.

### *Hinweis:*

Je nach verwendeter Anwendung wird *Seite einrichten* möglicherweise nicht im Menü *Datei* angezeigt und die Bedienvorgänge zur Anzeige des Druckbildschirms können variieren. Ausführliche Informationen dazu finden Sie in der Hilfe der Anwendung.

# **Starten der Anwendung**

Wählen Sie **Systemeinstellungen** im Menü Apple > **Drucker & Scanner** (oder **Drucken & Scannen**, **Drucken & Faxen**) und wählen Sie dann den Drucker aus. Klicken Sie auf **Optionen & Zubehör** > **Dienstprogramm** > **Drucker-Dienstprogramm öffnen**.

# **Zugehörige Informationen**

& ["Menüoptionen für den PostScript-Druckertreiber" auf Seite 204](#page-203-0)

# **Anwendung, die PCL-Sprache drucken kann (PCL-Druckertreiber)**

Mit dem PCL-Druckertreiber kann der Drucker Druckanweisungen in der Seitenbeschreibungssprache empfangen und interpretieren, die vom Computer gesendet wurde, und anschließend ordnungsgemäß drucken. Dies eignet sich für das Drucken aus allgemeinen Anwendungen wie Microsoft Office.

### *Hinweis:*

Mac OS wird nicht unterstützt.

Verbinden Sie den Drucker mit dem gleichen Netzwerk wie den Computer und folgen Sie dann den untenstehenden Anweisungen zur Installation des Druckertreibers.

1. Laden Sie die ausführbare Datei für den Druckertreiber von der Support-Website von Epson herunter.

[http://www.epson.eu/Support](HTTP://WWW.EPSON.EU/SUPPORT) (nur Europa) [http://support.epson.net/](HTTP://SUPPORT.EPSON.NET/)

2. Doppelklicken Sie auf die ausführbare Datei.

3. Befolgen Sie zum Abschließen der Installation die Anweisungen auf dem Bildschirm.

#### *Hinweis:*

Wenn Ihr Produkt mit einer Software-Disc geliefert wird, können Sie die Installation auch über diese Disc vornehmen. Rufen Sie "Driver\PCL Universal" auf.

# **Anwendung zur Steuerung des Scanners (Epson Scan 2)**

Epson Scan 2 ist ein Scannertreiber, mit dem Sie den Scanner steuern können. Sie können die Größe, die Auflösung, die Helligkeit, den Kontrast und die Qualität des gescannten Bilds anpassen. Sie können diese Anwendung auch von einer TWAIN-kompatiblen Scananwendung aus starten. Weitere Informationen zur Verwendung der Anwendung finden Sie in der Softwarehilfe.

### **Starten unter Windows**

### *Hinweis:*

Für Windows Server-Betriebssysteme muss die Funktion *Desktopdarstellung* installiert sein.

❏ Windows 11

Klicken Sie auf die Start-Schaltfläche und wählen Sie dann **Alle Apps** > **EPSON** > **Epson Scan 2**.

❏ Windows 10/Windows Server 2022/Windows Server 2019/Windows Server 2016

Klicken Sie auf die Start-Schaltfläche und wählen Sie **EPSON** > **Epson Scan 2**.

❏ Windows 8.1/Windows 8/Windows Server 2012 R2/Windows Server 2012

Geben Sie den Anwendungsnamen in den Charm "Suche" ein und wählen Sie dann das angezeigte Symbol.

❏ Windows 7/Windows Vista/Windows XP/Windows Server 2008 R2/Windows Server 2008/Windows Server 2003 R2/Windows Server 2003

Klicken Sie auf die Start-Schaltfläche und dann auf **Alle Programme** oder **Programme** > **EPSON** > **Epson Scan 2**.

# **Starten unter Mac OS**

Wählen Sie **Gehe zu** > **Programme** > **Epson Software** > **Epson Scan 2**.

# **Anwendung zum Konfigurieren des Faxbetriebs und -versands (FAX Utility)**

Mit der Anwendung FAX Utility können Sie verschiedene Einstellungen zum Faxversand über einen Computer konfigurieren. Sie können eine Kontaktliste erstellen, festlegen, dass die Kontaktliste zum Faxversand verwendet werden soll, dass erhaltene Dokumente im PDF-Format auf dem Computer gespeichert werden sollen, usw. Ausführliche Informationen dazu finden Sie in der Hilfe der Anwendung.

# *Hinweis:*

- ❏ Die Betriebssysteme Windows Server werden nicht unterstützt.
- ❏ Stellen Sie sicher, dass Sie vor Installation von FAX Utility die Druckertreiber installiert haben. Dies gilt nicht für den PostScript-Druckertreiber und den Epson-Universaldruckertreiber.
- ❏ Achten Sie darauf, dass FAX Utility installiert wurde. Siehe unten "Starten unter Windows" oder "Starten unter Mac OS", um zu überprüfen, ob die Anwendung installiert ist.

### **Starten unter Windows**

❏ Windows 11

Klicken Sie auf die Start-Schaltfläche und wählen Sie **All Apps** > **Epson Software** > **FAX Utility**.

❏ Windows 10

Klicken Sie auf die Start-Schaltfläche und wählen Sie **Epson Software** > **FAX Utility**.

❏ Windows 8.1/Windows 8

Geben Sie den Anwendungsnamen in den Charm "Suche" ein und wählen Sie dann das angezeigte Symbol.

❏ Windows 7/Windows Vista/Windows XP

Klicken Sie auf die Start-Taste und wählen Sie **Alle Programme** (oder **Programme**) > **Epson Software** > **FAX Utility**.

# **Starten unter Mac OS**

Wählen Sie **Systemeinstellungen** aus dem Menü Apple > **Drucker & Scanner** (oder **Drucken & Scannen**, **Drucken & Faxen**) und anschließend den Drucker (FAX) aus. Klicken Sie auf **Optionen & Zubehör** > **Dienstprogramm** > **Drucker-Dienstprogramm öffnen**.

# **Zugehörige Informationen**

- & ["Senden eines Fax von einem Computer" auf Seite 272](#page-271-0)
- & ["Empfangen von Faxsendungen auf einem Computer" auf Seite 277](#page-276-0)

# **Anwendung für den Faxversand (PC-FAX-Treiber)**

Der PC-FAX-Treiber ist eine Anwendung, mit der Sie ein Dokument, das in einer separaten Anwendung erstellt wurde, direkt vom Computer aus als Fax versenden können. Der PC-FAX-Treiber wird installiert, wenn Sie FAX Utility installieren. Ausführliche Informationen dazu finden Sie in der Hilfe der Anwendung.

### *Hinweis:*

- ❏ Die Betriebssysteme Windows Server werden nicht unterstützt.
- ❏ Überprüfen Sie, ob der PC-FAX-Treiber installiert ist. Siehe unten "Zugriff von Windows aus" oder "Zugriff von Mac OS aus".
- ❏ Der Vorgang unterscheidet sich je nach Anwendung, mit der Sie das Dokument erstellt haben. Ausführliche Informationen dazu finden Sie in der Hilfe der Anwendung.

### **Aufrufen unter Windows**

Wählen Sie in der Anwendung im Menü **Datei** die Option **Drucken** oder **Druckeinrichtung**. Wählen Sie den Drucker (FAX) und klicken Sie auf **Einstellungen** oder **Eigenschaften**.

# **Aufrufen unter Mac OS**

Wählen Sie in der Anwendung im Menü **Ablage** die Option **Drucken**. Wählen Sie Ihren Drucker (FAX) als Einstellung für **Drucker** und wählen Sie dann im Popup-Menü **Faxeinstellungen** oder **Empfängereinstellungen**.

# **Zugehörige Informationen**

& ["Senden eines Fax von einem Computer" auf Seite 272](#page-271-0)

# <span id="page-389-0"></span>**Anwendung zur Konfiguration der Druckeroperationen (Web Config)**

Die Anwendung Web Config wird auf einem Computer oder Smart-Gerät in einem Webbrowser, wie z. B. Microsoft Edge und Safari ausgeführt. Sie können den Druckerstatus kontrollieren oder die Netzwerkdienst- und Druckereinstellungen ändern. Zur Verwendung von Web Config müssen Sie den Drucker und den Computer oder das Gerät an dasselbe Netzwerk anschließen.

Die folgenden Browser werden unterstützt. Verwenden Sie die neueste Version.

Microsoft Edge, Internet Explorer, Firefox, Chrome, Safari

### *Hinweis:*

Möglicherweise werden Sie während des Betriebs von Web Config aufgefordert, das Administratorkennwort einzugeben. Weitere Informationen finden Sie im nachstehenden Abschnitt.

# **Zugehörige Informationen**

& ["Standardwert des Administratorkennwortes" auf Seite 20](#page-19-0)

# **Ausführen von Web Config in einem Webbrowser**

1. Prüfen Sie die IP-Adresse des Druckers.

Wählen Sie das Netzwerksymbol auf der Startseite des Druckers, und wählen Sie dann die aktive Verbindungsmethode, um die IP-Adresse des Druckers zu bestätigen.

### *Hinweis:*

Sie können die IP-Adresse auch durch Drucken des Netzwerkverbindungsberichts überprüfen.

2. Starten Sie einen Webbrowser auf Ihrem Computer bzw. Ihrem Smartphone, Tablet oder einem ähnlichen Gerät und geben Sie dann die IP-Adresse des Druckers ein.

Format:

IPv4: http://IP-Adresse des Druckers/

IPv6: http://[IP-Adresse des Druckers]/

Beispiele:

IPv4: http://192.168.100.201/

IPv6: http://[2001:db8::1000:1]/

### *Hinweis:*

Über Ihr Smartphone, Tablet oder ein ähnliches Gerät können Sie Web Config auch vom Bildschirm Produktinformationen in Epson Smart Panel aus starten.

Da der Drucker für den Zugriff auf HTTPS ein selbstsigniertes Zertifikat verwendet, wird im Browser beim Start von Web Config eine Warnung angezeigt; diese zeigt kein Problem an und kann ignoriert werden.

# **Zugehörige Informationen**

- & ["Drucken eines Netzwerkverbindungsberichts" auf Seite 57](#page-56-0)
- & ["Drucken mit Epson Smart Panel" auf Seite 208](#page-207-0)

# **Anwendung für Software- und Firmwareaktualisierungen (Epson Software Updater)**

Epson Software Updater ist eine Anwendung, die neue Software installiert und Firmware über das Internet aktualisiert. Wenn Sie regelmäßig nach Aktualisierungsdaten suchen möchten, können Sie das Intervall für die Suche nach Updates in den Einstellungen für die automatische Aktualisierung des Epson Software Updater einstellen.

## *Hinweis:*

Die Betriebssysteme Windows Server werden nicht unterstützt.

# **Starten unter Windows**

❏ Windows 11

Klicken Sie auf die Start-Schaltfläche und wählen Sie dann **Alle Apps** > **EPSON Software** > **Epson Software Updater**.

❏ Windows 10

Klicken Sie auf die Start-Schaltfläche und wählen Sie **EPSON Software** > **Epson Software Updater**.

❏ Windows 8.1/Windows 8

Geben Sie den Anwendungsnamen in den Charm "Suche" ein und wählen Sie dann das angezeigte Symbol.

❏ Windows 7/Windows Vista/Windows XP

Klicken Sie auf die Start-Schaltfläche und wählen Sie dann **Alle Programme** (oder **Programme**) > **EPSON Software** > **Epson Software Updater**.

### *Hinweis:*

Sie können Epson Software Updater auch durch Klicken auf das Druckersymbol in der Desktop-Taskleiste und anschließende Auswahl von *Softwareaktualisierung* starten.

# **Starten unter Mac OS**

Wählen Sie **Gehe zu** > **Programme** > **Epson Software** > **Epson Software Updater**.

# **Zugehörige Informationen**

& ["Anwendungen separat installieren" auf Seite 294](#page-293-0)

# **Software für die Verwaltung von Geräten im Netzwerk (Epson Device Admin)**

Epson Device Admin ist eine multifunktionale Anwendungssoftware, die das Gerät im Netzwerk verwaltet.

Die folgenden Funktionen stehen zur Verfügung.

- ❏ Überwachung oder Verwaltung von bis zu 2000 Druckern oder Scannern im Segment
- ❏ Erstellung detaillierter Berichte, z. B. zum Verbrauchsmaterial- oder Produktstatus
- ❏ Aktualisierung der Produktfirmware
- ❏ Einführung des Geräts im Netzwerk
- ❏ Anwendung einheitlicher Einstellungen auf mehrere Geräte.

<span id="page-391-0"></span>Sie können Epson Device Admin von der Support-Website von Epson herunterladen. Weitere Informationen finden Sie in der Dokumentation oder Hilfe zu Epson Device Admin.

# **Epson-Authentifizierungssystem (Epson Print Admin)**

Epson Print Admin ist ein Authentifizierungssystem, mit dem Sie Epson Geräte verwalten können und das Kosteneinsparungen und betriebliche Effizienz ermöglicht und dabei Sicherheit gewährleistet. Im Folgenden sind Funktionen aufgeführt.

Weitere Informationen erhalten Sie von Ihrem Händler.

- ❏ Drucken nach der Authentifizierung des Geräts.
- ❏ Einschränkung von Geräten, Funktionen und Zeiträumen, in denen Benutzer auf das Gerät zugreifen können.
- ❏ Speichern der Aufzeichnungen für alle Benutzer und Geräte.
- ❏ Durchführung eines Scans in weniger Schritten, indem Sie die Scaneinstellungen im Voraus registrieren.
- ❏ Registrierung von Benutzern mit Hilfe der Benutzerinformationen im Active Directory oder auf dem LDAP-Server.

# **Einstellungsmenüliste**

Wählen Sie im Startbildschirm des Druckers **Einstellungen**, um verschiedene Einstellungen vorzunehmen.

# **Allgemeine Einstellungen**

Wählen Sie die Menüs im Bedienfeld wie nachfolgend beschrieben.

### **Einstellungen** > **Allgemeine Einstellungen**

# **Grundeinstellungen**

Wählen Sie die Menüs im Bedienfeld wie nachfolgend beschrieben.

# **Einstellungen** > **Allgemeine Einstellungen** > **Grundeinstellungen**

LCD-Helligkeit:

Passen Sie die Helligkeit des LCD-Bildschirms an.

Töne:

Stumm:

Wählen Sie **Ein**, um Töne wie beispielsweise Töne, die bei **Tastendruck** ausgegeben werden, stumm zu schalten.

### Normalmodus:

Wählen Sie die Lautstärke wie beispielsweise **Tastendruck**.

## Fax:

Wählen Sie die Volumen für die folgenden Faxfunktionen aus.

#### Rufton:

Legen Sie die Lautstärke fest, wenn der Drucker das Fax sendet.

#### Abschlusshinweis empfangen:

Legen Sie die Lautstärke fest, wenn der Faxempfang abgeschlossen ist.

#### Abschlusshinweis drucken:

Legen Sie die Lautstärke fest, wenn der Druck des empfangenen Faxes abgeschlossen ist.

#### Empfänger:

Legen Sie die Lautstärke des Klingeltons ein, wenn der Drucker das Fax sendet.

#### Abschlusshinweis senden:

Legen Sie die Lautstärke fest, wenn gesendet wird, dass das Faxen abgeschlossen ist.

### Tastendruck:

Stellen Sie das Volumen ein, wenn Sie die Elemente auf dem Bildschirm des Bedienfelds antippen.

## ADF-Dokumentenset:

Stellen Sie die Lautstärke ein, wenn Originale in den ADF eingelegt werden.

### Fehlerton:

Legen Sie die Lautstärke fest, wenn ein Fehler auftritt.

#### Tontyp:

Legen Sie den Typ des Sounds fest.

# Stummer Modus:

Wählen Sie die Lautstärke wie beispielsweise **Tastendruck** unter **Ruhemodus**.

### Fax:

Wählen Sie die Volumen für die folgenden Faxfunktionen aus.

#### Rufton:

Legen Sie die Lautstärke fest, wenn der Drucker das Fax sendet.

### Abschlusshinweis empfangen:

Legen Sie die Lautstärke fest, wenn der Faxempfang abgeschlossen ist.

### Abschlusshinweis drucken:

Legen Sie die Lautstärke fest, wenn der Druck des empfangenen Faxes abgeschlossen ist.

### Empfänger:

Legen Sie die Lautstärke des Klingeltons ein, wenn der Drucker das Fax sendet.

### Abschlusshinweis senden:

Legen Sie die Lautstärke fest, wenn gesendet wird, dass das Faxen abgeschlossen ist.

#### Tastendruck:

Stellen Sie das Volumen ein, wenn Sie die Elemente auf dem Bildschirm des Bedienfelds antippen.

#### ADF-Dokumentenset:

Stellen Sie die Lautstärke ein, wenn Originale in den ADF eingelegt werden.

#### Fehlerton:

Legen Sie die Lautstärke fest, wenn ein Fehler auftritt.

#### Tontyp:

Legen Sie den Typ des Sounds fest.

# Schlaf-Timer:

Anpassen der Zeitdauer, nach welcher der Schlafmodus (Energiesparmodus) aktiviert wird, wenn der Drucker keine Vorgänge durchführt. Der LCD-Bildschirm wird schwarz, wenn die festgelegte Zeitdauer abgelaufen ist.

Aus Ruhezustand aufwecken:

## Zum Aufwecken LCD berühren:

Wählen Sie **Ein**, um durch Antippen des Touch Panels aus dem Ruhemodus (Energiesparmodus) zurückzukehren. Wenn diese Option ausgeschaltet ist, müssen Sie zum Aufwecken des Druckers eine Taste am Bedienfeld drücken. Wenn Sie diese Funktion ausschalten, werden unbeabsichtigte Vorgänge verhindert, die durch das Berühren des Bildschirms durch Fremdkörper verursacht werden. Sie können auch einen Zeitraum festlegen, in dem diese Funktion eingeschaltet ist.

# Abschalttimer:

Die Verfügbarkeit dieser Funktion oder der **Abschalteinst.**-Funktion ist vom Einkaufsort abhängig.

Wählen Sie diese Einstellung, um den Drucker automatisch abzuschalten, wenn er für einen festgelegten Zeitraum nicht verwendet wird. Sie können die Zeitdauer, bevor sich das Energiesparsystem einschaltet, anpassen. Eine Erhöhung dieser Ausschaltzeitdauer wirkt sich auf die Energieeffizienz des Geräts aus. Denken Sie an die Umwelt, bevor Sie etwaige Änderungen vornehmen.

# Abschalteinst.:

Die Verfügbarkeit dieser Funktion oder der **Abschalttimer**-Funktion ist vom Einkaufsort abhängig.

Abschalten, falls inaktiv:

Wählen Sie diese Einstellung, um den Drucker automatisch abzuschalten, wenn er für einen festgelegten Zeitraum nicht verwendet wird. Eine Erhöhung dieser Ausschaltzeitdauer wirkt sich auf die Energieeffizienz des Geräts aus. Denken Sie an die Umwelt, bevor Sie etwaige Änderungen vornehmen.

#### Abschalten, falls getrennt:

Durch Auswählen dieser Einstellung schaltet sich der Drucker nach einem angegebenen Zeitraum aus, wenn alle Ports, einschließlich des LINE-Anschluss, getrennt sind. Abhängig von Ihrer Region ist diese Funktion möglicherweise nicht verfügbar.

Den spezifischen Zeitraum finden Sie auf der folgenden Website.

<https://www.epson.eu/energy-consumption>

# Datum/Zeit-Einstellung:

#### Datum/Zeit:

Geben Sie das aktuelle Datum und die Uhrzeit ein.

#### Sommerzeit:

Wählen Sie die Sommerzeiteinstellung aus, die für Ihre Region gültig ist.

#### Zeitdifferenz:

Geben Sie den Zeitunterschied zwischen der Zeit in Ihrer Region und der UTC (koordinierten Weltzeit) ein.

# Land/Region:

Wählen Sie das Land oder die Region aus, wo der Drucker verwendet wird. Falls Sie das Land oder die Region ändern, werden die Faxeinstellungen auf Standardwerte zurückgesetzt, die Sie dann erneut anpassen müssen.

# Sprache/Language:

Stellt die am LCD-Bildschirm verwendete Sprache ein.

# Startbildschirm:

Zur Angabe, welches Startmenü beim Einschalten des Druckers auf dem LCD-Bildschirm angezeigt werden soll, und, wenn **Betriebszeitüberschr.** aktiviert ist.

# Startbild bearbeiten:

Ändern der Symbole auf dem LCD-Bildschirm. Symbole lassen sich auch hinzufügen,entfernen und verschieben.

Layout:

Wählen Sie das Layout des Startbildschirms aus.

### Symbol zufügen:

Fügen Sie auf dem Startbildschirm ein Symbol hinzu.

Symbol entfernen:

Entfernen Sie ein Symbol vom Startbildschirm.

Symbol verschieben:

Verschieben Sie ein Symbol auf dem Startbildschirm.

### Standardsymbolanz. wiederherstellen:

Setzen Sie die Anzeige der Startbildschirmsymbole auf ihre Standardwerte zurück.

# Betriebszeitüberschr.:

Wählen Sie **Ein** aus, um zum Anfangsbildschirm zurückzukehren, wenn für eine festgelegte Zeit keine Vorgänge stattgefunden haben. Wenn Benutzereinschränkungen angewendet wurden und für den festgelegten Zeitraum keine Vorgänge stattgefunden haben, werden Sie abgemeldet und der Anfangsbildschirm wird aufgerufen.

### Tastatur:

Ändern des Tastatur-Layouts für den LCD-Bildschirm.

# Alarm zur Anzahl Farbdrucke:

Durch Auswahl von **Ein** erscheint eine Bestätigungsmeldung, die fragt, ob Sie mit dem Druck fortfahren möchten, wenn ein Druckauftrag mit Grauskala als Farbdruck gezählt wird.

Standardbildschirm (Job/Status):

Wählen sie die Standardangaben aus, die beim Drücken der Taste **i** angezeigt werden sollen.

### **Zugehörige Informationen**

**→** ["Eingeben von Zeichen" auf Seite 35](#page-34-0)

# **Druckereinstellungen**

Wählen Sie die Menüs im Bedienfeld wie nachfolgend beschrieben.

# **Einstellungen** > **Allgemeine Einstellungen** > **Druckereinstellungen**

Papierquelleneinst.:

Papiereinstellung:

Wählen Sie das Papierformat und den Papiertyp der Papierquelle aus.

### Priorität Papierfach:

Wählen Sie **Ein**, um die Priorität beim Drucken auf Papier im Papierfach zu legen.

### A4/Letter-Auto-Wechsel:

Wählen Sie **Ein** aus, damit Papier im A4-Format eingezogen wird, wenn keine Papierquelle im Letter-Format vorhanden ist, und als Letter definiertes Papier eingezogen wird, wenn keine Papierquelle im A4-Format vorhanden ist.
#### Auto-Auswahleinst.:

Wenn das Papier erschöpft ist, wird Papier automatisch von einer Papierquelle zugewiesen, deren Papiereinstellungen denen für Druckaufträge entsprechen. Sie können die automatische Auswahl für jede Papierquelle je Funktion in Kopieren, Faxen oder Sonstiges einstellen. Sie können nicht alles ausschalten.

Diese Einstellung ist deaktiviert, wenn Sie eine spezifische Papierquelle in den Papiereinstellungen für die Druckaufträge wählen. Je nach eingestelltem Papiertyp im Register **Haupteinstellungen** des Druckertreibers wird Papier möglicherweise nicht automatisch zugewiesen.

#### Auto-Wahl, wenn Papier leer: Bei Kopie:

Aktivieren Sie diese Option, damit das Papier automatisch aus einer anderen Papierquelle eingezogen wird, wenn kein Papier mehr vorhanden ist. Das gilt für das Kopieren. Das Papier wird nicht automatisch von einer Papierquelle eingezogen, die nicht in **Auto-Auswahleinst.** ausgewählt wurde oder die andere Papiereinstellungen hat als die angegebene Papierquelle.

Diese Funktion wird in folgenden Fällen nicht angewendet.

Beim Kopieren mit einer Papierquelle, die nicht in **Auto-Auswahleinst.** ausgewählt wurde.

## Fehlerhinweis:

Wählen Sie **Ein**, damit eine Fehlermeldung ausgegeben wird, wenn das ausgewählte Papierformat bzw. der Papiertyp nicht mit dem eingelegten Papier übereinstimmt.

#### Papiergrößenhinweis:

Wählen Sie **Ein**, damit eine Fehlermeldung ausgegeben wird, wenn das ausgewählte Papierformat nicht mit dem eingelegten Papier übereinstimmt.

#### Papiertyphinweis:

Wählen Sie **Ein**, damit eine Fehlermeldung ausgegeben wird, wenn der ausgewählte Papiertyp nicht mit dem eingelegten Papier übereinstimmt.

#### Auto-Anzeige Papiereinrichtung:

Wählen Sie **Ein** aus, um den Bildschirm **Papiereinstellung** aufzurufen, wenn Papier in die Papierquelle eingelegt wird. Wenn diese Funktion deaktiviert wird, können Sie nicht von einem iPhone, iPad oder iPod touch mit AirPrint drucken.

## Drucksprache:

Wählen Sie die Drucksprache für die USB- oder Netzwerk-Schnittstelle.

USB:

Wählen Sie die Druckersprache für die USB-Schnittstelle aus.

## Netzwerk:

Wählen Sie die Druckersprache für die Netzwerkschnittstelle.

## Universaldruckeinstell.:

Diese Druckeinstellungen werden angewandt, wenn Sie über ein externes Gerät ohne Verwendung des Druckertreibers drucken. Die Offset-Einstellungen werden angewandt, wenn Sie über den Druckertreiber drucken.

### Oberer Versatz:

Passen Sie die Oberkante des Blatts an.

#### Linker Versatz:

Passen Sie die linke Kante des Blatts an.

#### Oberer Versatz hinten:

Passen Sie die Oberkante der Rückseite beim 2-seitigen Drucken an.

#### Linker Versatz hinten:

Passen Sie die linke Kante der Rückseite beim 2-seitigen Drucken an.

### Papierbreite prüfen:

Wählen Sie **Ein**, um die Papierbreite vor dem Drucken zu überprüfen. So wird verhindert, dass bei falsch eingestelltem Papierformat über die Papierkanten hinaus gedruckt wird, wobei dies jedoch die Druckgeschwindigkeit verringern kann.

#### Leerseite überspringen:

Überspringt automatisch leere Seiten in den Druckdaten, um Papier zu sparen.

## PDL-Druckkonfiguration:

Wählen Sie die Optionen für PDL-Druckkonfiguration aus, die für PCL- oder PostScript-Drucken verwendet werden sollen.

#### Allgemeine Einstellungen:

Wählen Sie allgemeine Einstellungen für PCL- oder PostScript-Druck aus.

#### Papiergröße:

Wählen Sie das Standardpapierformat für Druck aus.

## Papiertyp:

Wählen Sie den Standardpapiertyp für Druck aus.

#### Ausrichtung:

Wählen Sie die Standardausrichtung für Druck aus.

## Qualität:

Wählen Sie die Druckqualität aus.

#### Tintensparmodus:

Wählen Sie **Ein**, um Tinte durch Verringern der Druckdichte zu sparen.

## Druckreihenfolge:

Wählen Sie die Reihenfolge des Drucks aus, von der ersten Seite oder der letzten Seite.

#### Letzte Seite oben:

Beginnt das Drucken mit der ersten Seite einer Datei.

Erste Seite oben:

Beginnt das Drucken mit der letzten Seite einer Datei.

#### Anzahl Kopien:

Stellen Sie die Anzahl der zu druckenden Kopien ein.

#### Heftrand:

Wählen Sie die Bindungsausrichtung.

#### Auto-Papierauswurf:

Wählen Sie **Ein**, um Papier automatisch auszugeben, wenn das Drucken während eines Druckauftrags angehalten wird.

#### 2-seitiger Druck:

Wählen Sie **Ein**, um 2-seitig zu drucken.

### Menü PCL:

Nehmen Sie die Einstellungen für den PCL-Druck vor.

#### Schriftquelle:

#### Resident:

Wählen Sie diese Option, um eine im Drucker vorinstallierte Schriftart zu verwenden.

### Herunterladen:

Wählen Sie diese Option, um eine heruntergeladene Schriftart zu verwenden.

#### Schriftnummer:

Wählen Sie die standardmäßige Schriftnummer für die Standard-Schriftquelle. Die verfügbare Nummer hängt von den festgelegten Einstellungen ab.

## Abstand:

Legen Sie den Standardabstand der Schriftart fest, wenn die Schriftart skalierbar ist und über eine Festbreite verfügt. Die Auswahlspanne reicht von 0,44 bis 99,99 cpi (Zeichen pro Zoll) mit 0,01-Schritten.

Diese Option ist möglicherweise nicht für alle Schriftquelle oder Schriftnummer verfügbar.

#### Punktgröße:

Legen Sie die Standardhöhe der Schriftart fest, wenn die Schriftart skalierbar und proportional ist. Die Auswahlspanne reicht von 4,00 bis 999,75 Punkten mit 0,25- Schritten.

Diese Option ist möglicherweise nicht für alle Schriftquelle oder Schriftnummer verfügbar.

#### Symbolsatz:

Wählen Sie den Standardsymbolsatz. Wenn die in der Schriftquelle und der Schriftquelle gewählte Schriftart mit der neuen Symbolsatzeinstellung nicht verfügbar ist, werden die

Einstellungen für die Schriftquelle und die Schriftnummer durch den Standardwert IBM-US ersetzt.

## Zeilen:

Legen Sie die Anzahl der Zeilen für die ausgewählten Papierformate und ausrichtungen fest. Dadurch wird auch der Zeilenabstand (VMI) geändert. Der neue VMI-Wert wird im Drucker gespeichert. Spätere Änderungen in den Einstellungen zur Seitengröße bzw. -ausrichtung führen somit basierend auf dem gespeicherten VMI-Wert zu Änderungen des Form-Werts.

### CR-Funktion:

Wählen Sie den Zeilenvorschubbefehl, wenn Sie mit einem Treiber von einem bestimmten Betriebssystem aus drucken.

#### LF-Funktion:

Wählen Sie den Zeilenvorschubbefehl, wenn Sie mit einem Treiber von einem bestimmten Betriebssystem aus drucken.

#### Papierquellenzuw.:

Legen Sie die Zuweisung für den Befehl zur Auswahl einer Papierquelle fest. Wenn **4** ausgewählt wird, werden die Befehle als kompatibel mit HP LaserJet 4 festgelegt. Wenn **4K** ausgewählt wird, werden die Befehle als kompatibel mit HP LaserJet 4000, 5000 und 8000 festgelegt. Wenn **5S** ausgewählt wird, werden die Befehle als kompatibel mit HP LaserJet 5S festgelegt.

#### Menü PS:

Nehmen Sie die Einstellungen für den PS-Druck vor.

#### Fehlerblatt:

Wählen Sie die Option **Ein**, um ein Blatt mit Statusangaben zu drucken, wenn beim PostScript- oder PDF-Drucken ein Fehler auftritt.

#### Farbeinstel:

Wählen Sie den Farbmodus für PostScript-Druck.

#### Binär:

Wählen Sie **Ein**, wenn Sie Daten drucken, die Binärbilder enthalten. Die Anwendung sendet möglicherweise die Binärdaten, auch wenn die Druckertreibereinstellungen auf ASCII festgelegt wurden. Wenn diese Funktion aktiviert ist, können Sie die Daten jedoch trotzdem drucken.

#### PDF-Papierformat:

Wählen Sie zum Drucken einer PDF-Datei das Papierformat.

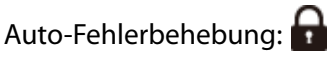

Wählen Sie eine Aktion aus für den Fall, dass ein Fehler beim 2-seitigen Drucken oder aufgrund eines vollen Arbeitsspeichers auftritt.

#### Ein:

Zeigt eine Fehlermeldung an und druckt im 1-seitigen Modus, wenn ein Fehler beim 2 seitigen Drucken auftritt, oder druckt nur die vom Drucker noch verarbeiteten Daten, wenn ein Fehler aufgrund vollen Arbeitsspeichers auftritt.

#### Aus:

Zeigt eine Fehlermeldung an und der Druckvorgang wird abgebrochen.

## Speichergeräteschnitt.:

## ❏ Speichergerät:

Wählen Sie **Aktivieren** aus, damit der Drucker auf ein eingesetztes Speichergerät zugreifen kann. Falls **Deaktiv.** ausgewählt wird, können über den Drucker keine Daten auf das Speichergerät geschrieben werden. Dadurch wird verhindert, dass vertrauliche Dokumente gescannt und illegal auf einem Speichergerät gespeichert werden.

#### ❏ Dateifreigabe:

Wählen Sie aus, ob Sie dem Speichergerät Schreibrechte von einem über USB oder über ein Netzwerk angeschlossenen Computer gewähren möchten.

#### Speichergerät:

Wählen Sie **Aktivieren** aus, damit der Drucker auf ein eingesetztes Speichergerät zugreifen kann. Falls **Deaktiv.** ausgewählt ist, kann der Drucker keine Daten auf dem Speichermedium lesen, drucken oder Daten auf dem Speichermedium ablegen. Dies verhindert, dass vertrauliche Dokumente ohne Berechtigung entfernt werden.

### Dateifreigabe:

Wählen Sie aus, ob Sie dem Speichergerät Schreibrechte von einem über USB oder über ein Netzwerk angeschlossenen Computer gewähren möchten.

## Dickes Pap.:

Wählen Sie **Ein**, um ein Verschmutzen Ihrer Ausdrucke mit Tinte zu verhindern, was jedoch die Druckgeschwindigkeit herabsetzen könnte.

## Ruhemodus:

Wählen Sie **Ein** aus, um die Geräuschentwicklung beim Drucken zu verringern, was jedoch die Druckgeschwindigkeit herabsetzen könnte. Ja nach Papiertyp- und Druckqualitätseinstellungen ändert sich die Druckergeräuschentwicklung nicht.

### Tintentrockenzeit:

Wählen Sie die Tintentrocknungszeit für 2-seitiges Drucken aus. Der Drucker bedruckt auch die Rückseite des Papiers. Falls der Ausdruck verwischt ist, erhöhen Sie die Zeiteinstellung.

## Bidirektional:

Wählen Sie **Ein** zum Wechsel der Druckrichtung; druckt sowohl bei der Linksbewegung als auch bei der Rechtsbewegung des Druckerkopfs. Wenn vertikale oder horizontale Linien auf dem Ausdruck verwischt oder falsch ausgerichtet erscheinen, kann die Deaktivierung dieser Funktion das Problem lösen, aber die Druckgeschwindigkeit herabsetzen.

## PC-Verbindung via USB:

Wählen Sie **Aktivieren** aus, um einem über USB angeschlossenen Computer den Zugriff auf den Drucker zu gestatten. Wenn **Deaktiv.** ausgewählt ist, wird das Drucken und Scannen auf Netzwerkverbindungen beschränkt.

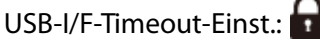

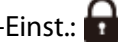

Legen Sie die Zeitdauer in Sekunden fest, die verstreichen soll, bevor die USB-Verbindung zu einem Computer beendet wird, nachdem der Drucker einen Druckauftrag von einem PostScript-Druckertreiber oder PCL-Druckertreiber erhalten hat. Wenn das Ende des Auftrags von einem PostScript-Druckertreiber oder PCL-Druckertreiber nicht eindeutig festgelegt worden ist, bleibt die USB-Verbindung weiterhin bestehen. Wenn kein Ende festgelegt wurde, beendet der Drucker die Verbindung nach Ablauf der definierten Zeitdauer. Geben Sie den Wert 0 (Null) ein, wenn Sie die Verbindung nicht beenden möchten.

## **Zugehörige Informationen**

- & ["Einlegen von Papier" auf Seite 153](#page-152-0)
- & ["Drucken mit einfachen Einstellungen" auf Seite 165](#page-164-0)
- & ["Drucken von JPEG-Dateien von einem Speichergerät" auf Seite 210](#page-209-0)
- $\rightarrow$  ["Drucken von TIFF-Dateien von einem Speichergerät" auf Seite 211](#page-210-0)

## **Netzwerkeinstellungen**

Wählen Sie die Menüs im Bedienfeld wie nachfolgend beschrieben.

## **Einstellungen** > **Allgemeine Einstellungen** > **Netzwerkeinstellungen**

Wi-Fi-Setup:

Einrichten oder Ändern von drahtlosen Netzwerkeinstellungen. Wählen Sie aus den folgenden Optionen die Verbindungsmethode aus und befolgen Sie dann die Anweisungen auf dem Bedienfeld.

Router:

WLAN-Einrichtungsassistent:

Vornehmen von WLAN-Einstellungen unter Eingabe von SSID und Kennwort.

Tastendruck-Setup (WPS):

Nimmt WLAN-Einstellungen per Tastendruck-Setup (WPS) vor.

Sonstiges:

PIN-Code-Setup (WPS):

Nimmt WLAN-Einstellungen per PIN-Code-Setup (WPS) vor.

Auto-Wi-Fi-Verbindung:

Nimmt die WLAN-Einstellungen anhand der WLAN-Informationen auf dem Computer oder Smartgerät vor.

## Wi-Fi deaktivieren:

Deaktiviert WLAN. Verbindungen zur Infrastruktur werden getrennt.

## Wi-Fi Direct:

## Andere Methoden:

iOS:

Liest den QR-Code von Ihrem iPhone, iPad, or iPod touch für die Verbindung über Wi-Fi Direct.

#### Andere Betriebssystemgeräte:

Vornehmen von Wi-Fi Direct-Einstellungen unter Eingabe von SSID und Kennwort.

## (Menü):

## Netzwerknamen ändern:

Ändert die Wi-Fi Direct-SSID (Netzwerkname).

## Kennwort ändern:

Ändert das Kennwort für die Wi-Fi Direct-Verbindung.

## Frequenzbereich ändern:

Wählen Sie das Frequenzband für die Wi-Fi Direct-Verbindung. Wenn Sie die Frequenz ändern, wird das angeschlossene Gerät getrennt.

Die Verfügbarkeit dieser Kanäle und die Nutzung des Produkts im Freien über diese Kanäle variiert je nach Standort.

<http://support.epson.net/wifi5ghz/>

### Wi-Fi Direct deaktivieren:

Deaktiviert die Wi-Fi Direct-Funktion.

#### Werkseinstlg. wiederh.:

Stellt die Wi-Fi Direct-Einstellungen wieder her.

#### LAN-Einrichtung:

Einrichten oder Ändern einer Netzwerkverbindung, die LAN-Kabel und Router verwendet. Bei einer solchen Verbindung wird die WLAN-Verbindung deaktiviert.

#### Netzwerkstatus:

## Wired LAN/Wi-Fi-Status:

Zeigt die Netzwerkinformationen des Druckers an.

## Wi-Fi Direct-Status:

Zeigt die Wi-Fi Direct-Einstellungen an.

#### eMail-Serverstatus hinzugefügt:

Zeigt die Informationen der Mailserver-Einstellungen an.

#### Statusblatt:

Druckt ein Blatt mit dem Netzwerkstatus.

Die Daten für Ethernet, WLAN, Wi-Fi Direct usw. werden auf mindestens zwei Seiten gedruckt.

## Netzwerkverbindungstest:

Prüft die aktuelle Netzwerkverbindung und druckt einen Bericht aus. Konsultieren Sie bei Verbindungsproblemen den Bericht, um das Problem zu lösen.

#### Erweitert:

#### Gerätename:

Ändert den Gerätenamen in einen beliebigen Namen mit 2 bis 15 Zeichen.

## TCP/IP:

Konfiguriert die IP-Einstellungen bei statischer IP-Adresse.

Zur automatischen Konfiguration verwenden Sie eine über DHCP zugewiesene IP-Adresse.

Zur manuellen Einstellung schalten Sie auf "Manuell" um und geben dann die IP-Adresse ein, die Sie zuweisen möchten.

#### Proxy-Server:

Aktivieren, wenn Sie in Ihrer Netzwerkumgebung einen Proxyserver verwenden und diesen auch für den Drucker einstellen möchten.

#### eMail-Server:

Richten Sie die Mailserverinformationen ein und testen Sie die Verbindungen, wenn Sie die E-Mail-Weiterleitungsfunktion verwenden.

#### IPv6-Adresse:

Stellt ein, ob IPv6 aktiviert werden soll oder nicht.

#### MS-Netzwerkfreigabe:

Stellen Sie diese Option ein, wenn Sie die Funktion zur gemeinsamen Nutzung von Dateien verwenden möchten.

#### Verbindungsgeschw. und Duplex:

Wählen Sie eine geeignete Ethernet-Geschwindigkeit und Duplex-Einstellung. Falls Sie eine andere Einstellung als Auto auswählen, achten Sie darauf, dass die Einstellung derer des verwendeten Hubs entspricht.

## HTTP zu HTTPs weiterleiten hinzugefügt:

Aktiviert oder deaktiviert die Weiterleitung von HTTP zu HTTPS.

IPsec/IP-Filterung deaktivieren hinzugefügt:

Deaktiviert die Filtereinstellung IPsec/IP.

IEEE802.1X deaktivieren hinzugefügt:

Deaktiviert die Einstellung IEEE802.1X.

iBeacon-Übertragung:

Wählen Sie, ob die iBeacon-Übertragungsfunktion aktiviert oder deaktiviert werden soll. Bei Aktivierung können Sie auf iBeacon-fähigen Geräten nach dem Drucker suchen.

## **Zugehörige Informationen**

- & ["Vornehmen von Wi-Fi-Einstellungen durch Eingabe der SSID und des Kennworts" auf Seite 55](#page-54-0)
- & ["Vornehmen von Wi-Fi-Einstellungen per Push-Button-Setup \(WPS\)" auf Seite 56](#page-55-0)
- & ["Vornehmen von Wi-Fi-Einstellungen per PIN-Code-Setup \(WPS\)" auf Seite 57](#page-56-0)
- & ["Statusprüfung der Drucker-Netzwerkverbindung \(Netzwerkverbindungsbericht\)" auf Seite 301](#page-300-0)

# **Webdiensteinstellungen**

Wählen Sie die Menüs im Bedienfeld wie nachfolgend beschrieben.

## **Einstellungen** > **Allgemeine Einstellungen** > **Webdiensteinstellungen**

Epson Connect-Services:

Zeigt an, ob der Drucker bei Epson Connect registriert und damit verbunden ist.

Sie können sich für den Dienst registrieren, indem Sie **Registrieren** auswählen und den Anweisungen folgen.

Besuchen Sie für Nutzungshilfen die folgende Portal-Webseite.

[https://www.epsonconnect.com/](HTTPS://WWW.EPSONCONNECT.COM/)

[http://www.epsonconnect.eu](http://www.epsonconnect.eu/) (nur Europa)

Nach dem Registrieren lassen sich folgende Einstellungen ändern.

### Unterbrechen/Fortsetzen:

Wählen Sie, ob die Epson Connect-Dienste unterbrochen oder fortgesetzt werden sollen.

### Registrierung aufheben:

Hebt die Registrierung des Druckers aus Epson Connect-Diensten auf.

# **Fax-Einstellungen**

Wählen Sie die Menüs im Bedienfeld wie nachfolgend beschrieben.

## **Einstellungen** > **Allgemeine Einstellungen** > **Fax-Einstellungen**

#### <span id="page-405-0"></span>*Hinweis:*

- ❏ Sie können die Fax-Einstellungen auch über Web Config aufrufen. Klicken Sie auf die Registerkarte *Fax* im Bildschirm Web Config.
- ❏ Wenn Sie Web Config verwenden, um das Menü *Fax-Einstellungen* anzuzeigen, gibt es möglicherweise leichte Unterschiede zu der Benutzeroberfläche und dem Ort des Menüs auf dem Bedienfeld des Druckers.

## *Schnellbedientaste*

Sie finden das Menü im Bedienfeld des Druckers unten.

## **Einstellungen** > **Allgemeine Einstellungen** > **Fax-Einstellungen** > **Schnellbedientaste**

#### *Hinweis:*

Sie können dieses Menü nicht auf dem Bildschirm Web Config anzeigen.

Schnellbedientaste 1, Schnellbedientaste 2, Schnellbedientaste 3:

Registriert bis zu drei Verknüpfungen, mit denen Sie beim Senen von Faxen schnell auf häufig verwendete Menüs zugreifen können. Die Verknüpfungen werden im folgenden Menü angezeigt.

**Fax** > Registerkarte **Fax-Einstellungen**.

## *Grundeinstellungen*

Sie finden das Menü im Bedienfeld des Druckers unten.

## **Einstellungen** > **Allgemeine Einstellungen** > **Fax-Einstellungen** > **Grundeinstellungen**

#### *Hinweis:*

Im Bildschirm Web Config finden Sie das folgende Menü.

#### Registerkarte *Fax* > *Grundeinstellungen*

### Faxgeschwindigkeit:

Wählen Sie die Faxübertragungsgeschwindigkeit aus. Es wird empfohlen, die Option **Langsam (9.600 Bits/s)** auszuwählen, wenn beim Senden oder Empfangen eines Fax ins bzw. aus dem Ausland oder bei Verwendung eines IP- (VoIP-) Telefondienstes vermehrt Kommunikationsfehler auftreten.

#### ECM:

Korrigiert automatisch Fehler bei der Faxübertragung (Fehlerbeseitigungsmodus), die meist durch Rauschen in der Telefonleitung verursacht werden. Wenn diese Funktion deaktiviert ist, können Sie keine farbigen Dokumente senden oder empfangen.

### Wähltonerkennung:

Erkennt einen Wählton vor Beginn des Wählvorgangs. Wenn der Drucker an eine Nebenstellenanlage oder digitale Telefonanlage angeschlossen ist, startet der Drucker möglicherweise nicht den Wählvorgang. Ändern Sie in diesem Fall die Einstellung **Leitungstyp** in **PBX**. Wenn dies den Fehler nicht behebt, deaktivieren Sie diese Funktion. Beim Deaktivieren dieser Funktion wird möglicherweise die erste Ziffer der Faxnummer nicht gewählt und das Fax an eine falsche Nummer gesendet.

### Wählmodus:

Wählen Sie die Art der Telefonanlage aus, an die der Drucker angeschlossen wurde. Wenn **Impuls** eingestellt ist, können Sie durch Drücken von  $\angle$  ("T" wird eingegeben) kurzzeitig im Wählmodus von Impuls zu Ton wechseln, während Sie auf dem Faxstartbildschirm eine Nummer eingeben. Diese Einstellung wird je nach Land oder Region möglicherweise nicht angezeigt.

#### Leitungstyp:

Wählen Sie den Leitungstyp aus, an den der Drucker angeschlossen ist.

#### PSTN:

Wählen Sie **PSTN**, wenn der Drucker mit einem öffentlichen Fernsprechnetz verbunden ist.

#### PBX:

Wählen Sie **PBX**, wenn Sie den Drucker in einer Umgebung mit Durchwahlnummern und erforderlicher Amtsleitungsvorwahl verwenden, wie z. B. 0 und 9. In Umgebungen mit einem DSL-Modem oder Terminaladapter wird ebenfalls die Einstellung auf **PBX** empfohlen.

#### Zugangscode:

Wählen Sie **Verw.**, und registrieren Sie dann einen externen Zugangscode wie 0 oder 9. Wenn Sie dann ein Fax an eine externe Faxnummer senden, geben Sie # (Raute) anstelle des echten Codes ein. # (Raute) muss auch in den **Kontakte** als externer Zugangscode verwendet werden. Wenn in einem Kontakt ein externer Zugangscode wie 0 oder 9 eingestellt ist, können Sie keine Faxe an den Kontakt senden. Setzen Sie in diesem Fall **Zugangscode** auf **Nicht verw.**, andernfalls muss der Code in **Kontakte** auf # gesetzt werden.

## Kopf:

Geben Sie Ihren Sendernamen und die Faxnummer ein. Diese werden bei ausgehenden Faxen in der Kopfzeile angezeigt.

#### Ihre Telefonnummer:

Sie können bis zu 20 Zeichen bestehend aus 0 bis 9, + oder Leerzeichen eingeben. Für Web Config können Sie bis zu 30 Zeichen eingeben.

#### Fax-Kopf:

Sie können bis zu 21 Sendernamen eingeben, falls erforderlich. Sie können bis zu 40 Zeichen für jeden Sendernamen eingeben. Geben Sie bei Web Config den Header in Unicode (UTF-8) ein.

#### Empfangsmodus:

Wählen Sie den Empfangsmodus.

["Empfangen ankommender Faxe" auf Seite 252](#page-251-0)

## DRD:

Wenn Sie einen personalisierten Klingelton-Dienst Ihres Telefonanbieters abonniert haben, wählen Sie das Klingelmuster aus, das für eingehende Faxe verwendet werden soll. Mit dem von zahlreichen Telefonanbietern angebotenen personalisierten Klingelton-Dienst (Bezeichnung variiert je nach Anbieter) können Sie für eine Telefonleitung mehrere Telefonnummern in Anspruch nehmen. Jeder Nummer ist ein anderes Klingelmuster zugewiesen. Sie können eine Nummer für Sprachanrufe und eine andere für Faxanrufe verwenden. Je nach Region ist die Option **Ein** oder **Aus**.

### Klingeln bis Antwort:

Wählen Sie die Anzahl der Klingelzeichen, die zu hören sind, bevor der Drucker automatisch ein Fax entgegennimmt.

#### Externer Empfang:

#### Externer Empfang:

Wenn Sie auf einem am Drucker angeschlossenen Telefon einen eingehenden Faxanruf entgegennehmen, können Sie den Empfang des Fax durch Eingabe des Codes für das Telefon starten.

#### Startcode:

Legen Sie den Startcode von **Externer Empfang** fest. Geben Sie zwei Zeichen mit 0–9, \*, # ein.

#### Verweigerung Fax:

#### Verweigerung Fax:

Wählen Sie Optionen zum Abweisen unerwünschter Faxsendungen aus.

#### Liste zurückgewiesener Nummern:

Wenn die Telefonnummer des anderen Teilnehmers in der Liste abgelehnter Rufnummern ist, können Sie hier festlegen, ob die eingehenden Faxe abgelehnt werden sollen.

#### Fax ohne Kopfzeile blockiert:

Wenn die Telefonnummer des anderen Teilnehmers gesperrt ist, können Sie hier festlegen, ob die eingehenden Faxe abgelehnt werden sollen.

#### Nicht registrierte Kontakte:

Wenn die Telefonnummer des anderen Teilnehmers nicht in den Kontakten gespeichert ist, können Sie hier festlegen, ob die eingehenden Faxe abgelehnt werden sollen.

### Zurückweisungsnummernliste bearbeiten:

Sie können bis zu 30 Faxnummern registrieren, um Faxe und Anrufe abzulehnen. Geben Sie bis zu 20 Zeichen mit 0–9, \*, # oder Leerzeichen ein.

#### Dateiformat speichern/weiterleiten:

Wählen Sie das Format, das Sie zum Speichern oder Weiterleiten von Faxen verwenden möchten, unter **PDF** oder **TIFF**.

#### PDF-Einstellungen:

Durch Auswahl von **PDF** unter **Dateiformat speichern/weiterleiten** werden die Einstellungen aktiviert.

## Dokument-öffnen-Kennwort:

#### Kennworteinstell.:

Aktivieren zum Festlegen eines Kennworts zum Öffnen von Dokumenten.

#### Kennwort:

Legen Sie ein Kennwort zum Öffnen von Dokumenten fest.

#### Berechtigungs-KW:

#### Kennworteinstell.:

Ermöglicht das Festlegen eines Kennworts zum Drucken oder Bearbeiten in einer PDF-Datei.

#### Kennwort:

Legen Sie ein Berechtigungskennwort unter **Kennwort** fest.

#### Druckvorgang:

Ermöglicht das Drucken der PDF-Datei.

## Bearbeitung:

Ermöglicht das Bearbeiten der PDF-Datei.

## Cloud Zielliste

Wenn Sie Epson Connect verwenden, können Sie bis zu fünf Adressen für den Cloud-Dienst registrieren, der von Epson Connect verwaltet wird. Sie können beim Weiterleiten von Faxen Dokumentdaten als Datei hochladen, indem Sie die registrierte Adresse als Ziel angeben.

Je nach Land und Region können Sie die Online-Dienste möglicherweise nicht nutzen.

#### **Zugehörige Informationen**

- & ["Drucker zum Versenden und Empfangen von Faxen bereit machen" auf Seite 128](#page-127-0)
- & ["Einstellungen für eine Nebenstellenanlage" auf Seite 130](#page-129-0)
- & ["Vornehmen von Einstellungen für das Blockieren unerwünschter Faxsendungen" auf Seite 141](#page-140-0)

## *Sendeeinstellungen*

Sie finden das Menü im Bedienfeld des Druckers unten.

## **Einstellungen** > **Allgemeine Einstellungen** > **Fax-Einstellungen** > **Sendeeinstellungen**

#### *Hinweis:*

Im Bildschirm Web Config finden Sie das folgende Menü.

## Registerkarte *Fax* > *Sendeeinstellungen*

## Stapelsenden:

Wenn mehrere Faxe auf Versand an den gleichen Empfänger warten, werden sie hiermit gruppiert und gemeinsam versendet. Es können bis zu fünf Dokumente (insgesamt bis zu 200 Seiten) gleichzeitig versendet werden. Durch die daraus resultierende geringere Übertragungsanzahl können Sie Übertragungskosten sparen.

## Fehlerdaten speichern:

## Fehlerdaten speichern:

Speichert das Dokument, bei dem beim Senden zum Arbeitsspeicher des Druckers ein Fehler aufgetreten ist. Sie können diese Dokumente aus dem **Job/Status** erneut senden.

## Speicherdauer festlegen:

Wählen Sie **Ein** aus, um Dokumente zu löschen, die nach Ablauf der Speicherzeit nicht gesendet werden konnten.

#### Speicherdauer:

Legen Sie eine Frist von Tagen fest, innerhalb derer der Drucker Dokumente speichert, die nicht gesendet wurden.

#### Wartezeit für nächstes Original:

#### Wartezeit für nächstes Original:

Aktivieren Sie dies, um den Faxversand nach Scannen eines Dokuments durch Antippen von  $\diamondsuit$  zu starten, und warten Sie dann mit der nächsten Vorlage, bis die angegebene Zeit abgelaufen ist.

#### Zeit

Legen Sie die Wartezeit für die nächste Vorlage fest.

#### Anzeigedauer Faxvorschau:

#### Anzeigedauer Faxvorschau:

Aktivieren Sie dies, um den Faxversand nach Ablauf der angegebenen Zeit ohne Durchführung jeglicher Schritte nach Anzeige des Vorschaubildschirms zu starten.

#### Zeit:

Geben Sie die Zeit zur Vorschau des gescannten Dokuments vor dem Versand an.

#### Sicherung erlauben:

Durch Auswählen von **Erlaubt** können Sie mit **Fax** > **Fax-Einstellungen** > **Sicherung** gesendete Faxe sichern.

## *Empfangseinstellungen*

#### **Zugehörige Informationen**

& "Speichern/ Weiterl.-Einst." auf Seite 410

### **Speichern/ Weiterl.-Einst.**

## **Unkonditionales Speichern/Weiterleiten:**

Sie finden das Menü im Bedienfeld des Drucker wie folgt.

## **Einstellungen** > **Allgemeine Einstellungen** > **Fax-Einstellungen** > **Empfangseinstellungen** > **Speichern/ Weiterl.-Einst.** > **Unkonditionales Speichern/Weiterleiten**

#### *Hinweis:*

Im Bildschirm Web Config finden Sie das Menü wie folgt.

#### *Fax* Registerkarte > *Speichern/ Weiterl.-Einst.* > *Unkonditionales Speichern/Weiterleiten*

Sie können Speicher- und Weiterleitungsziele für das Posteingang, einen Computer, ein externes Speichergerät, E-Mail-Adressen, freigegebene Ordner und andere Faxgeräte festlegen. Diese Funktionen können auch gleichzeitig verwendet werden. Wenn Sie alle Optionen unter Unkonditionales Speichern/Weiterleiten deaktivieren, druckt der Drucker empfangene Faxe.

#### In Posteingang speichern:

Speichert empfangene Faxe im Posteingang des Druckers. Bis zu 200 Dokumente können gespeichert werden. Abhängig von den Nutzungsbedingungen, etwa der Dateigröße der gespeicherten Dokumente und der Verwendung mehrerer Faxspeichereinstellungen zugleich, ist das Speichern von 200 Dokumenten unter Umständen nicht möglich.

Obwohl die empfangenen Faxe nicht automatisch gedruckt wrden, können Sie sie auf dem Druckerbildschirm anzeigen und nur die benötigen Dokumente drucken. Wenn Sie jedoch **Ja und drucken** für eine andere Option wie **Auf Computer speichern** in **Unkonditionales Speichern/ Weiterleiten** auswählen, werden die empfangenen Faxe automatisch gedruckt.

#### Auf Computer speichern:

Speichert empfangene Faxe als PDF- oder TIFF-Dateien auf einem mit dem Drucker verbundenen Computer. Sie können dies nur dann auf **Ja** einstellen, wenn Sie FAX Utility (Anwendung) nutzen. Sie können die Option nicht über das Bedienfeld des Druckers aktivieren. Installieren Sie das FAX Utility zuvor auf dem betreffenden Computer. Nachdem Sie die Option auf **Ja** eingestellt haben, können Sie diese Einstellung über das Bedienfeld des Druckers zu **Ja und drucken** ändern.

### Auf Sp.-Gerät speichern:

Speichert empfangene Faxe als PDF- oder TIFF-Dateien auf einem mit dem Drucker verbundenen externen Speichergerät. Die Auswahl von **Ja und drucken** druckt empfangene Faxe und speichert sie auf dem Speichergerät.

Empfangene Dokumente werden vorübergehend im Speicher des Druckers abgelegt, bevor sie in dem mit dem Drucker verbundenen Speichergerät gespeichert werden. Da das Versenden und Empfangen von Faxen deaktiviert wird, wenn der Speicher voll ist, sollten Sie das Speichergerät mit dem Drucker verbunden lassen.

#### Ordner zum Speich. erstellen

Folgen Sie der angezeigten Bildschirmmeldung und erstellen Sie einen Ordner auf dem Speichergerät, um die Faxdaten zu speichern.

#### Weiterleiten:

Leitet empfangene Faxe an folgende Ziele weiter.

❏ Ein anderes Faxgerät

❏ Freigegebene Ordner im Netzwerk oder E-Mail-Adressen im Format PDF oder TIFF

❏ Ihr Cloud-Konto im Format PDF oder JPEG

Weitergeleitete Faxe werden vom Drucker gelöscht. Die Auswahl von **Ja und drucken** druckt empfangene Faxe und leitet sie gleichzeitig weiter.

Um an eine E-Mail-Adresse oder einen freigegebenen Ordner in einem Netzwerk weiterzuleiten, fügen Sie das Weiterleitungsziel zunächst zur Kontaktliste hinzu. Um an eine E-Mail-Adresse weiterzuleiten, konfigurieren Sie die E-Mail-Servereinstellungen.

Um an ein Cloud-Konto weiterzuleiten, registrieren Sie den Benutzer, den Drucker und das Cloud-Ziel in **Fax to Cloud** > **Zielliste** in **Epson Connect**, und fügen ein Weiterleitungsziel an **Cloud Zielliste** vorher über das Bedienfeld des Druckers hinzu.

Ziel:

Sie können Weiterleitungsziele aus der Kontaktliste oder der Liste der Cloud-Ziele auswählen, das Sie zuvor hinzugefügt haben.

Falls Sie einen Freigabeordner in einem Netzwerk, eine E-Mail-Adresse oder eine Cloud als Weiterleitungsziel ausgewählt haben, sollten Sie testen, ob Sie im Scanmodus ein gescanntes Bild an das Ziel senden können.

Wählen Sie **Scan** > **eMail**, **Scan** > **Netz-ordner/FTP** auf dem Bedienfeld des Druckers, wählen Sie das Ziel und beginnen Sie dann mit dem Scannen.

Wenn Sie ein Cloud-Konto ausgewählt haben, können Sie einen Test durchführen, indem Sie ein Bild, das in einer Faxbox gespeichert wurde, an das Ziel weiterleiten. Wählen Sie **Faxbox**

auf dem Bedienfeld des Druckers. Wählen Sie  $\equiv$  (Menü) > Weiterleiten(Cloud) aus für eine Faxbox, in der ein gescanntes Bild gespeichert wurde, wählen Sie das Ziel und starten Sie dann die Weiterleitung.

#### Optionen bei Wtlg.-Fehlschlag:

Sie können auswählen, ob das fehlgeschlagene Fax gedruckt oder im Posteingang gespeichert wird.

Wenn der Posteingang voll ist, ist der Faxempfang deaktiviert. Sie sollten Dokumente aus dem Posteingang löschen, sobald Sie sie geprüft haben. Die Anzahl Dokumente, die nicht weitergeleitet werden konnten, wird gemeinsam mit anderen nicht verarbeiteten Aufträgen im

**the am Startbildschirm angezeigt.** 

#### E-Mail-Benachr.:

Sendet eine E-Mail-Benachrichtigung, wenn der unten gewählte Prozess abgeschlossen ist. Sie können die Funktionen unten gleichzeitig verwenden.

## Empfänger:

Legt das Ziel der Vorgangsabschlussbenachrichtigung fest.

Info über Abschluss des Empfangs:

Sendet eine Benachrichtigung, wenn der Empfang eines Faxes abgeschlossen ist.

#### Info Druck-Abschl.:

Sendet eine Benachrichtigung, wenn der Druck eines Faxes abgeschlossen ist.

### Info, wenn Speich. auf Sp.-Ger. abgeschl.:

Sendet eine Benachrichtigung, wenn das Speichern eines Faxes auf einem Speichergerät abgeschlossen ist.

## Info Wtlg.-Abschl.:

Sendet eine Benachrichtigung, wenn die Weiterleitung eines Faxes abgeschlossen ist.

## **Kond. Speich./Weiterl.:**

Sie finden das Menü im Bedienfeld des Druckers unten.

## **Einstellungen** > **Allgemeine Einstellungen** > **Fax-Einstellungen** > **Empfangseinstellungen** > **Speichern/ Weiterl.-Einst.** > **Kond. Speich./Weiterl.**

#### *Hinweis:*

Im Bildschirm Web Config finden Sie das folgende Menü.

*Fax* Registerkarte > *Speichern/ Weiterl.-Einst.* > *Kond. Speich./Weiterl.*

Sie können Speicher- und Weiterleitungsziele für das Posteingang, vertrauliche Postfächer, ein externes Speichergerät, E-Mail-Adressen, freigegebene Ordner oder ein anderes Faxgerät festlegen.

Um zwischen dem Aktivieren und Deaktivieren der Bedingungen umzuschalten, tippen Sie auf eine beliebige

Stelle der festgelegten Option, außer auf  $\cdot$ .

#### Name:

Geben Sie den Namen der Bedingung ein.

#### Bedingung(en):

Wählen Sie die Bedingungen aus und nehmen Sie die entsprechenden Einstellungen vor.

Wenn Sie mehrere Optionen festgelegt haben, wird das oberste Option der ausgewählten Optionen als Bedingung verwendet.

#### Absender-Fax-ID-Übereinstimmung:

#### Absender-Fax-ID-Übereinstimmung:

Wenn die ID des Absenders, z. B. die Faxnummer, übereinstimmt, wird das empfangene Fax gespeichert und weitergeleitet.

#### ID:

Geben Sie die ID des Absenders ein, z. B. die Faxnummer.

## Perf. Suba. (SUB):

#### Perf. Suba. (SUB):

Wenn die Unteradresse (SUB) übereinstimmt, wird das empfangene Fax gespeichert und weitergeleitet.

#### Subadresse (SUB):

Geben Sie die Unteradresse (SUB) für den Absender ein.

### Perf. KW (SID):

### Perf. KW (SID):

Wenn das Kennwort (SID) perfekt übereinstimmt, wird das empfangene Fax gespeichert und weitergeleitet.

#### Kennwort (SID):

Geben Sie das Kennwort (SID) für den Absender ein.

## Empfangszeit:

## Empfangszeit:

Speichern und Weiterleiten von Faxen, die innerhalb eines festgelegten Zeitraums empfangen wurden.

#### Startzeit:

Geben Sie die Startzeit für das Speichern und Weiterleiten empfangener Faxe an.

#### Endzeit:

Geben Sie die Endzeit für das Speichern und Weiterleiten empfangener Faxe an.

#### Speich./Weiterl.-Ziel:

Wählen Sie das Ziel für das Speichern und Weiterleiten empfangener Dokumente, die den Bedingungen entsprechen. Sie können die Funktionen unten gleichzeitig verwenden.

#### In Faxfach speich.:

#### In Faxfach speich.:

Speichert empfangene Faxe im Posteingang oder einem vertraulichen Postfach.

Sie können insgesamt bis zu 200 Dokumente speichern. Abhängig von den Nutzungsbedingungen, etwa der Dateigröße der gespeicherten Dokumente und der Verwendung mehrerer Faxspeichereinstellungen zugleich, ist das Speichern von 200 Dokumenten unter Umständen nicht möglich.

#### Auf Sp.-Gerät speichern:

#### Auf Sp.-Gerät speichern:

Speichert empfangene Faxe als PDF- oder TIFF-Dateien auf einem mit dem Drucker verbundenen externen Speichergerät.

Empfangene Dokumente werden vorübergehend im Speicher des Druckers abgelegt, bevor sie in dem mit dem Drucker verbundenen Speichergerät gespeichert werden. Da das Versenden und Empfangen von Faxen deaktiviert wird, wenn der Speicher voll ist, sollten Sie das Speichergerät mit dem Drucker verbunden lassen.

#### Ordner zum Speich. erstellen

Folgen Sie der angezeigten Bildschirmmeldung und erstellen Sie einen Ordner auf dem Speichergerät, um die Faxdaten zu speichern.

#### Weiterleiten:

#### Weiterleiten:

Leitet empfangene Faxe an eines der folgenden Ziele weiter.

- ❏ Ein anderes Faxgerät
- ❏ An einen freigegebener Ordner im Netzwerk oder an eine E-Mail-Adresse im Format PDF oder TIFF
- ❏ Ihr Cloud-Konto im Format PDF oder JPEG

Weitergeleitete Faxe werden vom Drucker gelöscht. Die Auswahl von **Ja und drucken** druckt empfangene Faxe und leitet sie gleichzeitig weiter.

Um an eine E-Mail-Adresse oder einen freigegebenen Ordner in einem Netzwerk weiterzuleiten, fügen Sie das Weiterleitungsziel zunächst zur Kontaktliste hinzu. Um an eine E-Mail-Adresse weiterzuleiten, konfigurieren Sie die E-Mail-Servereinstellungen.

Um an ein Cloud-Konto weiterzuleiten, registrieren Sie den Benutzer, den Drucker und das Cloud-Ziel in **Fax to Cloud** > **Zielliste** in **Epson Connect**, und fügen ein Weiterleitungsziel an **Cloud Zielliste** vorher über das Bedienfeld des Druckers hinzu.

#### Ziel:

können das Weiterleitungsziel aus der Kontaktliste oder der Liste der Cloud-Ziele auswählen, das Sie zuvor hinzugefügt haben.

Falls Sie einen Freigabeordner in einem Netzwerk, eine E-Mail-Adresse oder eine Cloud als Weiterleitungsziel ausgewählt haben, sollten Sie testen, ob Sie im Scanmodus ein gescanntes Bild an das Ziel senden können.

Wählen Sie **Scan** > **eMail**, **Scan** > **Netz-ordner/FTP** auf dem Bedienfeld des Druckers, wählen Sie das Ziel und beginnen Sie dann mit dem Scannen.

Wenn Sie ein Cloud-Konto ausgewählt haben, können Sie einen Test durchführen, indem Sie ein Bild, das in einer Faxbox gespeichert wurde, an das Ziel weiterleiten.

Wählen Sie **Faxbox** auf dem Bedienfeld des Druckers. Wählen Sie  $\equiv$  (Menü) > **Weiterleiten(Cloud)** aus für eine Faxbox, in der ein gescanntes Bild gespeichert wurde, wählen Sie das Ziel und starten Sie dann die Weiterleitung.

#### Optionen bei Wtlg.-Fehlschlag:

Sie können auswählen, ob das fehlgeschlagene Fax gedruckt oder im Posteingang gespeichert wird.

#### Drucken:

Druckt empfangene Faxe.

#### Dateiformat speichern/weiterleiten:

Sie können das Dateiformat beim Speichern oder Weiterleiten empfangener Faxe festlegen.

#### PDF-Einstellungen:

Durch Auswahl von **PDF** unter **Dateiformat speichern/weiterleiten** werden die Einstellungen aktiviert.

## Dokument-öffnen-Kennwort:

❏ Kennworteinstell.:

Aktivieren zum Festlegen eines Kennworts zum Öffnen von Dokumenten.

❏ Kennwort:

Legen Sie ein Kennwort zum Öffnen von Dokumenten fest.

#### Berechtigungs-KW:

❏ Kennworteinstell.

Ermöglicht das Festlegen eines Kennworts zum Drucken oder Bearbeiten in einer PDF-Datei.

## ❏ Kennwort

Legen Sie ein Berechtigungskennwort unter **Kennwort** fest.

## ❏ Druckvorgang

Ermöglicht das Drucken der PDF-Datei.

#### ❏ Bearbeitung

Ermöglicht das Bearbeiten der PDF-Datei.

## E-Mail-Benachr.:

Sendet eine E-Mail-Benachrichtigung, wenn der unten gewählte Prozess abgeschlossen ist. Sie können die Funktionen unten gleichzeitig verwenden.

#### Empfänger:

Legt das Ziel der Vorgangsabschlussbenachrichtigung fest.

### Info über Abschluss des Empfangs:

Sendet eine Benachrichtigung, wenn der Empfang eines Faxes abgeschlossen ist.

## Info Druck-Abschl.:

Sendet eine Benachrichtigung, wenn der Druck eines Faxes abgeschlossen ist.

### Info, wenn Speich. auf Sp.-Ger. abgeschl.:

Sendet eine Benachrichtigung, wenn das Speichern eines Faxes auf einem Speichergerät abgeschlossen ist.

### Info Wtlg.-Abschl.:

Sendet eine Benachrichtigung, wenn die Weiterleitung eines Faxes abgeschlossen ist.

### Übertragungsbericht:

Druckt nach dem Speichern oder Weiterleiten eines empfangenen Faxes automatisch einen Übertragungsbericht.

Die Auswahl von **Bei Fehler drucken** druckt nur einen Bericht, wenn Sie ein empfangenes Fax speichern oder weiterleiten und ein Fehler auftritt.

### **Allgemeine Einstellungen:**

Sie finden das Menü im Bedienfeld des Drucker wie folgt.

## **Einstellungen** > **Allgemeine Einstellungen** > **Fax-Einstellungen** > **Empfangseinstellungen** > **Speichern/ Weiterl.-Einst.** > **Allgemeine Einstellungen**

#### *Hinweis:*

Auf dem Bildschirm Web Config finden Sie das Menü wie folgt.

❏ Registerkarte *Fax* > *Faxbox* > *Posteingang*

❏ Registerkarte *Fax* > *Speichern/ Weiterl.-Einst.* > *Allgemeine Einstellungen*

Posteingang-Einst.:

Optionen bei vollem Speicher:

Sie können wählen, das empfangene Fax zu drucken oder den Empfang abzulehnen, wenn der Posteingang-Speicher voll ist.

## Posteingang-KW-Einst.:

Schützt das Posteingang mit einem Kennwort, um zu verhindern, dass Benutzer empfangene Faxe einsehen können. Wählen Sie **Ändern** aus, um das Kennwort zu ändern, und wählen Sie **Rücksetzen** aus, um den Kennwortschutz zu deaktivieren. Sie benötigen das aktuelle Kennwort, um das Kennwort zu ändern oder zurückzusetzen.

Sie können kein Kennwort einstellen, wenn **Optionen bei vollem Speicher** auf **Faxe empfangen und drucken** eingestellt wurde.

## eMail-Betreff zum Wtl.:

Sie können einen Betreff für die E-Mail festlegen, wenn Sie an eine E-Mail-Adresse weiterleiten.

## Box-Dokument-Löscheinstellungen:

## Empfangene Faxe automatisch löschen:

Bei Auswahl von **Ein** werden empfangene Faxdokumente im Posteingang nach einer bestimmten Zeit automatisch gelöscht.

## Dauer bis Löschung:

Legen Sie fest, nach wie vielen Tagen der Drucker das im Posteingang gespeicherte Dokument löschen soll.

## Zu löschende Faxe:

Wählen Sie die Dokumente, die unter **Gele.**, **Ungelesen** und **Alle** gelöscht werden sollen.

## **Menü:**

Sie finden  $\equiv$  auf dem Bedienfeld des Druckers, indem Sie die folgenden Menüs in der Reihenfolge aufrufen.

**Einstellungen** > **Allgemeine Einstellungen** > **Fax-Einstellungen** > **Empfangseinstellungen** > **Speichern/** Weiterl.-Einst. >  $\equiv$ 

*Hinweis:* Sie können die Liste nicht über den Bildschirm Web Config drucken.

Liste Kond. Speichern/ Weiterleiten drucken:

Druckt die Liste Kondit. Speich./Weiterl..

## **Druckeinstellungen**

Sie finden das Menü im Bedienfeld des Druckers unten.

**Einstellungen** > **Allgemeine Einstellungen** > **Fax-Einstellungen** > **Empfangseinstellungen** > **Druckeinstellungen**

#### *Hinweis:*

Im Bildschirm Web Config finden Sie das folgende Menü.

#### Registerkarte *Fax* > *Druckeinstellungen*

#### Auto-Reduzierung:

Druckt empfangene Faxe so, dass übergroße Dokumente formatiert werden, um auf das Papier der Papierquelle zu passen. Je nach den empfangenen Daten kann die Größe des Dokuments möglicherweise nicht immer reduziert werden. Wenn diese Funktion deaktiviert ist, werden große Dokumente in der Vorlagengröße auf mehreren Blättern gedruckt oder es wird ein zweites, leeres Blatt ausgegeben.

### Seite-aufteilen-Einstellungen:

Druckt empfangene Faxe mit aufgeteilten Seiten, wenn das Format des empfangenen Faxes größer als das in den Drucker eingelegte Papierformat ist. Wenn der Betrag der Papierlängenüberschreitung kleiner als der bei **Druckdaten nach Aufteilung löschen**- **Schwelle** eingestellte Wert ist, wird der Überschuss verworfen. Wenn der Betrag der Papierlängenüberschreitung jenseits des eingestellten Wertes liegt, wird der Überschuss auf einem anderen Blatt Papier gedruckt.

### Druckdaten nach Aufteilung löschen:

#### Druckdaten nach Aufteilung löschen:

Wählen Sie den zu löschenden Bereich des Dokuments, wenn der Betrag der Papierlängenüberschreitung kleiner oder gleich dem Wert in **Schwelle** ist.

#### Schwelle:

Wenn der Betrag der Papierlängenüberschreitung kleiner oder gleich diesem Wert ist, wird der Überschuss verworfen und nicht gedruckt.

### Bei Aufteilung überlagern:

#### Bei Aufteilung überlagern:

Wenn dies auf **Ein** eingestellt ist und die Daten zum Drucken geteilt werden, da die Menge **Druckdaten nach Aufteilung löschen** > **Schwelle** überschreitet, werden die geteilten Daten mit der bei **Überlappungsbreite** angegebenen Überlappungslänge gedruckt.

### Überlappungsbreite:

Daten, die diesen Wert überschreiben, werden überdruckt.

## Agierender Druck:

Nehmen Sie Druckeinstellungen vor, wenn das Dokumentformat des empfangenen Fax größer als das in den Drucker eingelegte Papierformat ist.

Die Auswahl von **Ein (Auf Seiten aufteilen)** teilt das Dokument der Länge nach auf, um es zu drucken. Die Auswahl von **Ein (Zum Anpassen verkleinern)** verkleinert es auf mindestens 50 %, um es zu drucken.

#### Auto-Drehung:

Dreht im A5-Querformat empfangene Faxe, um sie im A5-Format zu drucken. Diese Einstellung wird angewandt, wenn die Papierformateinstellung für mindestens eine zum Druck von Faxen verwendete Papierquelle auf A5 eingestellt ist.

Bei Auswahl von **Aus**, werden Faxe, die im A5-Querformat empfangen werden und die gleiche Breite wie A4-Hochformatdokumente haben, als Faxe im Format A4 erkannt und als solche gedruckt.

Überprüfen Sie die Papierquelleinstellungen zum Drucken von Faxen und das Papierformat für Papierquellen in den folgenden Menüs in **Einstellungen** > **Allgemeine Einstellungen** > **Druckereinstellungen** > **Papierquelleneinst.**.

- ❏ **Auto-Auswahleinst.**
- ❏ **Papiereinstellung** > **Papiergröße**

## Empfangsinfo. zufügen:

Druckt Empfangsdaten in empfangene Faxsendungen, auch wenn der Absender keine Kopfzeilen übertragen hat. Die Empfangsdaten enthalten Datum und Uhrzeit, die ID des Absenders, die Empfänger-ID (beispielsweise "#001") sowie die Seitenzahl (beispielsweise "P1"). Durch das Zusammenstellen der auf dem empfangenen Fax gedruckten Empfangs-ID können Sie das Übertragungsprotokoll im Faxbericht und den Verlauf des Faxauftrags überprüfen. Wenn **Seiteaufteilen-Einstellungen** aktiviert ist, wird auch die Seitenzahl des geteilten Dokuments gedruckt.

### 2-seitig:

## 2-seitig:

Druckt mehrere Seiten empfangener Faxe auf beiden Papierseiten.

### Heftrand:

Wählen Sie die Bindungsausrichtung.

## Druckstartzeit:

Wählen Sie Optionen, um den Druck empfangener Faxe zu starten.

- ❏ Alle Seiten empfangen: Der Druck startet nach dem Empfang aller Seiten. Ob der Druck ab der ersten oder letzten Seite beginnt, ist von der Einstellung der Funktion **Sammelstapel** abhängig. Siehe die Erläuterung für **Sammelstapel**.
- ❏ Erste Seite empfangen: Beginnt das Drucken nach Empfang der ersten Seite und druckt dann in Versandreihenfolge. Falls der Drucker nicht mit dem Drucken beginnen kann, z. B. wenn andere Aufträge bearbeitet werden, beginnt der Drucker mit dem Druck empfangener Seiten im Batchmodus, sobald verfügbar.

### Sammelstapel:

Da die letzte Seite zuerst gedruckt wird (Ausgabe oben), werden die gedruckten Dokumente in der richtigen Reihenfolge gestapelt. Diese Funktion ist möglicherweise nicht verfügbar, wenn der Arbeitsspeicher des Druckers fast voll ist.

### Druckunterbrechungszeit:

### Druckunterbrechungszeit:

Während des angegebenen Zeitraums speichert der Drucker Dokumente im Druckerspeicher, ohne sie zu drucken. Diese Funktion kann verwendet werden, um störende Geräusche während der Nacht zu vermeiden oder das Empfangen von vertraulichen Dokumenten während Ihrer Abwesenheit zu verhindern. Stellen Sie sicher, dass genug freier Arbeitsspeicher verfügbar ist, bevor Sie diese Option aktivieren. Selbst vor der Neustartzeit können Sie die empfangenen Dokumente auf der Startseite unter **Job/Status** prüfen und drucken.

Endzeit:

Stoppt den Dokumentdruck.

## Zeit bis Neustart:

Startet den Dokumentdruck automatisch neu.

## Ruhemodus:

Verringert die Geräuschentwicklung des Druckers beim Drucken von Faxsendungen, die Druckgeschwindigkeit wird jedoch möglicherweise ebenfalls verringert.

## *Berichtseinstellungen*

Sie finden das Menü im Bedienfeld des Druckers unten.

## **Einstellungen** > **Allgemeine Einstellungen** > **Fax-Einstellungen** > **Berichtseinstellungen**

### *Hinweis:*

Im Bildschirm Web Config finden Sie das folgende Menü.

Registerkarte *Fax* > *Berichtseinstellungen*

## Weiterleitungsbericht:

Druckt einen Bericht nach Weiterleitung eines empfangenen Faxes. Wählen Sie **Drucken**, um jedes Mal zu drucken, wenn ein Dokument weitergeleitet wird.

### Sicherungsfehlerbericht:

Druckt einen Bericht, wenn beim Erstellen einer Sicherheitskopie bei der Weiterleitung des gesendeten Fax an das **Sicherungsziel** ein Fehler auftritt. Sie können das Ziel unter **Fax** > **Fax-Einstellungen** > **Sicherung** einstellen. Beachten Sie, dass die Sicherungsfunktion in folgenden Fällen verfügbar ist:

- ❏ Beim Faxversand in Schwarzweiß
- ❏ Beim Faxversand mit der Funktion **Fax später senden**
- ❏ Beim Faxversand mit der Funktion **Stapelsenden**
- ❏ Beim Faxversand mit der Funktion **Faxdaten speichern**

## Faxprotokoll automatisch drucken:

Druckt automatisch das Faxprotokoll. Wählen Sie **Ein(alle 100)**, um nach jedem Abschluss von 100 Faxaufträgen ein Protokoll zu drucken. Wählen Sie **Ein (Zeit)**, um das Protokoll zu einem bestimmten Zeitpunkt zu drucken. Wenn jedoch mehr als 100 Faxaufträge eingehen, wird das Protokoll vor dem festgelegten Zeitpunkt gedruckt.

## Empfangsbericht:

Druckt nach dem Empfang eines Fax einen Empfangsbericht aus.

**Bei Fehler drucken** Druckt nur einen Bericht, wenn ein Fehler auftritt.

## Bild an Bericht anhängen:

Druckt einen **Übertr.-Bericht** mit einem Bild der ersten Seite des gesendeten Dokuments. Wählen Sie **Ein (großes Bild)**, um den oberen Bereich einer Seite ohne Größenreduzierung zu drucken. Wählen Sie **Ein (kleines Bild)**, um die ganze Seite mit Anpassung an die Größe des Berichts zu drucken.

## Fax-Protokoll-Layout:

Durch Auswählen von **Versand und Empfang kombinieren** wird eine Kombination aus Sende- und Empfangsergebnissen im **Fax-Protokoll** gedruckt.

Durch Auswählen von **Versand und Empfang trennen** werden Sende- und Empfangsergebnisse getrennt im **Fax-Protokoll** gedruckt.

## Berichtsformat:

Wählen Sie ein Format für Faxberichte auf der Registerkarte **Fax** > **Mehr** > **Fax-Bericht** aus, das von **Protokollverfolg.** abweicht. Wählen Sie **Detail** aus, um auch die Fehlercodes zu drucken.

### Fax-Protokoll-Ausgabemethode:

Wählen Sie eine Ausgabemethode für Faxberichte, z. B. **Auf Sp.-Gerät speichern**. Bei Auswahl von **Weiterleiten** wählen Sie **Ziel** in den Kontakten.

Ziel:

Geben Sie ein Ziel für die Weiterleitung von Faxberichten an.

Ordner zum Speich. erstellen:

Folgen Sie der angezeigten Bildschirmmeldung und erstellen Sie einen Ordner auf dem Speichergerät, um die Faxdaten zu speichern.

## *Sicherheitseinstellungen*

Sie finden das Menü im Bedienfeld des Druckers unten.

## **Einstellungen** > **Allgemeine Einstellungen** > **Fax-Einstellungen** > **Sicherheitseinstellungen**

### *Hinweis:*

Im Bildschirm Web Config finden Sie das folgende Menü.

### Registerkarte *Fax* > *Sicherheitseinstellungen*

### Direktwahlbeschränkungen:

Bei Auswahl von **Ein** wird die manuelle Eingabe der Empfängerfaxnummern deaktiviert, wodurch es dem Benutzer möglich ist, die Empfänger nur über die Kontaktliste oder den Sendeverlauf auszuwählen.

Bei Auswahl von **Zweimal eingeben** muss der Benutzer bei einer manuellen Nummerneingabe die Nummer ein zweites Mal eingeben.

Bei Auswahl von **Aus** wird die manuelle Eingabe der Empfängerfaxnummern aktiviert.

### Broadcasting-Beschränkungen:

Wenn Sie **Ein** wählen, kann nur eine Faxnummer als Empfänger eingegeben werden.

### Adressenliste bestätigen:

Bei Auswahl von **Ein** wird vor Beginn der Übertragung ein Empfängerbestätigungsbildschirm angezeigt.

Sie können die Empfänger unter **Alle** oder **Nur für Broadcasting** auswählen.

BackupDaten auto.löschen:

Sicherungskopien von gesendeten und empfangenen Dokumenten werden in der Regel vorübergehend im Speicher des Druckers gespeichert, um auf einen unerwarteten Stromausfall aufgrund eines Stromausfalls oder falscher Bedienung vorbereitet zu sein.

Bei Auswahl von **Ein** werden Sicherheitskopien beim erfolgreichen Senden oder Empfangen eines Dokuments automatisch gelöscht.

Sicherungsdaten löschen:

Löscht alle vorübergehend im Druckerspeicher gehaltenen Sicherheitskopien. Führen Sie diesen Vorgang aus, bevor Sie den Drucker an eine andere Person abgeben oder entsorgen.

Dieses Menü wird im Bildschirm Web Config nicht angezeigt.

## *Fax-Verbindungstest*

Sie finden das Menü im Bedienfeld des Druckers unten.

## **Einstellungen** > **Allgemeine Einstellungen** > **Fax-Einstellungen** > **Fax-Verbindungstest**

### *Hinweis:*

Sie können dieses Menü nicht auf dem Bildschirm Web Config anzeigen.

Durch die Auswahl von **Fax-Verbindungstest** wird geprüft, ob der Drucker mit der Telefonleitung verbunden und bereit für die Faxübertragung ist. Sie können das Ergebnis der Prüfung auf Normalpapier im A4-Format drucken.

## *Fax-Einstellungsassist.*

Sie finden das Menü im Bedienfeld des Druckers unten:

**Einstellungen** > **Allgemeine Einstellungen** > **Fax-Einstellungen** > **Fax-Einstellungsassist.**

### *Hinweis:*

Sie können dieses Menü nicht auf dem Bildschirm Web Config anzeigen.

Durch die Auswahl von **Fax-Einstellungsassist.** können grundlegende Faxeinstellungen vorgenommen werden. Folgen Sie der Bildschirmanleitung.

## **Zugehörige Informationen**

- & ["Grundeinstellungen" auf Seite 406](#page-405-0)
- & ["Drucker zum Versenden und Empfangen von Faxen bereit machen" auf Seite 128](#page-127-0)

# **Scanner-Einst.**

Wählen Sie die Menüs im Bedienfeld wie nachfolgend beschrieben.

## **Einstellungen** > **Allgemeine Einstellungen** > **Scanner-Einst.**

## Empfänger bestätigen:

Überprüfen des Ziels vor dem Scannen.

## Document Capture Pro:

Wenn Sie über das Menü **Computer** auf dem Bedienfeld scannen, stellen Sie den Betriebsmodus und andere Einstellungen am Bedienfeld entsprechend dem Computer ein, auf dem Document Capture Pro installiert ist.

## Betriebsmodus:

Stellen Sie den Betriebsmodus ein.

Wählen Sie **Client-Modus** aus, wenn Document Capture Pro unter Windows oder Mac OS installiert ist.

Wählen Sie **Servermodus** aus, wenn Document Capture Pro auf einem Windows Server installiert ist.

### Serveradresse:

Geben Sie die Serveradresse ein, wenn Sie **Servermodus** auswählen.

## Gruppeneinstellungen:

Aktivieren Sie die Gruppeneinstellungen auf dem Drucker. Verwenden Sie diese Option, wenn Sie die Gruppeneinstellungen unter Document Capture Pro. deaktiviert haben.

Wenn Sie diese Option aktivieren, geben Sie die Gruppennummer in **Gruppe** ein.

## eMail-Server:

Legen Sie die Einstellungen des E-Mail-Servers für das Scannen von **eMail** fest.

Wählen Sie **Servereinstellungen**, um die Authentifizierungsmethode für den Drucker für den Zugriff auf den Mailserver anzugeben.

["Einstellungselemente des Mail-Servers" auf Seite 70](#page-69-0)

Sie können die Verbindung zum Mailserver überprüfen, indem Sie **Verbindungstest** auswählen.

# **Systemadministration**

Durch Verwendung dieses Menüs können Sie das Gerät als Systemadministrator verwalten. Ebenfalls können Sie Gerätemerkmale für individuelle Benutzer für Ihre Arbeits- oder Bürobedürfnisse anpassen.

Wählen Sie die Menüs im Bedienfeld wie nachfolgend beschrieben.

## **Einstellungen** > **Allgemeine Einstellungen** > **Systemadministration**

Kontakte-Manager:

Hinzufügen/Bearbeiten/Löschen hinzugefügt:

Registriert und/oder löscht Kontakte für die Menüs Fax, Scannen auf Computer (eMail) und In Netz-ordner/FTP scannen.

### Regelmäßig:

Registriert häufig verwendete Kontakte für schnellen Zugriff. Auch die Reihenfolge der Liste kann geändert werden.

## Kontakte drucken:

Druckt Ihre Kontaktliste.

Optionen anzeigen:

Ändert die Anzeigereihenfolge der Kontaktliste.

Suchoptionen:

Ändert die Suchmethode nach Kontakten.

## Regelmäßige Reinigung:

Aktivieren Sie diese Einstellung, um eine regelmäßige Druckkopfreinigung durchzuführen, wenn eine bestimmte Anzahl von Seiten gedruckt wurde oder der Drucker erkennt, dass eine Druckkopfreinigung erforderlich ist. Wählen Sie etwas anderes als **Aus**, um die Premium-Druckqualität beizubehalten. Führen Sie unter folgenden Bedingungen **Druckkopf-Düsentest** und **Druckkopfreinigung** selbst durch.

- ❏ Druckausgabeprobleme
- ❏ Wenn **Aus** als Wert für **Regelmäßige Reinigung** ausgewählt ist
- ❏ Beim Drucken mit hoher Qualität, beispielsweise von Fotos

Aus:

Deaktiviert die regelmäßige Reinigung.

Nach dem Druck:

Führt nach Abschluss des Druckvorgangs eine regelmäßige Reinigung des Druckkopfs durch.

Plan:

Führt eine regelmäßige Reinigung des Druckkopfes zu dem von Ihnen angegebenen Zeitpunkt durch.

Wenn der Drucker zum angegebenen Zeitpunkt ausgeschaltet ist, erfolgt die regelmäßige Druckkopfreinigung beim Einschalten des Druckers.

### Leistungsaufnahme-Anzeige hinzugefügt:

Wählen Sie **Ein** aus um die geschätzte Leistungsaufnahme auf dem Bildschirm anzuzeigen.

### Int. Speicherdaten löschen:

Dieses Element wird auf einem PCL- oder PostScript-kompatiblen Drucker angezeigt.

Zum Löschen der internen Speicherdaten des Druckers, beispielsweise heruntergeladene Schriftarten und Makros für PCL-Druckaufträge oder passwortgeschützte Aufträge.

### PDL-Schrift, Makro und Arbeitsb. hinzugefügt:

Diese Option wird im PCL- oder PostScript-kompatiblen Drucker angezeigt.

Löschen Sie die Daten aus dem internen Speicher des Druckers, wie etwa heruntergeladene Schriftarten und Makro für PCL-Druck oder einen passwortgeschützten Druckauftrag.

### Alle interner Speicher-Aufträge löschen hinzugefügt:

Löschen Sie die internen Speicherdaten des Druckers, z. B. Aufträge mit Passwörtern.

## Sicherheitseinstellungen:

## Beschränkungen:

Legen Sie fest, ob die Funktionen in diesem Menü auch bei aktivierter Bedienfeldsperre einzeln verwendet werden können oder nicht.

["Elemente, die separat eingestellt werden können" auf Seite 454](#page-453-0)

## Zugangssteuerung:

## Zugangssteuerung:

Wählen Sie **Ein**, um Gerätefunktionen einzuschränken. Damit müssen sich Benutzer im Bedienfeld des Geräts mit Benutzername und Passwort anmelden, bevor sie die Funktionen des Bedienfelds nutzen können.

### Aufträge unbek. Nutzer annehmen:

Sie können wählen, ob Sie Aufträge zulassen möchten, die nicht über die erforderlichen Authentifizierungsinformationen verfügen.

## Admin-Einstellungen:

## Admin-Kennwort:

Festlegen, Ändern und Löschen eines Administratorpassworts.

### Sperreinstellung:

Legen Sie fest, ob das Bedienfeld mit Hilfe des unter **Admin-Kennwort** registrierten Kennworts gesperrt werden soll.

## Kennwortverschlüsselung:

Wählen Sie **Ein**, um Ihr Kennwort zu verschlüsseln. Wenn Sie das Gerät während des Neustarts ausschalten, können Daten beschädigt werden, und die Druckereinstellungen werden auf die Standardeinstellungen zurückgesetzt. Stellen Sie in einem solchen Fall die Passwortdaten erneut ein.

## Audit-Protokoll:

Wählen Sie **Ein**, um ein Auditprotokoll aufzuzeichnen.

### Programmverifizierung beim Start:

Wählen Sie **Ein**, um das Programm des Druckers während des Startvorgangs zu verifizieren.

### Kundenforschung:

### Nutzungsdaten bereitstellen:

Wählen Sie **Zulassen**, um Informationen zur Produktnutzung wie die Anzahl der Druckaufträge an die Seiko Epson Corporation zu übermitteln.

# Land/Region:

Wählen Sie das Land oder die Region aus, wo der Drucker verwendet wird. Falls Sie das Land oder die Region ändern, werden die Faxeinstellungen auf Standardwerte zurückgesetzt, die Sie dann erneut anpassen müssen.

Werkseinstlg. wiederh.:

Netzwerkeinstellungen:

Setzt die Netzwerkeinstellung auf Standardwerte zurück.

#### Kopiereinstellungen:

Setzt die Kopiereinstellungen auf ihre Standardwerte zurück.

## Scanner-Einst.:

Setzt die Scaneinstellung auf Standardwerte zurück.

#### Fax-Einstellungen:

Setzt die Faxeinstellung auf Standardwerte zurück.

#### Alle Daten und Einstellungen leeren:

Löscht alle im Speicher des Druckers abgelegten persönlichen Informationen und setzt alle Einstellungen auf ihre Standardwerte zurück.

## Firmware-Aktualisierung:

Sie können Firmwareinformationen wie Ihre aktuelle Version und Informationen zu verfügbaren Aktualisierungen beziehen.

Aktualisierung:

Die Firmware wird manuell aktualisiert.

### Automatische Firmware-Aktualisierung:

#### Automatische Firmware-Aktualisierung:

Wählen Sie **Ein**, um die Firmware automatisch zu aktualisieren und den Wochentag und die Startzeit für die Aktualisierung einzustellen.

## Tag:

Wählen Sie den Wochentag, an dem Sie die Firmware aktualisieren möchten.

Zeit:

Legen Sie die Zeit fest, wann die Aktualisierung der Firmware beginnen soll.

#### Benachrichtigung:

Wählen Sie **Ein** aus um das Symbol der Firmware-Aktualisierung auf dem Bildschirm anzuzeigen.

## Firmware-Version:

Zeigt die Firmware-Version an.

# **Druckzähler**

Wählen Sie die Menüs im Bedienfeld wie nachfolgend beschrieben.

### **Einstellungen** > **Druckzähler**

Zeigt die Gesamtzahl der Ausdrucke, Schwarzweißdrucke und Farbdrucke seit Kaufdatum des Druckers an. Wählen Sie **Seite drucken**, wenn Sie das Ergebnis drucken möchten. Sie können auch die Anzahl der von einem Speichergerät gedruckten Seiten oder weitere Funktionen auf dem Nutzungsverlaufsblatt überprüfen.

# **Versorgungsstatus**

Wählen Sie das Menü im Bedienfeld wie nachfolgend beschrieben.

## **Einstellungen** > **Versorgungsstatus**

Zeigt den ungefähren Tintenstand der Tintenpatronen und der Wartungsbox an.

Wenn  $\bigcup$  angezeigt wird, ist die Tinte fast leer oder der Wartungskasten beinahe voll. Wenn  $\bigotimes$  angezeigt wird, muss das Element ausgetauscht werden, da die Tintenpatrone leer oder der Wartungskasten voll ist.

### **Zugehörige Informationen**

& ["Es ist Zeit, die Tinten-Versorgungs-Einheiten auszutauschen" auf Seite 360](#page-359-0)

## **Wartung**

Wählen Sie die Menüs im Bedienfeld wie nachfolgend beschrieben.

## **Einstellungen** > **Wartung**

### Druckqualitätsanpassung:

Wählen Sie diese Funktion aus, wenn Probleme mit der Druckqualität auftreten. Es lässt sich prüfen, ob verstopfte Düsen vorhanden sind, der Druckkopf kann bei Bedarf gereinigt werden, und bestimmte Parameter können zur Verbesserung der Druckqualität angepasst werden.

### Druckkopf-Düsentest:

Wählen Sie diese Funktion aus, um zu prüfen, ob die Druckkopfdüsen verstopft sind. Der Drucker druckt ein Düsentestmuster.

## Druckkopfreinigung:

Wählen Sie diese Funktion aus, um verstopfte Düsen des Druckkopfs zu reinigen.

### Druckkopfausrichtung:

Lineal-Linienausr.:

Wählen Sie diese Funktion aus, um vertikale Linien auszurichten.

#### Horizontale Ausrichtung:

Wählen Sie diese Funktion aus, wenn horizontale Streifen regelmäßig auf Ihren Ausdrucken erscheinen.

### Papierführungsreinigung:

Wählen Sie diese Funktion aus, wenn die internen Walzen mit Tinte verschmutzt sind. Der Drucker führt Papier zu, um die internen Walzen zu reinigen.

Aufnahmewalzen- Informationen:

Wählen Sie diese Funktion, um die Lebensdauer der Aufnahmerollen der Papierkassette zu überprüfen. Sie können auch den Aufnahmerollenzähler zurücksetzen.

## **Zugehörige Informationen**

& ["Überprüfen und Reinigen des Druckkopfs" auf Seite 283](#page-282-0)

# **Sprache/Language**

Wählen Sie die Menüs im Bedienfeld wie nachfolgend beschrieben.

## **Einstellungen** > **Sprache/Language**

Wählen Sie die auf dem LCD-Bildschirm verwendete Sprache aus.

# **Druckerstatus/Drucken**

Wählen Sie die Menüs im Bedienfeld wie nachfolgend beschrieben.

## **Einstellungen** > **Druckerstatus/Drucken**

Druckerstat.Blatt:

Konfigurationsstatusblatt:

Druckt Informationen zum aktuellen Druckerstatus und den Druckeinstellungen.

Verbrauchsstatusblatt:

Druckt Informationsblätter zum Status der Verbrauchsmaterialien.

#### Nutzungsverlaufsblatt:

Druckt Informationen zum Nutzungsverlauf des Druckers.

PS-Schriftmuster:

Druckt eine Liste mit Schriftarten, die für PostScript-Drucker verfügbar sind.

PCL-Schriftliste:

Druckt eine Liste mit Schriftarten, die für den PCL-Druck verfügbar sind.

Netzwerk:

Zeigt die aktuellen Netzwerkeinstellungen. Darüber hinaus können Sie das Statusblatt drucken.

# **Kontakte-Manager**

Wählen Sie die Menüs im Bedienfeld wie nachfolgend beschrieben.

## **Einstellungen** > **Kontakte-Manager**

Hinzufügen/Bearbeiten/Löschen hinzugefügt:

Registriert und/oder löscht Kontakte für die Menüs Fax, Scannen auf Computer (eMail) und In Netzordner/FTP scannen.

## Regelmäßig hinzugefügt:

Registriert häufig verwendete Kontakte für schnellen Zugriff. Auch die Reihenfolge der Liste kann geändert werden.

Kontakte drucken hinzugefügt:

Druckt Ihre Kontaktliste.

Optionen anzeigen hinzugefügt:

Ändert die Anzeigereihenfolge der Kontaktliste.

Suchoptionen hinzugefügt:

Ändert die Suchmethode nach Kontakten.

# **Nutzereinstellungen**

Wählen Sie die Menüs im Bedienfeld wie nachfolgend beschrieben.

## **Einstellungen** > **Nutzereinstellungen**

In Netz-ordner/FTP scannen:

Die Standardeinstellungen im Menü In Netz-ordner/FTP scannen können geändert werden.

["Menüoptionen für das Scannen" auf Seite 230](#page-229-0)

Scannen auf Computer (eMail):

Die Standardeinstellungen im Menü Scannen auf Computer (eMail) können geändert werden. ["Menüoptionen für das Scannen" auf Seite 230](#page-229-0)

## An Speichergerät scannen:

Die Standardeinstellungen im Menü An Speichergerät scannen können geändert werden. ["Menüoptionen für das Scannen" auf Seite 230](#page-229-0)

In Cloud scannen:

Die Standardeinstellungen im Menü In Cloud scannen können geändert werden.

["Menüoptionen für das Scannen" auf Seite 230](#page-229-0)

### Kopiereinstellungen:

Die Standardeinstellungen im Kopieren-Menü können geändert werden.

["Grundlegende Menüoptionen für das Kopieren" auf Seite 220](#page-219-0)

["Erweiterte Menüoptionen für das Kopieren" auf Seite 222](#page-221-0)

<span id="page-429-0"></span>Fax:

Die Standardeinstellungen im Fax-Menü können geändert werden. ["Fax-Einstellungen" auf Seite 258](#page-257-0)

# **Status Authentifizierungsgerät**

Wählen Sie die Menüs im Bedienfeld wie nachfolgend beschrieben.

**Einstellungen** > **Status Authentifizierungsgerät**

Zeigt den Status des Authentifizierungsgeräts an.

# **Informationen zu Epson Open Platform**

Wählen Sie die Menüs im Bedienfeld wie nachfolgend beschrieben.

## **Einstellungen** > **Informationen zu Epson Open Platform**

Zeigt den Status der Epson Open-Plattform an.

# **Produktspezifikationen**

# **Druckerspezifikationen**

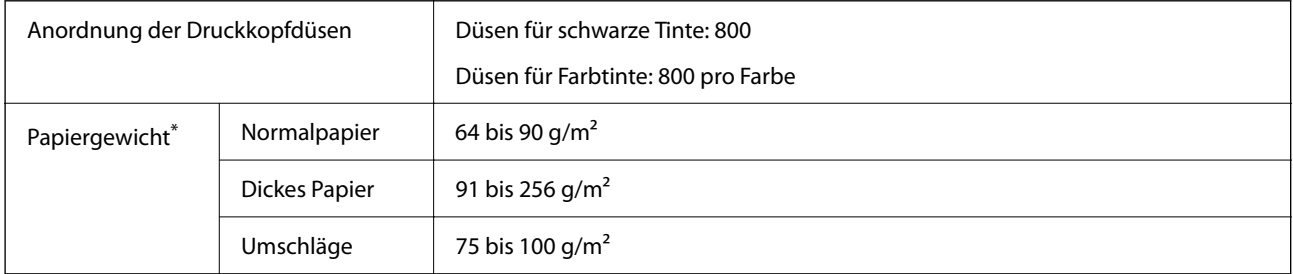

Selbst wenn die Papierdicke innerhalb dieses Bereichs liegt, kann das Papier möglicherweise nicht in den Drucker eingezogen werden oder die Druckqualität kann beeinträchtigt werden, abhängig von den Papiereigenschaften und der Qualität.

## **Druckbereich**

## *Druckbereich bei Einzelblatt*

Die Druckqualität nimmt aufgrund des Druckermechanismus in den schattierten Bereichen ab.

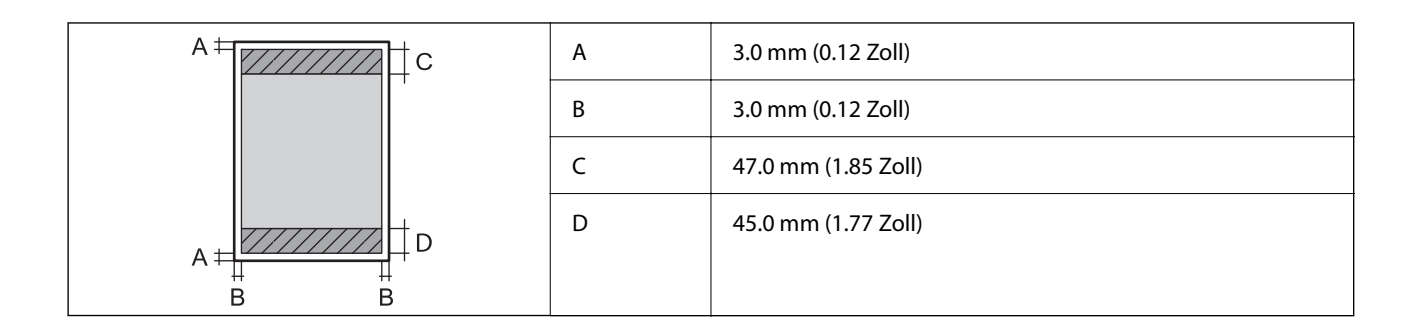

## *Druckbereich bei Umschlägen*

Die Druckqualität nimmt aufgrund des Druckermechanismus in den schattierten Bereichen ab.

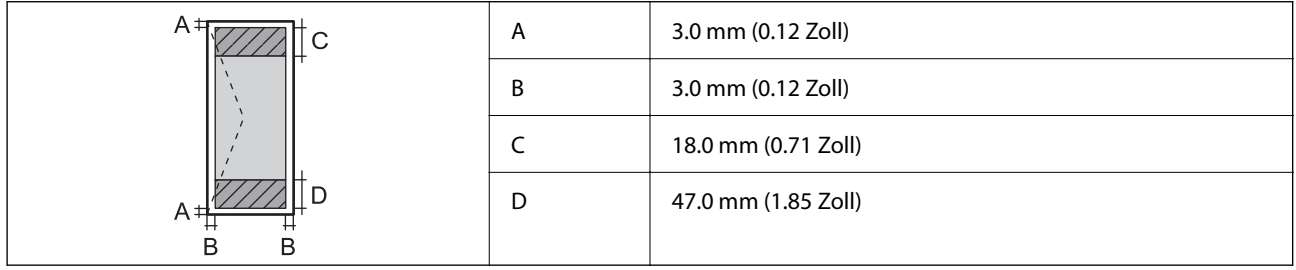

# **Scanner-Spezifikationen**

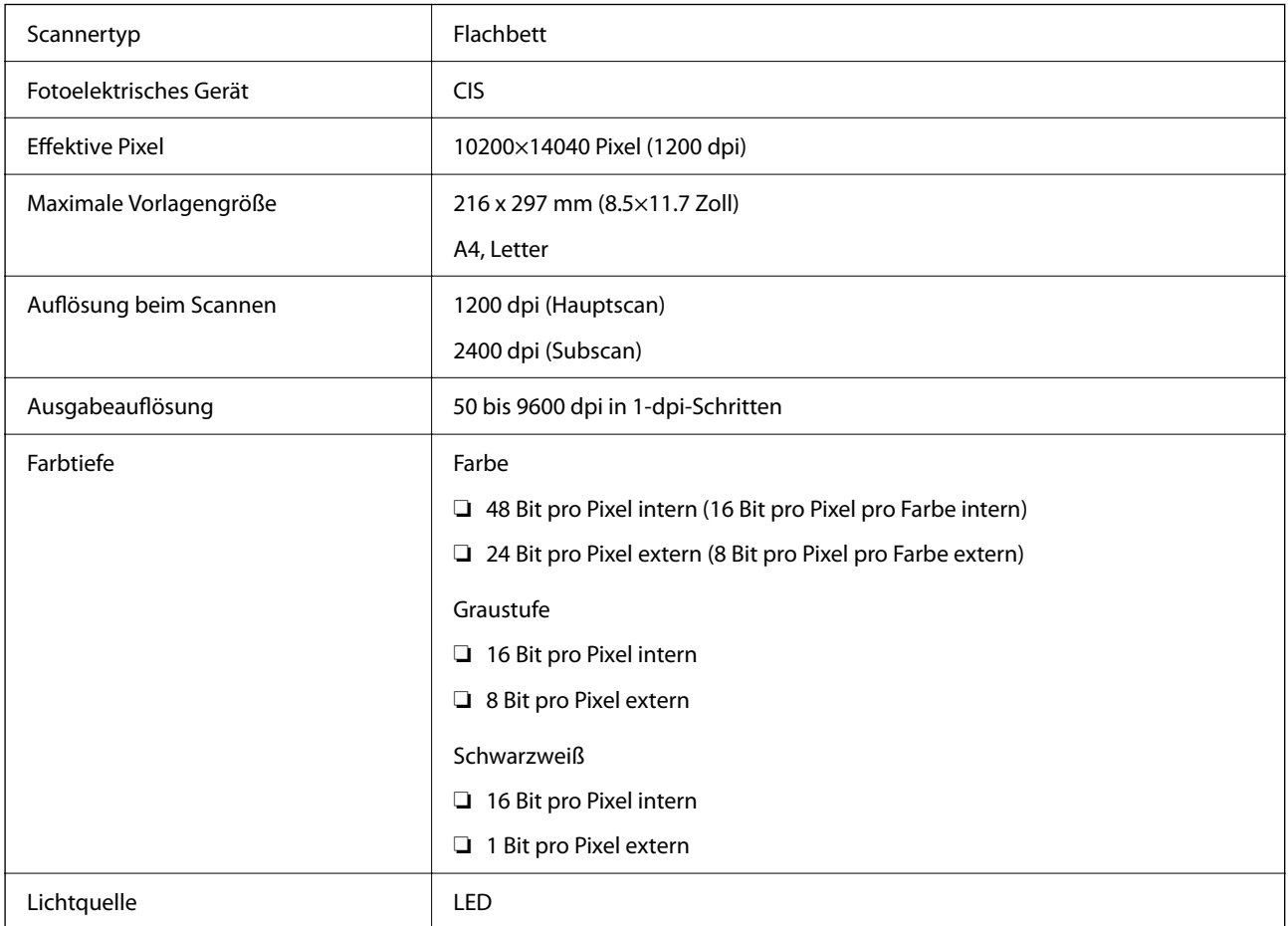

# **ADF-Spezifikationen**

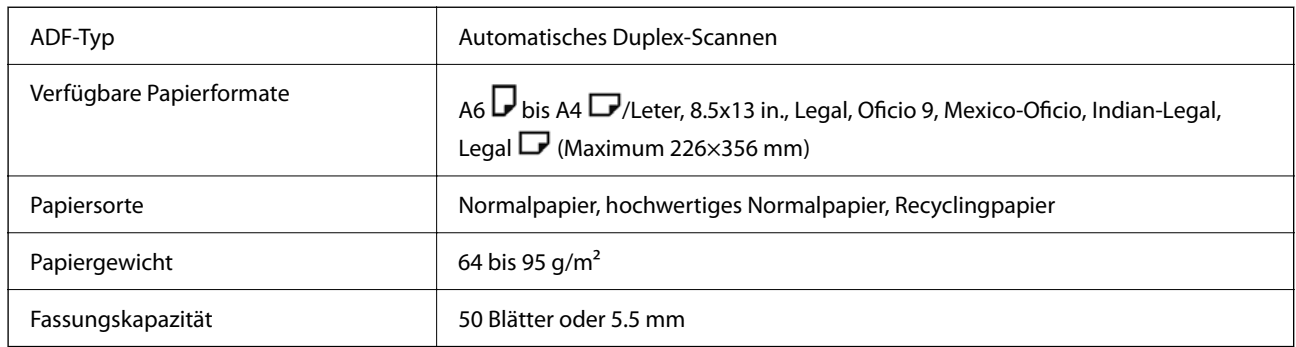

Selbst, wenn die Vorlage den Spezifikationen für ADF-Medien entspricht, kann es unter Umständen nicht vom ADF eingezogen werden oder die Scanqualität kann sich verringern, abhängig von den Papiereigenschaften und der Qualität.

# **Fax-Spezifikationen**

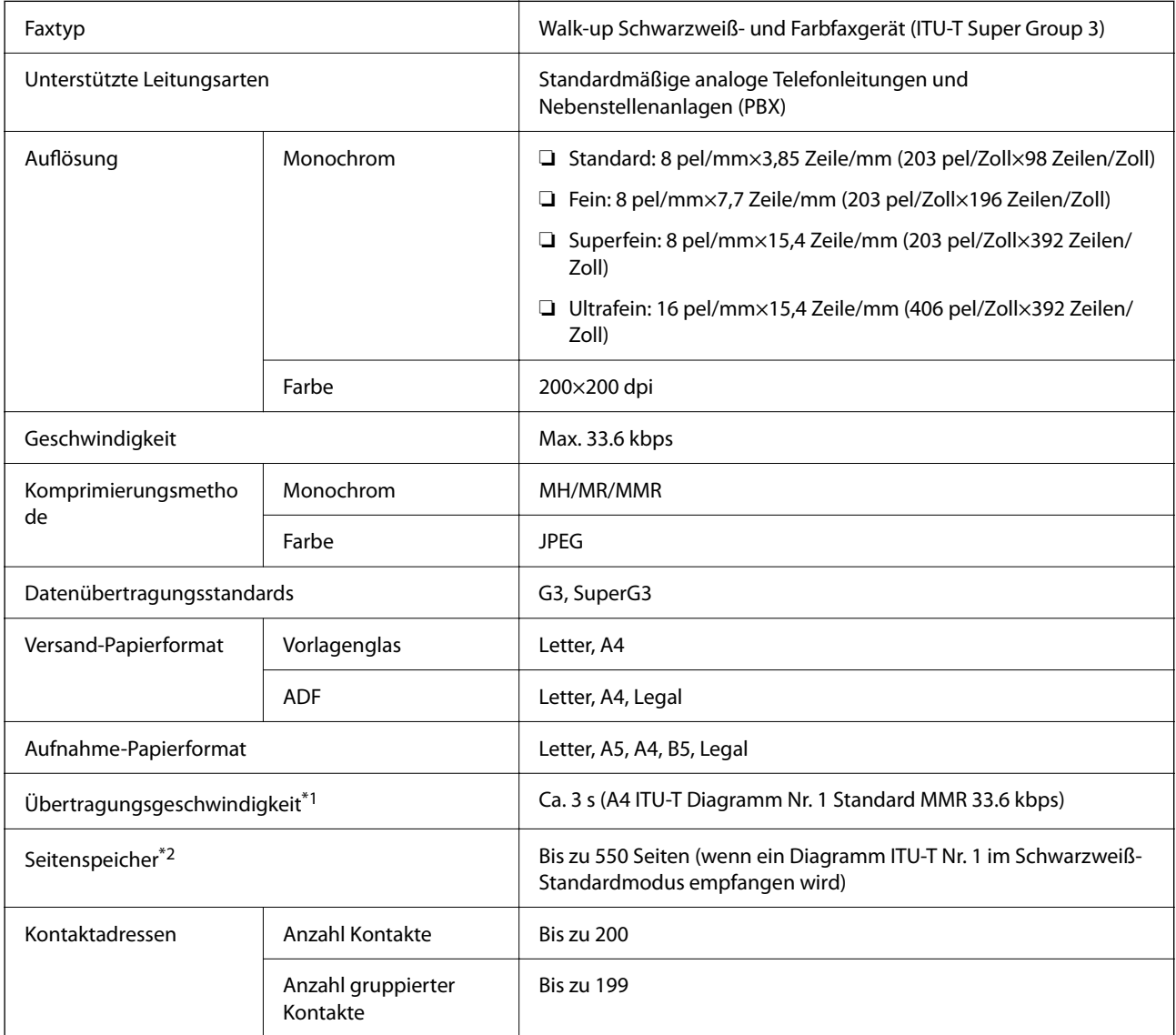
<span id="page-432-0"></span>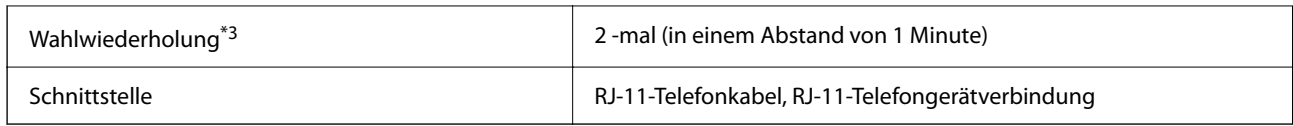

- \*1 Die tatsächliche Geschwindigkeit hängt vom Dokument, dem Gerät des Empfängers und dem Zustand der Telefonleitung ab.
- \*2 Wird selbst während eines Stromausfalls beibehalten.
- \*3 Die Spezifikationen können je nach Land oder Region abweichen.

# **Verwendeter Port des Druckers**

Der Drucker verwendet den folgenden Port. Diese Ports sollten vom Netzwerkadministrator bei Bedarf zur Verfügung gestellt werden können.

#### **Der Drucker ist Absender (Client)**

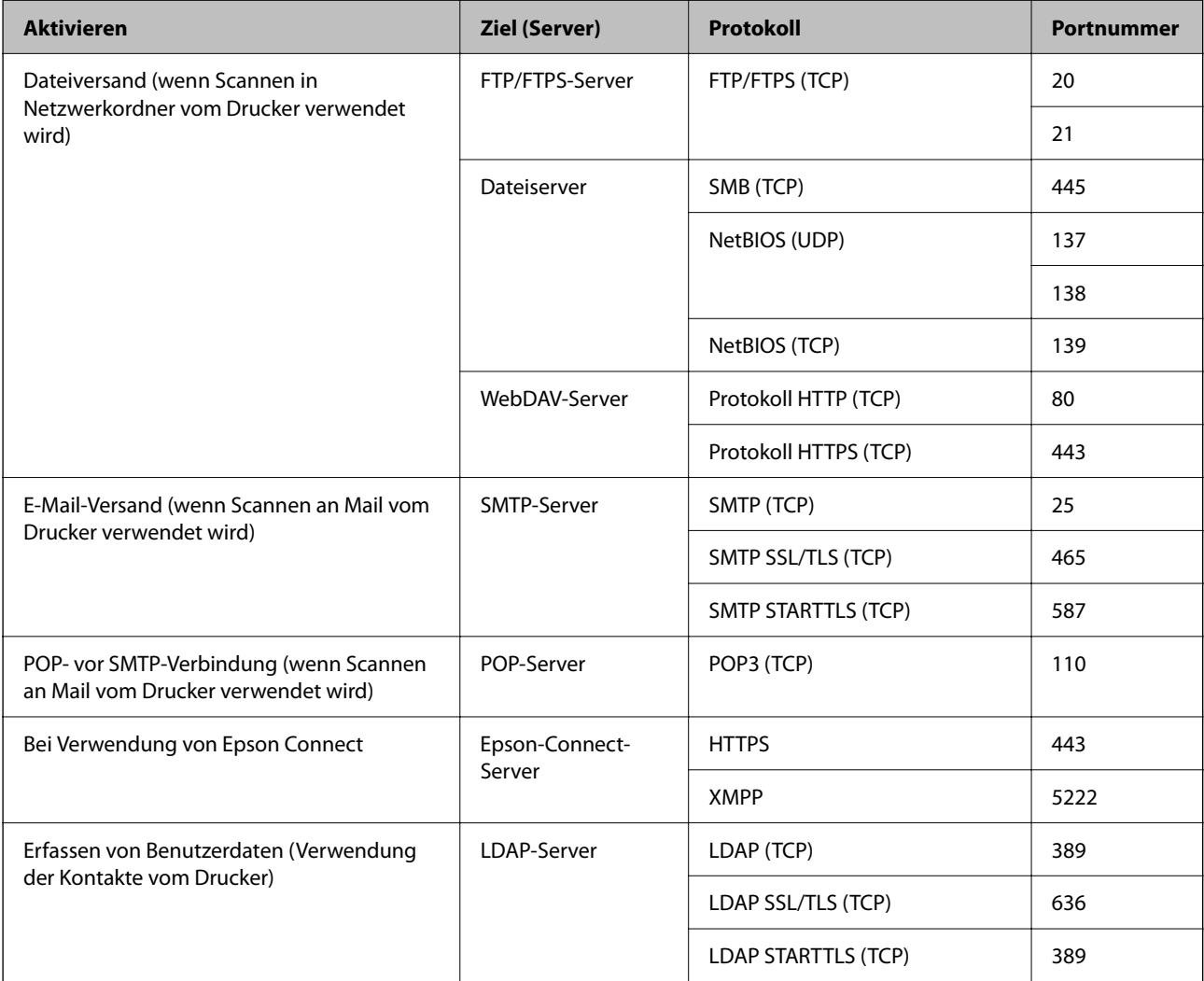

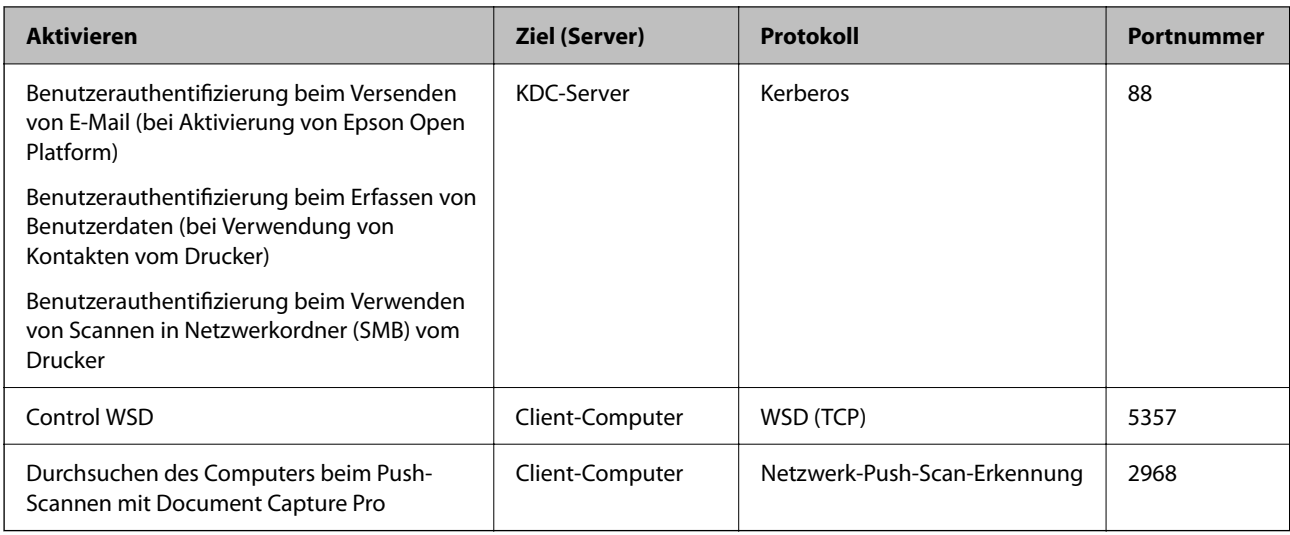

### **Der Client-Computer ist Absender (Client)**

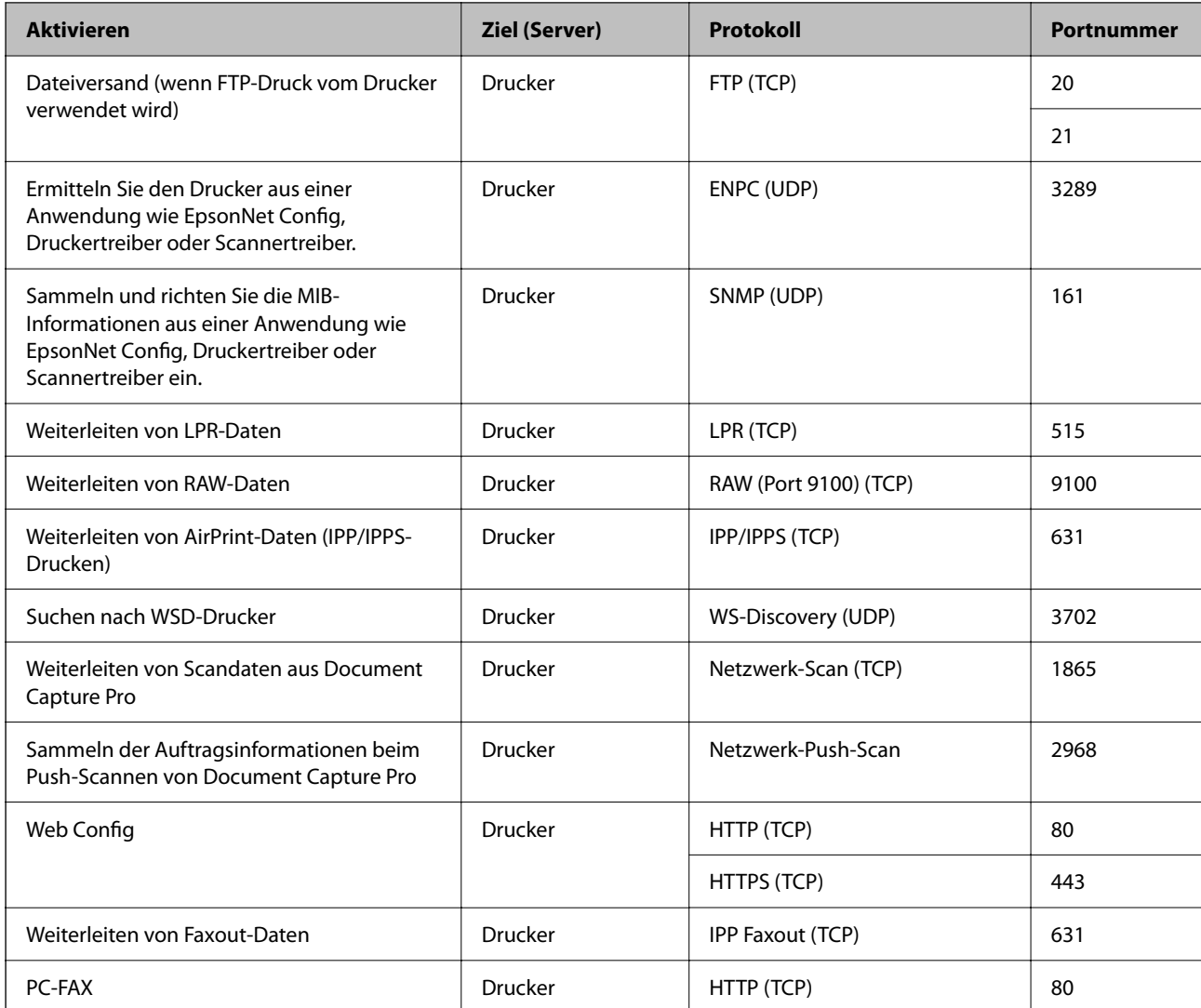

# <span id="page-434-0"></span>**Schnittstellenspezifikationen**

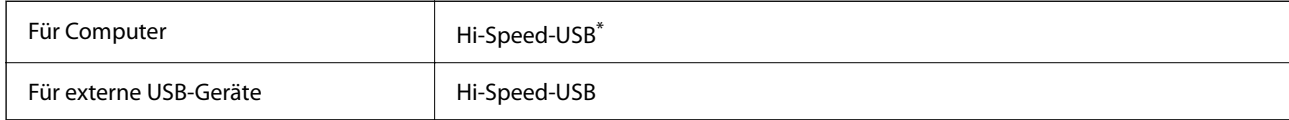

\* USB 3.0-Kabel werden nicht unterstützt.

# **Technische Daten des Netzwerks**

### **WLAN-Spezifikationen**

In der folgenden Tabelle sehen Sie die WLAN-Spezifikationen.

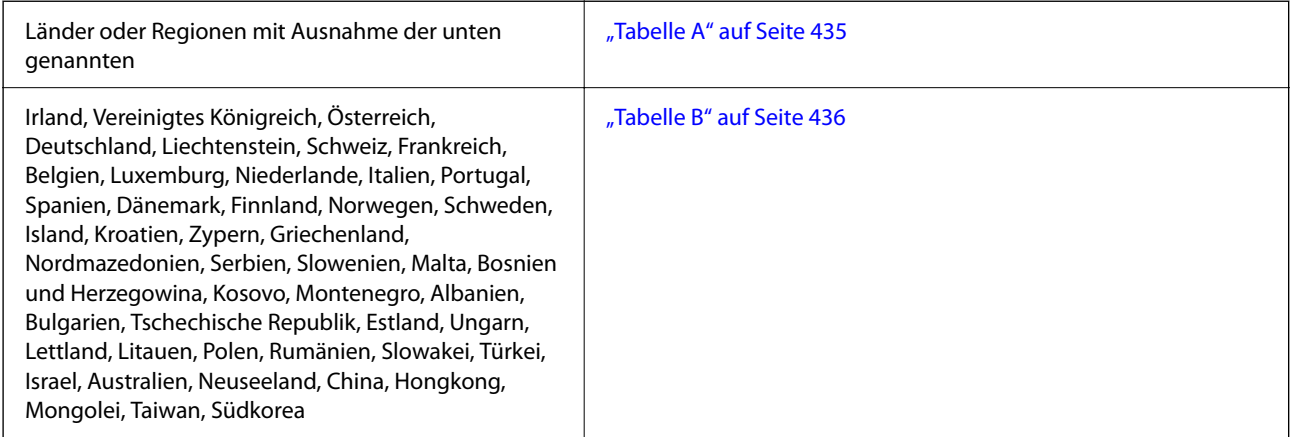

### *Tabelle A*

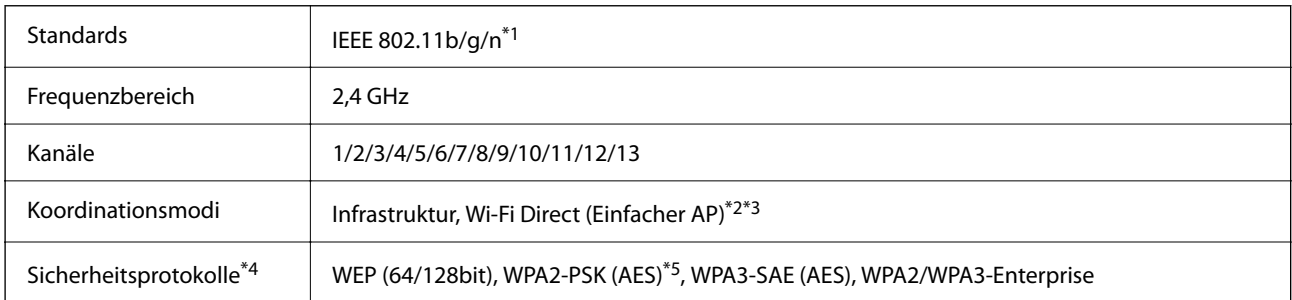

\*1 Nur für den HT20 verfügbar.

\*2 Bei IEEE 802.11b nicht unterstützt.

\*3 Infrastruktur- und Wi-Fi Direct-Modus oder eine Ethernet-Verbindung können gleichzeitig genutzt werden.

\*4 Wi-Fi Direct unterstützt nur WPA2-PSK (AES).

\*5 Entspricht WPA2-Standards mit Unterstützung von WPA/WPA2 Personal.

#### <span id="page-435-0"></span>*Tabelle B*

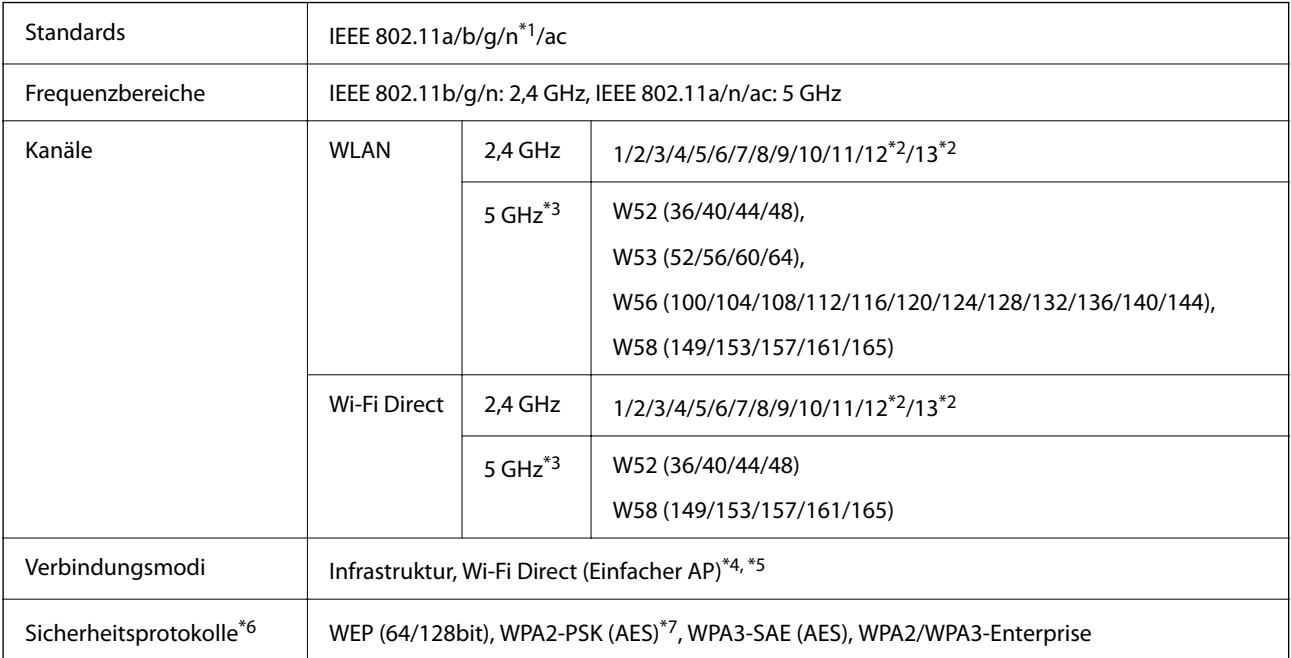

- \*1 Nur für den HT20 verfügbar.
- \*2 Nicht in Taiwan verfügbar.
- \*3 Die Verfügbarkeit dieser Kanäle und die Nutzung des Produkts im Freien über diese Kanäle variiert je nach Standort. Besuchen Sie für weitere Informationen folgende Portal-Website.

<http://support.epson.net/wifi5ghz/>

- \*4 Bei IEEE 802.11b nicht unterstützt.
- \*5 Infrastruktur- und Wi-Fi Direct-Modus oder eine Ethernet-Verbindung können gleichzeitig genutzt werden.
- \*6 Wi-Fi Direct unterstützt nur WPA2-PSK (AES).
- \*7 Entspricht WPA2-Standards mit Unterstützung von WPA/WPA2 Personal.

### **Ethernet-Spezifikationen**

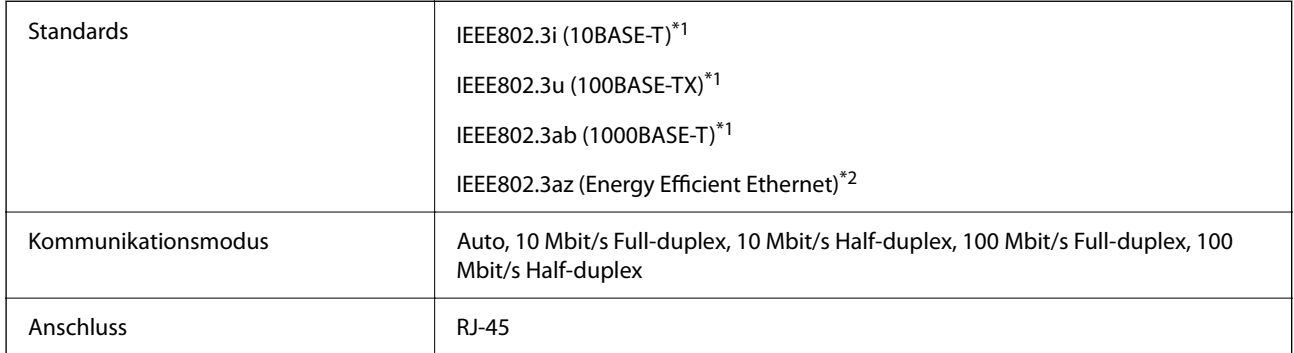

\*1 Verwenden Sie ein abgeschirmtes Twisted-Pair-Kabel der Kategorie 5e oder höher, um Funkstörungen zu vermeiden.

\*2 Das verbindete Gerät sollte IEEE802.3az-Standards entsprechen.

### **Netzwerkfunktionen und IPv4/IPv6**

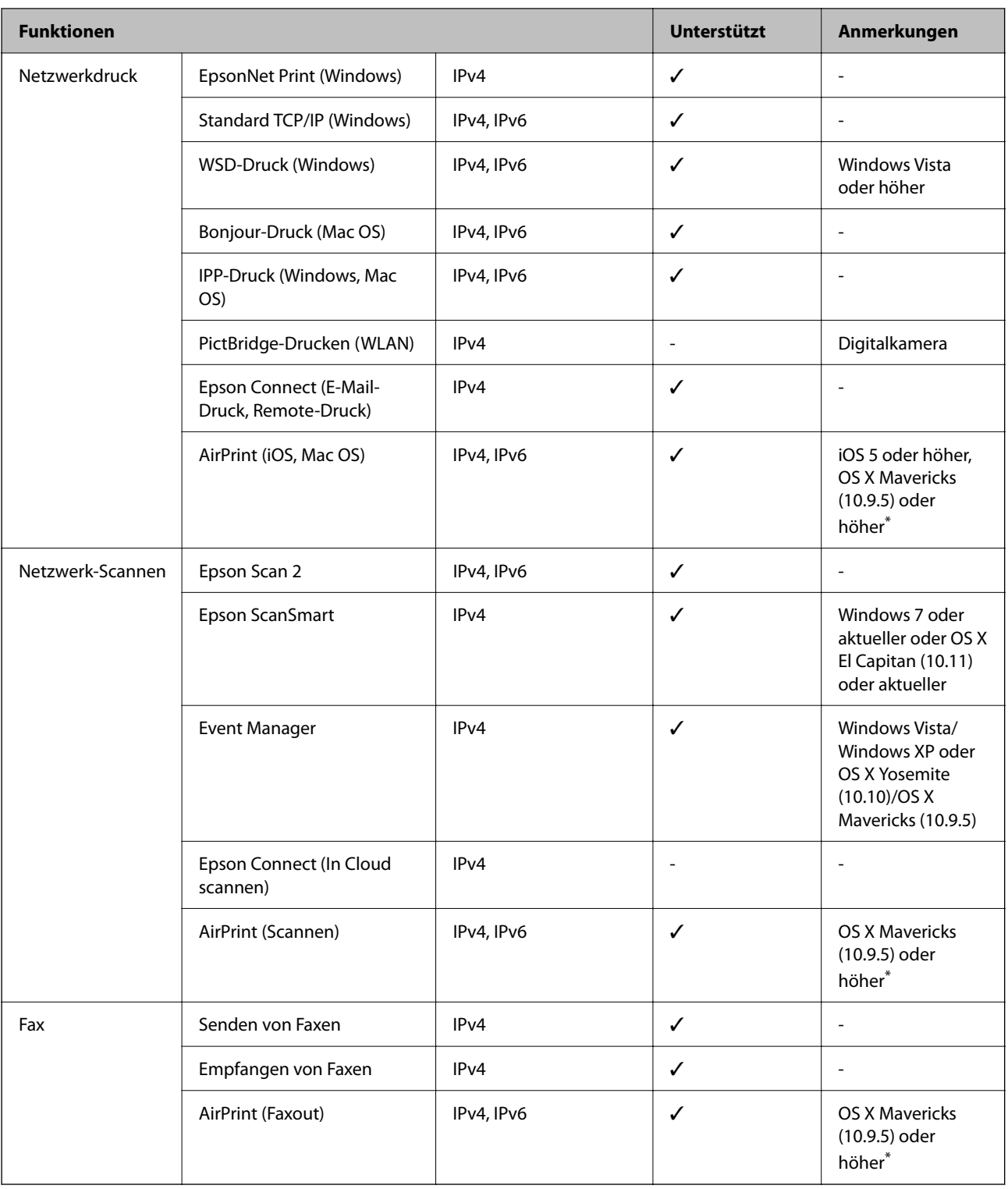

\* Wir empfehlen die Verwendung der aktuellsten Version von iOS oder Mac OS.

# **Sicherheitsprotokoll**

IEEE802.1X\*

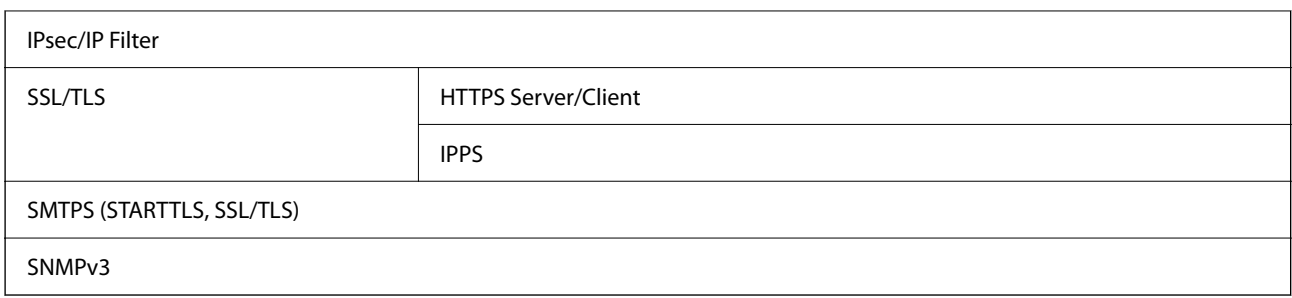

\* Verwenden Sie für die Verbindung ein Gerät, das IEEE802.1X unterstützt.

# **Kompatibilität mit PostScript Level 3**

Das von diesem Drucker verwendete PostScript ist kompatibel mit PostScript Level 3.

# **Unterstützte Dienste Dritter**

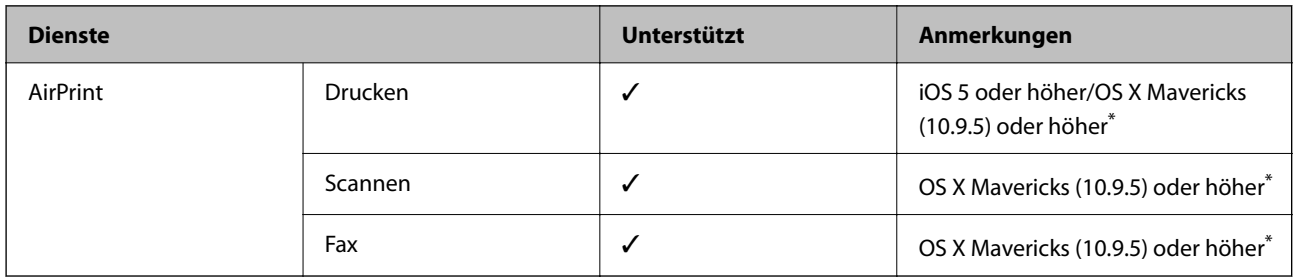

\* Wir empfehlen die Verwendung der aktuellen Version von iOS oder Mac OS.

# **Technische Daten von Speichergeräten**

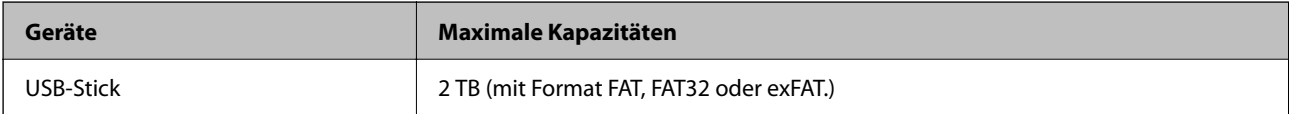

Die folgenden Geräte können nicht verwendet werden:

❏ Ein Gerät, für das ein eigener Treiber erforderlich ist

❏ Ein Gerät mit Sicherheitseinstellungen (Kennwort, Verschlüsselung usw.)

Epson garantiert nicht für den Betrieb von extern angeschlossenen Geräten.

# **Spezifikation für unterstützte Daten**

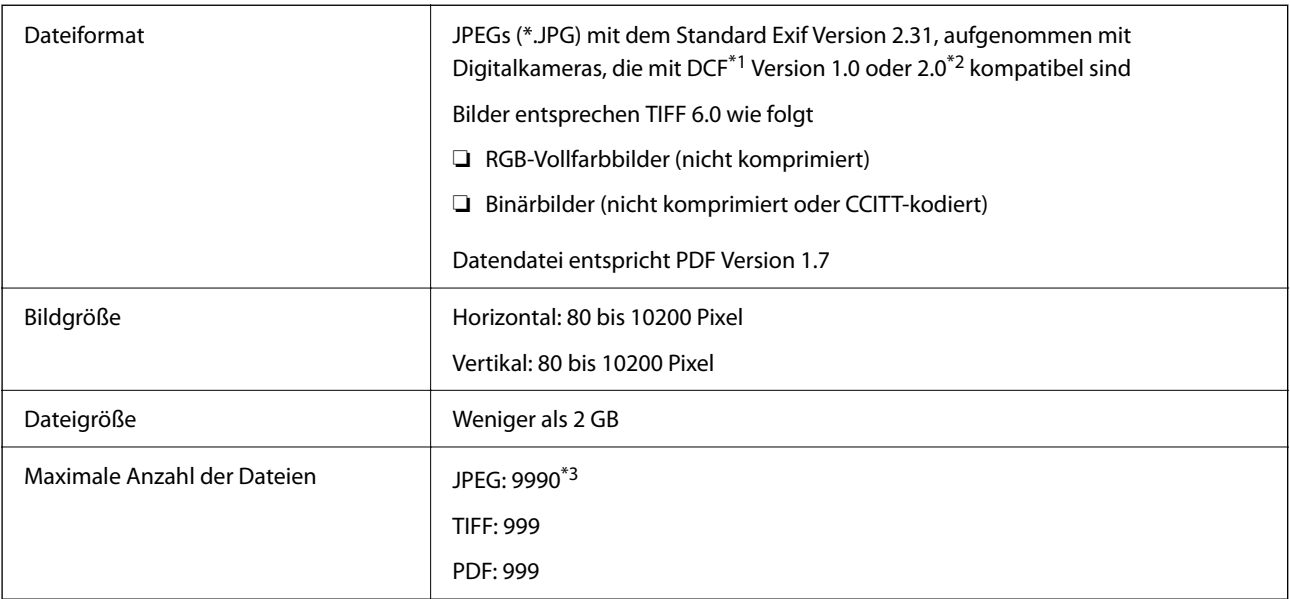

\*1 DCF (Design rule for Camera File system).

- \*2 Fotodaten, die sich auf Digitalkameras mit eingebautem Speicher befinden, werden nicht unterstützt.
- \*3 Bis zu 999 Dateien können gleichzeitig angezeigt werden. (Wenn die Anzahl der Dateien 999 übersteigt, werden die Dateien in Gruppen angezeigt.)

#### *Hinweis:*

"x" ist auf der LCD-Anzeige zu sehen, wenn der Drucker die Bilddatei nicht erkennt. In diesem Fall erscheinen bei Auswahl eines Layouts mit mehreren Bildern leere Abschnitte auf dem Ausdruck.

# **Abmessungen**

#### **Abmessungen\*1**

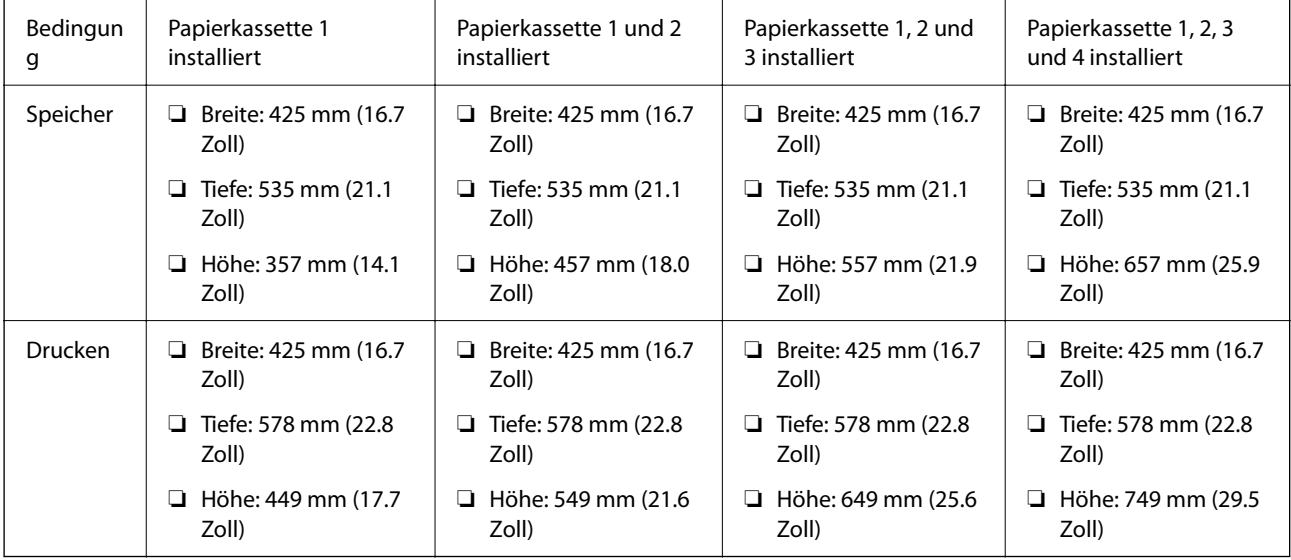

#### **Gewicht\*1, \*2**

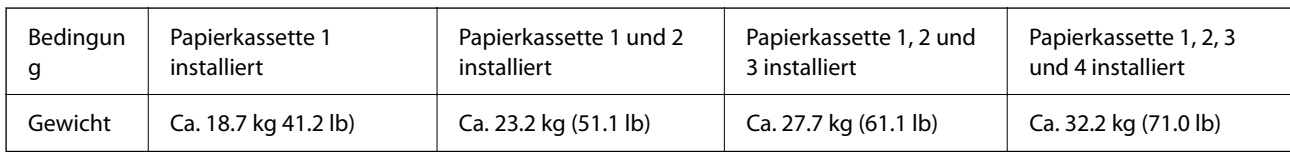

\*1 Mit Ausgabefach.

\*2 Ohne Tintenversorgungseinheiten und Netzkabel.

# **Elektrische Daten**

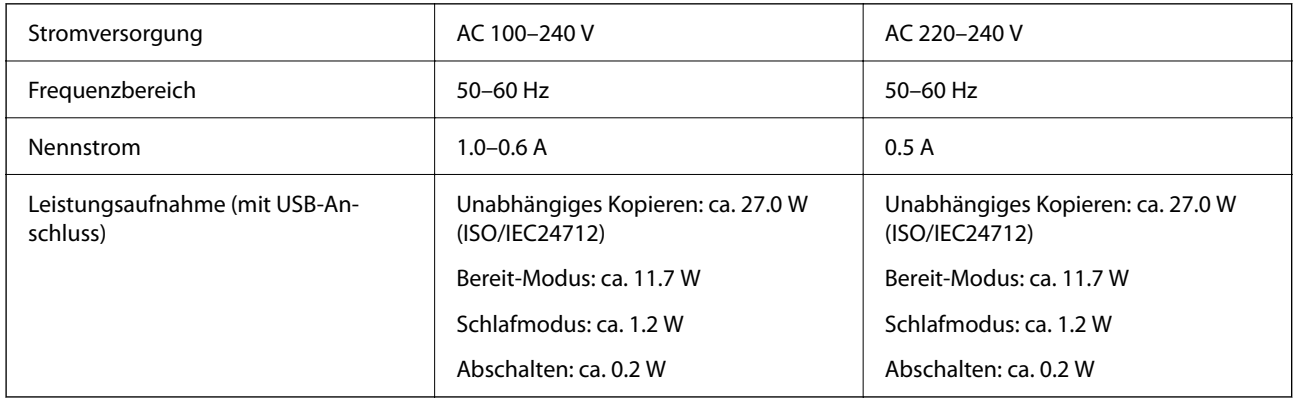

#### *Hinweis:*

- ❏ Informationen zur Spannung finden Sie auf dem Etikett am Drucker.
- ❏ Falls Sie den Drucker in Europa verwenden, finden Sie auf der folgenden Website Informationen zum Stromverbrauch. <http://www.epson.eu/energy-consumption>

# **Umgebungsbedingungen**

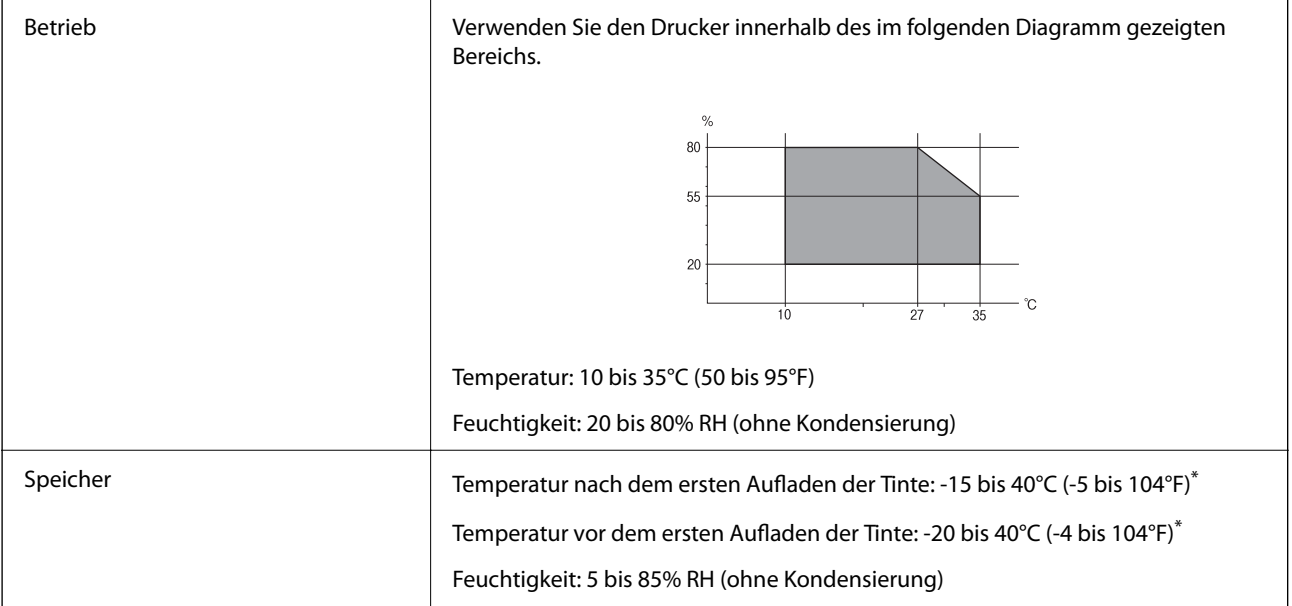

Kann einen Monat bei 40°C (104°F) gelagert werden.

### **Umgebungsbedingungen für Tinten-Versorgungs-Einheiten**

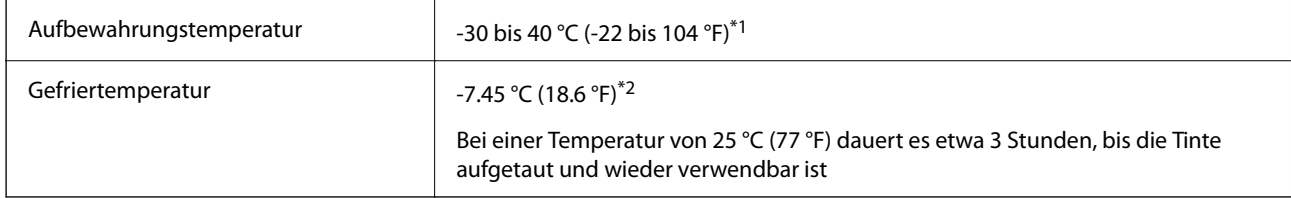

- \*1 Kann einen Monat bei 40 °C (104 °F) gelagert werden.
- \*2 Das hängt von der Farbe ab. Tinte kann bei 0 °C oder darunter teilweise gefrieren.

# **Installationsstandort und Raum**

Um einen sicheren Gebrauch zu gewährleisten, platzieren Sie den Drucker an einem Ort, der die folgenden Bedingungen erfüllt.

- ❏ Eine flache, stabile Oberfläche, die das Gewicht des Druckers stützen kann
- ❏ Standorte, bei denen die Ventilationsschlitze und Öffnungen am Drucker nicht blockiert oder zugedeckt werden
- ❏ Standorte, an denen sich Papier leicht einlegen und entfernen lässt
- ❏ Standorte, welche die unter "Umgebungsbedingungen" im Handbuch angegebenen Bedingungen erfüllen

### **n** *Wichtig*:

Platzieren Sie den Drucker nicht an folgenden Orten, andernfalls kann es zu Defekten kommen.

- ❏ Orte mit direktem Sonnenlicht
- ❏ Orte mit starken Temperatur- und Luftfeuchtigkeitsschwankungen
- ❏ Orte mit Brandgefahr
- ❏ Orte mit entzündlichen Substanzen
- ❏ Orte, an denen der Drucker Stößen oder Vibrationen ausgesetzt ist
- ❏ In der Nähe eines Fernsehers oder Radios
- ❏ In der Nähe von übermäßigem Staub oder Schmutz
- ❏ In der Nähe von Wasser
- ❏ In der Nähe von Klimatisierungs- oder Beheizungsgeräten
- ❏ In der Nähe eines Luftbefeuchters

Verwenden Sie eine handelsübliche Antistatikmatte, um die Bildung von statischer Elekrizität an dafür anfälligen Orten zu unterbinden.

Halten Sie genügend Platz bereit, um den Drucker korrekt zu installieren und zu bedienen.

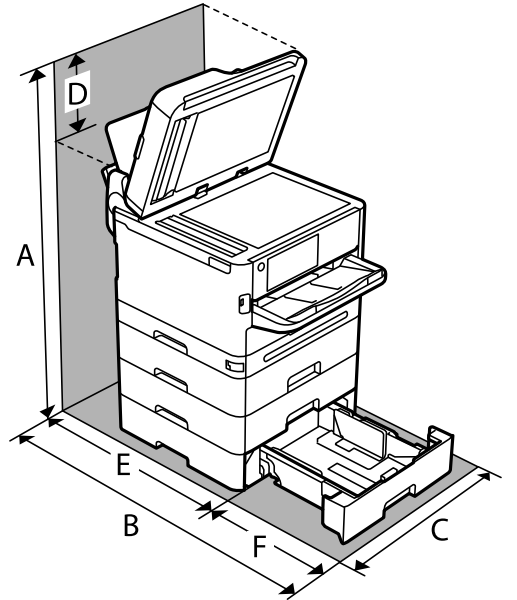

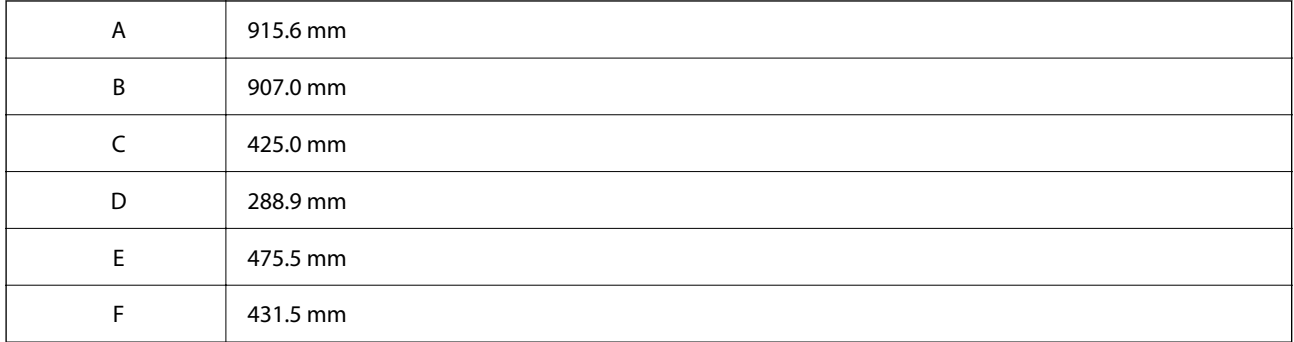

# **Systemvoraussetzungen**

❏ Windows

Windows Vista, Windows 7, Windows 8/8.1, Windows 10, Windows 11 oder höher

Windows XP SP3 (32-Bit)

Windows XP Professional x64 Edition SP2

Windows Server 2003 (SP2) oder höher

❏ Mac OS

Mac OS X 10.9.5 oder höher, macOS 11 oder höher

#### *Hinweis:*

❏ Mac OS unterstützen möglicherweise einige Anwendungen und Funktionen nicht.

❏ Das UNIX-Dateisystem (UFS) für Mac OS wird nicht unterstützt.

# <span id="page-442-0"></span>**Spezifikationen von Schriften**

# **Für PostScript verfügbare Schriftarten**

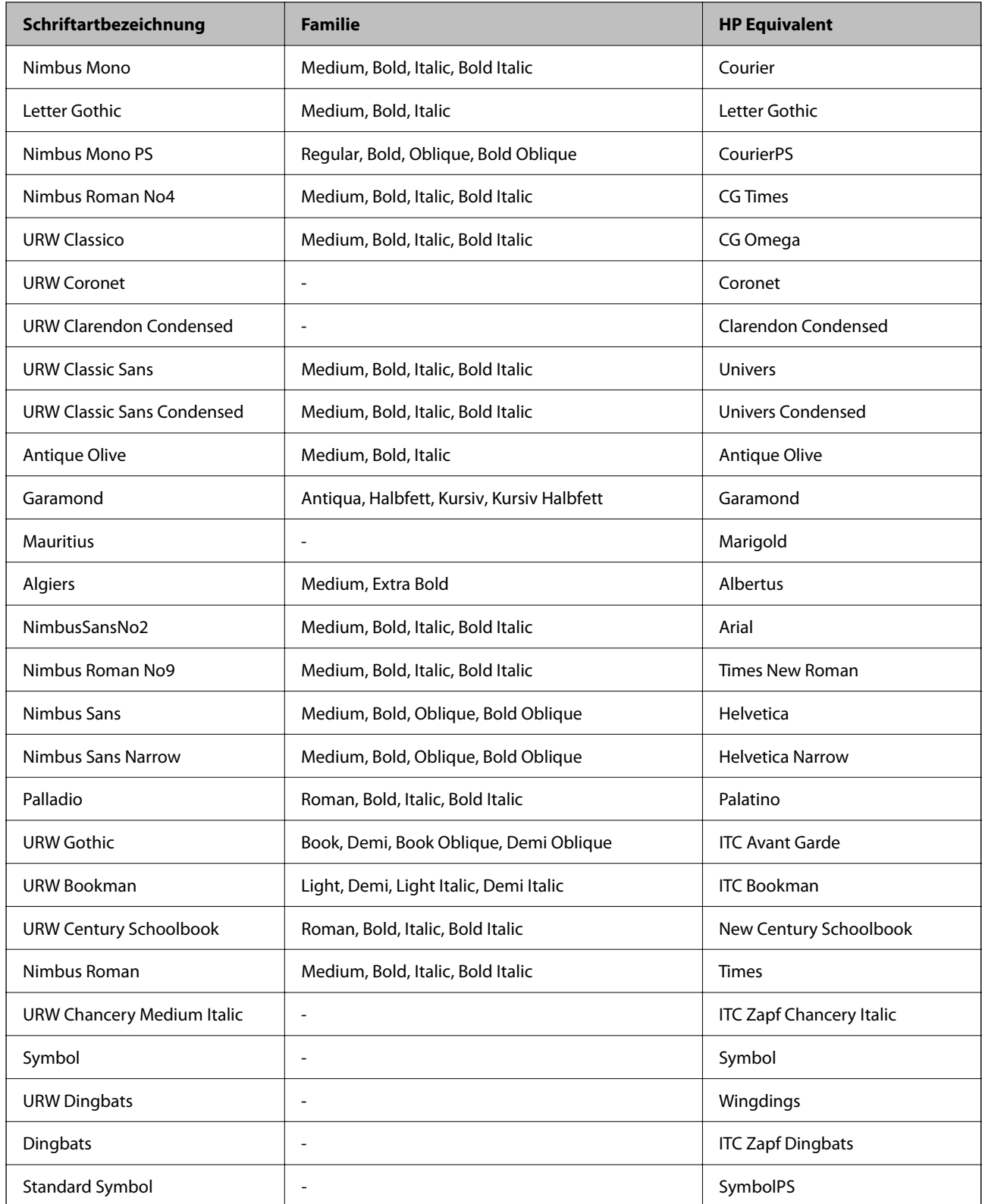

# **Für PCL (URW) verfügbare Schriftarten**

#### **Skalierbare Schriftart**

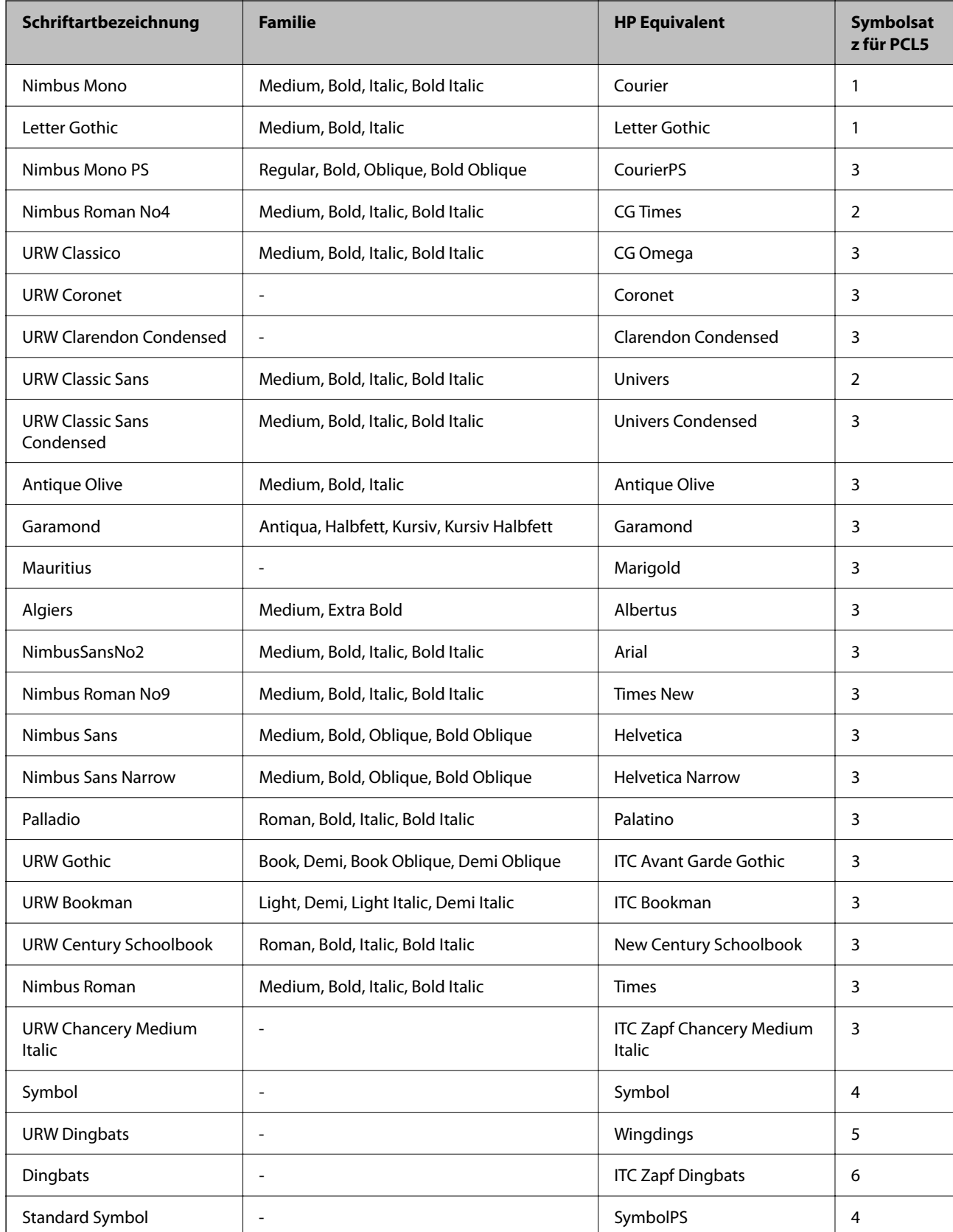

<span id="page-444-0"></span>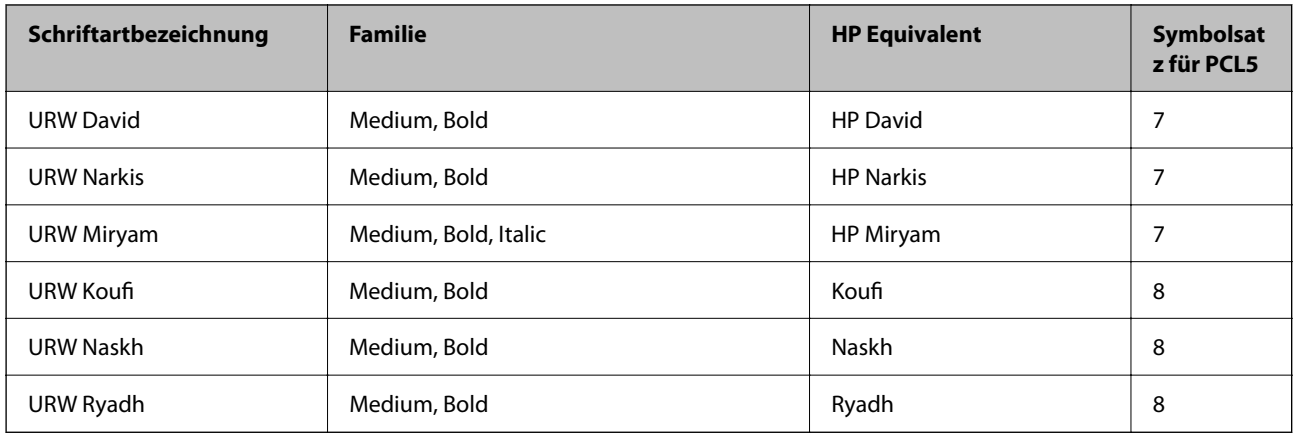

#### **Bitmap-Schriftart**

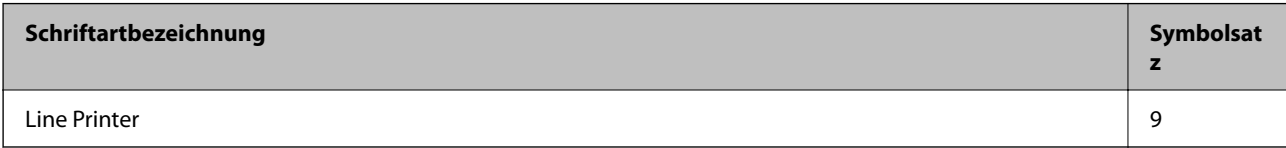

#### **OCR/Strichcode Bitmap-Schriftart (nur für PCL5)**

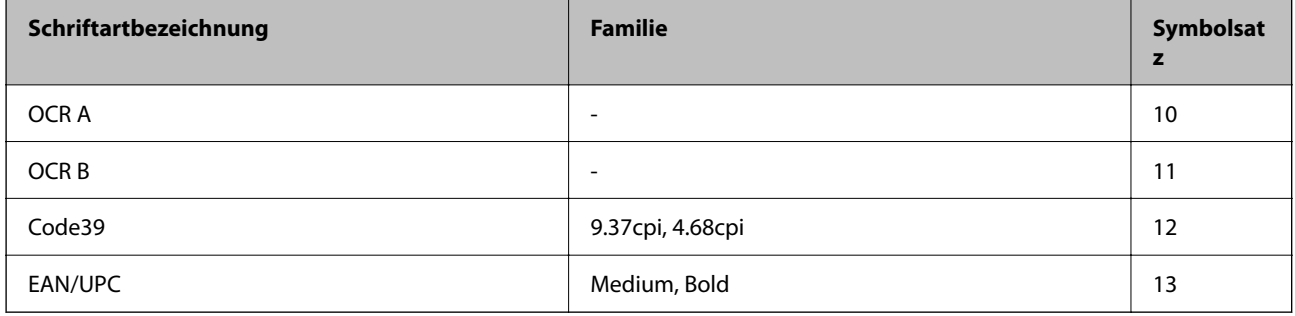

#### *Hinweis:*

Je nach Druckdichte und Papierfarbe bzw. -qualität sind die Schriftarten OCR A, OCR B, Code39 und EAN/UPC möglicherweise nicht gut lesbar. Drucken Sie ein Testexemplar aus und stellen Sie sicher, dass die Schriftarten gut lesbar sind, bevor Sie größere Mengen ausdrucken.

# **Symbolsatzliste**

Ihr Drucker verfügt über mehrere Symbolsätze. Viele dieser Symbolsätze unterscheiden sich nur in einzelnen Buchstaben, die spezifisch für bestimmte Sprachen sind.

Bei der Auswahl der Schriftart sollten Sie auch auf einen passenden Symbolsatz achten.

#### *Hinweis:*

Da die meisten Anwendungen Schriftarten und Symbolsätze automatisch verarbeiten, sind wahrscheinlich keine Einstellungen am Drucker erforderlich. Wenn Sie jedoch eigene Programme zur Druckersteuerung schreiben oder ältere Anwendungen verwenden, die keine Schriftarten steuern können, finden Sie in den folgenden Abschnitten weitere Informationen zu den Symbolsätzen.

# **Symbolsatzliste für PCL 5**

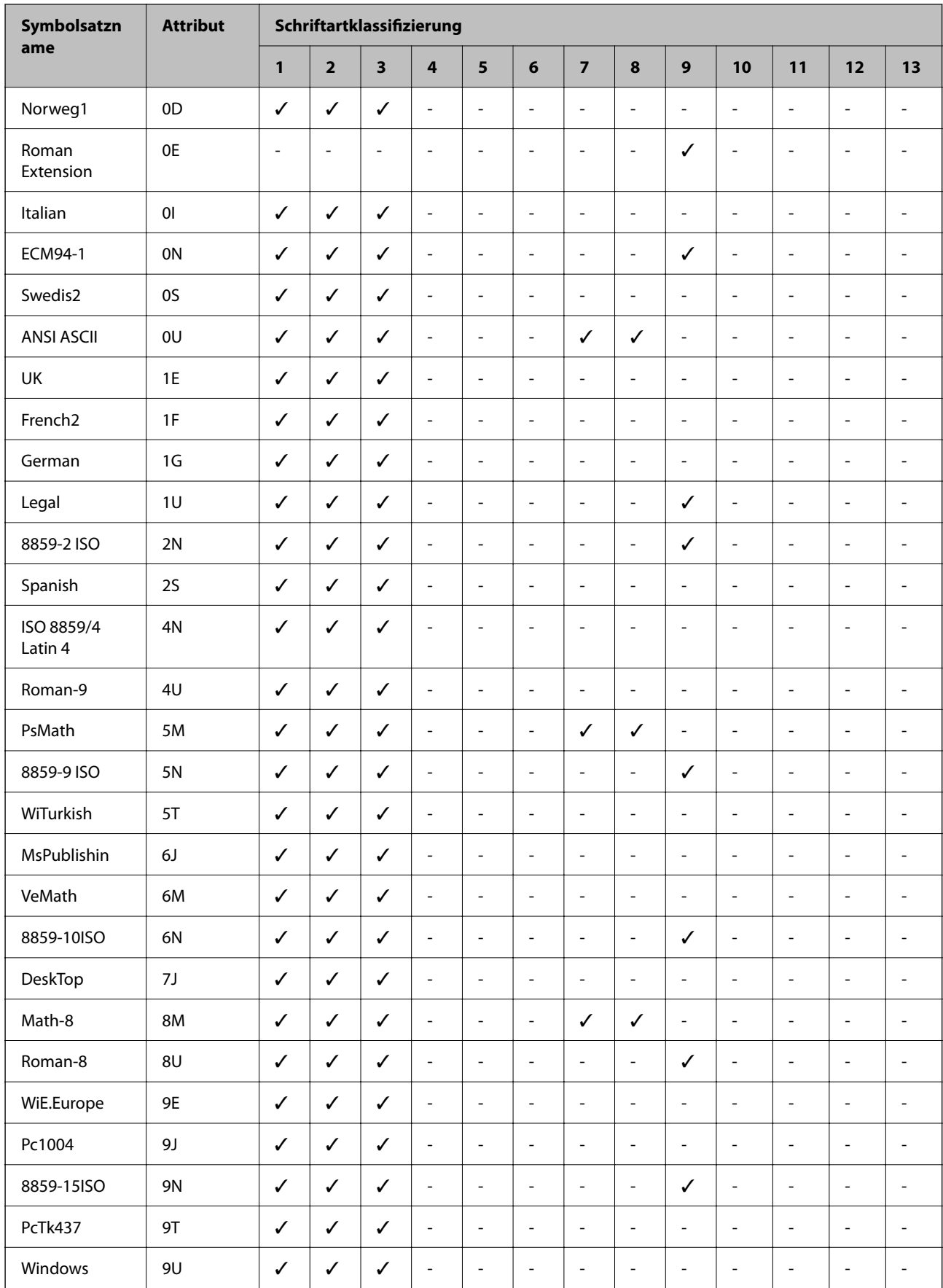

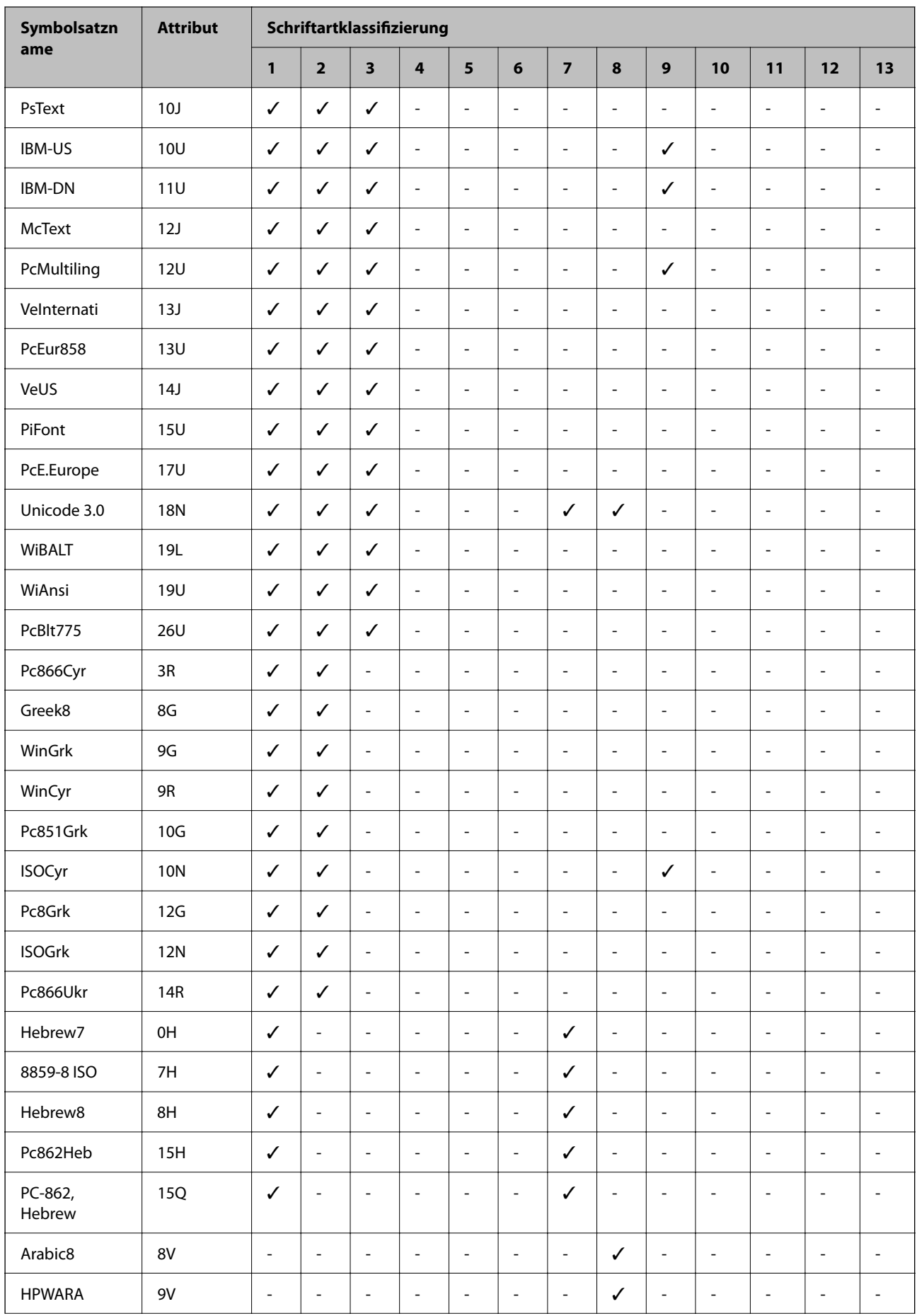

<span id="page-447-0"></span>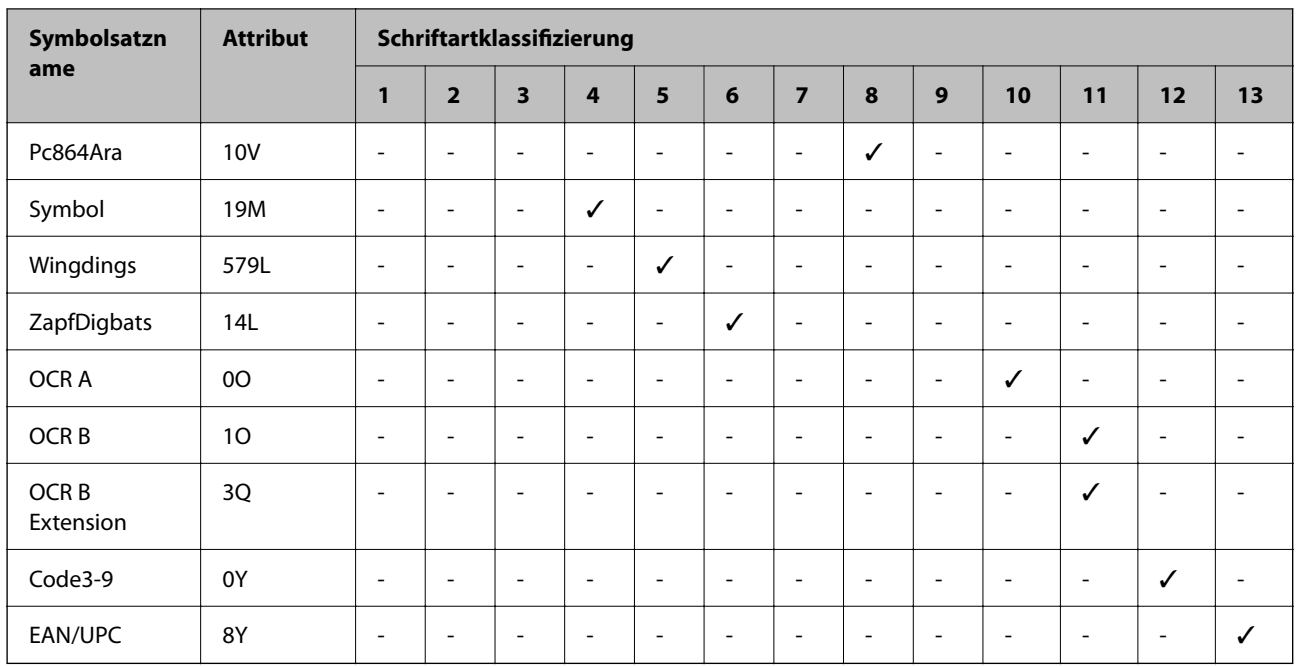

# **Gesetzlich vorgeschriebene Informationen**

# **Normen und Zertifizierungen**

### **Standards und Zulassungen für US-Modell**

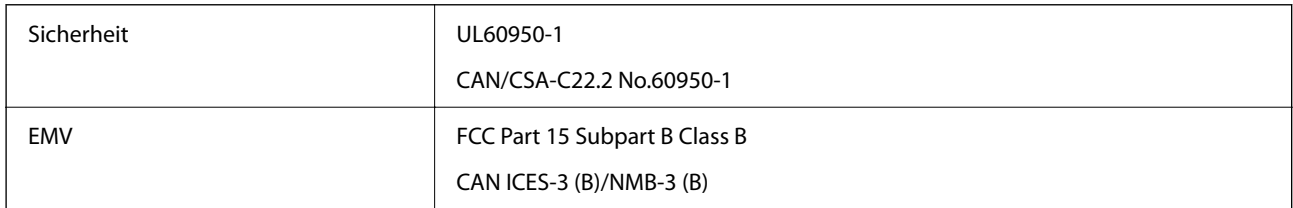

Dieses Gerät enthält das folgende Wireless-Modul.

Hersteller: Seiko Epson Corporation

Typ: J26H005

Dieses Produkt entspricht Teil 15 der FCC-Regeln und RSS-210 der IC-Regeln. Epson übernimmt keine Verantwortung für die Nichtbeachtung der Schutzvorschriften, die durch eine nicht empfohlene Änderung des Produkts entsteht. Der Betrieb unterliegt den folgenden beiden Bedingungen: (1) dieses Gerät darf keine Störung verursachen, und (2) dieses Gerät muss alle empfangenen Störungen hinnehmen, einschließlich Störungen, die zu einem unbeabsichtigten Betrieb des Gerätes führen können.

Um eine Funkstörung der lizenzierten Dienste zu verhindern, ist das Gerät für einen Betrieb in Innenräumen und von den Fenstern entfernt vorgesehen, um eine maximale Abschirmung zu gewährleisten. Geräte (oder ihre Übertragungsantenne), die im Freien installiert werden, benötigen eine Lizenz.

Dieses Gerät stimmt mit den FCC-Grenzwerten für Bestrahlung überein, die für eine unkontrollierte Umgebung ausgelegt sind und erfüllt die FCC-Richtlinien für die HF-Belastung durch Funkfrequenzen in Anhang C von OET65 und RSS-102 der Bestrahlungsauflagen für IC-Radiofrequenzen. Dieses Gerät sollte mit einem

Mindestabstand von 7,9 Zoll (20 cm) zu Ihrem Körper installiert und bedient werden (hierzu gehören nicht: Hände, Handgelenke, Füße und Fußgelenke).

### **Standards und Zulassungen für europäisches Modell**

#### Für Benutzer in Europa

Hiermit erklärt die Seiko Epson Corporation, dass das folgende Hochfrequenzgerätemodell der Richtlinie 2014/53/EU entspricht. Den vollständigen Text der EU-Konformitätserklärung finden Sie auf der folgenden Webseite.

#### <http://www.epson.eu/conformity>

#### C642E

Zur Verwendung ausschließlich in den Ländern Irland, Großbritannien, Österreich, Deutschland, Liechtenstein, Schweiz, Frankreich, Belgien, Luxemburg, Niederlande, Italien, Portugal, Spanien, Dänemark, Finnland, Norwegen, Schweden, Island, Kroatien, Zypern, Griechenland, Slowenien, Malta, Bulgarien, Tschechien, Estland, Ungarn, Lettland, Litauen, Polen, Rumänien und Slowakei.

Epson übernimmt keine Verantwortung für die Nichtbeachtung der Schutzvorschriften, die durch eine nicht empfohlene Änderung der Produkte entsteht.

# $\epsilon$

### **Standards und Zulassungen für australische Modelle**

EMV BOOK AS/NZS CISPR32 Class B

Epson erklärt hiermit, dass die folgende Gerätemodelle den wesentlichen Anforderungen und anderen relevanten Bestimmungen von AS/NZS4268 entsprechen:

C642E

Epson übernimmt keine Verantwortung für die Nichtbeachtung der Schutzvorschriften, die durch eine nicht empfohlene Änderung der Produkte entsteht.

### **Standards und Zulassungen für neuseeländische Modelle**

#### **General Warning**

The grant of a Telepermit for any item of terminal equipment indicates only that Telecom has accepted that the item complies with minimum conditions for connection to its network. It indicates no endorsement of the product by Telecom, nor does it provide any sort of warranty. Above all, it provides no assurance that any item will work correctly in all respects with another item of Telepermitted equipment of a different make or model, nor does it imply that any product is compatible with all of Telecom's network services.

Telepermitted equipment only may be connected to the EXT telephone port. This port is not specifically designed for 3-wire-connected equipment. 3-wire-connected equipment might not respond to incoming ringing when attached to this port.

#### **Important Notice**

Under power failure conditions, this telephone may not operate. Please ensure that a separate telephone, not dependent on local power, is available for emergency use.

This equipment is not capable, under all operating conditions, of correct operation at the higher speeds for which it is designed. Telecom will accept no responsibility should difficulties arise in such circumstances.

This equipment shall not be set up to make automatic calls to the Telecom '111' Emergency Service.

### **ZICTA-Typgenehmigung für Nutzer in Zambia**

Auf der folgenden Website finden Sie Angaben zur ZICTA-Typgenehmigung.

<https://support.epson.net/zicta/>

# **Blauer Engel (Deutschland)**

Auf der folgenden Website können Sie überprüfen, ob dieser Drucker den Standard "Blauer Engel" unterstützt.

<http://www.epson.de/blauerengel>

# **Einschränkungen beim Kopieren**

Beachten Sie die folgenden Einschränkungen, um den Drucker in einer verantwortlichen und gesetzlichen Weise zu verwenden.

Das Kopieren der folgenden Objekte ist gesetzlich verboten:

- ❏ Banknoten, Münzen, staatliche handelbare Wertpapiere, staatliche Schuldverschreibungen und Kommunalanleihen
- ❏ Unbenutzte Briefmarken, frankierte Postkarten und andere offizielle Postsachen mit gültiger Freimachung
- ❏ Staatliche Steuerzeichen und nach einem gesetzlichen Verfahren ausgegebene Wertpapiere

Beim Kopieren der folgenden Dokumente ist Vorsicht angebracht:

- ❏ Private handelbare Wertpapiere (Börsenzertifikate, übertragbare Schuldverschreibungen, Schecks usw.), Monatskarten, Konzessionen usw.
- ❏ Pässe, Führerscheine, Kfz-Prüfsiegel, Straßenbenutzungsausweise, Nahrungsmittelkarten, Fahrkarten usw.

#### *Hinweis:*

Das Kopieren dieser Dokumente kann auch gesetzlich verboten sein.

Verantwortlicher Umgang mit urheberrechtlich geschütztem Material:

Ein Missbrauch des Druckers liegt vor, wenn urheberrechtlich geschütztes Material widerrechtlich kopiert wird. Außer wenn Sie auf Empfehlung eines versierten Anwalts handeln, sollten Sie die Genehmigung des Inhabers der Urheberrechte einholen, bevor Sie veröffentlichtes Material kopieren.

# <span id="page-450-0"></span>**Information für Administratoren**

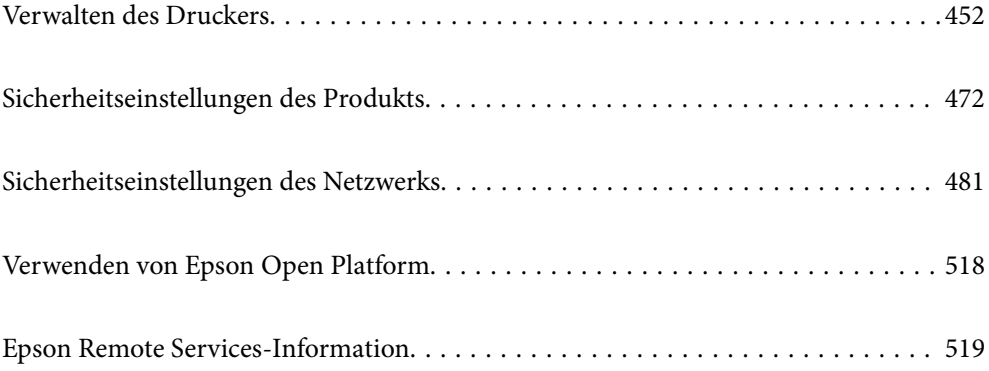

# <span id="page-451-0"></span>**Verwalten des Druckers**

# **Überprüfen von Informationen für einen Remote-Drucker**

Sie können die folgenden Informationen für den aktiven Drucker unter **Status** mithilfe von Web Config überprüfen.

❏ Produktstatus

Überprüfen Sie Status, Cloud-Dienst, Produktnummer, MAC-Adresse usw.

Wenn Sie unter **Administratorname/Kontaktinformationen** auf der Registerkarte **Geräteverwaltung** Informationen registriert haben, werden die Administratorinformationen auf der Registerkarte Status angezeigt.

❏ Netzwerkstatus

Überprüfen Sie die Informationen zum Netzwerkverbindungsstatus, IP-Adresse, DNS-Server usw.

❏ Nutzungsstatus

Überprüfen Sie das erstmalige Druckdatum, gedruckte Seiten, Druckvolumen nach Sprache, Scanzähler usw.

❏ Hardwarestatus

Überprüfen Sie den Status jeder Druckerfunktion.

❏ Auftragsverlauf

Überprüfen Sie das Auftragsprotokoll für Druckaufträge, Übertragungsaufträge usw.

❏ Panel-Schnappschuss

Zeigen Sie einen Screenshot des Gerätebedienfelds an.

# **Einstellen des Bedienfelds**

Einrichten des Druckerbedienfelds. Gehen Sie hierzu wie folgt vor.

1. Geben Sie zum Aufrufen von Web Config die Drucker-IP-Adresse in einen Browser ein.

Geben Sie die IP-Adresse des Druckers von einem Computer aus ein, der mit demselben Netzwerk verbunden ist wie der Drucker.

Sie finden die IP des Druckers und im folgenden Menü.

#### **Einstellungen** > **Allgemeine Einstellungen** > **Netzwerkeinstellungen** > **Netzwerkstatus** > **Wired LAN/Wi-Fi-Status**

- 2. Geben Sie das Administratorkennwort ein, um sich als Administrator anzumelden.
- 3. Wählen Sie in der folgenden Reihenfolge aus.

Registerkarte **Geräteverwaltung** > **Bedienfeld**

- 4. Richten Sie bei Bedarf die folgenden Punkte ein.
	- ❏ Sprache

Wählen Sie die Anzeigesprache auf dem Bedienfeld aus.

<span id="page-452-0"></span>❏ Bedienfeldsperre

Wenn Sie **Ein** wählen, können Sie keine Elemente auswählen, die die Berechtigung des Administrators erfordern. Um sie auszuwählen, melden Sie sich als Administrator am Drucker an. Wenn das Administratorkennwort nicht festgelegt ist, ist die Bedienfeldsperre deaktiviert.

❏ Betriebszeitüberschr.

Wenn Sie **Ein** wählen, werden Sie als Benutzer oder Administrator mit Zugriffskontrolle automatisch abgemeldet und gelangen zum Anfangsbildschirm, wenn für einen bestimmten Zeitraum keine Aktivität stattfindet.

Sie können hierfür eine Dauer zwischen 10 und 240 Minuten in Sekundenschritten festlegen.

#### *Hinweis:*

Sie können die Einstellung auch am Bedienfeld des Druckers vornehmen.

- ❏ Sprache: *Einstellungen* > *Allgemeine Einstellungen* > *Grundeinstellungen* > *Sprache/Language*
- ❏ Bedienfeldsperre: *Einstellungen* > *Allgemeine Einstellungen* > *Systemadministration* > *Sicherheitseinstellungen* > *Admin-Einstellungen* > *Sperreinstellung*
- ❏ Betriebszeitüberschr.: *Einstellungen* > *Allgemeine Einstellungen* > *Grundeinstellungen* > *Betriebszeitüberschr.* (Es kann Ein oder Aus ausgewählt werden.)
- 5. Klicken Sie auf **OK**.

#### **Zugehörige Informationen**

& ["Standardwert des Administratorkennwortes" auf Seite 20](#page-19-0)

# **Steuerung der Bedienfeld-Operationen**

Wenn Sie Sperreinstellung aktivieren, können Sie die Optionen im Zusammenhang mit den Systemeinstellungen des Druckers sperren, damit Benutzer sie nicht ändern können.

### **Zieloptionen von Sperreinstellung**

#### **Sperreinstellungsoptionen im Menü Einstellungen.**

Gesperrte Menüs sind mit <sup>t</sup>gekennzeichnet. Auch die untergeordneten Menüs sind gesperrt.

#### **Sperreinstellungsoptionen außer der Optionen des Menüs Einstellungen.**

Neben dem Menü **Einstellungen** wird die Sperreinstellung auf die folgenden Optionen im Menü **Voreinst.** angewendet.

- ❏ Neu hinzufügen
- ❏ Anordnen
- ❏ (Löschen)
- ❏ Hinzu /Entf.

#### <span id="page-453-0"></span>**Zugehörige Informationen**

- $\blacktriangleright$  ["Einstellungsmenüliste" auf Seite 392](#page-391-0)
- & "Elemente, die separat eingestellt werden können" auf Seite 454

### **Individuelles Freigeben von Funktionen auf dem Bedienfeld**

Für einige Zielelemente der Sperreinstellung können Sie individuell einstellen, ob sie aktiviert oder deaktiviert sind.

Sie können die Verfügbarkeit für jeden Benutzer nach Bedarf einstellen, wie z. B. Registrierung oder Änderung der Kontakte, Anzeige des Auftragsverlaufs usw.

- 1. Wählen Sie **Einstellungen** im Druckerbedienfeld.
- 2. Wählen Sie **Allgemeine Einstellungen** > **Systemadministration** > **Sicherheitseinstellungen** > **Beschränkungen**.
- 3. Wählen Sie das Element für die Funktion aus, deren Einstellung Sie ändern möchten, und stellen Sie es dann auf **Ein** oder **Aus**.

#### *Elemente, die separat eingestellt werden können*

Der Administrator kann erlauben, dass die Einstellungen der unten aufgeführten Punkte einzeln angezeigt und verändert werden können.

❏ Auftragsprotokollzugriff:**Job/Status** > **Protokoll**

Legen Sie das Anzeigen des Auftragsverlaufs im Statusmonitor fest. Wählen Sie **Ein**, damit der Auftragsverlauf angezeigt wird.

❏ Zum Registrieren/Löschen von Kontakten aufrufen:**Einstellungen** > **Kontakte-Manager** > **Hinzufügen/ Bearbeiten/Löschen**

Registrieren und Ändern von Kontakten kontrollieren. Wählen Sie **Ein**, um Kontakte zu registrieren oder zu ändern.

❏ Fax kürzlicher Zugriff:**Fax** > **Empfänger** > **Kürzlich**

Legen Sie das Anzeigen des Ziels beim Faxversand und -empfang fest. Wählen Sie **Ein**, um das Ziel anzuzeigen.

❏ Fax Übertragungsprotokollzugriff:**Fax** > > **Übertr.-Prot.**

Legen Sie das Anzeigen des Kommunikationsprotokolls von Faxsendungen fest. Wählen Sie **Ein**, um das Kommunikationsprotokoll anzuzeigen.

❏ Zugriff auf Fax-Bericht:**Fax** > > **Fax-Bericht**

Legen Sie das Drucken von Faxberichten fest. Wählen Sie **Ein**, um das Ausdrucken zu aktivieren.

❏ Zugriff auf Druckspeicherverlauf von In Netz-ordner/FTP scannen:**Scan** > **Netz-ordner/FTP** > **Ziel** > **Ort**

Überprüfen Sie den Ausdruck des Speicherverlaufs für die Funktion Scannen in Netzwerkordner. Wählen Sie **Ein**, um das Ausdrucken zu erlauben.

❏ Zugriff auf Kürzlich vonAn eMail scannen:**Scan** > **eMail** > **Empfänger**

Überprüfen Sie die Anzeige des Verlaufs für die Funktion Scannen-an-E-Mail. Wählen Sie **Ein**, um den Verlauf anzuzeigen.

- <span id="page-454-0"></span>❏ Zugriff auf Anzeigeversandverlauf von An eMail scannen: **Scan** > **eMail** >**Menü** > **Versandverlauf anzeigen** Kontrollieren Sie das Anzeigen des E-Mail-Versandverlaufs für die Funktion Scannen-an-E-Mail. Wählen Sie **Ein**, um den Verlauf des E-Mail-Versands anzuzeigen.
- ❏ Zugriff auf Druckversandverlauf von An eMail scannen: **Scan** > **eMail** > **Menü** > **Versandverlauf drucken** Kontrollieren Sie das Drucken des E-Mail-Versandverlaufs für die Funktion Scannen-an-E-Mail. Wählen Sie **Ein**, um das Ausdrucken zu erlauben.
- ❏ Zugriff auf Sprache: **Einstellungen** > **Allgemeine Einstellungen** > **Grundeinstellungen** > **Sprache** Kontrollieren Sie Änderungen der auf dem Bedienfeld angezeigten Sprache. Wählen Sie **Ein**, um die Sprachen zu ändern.
- ❏ Zugriff auf Dickes Pap.: **Einstellungen** > **Allgemeine Einstellungen** > **Druckereinstellungen** > **Dickes Pap.** Kontrollieren Sie Änderungen an den Einstellungen der Funktion Dickes Pap.. Wählen Sie **Ein**, um die Einstellungen zu ändern.
- ❏ Zugriff auf Ruhemodus: **Einstellungen** > **Allgemeine Einstellungen** > **Druckereinstellungen** > **Ruhemodus** Kontrollieren Sie Änderungen an den Einstellungen der Funktion Ruhemodus. Wählen Sie **Ein**, um die Einstellungen zu ändern.
- ❏ Schutz personenbezogener Daten:

Kontrollieren Sie das Anzeigen von Zielen für die Schnellwahlregistrierung. Wählen Sie **Ein**, um den Verlauf als (\*\*\*) anzuzeigen.

#### **Zugehörige Informationen**

- & ["Individuelles Freigeben von Funktionen auf dem Bedienfeld" auf Seite 454](#page-453-0)
- $\blacktriangleright$  ["Einstellungsmenüliste" auf Seite 392](#page-391-0)

# **Verwalten der Netzwerkverbindung**

Sie können die Netzwerkverbindung überprüfen oder konfigurieren.

### **Überprüfen oder Konfigurieren der grundlegenden Netzwerkeinstellungen**

1. Geben Sie zum Aufrufen von Web Config die Drucker-IP-Adresse in einen Browser ein.

Geben Sie die IP-Adresse des Druckers von einem Computer aus ein, der mit demselben Netzwerk verbunden ist wie der Drucker.

Sie finden die IP des Druckers und im folgenden Menü.

**Einstellungen** > **Allgemeine Einstellungen** > **Netzwerkeinstellungen** > **Netzwerkstatus** > **Wired LAN/Wi-Fi-Status**

- 2. Geben Sie das Administratorkennwort ein, um sich als Administrator anzumelden.
- 3. Wählen Sie in der folgenden Reihenfolge aus. Registerkarte **Netzwerk** > **Grundlegend**
- 4. Legen Sie jede Option fest.
- 5. Klicken Sie auf **Weiter**. Eine Bestätigungsnachricht wird angezeigt.
- 6. Klicken Sie auf **OK**. Der Drucker wird aktualisiert.

#### **Zugehörige Informationen**

- $\blacklozenge$  ["Standardwert des Administratorkennwortes" auf Seite 20](#page-19-0)
- & "Optionen für die-Netzwerkeinstellung" auf Seite 456

### *Optionen für die-Netzwerkeinstellung*

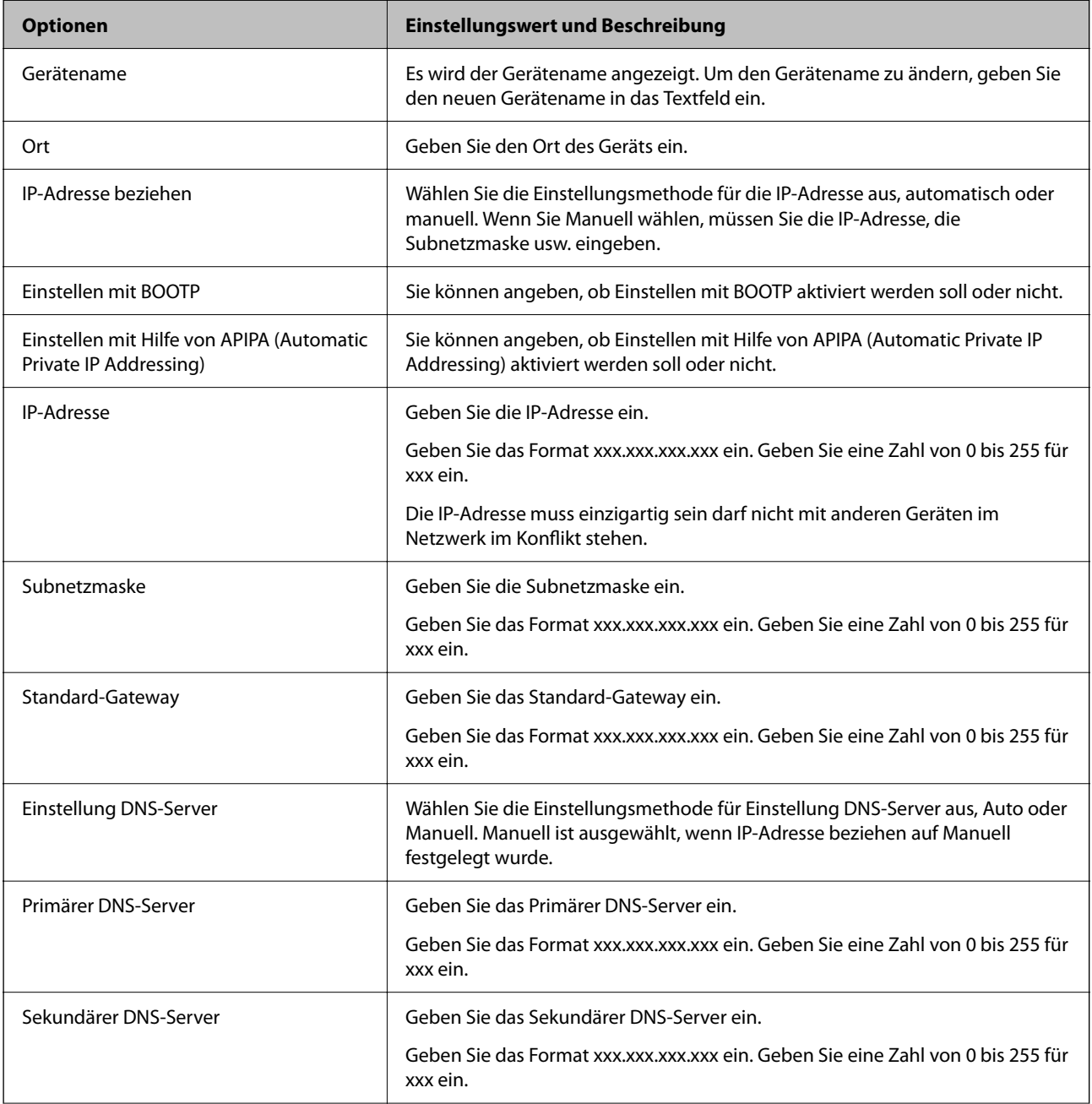

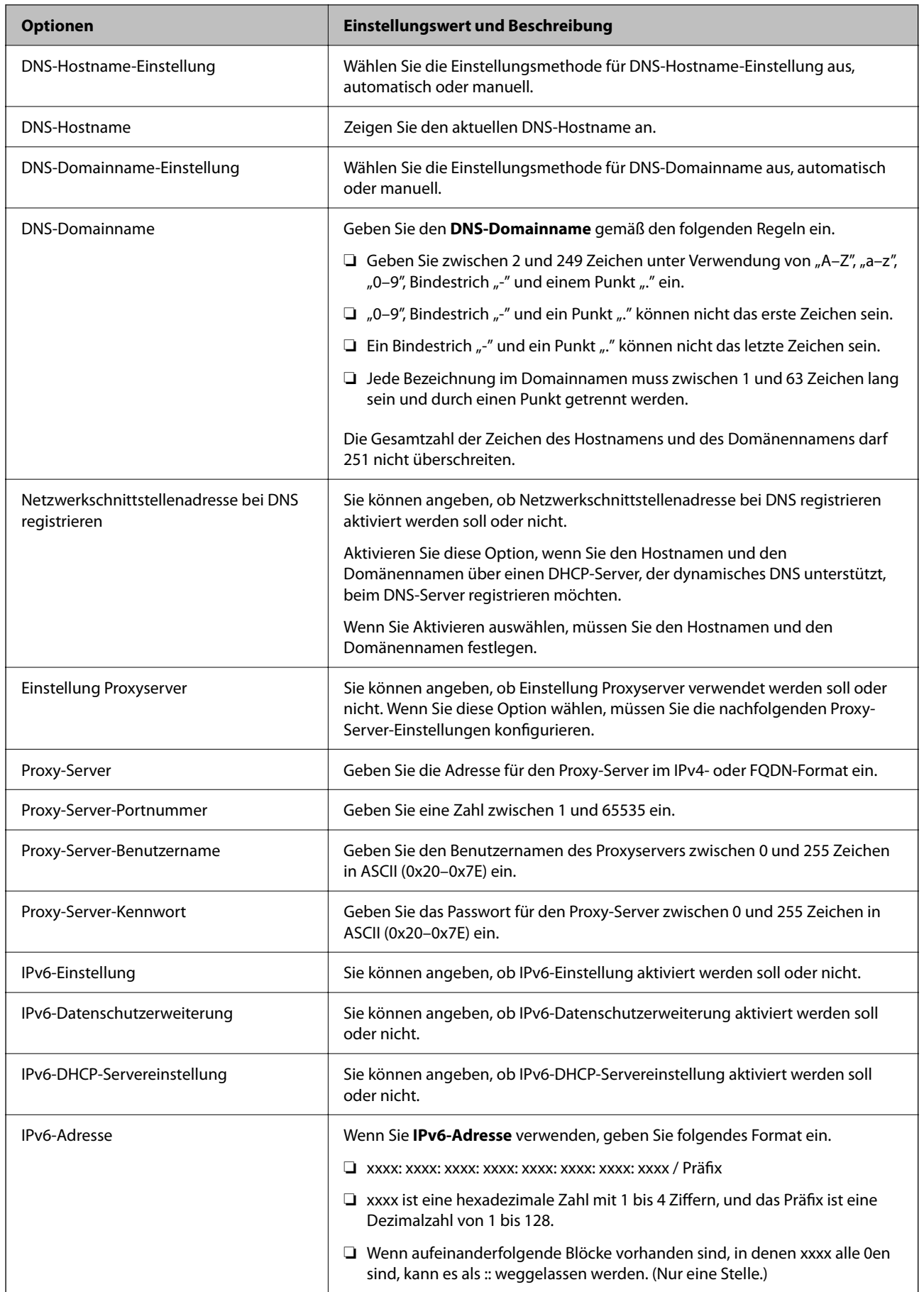

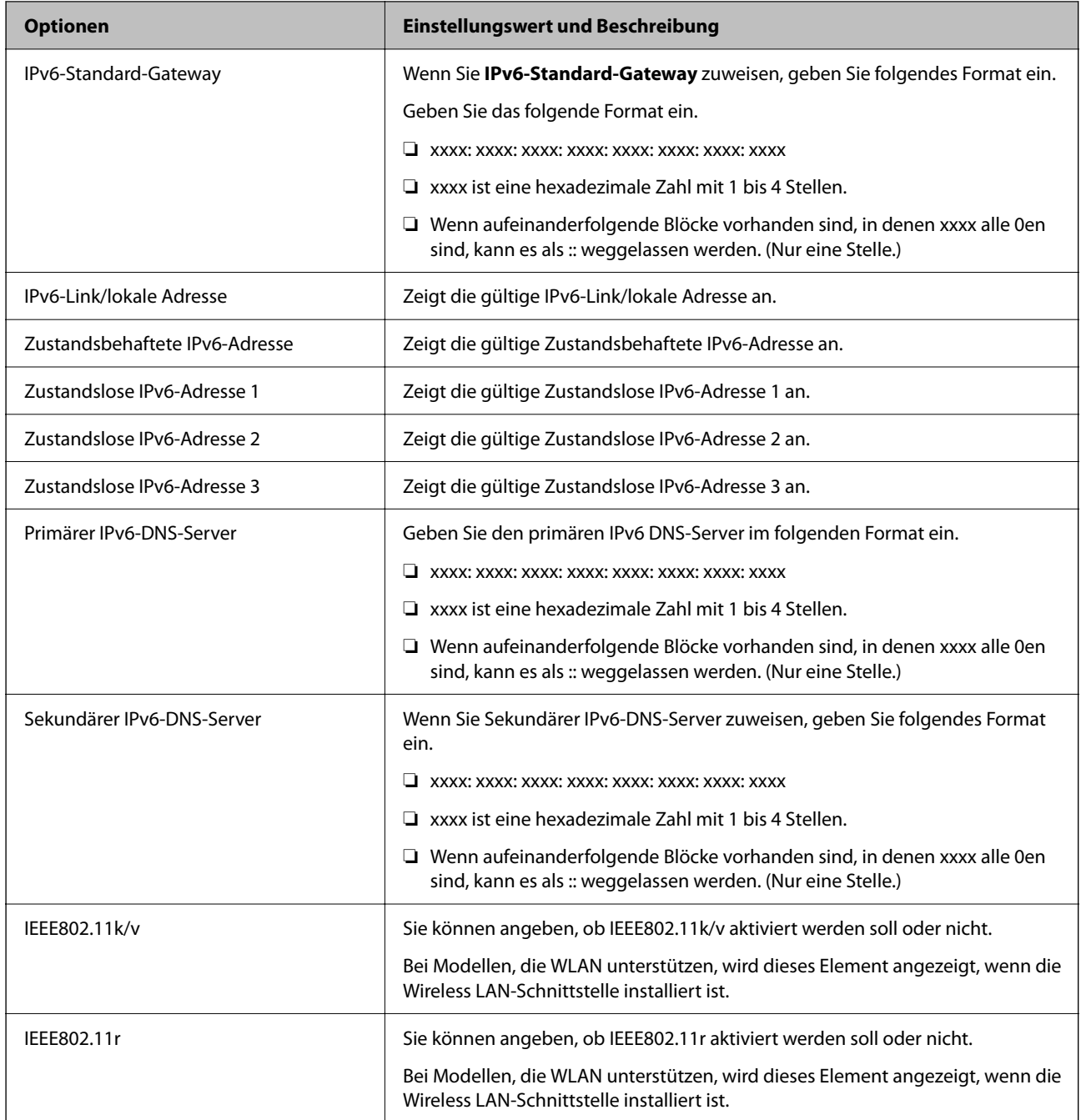

### **WLAN**

Sie können den Status der Wi-Fi- oder Wi-Fi Direct-Verbindung überprüfen.

Um den Status von Wi-Fi Direct anzuzeigen, klicken Sie auf die Registerkarte Wi-Fi Direct.

#### *Hinweis:*

Bei Modellen, die WLAN unterstützen, wird dieses Element angezeigt, wenn die Wireless LAN-Schnittstelle installiert ist.

❏ Schaltfläche Setup

Wenn Sie auf die Schaltfläche Setup klicken, wird der Bildschirm Wi-Fi-Einrichtung (Infrastrukturmodus) angezeigt.

❏ Schaltfläche Wi-Fi deaktivieren

Wenn Sie auf die Schaltfläche Wi-Fi deaktivieren klicken, wird die Wi-Fi-Funktion (Infrastrukturmodus) deaktiviert.

Wenn Sie früher drahtloses LAN verwendet haben, es aber aufgrund einer Änderung des Verbindungsmodus usw. nicht mehr benötigen, können Sie durch das Entfernen unnötiger WLAN-Signale auch die Belastung des Standby-Stromverbrauchs des Druckers verringern.

#### *Hinweis:*

Sie können die Einstellung auch am Bedienfeld des Druckers vornehmen.

**Einstellungen** > **Allgemeine Einstellungen** > **Netzwerkeinstellungen**

### **Konfigurieren der WLAN-Einstellungen**

1. Geben Sie zum Aufrufen von Web Config die Drucker-IP-Adresse in einen Browser ein.

Geben Sie die IP-Adresse des Druckers von einem Computer aus ein, der mit demselben Netzwerk verbunden ist wie der Drucker.

Sie finden die IP des Druckers und im folgenden Menü.

**Einstellungen** > **Allgemeine Einstellungen** > **Netzwerkeinstellungen** > **Netzwerkstatus** > **Wired LAN/Wi-Fi-Status**

- 2. Geben Sie das Administratorkennwort ein, um sich als Administrator anzumelden.
- 3. Wählen Sie in der folgenden Reihenfolge aus.

Registerkarte **Netzwerk** >**Kabelgebundenes LAN**

- 4. Legen Sie jede Option fest.
	- ❏ Verbindungsgeschwindigkeit & Duplex Wählen Sie den Kommunikationsmodus aus der Liste aus.
	- ❏ IEEE 802.3az Sie können angeben, ob IEEE 802.3az aktiviert werden soll oder nicht.
- 5. Klicken Sie auf **Weiter**.

Eine Bestätigungsnachricht wird angezeigt.

6. Klicken Sie auf **OK**.

Der Drucker wird aktualisiert.

#### **Zugehörige Informationen**

& ["Standardwert des Administratorkennwortes" auf Seite 20](#page-19-0)

### **Konfigurieren der Einstellungen von Wi-Fi Direct**

Sie können die Einstellungen für Wi-Fi Direct überprüfen oder konfigurieren.

#### <span id="page-459-0"></span>*Hinweis:*

Bei Modellen, die WLAN unterstützen, wird dieses Element angezeigt, wenn die Wireless LAN-Schnittstelle installiert ist.

1. Geben Sie zum Aufrufen von Web Config die Drucker-IP-Adresse in einen Browser ein.

Geben Sie die IP-Adresse des Druckers von einem Computer aus ein, der mit demselben Netzwerk verbunden ist wie der Drucker.

Sie finden die IP des Druckers und im folgenden Menü.

**Einstellungen** > **Allgemeine Einstellungen** > **Netzwerkeinstellungen** > **Netzwerkstatus** > **Wired LAN/Wi-Fi-Status**

- 2. Geben Sie das Administratorkennwort ein, um sich als Administrator anzumelden.
- 3. Wählen Sie in der folgenden Reihenfolge aus.

#### Registerkarte **Netzwerk** > **Wi-Fi Direct**

- 4. Legen Sie jede Option fest.
	- ❏ Wi-Fi Direct

Sie können angeben, ob Wi-Fi Direct aktiviert werden soll oder nicht.

❏ SSID

Sie können die SSID (Netzwerkname) ändern und ob Sie die SSID aktivieren möchten oder nicht

❏ Kennwort

Beim Ändern des Kennwort für Wi-fi Direct geben Sie ein neues Kennwort ein.

❏ Frequenzbereich

Wählen Sie den in Wi-Fi Direct verwendeten Frequenzbereich fest.

❏ IP-Adresse

Wählen Sie die Einstellungsmethode für die IP-Adresse aus, automatisch oder manuell.

5. Klicken Sie auf **Weiter**.

Eine Bestätigungsnachricht wird angezeigt.

*Hinweis:*

Klicken Sie zum Zurücksetzen der Einstellungen für Wi-fi Direct auf die Schaltfläche Werkseinstellungen wiederherstellen.

6. Klicken Sie auf **OK**.

Der Drucker wird aktualisiert.

#### **Zugehörige Informationen**

& ["Standardwert des Administratorkennwortes" auf Seite 20](#page-19-0)

# **Konfigurieren der E-Mail-Benachrichtigungen bei Ereignissen**

Sie können E-Mail-Benachrichtigungen so konfigurieren, dass eine E-Mail an die angegebenen Adressen gesendet wird, wenn Ereignisse wie Druckstopps oder Druckerfehler auftreten. Sie können bis zu fünf Ziele registrieren und für jedes Ziel Benachrichtigungseinstellungen festlegen.

Um diese Funktion zu verwenden, müssen Sie den Mailserver einrichten, bevor Sie Benachrichtigungen einstellen. Richten Sie den Mailserver in dem Netzwerk ein, an das die E-Mail gesendet werden soll.

1. Geben Sie zum Aufrufen von Web Config die Drucker-IP-Adresse in einen Browser ein.

Geben Sie die IP-Adresse des Druckers von einem Computer aus ein, der mit demselben Netzwerk verbunden ist wie der Drucker.

Sie finden die IP des Druckers und im folgenden Menü.

#### **Einstellungen** > **Allgemeine Einstellungen** > **Netzwerkeinstellungen** > **Netzwerkstatus** > **Wired LAN/Wi-Fi-Status**

- 2. Geben Sie das Administratorkennwort ein, um sich als Administrator anzumelden.
- 3. Wählen Sie in der folgenden Reihenfolge aus.

#### Registerkarte **Geräteverwaltung** > **eMail-Benachrichtigung**

4. Legen Sie die Betreffzeile der E-Mail-Benachrichtigung fest.

Wählen Sie die für den Betreff angezeigten Inhalte aus den beiden Pull-down-Menüs.

❏ Die ausgewählten Inhalte werden neben **Betreff** angezeigt.

- ❏ Links und rechts können nicht dieselben Inhalte festgelegt werden.
- ❏ Wenn die Anzahl der Zeichen unter **Ort** 32 Byte überschreitet, fallen überschüssige Zeichen weg.
- 5. Geben Sie die E-Mail-Adresse für den Versand der Benachrichtigungs-E-Mail ein. Verwenden Sie A–Z a–z 0–9 ! # \$ % & '  $* + -$ .  $/ = ? \wedge \begin{bmatrix} \end{bmatrix}$   $\sim \emptyset$  und geben Sie zwischen 1 und 255 Zeichen ein.
- 6. Wählen Sie die Sprache für die E-Mail-Benachrichtigungen.
- 7. Aktivieren Sie Kontrollkästchen für das Ereignis, für das Sie eine Benachrichtigung erhalten möchten. Die Zahl der **Benachrichtigungseinstellungen** ist mit der Zielzahl der **eMail-Adresseinstellungen** verknüpft.

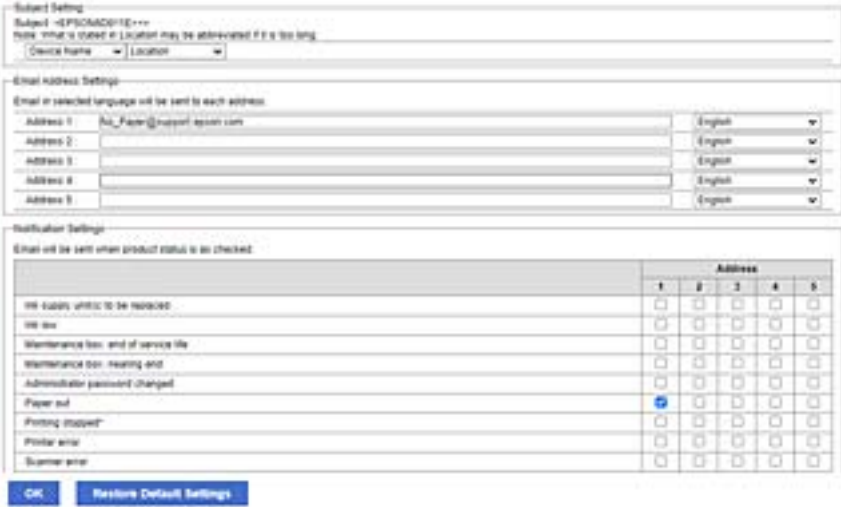

Wenn eine Benachrichtigung an die für die Nummer 1 unter **eMail-Adresseinstellungen** festgelegte E-Mail-Adresse gesendet werden soll, wenn der Drucker kein Papier mehr hat, aktivieren Sie Kontrollkästchen in Spalte **1** der Zeile **Papier leer**.

<span id="page-461-0"></span>8. Klicken Sie auf **OK**.

Bestätigen Sie, dass eine E-Mail-Benachrichtigung versendet wird, indem Sie ein Ereignis auslösen.

Beispiel: Drucken Sie unter Angabe einer Papierzufuhr, in der kein Papier eingelegt ist.

#### **Zugehörige Informationen**

- & ["Standardwert des Administratorkennwortes" auf Seite 20](#page-19-0)
- $\blacklozenge$  ["Konfigurieren eines E-Mail-Servers" auf Seite 69](#page-68-0)

### **Optionen für E-Mail-Benachrichtigung**

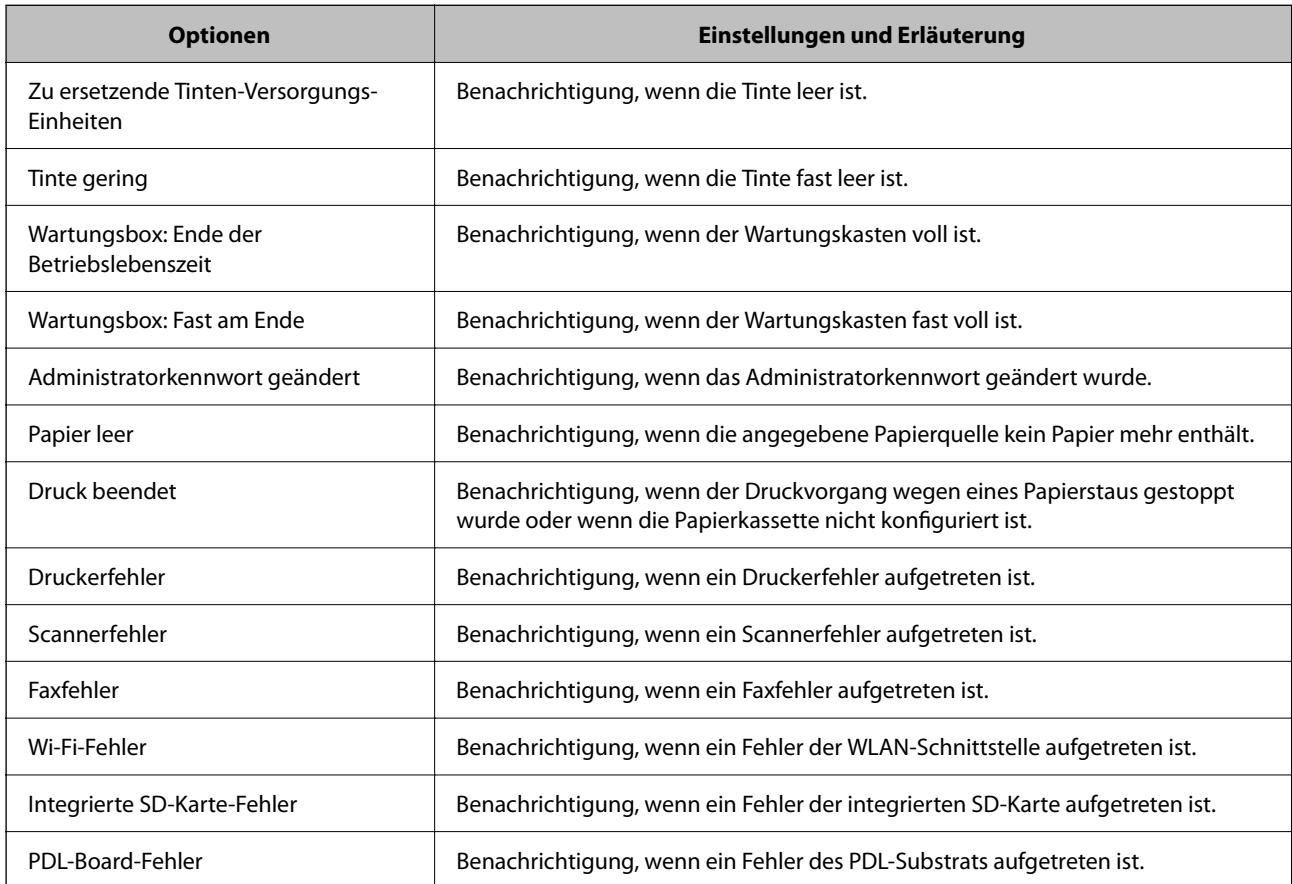

#### **Zugehörige Informationen**

& ["Konfigurieren der E-Mail-Benachrichtigungen bei Ereignissen" auf Seite 460](#page-459-0)

# **Einstellungen für den Energiesparmodus bei Inaktivität**

Sie können einstellen, nach wie viel Zeit der Energiesparmodus aktiviert oder das Gerät ausgeschaltet werden soll, wenn für einen festgelegten Zeitraum keine Aktion am Bedienfeld des Druckers ausgeführt wird. Legen Sie die Zeit gemäß Ihrer Nutzungsumgebung fest.

1. Geben Sie zum Aufrufen von Web Config die Drucker-IP-Adresse in einen Browser ein.

Geben Sie die IP-Adresse des Druckers von einem Computer aus ein, der mit demselben Netzwerk verbunden ist wie der Drucker.

Sie finden die IP des Druckers und im folgenden Menü.

#### **Einstellungen** > **Allgemeine Einstellungen** > **Netzwerkeinstellungen** > **Netzwerkstatus** > **Wired LAN/Wi-Fi-Status**

- 2. Geben Sie das Administratorkennwort ein, um sich als Administrator anzumelden.
- 3. Wählen Sie in der folgenden Reihenfolge aus.

#### Registerkarte **Geräteverwaltung** > **Energiesparen**

- 4. Geben Sie das Administratorkennwort ein, um sich als Administrator anzumelden.
- 5. Richten Sie bei Bedarf die folgenden Punkte ein.
	- ❏ Schlaf-Timer

Geben Sie die Dauer ein, nach welcher der Energiesparmodus bei Inaktivität aktiviert werden soll.

#### *Hinweis:*

Sie können die Einstellung auch am Bedienfeld des Druckers vornehmen.

#### *Einstellungen* > *Allgemeine Einstellungen* > *Grundeinstellungen* > *Schlaf-Timer*

❏ Abschalttimer oder Abschalten, falls inaktiv

Wählen Sie eine Dauer aus, nach der der Drucker automatisch ausgeschaltet werden soll, nachdem er eine bestimmte Zeit lang inaktiv war. Wählen Sie bei Verwendung der Faxfunktion **Keine** oder **Aus** aus.

#### *Hinweis:*

Sie können die Einstellung auch am Bedienfeld des Druckers vornehmen.

#### *Einstellungen* > *Allgemeine Einstellungen* > *Grundeinstellungen* > *Abschalttimer* oder *Abschalteinst.*

❏ Abschalten, falls getrennt

Durch Auswählen dieser Einstellung schaltet sich der Drucker nach einem längeren Zeitraum aus, wenn alle Ports, einschließlich des LINE-Ports, getrennt sind. Abhängig von Ihrer Region ist diese Funktion möglicherweise nicht verfügbar.

Siehe den angegebenen Zeitraum auf der folgenden Website.

<https://www.epson.eu/energy-consumption>

#### *Hinweis:*

Sie können die Einstellung auch am Bedienfeld des Druckers vornehmen.

#### **Einstellungen** > **Allgemeine Einstellungen** > **Grundeinstellungen** > **Abschalteinst.** > **Abschalten, falls getrennt**

6. Klicken Sie auf **OK**.

#### **Zugehörige Informationen**

& ["Standardwert des Administratorkennwortes" auf Seite 20](#page-19-0)

# <span id="page-463-0"></span>**Einstellen der Tonsignale**

Nehmen Sie die Toneinstellungen beim Bedienen des Bedienfelds, Drucken, Faxen usw. vor.

#### *Hinweis:*

Sie können die Einstellung auch am Bedienfeld des Druckers vornehmen.

#### *Einstellungen* > *Allgemeine Einstellungen* > *Grundeinstellungen* > *Töne*

1. Geben Sie zum Aufrufen von Web Config die Drucker-IP-Adresse in einen Browser ein.

Geben Sie die IP-Adresse des Druckers von einem Computer aus ein, der mit demselben Netzwerk verbunden ist wie der Drucker.

Sie finden die IP des Druckers und im folgenden Menü.

**Einstellungen** > **Allgemeine Einstellungen** > **Netzwerkeinstellungen** > **Netzwerkstatus** > **Wired LAN/Wi-Fi-Status**

- 2. Geben Sie das Administratorkennwort ein, um sich als Administrator anzumelden.
- 3. Wählen Sie in der folgenden Reihenfolge aus. Registerkarte **Geräteverwaltung** > **Ton**
- 4. Richten Sie bei Bedarf die folgenden Punkte ein.
	- ❏ Normalmodus

Einstellen der Tonsignale, wenn der Drucker auf **Normalmodus** eingestellt ist.

❏ Stummer Modus

Einstellen der Tonsignale, wenn der Drucker auf **Ruhemodus** eingestellt ist.

Dies wird aktiviert, wenn einer der folgenden Punkte aktiviert ist.

❏ Bedienfeld des Druckers:

**Einstellungen** > **Allgemeine Einstellungen** > **Druckereinstellungen** > **Ruhemodus Einstellungen** > **Allgemeine Einstellungen** > **Fax-Einstellungen** > **Empfangseinstellungen** > **Druckeinstellungen** > **Ruhemodus**

❏ Web Config:

Registerkarte **Fax** > **Druckeinstellungen** > **Ruhemodus**

5. Klicken Sie auf **OK**.

#### **Zugehörige Informationen**

& ["Standardwert des Administratorkennwortes" auf Seite 20](#page-19-0)

# **Sicherung und Wiederherstellung der Druckereinstellungen**

Sie können die über Web Config eingestellten Werte in eine Datei exportieren. Sie können die exportierte Datei mit Hilfe von Web Config in den Drucker importieren. Sie können es zum Sichern der Kontakte, zum Einstellen von Werten, zum Ersetzen des Druckers usw. verwenden.

Die exportierte Datei kann nicht bearbeitet werden, weil sie als Binärdatei exportiert wird.

### **Exportieren der Einstellungen**

Exportieren Sie die Einrichtung des Druckers.

1. Geben Sie zum Aufrufen von Web Config die Drucker-IP-Adresse in einen Browser ein.

Geben Sie die IP-Adresse des Druckers von einem Computer aus ein, der mit demselben Netzwerk verbunden ist wie der Drucker.

Sie finden die IP des Druckers und im folgenden Menü.

#### **Einstellungen** > **Allgemeine Einstellungen** > **Netzwerkeinstellungen** > **Netzwerkstatus** > **Wired LAN/Wi-Fi-Status**

- 2. Geben Sie das Administratorkennwort ein, um sich als Administrator anzumelden.
- 3. Wählen Sie in der folgenden Reihenfolge aus.

Registerkarte **Geräteverwaltung** > **Einstellungswert exportieren und importieren** > **Exportieren**

4. Wählen Sie die zu exportierenden Einstellungen aus.

Wählen Sie das zu exportierende Dokument aus. Wenn Sie die übergeordnete Kategorie auswählen, werden auch die Unterkategorien ausgewählt. Unterkategorien, die durch Duplizieren im selben Netzwerk (wie IP-Adressen usw.) Fehler verursachen, können jedoch nicht ausgewählt werden.

5. Geben Sie ein Kennwort zur Verschlüsselung der exportierten Datei ein.

Sie benötigen das Kennwort, um die Datei zu importieren. Lassen Sie dies leer, wenn Sie die Datei nicht verschlüsseln möchten.

6. Klicken Sie auf **Exportieren**.

#### c *Wichtig:*

Wenn Sie die Netzwerkeinstellungen des Druckers wie den Gerätenamen und die IPv6-Adresse exportieren möchten, wählen Sie *Zur Auswahl der individuellen Geräteeinstellungen aktivieren* aus und wählen mehr Optionen. Wählen Sie nur die ausgewählten Werte für den Ersatzdrucker.

#### **Zugehörige Informationen**

& ["Standardwert des Administratorkennwortes" auf Seite 20](#page-19-0)

### **Importieren der Einstellungen**

Importiert die exportierte Web Config im Drucker.

### c *Wichtig:*

Wenn Sie Werte importieren, die individuelle Informationen wie z. B. einen Druckernamen oder eine IP-Adresse enthalten, stellen Sie sicher, dass diese IP-Adresse nicht bereits im gleichen Netzwerk vorhanden ist.

1. Geben Sie zum Aufrufen von Web Config die Drucker-IP-Adresse in einen Browser ein.

Geben Sie die IP-Adresse des Druckers von einem Computer aus ein, der mit demselben Netzwerk verbunden ist wie der Drucker.

<span id="page-465-0"></span>Sie finden die IP des Druckers und im folgenden Menü.

**Einstellungen** > **Allgemeine Einstellungen** > **Netzwerkeinstellungen** > **Netzwerkstatus** > **Wired LAN/Wi-Fi-Status**

- 2. Geben Sie das Administratorkennwort ein, um sich als Administrator anzumelden.
- 3. Wählen Sie in der folgenden Reihenfolge aus. Registerkarte **Geräteverwaltung** > **Einstellungswert exportieren und importieren** > **Importieren**
- 4. Wählen Sie die exportierte Datei und geben Sie dann das verschlüsselte Kennwort ein.
- 5. Klicken Sie auf **Weiter**.
- 6. Wählen Sie die Einstellungen, die Sie importieren möchten und klicken Sie dann auf **Weiter**.
- 7. Klicken Sie auf **OK**.

Die Einstellungen werden auf den Drucker angewendet.

#### **Zugehörige Informationen**

 $\blacklozenge$  ["Standardwert des Administratorkennwortes" auf Seite 20](#page-19-0)

# **Aktualisieren der Firmware**

### **Aktualisieren der Druckerfirmware über das Bedienfeld**

Wenn der Drucker eine Internetverbindung hat, können Sie die Druckerfirmware über das Bedienfeld aktualisieren. Sie können auch einstellen, dass der Drucker regelmäßig nach Firmwareaktualisierungen sucht und Sie bei Verfügbarkeit benachrichtigt.

- 1. Wählen Sie **Einstellungen** im Startbildschirm.
- 2. Wählen Sie **Allgemeine Einstellungen** > **Systemadministration** > **Firmware-Aktualisierung** > **Aktualisierung**.

#### *Hinweis:*

Wählen Sie *Benachrichtigung* > *Ein*, um den Drucker auf regelmäßiges Prüfen auf verfügbare Firmwareaktualisierungen einzustellen.

3. Prüfen Sie die am Bildschirm angezeigten Meldungen, um mit der Suche nach verfügbaren Aktualisierungen zu beginnen.

4. Wenn auf dem LCD-Bildschirm die Meldung erscheint, dass eine Firmwareaktualisierung verfügbar ist, folgen Sie den Hinweisen auf dem Bildschirm, um die Aktualisierung zu starten.

#### c *Wichtig:*

- ❏ Den Drucker nicht ausschalten oder trennen, bis die Aktualisierung abgeschlossen ist, andernfalls können Druckerfehlfunktionen auftreten.
- ❏ Wenn die Firmwareaktualisierung nicht abgeschlossen wird oder fehlschlägt, startet der Drucker nicht mehr normal und beim nächsten Einschalten erscheint "Recovery Mode" auf dem LCD-Bildschirm. In diesem Fall muss die Firmware erneut mit einem Computer aktualisiert werden. Verbinden Sie den Drucker über ein USB-Kabel mit dem Computer. Solange "Recovery Mode" am Drucker angezeigt wird, können Sie die Firmware nicht über eine Netzwerkverbindung aktualisieren. Rufen Sie vom Computer aus die lokale Epson-Website auf und laden Sie die neueste Druckerfirmware herunter. Informationen zu den weiteren Schritten finden Sie in der Anleitung auf der Website.

### **Automatisches Aktualisierung der Drucker-Firmware**

Sie können die Firmware so einstellen, dass sie automatisch aktualisiert wird, wenn der Drucker mit dem Internet verbunden ist.

Wenn die Administratorsperre aktiviert ist, kann nur der Administrator diese Funktion ausführen. Wenden Sie sich zur Unterstützung an den Druckeradministrator.

- 1. Wählen Sie **Einstellungen** im Druckerbedienfeld.
- 2. Wählen Sie **Allgemeine Einstellungen** > **Systemadministration** > **Firmware-Aktualisierung**.
- 3. Wählen Sie **Automatische Firmware-Aktualisierung** zum Aufrufen des Einstellungsbildschirms.
- 4. Wählen Sie **Automatische Firmware-Aktualisierung**, um diese Funktion zu aktivieren. Wählen Sie **Ich stimme zu** auf dem Bestätigungsbildschirm, um zum Eigenschaftsbildschirm zurückzukehren.
- 5. Legen Sie den Tag und die Uhrzeit für die Aktualisierung fest und wählen Sie dann **OK**.

#### *Hinweis:*

Sie können mehrere Wochentage auswählen, aber Sie können nicht die Uhrzeit für jeden Wochentag angeben.

Die Einrichtung ist abgeschlossen, wenn die Verbindung zum Server bestätigt ist.

### **C** *Wichtig*:

- ❏ Schalten Sie den Drucker nicht aus bzw. trennen Sie ihn nicht vom Netz, bis die Aktualisierung abgeschlossen ist. Wenn Sie den Drucker das nächste Mal einschalten, wird möglicherweise "Recovery Mode" auf dem LCD-Bildschirm angezeigt und Sie können den Drucker nicht bedienen-
- ❏ Wenn "Recovery Mode" angezeigt wird, aktualisieren Sie die Firmware mit den folgenden Schritten erneut. 1. Verbinden Sie den Computer und den Drucker mit einem USB-Kabel. (Sie können Aktualisierungen im Wiederherstellungsmodus nicht über ein Netzwerk durchführen.)

2. Laden Sie die neueste Firmware von der Epson Website herunter und starten Sie die Aktualisierung. Details finden Sie unter "Aktualisierungsmethode" auf der Download-Seite.

*Hinweis:*

Sie können die Firmware automatisch unter Web Config aktualisieren. Wählen Sie die Registerkarte *Geräteverwaltung* > *Automatische Firmware-Aktualisierung* aus, aktivieren Sie die Einstellungen und legen Sie dann die Wochentage und die Uhrzeit fest.

### **Aktualisieren der Firmware mit Web Config**

Wenn der Drucker eine Internetverbindung hat, können Sie die Druckerfirmware über Web Config aktualisieren.

1. Geben Sie zum Aufrufen von Web Config die Drucker-IP-Adresse in einen Browser ein.

Geben Sie die IP-Adresse des Druckers von einem Computer aus ein, der mit demselben Netzwerk verbunden ist wie der Drucker.

Sie finden die IP des Druckers und im folgenden Menü.

#### **Einstellungen** > **Allgemeine Einstellungen** > **Netzwerkeinstellungen** > **Netzwerkstatus** > **Wired LAN/Wi-Fi-Status**

- 2. Geben Sie das Administratorkennwort ein, um sich als Administrator anzumelden.
- 3. Wählen Sie in der folgenden Reihenfolge aus.

#### Registerkarte **Geräteverwaltung** > **Firmware-Update**

4. Klicken Sie auf Sie **Start** und befolgen Sie dann die Bildschirmanweisungen.

Die Firmware-Bestätigung beginnt, und die Firmware-Informationen werden angezeigt, wenn die aktualisierte Firmware vorhanden ist.

#### *Hinweis:*

Sie können die Firmware auch mit Epson Device Admin aktualisieren. Sie können die Firmware-Informationen in der Geräteliste visuell überprüfen. Es ist nützlich, wenn Sie die Firmware mehrerer Geräte aktualisieren möchten. Weitere Informationen finden Sie in der Anleitung oder Hilfe zu Epson Device Admin.

### **Aktualisieren der Firmware ohne Internetverbindung**

Die Firmware für das Gerät lässt sich von der Epson-Website auf den Computer herunterladen, und über eine USB-Verbindung zwischen dem Computer und dem Gerät lässt sich dann dessen Firmware aktualisieren. Falls eine Aktualisierung über das Netzwerk nicht möglich ist, versuchen Sie folgende Methode.

- 1. Rufen Sie die Epson-Website auf, und laden Sie die Firmware herunter.
- 2. Verbinden Sie den Computer, auf dem die Firmware gespeichert ist, über ein USB-Kabel mit dem Drucker.
- 3. Doppelklicken Sie auf die heruntergeladene EXE-Datei.

Epson Firmware Updater wird gestartet.

4. Folgen Sie der Bildschirmanleitung.
# **Synchronisieren von Datum und Uhrzeit mit dem Zeitserver**

Beim Synchronisieren mit dem Zeitserver (NTP-Server) können Sie die Uhrzeit des Druckers und des Computers im Netzwerk synchronisieren. Der Zeitserver wird entweder im Unternehmen betrieben oder ist im Internet zugänglich.

Bei Verwendung des CA-Zertifikats oder der Kerberos-Authentifizierung können zeitbedingte Probleme durch Synchronisieren mit dem Zeitserver vermieden werden.

1. Geben Sie zum Aufrufen von Web Config die Drucker-IP-Adresse in einen Browser ein.

Geben Sie die IP-Adresse des Druckers von einem Computer aus ein, der mit demselben Netzwerk verbunden ist wie der Drucker.

Sie finden die IP des Druckers und im folgenden Menü.

**Einstellungen** > **Allgemeine Einstellungen** > **Netzwerkeinstellungen** > **Netzwerkstatus** > **Wired LAN/Wi-Fi-Status**

- 2. Geben Sie das Administratorkennwort ein, um sich als Administrator anzumelden.
- 3. Wählen Sie in der folgenden Reihenfolge aus.

Registerkarte **Geräteverwaltung** > **Datum und Zeit** > **Zeitserver**

- 4. Wählen Sie **Verwenden** bei **Zeitserver verwenden**.
- 5. Geben Sie unter **Zeitserveradresse** die Adresse des Zeitservers ein.

Sie können das IPv4-, IPv6- oder FQDN-Format verwenden. Geben Sie maximal 252 Zeichen ein. Falls keine Angabe gewünscht ist, lassen Sie das Feld leer.

6. Machen Sie eine Eingabe im Feld **Aktualisierungsintervall (Min.)**.

Sie können bis zu 10.080 Minuten in Minutenschritten einstellen.

7. Klicken Sie auf **OK**.

*Hinweis:* Sie können den Verbindungsstatus mit dem Zeitserver unter *Zeitserverstatus* prüfen.

### **Zugehörige Informationen**

& ["Standardwert des Administratorkennwortes" auf Seite 20](#page-19-0)

# **Löschen von Daten aus dem internen Speichers**

Sie können Daten aus dem internen Speicher des Druckers löschen, wie etwa heruntergeladene Schriftarten und Makro für PCL-Druck oder einen passwortgeschützten Druckauftrag.

#### *Hinweis:*

Sie können die Einstellung auch am Bedienfeld des Druckers vornehmen.

*Einstellungen* > *Allgemeine Einstellungen* > *Systemadministration* > *Int. Speicherdaten löschen*

1. Geben Sie zum Aufrufen von Web Config die Drucker-IP-Adresse in einen Browser ein.

Geben Sie die IP-Adresse des Druckers von einem Computer aus ein, der mit demselben Netzwerk verbunden ist wie der Drucker.

Sie finden die IP des Druckers und im folgenden Menü.

**Einstellungen** > **Allgemeine Einstellungen** > **Netzwerkeinstellungen** > **Netzwerkstatus** > **Wired LAN/Wi-Fi-Status**

- 2. Geben Sie das Administratorkennwort ein, um sich als Administrator anzumelden.
- 3. Wählen Sie in der folgenden Reihenfolge aus.

Registerkarte **Geräteverwaltung** > **Int. Speicherdaten löschen**

4. Klicken Sie auf **Löschen** für **PDL-Schrift, Makro und Arbeitsb.**.

#### **Zugehörige Informationen**

 $\blacklozenge$  ["Standardwert des Administratorkennwortes" auf Seite 20](#page-19-0)

# **Verwalten Ihrer Kontakte**

Sie können Einstellungen für die Anzeige und Suche in der Kontaktliste vornehmen.

1. Geben Sie zum Aufrufen von Web Config die Drucker-IP-Adresse in einen Browser ein.

Geben Sie die IP-Adresse des Druckers von einem Computer aus ein, der mit demselben Netzwerk verbunden ist wie der Drucker.

Sie finden die IP des Druckers und im folgenden Menü.

**Einstellungen** > **Allgemeine Einstellungen** > **Netzwerkeinstellungen** > **Netzwerkstatus** > **Wired LAN/Wi-Fi-Status**

- 2. Geben Sie das Administratorkennwort ein, um sich als Administrator anzumelden.
- 3. Wählen Sie in der folgenden Reihenfolge aus. Registerkarte **Geräteverwaltung** > **Kontakte-Manager**
- 4. Wählen Sie **Optionen anzeigen**.
- 5. Wählen Sie **Suchoptionen** aus.
- 6. Klicken Sie auf **OK**.
- 7. Folgen Sie der Bildschirmanleitung.

# **Konfigurieren der regelmäßigen Reinigung**

Sie können Einstellungen für die regelmäßige Reinigung des Druckkopfs festlegen.

1. Geben Sie zum Aufrufen von Web Config die Drucker-IP-Adresse in einen Browser ein.

Geben Sie die IP-Adresse des Druckers von einem Computer aus ein, der mit demselben Netzwerk verbunden ist wie der Drucker.

Sie finden die IP des Druckers und im folgenden Menü.

**Einstellungen** > **Allgemeine Einstellungen** > **Netzwerkeinstellungen** > **Netzwerkstatus** > **Wired LAN/Wi-Fi-Status**

- 2. Geben Sie das Administratorkennwort ein, um sich als Administrator anzumelden.
- 3. Wählen Sie in der folgenden Reihenfolge aus.

Registerkarte **Geräteverwaltung** > **Regelmäßige Reinigung**

- 4. Wählen Sie eine Option aus der Liste.
- 5. Wenn Sie **Plan** wählen, geben Sie die Zeit für die Reinigung aus der Liste an.
- 6. Klicken Sie auf **OK**.

#### **Zugehörige Informationen**

- $\blacklozenge$  ["Standardwert des Administratorkennwortes" auf Seite 20](#page-19-0)
- & ["Regelmäßige Reinigung:" auf Seite 424](#page-423-0)

# **Steuern der Stromversorgung des Druckers mit Web Config**

Sie können den Drucker von einem Computer mit Web Config von einem entfernten Computer ausschalten oder neu starten.

1. Geben Sie zum Aufrufen von Web Config die Drucker-IP-Adresse in einen Browser ein.

Geben Sie die IP-Adresse des Druckers von einem Computer aus ein, der mit demselben Netzwerk verbunden ist wie der Drucker.

Sie finden die IP des Druckers und im folgenden Menü.

**Einstellungen** > **Allgemeine Einstellungen** > **Netzwerkeinstellungen** > **Netzwerkstatus** > **Wired LAN/Wi-Fi-Status**

- 2. Geben Sie das Administratorkennwort ein, um sich als Administrator anzumelden.
- 3. Wählen Sie in der folgenden Reihenfolge aus.

Registerkarte **Geräteverwaltung** > **Leistung**

- 4. Wählen Sie **Abschalten** oder **Neu starten** aus.
- 5. Klicken Sie auf **Ausführen**.

### **Zugehörige Informationen**

& ["Standardwert des Administratorkennwortes" auf Seite 20](#page-19-0)

# <span id="page-471-0"></span>**Werkseinstellungen wiederherstellen**

Sie können die Netzwerkeinstellungen oder andere im Drucker gespeicherte Einstellungen auswählen und diese Einstellungen auf ihre Standardwerte zurücksetzen.

1. Geben Sie zum Aufrufen von Web Config die Drucker-IP-Adresse in einen Browser ein.

Geben Sie die IP-Adresse des Druckers von einem Computer aus ein, der mit demselben Netzwerk verbunden ist wie der Drucker.

Sie finden die IP des Druckers und im folgenden Menü.

**Einstellungen** > **Allgemeine Einstellungen** > **Netzwerkeinstellungen** > **Netzwerkstatus** > **Wired LAN/Wi-Fi-Status**

- 2. Geben Sie das Administratorkennwort ein, um sich als Administrator anzumelden.
- 3. Wählen Sie in der folgenden Reihenfolge aus.

Registerkarte **Geräteverwaltung** > **Werkseinstellungen wiederherstellen**

- 4. Wählen Sie eine Option aus der Liste.
- 5. Klicken Sie auf **Ausführen**.

Folgen Sie der Bildschirmanleitung.

### **Zugehörige Informationen**

 $\blacktriangleright$  ["Standardwert des Administratorkennwortes" auf Seite 20](#page-19-0)

# **Sicherheitseinstellungen des Produkts**

# **Einschränken der Verfügbarkeit von Funktionen**

Im Drucker lassen sich Benutzerkonten festlegen, die mit Funktionen verknüpft werden können. Dadurch lässt sich festlegen, welche Funktionen für den betreffenden Benutzer zur Verfügung stehen.

Wenn die Zugangssteuerung aktiviert ist, kann der Benutzer Funktionen wie Kopieren, Fax usw. nur durch vorheriges Anmelden am Drucker mit Eingabe seines Kennworts am Druckerbedienfeld verwenden.

Die nicht verfügbaren Funktionen werden grau hinterlegt und können nicht ausgewählt werden.

Von einem Computer aus kann nach dem Registrieren der Authentifizierungsdaten im Drucker- oder Scannertreiber gedruckt bzw. gescannt werden. Einzelheiten zu den Treibereinstellungen finden Sie in der Hilfe oder dem Handbuch des Treibers.

# **Erstellen des Benutzerkontos**

Erstellen Sie ein Benutzerkonto für die Zugangssteuerung.

1. Geben Sie zum Aufrufen von Web Config die Drucker-IP-Adresse in einen Browser ein.

Geben Sie die IP-Adresse des Druckers von einem Computer aus ein, der mit demselben Netzwerk verbunden ist wie der Drucker.

Sie finden die IP des Druckers und im folgenden Menü.

#### **Einstellungen** > **Allgemeine Einstellungen** > **Netzwerkeinstellungen** > **Netzwerkstatus** > **Wired LAN/Wi-Fi-Status**

- 2. Geben Sie das Administratorkennwort ein, um sich als Administrator anzumelden.
- 3. Wählen Sie in der folgenden Reihenfolge aus.

Registerkarte **Produktsicherheit** > **Zugangssteuerungseinstellungen** > **Benutzereinstellungen**

4. Klicken Sie auf **Hinzufügen** neben der zu registrierenden Nummer.

## **T** *Wichtig*:

Wenn Sie den Drucker mit dem Authentifizierungssystem von Epson oder anderen Unternehmen verwenden, registrieren Sie den Benutzernamen der Einschränkungseinstellung in Nummer 2 bis Nummer 10.

Anwendungssoftware wie das Authentifizierungssystem verwendet die Nummer eins, sodass der Benutzername nicht auf dem Bedienfeld des Druckers angezeigt wird.

- 5. Legen Sie jede Option fest.
	- ❏ Benutzername:

Geben Sie den Namen, der in der Liste der Benutzernamen angezeigt wird, mit 1 bis 14 alphanumerischen Zeichen ein.

❏ Kennwort:

Geben Sie ein Kennwort mit einer Länge zwischen 0 und 20 Zeichen in ASCII (0x20–0x7E) ein. Wenn Sie das Passwort initialisieren, lassen Sie es leer.

❏ Wählen Sie das Kontrollkästchen zum De-/Aktivieren der jeweiligen Funktion.

Wählen Sie die Funktion aus, die Sie verwenden möchten.

6. Klicken Sie auf **Übernehmen**.

Kehren Sie nach einer bestimmten Zeitspanne zur Liste der Benutzereinstellungen zurück.

Überprüfen Sie, ob der von Ihnen registrierte Benutzername **Benutzername** angezeigt wird und **Hinzufügen** zu **Bearbeiten** geändert wurde.

#### **Zugehörige Informationen**

& ["Standardwert des Administratorkennwortes" auf Seite 20](#page-19-0)

### *Bearbeiten des Benutzerkontos*

Bearbeiten Sie das für Zugangssteuerung registrierte Konto.

1. Geben Sie zum Aufrufen von Web Config die Drucker-IP-Adresse in einen Browser ein.

Geben Sie die IP-Adresse des Druckers von einem Computer aus ein, der mit demselben Netzwerk verbunden ist wie der Drucker.

Sie finden die IP des Druckers und im folgenden Menü.

**Einstellungen** > **Allgemeine Einstellungen** > **Netzwerkeinstellungen** > **Netzwerkstatus** > **Wired LAN/Wi-Fi-Status**

- 2. Geben Sie das Administratorkennwort ein, um sich als Administrator anzumelden.
- 3. Wählen Sie in der folgenden Reihenfolge aus. Registerkarte **Produktsicherheit** > **Zugangssteuerungseinstellungen** > **Benutzereinstellungen**
- 4. Klicken Sie auf **Bearbeiten** neben der zu bearbeitenden Nummer.
- 5. Ändern Sie jede Option.
- 6. Klicken Sie auf **Übernehmen**.

Kehren Sie nach einer bestimmten Zeitspanne zur Liste der Benutzereinstellungen zurück.

### **Zugehörige Informationen**

& ["Standardwert des Administratorkennwortes" auf Seite 20](#page-19-0)

### *Löschen des Benutzerkontos*

Löschen Sie das für Zugangssteuerung registrierte Konto.

1. Geben Sie zum Aufrufen von Web Config die Drucker-IP-Adresse in einen Browser ein.

Geben Sie die IP-Adresse des Druckers von einem Computer aus ein, der mit demselben Netzwerk verbunden ist wie der Drucker.

Sie finden die IP des Druckers und im folgenden Menü.

## **Einstellungen** > **Allgemeine Einstellungen** > **Netzwerkeinstellungen** > **Netzwerkstatus** > **Wired LAN/Wi-Fi-Status**

- 2. Geben Sie das Administratorkennwort ein, um sich als Administrator anzumelden.
- 3. Wählen Sie in der folgenden Reihenfolge aus.

### Registerkarte **Produktsicherheit** > **Zugangssteuerungseinstellungen** > **Benutzereinstellungen**

- 4. Klicken Sie auf **Bearbeiten** neben der zu löschenden Nummer.
- 5. Klicken Sie auf **Löschen**.

#### Wichtig:

Wenn Sie auf *Löschen* klicken, wird das Benutzerkonto ohne Bestätigungsmeldung gelöscht. Vorsicht beim Löschen des Kontos.

Kehren Sie nach einer bestimmten Zeitspanne zur Liste der Benutzereinstellungen zurück.

### <span id="page-474-0"></span>**Zugehörige Informationen**

& ["Standardwert des Administratorkennwortes" auf Seite 20](#page-19-0)

# **Aktivieren der Zugriffskontrolle**

Wenn Sie die Zugriffskontrolle aktivieren, können nur registrierte Benutzer den Drucker verwenden.

#### *Hinweis:*

Wenn Zugangssteuerungseinstellungen aktiviert ist, müssen Sie die Benutzer über ihre Kontoinformationen benachrichtigen.

1. Geben Sie zum Aufrufen von Web Config die Drucker-IP-Adresse in einen Browser ein.

Geben Sie die IP-Adresse des Druckers von einem Computer aus ein, der mit demselben Netzwerk verbunden ist wie der Drucker.

Sie finden die IP des Druckers und im folgenden Menü.

**Einstellungen** > **Allgemeine Einstellungen** > **Netzwerkeinstellungen** > **Netzwerkstatus** > **Wired LAN/Wi-Fi-Status**

- 2. Geben Sie das Administratorkennwort ein, um sich als Administrator anzumelden.
- 3. Wählen Sie in der folgenden Reihenfolge aus.

Registerkarte **Produktsicherheit** > **Zugangssteuerungseinstellungen** > **Grundlegend**

4. Wählen Sie **Aktiviert die Zugangssteuerung**.

Wenn Sie die Zugriffssteuerung aktivieren und von intelligenten Geräten drucken oder scannen möchten, die keine Authentifizierungsinformationen haben, wählen Sie **Druck und Scan ohne Authentifizierungsinformationen von einem Computer erlauben**.

5. Klicken Sie auf **OK**.

Die Abschlussmeldung wird nach einer bestimmten Zeit angezeigt.

Vergewissern Sie sich, dass Symbole wie Kopieren und Scannen auf dem Bedienfeld des Druckers ausgegraut sind.

### **Zugehörige Informationen**

- & ["Standardwert des Administratorkennwortes" auf Seite 20](#page-19-0)
- & ["Verwenden eines Druckers mit aktivierter Zugriffssteuerung" auf Seite 306](#page-305-0)

# **Einschränkung von USB-Verbindungen und der Verwendung des externen Speichers**

Sie können die Schnittstelle deaktivieren, über die das Gerät mit dem Drucker verbunden wird. Nehmen Sie Einstellungen zur Beschränkung vor, um das Drucken und Scannen auf andere Weise als über das Netzwerk einzuschränken.

#### *Hinweis:*

Sie können die Einschränkungen auch über das Bedienfeld des Druckers vornehmen.

- ❏ Speichergerät: *Einstellungen* > *Allgemeine Einstellungen* > *Druckereinstellungen* > *Speichergeräteschnitt.* > *Speichergerät*
- ❏ PC-Verbindung via USB: *Einstellungen* > *Allgemeine Einstellungen* > *Druckereinstellungen* > *PC-Verbindung via USB*
- 1. Geben Sie zum Aufrufen von Web Config die Drucker-IP-Adresse in einen Browser ein.

Geben Sie die IP-Adresse des Druckers von einem Computer aus ein, der mit demselben Netzwerk verbunden ist wie der Drucker.

Sie finden die IP des Druckers und im folgenden Menü.

**Einstellungen** > **Allgemeine Einstellungen** > **Netzwerkeinstellungen** > **Netzwerkstatus** > **Wired LAN/Wi-Fi-Status**

- 2. Geben Sie das Administratorkennwort ein, um sich als Administrator anzumelden.
- 3. Wählen Sie in der folgenden Reihenfolge aus.

Registerkarte **Produktsicherheit** > **Externe Schnittstelle**

4. Wählen Sie **Deaktivieren** bei den Funktionen, die Sie einstellen möchten.

Wählen Sie **Aktivieren**, wenn Sie die Steuerung abbrechen möchten.

❏ Speichergerät

Verhindern Sie bei einer externen Geräteverbindung das Speichern der Daten auf einem externen Speicher über den USB-Anschluss.

❏ PC-Verbindung via USB

Sie können die Verwendung der USB-Verbindung vom Computer aus einschränken. Um den Zugriff einzuschränken, wählen Sie **Deaktivieren**.

- 5. Klicken Sie auf **OK**.
- 6. Versichern Sie sich, dass der deaktivierte Port nicht verwendet werden kann.
	- ❏ Speichergerät

Überzeugen Sie sich beispielsweise, dass beim Anschluss eines Speichergeräts wie beispielsweise eines USB-Speichers an den USB-Anschluss der externen Schnittstelle keine Reaktion erfolgt.

❏ PC-Verbindung via USB

Der Treiber wurde auf dem Computer installiert

Schließen Sie den Drucker über ein USB-Kabel an den Computer an und bestätigen Sie dann, dass der Drucker nicht druckt oder scannt.

Der Treiber wurde nicht auf dem Computer installiert

Windows:

Öffnen Sie den Gerätemanager und lassen Sie ihn geöffnet. Schließen Sie dann den Drucker über ein USB-Kabel an den Computer an und überzeugen Sie sich, dass der Anzeigeinhalt des Gerätemanagers unverändert bleibt.

Mac OS:

Schließen Sie den Drucker über ein USB-Kabel an den Computer an und vergewissern Sie sich dann, dass der Drucker nicht aufgeführt ist, wenn Sie den Drucker über **Drucker und Scanner** hinzufügen möchten.

### **Zugehörige Informationen**

& ["Standardwert des Administratorkennwortes" auf Seite 20](#page-19-0)

# **Verschlüsseln des Kennworts**

Mit der Kennwortverschlüsselung können Sie vertrauliche Informationen (alle Kennwörter, private Zertifikatsschlüssel) verschlüsseln, die im Drucker gespeichert sind.

1. Geben Sie zum Aufrufen von Web Config die Drucker-IP-Adresse in einen Browser ein.

Geben Sie die IP-Adresse des Druckers von einem Computer aus ein, der mit demselben Netzwerk verbunden ist wie der Drucker.

Sie finden die IP des Druckers und im folgenden Menü.

### **Einstellungen** > **Allgemeine Einstellungen** > **Netzwerkeinstellungen** > **Netzwerkstatus** > **Wired LAN/Wi-Fi-Status**

- 2. Geben Sie das Administratorkennwort ein, um sich als Administrator anzumelden.
- 3. Wählen Sie in der folgenden Reihenfolge aus.

Registerkarte **Produktsicherheit** > **Kennwortverschlüsselung**

*Hinweis:* Sie können die Einstellung auch am Bedienfeld des Druckers vornehmen.

*Einstellungen* > *Allgemeine Einstellungen* > *Systemadministration* > *Sicherheitseinstellungen* > *Kennwortverschlüsselung*

- 4. Wählen Sie **Ein** aus, um die Verschlüsselung zu aktivieren.
- 5. Klicken Sie auf **OK**.

### **Zugehörige Informationen**

& ["Standardwert des Administratorkennwortes" auf Seite 20](#page-19-0)

# **Verwenden der Funktion Audit-Protokoll**

Sie können die Funktion Audit-Protokoll aktivieren oder Protokolldaten exportieren.

Die regelmäßige Überprüfung der Audit-Protokolle kann helfen, unsachgemäße Nutzung frühzeitig zu erkennen und mögliche Sicherheitsprobleme aufzudecken.

1. Geben Sie zum Aufrufen von Web Config die Drucker-IP-Adresse in einen Browser ein.

Geben Sie die IP-Adresse des Druckers von einem Computer aus ein, der mit demselben Netzwerk verbunden ist wie der Drucker.

Sie finden die IP des Druckers und im folgenden Menü.

### **Einstellungen** > **Allgemeine Einstellungen** > **Netzwerkeinstellungen** > **Netzwerkstatus** > **Wired LAN/Wi-Fi-Status**

2. Geben Sie das Administratorkennwort ein, um sich als Administrator anzumelden.

- 3. Wählen Sie in der folgenden Reihenfolge aus. Registerkarte **Produktsicherheit** > **Audit-Protokoll**
- 4. Ändern Sie bei Bedarf die Einstellungen.
	- ❏ **Audit-Protokoll-Einstellung**

Wählen Sie **Ein** und klicken Sie dann auf **OK**, um diese Funktion zu aktivieren.

*Hinweis:*

Sie können die Einstellung auch am Bedienfeld des Druckers vornehmen. *Einstellungen* > *Allgemeine Einstellungen* > *Systemadministration* > *Sicherheitseinstellungen* > *Audit-Protokoll*

- ❏ **Exportiert die Audit-Protokolle in der CSV-Datei.** Klicken Sie auf **Exportieren**, um das Protokoll als CSV-Datei zu exportieren.
- ❏ **Löscht alle Audit-Protokolle.**

Klicken Sie auf **Löschen**, um alle Protokolldaten zu löschen.

#### **Zugehörige Informationen**

& ["Standardwert des Administratorkennwortes" auf Seite 20](#page-19-0)

# **Einschränkungen der Dateioperationen von PDL aus**

Diese Funktion schützt die Dateien vor nicht autorisierten PDL-Operationen.

1. Geben Sie zum Aufrufen von Web Config die Drucker-IP-Adresse in einen Browser ein.

Geben Sie die IP-Adresse des Druckers von einem Computer aus ein, der mit demselben Netzwerk verbunden ist wie der Drucker.

Sie finden die IP des Druckers und im folgenden Menü.

**Einstellungen** > **Allgemeine Einstellungen** > **Netzwerkeinstellungen** > **Netzwerkstatus** > **Wired LAN/Wi-Fi-Status**

- 2. Geben Sie das Administratorkennwort ein, um sich als Administrator anzumelden.
- 3. Wählen Sie in der folgenden Reihenfolge aus. Registerkarte **Produktsicherheit** > **Dateivorgänge aus PDL**
- 4. Legt fest, ob **Dateivorgänge aus PDL** erlaubt sind oder nicht.
- 5. Klicken Sie auf **OK**.

### **Zugehörige Informationen**

& ["Standardwert des Administratorkennwortes" auf Seite 20](#page-19-0)

# **Ändern des Administratorkennworts mit Web Config**

Sie können das Administratorkennwort mit Web Config festlegen.

Das Ändern des Kennworts verhindert das unbefugte Lesen oder Ändern der auf dem Gerät gespeicherten Informationen, wie etwa ID, Kennwort, Netzwerkeinstellungen, Kontakte usw. Es reduziert auch eine Vielzahl von Sicherheitsrisiken, wie z.B. Informationslecks in Netzwerkumgebungen und Sicherheitsrichtlinien.

1. Geben Sie zum Aufrufen von Web Config die Drucker-IP-Adresse in einen Browser ein.

Geben Sie die IP-Adresse des Druckers von einem Computer aus ein, der mit demselben Netzwerk verbunden ist wie der Drucker.

Sie finden die IP des Druckers und im folgenden Menü.

**Einstellungen** > **Allgemeine Einstellungen** > **Netzwerkeinstellungen** > **Netzwerkstatus** > **Wired LAN/Wi-Fi-Status**

- 2. Geben Sie das Administratorkennwort ein, um sich als Administrator anzumelden.
- 3. Wählen Sie in der folgenden Reihenfolge aus.

Registerkarte **Produktsicherheit** > **Administratorkennwort ändern**

- 4. Geben Sie das aktuelle Administratorkennwort in **Aktuelles Kennwort** ein.
- 5. Geben Sie das Kennwort in **Neues Kennwort** und **Neues Kennwort bestätigen** ein. Geben Sie bei Bedarf den Benutzernamen ein.
- 6. Klicken Sie auf **OK**.

*Hinweis:*

Um das anfängliche Administratorkennwort wiederherzustellen, klicken Sie auf *Werkseinstellungen wiederherstellen* auf dem Bildschirm *Administratorkennwort ändern* aus.

### **Zugehörige Informationen**

& ["Standardwert des Administratorkennwortes" auf Seite 20](#page-19-0)

# **Aktivieren der Programmüberprüfung beim Start**

Wenn Sie die Funktion Programmüberprüfung aktivieren, führt der Drucker beim Start eine Überprüfung durch, um festzustellen, ob nicht autorisierte Dritte das Programm manipuliert haben. Wenn Probleme erkannt werden, startet der Drucker nicht.

1. Geben Sie zum Aufrufen von Web Config die Drucker-IP-Adresse in einen Browser ein.

Geben Sie die IP-Adresse des Druckers von einem Computer aus ein, der mit demselben Netzwerk verbunden ist wie der Drucker.

Sie finden die IP des Druckers und im folgenden Menü.

**Einstellungen** > **Allgemeine Einstellungen** > **Netzwerkeinstellungen** > **Netzwerkstatus** > **Wired LAN/Wi-Fi-Status**

- 2. Geben Sie das Administratorkennwort ein, um sich als Administrator anzumelden.
- 3. Wählen Sie in der folgenden Reihenfolge aus.

Registerkarte **Produktsicherheit** > **Programmverifizierung beim Start**

*Hinweis:*

Sie können die Einstellung auch am Bedienfeld des Druckers vornehmen.

*Einstellungen* > *Allgemeine Einstellungen* > *Systemadministration* > *Sicherheitseinstellungen* > *Programmverifizierung beim Start*

- 4. Wählen Sie **Ein** aus, um die **Programmverifizierung beim Start** zu aktivieren.
- 5. Klicken Sie auf **OK**.

#### **Zugehörige Informationen**

& ["Standardwert des Administratorkennwortes" auf Seite 20](#page-19-0)

# **Konfigurieren der Domänenbeschränkungen**

Durch die Anwendung von Beschränkungsregeln auf Domänennamen können Sie das Risiko von Informationsverlusten durch versehentliche Übertragungen verringern.

1. Geben Sie zum Aufrufen von Web Config die Drucker-IP-Adresse in einen Browser ein.

Geben Sie die IP-Adresse des Druckers von einem Computer aus ein, der mit demselben Netzwerk verbunden ist wie der Drucker.

Sie finden die IP des Druckers und im folgenden Menü.

#### **Einstellungen** > **Allgemeine Einstellungen** > **Netzwerkeinstellungen** > **Netzwerkstatus** > **Wired LAN/Wi-Fi-Status**

- 2. Geben Sie das Administratorkennwort ein, um sich als Administrator anzumelden.
- 3. Wählen Sie in der folgenden Reihenfolge aus.

Registerkarte **Produktsicherheit** > **Domain-Beschränkungen**

- 4. Ändern Sie bei Bedarf die Einstellungen.
	- ❏ **Beschränkungsregel**

Wählen Sie aus, wie die E-Mail-Übertragungen beschränkt werden sollen.

❏ **Domainname**

Fügen Sie eingeschränkte Domänennamen hinzu oder löschen Sie sie.

5. Klicken Sie auf **OK**.

#### **Zugehörige Informationen**

 $\blacklozenge$  ["Standardwert des Administratorkennwortes" auf Seite 20](#page-19-0)

# <span id="page-480-0"></span>**Sicherheitseinstellungen des Netzwerks**

# **Steuerung mithilfe von Protokollen**

Sie können anhand verschiedener Protokolle und Pfade drucken.

Wenn Sie einen Multifunktionsdrucker verwenden, können Sie Netzwerk-Scans und PC-Fax von einer unbestimmten Anzahl von Netzwerkcomputern aus nutzen.

Sie können unbeabsichtigte Sicherheitsrisiken verringern, indem Sie das Drucken von bestimmten Pfaden einschränken oder die verfügbaren Funktionen steuern.

Konfigurieren Sie mit diesen Schritten die Protokolleinstellungen.

1. Geben Sie zum Aufrufen von Web Config die Drucker-IP-Adresse in einen Browser ein.

Geben Sie die IP-Adresse des Druckers von einem Computer aus ein, der mit demselben Netzwerk verbunden ist wie der Drucker.

Sie finden die IP des Druckers und im folgenden Menü.

**Einstellungen** > **Allgemeine Einstellungen** > **Netzwerkeinstellungen** > **Netzwerkstatus** > **Wired LAN/Wi-Fi-Status**

- 2. Geben Sie das Administratorkennwort ein, um sich als Administrator anzumelden.
- 3. Wählen Sie in der folgenden Reihenfolge aus.

Registerkarte **Netzwerksicherheit** > **Protokoll**

- 4. Konfigurieren Sie jede Option.
- 5. Klicken Sie auf **Weiter**.
- 6. Klicken Sie auf **OK**.

Die Einstellungen werden auf den Drucker angewendet.

### **Zugehörige Informationen**

- & ["Standardwert des Administratorkennwortes" auf Seite 20](#page-19-0)
- & "Protokolle, die Sie aktivieren oder deaktivieren können" auf Seite 481
- $\blacktriangleright$  ["Protokolleinstellungsoptionen" auf Seite 482](#page-481-0)

# **Protokolle, die Sie aktivieren oder deaktivieren können**

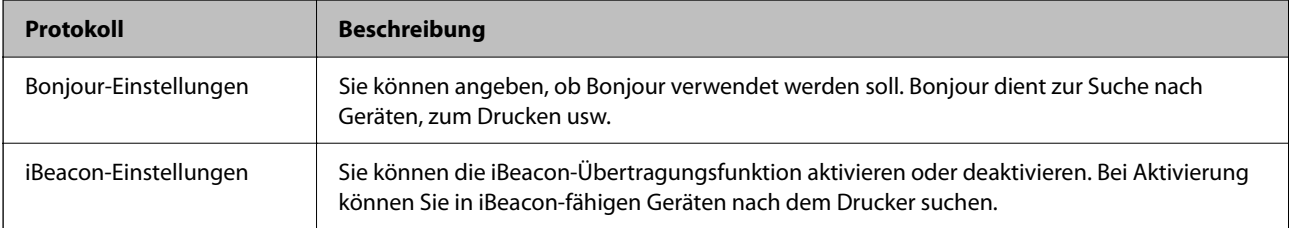

<span id="page-481-0"></span>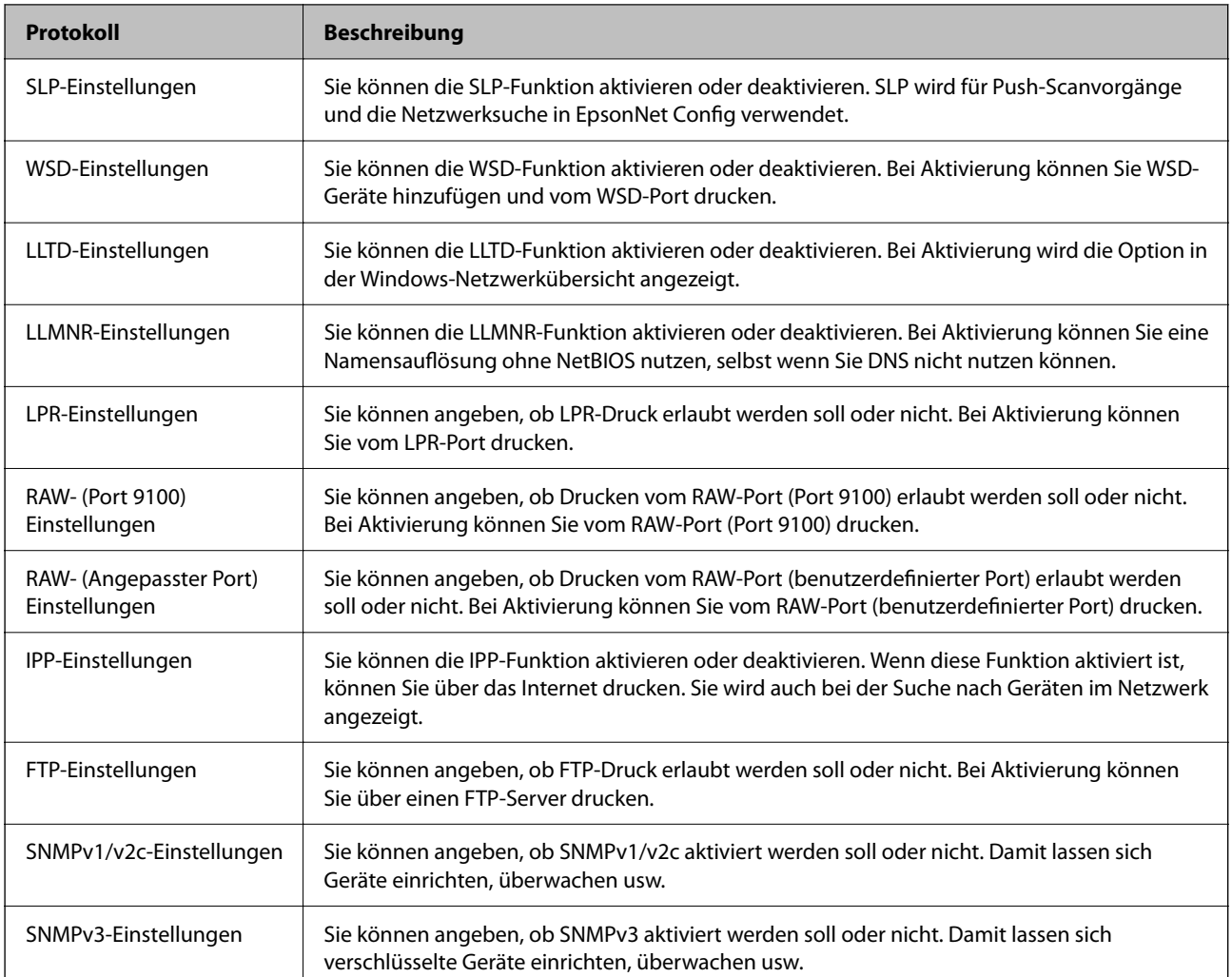

## **Zugehörige Informationen**

- $\blacktriangleright$  ["Steuerung mithilfe von Protokollen" auf Seite 481](#page-480-0)
- $\blacktriangleright$  "Protokolleinstellungsoptionen" auf Seite 482

# **Protokolleinstellungsoptionen**

## Bonjour-Einstellungen

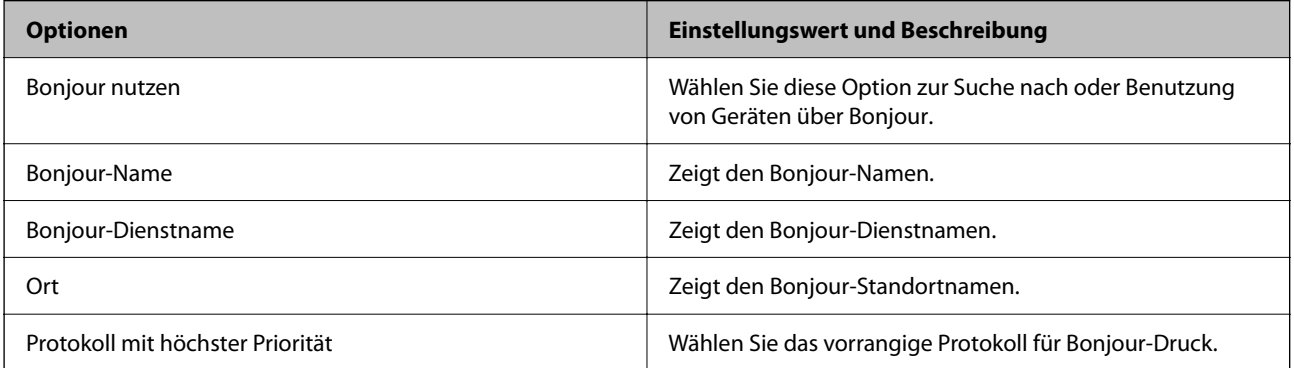

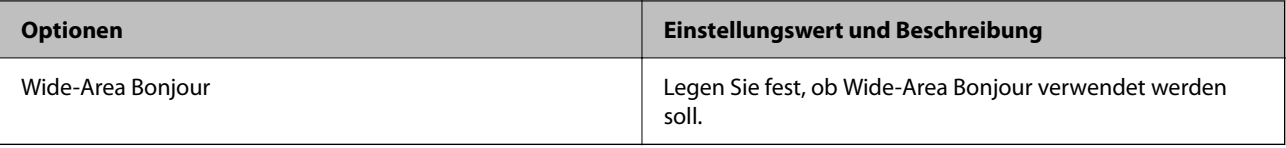

### iBeacon-Einstellungen

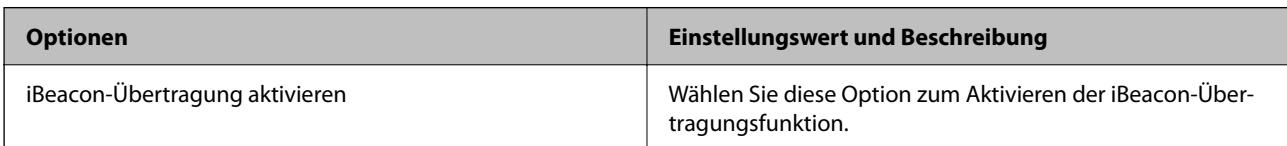

# SLP-Einstellungen

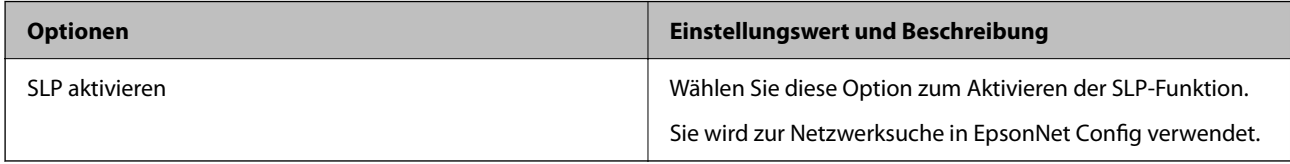

## WSD-Einstellungen

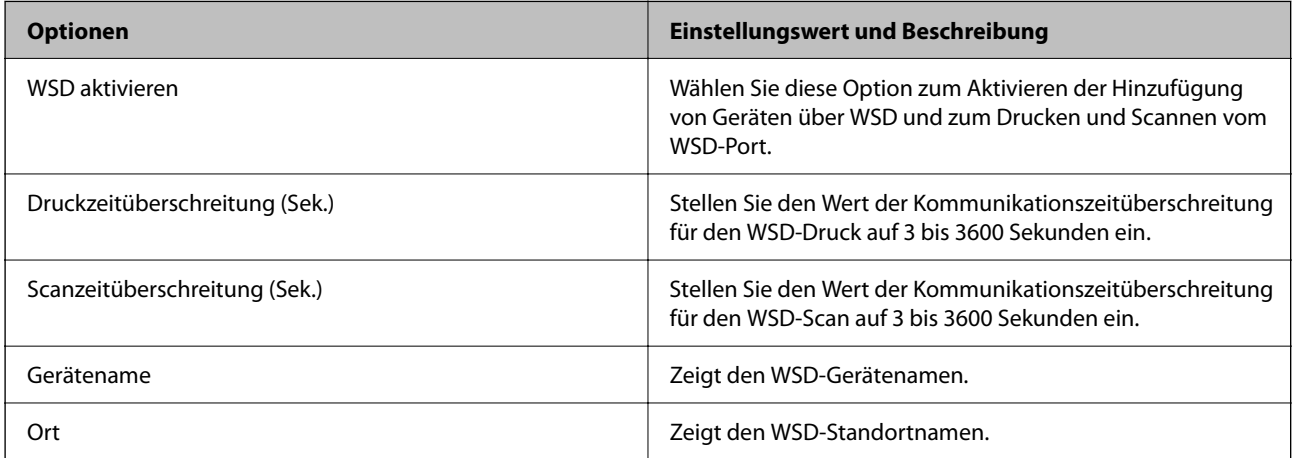

## LLTD-Einstellungen

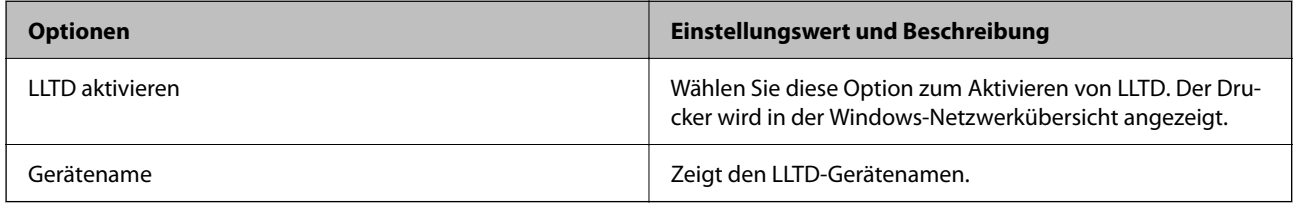

## LLMNR-Einstellungen

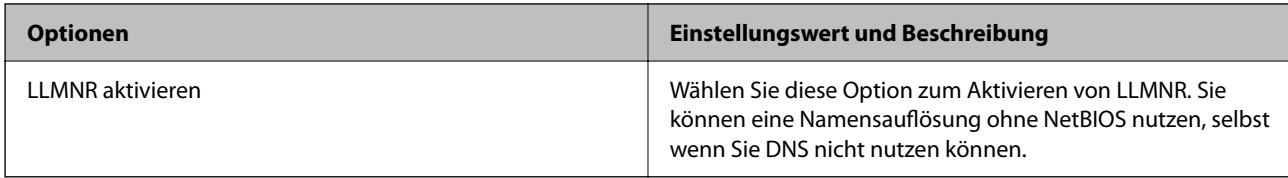

## LPR-Einstellungen

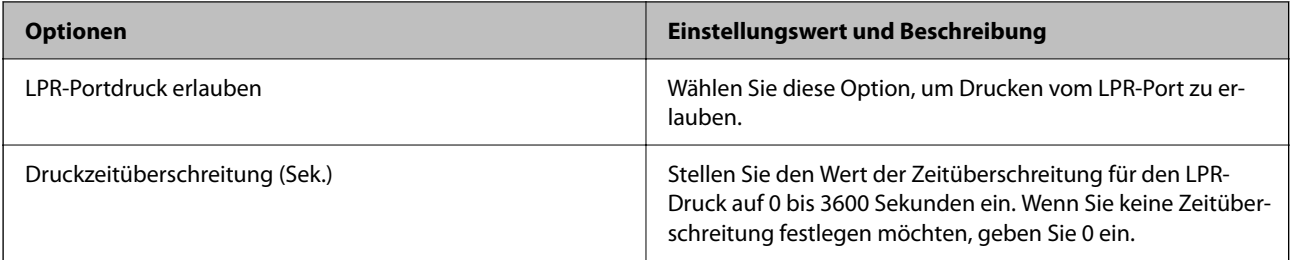

# RAW- (Port 9100) Einstellungen

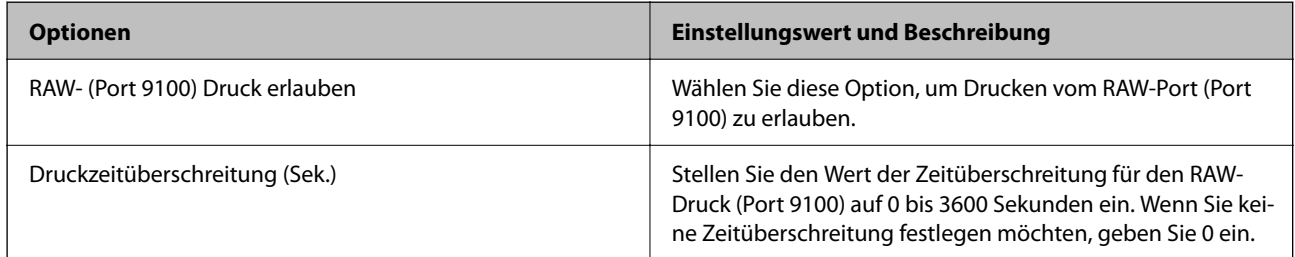

# RAW- (Angepasster Port) Einstellungen

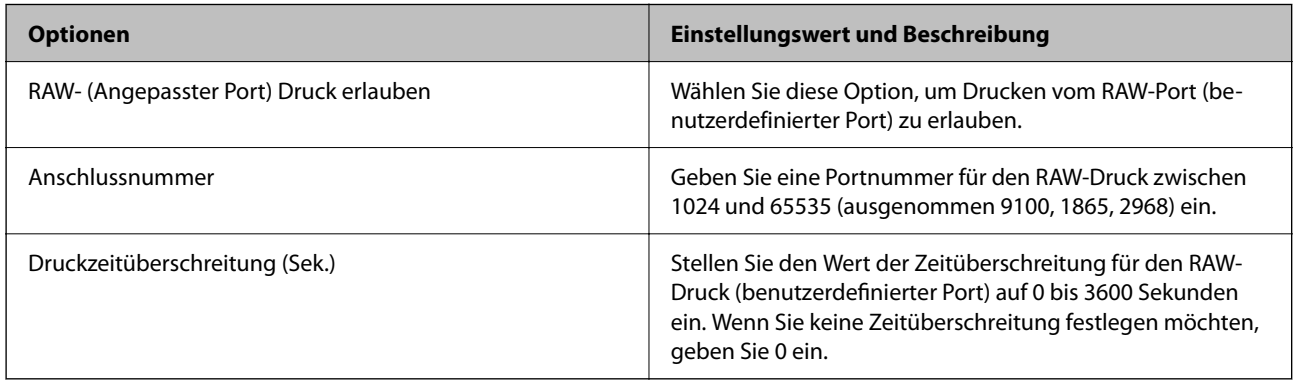

## IPP-Einstellungen

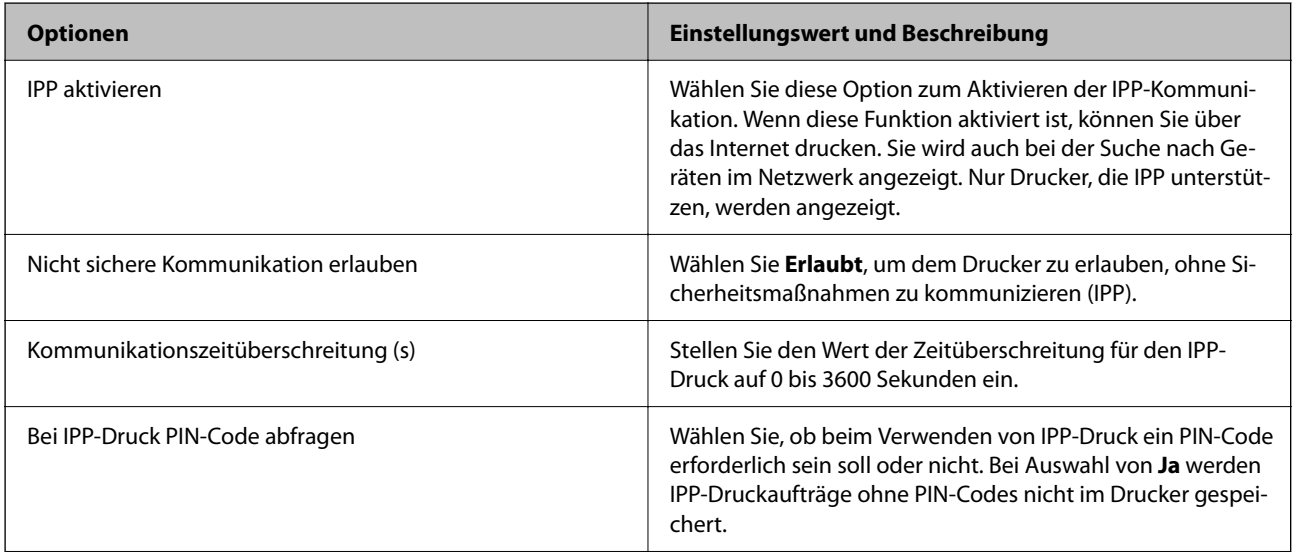

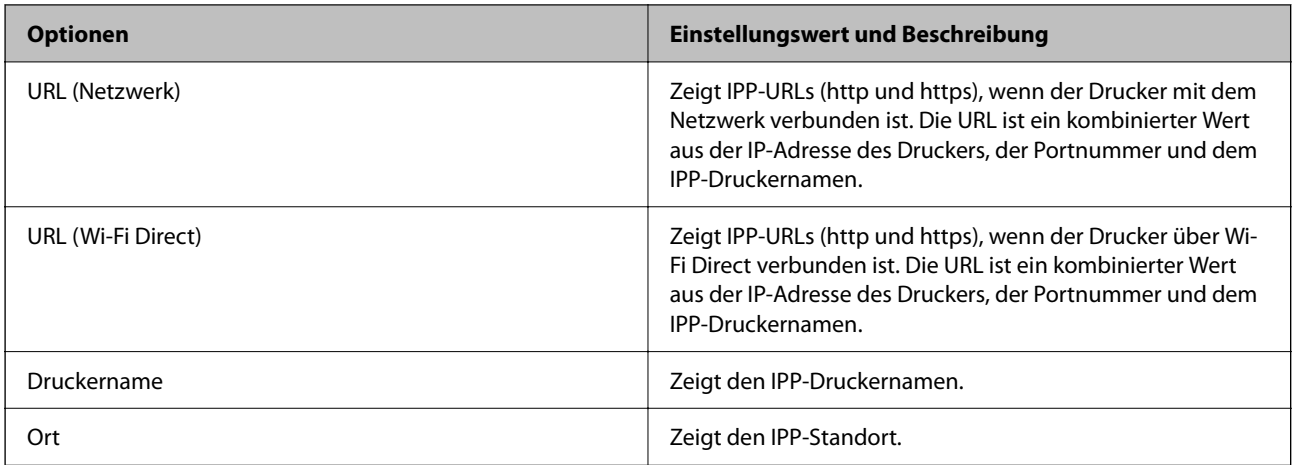

# FTP-Einstellungen

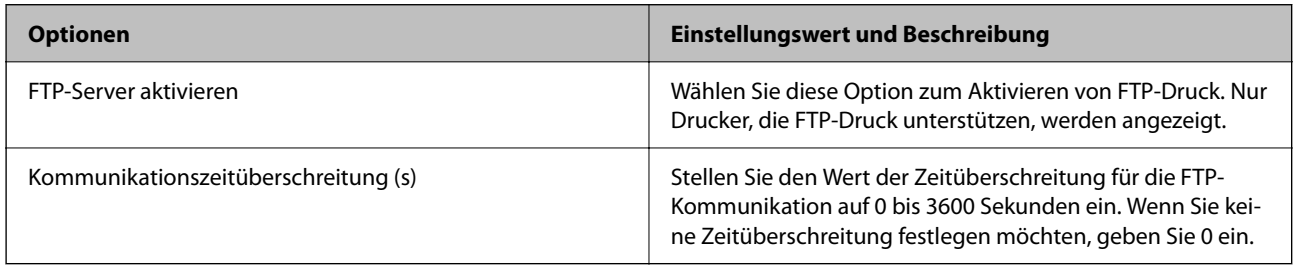

## SNMPv1/v2c-Einstellungen

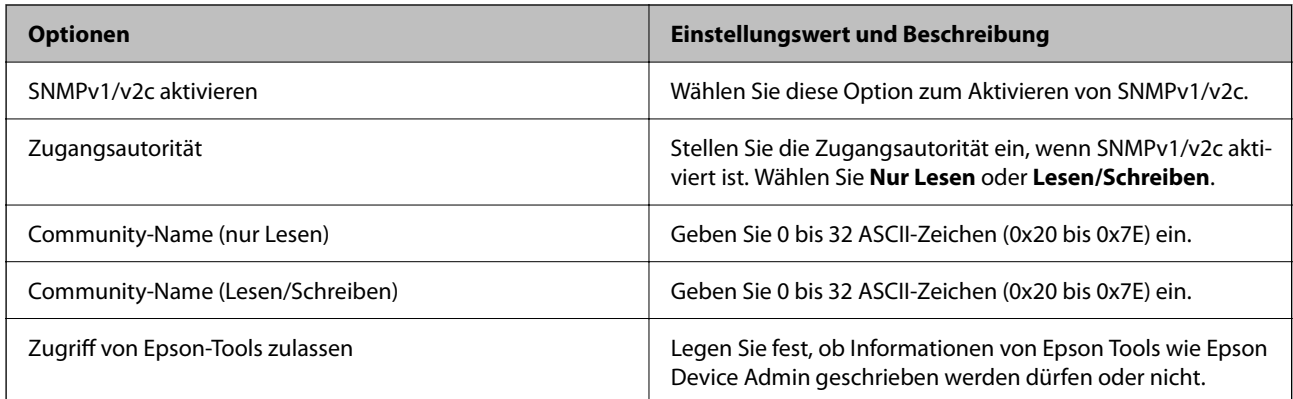

# SNMPv3-Einstellungen

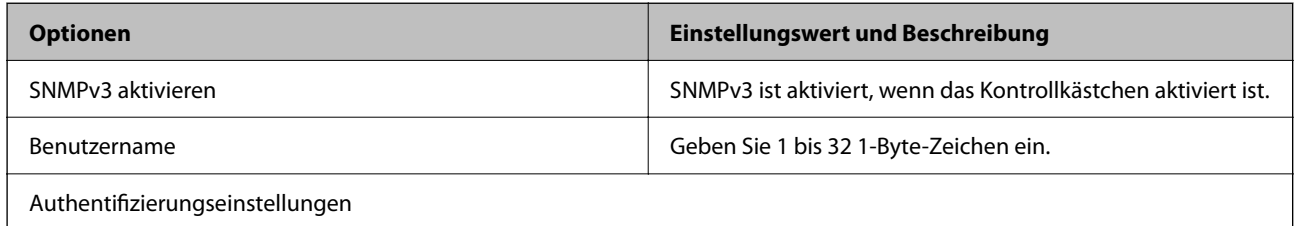

<span id="page-485-0"></span>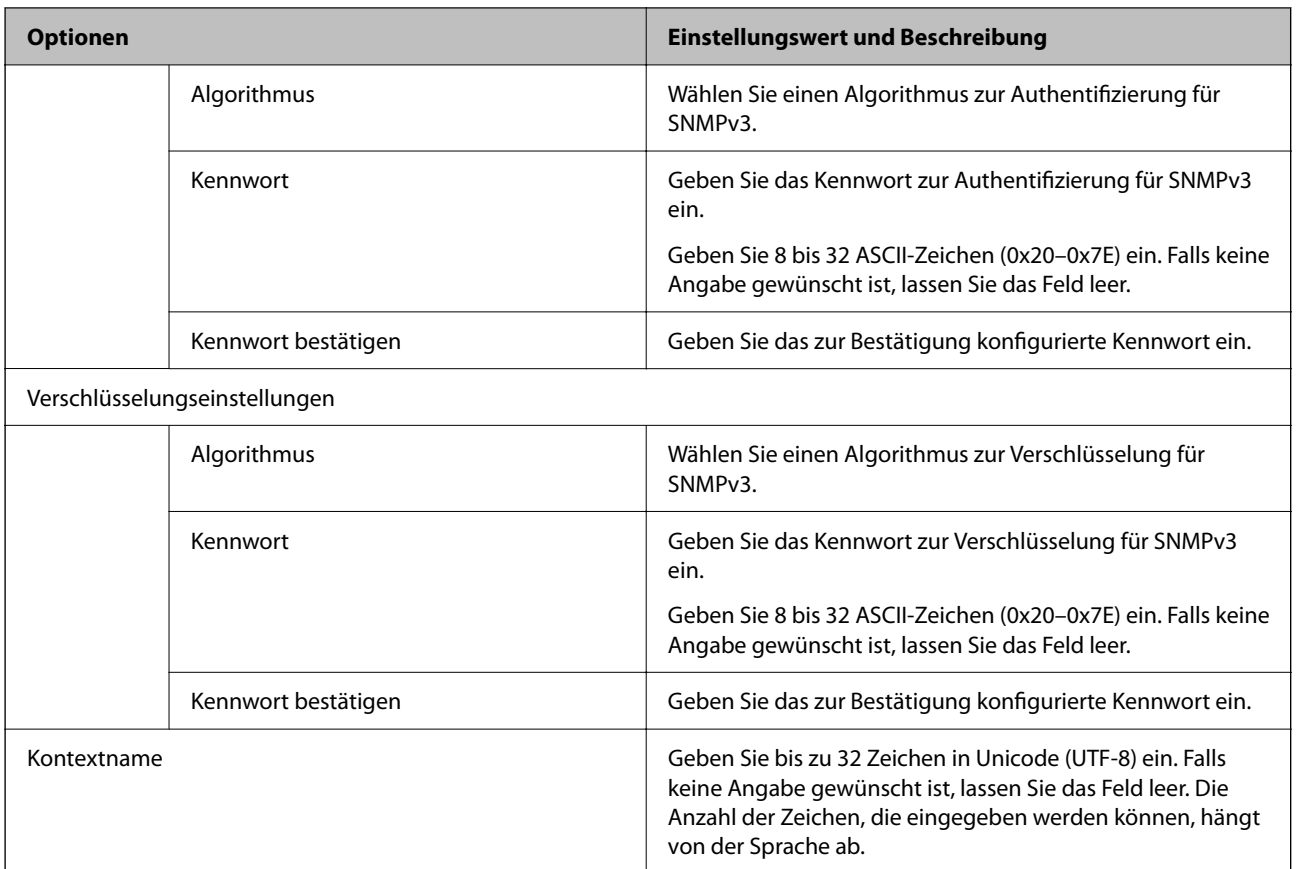

## **Zugehörige Informationen**

- & ["Steuerung mithilfe von Protokollen" auf Seite 481](#page-480-0)
- & ["Protokolle, die Sie aktivieren oder deaktivieren können" auf Seite 481](#page-480-0)

# **Verwenden eines digitalen Zertifikats**

# **Über digitale Zertifizierung**

❏ CA-signiertes Zertifikat

Das ist ein von einer Zertifizierungsstelle (Certification Authority, CA) signiertes Zertifikat. Sie können es von einer Zertifizierungsstelle beziehen. Dieses Zertifikat bescheinigt, dass der Drucker für SSL/TLS-Kommunikation verwendet wird. So können Sie die Sicherheit der Datenkommunikation gewährleisten.

Wenn es für SSL/TLS-Kommunikation verwendet wird, wird es als Serverzertifikat verwendet.

Bei der Nutzung während der IPsec/IP-Filterung oder der IEEE 802.1X-Kommunikation wird es als Client-Zertifikat verwendet.

#### <span id="page-486-0"></span>❏ CA-Zertifikat

Das ist ein Zertifikat, das in der Kette des CA-signiertes Zertifikat steht. Es wird auch als Zwischen-CA-Zertifikat bezeichnet. Es wird vom Webbrowser verwendet, um beim Zugriff auf den Server der Gegenstelle oder Web Config den Pfad des Druckerzertifikats zu validieren.

Legen Sie für das CA-Zertifikat fest, wann der Pfad des Serverzertifikats, auf das vom Drucker aus zugegriffen wird, validiert werden soll. Legen Sie für den Drucker fest, dass der Pfad für das CA-signiertes Zertifikat für die SSL/TLS-Verbindung zertifiziert werden soll.

Sie können das CA-Zertifikat des Druckers von der Zertifizierungsstelle beziehen, die das CA-Zertifikat ausstellt.

Sie können das CA-Zertifikat, das zur Validierung des Servers der Gegenstelle verwendet wird, auch von der Zertifizierungsstelle beziehen, die das CA-signiertes Zertifikat des anderen Servers ausgestellt hat.

#### ❏ Selbstsigniertes Zertifikat

Das ist ein Zertifikat, das der Drucker selbst signiert und ausstellt. Es wird auch als Stammzertifikat bezeichnet. Da es vom Aussteller selbst signiert wird, ist es nicht zuverlässig und kann keinen Identitätsdiebstahl verhindern.

Verwenden Sie es, wenn Sie die Sicherheitseinstellung vornehmen und einfache SSL/TLS-Kommunikation ohne das CA-signiertes Zertifikat durchführen.

Wenn Sie dieses Zertifikat für eine SSL/TLS-Kommunikation einsetzen, wird möglicherweise eine Sicherheitswarnung im Webbrowser angezeigt, da das Zertifikat nicht bei einem Webbrowser registriert ist. Sie können das Selbstsigniertes Zertifikat nur für die SSL/TLS-Kommunikation einsetzen.

### **Zugehörige Informationen**

- & ["Aktualisieren eines selbstsignierten Zertifikats" auf Seite 492](#page-491-0)
- & ["Konfigurieren eines CA-Zertifikat" auf Seite 492](#page-491-0)

# **Konfigurieren eines CA-signiertes Zertifikat**

### *Beziehen eines CA-signierten Zertifikats*

Um ein CA-signiertes Zertifikat zu beziehen, erstellen Sie einen CSR (Certificate Signing Request) und legen Sie es der Zertifizierungsstelle vor. Sie können einen CSR mithilfe von Web Config und einem Computer erstellen.

Führen Sie die Schritte aus, um in Web Config einen CSR zu erstellen und ein CA-signiertes Zertifikat zu beziehen. Beim Erstellen eines CSR in Web Config liegt das Zertifikat im PEM/DER-Format vor.

<sup>1.</sup> Geben Sie zum Aufrufen von Web Config die Drucker-IP-Adresse in einen Browser ein.

Geben Sie die IP-Adresse des Druckers von einem Computer aus ein, der mit demselben Netzwerk verbunden ist wie der Drucker.

Sie finden die IP des Druckers und im folgenden Menü.

#### **Einstellungen** > **Allgemeine Einstellungen** > **Netzwerkeinstellungen** > **Netzwerkstatus** > **Wired LAN/Wi-Fi-Status**

- 2. Geben Sie das Administratorkennwort ein, um sich als Administrator anzumelden.
- 3. Wählen Sie in der folgenden Reihenfolge aus.

Registerkarte **Netzwerksicherheit**. > **SSL/TLS** > **Zertifikat** oder **IPsec/IP-Filterung** > **Client-Zertifikat** oder **IEEE802.1X** > **Client-Zertifikat**

Unabhängig von Ihrer Auswahl können Sie das gleiche Zertifikat erhalten und es allgemein verwenden.

4. Klicken Sie auf **Generieren** unter **CSR**.

Die Seite für das Erstellen des CSR wird geöffnet.

5. Geben Sie einen Wert für jedes Element ein.

#### *Hinweis:*

Verfügbare Schlüssellängen und Abkürzung variieren je nach Zertifizierungsstelle. Erstellen Sie eine Anforderung gemäß den Regeln der jeweiligen Zertifizierungsstelle.

6. Klicken Sie auf **OK**.

Eine Abschlussmeldung wird angezeigt.

- 7. Wählen Sie die Registerkarte **Netzwerksicherheit**. Wählen Sie dann **SSL/TLS** > **Zertifikat**, oder **IPsec/IP-Filterung** > **Client-Zertifikat** oder **IEEE802.1X** > **Client-Zertifikat**.
- 8. Klicken Sie auf eine der Download-Schaltflächen für den **CSR** und laden Sie den CSR in dem von der jeweiligen Zertifizierungsstelle angegebenen Format auf einen Computer herunter.

## c *Wichtig:*

Generieren Sie den CSR nicht erneut. Wenn Sie das tun, können Sie ein ausgestelltes CA-signiertes Zertifikat möglicherweise nicht importieren.

9. Senden Sie den CSR an eine Zertifizierungsstelle und beziehen Sie ein CA-signiertes Zertifikat.

Befolgen Sie die Regeln der jeweiligen Zertifizierungsstelle zu Versandmethode und Format.

10. Speichern Sie das ausgestellte CA-signiertes Zertifikat auf einem Computer, der mit dem Drucker verbunden ist.

Das Beziehen eines CA-signiertes Zertifikat ist abgeschlossen, wenn Sie ein Zertifikat an einem Zielort gespeichert haben.

#### **Zugehörige Informationen**

& ["Standardwert des Administratorkennwortes" auf Seite 20](#page-19-0)

### **CSR-Einstellungen**

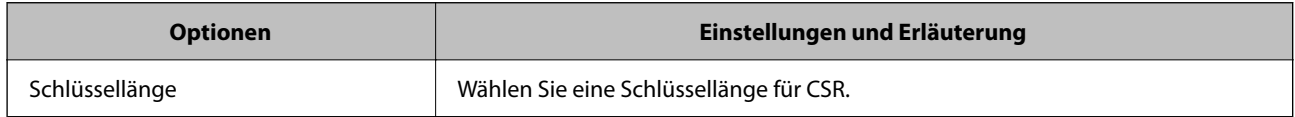

<span id="page-488-0"></span>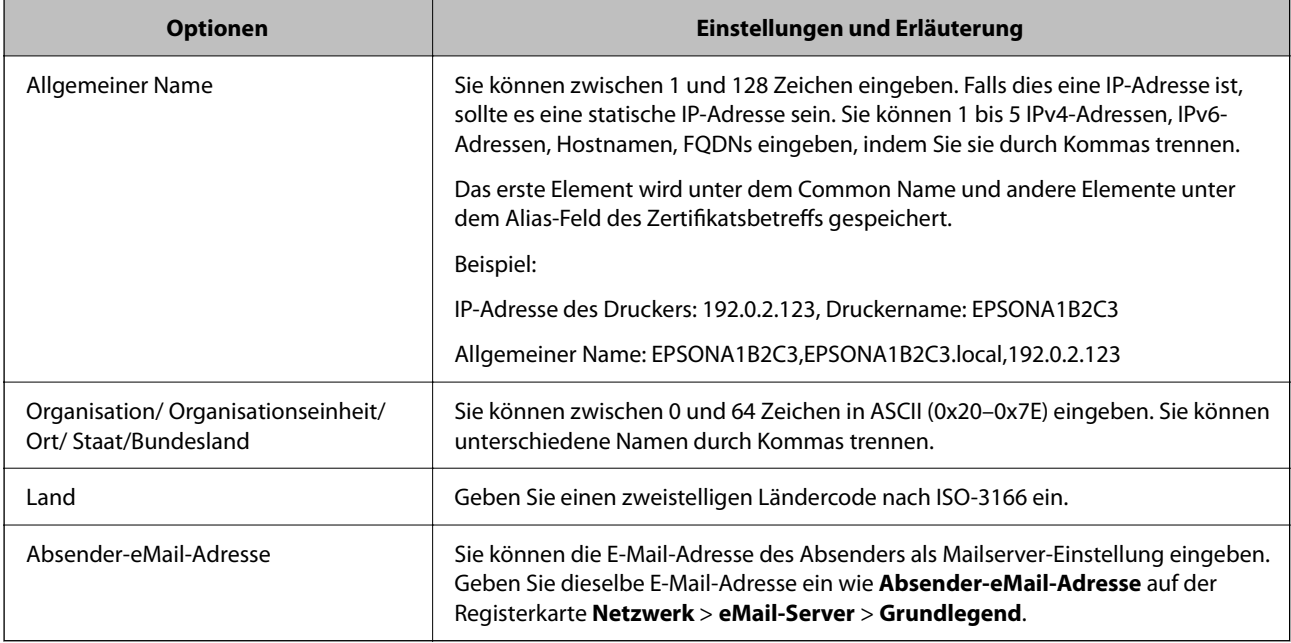

## **Zugehörige Informationen**

& ["Beziehen eines CA-signierten Zertifikats" auf Seite 487](#page-486-0)

## *Importieren eines CA-signierten Zertifikats*

Importieren Sie das bezogene CA-signiertes Zertifikat auf dem Drucker.

## **T** *Wichtig*:

- ❏ Stellen Sie sicher, dass die Einstellung des Druckers für Datum und Zeit korrekt ist. Das Zertifikat könnte ungültig sein.
- ❏ Wenn Sie ein Zertifikat beziehen, das mit einem in Web Config erstellten CSR beantragt worden ist, können Sie ein Zertifikat einmal importieren.
- 1. Geben Sie zum Aufrufen von Web Config die Drucker-IP-Adresse in einen Browser ein.

Geben Sie die IP-Adresse des Druckers von einem Computer aus ein, der mit demselben Netzwerk verbunden ist wie der Drucker.

Sie finden die IP des Druckers und im folgenden Menü.

**Einstellungen** > **Allgemeine Einstellungen** > **Netzwerkeinstellungen** > **Netzwerkstatus** > **Wired LAN/Wi-Fi-Status**

- 2. Geben Sie das Administratorkennwort ein, um sich als Administrator anzumelden.
- 3. Wählen Sie in der folgenden Reihenfolge aus.

### Registerkarte **Netzwerksicherheit**. > **SSL/TLS** > **Zertifikat** oder **IPsec/IP-Filterung** > **Client-Zertifikat** oder **IEEE802.1X**

4. Klicken Sie auf **Importieren**.

Die Seite für den Import des Zertifikats wird geöffnet.

5. Geben Sie einen Wert für jedes Element ein. Legen Sie **CA-Zertifikat 1** und **CA-Zertifikat 2** fest, wenn Sie den Pfad des Zertifikats in dem Webbrowser verifizieren, der auf den Drucker zugreift.

Je nachdem, wo Sie einen CSR erstellt haben und welches Dateiformat das Zertifikat hat, können sich die erforderlichen Einstellungen unterscheiden. Geben Sie wie folgt Werte für erforderliche Optionen ein.

- ❏ Ein Zertifikat im PEM/DER-Format erhalten von Web Config
	- ❏ **Privater Schlüssel**: Nicht konfigurieren, da der Drucker einen privaten Schlüssel enthält.
	- ❏ **Kennwort**: Nicht konfigurieren.
	- ❏ **CA-Zertifikat 1**/**CA-Zertifikat 2**: Optional
- ❏ Ein Zertifikat im PEM/DER-Format erhalten von einem Computer
	- ❏ **Privater Schlüssel**: Muss eingestellt werden.
	- ❏ **Kennwort**: Nicht konfigurieren.
	- ❏ **CA-Zertifikat 1**/**CA-Zertifikat 2**: Optional
- ❏ Ein Zertifikat im PKCS#12-Format erhalten von einem Computer
	- ❏ **Privater Schlüssel**: Nicht konfigurieren.
	- ❏ **Kennwort**: Optional
	- ❏ **CA-Zertifikat 1**/**CA-Zertifikat 2**: Nicht konfigurieren.
- 6. Klicken Sie auf **OK**.

Eine Abschlussmeldung wird angezeigt.

#### *Hinweis:*

Klicken Sie auf *Bestätigen*, um die Zertifikatsinformationen zu verifizieren.

#### **Zugehörige Informationen**

- & ["Standardwert des Administratorkennwortes" auf Seite 20](#page-19-0)
- & ["Löschen eines CA-signierten Zertifikats" auf Seite 491](#page-490-0)

#### **Einstellungen für den Import von CA-signierten Zertifikaten**

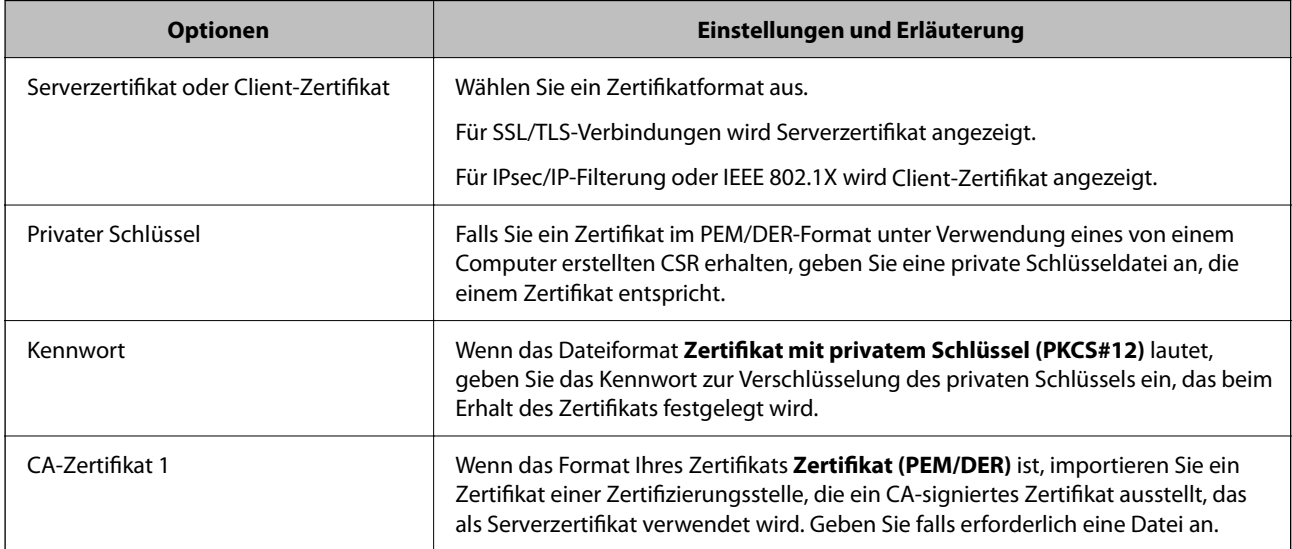

<span id="page-490-0"></span>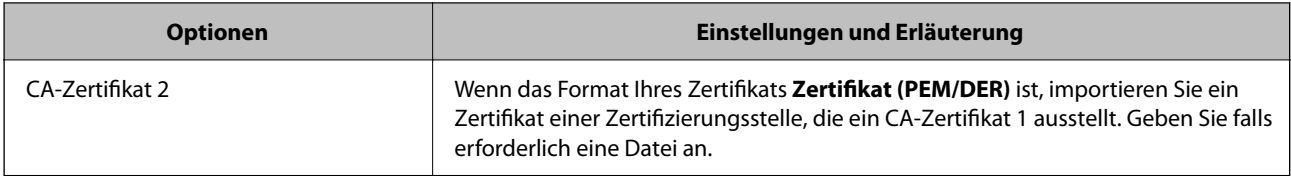

#### **Zugehörige Informationen**

& ["Importieren eines CA-signierten Zertifikats" auf Seite 489](#page-488-0)

## *Löschen eines CA-signierten Zertifikats*

Sie können ein importiertes Zertifikat löschen, wenn das Zertifikat abgelaufen ist oder wenn eine verschlüsselte Verbindung nicht mehr erforderlich ist.

## **v***Wichtig:*

Wenn Sie ein Zertifikat beziehen, das mit einem in Web Config erstellten CSR beantragt worden ist, können Sie ein gelöschtes Zertifikat nicht noch einmal importieren. Erstellen Sie in diesem Fall einen CSR und beziehen Sie das Zertifikat erneut.

1. Geben Sie zum Aufrufen von Web Config die Drucker-IP-Adresse in einen Browser ein.

Geben Sie die IP-Adresse des Druckers von einem Computer aus ein, der mit demselben Netzwerk verbunden ist wie der Drucker.

Sie finden die IP des Druckers und im folgenden Menü.

**Einstellungen** > **Allgemeine Einstellungen** > **Netzwerkeinstellungen** > **Netzwerkstatus** > **Wired LAN/Wi-Fi-Status**

- 2. Geben Sie das Administratorkennwort ein, um sich als Administrator anzumelden.
- 3. Wählen Sie in der folgenden Reihenfolge aus.

Registerkarte **Netzwerksicherheit**.

- 4. Wählen Sie eine der folgenden Optionen.
	- ❏ **SSL/TLS** > **Zertifikat**
	- ❏ **IPsec/IP-Filterung** > **Client-Zertifikat**
	- ❏ **IEEE802.1X** > **Client-Zertifikat**
- 5. Klicken Sie auf **Löschen**.
- 6. Bestätigen Sie, dass Sie das in der Meldung angezeigte Zertifikat löschen möchten.

#### **Zugehörige Informationen**

& ["Standardwert des Administratorkennwortes" auf Seite 20](#page-19-0)

# <span id="page-491-0"></span>**Aktualisieren eines selbstsignierten Zertifikats**

Da das Selbstsigniertes Zertifikat vom Drucker ausgestellt wird, können Sie es aktualisieren, wenn es abgelaufen ist oder wenn sich der beschriebene Inhalt ändert.

1. Geben Sie zum Aufrufen von Web Config die Drucker-IP-Adresse in einen Browser ein.

Geben Sie die IP-Adresse des Druckers von einem Computer aus ein, der mit demselben Netzwerk verbunden ist wie der Drucker.

Sie finden die IP des Druckers und im folgenden Menü.

**Einstellungen** > **Allgemeine Einstellungen** > **Netzwerkeinstellungen** > **Netzwerkstatus** > **Wired LAN/Wi-Fi-Status**

- 2. Geben Sie das Administratorkennwort ein, um sich als Administrator anzumelden.
- 3. Wählen Sie in der folgenden Reihenfolge aus.

Registerkarte **Netzwerksicherheit** > **SSL/TLS** > **Zertifikat**

- 4. Klicken Sie auf **Aktualisieren**.
- 5. Machen Sie eine Eingabe im Feld **Allgemeiner Name**.

Sie können bis zu 5 IPv4-Adressen, IPv6-Adressen, Hostnamen, FQDNs mit 1 bis 128 Zeichen getrennt durch Kommas eingeben. Der erste Parameter wird unter Common Name gespeichert, weitere Parameter werden im Alias-Feld des Zertifikatsbetreffs gespeichert.

Beispiel:

IP-Adresse des Druckers: 192.0.2.123, Druckername: EPSONA1B2C3

Common Name: EPSONA1B2C3,EPSONA1B2C3.local,192.0.2.123

- 6. Geben Sie einen Gültigkeitszeitraum für das Zertifikat an.
- 7. Klicken Sie auf **Weiter**.

Eine Bestätigungsnachricht wird angezeigt.

8. Klicken Sie auf **OK**.

Der Drucker wird aktualisiert.

#### *Hinweis:*

Überprüfen Sie die Informationen des Zertifikats unter *Netzwerksicherheit* Registerkarte > *SSL/TLS* > *Zertifikat* > *Selbstsigniertes Zertifikat* und klicken Sie auf *Bestätigen*.

### **Zugehörige Informationen**

& ["Standardwert des Administratorkennwortes" auf Seite 20](#page-19-0)

# **Konfigurieren eines CA-Zertifikat**

Beim Festlegen eines CA-Zertifikat, können Sie den Pfad zum CA-Zertifikat des Servers, auf den der Drucker zugreift, überprüfen. Dies kann den Zugriff auf einen gefälschten Server verhindern.

Sie können das CA-Zertifikat bei der Zertifizierungsstelle erhalten, bei der das CA-signiertes Zertifikat ausgestellt wird.

## *Importieren eines CA-Zertifikat*

Importiert das CA-Zertifikat in den Drucker.

1. Geben Sie zum Aufrufen von Web Config die Drucker-IP-Adresse in einen Browser ein.

Geben Sie die IP-Adresse des Druckers von einem Computer aus ein, der mit demselben Netzwerk verbunden ist wie der Drucker.

Sie finden die IP des Druckers und im folgenden Menü.

**Einstellungen** > **Allgemeine Einstellungen** > **Netzwerkeinstellungen** > **Netzwerkstatus** > **Wired LAN/Wi-Fi-Status**

- 2. Geben Sie das Administratorkennwort ein, um sich als Administrator anzumelden.
- 3. Wählen Sie in der folgenden Reihenfolge aus.

Registerkarte **Netzwerksicherheit** > **CA-Zertifikat**

- 4. Klicken Sie auf **Importieren**.
- 5. Geben Sie das CA-Zertifikat an, das Sie importieren möchten.
- 6. Klicken Sie auf **OK**.

Wenn der Import abgeschlossen ist, kehren Sie zum Bildschirm **CA-Zertifikat** zurück, und das importierte CA-Zertifikat wird angezeigt.

### **Zugehörige Informationen**

& ["Standardwert des Administratorkennwortes" auf Seite 20](#page-19-0)

### *Löschen eines CA-Zertifikat*

Sie können das importierte CA-Zertifikat löschen.

1. Geben Sie zum Aufrufen von Web Config die Drucker-IP-Adresse in einen Browser ein.

Geben Sie die IP-Adresse des Druckers von einem Computer aus ein, der mit demselben Netzwerk verbunden ist wie der Drucker.

Sie finden die IP des Druckers und im folgenden Menü.

**Einstellungen** > **Allgemeine Einstellungen** > **Netzwerkeinstellungen** > **Netzwerkstatus** > **Wired LAN/Wi-Fi-Status**

- 2. Geben Sie das Administratorkennwort ein, um sich als Administrator anzumelden.
- 3. Wählen Sie in der folgenden Reihenfolge aus.

Registerkarte **Netzwerksicherheit** > **CA-Zertifikat**

- <span id="page-493-0"></span>4. Klicken Sie auf **Löschen** neben dem zu löschenden CA-Zertifikat.
- 5. Bestätigen Sie, dass Sie das in der Meldung angezeigte Zertifikat löschen möchten.
- 6. Klicken Sie auf **Netzwerk neu starten** und vergewissern Sie sich, dass das gelöschte CA-Zertifikat auf dem aktualisierten Bildschirm nicht aufgeführt ist.

#### **Zugehörige Informationen**

& ["Standardwert des Administratorkennwortes" auf Seite 20](#page-19-0)

# **SSL/TLS-Kommunikation mit dem Drucker**

Wenn das Server-Zertifikat für die Kommunikation mit dem Drucker mit SSL/TLS (Secure Sockets Layer/ Transport Layer Security) verwendet wird, lässt sich der Kommunikationsweg zwischen Computern verschlüsseln. Verwenden Sie diese Funktion, um einen insbesondere unbefugten Fernzugriff zu verhinden.

# **Konfigurieren grundlegender SSL/TLS-Einstellungen**

Wenn der Drucker die HTTPS-Serverfunktion unterstützt, können Sie eine SSL/TLS-Kommunikation zur Verschlüsselung der Kommunikation verwenden. Sie können den Drucker über Web Config konfigurieren und verwalten und gleichzeitig die Sicherheit gewährleisten.

Konfigurieren Sie die Verschlüsselungsstärke und die Umleitungsfunktion.

1. Geben Sie zum Aufrufen von Web Config die Drucker-IP-Adresse in einen Browser ein.

Geben Sie die IP-Adresse des Druckers von einem Computer aus ein, der mit demselben Netzwerk verbunden ist wie der Drucker.

Sie finden die IP des Druckers und im folgenden Menü.

**Einstellungen** > **Allgemeine Einstellungen** > **Netzwerkeinstellungen** > **Netzwerkstatus** > **Wired LAN/Wi-Fi-Status**

- 2. Geben Sie das Administratorkennwort ein, um sich als Administrator anzumelden.
- 3. Wählen Sie in der folgenden Reihenfolge aus.

Registerkarte **Netzwerksicherheit** > **SSL/TLS** > **Grundlegend**

- 4. Wählen Sie einen Wert für jedes Element.
	- ❏ Verschlüsselungsstärke

Wählen Sie das Verschlüsselungsniveau.

❏ HTTP auf HTTPS umleiten

Wählen Sie Aktivieren oder Deaktivieren aus. Der Standardwert ist "Aktivieren".

❏ TLS 1.0

Wählen Sie Aktivieren oder Deaktivieren aus. Der Standardwert ist "Deaktivieren".

❏ TLS.1.1

Wählen Sie Aktivieren oder Deaktivieren aus. Der Standardwert ist "Deaktivieren".

#### ❏ TLS.1.2

Wählen Sie Aktivieren oder Deaktivieren aus. Der Standardwert ist "Aktivieren".

5. Klicken Sie auf **Weiter**.

Eine Bestätigungsnachricht wird angezeigt.

6. Klicken Sie auf **OK**.

Der Drucker wird aktualisiert.

#### **Zugehörige Informationen**

 $\blacklozenge$  ["Standardwert des Administratorkennwortes" auf Seite 20](#page-19-0)

# **Konfigurieren eines Serverzertifikats für den Drucker**

1. Geben Sie zum Aufrufen von Web Config die Drucker-IP-Adresse in einen Browser ein.

Geben Sie die IP-Adresse des Druckers von einem Computer aus ein, der mit demselben Netzwerk verbunden ist wie der Drucker.

Sie finden die IP des Druckers und im folgenden Menü.

### **Einstellungen** > **Allgemeine Einstellungen** > **Netzwerkeinstellungen** > **Netzwerkstatus** > **Wired LAN/Wi-Fi-Status**

- 2. Geben Sie das Administratorkennwort ein, um sich als Administrator anzumelden.
- 3. Wählen Sie in der folgenden Reihenfolge aus.

Registerkarte **Netzwerksicherheit** > **SSL/TLS** > **Zertifikat**

- 4. Legen Sie ein Serverzertifikat zur Verwendung als **Serverzertifikat** fest.
	- ❏ Selbstsigniertes Zertifikat

Vom Drucker wurde bereits ein selbstsigniertes Zertifikat erstellt. Falls Sie kein CA-signiertes Zertifikat erhalten haben, wählen Sie das selbstsignierte aus.

❏ CA-signiertes Zertifikat

Wenn Sie ein CA-signiertes Zertifikat im Voraus beziehen und importieren, können Sie dieses angeben.

5. Klicken Sie auf **Weiter**.

Eine Bestätigungsnachricht wird angezeigt.

6. Klicken Sie auf **OK**.

Der Drucker wird aktualisiert.

### **Zugehörige Informationen**

- & ["Standardwert des Administratorkennwortes" auf Seite 20](#page-19-0)
- & ["Konfigurieren eines CA-signiertes Zertifikat" auf Seite 487](#page-486-0)
- $\blacklozenge$  ["Aktualisieren eines selbstsignierten Zertifikats" auf Seite 492](#page-491-0)

# <span id="page-495-0"></span>**Verschlüsselte Kommunikation mit IPsec/IP-Filterung**

# **Über IPsec/IP-Filterung**

Der Datenverkehr lässt sich mithilfe der Funktion IPsec/IP-Filterung nach IP-Adressen, Diensten oder Ports filtern. Durch Filterkombinationen können Sie den Drucker so konfigurieren, dass bestimmte Clients oder Daten blockiert oder zugelassen werden. Darüber hinaus können Sie die Sicherheitsstufe durch Verwenden einer IPsec noch weiter erhöhen.

### *Hinweis:*

Computer mit Windows Vista oder späteren Versionen oder Windows Server 2008 oder späteren Versionen unterstützen IPsec.

# **Konfigurieren der Standardrichtlinie**

Um den Datenverkehr zu filtern, konfigurieren Sie die Standardrichtlinie. Die Standardrichtlinie gilt für alle Benutzer oder Gruppen, die eine Verbindung zum Drucker herstellen. Für eine detailliertere Kontrolle über Benutzer und Benutzergruppen konfigurieren Sie Gruppenrichtlinien.

1. Geben Sie zum Aufrufen von Web Config die Drucker-IP-Adresse in einen Browser ein.

Geben Sie die IP-Adresse des Druckers von einem Computer aus ein, der mit demselben Netzwerk verbunden ist wie der Drucker.

Sie finden die IP des Druckers und im folgenden Menü.

## **Einstellungen** > **Allgemeine Einstellungen** > **Netzwerkeinstellungen** > **Netzwerkstatus** > **Wired LAN/Wi-Fi-Status**

- 2. Geben Sie das Administratorkennwort ein, um sich als Administrator anzumelden.
- 3. Wählen Sie in der folgenden Reihenfolge aus.

Registerkarte **Netzwerksicherheit** > **IPsec/IP-Filterung** > **Grundlegend**

- 4. Geben Sie einen Wert für jedes Element ein.
- 5. Klicken Sie auf **Weiter**.

Eine Bestätigungsnachricht wird angezeigt.

6. Klicken Sie auf **OK**.

Der Drucker wird aktualisiert.

## *Einstellungselemente für Standardrichtlinie*

### **Standardrichtlinie**

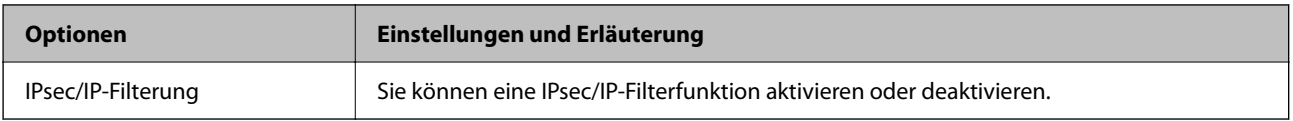

## ❏ **Zugangssteuerung**

Konfigurieren Sie eine Kontrollmethode für den Verkehr von IP-Paketen.

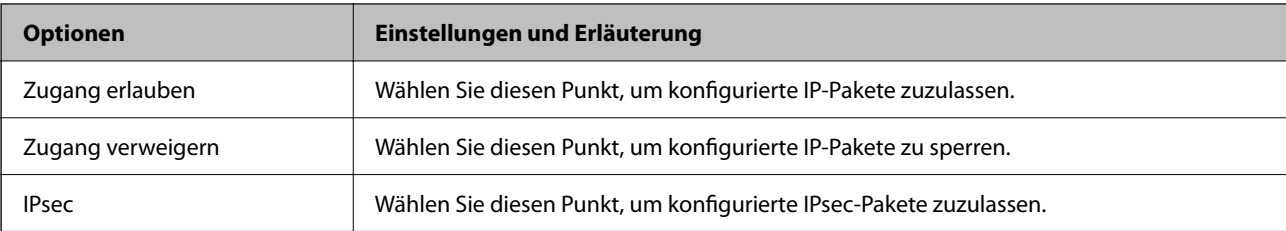

#### ❏ **IKE-Version**

Wählen Sie **IKEv1** oder **IKEv2** als **IKE-Version**. Wählen Sie eine der beiden Optionen anhand des Gerät aus, an das der Drucker angeschlossen ist.

## ❏ IKEv1

Die folgenden Elemente werden angezeigt, wenn Sie **IKEv1** als **IKE-Version** auswählen.

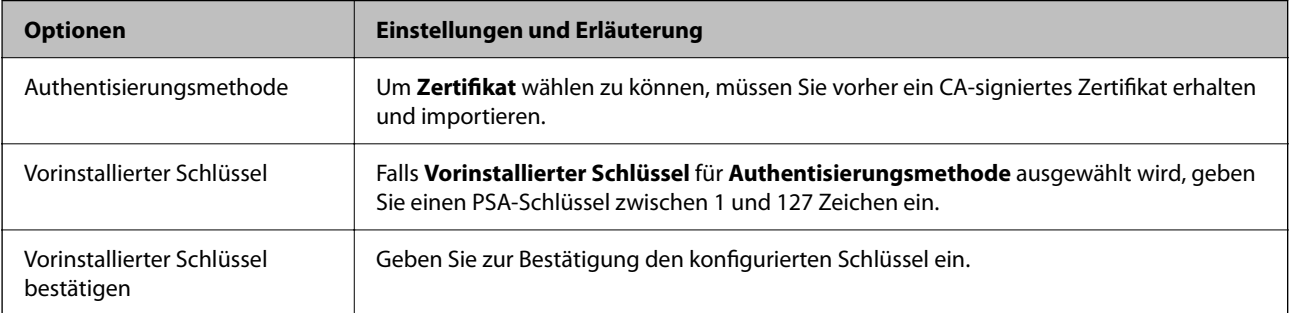

#### ❏ IKEv2

Die folgenden Elemente werden angezeigt, wenn Sie **IKEv2** als **IKE-Version** auswählen.

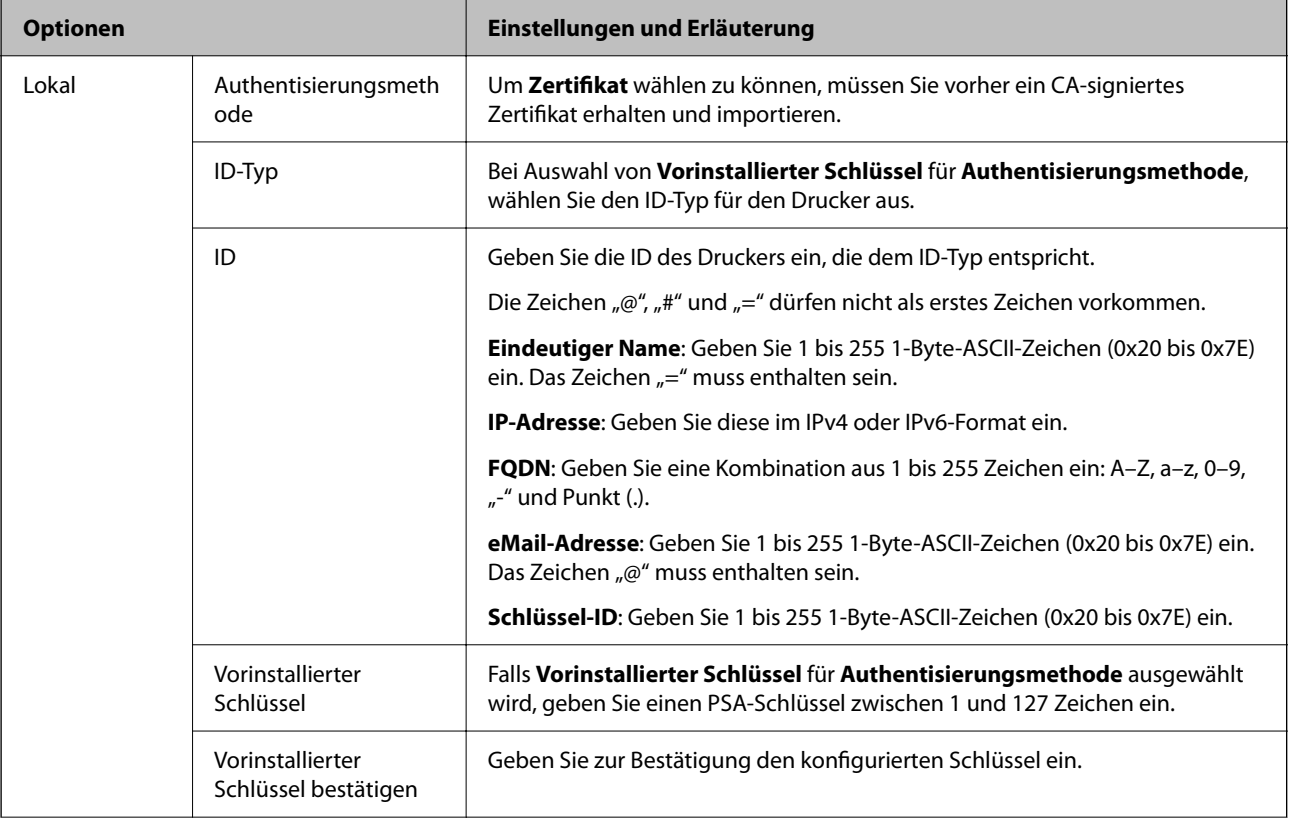

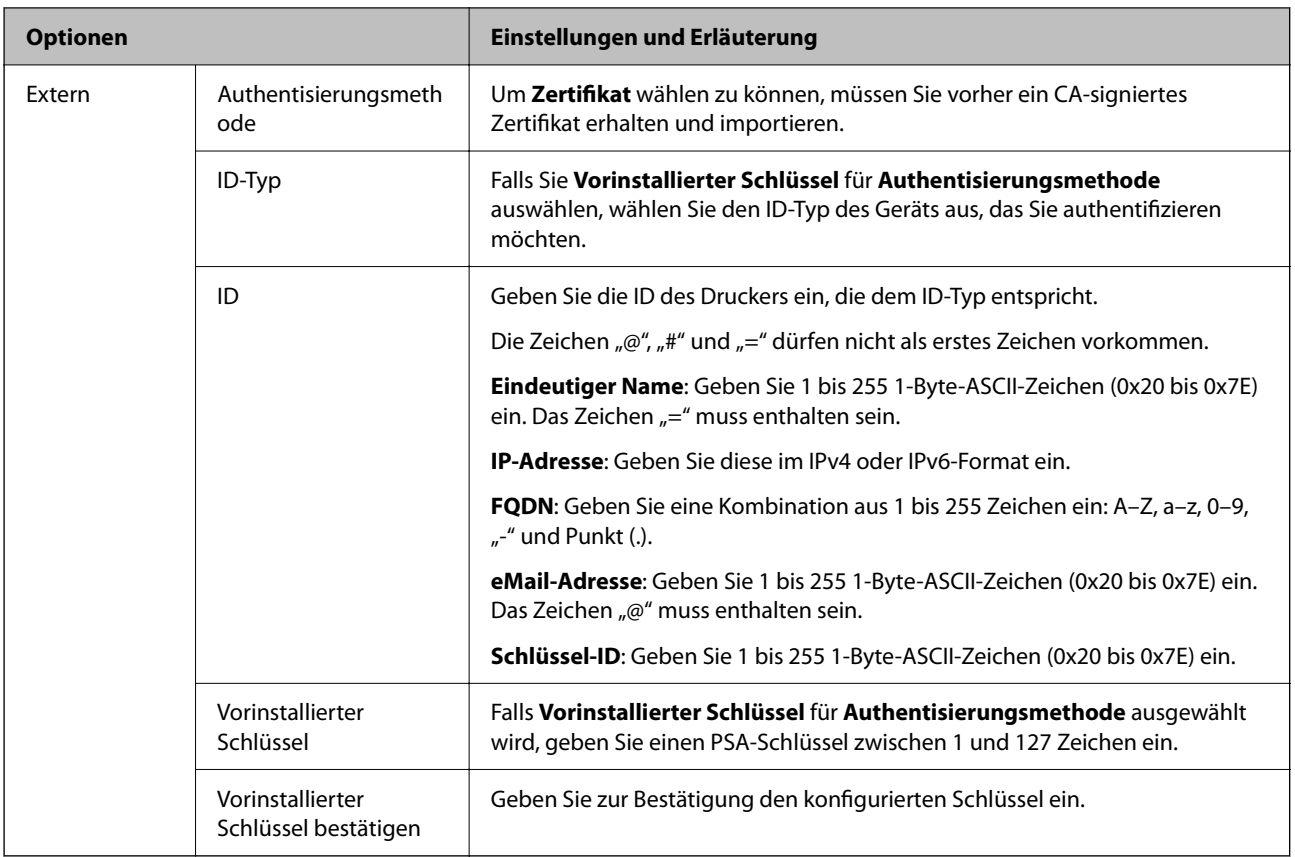

## ❏ **Kapselung**

Wenn Sie **IPsec** für **Zugangssteuerung** wählen, müssen Sie einen Encapsulation-Modus konfigurieren.

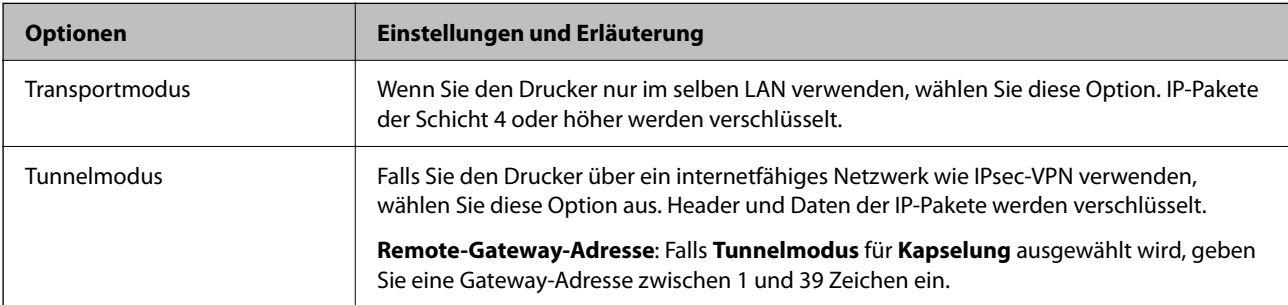

## ❏ **Sicherheitsprotokoll**

Wenn Sie **IPsec** für **Zugangssteuerung** wählen, wählen Sie eine Option.

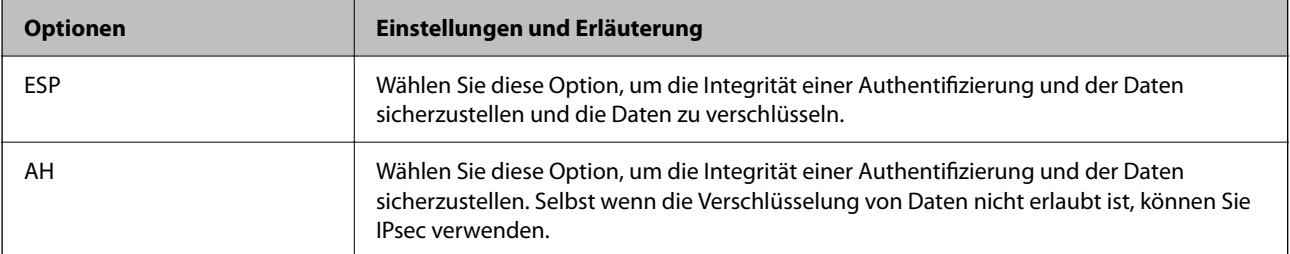

### ❏ **Algorithmuseinstellungen**

Es wird empfohlen, dass Sie für alle Einstellungen **Beliebig** auswählen, oder für jeden Punkt eine Einstellung außer **Beliebig** auswählen. Falls **Beliebig** für einige Einstellungen ausgewählt wird, und eine andere Option als **Beliebig** für eine andere Einstellung, kommuniziert das Gerät möglicherweise je nach dem Gerät, das authentifiziert werden soll, nicht.

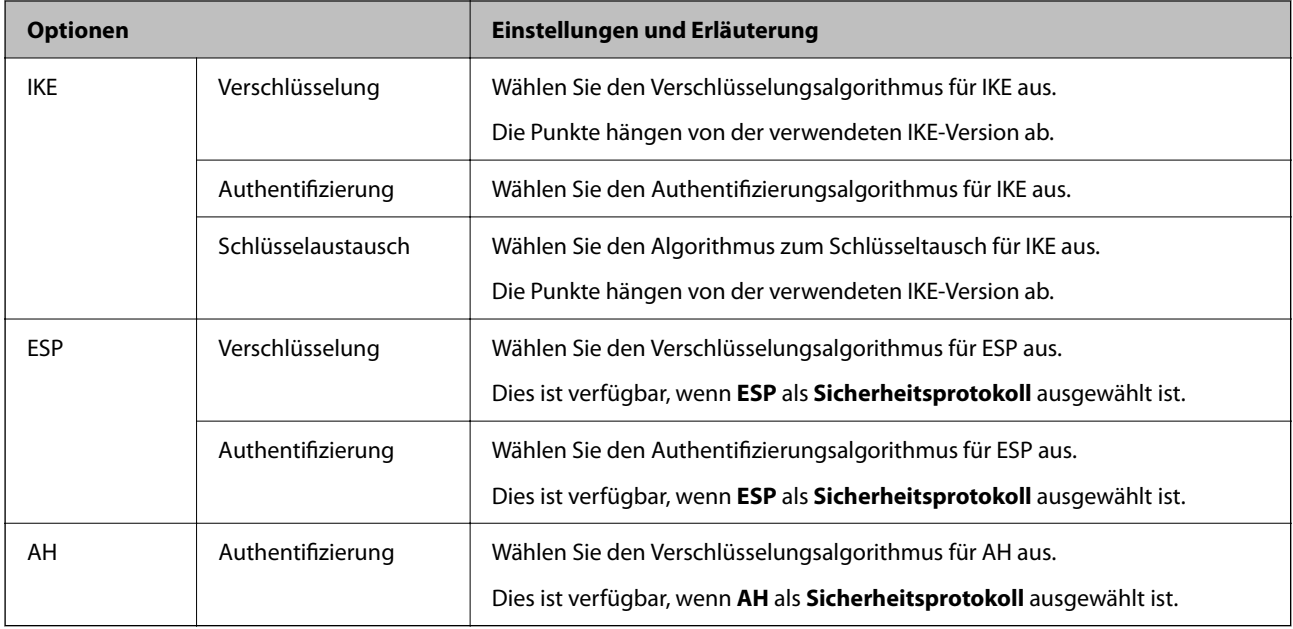

### **Zugehörige Informationen**

& ["Standardwert des Administratorkennwortes" auf Seite 20](#page-19-0)

# **Konfigurieren der Gruppenrichtlinie**

Eine Gruppenrichtlinie ist eine oder mehrere Regeln, die für einen Benutzer oder eine Benutzergruppe gelten. Der Drucker steuert IP-Pakete, die mit konfigurierten Richtlinien übereinstimmen. IP-Pakete werden in der Reihenfolge einer Gruppenrichtlinie 1 bis 10 und dann einer Standardrichtlinie authentifiziert.

1. Geben Sie zum Aufrufen von Web Config die Drucker-IP-Adresse in einen Browser ein.

Geben Sie die IP-Adresse des Druckers von einem Computer aus ein, der mit demselben Netzwerk verbunden ist wie der Drucker.

Sie finden die IP des Druckers und im folgenden Menü.

**Einstellungen** > **Allgemeine Einstellungen** > **Netzwerkeinstellungen** > **Netzwerkstatus** > **Wired LAN/Wi-Fi-Status**

- 2. Geben Sie das Administratorkennwort ein, um sich als Administrator anzumelden.
- 3. Wählen Sie in der folgenden Reihenfolge aus.

Registerkarte **Netzwerksicherheit** > **IPsec/IP-Filterung** > **Grundlegend**

- 4. Klicken Sie auf eine nummerierte Registerkarte, die Sie konfigurieren möchten.
- 5. Geben Sie einen Wert für jedes Element ein.
- 6. Klicken Sie auf **Weiter**. Eine Bestätigungsnachricht wird angezeigt.
- 7. Klicken Sie auf **OK**.

Der Drucker wird aktualisiert.

### **Zugehörige Informationen**

& ["Standardwert des Administratorkennwortes" auf Seite 20](#page-19-0)

## *Einstellungselemente für Gruppenrichtlinie*

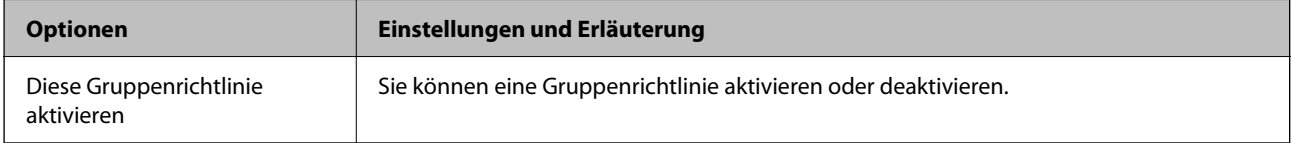

### **Zugangssteuerung**

Konfigurieren Sie eine Kontrollmethode für den Verkehr von IP-Paketen.

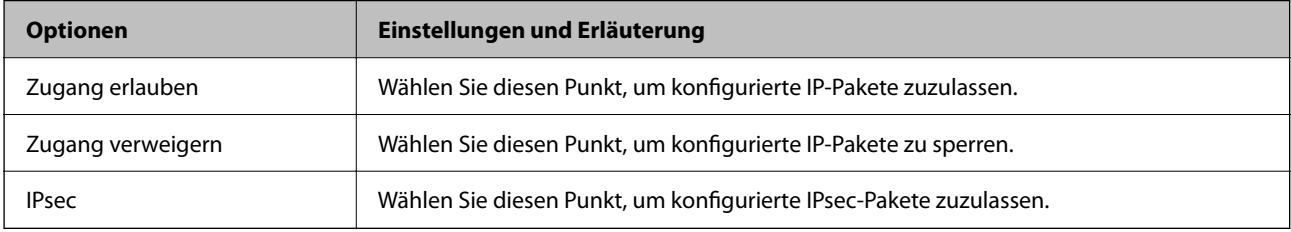

### **Lokale Adresse(Drucker)**

Wählen Sie eine IPv4- oder IPv6-Adresse aus, die Ihrer Netzwerkumgebung entspricht. Falls automatisch eine IP-Adresse zugewiesen ist, können Sie **Automatisch bezogene IPv4-Adresse verwenden** auswählen.

#### *Hinweis:*

Wenn eine IPv6-Adresse automatisch zugewiesen wird, ist die Verbindung ggf. nicht verfügbar. Konfigurieren Sie eine statische IPv6-Adresse.

### **Remote-Adresse(Host)**

Geben Sie zur Zugriffskontrolle die IP-Adresse eines Gerätes ein. Die IP-Adresse darf höchstens 43 Zeichen lang sein. Falls keine IP-Adresse eingeben wird, werden alle Adressen kontrolliert.

#### *Hinweis:*

```
Wenn eine IP-Adresse automatisch zugewiesen wird (z. B. durch DHCP), ist die Verbindung ggf. nicht verfügbar.
Konfigurieren Sie eine statische IP-Adresse.
```
### **Methode zur Anschlussauswahl**

Wählen Sie eine Methode zur Festlegung von Anschlüssen.

#### ❏ Servicename

Wenn Sie **Servicename** für **Methode zur Anschlussauswahl** wählen, wählen Sie eine Option.

### ❏ Transportprotokoll

Wenn Sie **Anschlussnummer** für **Methode zur Anschlussauswahl** wählen, müssen Sie einen Encapsulation-Modus konfigurieren.

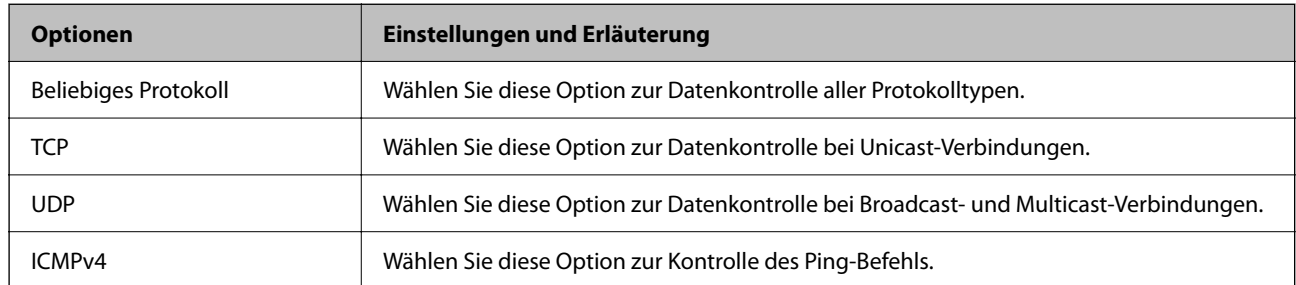

#### ❏ Lokaler Anschluss

Falls **Anschlussnummer** für **Methode zur Anschlussauswahl** ausgewählt wird, sowie **TCP** oder **UDP** für **Transportprotokoll** geben Sie durch Kommas getrennte Anschlussnummern ein, um empfangene Pakete zu kontrollieren. Sie können maximal 10 Anschlussnummern eingeben.

#### Beispiel: 20,80,119,5220

Wenn Sie keine Anschlussnummer eingeben, werden alle Anschlüsse kontrolliert.

#### ❏ Remote-Anschluss

Falls **Anschlussnummer** für **Methode zur Anschlussauswahl** ausgewählt wird, sowie **TCP** oder **UDP** für **Transportprotokoll** geben Sie durch Kommas getrennte Anschlussnummern ein, um gesendete Pakete zu kontrollieren. Sie können maximal 10 Anschlussnummern eingeben.

#### Beispiel: 25,80,143,5220

Wenn Sie keine Anschlussnummer eingeben, werden alle Anschlüsse kontrolliert.

#### **IKE-Version**

Wählen Sie **IKEv1** oder **IKEv2** als **IKE-Version**. Wählen Sie eine der beiden Optionen anhand des Gerät aus, an das der Drucker angeschlossen ist.

#### ❏ IKEv1

Die folgenden Elemente werden angezeigt, wenn Sie **IKEv1** als **IKE-Version** auswählen.

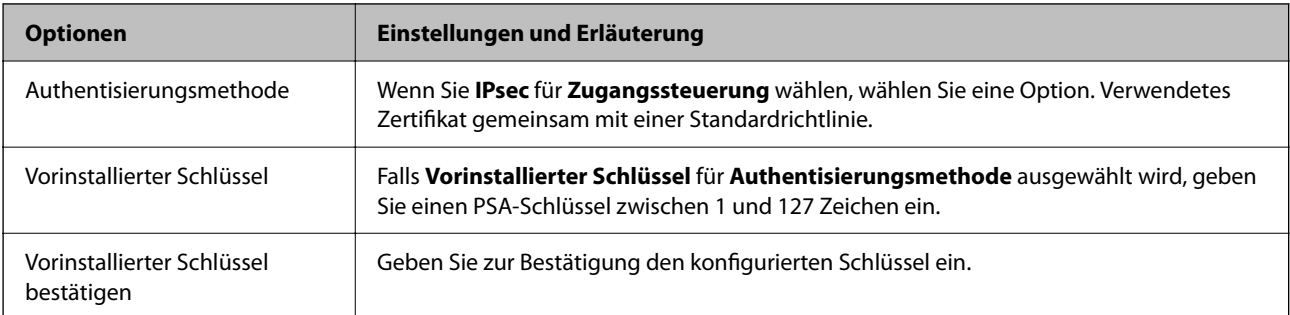

## ❏ IKEv2

Die folgenden Elemente werden angezeigt, wenn Sie **IKEv2** als **IKE-Version** auswählen.

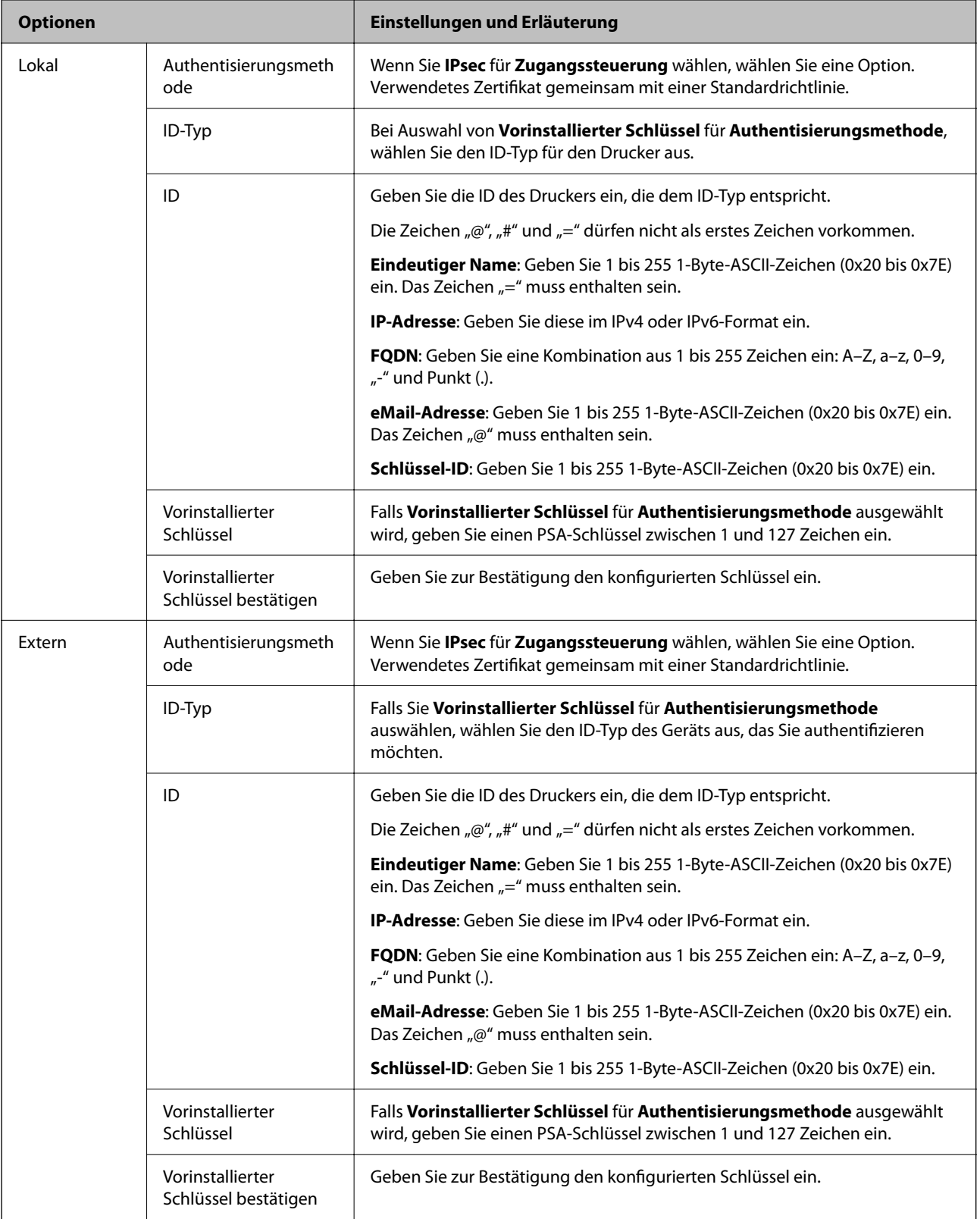

## **Kapselung**

Wenn Sie **IPsec** für **Zugangssteuerung** wählen, müssen Sie einen Encapsulation-Modus konfigurieren.

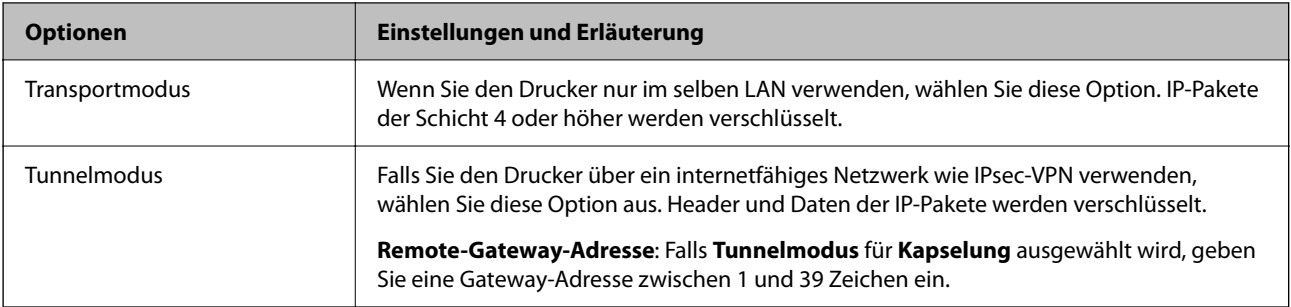

## **Sicherheitsprotokoll**

Wenn Sie **IPsec** für **Zugangssteuerung** wählen, wählen Sie eine Option.

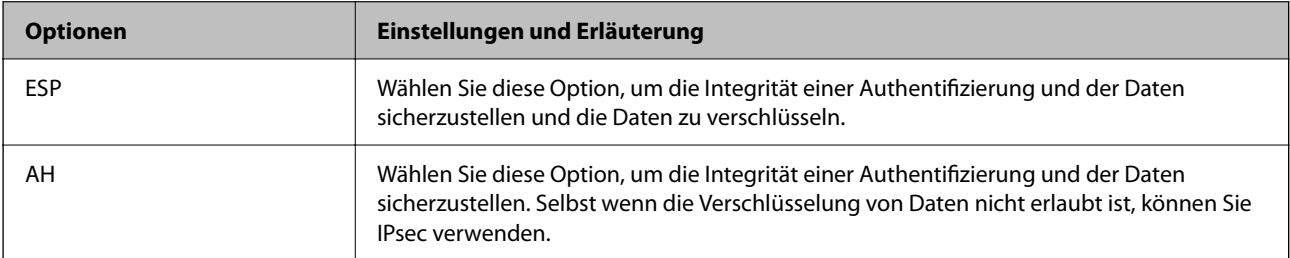

### **Algorithmuseinstellungen**

Es wird empfohlen, dass Sie für alle Einstellungen **Beliebig** auswählen, oder für jeden Punkt eine Einstellung außer **Beliebig** auswählen. Falls **Beliebig** für einige Einstellungen ausgewählt wird, und eine andere Option als **Beliebig** für eine andere Einstellung, kommuniziert das Gerät möglicherweise je nach dem Gerät, das authentifiziert werden soll, nicht.

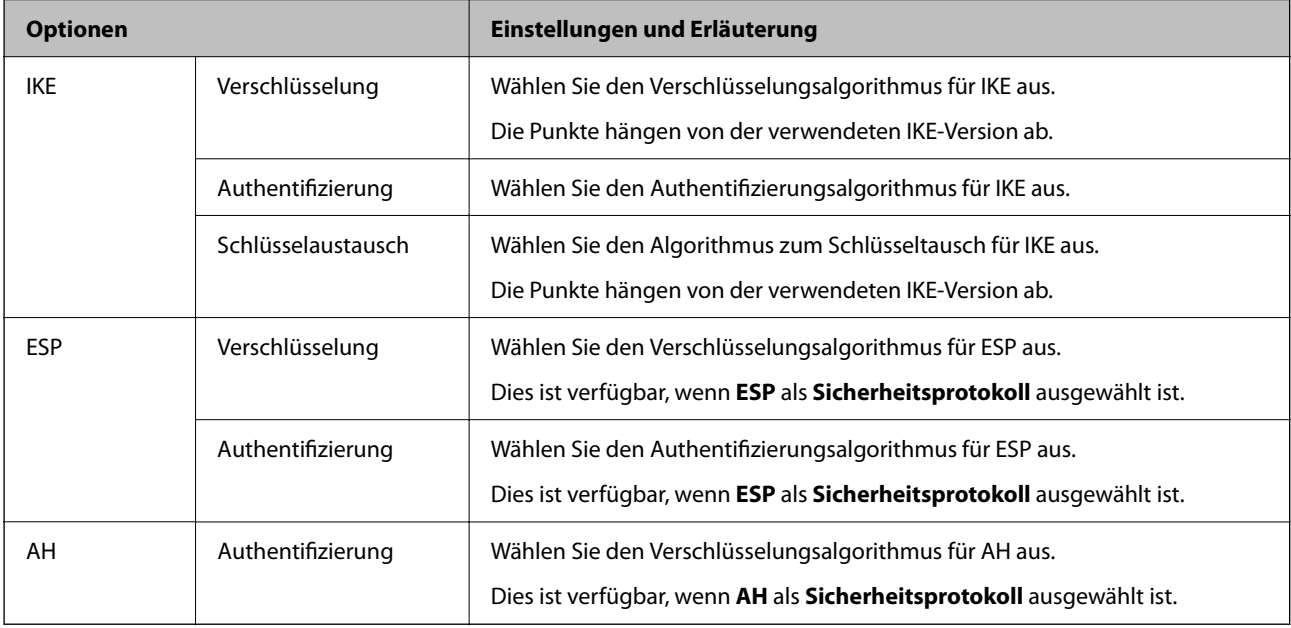

## *Kombination von Lokale Adresse(Drucker) und Remote-Adresse(Host) in Gruppenrichtlinie*

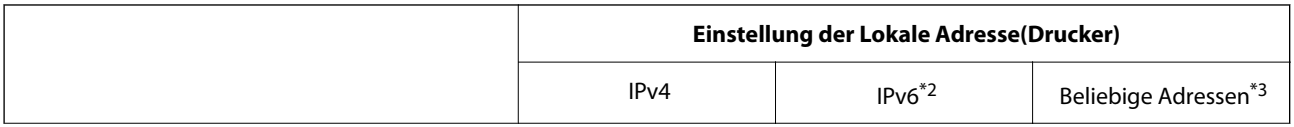
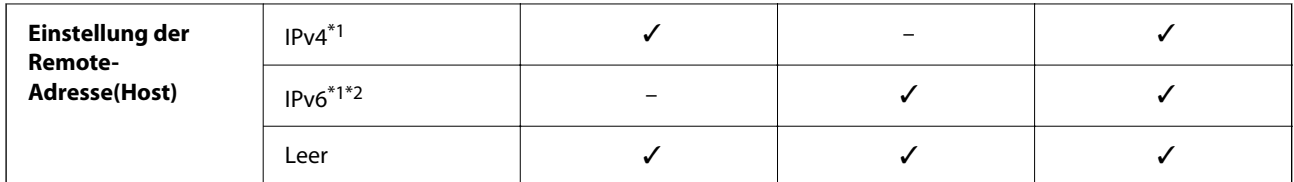

\*1 : Wenn **IPsec** als Einstellung für **Zugangssteuerung** ausgewählt wird, können Sie keine Präfix-Länge festlegen.

\*2 : Wenn **IPsec** als Einstellung für **Zugangssteuerung** ausgewählt wird, können Sie eine Link-local-Adresse auswählen (fe80::), die Gruppenrichtlinie wird aber deaktiviert.

\*3 : Außer IPv6 Link-local-Adressen.

# *Referenzen des Dienstnamens zur Gruppenrichtlinie*

#### *Hinweis:*

Nicht verfügbare Dienste werden angezeigt, können aber nicht ausgewählt werden.

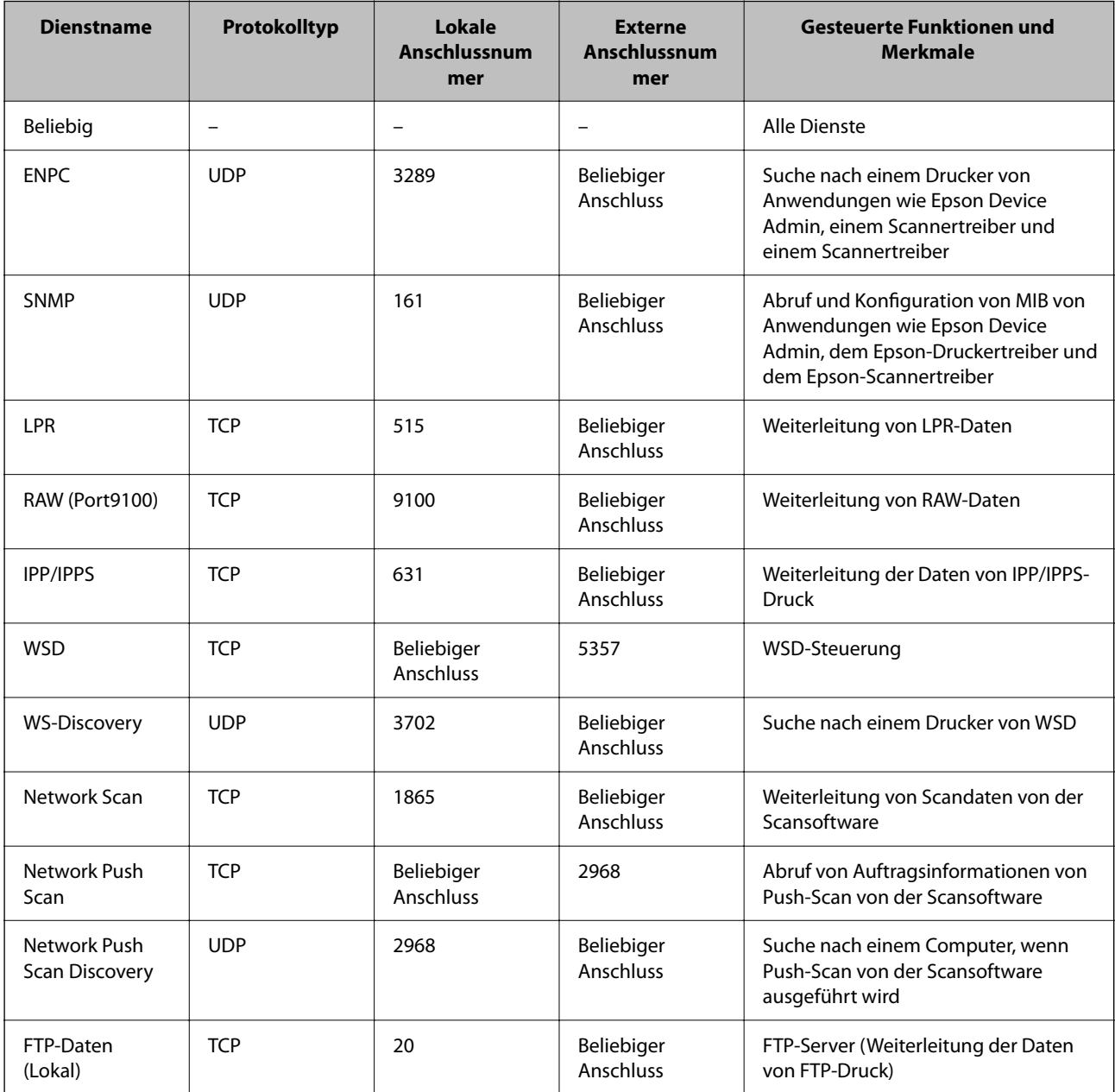

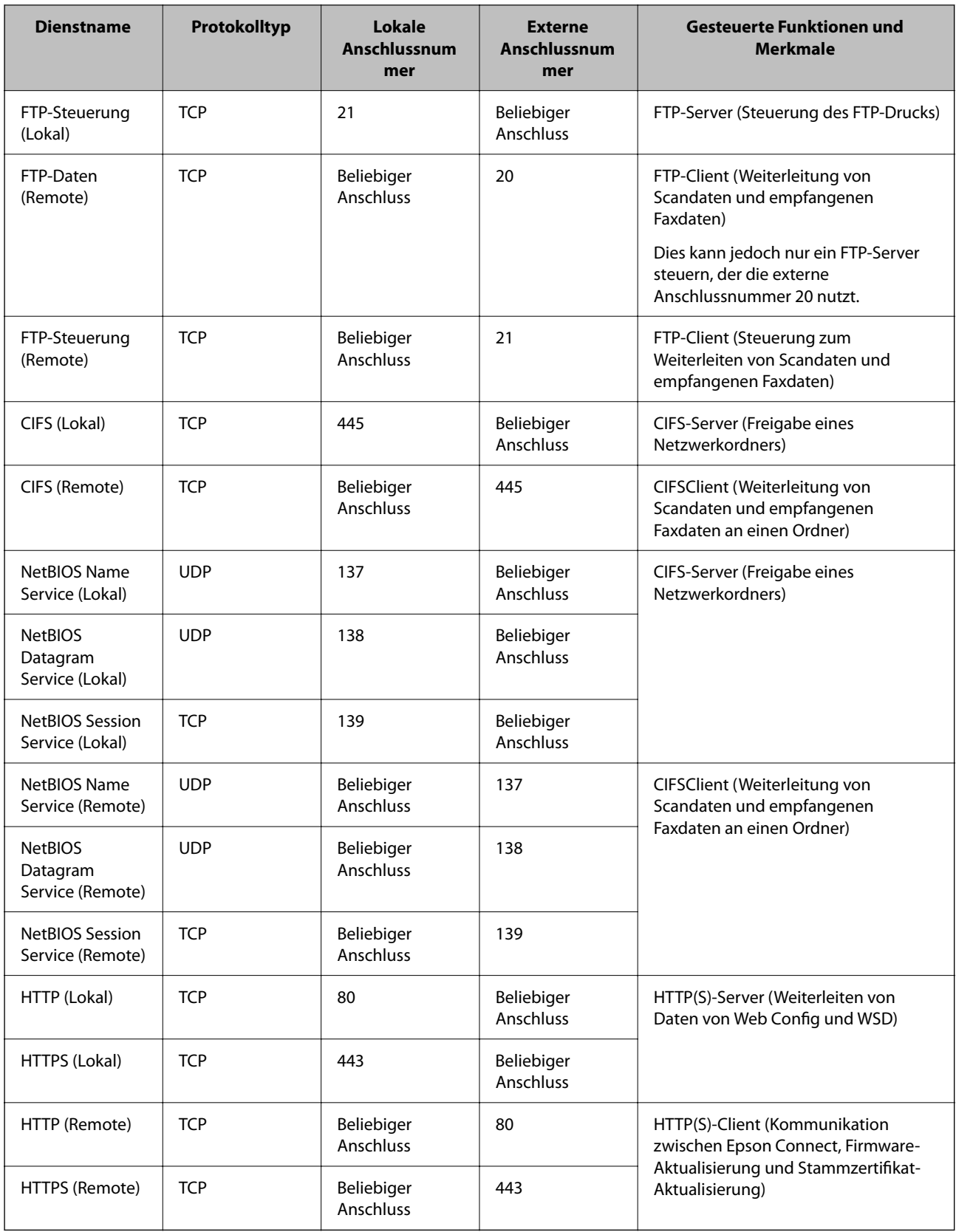

# **Konfigurationsbeispiele für IPsec/IP-Filterung**

# **Ausschließliches Empfangen von IPsec-Paketen**

In diesem Beispiel wird nur eine Standardrichtlinie konfiguriert.

**Standardrichtlinie**:

- ❏ **IPsec/IP-Filterung**: **Aktivieren**
- ❏ **Zugangssteuerung**: **IPsec**
- ❏ **Authentisierungsmethode**: **Vorinstallierter Schlüssel**
- ❏ **Vorinstallierter Schlüssel**: Geben Sie bis zu 127 Zeichen ein.

**Gruppenrichtlinie**: Nicht konfigurieren.

# **Empfangen von Druckdaten und Druckereinstellungen**

Dieses Beispiel ermöglicht die Kommunikation von Druckdaten und Druckerkonfiguration aus bestimmten Diensten.

**Standardrichtlinie**:

- ❏ **IPsec/IP-Filterung**: **Aktivieren**
- ❏ **Zugangssteuerung**: **Zugang verweigern**

### **Gruppenrichtlinie**:

- ❏ **Diese Gruppenrichtlinie aktivieren**: Aktivieren Sie das Kontrollkästchen.
- ❏ **Zugangssteuerung**: **Zugang erlauben**
- ❏ **Remote-Adresse(Host)**: IP-Adresse des Clients
- ❏ **Methode zur Anschlussauswahl**: **Servicename**
- ❏ **Servicename**: Aktivieren Sie das Kontrollkästchen für **ENPC**, **SNMP**, **HTTP (Lokal)**, **HTTPS (Lokal)** und **RAW (Port9100)**.

#### *Hinweis:*

Um den Empfang von HTTP (Lokal) und HTTPS (Lokal) zu vermeiden, löschen Sie die Kontrollkästchen in *Gruppenrichtlinie*. Deaktivieren Sie dabei die IPsec/IP-Filterung über das Bedienfeld des Druckers, um die Druckereinstellungen zu ändern.

#### **Empfangen des Zugriffs nur von einer bestimmten IP-Adresse aus**

In diesem Beispiel kann eine bestimmte IP-Adresse auf den Drucker zugreifen.

#### **Standardrichtlinie**:

- ❏ **IPsec/IP-Filterung**: **Aktivieren**
- ❏ **Zugangssteuerung**:**Zugang verweigern**

**Gruppenrichtlinie**:

- ❏ **Diese Gruppenrichtlinie aktivieren**: Aktivieren Sie das Kontrollkästchen.
- ❏ **Zugangssteuerung**: **Zugang erlauben**
- ❏ **Remote-Adresse(Host)**: IP-Adresse eines Administratorclients

#### *Hinweis:*

Unabhängig von der Richtlinienkonfiguration kann der Client auf den Drucker zugreifen und ihn konfigurieren.

# <span id="page-507-0"></span>**Konfigurieren eines Zertifikats für IPsec/IP-Filterung**

So konfigurieren Sie ein Client-Zertifikat für die IPsec/IP-Filterung. Sobald dieses festgelegt wurde, können Sie das Zertifikat als Authentifizierungsmethode für die IPsec/IP-Filterung verwenden. Wenn Sie die Zertifizierungsstelle konfigurieren möchten, wechseln Sie zu **CA-Zertifikat**.

1. Geben Sie zum Aufrufen von Web Config die Drucker-IP-Adresse in einen Browser ein.

Geben Sie die IP-Adresse des Druckers von einem Computer aus ein, der mit demselben Netzwerk verbunden ist wie der Drucker.

Sie finden die IP des Druckers und im folgenden Menü.

**Einstellungen** > **Allgemeine Einstellungen** > **Netzwerkeinstellungen** > **Netzwerkstatus** > **Wired LAN/Wi-Fi-Status**

- 2. Geben Sie das Administratorkennwort ein, um sich als Administrator anzumelden.
- 3. Wählen Sie in der folgenden Reihenfolge aus.

Registerkarte **Netzwerksicherheit** > **IPsec/IP-Filterung** > **Client-Zertifikat**

4. Importieren Sie das Zertifikat unter **Client-Zertifikat**.

Wenn Sie bereits ein von einer Zertifizierungsstelle veröffentlichtes Zertifikat importiert haben, können Sie das Zertifikat kopieren und in IPsec/IP-Filterung verwenden. Zum Kopieren wählen Sie das Zertifikat unter **Kopieren von** aus, und klicken dann auf **Kopie**.

# **Zugehörige Informationen**

- & ["Standardwert des Administratorkennwortes" auf Seite 20](#page-19-0)
- & ["Konfigurieren eines CA-signiertes Zertifikat" auf Seite 487](#page-486-0)
- & ["Konfigurieren eines CA-Zertifikat" auf Seite 492](#page-491-0)

# **Verbinden des Druckers mit einem IEEE802.1X-Netzwerk**

# **Konfigurieren eines IEEE 802.1X Netzwerks**

Wenn Sie IEEE 802.1X für den Drucker einstellen, können Sie ihn in einem Netzwerk verwenden, das mit einem RADIUS-Server, einem LAN-Switch mit Authentifizierungsfunktion oder einem Access Point verbunden ist.

TLS-Version 1,3 unterstützt diese Funktion nicht.

1. Geben Sie zum Aufrufen von Web Config die Drucker-IP-Adresse in einen Browser ein.

Geben Sie die IP-Adresse des Druckers von einem Computer aus ein, der mit demselben Netzwerk verbunden ist wie der Drucker.

Sie finden die IP des Druckers und im folgenden Menü.

**Einstellungen** > **Allgemeine Einstellungen** > **Netzwerkeinstellungen** > **Netzwerkstatus** > **Wired LAN/Wi-Fi-Status**

2. Geben Sie das Administratorkennwort ein, um sich als Administrator anzumelden.

3. Wählen Sie in der folgenden Reihenfolge aus.

Registerkarte **Netzwerksicherheit** > **IEEE802.1X** > **Grundlegend**

4. Geben Sie einen Wert für jedes Element ein.

Wenn Sie den Drucker in einem WLAN Netzwerk verwenden möchten, klicken Sie auf **Wi-Fi-Setup** und wählen SSID aus oder geben es ein.

#### *Hinweis:*

Die Einstellungen können von Ethernet und WLAN gemeinsam genutzt werden.

5. Klicken Sie auf **Weiter**.

Eine Bestätigungsnachricht wird angezeigt.

6. Klicken Sie auf **OK**.

Der Drucker wird aktualisiert.

### **Zugehörige Informationen**

 $\blacktriangleright$  ["Standardwert des Administratorkennwortes" auf Seite 20](#page-19-0)

# *Optionen für die IEEE 802.1X-Netzwerkeinstellung*

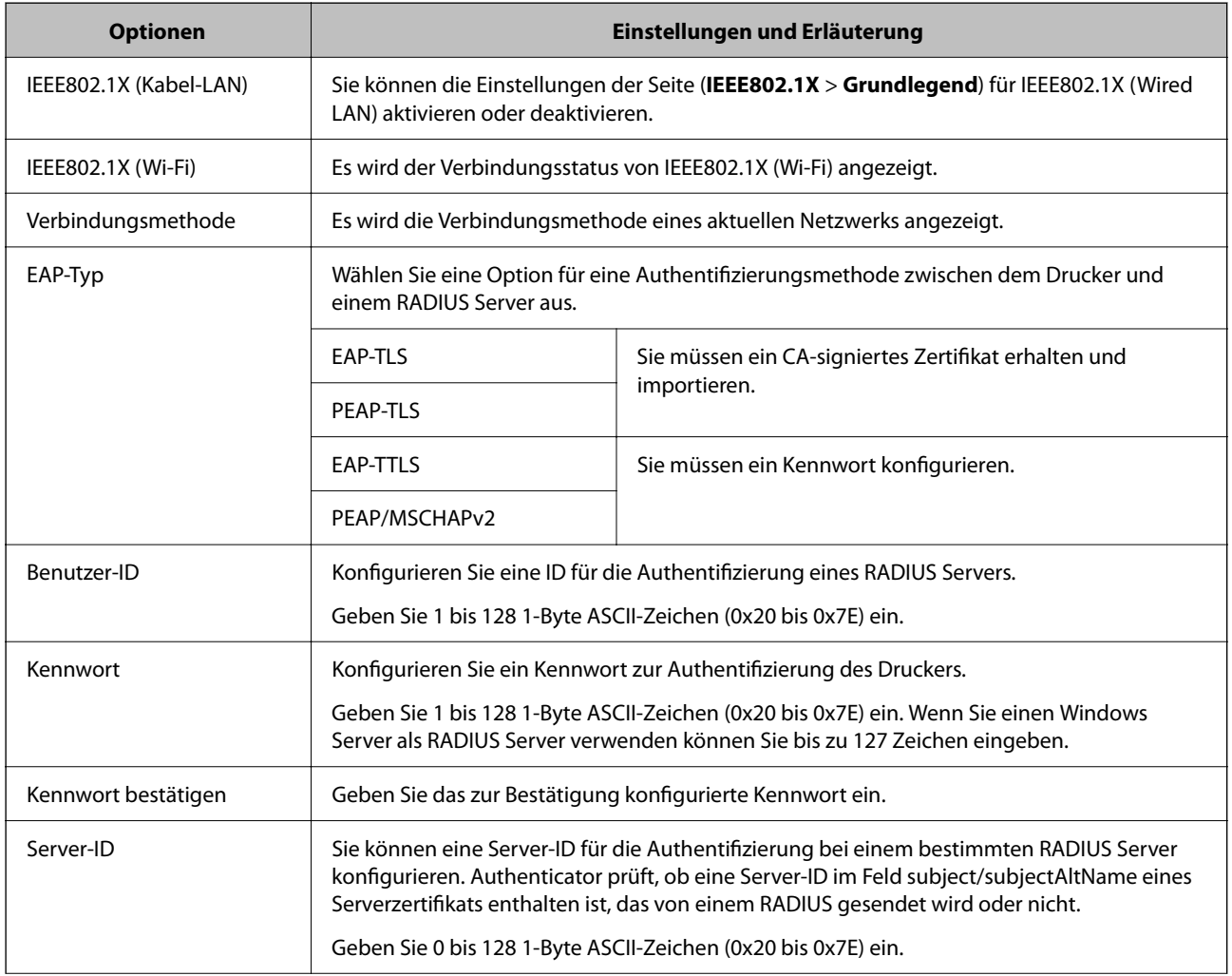

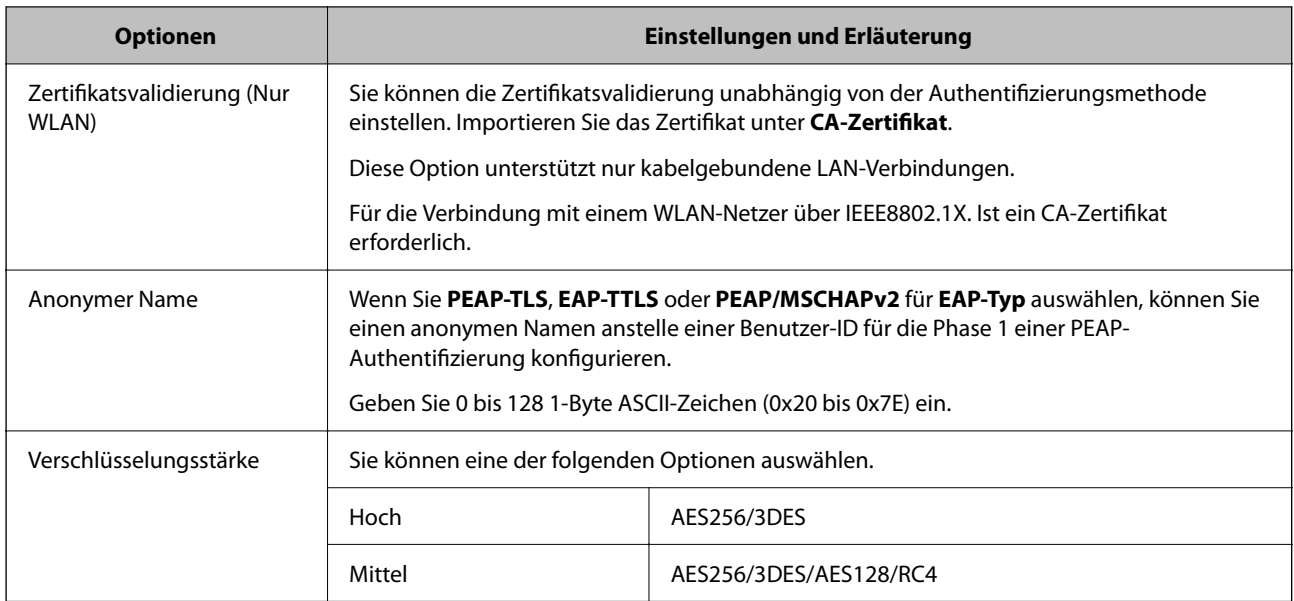

# **Zugehörige Informationen**

& ["Konfigurieren eines IEEE 802.1X Netzwerks" auf Seite 508](#page-507-0)

# **Konfigurieren eines Zertifikats für IEEE 802.1X**

So konfigurieren Sie das Client-Zertifikat für IEEE802.1X. Beim Einrichten können Sie sowohl **EAP-TLS** als auch **PEAP-TLS** als Authentifizierungsmethode für IEEE 802.1X verwenden. Wenn Sie das Zertifikat der Zertifizierungsstelle konfigurieren möchten, wechseln Sie zu **CA-Zertifikat**.

1. Geben Sie zum Aufrufen von Web Config die Drucker-IP-Adresse in einen Browser ein.

Geben Sie die IP-Adresse des Druckers von einem Computer aus ein, der mit demselben Netzwerk verbunden ist wie der Drucker.

Sie finden die IP des Druckers und im folgenden Menü.

**Einstellungen** > **Allgemeine Einstellungen** > **Netzwerkeinstellungen** > **Netzwerkstatus** > **Wired LAN/Wi-Fi-Status**

- 2. Geben Sie das Administratorkennwort ein, um sich als Administrator anzumelden.
- 3. Wählen Sie in der folgenden Reihenfolge aus.

Registerkarte **Netzwerksicherheit** > **IEEE802.1X** > **Client-Zertifikat**

4. Geben Sie ein Zertifikat ein unter **Client-Zertifikat**.

Wenn Sie bereits ein von einer Zertifizierungsstelle veröffentlichtes Zertifikat importiert haben, können Sie das Zertifikat kopieren und in IEEE802.1X verwenden. Zum Kopieren wählen Sie das Zertifikat unter **Kopieren von** aus, und klicken dann auf **Kopie**.

# **Zugehörige Informationen**

- & ["Standardwert des Administratorkennwortes" auf Seite 20](#page-19-0)
- & ["Konfigurieren eines CA-signiertes Zertifikat" auf Seite 487](#page-486-0)

# $\blacktriangleright$  ["Konfigurieren eines CA-Zertifikat" auf Seite 492](#page-491-0)

# **Überprüfen des IEEE 802.1X-Netzwerkstatus**

Sie können den IEEE 802.1X-Status durch Drucken eines Netzwerkstatusblattes überprüfen.

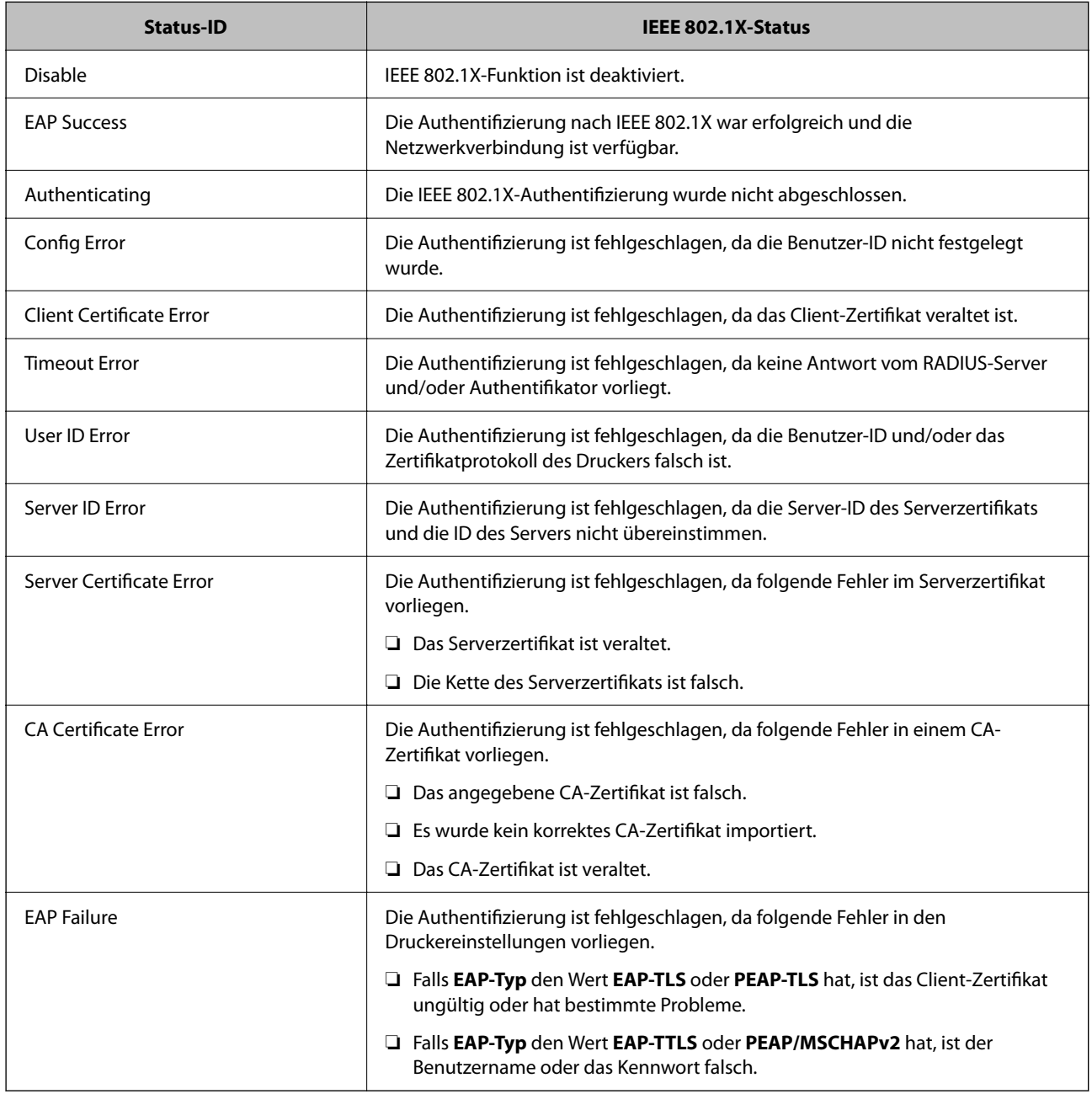

# **Zugehörige Informationen**

 $\blacktriangleright$  ,,<br>Wired LAN/Wi-Fi-Status:" auf Seite 403

# <span id="page-511-0"></span>**Probleme mit der Netzwerksicherheit**

# **Wiederherstellen der Sicherheitseinstellungen**

Beim Einsatz äußerst sicherer Verfahren wie IPsec/IP-Filterung oder IEEE802.1X kann es vorkommen, dass Sie aufgrund falscher Einstellungen oder Problemen auf dem Gerät oder Server nicht mehr mit den Geräten kommunizieren können. Stellen Sie in einem solchen Fall die Sicherheitseinstellungen wieder her, um die richtigen Geräteeinstellungen erneut vorzunehmen oder temporären Zugriff zu gewähren.

# *Deaktivieren der Sicherheitsfunktion am Bedienfeld*

Sie können IPsec/IP-Filterung oder IEEE 802.1X über das Bedienfeld des Druckers deaktivieren.

- 1. Wählen Sie **Einstellungen** > **Allgemeine Einstellungen** > **Netzwerkeinstellungen**.
- 2. Wählen Sie **Erweitert**.
- 3. Wählen Sie aus folgenden Elementen diejenigen aus, die Sie deaktivieren möchten.
	- ❏ **IPsec/IP-Filterung deaktivieren**
	- ❏ **IEEE802.1X deaktivieren**
- 4. Wählen Sie **Einrichtung starten** auf dem Bestätigungsbildschirm.

# **Probleme bei Verwendung der Netzwerksicherheitsfunktionen**

# *Ein PSA-Schlüssel wurde vergessen*

# **Einen PSA-Schlüssel neu konfigurieren.**

Um den Zugriffsschlüssel zu ändern, rufen Sie Web Config auf und öffnen Sie die Registerkarte **Netzwerksicherheit** > **IPsec/IP-Filterung** > **Grundlegend** > **Standardrichtlinie** oder **Gruppenrichtlinie**.

Ändern Sie nach dem Wechsel des PSA-Schlüssels auch die auf den Computern hinterlegten PSA-Schlüssel.

# **Zugehörige Informationen**

- & ["Standardwert des Administratorkennwortes" auf Seite 20](#page-19-0)
- & ["Verschlüsselte Kommunikation mit IPsec/IP-Filterung" auf Seite 496](#page-495-0)

# *Keine IPsec-Kommunikation*

# **Es wurde ein Algorithmus festgelegt, den der Computer oder der Drucker nicht unterstützt.**

Der Drucker unterstützt die folgenden Algorithmen. Überprüfen Sie die Einstellungen des Computers.

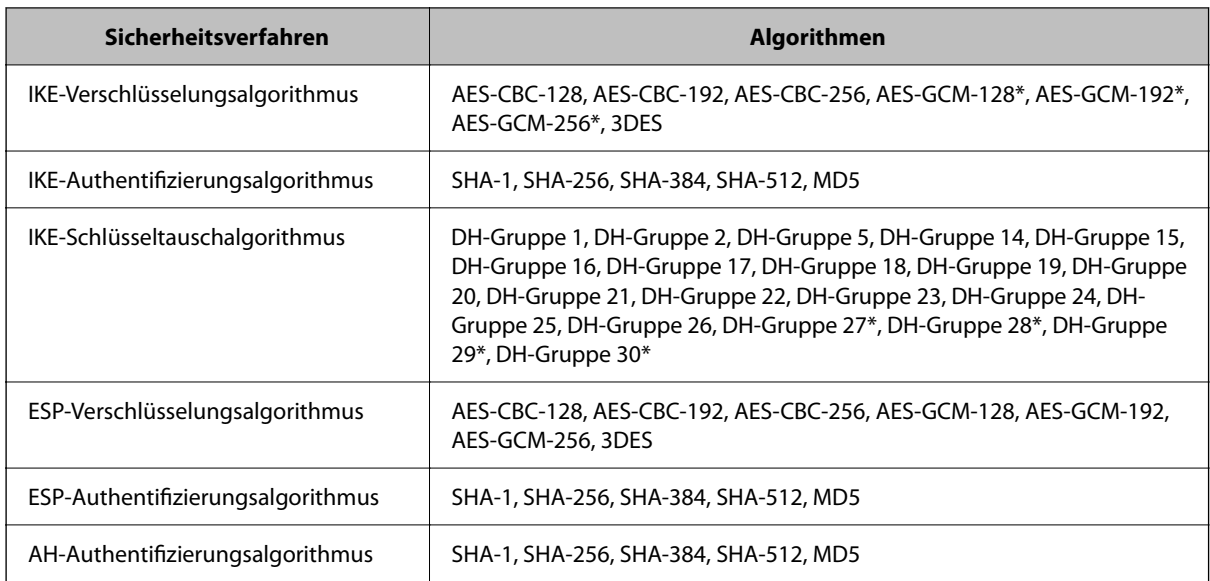

\* Nur für IKEv2

# **Zugehörige Informationen**

& ["Verschlüsselte Kommunikation mit IPsec/IP-Filterung" auf Seite 496](#page-495-0)

# *Plötzlich ausfallende Kommunikation*

# **Die IP-Adresse des Druckers wurde geändert oder kann nicht verwendet werden.**

Wenn die als lokale Adresse in der Gruppenrichtlinie verwendete IP-Adresse geändert wurde oder nicht verwendet werden kann, ist eine Kommunikation über IPsec nicht möglich. Deaktivieren Sie IPsec im Druckerbedienfeld.

Falls der DHCP-Server veraltet ist, neu startet oder die IPv6-Adresse veraltet oder nicht abgerufen wurde, kann die auf der Registerkarte Web Config (**Netzwerksicherheit** > **IPsec/IP-Filterung** > **Grundlegend** > **Gruppenrichtlinie** > **Lokale Adresse(Drucker)**) des Druckers registrierte IP-Adresse vielleicht nicht gefunden werden.

Verwenden Sie eine statische IP-Adresse.

# **Die IP-Adresse des Computers wurde geändert oder kann nicht verwendet werden.**

Wenn die als Remote-Adresse in der Gruppenrichtlinie verwendete IP-Adresse geändert wurde oder nicht verwendet werden kann, ist eine Kommunikation über IPsec nicht möglich.

Deaktivieren Sie IPsec im Druckerbedienfeld.

Falls der DHCP-Server veraltet ist, neu startet oder die IPv6-Adresse veraltet oder nicht abgerufen wurde, kann die auf der Registerkarte Web Config (**Netzwerksicherheit** > **IPsec/IP-Filterung** > **Grundlegend** > **Gruppenrichtlinie** > **Remote-Adresse(Host)**) des Druckers registrierte IP-Adresse vielleicht nicht gefunden werden.

Verwenden Sie eine statische IP-Adresse.

# **Zugehörige Informationen**

- & ["Standardwert des Administratorkennwortes" auf Seite 20](#page-19-0)
- & ["Verschlüsselte Kommunikation mit IPsec/IP-Filterung" auf Seite 496](#page-495-0)

# *Der sichere IPP-Druckanschluss kann nicht erstellt werden*

### **Für die SSL/TLS-Kommunikation wurde kein korrektes Server-Zertifikat festgelegt.**

Wenn ein falsches Zertifikat angegeben ist, kann die Erstellung eines Anschlusses fehlschlagen. Stellen Sie sicher, dass Sie das richtige Zertifikat verwenden.

# **Auf dem Computer, der auf den Drucker zugreift, wurde kein CA-Zertifikat importiert.**

Wenn kein CA-Zertifikat im Computer importiert ist, kann die Erstellung eines Anschlusses fehlschlagen. Stellen Sie sicher, dass ein CA-Zertifikat importiert ist.

### **Zugehörige Informationen**

& ["Konfigurieren eines Serverzertifikats für den Drucker" auf Seite 495](#page-494-0)

# *Verbindung nach Konfiguration von IPsec/IP-Filterung nicht möglich*

### **Die Einstellungen der IPsec/IP-Filterung sind falsch.**

Deaktivieren Sie IPsec/IP-Filterung im Druckerbedienfeld. Verbinden Sie Drucker und Computer und nehmen Sie die Einstellungen von IPsec/IP-Filterung erneut vor.

### **Zugehörige Informationen**

& ["Verschlüsselte Kommunikation mit IPsec/IP-Filterung" auf Seite 496](#page-495-0)

# *Nach Konfiguration von IEEE802.1X kann nicht auf den Drucker zugegriffen werden*

# **Die Einstellungen für IEEE802.1X sind fehlerhaft.**

Deaktivieren Sie IEEE802.1X und Wi-Fi im Druckerbedienfeld. Verbinden Sie den Drucker und einen Computer und konfigurieren Sie IEEE802.1X erneut.

# **Zugehörige Informationen**

& ["Konfigurieren eines IEEE 802.1X Netzwerks" auf Seite 508](#page-507-0)

# **Probleme bei der Verwendung eines digitalen Zertifikats**

# *Ein CA-signiertes Zertifikat kann nicht importiert werden*

# **Das CA-signiertes Zertifikat stimmt nicht mit dem CSR überein.**

Wenn das CA-signiertes Zertifikat andere Daten als der CSR enthält, kann das Zertifikat nicht importiert werden. Prüfen Sie Folgendes:

❏ Versuchen Sie, das Zertifikat auf ein Gerät zu importieren, das nicht dieselben Informationen enthält?

Prüfen Sie die Informationen auf dem CSR und importieren Sie dann das Zertifikat auf ein Gerät, das dieselben Informationen enthält.

❏ Haben Sie den im Drucker gespeicherten CSR nach dem Senden an eine Zertifizierungsbehörde überschrieben? Beziehen Sie mit dem CSR erneut ein CA-signiertes Zertifikat.

# **CA-signiertes Zertifikat ist größer als 5KB.**

Ein CA-signiertes Zertifikat, das größer als 5 KB ist, kann nicht importiert werden.

# **Das Kennwort zum Importieren des Zertifikats ist ungültig.**

Geben Sie das richtige Passwort ein. Wenn Sie das Kennwort vergessen haben, können Sie das Zertifikat nicht importieren. Rufen Sie das CA-signiertes Zertifikat erneut ab.

### **Zugehörige Informationen**

& ["Importieren eines CA-signierten Zertifikats" auf Seite 489](#page-488-0)

# *Aktualisieren eines selbstsignierten Zertifikats nicht möglich*

### **Es wurde kein Allgemeiner Name eingegeben.**

**Allgemeiner Name** muss eingegeben werden.

### **Es wurden nicht unterstützte Zeichen in Allgemeiner Name eingegeben.**

Geben Sie 1 bis 128 ASCII-Zeichen (0x20–0x7E) im IPv4-, IPv6-, Hostnamen- oder FQDN-Format ein.

# Der "Common Name" enthält ein Komma oder Leerzeichen.

Enthält der **Allgemeiner Name** ein Komma, wird er an dieser Stelle geteilt. Wenn vor oder nach einem Komma nur ein Leerzeichen steht, tritt ein Fehler auf.

# **Zugehörige Informationen**

& ["Aktualisieren eines selbstsignierten Zertifikats" auf Seite 492](#page-491-0)

# *Ein CSR kann nicht erstellt werden*

### **Es wurde kein Allgemeiner Name eingegeben.**

Der **Allgemeiner Name** muss eingegeben werden.

### **Es wurden nicht unterstützte Zeichen in Allgemeiner Name, Organisation, Organisationseinheit, Ort und Staat/Bundesland eingegeben.**

Geben Sie ASCII-Zeichen (0x20–0x7E) im IPv4-, IPv6-, Hostnamen- oder FQDN-Format ein.

#### **Der Allgemeiner Name enthält ein Komma oder Leerzeichen.**

Enthält der **Allgemeiner Name** ein Komma, wird er an dieser Stelle geteilt. Wenn vor oder nach einem Komma nur ein Leerzeichen steht, tritt ein Fehler auf.

# **Zugehörige Informationen**

& ["Beziehen eines CA-signierten Zertifikats" auf Seite 487](#page-486-0)

# *Warnmeldung für ein digitales Zertifikat wird angezeigt*

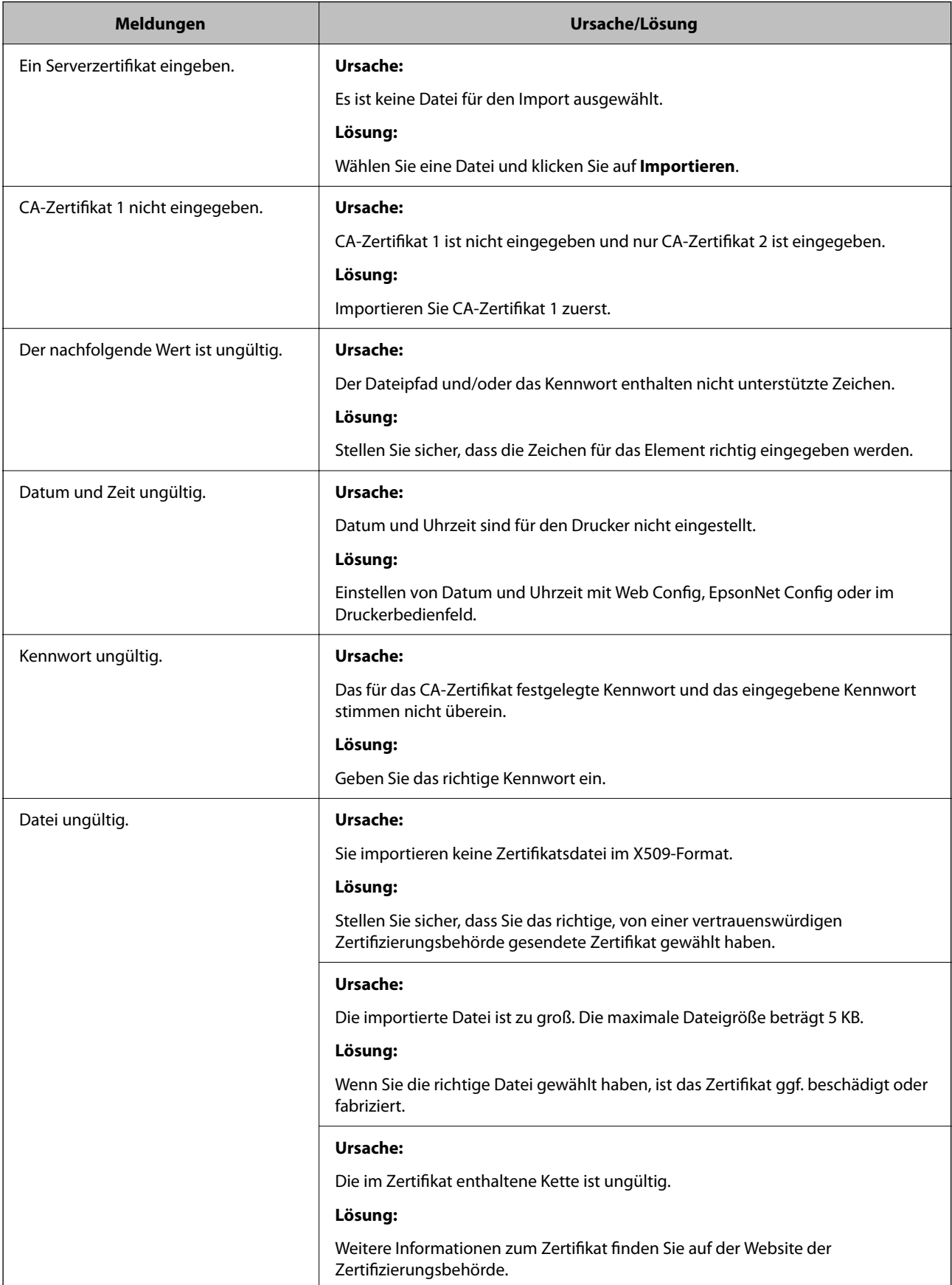

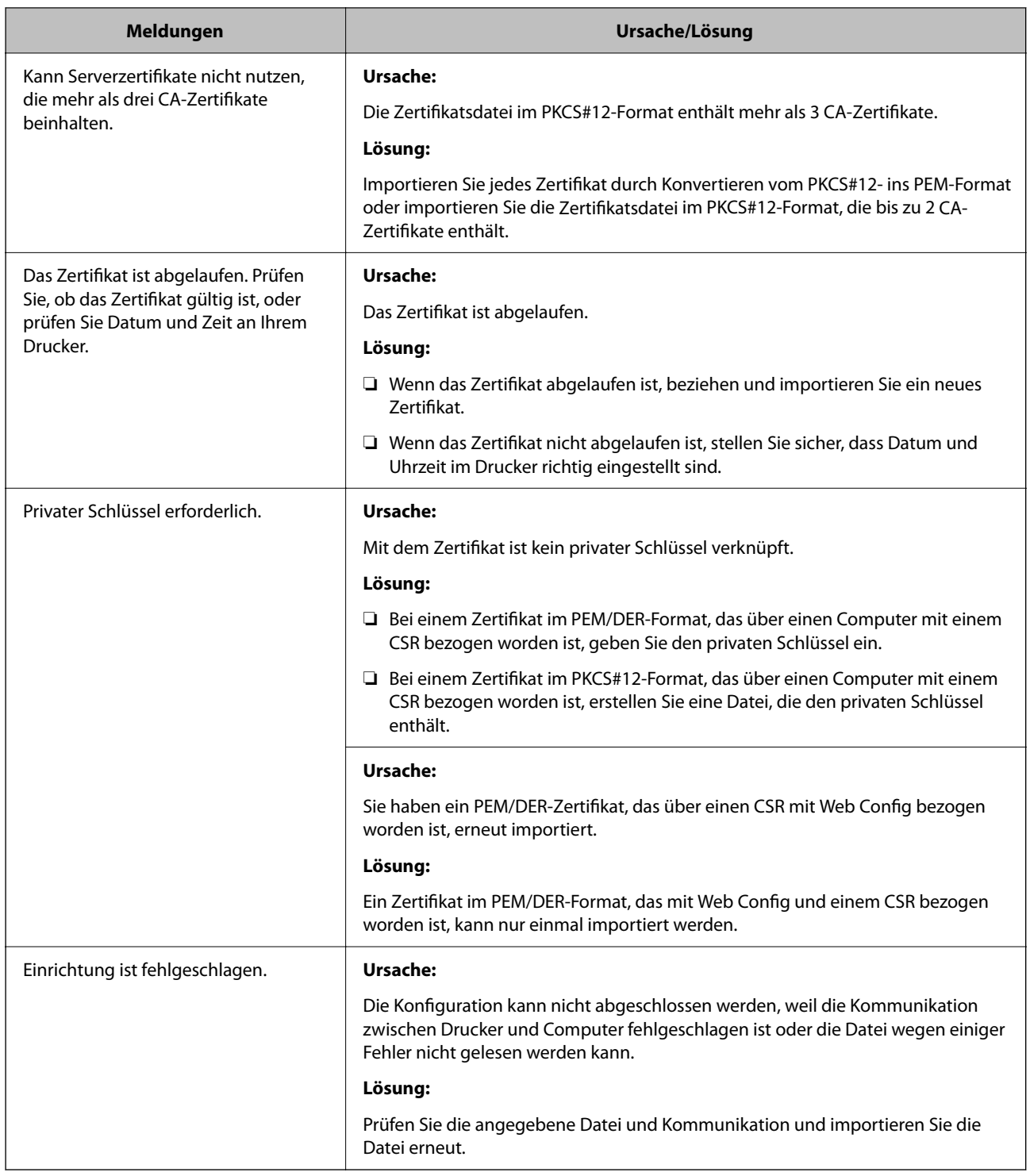

# **Zugehörige Informationen**

& ["Über digitale Zertifizierung" auf Seite 486](#page-485-0)

# *CA-signiertes Zertifikat versehentlich gelöscht*

# **Für das CA-signierte Zertifikat ist keine Sicherungsdatei vorhanden.**

Wenn Sie eine Sicherungsdatei haben, importieren Sie das Zertifikat erneut.

Wenn Sie ein Zertifikat beziehen, das mit einem in Web Config erstellten CSR beantragt worden ist, können Sie ein gelöschtes Zertifikat nicht noch einmal importieren. Erstellen Sie einen CSR und beziehen Sie ein neues Zertifikat.

### **Zugehörige Informationen**

- & ["Importieren eines CA-signierten Zertifikats" auf Seite 489](#page-488-0)
- & ["Löschen eines CA-signierten Zertifikats" auf Seite 491](#page-490-0)

# **Verwenden von Epson Open Platform**

# **Epson Open Platform Übersicht**

Epson Open Platform ist eine Plattform, mit der Epson-Drucker über die Funktion des vom Server bereitgestellten Authentifizierungssystems verwendet werden können.

Für jedes Gerät bzw. jeden Benutzer mit einer Verbindung zum Server können die Protokolldateien abgerufen werden und Einschränkungen für das Gerät oder für bestimmte Funktionen konfiguriert werden, die für einzelne Benutzer oder Gruppen gelten. Die Plattform lässt sich mit Epson Print Admin (Epson Authentifizierungssystem) oder einem Authentifizierungssystem von Dritten verwenden.

Bei Anschluss eines Authentifizierungsgeräts kann die Benutzerauthentifizierung auch über eine ID-Karte erfolgen.

#### **Zugehörige Informationen**

& ["Epson-Authentifizierungssystem \(Epson Print Admin\)" auf Seite 392](#page-391-0)

# **Konfigurieren von Epson Open Platform**

Aktivieren Sie Epson Open Platform, um das Gerät über das Authentifizierungssystem verwenden zu können.

1. Geben Sie zum Aufrufen von Web Config die Drucker-IP-Adresse in einen Browser ein.

Geben Sie die IP-Adresse des Druckers von einem Computer aus ein, der mit demselben Netzwerk verbunden ist wie der Drucker.

Sie finden die IP des Druckers und im folgenden Menü.

**Einstellungen** > **Allgemeine Einstellungen** > **Netzwerkeinstellungen** > **Netzwerkstatus** > **Wired LAN/Wi-Fi-Status**

- 2. Geben Sie das Administratorkennwort ein, um sich als Administrator anzumelden.
- 3. Wählen Sie in der folgenden Reihenfolge aus.

Registerkarte **Epson Open Platform** > **Produktschlüssel oder Lizenzschlüssel**

4. Geben Sie einen Wert für jedes Element ein.

#### ❏ Seriennummer

Die Seriennummer des Geräts wird angezeigt.

❏ Epson Open Platform-Version

Wählen Sie die Version von Epson Open Platform. Die entsprechende Version kann je nach Authentifizierungssystem unterschiedlich sein.

❏ Produktschlüssel oder Lizenzschlüssel

Geben Sie den von der speziellen Website bezogenen Produktschlüssel ein. Im Handbuch zu Epson Open Platform finden Sie u. a. Einzelheiten zum Beziehen des Produktschlüssels.

5. Klicken Sie auf **Weiter**.

Eine Bestätigungsnachricht wird angezeigt.

6. Klicken Sie auf **OK**.

Der Drucker wird aktualisiert.

# **Zugehörige Informationen**

& ["Standardwert des Administratorkennwortes" auf Seite 20](#page-19-0)

# **Validieren der Epson Open Platform**

Sie können die Gültigkeit der Epson Open Platform mit einer der folgenden Methoden validieren.

❏ Web Config

Es wurde ein Produktschlüssel auf der Registerkarte **Epson Open Platform** Registerkarte > **Produktschlüssel oder Lizenzschlüssel** > **Produktschlüssel oder Lizenzschlüssel** eingegeben und **Epson Open Platform** Registerkarte > **Authentifizierungssystem** wird links im Menüverzeichnis angezeigt.

❏ Druckerbedienfeld

Es wird ein Produktschlüssel auf dem Startbildschirm > **Einstellungen** > **Informationen zu Epson Open Platform** angezeigt.

# **Epson Remote Services-Information**

Epson Remote Services ist ein Dienst, der periodisch Druckerinformationen über das Internet sammelt. Auf diese Weise lässt sich vorhersagen, wann Verbrauchsmaterialien und Ersatzteile ersetzt oder nachgefüllt werden müssen, und etwaige Fehler oder Probleme können schnell behoben werden.

Kontaktieren Sie Ihren Vertriebspartner für weitere Informationen über Epson Remote Services.

# <span id="page-519-0"></span>**Weitere Unterstützung**

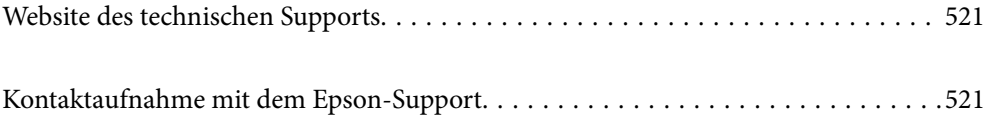

# <span id="page-520-0"></span>**Website des technischen Supports**

Wenn Sie weitere Hilfe benötigen, rufen Sie die folgende Website des technischen Supports von Epson auf. Wählen Sie Ihr Land oder Ihre Region und gehen Sie zum Supportabschnitt Ihrer regionalen Epson-Website. Hier finden Sie auch die neuesten Treiber, häufig gestellte Fragen (FAQs), Handbücher bzw. andere herunterladbare Materialien.

<http://support.epson.net/>

<http://www.epson.eu/support> (Europa)

Wenn das Epson-Produkt nicht ordnungsgemäß funktioniert und Sie das Problem nicht lösen können, wenden Sie sich an den Epson-Support.

# **Kontaktaufnahme mit dem Epson-Support**

# **Bevor Sie sich an Epson wenden**

Wenn das Epson-Produkt nicht ordnungsgemäß funktioniert und Sie das Problem nicht mithilfe der Informationen zur Fehlerbehebung in den Produkthandbüchern lösen können, wenden Sie sich an den Epson-Support.

Die folgende Epson-Supportliste basiert auf dem Verkaufsland. Einige Produkte werden möglicherweise nicht an Ihrem aktuellen Standort verkauft. Wenden Sie sich daher unbedingt an den Epson-Support für das Gebiet, in dem Sie Ihr Produkt erworben haben.

Wenn der Epson-Support für Ihr Land nachfolgend nicht aufgeführt ist, wenden Sie sich an den Händler, bei dem Sie dieses Produkt erworben haben.

Der Epson-Support kann Ihnen schneller helfen, wenn Sie die folgenden Informationen bereithalten:

- ❏ Seriennummer des Produkts
	- (Die Position das Etiketts hängt vom Produkt ab; es kann sich auf der Rückseite, der offenen Seite der Abdeckung oder der Unterseite befinden.)
- ❏ Produktmodell
- ❏ Softwareversion des Produkts

(Klicken Sie auf **About**, **Version Info** oder eine ähnliche Schaltfläche in der Gerätesoftware.)

- ❏ Marke und Modell Ihres Computers
- ❏ Name und Version des auf Ihrem Computer installierten Betriebssystems
- ❏ Namen und Versionen der Softwareanwendungen, die Sie normalerweise mit dem Gerät verwenden

#### *Hinweis:*

Je nach Gerät sind die Daten der Anruflisten für den Faxversand und/oder Netzwerkeinstellungen möglicherweise im Gerätespeicher abgelegt. Aufgrund von Geräteausfällen oder Reparaturen könnten Daten und/oder Einstellungen verloren gehen. Epson ist nicht haftbar für den Verlust von Daten, für das Sichern oder Wiederherstellen von Daten und/oder Einstellungen selbst innerhalb des Garantiezeitraums. Wir empfehlen Ihnen, eine eigene Datensicherung vorzunehmen oder wichtige Informationen zu notieren.

# **Hilfe für Benutzer in Europa**

Im Gesamteuropäischen Garantieschein finden Sie Informationen, wie Sie sich an den Epson-Support wenden können.

# **Hilfe für Benutzer in Taiwan**

Kontaktdaten für Informationen, Support und Services:

# **World Wide Web**

#### [http://www.epson.com.tw](http://www.epson.com.tw/)

Informationen zu den technischen Daten des Produkts, Treiber zum Herunterladen und Produktanfragen sind verfügbar.

### **Epson-HelpDesk**

Telefon: +886-2-2165-3138

Unser HelpDesk-Team kann Sie telefonisch bei folgenden Problemen unterstützen:

- ❏ Verkaufsanfragen und Produktinformationen
- ❏ Fragen zur Produktverwendung oder bei Problemen
- ❏ Fragen zu Reparaturservice und Gewährleistung

# **Reparaturservice-Center:**

<http://www.tekcare.com.tw/branchMap.page>

TekCare Corporation ist ein autorisiertes Kundencenter für Epson Taiwan Technology & Trading Ltd.

# **Hilfe für Benutzer in Australien**

Epson Australia ist bestrebt, Ihnen einen hohen Kundendienststandard zu bieten. Zusätzlich zu den Produkthandbüchern bieten wir folgende Informationsquellen:

#### **Internet-URL**

#### [http://www.epson.com.au](http://www.epson.com.au/)

Besuchen Sie die Webseiten von Epson Australia. Es lohnt sich, hier immer wieder mal vorbeizusurfen! Die Website bietet die Möglichkeit, Treiber herunterzuladen, mit Epson direkt Kontakt aufzunehmen, neue Produktinformationen abzurufen und den technischen Support (über E-Mail) zu kontaktieren.

#### **Epson-Helpdesk**

Telefon: 1300-361-054

Der Epson-Helpdesk ist als letzte Sicherheit gedacht, um zu gewährleisten, dass unsere Kunden bei Problemen einen Ansprechpartner haben. Das Fachpersonal des Helpdesks kann Ihnen bei der Installation, bei der Konfiguration und beim Betrieb Ihres Epson-Produkts behilflich sein. Unser Pre-Sales-Helpdesk-Team kann Ihnen Informationen zu den neuesten Epson-Produkten liefern und Ihnen Auskunft über den nächstgelegenen Vertragshändler oder Kundendienst geben. Eine Vielzahl von Anfragen werden hier beantwortet.

Halten Sie bei einem Anruf alle relevanten Informationen bereit. Je mehr Informationen Sie geben können, desto schneller können wir Ihnen bei der Lösung des Problems behilflich sein. Diese Informationen umfassen die Epson-Produkthandbücher, die Art des Computers, das Betriebssystem, die Anwendungsprogramme und alle weiteren Informationen, die Sie für wichtig erachten.

### **Produkttransport**

Epson empfiehlt, die Produktverpackung für einen künftigen Transport aufzubewahren.

# **Hilfe für Benutzer aus Neuseeland**

Epson New Zealand ist bestrebt, Ihnen einen hohen Kundendienststandard zu bieten. Zusätzlich zur Produktdokumentation bieten wir folgende Informationsquellen:

#### **Internet-URL**

#### [http://www.epson.co.nz](http://www.epson.co.nz/)

Besuchen Sie die Webseiten von Epson New Zealand. Es lohnt sich, hier immer wieder mal vorbeizusurfen! Die Website bietet die Möglichkeit, Treiber herunterzuladen, mit Epson direkt Kontakt aufzunehmen, neue Produktinformationen abzurufen und den technischen Support (über E-Mail) zu kontaktieren.

### **Epson-Helpdesk**

#### Telefon: 0800 237 766

Der Epson-Helpdesk ist als letzte Sicherheit gedacht, um zu gewährleisten, dass unsere Kunden bei Problemen einen Ansprechpartner haben. Das Fachpersonal des Helpdesks kann Ihnen bei der Installation, bei der Konfiguration und beim Betrieb Ihres Epson-Produkts behilflich sein. Unser Pre-Sales-Helpdesk-Team kann Ihnen Informationen zu den neuesten Epson-Produkten liefern und Ihnen Auskunft über den nächstgelegenen Vertragshändler oder Kundendienst geben. Eine Vielzahl von Anfragen werden hier beantwortet.

Halten Sie bei einem Anruf alle relevanten Informationen bereit. Je mehr Informationen Sie geben können, desto schneller können wir Ihnen bei der Lösung des Problems behilflich sein. Diese Informationen umfassen die Epson-Produktdokumentation, die Art des Computers, das Betriebssystem, die Anwendungsprogramme und alle weiteren Informationen, die Sie für wichtig erachten.

#### **Produkt transportieren**

Epson empfiehlt, die Produktverpackung für einen künftigen Transport aufzubewahren.

# **Hilfe für Benutzer in Singapur**

Folgende Informationsquellen, Support und Services erhalten Sie bei Epson Singapore:

# **World Wide Web**

#### [http://www.epson.com.sg](http://www.epson.com.sg/)

Informationen zu den technischen Daten des Produkts, Treiber zum Herunterladen, häufig gestellte Fragen (FAQ), Verkaufsanfragen und technischer Support sind per E-Mail erhältlich.

# **Epson HelpDesk**

Gebührenfrei: 800-120-5564

<span id="page-523-0"></span>Unser HelpDesk-Team kann Sie telefonisch bei folgenden Problemen unterstützen:

- ❏ Verkaufsanfragen und Produktinformationen
- ❏ Fragen zur Produktverwendung oder Problemlösung
- ❏ Fragen zu Reparaturservice und Gewährleistung

# **Hilfe für Benutzer in Thailand**

Kontaktdaten für Informationen, Support und Services:

### **World Wide Web**

#### [http://www.epson.co.th](http://www.epson.co.th/)

Informationen zu den technischen Daten des Produkts, Treiber zum Herunterladen, häufig gestellte Fragen (FAQ) und E-Mail sind verfügbar.

### **Epson Call Centre**

Telefon: 66-2460-9699

E-Mail: support@eth.epson.co.th

Unser Call Centre-Team kann Sie telefonisch bei folgenden Problemen unterstützen:

- ❏ Verkaufsanfragen und Produktinformationen
- ❏ Fragen zur Produktverwendung oder bei Problemen
- ❏ Fragen zu Reparaturservice und Gewährleistung

# **Hilfe für Benutzer in Vietnam**

Kontaktdaten für Informationen, Support und Services:

#### **Epson-Service-Center**

65 Truong Dinh Street, District 1, Ho Chi Minh City, Vietnam. Telefon (Ho-Chi-Minh-Stadt): 84-8-3823-9239, 84-8-3825-6234 29 Tue Tinh, Quan Hai Ba Trung, Hanoi City, Vietnam Telefon (Hanoi): 84-4-3978-4785, 84-4-3978-4775

# **Hilfe für Benutzer in Indonesien**

Kontaktdaten für Informationen, Support und Services:

#### **World Wide Web**

#### [http://www.epson.co.id](http://www.epson.co.id/)

- ❏ Informationen zu den technischen Daten des Produkts, Treiber zum Herunterladen
- ❏ Häufig gestellte Fragen (FAQ), Fragen zum Verkauf, Fragen per E-Mail

# **Epson-Hotline**

Telefon: +62-1500-766

Fax: +62-21-808-66-799

Unser Hotline-Team kann Sie telefonisch oder per Fax bei folgenden Problemen unterstützen:

❏ Verkaufsanfragen und Produktinformationen

❏ Technischer Support

# **Epson-Service-Center**

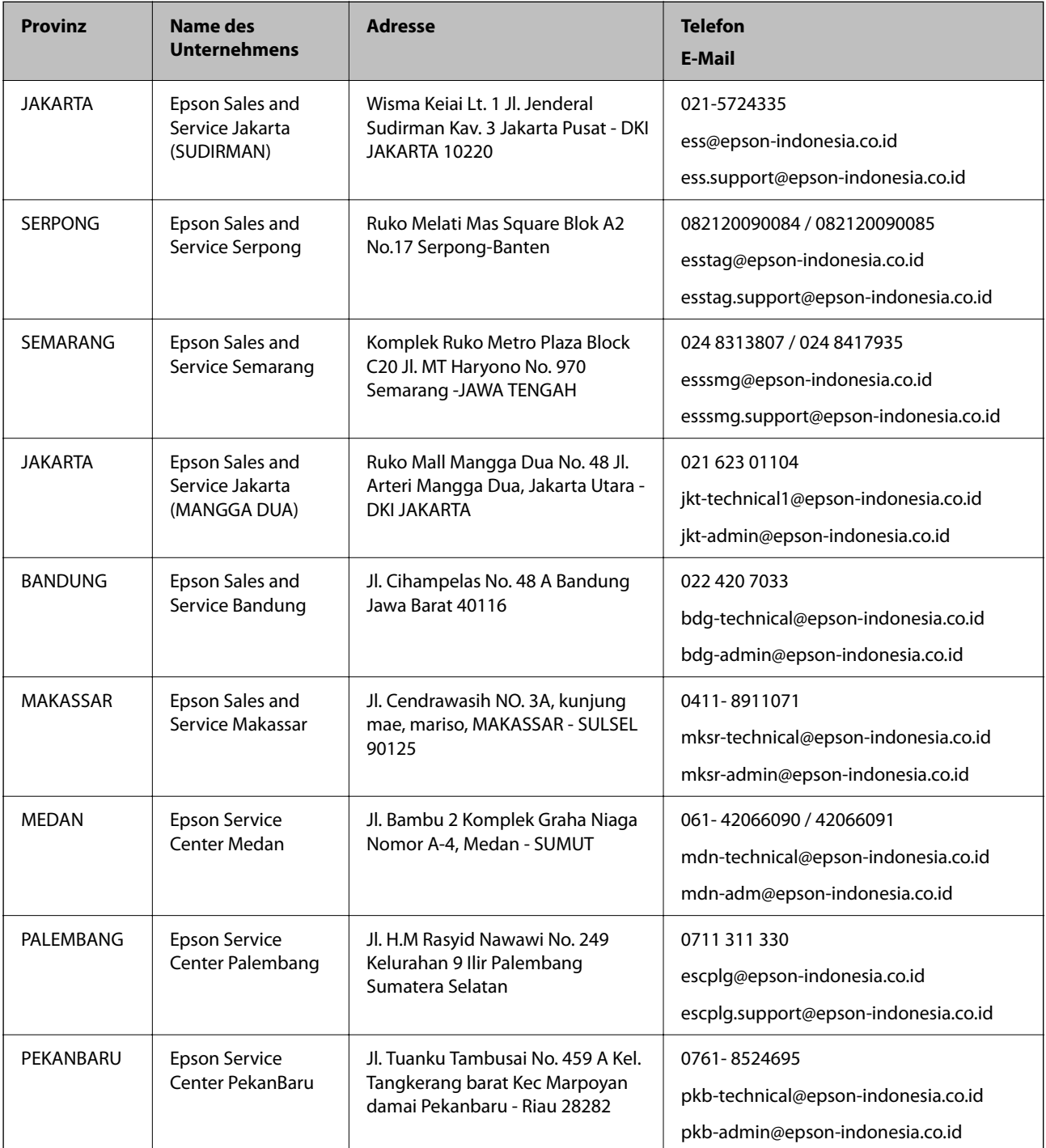

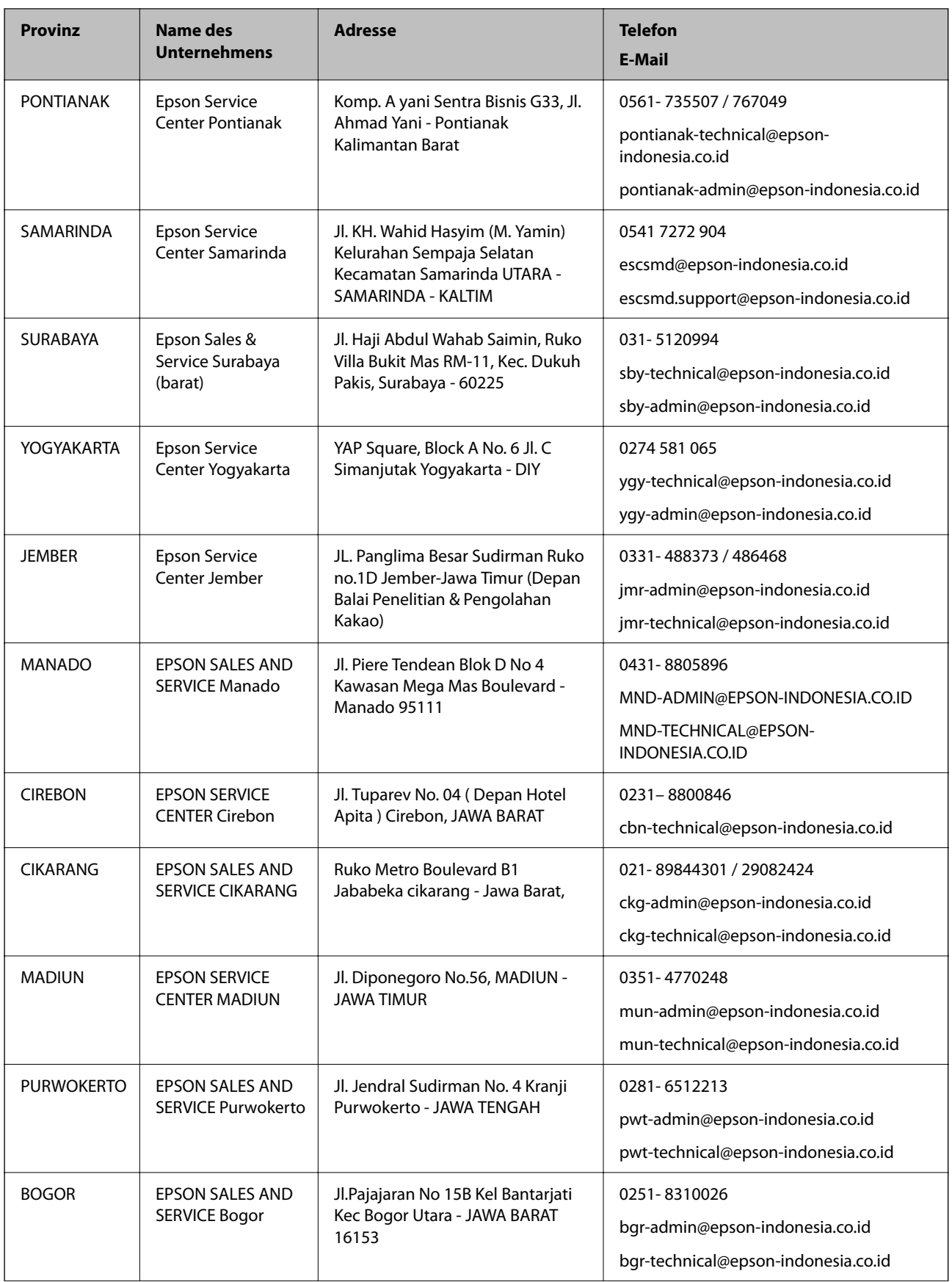

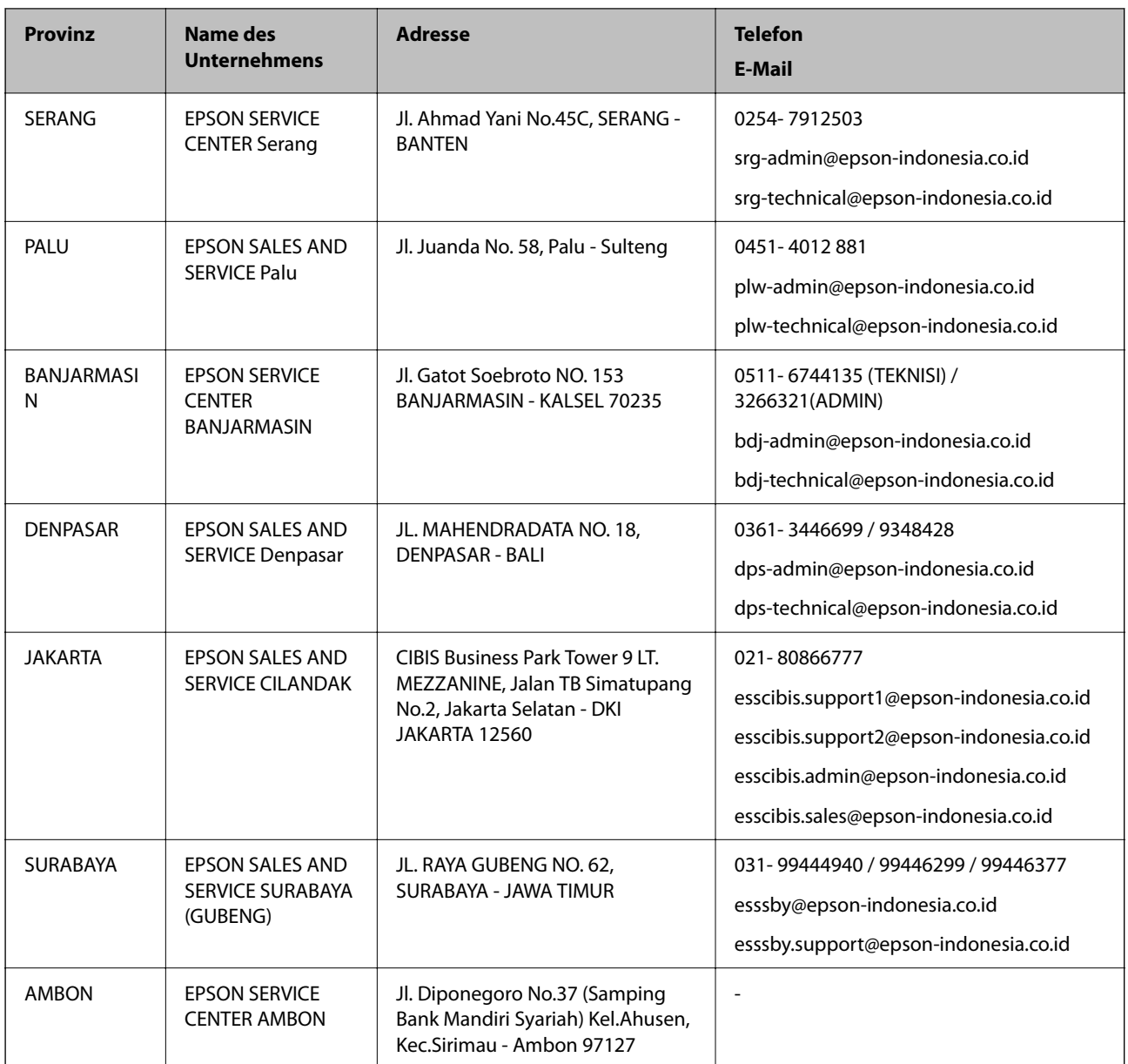

Andere, nicht aufgeführte Städte erfahren Sie von der Hotline: 08071137766.

# **Hilfe für Benutzer in Hongkong**

Benutzer sind herzlich eingeladen, sich an Epson Hong Kong Limited zu wenden, um technischen Support und andere Kundendienstleistungen zu erhalten.

# **Homepage im Internet**

#### [http://www.epson.com.hk](http://www.epson.com.hk/)

Epson Hong Kong hat eine lokale Homepage auf Chinesisch und Englisch im Internet eingerichtet, um Benutzern die folgenden Informationen bereitzustellen:

- ❏ Produktinformationen
- ❏ Antworten auf häufig gestellte Fragen (FAQs)
- ❏ Neueste Versionen von Treibern für Epson-Produkte

#### **Hotline für technischen Support**

Sie können sich auch unter den folgenden Telefon- und Faxnummern an unsere technischen Mitarbeiter wenden: Telefon: 852-2827-8911 Fax: 852-2827-4383

# **Hilfe für Benutzer in Malaysia**

Kontaktdaten für Informationen, Support und Services:

### **World Wide Web**

#### [http://www.epson.com.my](http://www.epson.com.my/)

- ❏ Informationen zu den technischen Daten des Produkts, Treiber zum Herunterladen
- ❏ Häufig gestellte Fragen (FAQ), Fragen zum Verkauf, Fragen per E-Mail

### **Epson Call Centre**

- Telefon: 1800-81-7349 (gebührenfrei)
- E-Mail: websupport@emsb.epson.com.my
- ❏ Verkaufsanfragen und Produktinformationen
- ❏ Fragen zur Produktverwendung oder bei Problemen
- ❏ Fragen zu Reparaturservice und Gewährleistung

#### **Hauptbüro**

Telefon: 603-56288288 Fax: 603-5628 8388/603-5621 2088

# **Hilfe für Benutzer in Indien**

Kontaktdaten für Informationen, Support und Services:

# **World Wide Web**

#### [http://www.epson.co.in](http://www.epson.co.in/)

Informationen zu den technischen Daten des Produkts, Treiber zum Herunterladen und Produktanfragen sind verfügbar.

#### **Helpline**

- ❏ Service, Produktinformation und Bestellung von Verbrauchsmaterialien (BSNL-Leitungen) Gebührenfreie Telefonnummer: 18004250011 Verfügbar 9:00 bis 18:00 Uhr, Montag bis Samstag (ausgenommen gesetzliche Feiertage)
- ❏ Service (CDMA und Mobile-Benutzer) Gebührenfreie Telefonnummer: 186030001600 Verfügbar 9:00 bis 18:00 Uhr, Montag bis Samstag (ausgenommen gesetzliche Feiertage)

# **Hilfe für Benutzer auf den Philippinen**

Anwender sind herzlich eingeladen, sich unter den nachfolgenden Telefon- und Faxnummern und nachfolgender E-Mail-Adresse an Epson Philippines Corporation zu wenden, um technischen Support und andere Kundendienstleistungen zu erhalten:

# **World Wide Web**

# [http://www.epson.com.ph](http://www.epson.com.ph/)

Informationen zu den technischen Daten des Produkts, Treiber zum Herunterladen, häufig gestellte Fragen (FAQ) und Fragen per E-Mail sind verfügbar.

# **Epson Philippines Customer Care**

Gebührenfrei: (PLDT) 1-800-1069-37766

Gebührenfrei: (Digital) 1-800-3-0037766

Metro Manila: (632) 8441 9030

Website: <https://www.epson.com.ph/contact>

E-Mail: customercare@epc.epson.com.ph

Verfügbar 9:00 bis 18:00 Uhr, Montag bis Samstag (ausgenommen gesetzliche Feiertage)

Unser Customer Care-Team kann Sie telefonisch bei folgenden Problemen unterstützen:

❏ Verkaufsanfragen und Produktinformationen

❏ Fragen zur Produktverwendung oder bei Problemen

❏ Fragen zu Reparaturservice und Gewährleistung

# **Epson Philippines Corporation**

Amtsleitung: +632-706-2609 Fax: +632-706-2663